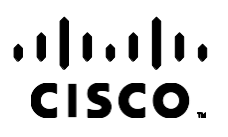

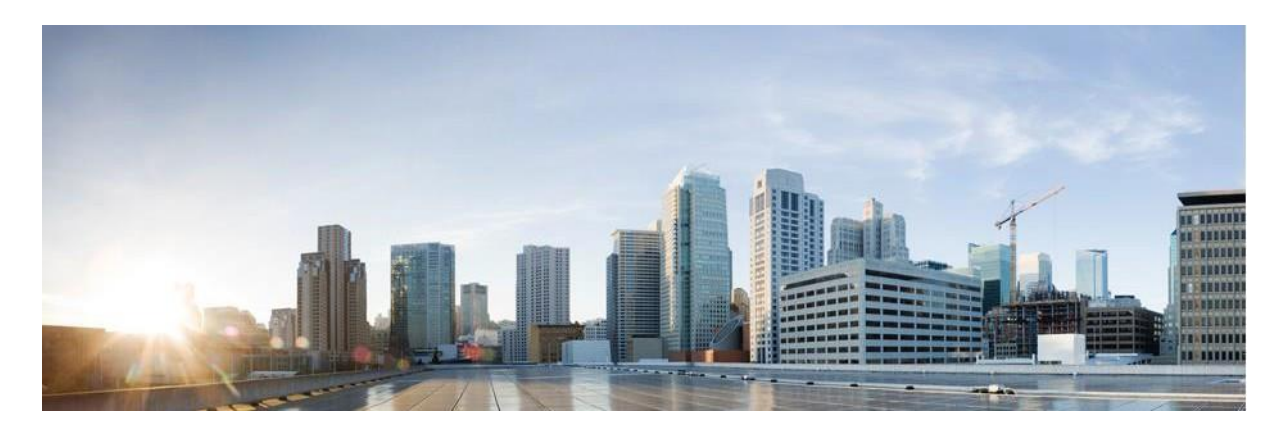

# Webex Contact Center Campaign Manager 사용 설명서

버전 4.2.1.2401

**미주 지역 본사**

Cisco Systems, Inc. 170 West Tasman Drive San Jose, CA 95134-1706 USA [http://www.cisco.com](http://www.cisco.com/) Tel: 408 526-4000 800 553-NETS (6387) 팩스: 408 527-0883

이 설명서의 제품 관련 사양 및 정보는 예고 없이 변경될 수 있습니다. 이 설명서의 모든 설명, 정보 및 권장 사항이 정확하다고 판단되더라도 어떠한 명시적이거나 묵시적인 보증도 하지 않습니다. 제품의 활용 분야나 용도에 대한 책임은 온전히 사용자 본인에게 있습니다.

동봉한 제품에 대한 소프트웨어 라이센스 및 제한된 보증은 제품과 함께 제공된 정보 패킷의 내용을 따르며 여기에 인용된 내용은 참조입니다. 소프트웨어 라이센스 또는 제한된 보증을 찾을 수 없는 경우 CISCO 담당자에게 문의하여 복사본을 요청하십시오.

Cisco의 TCP 헤더 압축은 UNIX 운영 체제의 UCB 공개 도메인 버전의 일부로서 University of California, Berkeley(UCB)에서 개발된 프로그램을 적용하여 구현합니다. All rights reserved. Copyright ⓒ 1981, Regents of the University of California.

여기에 언급된 기타 모든 보증에도 불구하고 이러한 공급자의 모든 문서 및 소프트웨어는 모든 결함이 포함된 "있는 그대로" 제공됩니다. CISCO 및 위에서 언급한 공급자는 상품성, 특정 목적에의 적합성 및 비침해에 대한 보증을 포함하되 이에 제한되지 않으며 거래 과정, 사용 또는 거래 관행으로부터 발생되는 모든 명시적이거나 묵시적인 보증을 부인합니다.

CISCO 또는 그 공급자는 이 설명서의 사용 또는 사용할 수 없음으로 인한 모든 파생적, 부수적, 직접, 간접, 특별, 징벌적 또는 기타 모든 손해(영업 이익 손실, 영업 중단, 영업 정보 손실 또는 그 밖의 금전적 손실로 인한 손해를 포함하되 이에 제한되지 않음)에 대하여 어떠한 경우에도 책임을 지지 않으며, 이는 CISCO 또는 그 공급자가 그와 같은 손해의 가능성을 사전에 알고 있던 경우에도 마찬가지입니다.

이 문서에서 사용된 모든 인터넷 프로토콜(IP) 주소와 전화 번호는 실제 주소와 전화 번호가 아닙니다. 이 문서에 포함된 예, 명령 디스플레이 출력, 네트워크 토폴로지 다이어그램 및 기타 그림은 설명을 위한 목적으로만 표시됩니다. 실제 IP 주소나 전화 번호가 사용되었다면 이는 의도하지 않은 우연의 일치입니다.

모든 인쇄본과 복제된 소프트 카피는 통제되지 않은 사본으로 간주되며 원본 온라인 버전은 최신 버전으로 참조해야 합니다.

Cisco는 전 세계에 200개가 넘는 지사를 운영하고 있습니다. 주소, 전화 번호 및 팩스 번호는 Cisco 웹 사이트(www.cisco.com/go/offices) 에 [나열되어](http://www.cisco.com/go/offices) 있습니다.

Cisco 및 Cisco 로고는 미국과 기타 국가에서 Cisco 및 계열사의 상표 또는 등록 상표입니다. Cisco 등록 상표를 목록을 보려면 다음 URL로 이동하십시오. [www.cisco.com/go/trademarks.](http://www.cisco.com/go/trademarks) 언급된 타사 상표는 해당 소유권자의 재산입니다. 파트너라는 용어의 사용이 Cisco와 다른 업체 사이의 제휴 관계를 의미하는 것은 아닙니다. (1110R)

© 2024 Cisco Systems, Inc. All rights reserved.

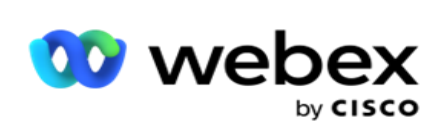

# 목차

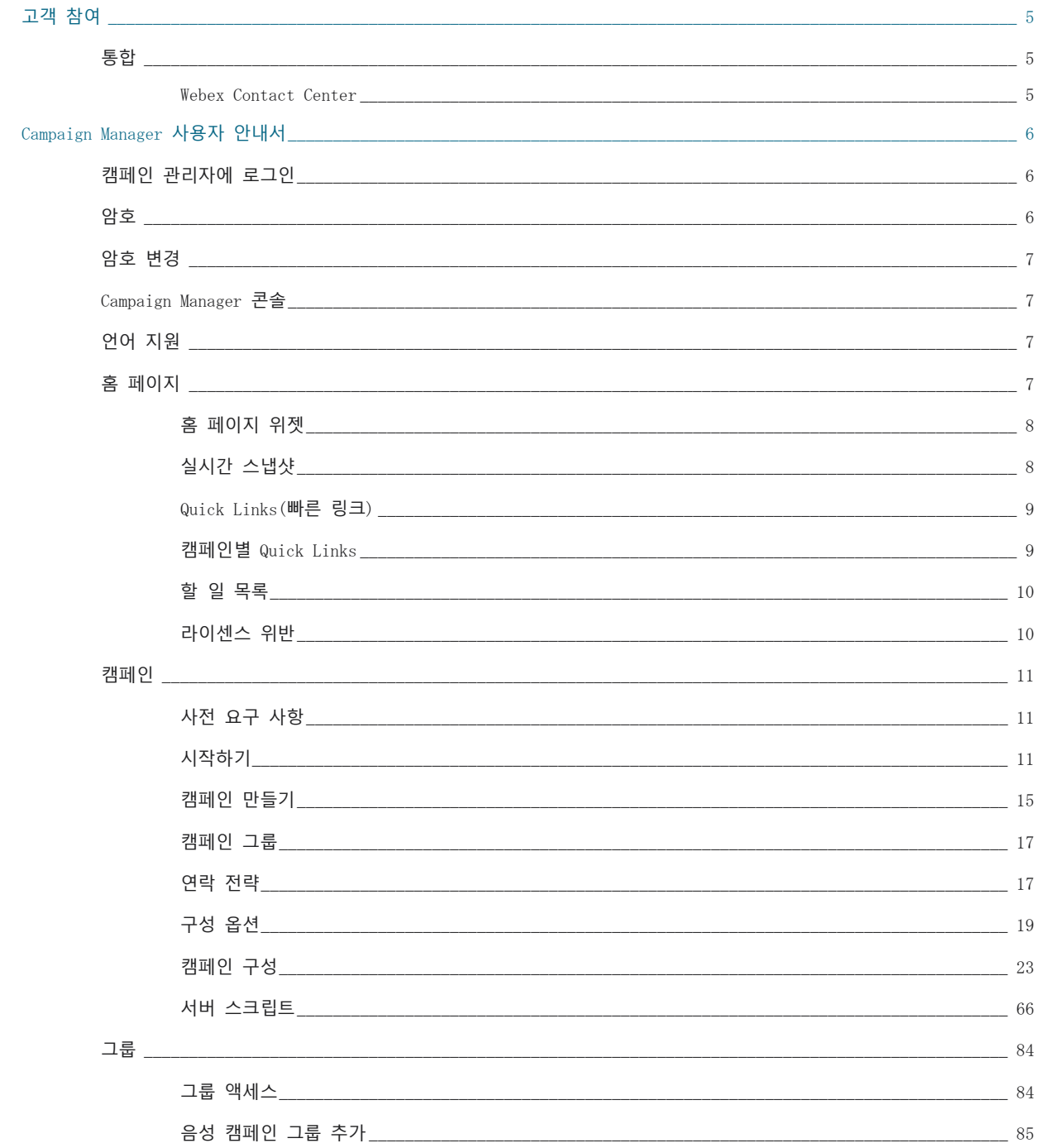

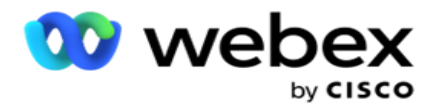

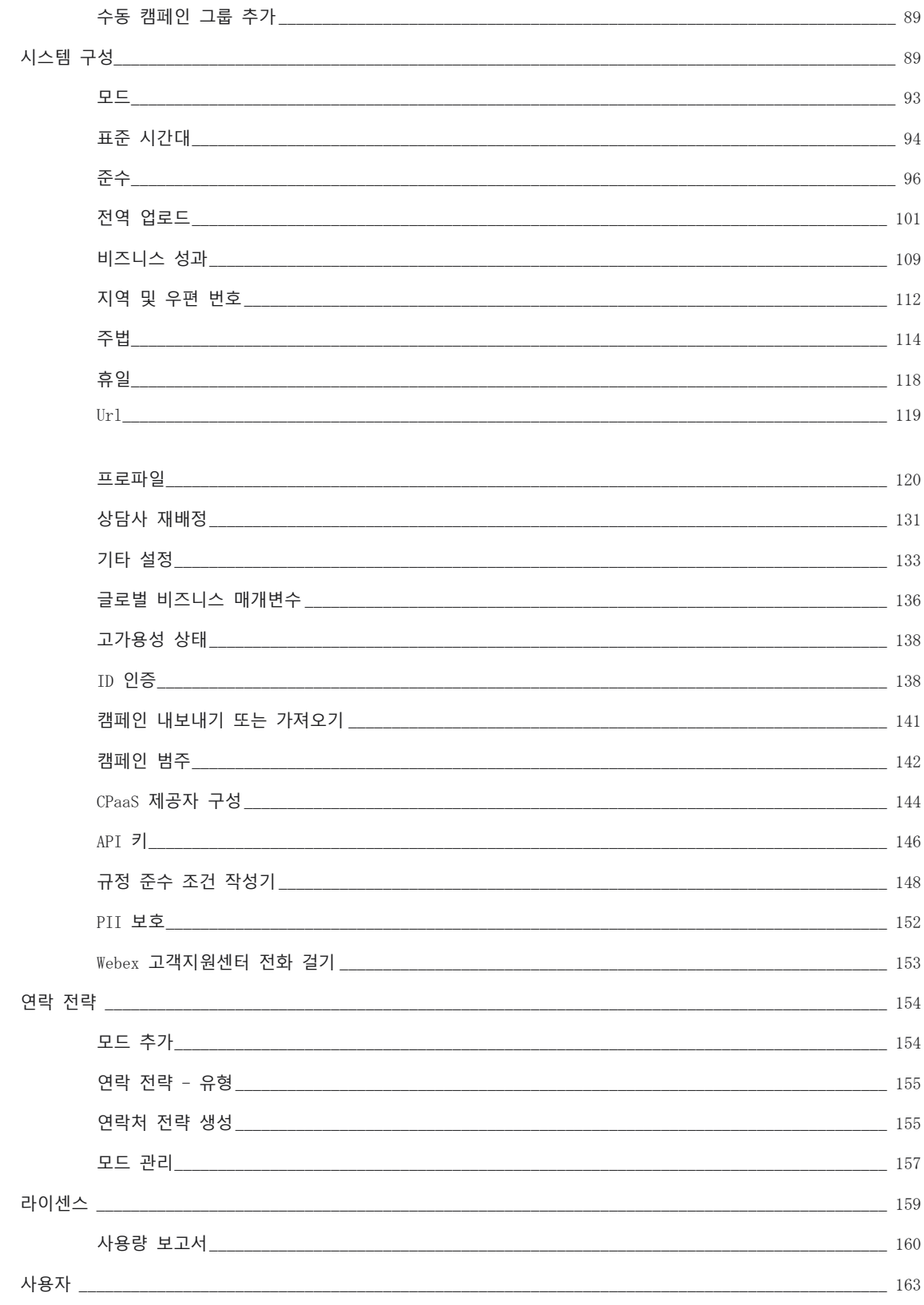

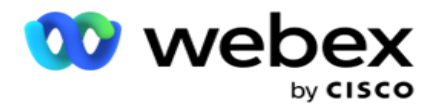

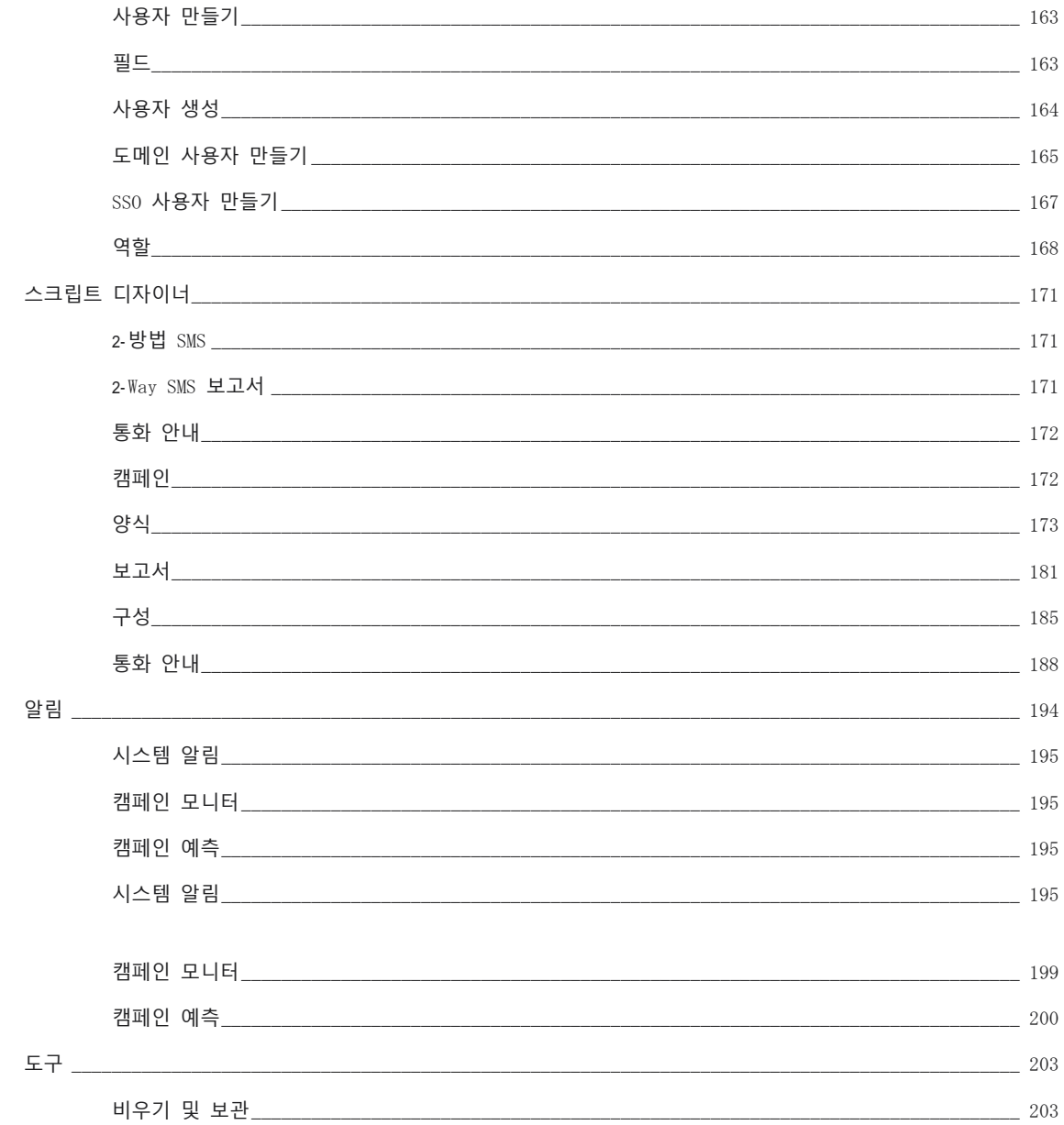

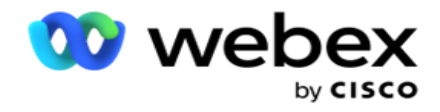

# <span id="page-6-0"></span>**고객 참여**

Campaign Manager는 강력한 캠페인 관리 및 목록 관리 도구입니다. 다중 채널 아웃바운드 상호 작용을 통해 올바른 당사자 연결을 늘리고 캠페인 비즈니스 목표를 달성하는 것을 목표로 하는 기능과 기능으로 설계되었습니다. 캠페인 관리자를 사용하면 하루 중 시간과 요일별로 다양한 선택 전략을 예약할 수 있습니다. 통신 채널의 순서를 제어하거나 최적의 시간에 연락할 최적의 채널 또는 번호를 지능적으로 관리할 수 있습니다. Campaign Manager는 연방, 주, TCPA 및 FDCPA(규정 F) 법률을 준수하는 동시에 높은 성공률로 목록 작성을 극대화합니다.

### <span id="page-6-1"></span>통합

### <span id="page-6-2"></span>Webex Contact Center

Campaign Manager는 Campaign Manager 및 컨택 센터용 규정 준수Webex 제공합니다. Webex Contact Center는 다양한 페이싱 모드에 내장된 다이얼러를 사용합니다. Campaign Manager는 즉각적인 관리를 위한 인텔리전스를 제공하고 모든 규정 준수 요구 사항을 준수합니다. Campaign Manager는 애플리케이션에서 Webex 고객지원센터 캠페인을 제어합니다.

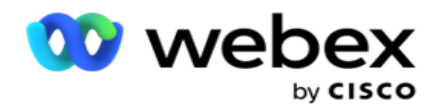

# <span id="page-7-0"></span>Campaign Manager **사용자 안내서**

# <span id="page-7-1"></span>캠페인 관리자에 로그인

캠페인 관리자에 로그인하는 방법:

#### Campaign Manager **사용자 자격 증명을 사용하여 로그인**

- 1. 캠페인 관리자 로그인 페이지로 이동합니다. URL은 Campaign Manager 패키지와 함께 제공됩니다.
- 2. 패키지와 함께 제공된 사용자 ID 및 초기 암호를 입력합니다. 사용자 또는 관리자를 추가하려면 Campaign Manager 사용자를 [참조하십시오](#page-321-0).

#### Windows **인증을 사용하여 로그인**

관리자가 Windows 사용자 인증을 구성한 경우 도메인 자격 증명을 사용하여 Campaign Manager에 로그인합니다.

창 사용자를 추가하려면 창 사용자를 [참조하세요](#page-324-0).

#### SSO(Single Sign-On) ID **공급자를 사용하여 로그인**

관리자가 SSO 인증을 활성화한 경우 SSO(Single Sign-On) ID 공급자로 로그인합니다. SSO 사용자를 추가하려면 SSO 사용자를 [참조하십시오](#page-327-0).

### <span id="page-7-2"></span>암호

암호에는 다음과 같은 규칙이 적용됩니다.

- 암호는 8-10자일 수 있지만 암호 길이는 엔터프라이즈 관리자가 설정하므로 최소 문자 수는 8보다 클 수 있습니다.
- 암호는 공백으로 시작하거나 끝날 수 없습니다.
- 밑줄()은 암호의 마지막 문자로 사용할 수 없습니다.

Cisco Webex Contact Center 캠페인 관리자 안내서 암호에는 A-Z, a-z, 0-9, 특수 문자 \$-\_.+!\*'() 및 공백을 사용할 수 있습니다.

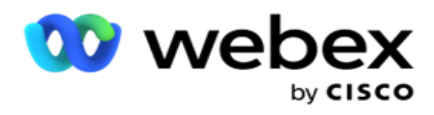

- 다른 특수 문자를 사용할 수 있지만 명령줄이나 웹 주소에서 암호를 입력할 때 문제가 발생할 수 있으므로 피해야 합니다.
- 강력한 암호에는 문자, 숫자 및 특수 문자가 혼합되어 있습니다. 보안 엔터프라이즈와 연결된 암호에는 각 암호 중 하나 이상이 포함되어야 합니다.

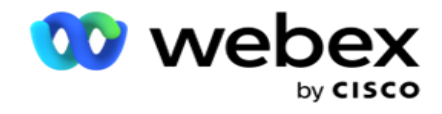

# <span id="page-9-0"></span>암호 변경

계정의 암호를 변경하려면,

- 1. 아무 페이지 **에서나 사용자** 아이콘을 클릭하고 암호 **변경을 클릭합니다**.
- 2. 현재 암호를 입력합니다.
- 3. 새 암호를 입력하고 다시 입력하여 확인합니다.
- 4. 제출 **을 클릭합니다**.

### <span id="page-9-1"></span>Campaign Manager 콘솔

Campaign Manager 콘솔은 다음과 같은 많은 관리 작업을 수행할 수 있는 관리 모듈입니다.

- 애플리케이션 매개 변수 구성
- 캠페인 관리
- 목록 관리
- 관리 및 감독 사용자 관리
- 통화 전략 및 비즈니스 결과 유지 관리
- 전자 메일 및 SMS 채널 구성
- 상담원이 사용할 통화 가이드를 만듭니다.

**참고**: 다음은 Webex Contact Center 애플리케이션에서 지원되지 않지만 문서에 참조가 있을 수 있습니다.

- 전자 메일, SMS 및 IVR 캠페인
- 콜백
- AEM(Agent-Executive Mapped) 통화.

# <span id="page-9-2"></span>언어 지원

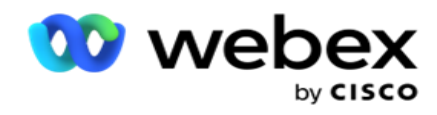

캠페인 관리자는 영어, 중국어(번체), 태국어, 독일어, 일본어, 이탈리아어, 프랑스어, 스페인어 등 다양한 언어를 지원합니다. 사용자는 설치 시 언어를 선택할 수 있습니다.

# <span id="page-10-0"></span>홈 페이지

다음 표에서는 애플리케이션 홈 페이지의 다양한 요소에 대해 설명합니다.

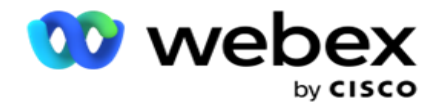

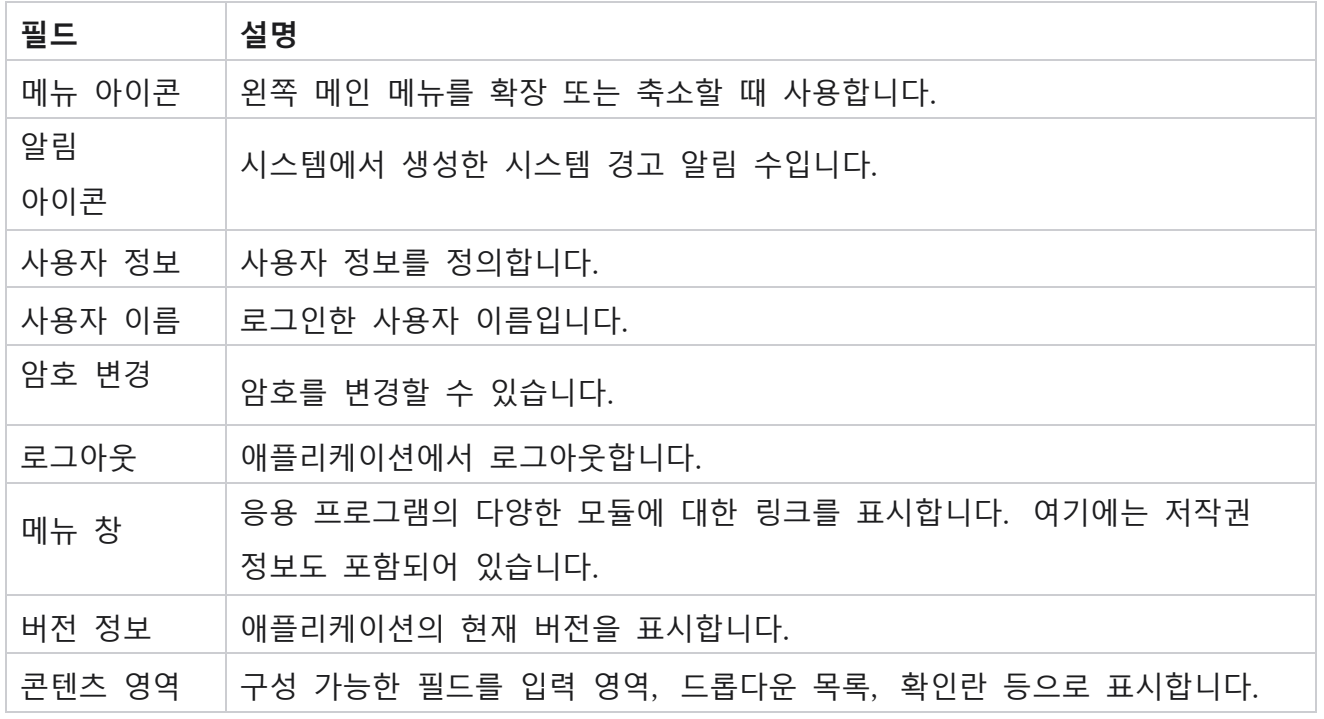

### <span id="page-11-0"></span>**홈 페이지 위젯**

홈 페이지에는 다음 위젯이 포함되어 있습니다.

- 실시간 스냅샷
- 캠페인별 빠른 링크
- 할 일 목록
- 애플리케이션 전반의 빠른 링크

### <span id="page-11-1"></span>**실시간 스냅샷**

이 위젯에는 애플리케이션의 높은 수준의 라이브 360도 보기를 제공하는 스냅샷이 포함되어 있습니다. 다음 정보는 설치 및 최초 사용부터 애플리케이션에 대해 누적됩니다.

 활성 캠페인 - 이 섹션에는 애플리케이션 전체의 활성 캠페인 수가 표시됩니다. 또한 합계, 비활성 및 경과 범주의 캠페인 수를 나타냅니다.

Cisco Webex Contact Center 캠페인 관리자 안내서 <sup>o</sup> Total - 애플리케이션에서 작성된 총 캠페인 수입니다.

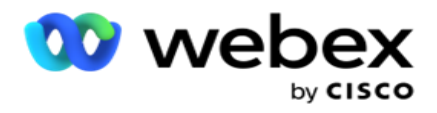

- <sup>o</sup> 비활성 시간 일시 중단 또는 중지됨 상태의 현재 실행되고 있지 않은 캠페인의 총 수입니다.
- <sup>o</sup> 경과됨 캠페인 종료 날짜 및 시간이 지난 총 캠페인 수입니다.

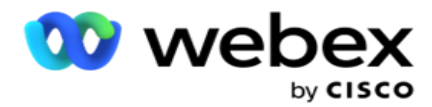

- 총 연결 모든 캠페인에서 애플리케이션에 업로드된 총 연결 수입니다. 또한 미결, 새로 고침(아직 전화를 걸지 않음), 일정, 닫힘 및 기타 연락처의 구분도 표시됩니다.
	- <sup>o</sup> 미결 현재 미해결 상태인 연락처 수입니다. 이러한 번호에는 전화 걸기로 전달되었지만 아직 전화를 걸지 않은 연락처가 포함됩니다.
	- <sup>o</sup> 최신 지금까지 한 번도 전화를 걸지 않은 연결 수입니다. 이러한 번호에는 전화 걸기로 전달되었지만 아직 전화를 걸지 않은 연결이 포함됩니다.
	- <sup>o</sup> 예약됨 전화걸기가 예약된 연결 수입니다. 상태가 0(미처리) 또는 4(배달됨)인 컨택트의 합계이며 IsFresh=0입니다
	- <sup>o</sup> 종료됨 종료된 연결 수입니다.
	- <sup>o</sup> 기타 전달할 수 없는 연락처 스크러빙되거나(접촉 상태 = 9), 연락처 관리 기능을 통해 플러시/종료되었으며(연락처 상태 = 7) 만료된(연락처 상태 = 34) 연락처의 합계입니다.

다음 정보에는 현재 날짜의 데이터만 포함됩니다.

- 전화 건 연결 모든 캠페인에서 전화 건 총 연결을 보여줍니다.
- 연결된 연결 성공적으로 연결된 총 연결을 표시합니다.
- 전화 건 통화 모든 캠페인에서 전화 건 총 통화를 보여줍니다. 여기에는 동일한 연락처에 대한 다중 다이얼 아웃이 포함됩니다. 이 숫자는 통화가 고객의 음성 메일에 연결되어 있는 경우에도 증가합니다.
- 연결된 통화 수 모든 캠페인에서 상담원과 고객 간에 연결된 총 통화 수를 보여줍니다. 여기에는 동일한 연락처에 대한 여러 연결이 포함됩니다.

### <span id="page-13-0"></span>Quick Links(**빠른 링크**)

이 위젯은 모든 캠페인에 있는 애플리케이션의 다양한 페이지로 안내합니다. 이렇게 하면 홈 페이지에서 클릭 한 번으로 원하는 페이지로 더 쉽고 빠르게 이동할 수 있습니다. 다음 단계에 따라 빠른 링크에 페이지를 추가합니다.

1. 빠른 링크 위젯의 헤더 줄에 있는 설정을 **클릭하여** 새 빠른 링크 페이지를 추가합니다.

Cisco Webex Contact Center 캠페인 관리자 안내서 이 위젯에 빠른 링크로 추가할 수 있는 모든 페이지가 나열됩니다.

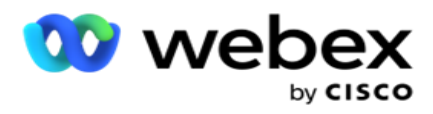

2. [빠른 링크] 위젯에 나열할 페이지에 해당하는 확인란을 선택합니다.

3. 저장을 **클릭합니다**.

### <span id="page-14-0"></span>**캠페인별** Quick Links

이 위젯은 애플리케이션의 캠페인과 관련된 다양한 페이지로 연결됩니다.

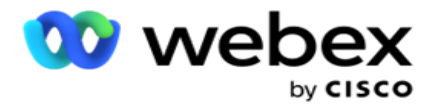

- 1. 캠페인 목록 페이지를 보려면 캠페인을 **클릭합니다** .
- 2. 빠른 링크가 필요한 캠페인 **의** 작업 **표시줄에서** 편집을 **클릭합니다** .
- 3. 원하는 구성 항목에서 [링크 ]**를 클릭하여** 위젯에 빠른 링크를 배치합니다. 삭제 **를 클릭하여** 빠른 링크를 삭제합니다.

### <span id="page-15-0"></span>**할 일 목록**

응용 프로그램은 전화 걸기 관리자가 처리할 활동을 추적하거나 관리하는 데 유용한 기본 제공 할 일 목록을 제공합니다. 이 위젯은 다용도 애플리케이션 포함 다이어리 역할을 합니다. 할 일 목록에서 처리해야 하는 작업을 추가할 수 있습니다.

[할 일 목록 ] **위젯은** 작업을 완료할 때까지 남은 시간을 다른 색상 코드로 표시합니다.

- **작업을 수행할 남은 시간이 일 단위인 경우 녹색** 으로 표시됩니다.
- **내일 작업 마감일이 되면 주황색** 입니다.
- **작업을 수행할 남은 시간이 시간 단위인 경우 파란색** 입니다.
- **작업을 수행할 남은 시간**(**분**)**이 표시되면 빨간색** 으로 표시됩니다.

**참고**: 기한이 지난 작업은 색상 코드 없이 표시됩니다. 삭제할 수 있습니다.

다음 단계에 따라 작업을 추가합니다.

- 1. To Do List(할 일 목록 )**의** 헤더 줄에 있는 Add New(새로 **추가**)**를 클릭하여** 새 작업을 추가합니다.
- 2. 작업의 제목 **을** 입력합니다. 예를 들어 SMS 모드에서 시작 캠페인을 실행합니다.
- 3. **작업의 일부로 수행할 활동을** 입력합니다. 위 항목과 관련된 활동이 SMS 캠페인 **만들기입니다**.
- 4. **작업 완료를 위한 날짜 및 시간을** 입력합니다.
- 5. 저장을 **클릭합니다**.

### <span id="page-15-1"></span>**라이센스 위반**

Cisco Webex Contact Center 캠페인 관리자 안내서 홈 페이지에는 다음과 같은 시나리오에서 정적 경고가 표시됩니다.

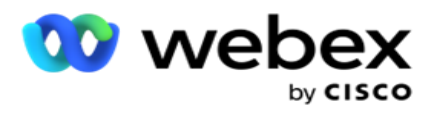

- 라이센스 만료 날짜(일 수, 라이센스 만료 날짜 및 시간까지의 카운트다운)를 구성합니다.
- 이것이 시작되는 종료 날짜까지의 카운트다운.
- 자세한 내용은 라이센스 위반 을 [참조하십시오](#page-311-0) . 사용자가 적절한 조치를 취하여 라이선스를 복원해야 합니다.

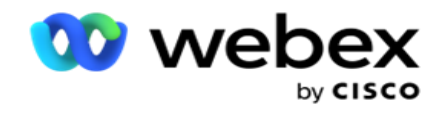

# <span id="page-17-0"></span>캠페인

캠페인은 레코드/연결의 모음입니다. 캠페인에서 문의를 업로드하고, 전화 걸기 우선 순위를 정의하고, 전략을 예약하고, 기타 다양한 작업을 수행할 수 있습니다. 또한 캠페인을 사용하여 콜백을 처리할 수 있습니다. 콜백은 콜백을 요청하는 고객의 요청에 따라 시작되거나 의도한 사람과 연락이 되어 시스템에서 자동으로 시작됩니다. 캠페인은 각 목록이 업로드된 연락처를 포함하는 목록 모음으로 기능합니다.

이 섹션에서는 파트너 제품의 캠페인(전화 걸기에만 해당) 또는 대기열(전화 걸기에 특정하지 않음)과 통합하여 세부 정보를 가져올 수 있습니다. 또한 이 섹션에서는 그룹에 캠페인을 할당할 수 있습니다.

### <span id="page-17-1"></span>**사전 요구 사항**

캠페인을 만들기 위한 전제 조건은 다음과 같습니다.

**모드** - 고객에게 연락할 수 있는 다양한 방법입니다. 모드의 예로는 집 전화, 직장 전화, 휴대폰(음성), SMS, 전자 메일 및 SIP, 소셜 미디어(WhatsApp, Twitter, Facebook Messenger 등) 모드가 있습니다.

**참고**: SIP, SMS, 이메일 및 소셜 미디어 모드(WhatsApp, Twitter 및 Facebook Messenger는 향후 릴리스에서 사용할 수 있습니다.

**연락처 전략** - 연락처 전략은 다양한 모드에 대한 규칙 집합을 구성하는 것입니다. 이 규칙 집합은 연결에 도달하는 모드(일반적으로 모드에 할당된 가중치를 기준으로 함), 특정 모드에서 연결에 도달하는 시간, 구성된 모드에서 재시도가 시작되는 시간 등을 결정합니다. 자세한 내용은 Contact Strategy를 참조하십시오.

**표준 시간대** - 아웃바운드 캠페인에 대해 구성된 표준 시간대 목록입니다. 이는 캠페인 실행과 관련이 있으며 해당 시간대의 연락처에 전화를 거는 경우에도 관련이 있습니다. 자세한 내용은 시간대를 참조하십시오.

**참고**: 캠페인 이름을 추가할 때 60자 이상 또는 특수 [문자를](AE%20%a4%98%5c%20Character.htm) 언급해서는 안 됩니다.

이러한 내용은 각 섹션에서 더 자세히 다룹니다.

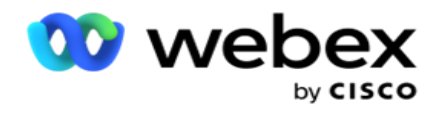

### <span id="page-18-0"></span>**시작하기**

왼쪽 메뉴 창에서 캠페인을 클릭하면 **캠페인 홈** 화면이 나타납니다.

각 캠페인에 대한 다음과 같은 세부 정보가 아래와 같이 나열됩니다.

**주의 사항**: 그리드 헤더를 클릭하면 그리드별로 데이터를 오름차순 / 내림차순으로 정렬 할 수 있습니다. 완료됨 상태(%) **열은** 먼저 상태별로 정렬된 다음 백분율별로 정렬됩니다.

**캠페인 비율은** 아래 식을 사용하여 계산됩니다.

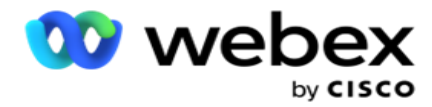

TotalPercentage = 완료된 통화 \* 100 / 총 통화

위의 공식에서 완료된 통화는 다음과 같이 계산됩니다.

CompletedCalls = 개수(종료됨) + 개수(기타)

- 1. **음성**, **이메일**, SMS **또는 음성과 비음성의 조합과 같은 채널** 입니다.
- 2. Campaign Name( **캠페인 이름** )을 클릭하여 편집할 캠페인 세부 정보를 로드합니다.
- 3. **캠페인이 속한 그룹 이름입니다** . 공유 목록 캠페인의 경우 특정 캠페인 그룹이 나열되지 않습니다. 공유 목록으로만 표시됩니다.
- 4. **시작 날짜 일일 시작 시간** 캠페인 시작 날짜 및 캠페인의 일일 시작 시간입니다.
- 5. **종료 날짜 일일 종료 시간** 캠페인 종료 날짜 및 캠페인의 일일 종료 시간입니다.
- 6. **상태** 및 **완료**됨:
	- a. **생성됨** 캠페인이 만들어졌지만 아직 전화 걸기를 시작하지 않았습니다. 상태 표시줄이 연한 파란색입니다.
	- b. **실행 중** 연락처에 전화를 거는 실행 상태의 캠페인입니다. 상태 표시줄이 녹색입니다.
	- c. **시작 중** 페이지 작업 단추를 [사용하여](#page-24-0) 하나 이상의 캠페인을 시작하면 상태가 시작 중 **으로**표시됩니다. **새로 고침** 단추를 클릭하여 캠페인이 시작되었고 상태가 실행 중으로 변경되었음을 확인합니다.
	- d. **중지 중** 페이지 작업 단추를 [사용하여](#page-24-0) 하나 이상의 캠페인을 중지하면 상태가 중지 중 **으로**표시됩니다. **새로 고침** 단추를 클릭하여 캠페인이 중지되었으며 상태가 중지됨으로 변경되었음을 확인합니다.
	- e. **중지됨** 캠페인이 실행되고 있지 않습니다. 상태 표시줄이 빨간색입니다. **참고**: 중지됨 상태의 캠페인은 계산된 캠페인 작업 시간에 자동으로 실행으로 변경되지 않습니다. 관리자는 이러한 캠페인을 수동으로 시작해야 합니다.
	- f. **그룹 중지됨** 매핑된 상위 캠페인 그룹이 관리자에 의해 비활성화됩니다. 비활성화된 그룹의 모든 캠페인은 그룹 중지됨 상태입니다. 상태 표시줄이 빨간색입니다.
- Cisco Webex Contact Center 캠페인 관리자 안내서 g. **일시 중단된** 시간 - 캠페인이 일시 중단되었습니다(일시적으로 중지된 상태). 캠페인은 실행, 공휴일, 주말 근무, 작동하지 않는 요일 등으로 구성된 시간 외에

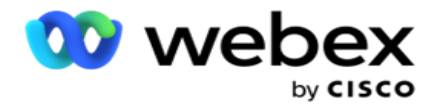

자동으로 일시 중단됩니다. 구성된 캠페인 작업 시간에 상태가 자동으로 실행 중으로 변경됩니다. 상태 표시줄은 베이지색입니다.

- h. **경과** 됨 구성된 종료 날짜 및 시간을 지난 캠페인은 경과됨 상태로 표시되고 상태 표시줄은 갈색입니다.
- i. **완료됨** 상태 표시줄의 끝에 표시되는 비율은 캠페인에 대해 업로드된 총 연결 수에서 전화를 건 연결의 비율을 나타냅니다.
- j. etc **캠페인에서 전화를 걸 수 있는 모든 연결의 예상 완료 시간입니다** . 이 값은 완료된 총 레코드 및 처리된 총 기간의 기록 및 현재 날짜 데이터를 기반으로 계산됩니다.

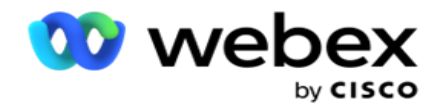

### **캠페인 통계**

- 1. **합계** 캠페인에 대해 업로드된 총 연결 수입니다.
- 2. **미결** 미결 상태의 연락처 수입니다. 상태가 0인 연결입니다.
- 3. **신선함** 처음에 아직 전화를 걸지 않은 새로 연결 수입니다. 데이터베이스에서 상태가 0이고 IsFresh가 1인 연락처입니다.
- 4. **예약됨** 전화 걸기로 예약된 연결 수입니다. 데이터베이스에서 상태가 0이고 IsFresh가 0인 연결은 다음과 같습니다.
- 5. **종료됨** 종료된 연결 수입니다. 여기서는 다시 열지 않는 한 닫힌 연락처에서 전화 걸기를 시도할 수 없습니다. 상태 1이 있는 연결
- 6. **기타** 미결, 신선, 예약 또는 종료됨 이외의 상태의 연결 수입니다.

**총 연결** 수는 아래 수식을 사용하여 계산됩니다.

<span id="page-21-0"></span>TotalContacts = 개수(열기) + 개수(닫기) + 개수(기타)

자세한 내용은 연락처 상태를 참조하십시오 .

애플리케이션에 업로드되는 각 연락처에는 상태 태그가 지정됩니다. 자세한 내용은 [연락처](#page-21-0) 상태 세부 [정보를](#page-21-0) 참조하십시오 .

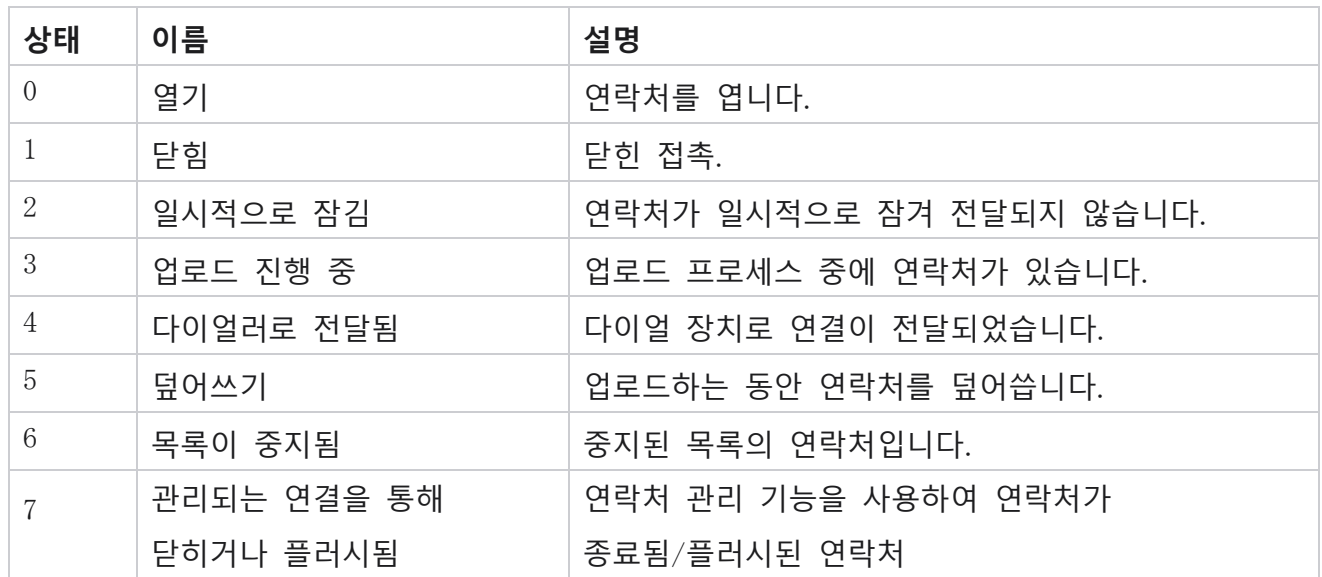

#### **연락처 상태 세부 정보**

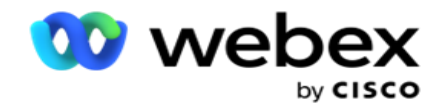

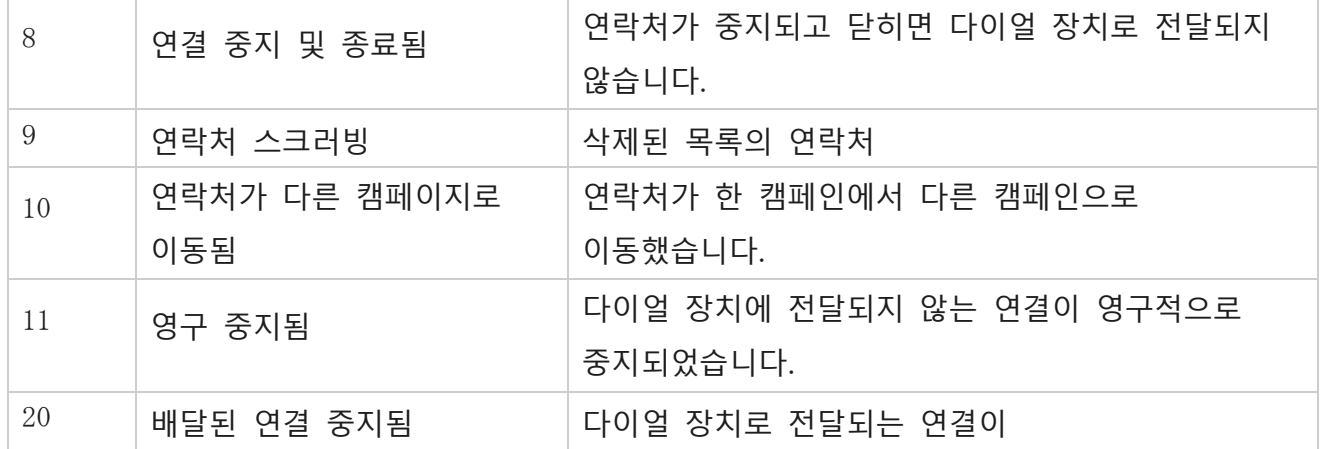

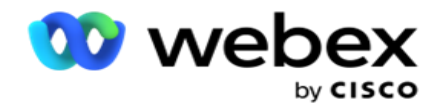

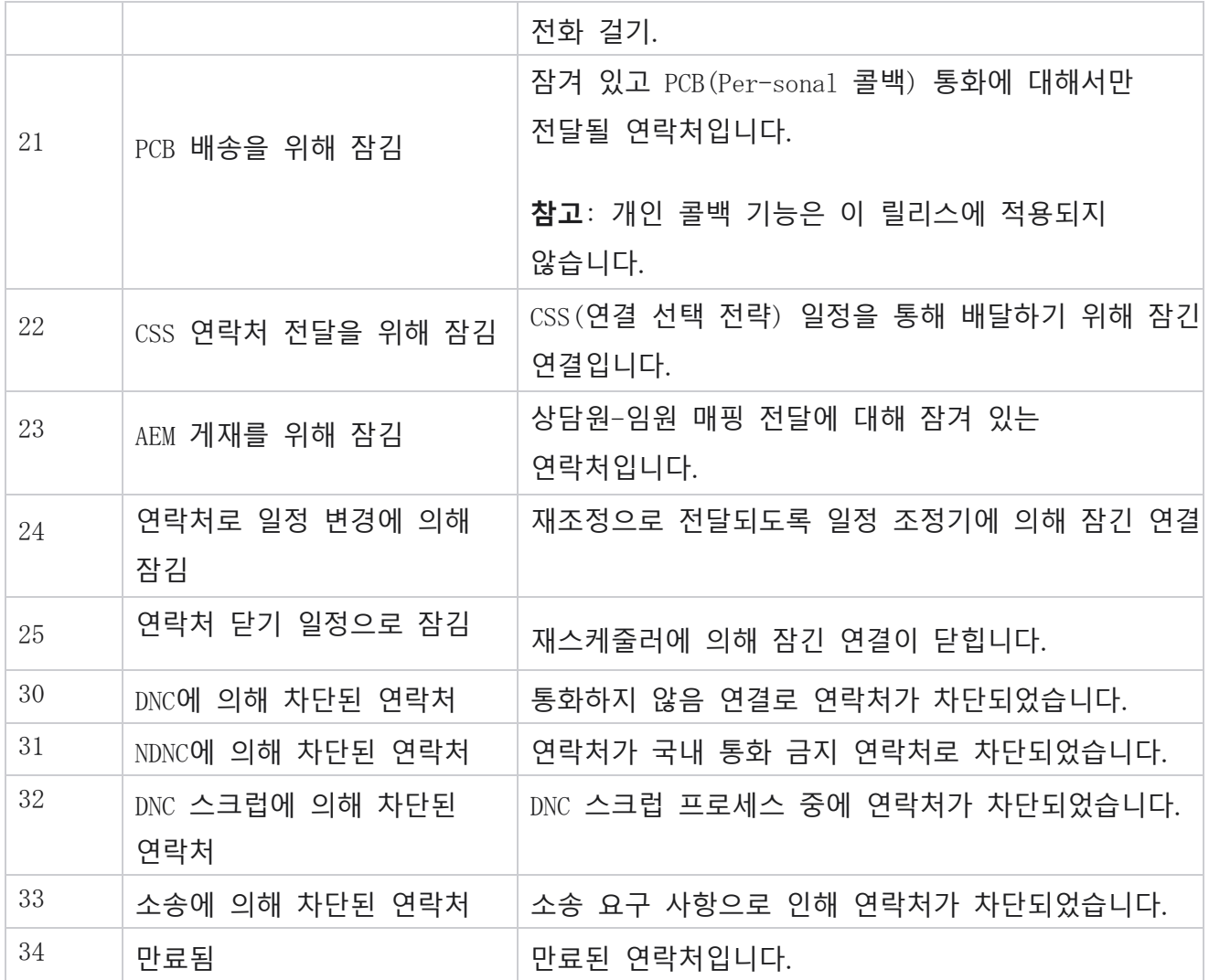

### **작업**

다음 중 수행할 캠페인 작업(있는 경우):

- **캠페인에서 속성을 편집** 합니다.
- Copy 는 선택한 캠페인의 모든 속성(캠페인 이름 제외)이 그대로 유지되는 새 캠페인을 만듭니다.

**참고**: 캠페인을 복제할 때마다 애플리케이션은 다이얼 장치 설정을 [복제하](#page-119-0)지 않습니다. 사용자는 복사된 캠페인에 대한 캠페인에서 다이얼 장치 설정을 수동으로 만들어야 합니다.

**참고**: 복사된 캠페인의 경우, 삭제된 캠페인과 동일한 이름을 사용할 수 있으며, 이는

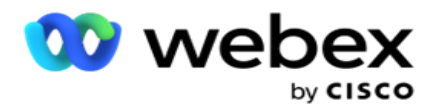

라이더에 따라 허용됩니다. 삭제된 캠페인과 같은 이름을 사용하여 새 캠페인을 만들면 이전 캠페인과 관련된 내역 데이터가 데이터베이스에서 삭제됩니다.

- **캠페인을 중지** (또는 **시작**)합니다. 활성 전달 연결을 제외한 모든 연결이 다이얼 장치에서 닫힙니다. 이러한 연락처의 상태는 애플리케이션에서 열기로 변경됩니다.
- **플러시** 는 다이얼 목록에서 사용할 수 있는 보류 중인 모든 연결을 닫습니다. **참고**: 다이얼 장치에서 활성 상태인 연락처는 플러시되지 않습니다.
- <span id="page-24-0"></span>**캠페인을 삭제합니다** .

**페이지 작업**

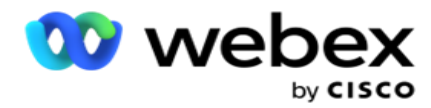

**페이지 왼쪽 상단의 헤더 위에는 다양한 작업을 수행할 수 있는 작업** 단추 패널이 제공됩니다. 이 단추는 관리자가 표시되도록 구성한 경우에만 표시됩니다.

**참고**: 여러 캠페인 선택은 활성 페이지에만 적용되며 페이지 전체의 캠페인에는 적용되지 않습니다.

**참고**: 여러 캠페인을 선택하는 경우 시작 및 중지 버튼만 사용할 수 있습니다(해당하는 경우). 단일 캠페인을 선택하는 경우 전체 단추 팔레트를 사용할 수 있습니다.

- **캠페인에서 속성을 편집** 합니다.
- Copy 는 선택한 캠페인의 모든 속성(캠페인 이름 제외)이 그대로 유지되는 새 캠페인을 만듭니다.

**참고**: 복사된 캠페인의 경우, 삭제된 캠페인과 동일한 이름을 사용할 수 있으며, 이는 라이더에 따라 허용됩니다. 삭제된 캠페인과 동일한 이름을 사용하여 새 캠페인을 만들면 이전 캠페인과 관련된 내역 데이터가 데이터베이스에서 삭제됩니다(LCMReportingService 일과 종료 작업 중). 과거 데이터가 손실될 수 있으므로 적절한 주의를 기울인 후에 사용하는 것이 좋습니다.

- **캠페인을 시작합니다** .
- **캠페인을 중지** 합니다.
- **플러시** 는 다이얼 목록에서 보류 중인 사용 가능한 모든 연결을 닫습니다. **참고**: 다이얼 장치의 캐시에서 활성 상태인 연락처는 플러시되지 않습니다.
- **캠페인을 삭제합니다** .

#### **정렬 및 검색**

캠페인 목록 데이터는 모든 열을 기준으로 정렬할 수 있습니다. 열 헤더를 클릭하여 열의 오름차순으로 데이터를 정렬합니다. 캠페인 목록 페이지의 오른쪽 상단에 있는 검색 상자를 **사용하여** 필요한 데이터를 검색하고 가져올 수 있습니다.

### <span id="page-25-0"></span>**캠페인 만들기**

#### **캠페인 세부 정보**

Cisco Webex Contact Center 캠페인 관리자 안내서

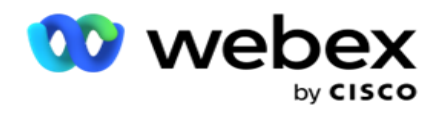

새 캠페인을 만들려면 화면 오른쪽 하단에 있는 캠페인 **추가를 클릭합니다** . 이 섹션에서 기본 캠페인 세부 정보를 제공할 수 있습니다.

**캠페인 세부 정보** 화면이 다음 세부 정보와 함께 나타납니다.

- 1. **캠페인 이름을** 입력합니다.
- 2. **캠페인 설명을** 입력합니다.
- 3. 드롭다운 목록에서 범주 **를** 선택합니다. 이 필드는 선택 사항입니다.

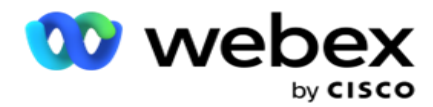

**참고**: 이 캠페인에 적용되는 캠페인 범주가 없는 경우 Cam-paign 범주 **단추를 클릭하여** 새 범주를 만들 수 있습니다. 자세한 내용은 Create Campaign Category(캠페인 범주 **만들기**)**를 참조하십시오** .

4. **드롭다운 목록에서 비즈니스 결과 그룹을** 선택합니다.

**참고** : 이 캠페인에 적용되는 비즈니스 그룹이 없는 경우 비즈니스 결과 **만들기 단추를 클릭하고** 새 비즈니스 결과 그룹을 추가합니다. 자세한 내용은 Business Outcome **을 참조하십시오** .

- 5. 이 캠페인에 **대한 날짜 범위를** 선택합니다. 캠페인은 이 범위에서 선택한 시작 날짜와 종료 날짜 사이에 작동합니다. 두 날 모두 포함됩니다.
- 6. 이 캠페인의 **시간 범위를** 선택합니다. 캠페인은 선택한 시간 사이의 모든 날(선택한 날짜 범위)에 작동합니다.
- 7. 이 캠페인의 시간대 **를** 선택합니다. 이 응용 프로그램은 여러 시간대에서 작동하도록 설계되었습니다.

**참고**: 이 캠페인에 적용되는 시간대가 없는 경우 **시간대 만들기** 버튼을 클릭하고 새 시간대를 만듭니다. 자세한 내용은 시간대 **를 참조하십시오** . 애플리케이션을 다양한 위치에서 사용하여 캠페인을 실행할 수 있습니다. 이러한 위치는 다른 대륙 또는 같은 대륙의 다른 위치에 흩어져 있을 수 있습니다. 멀리 떨어져 있기 때문에 캠페인은 각 특정 위치의 근무 시간에 실행해야 할 수도 있습니다. 응용 프로그램은 여러 시간대에서 작동하도록 설계되었습니다. 전 세계의 다양한 위치는 해당 위치가 위치한 경도에 따라 시간대로 나뉩니다. 응용 프로그램에는 시스템 전체 시간대를 계산할 수 있는 조항이 있습니다. 이 시간대는 연락처의 시간대를 연결하는 옵션 중 하나로 사용됩니다. 응용 프로그램이 연락처의 시간대를 결정하는 데 사용하는 다른 항목으로는 우편 번호,

- 지역 번호, 주 등이 있습니다.
- 8. 캠페인의 [**표준 시간대 사용 유형** ]을 선택합니다. 다음 세 가지 옵션 중에서 선택할 수 있습니다. **없음**: 이 옵션은 이 캠페인의 표준 시간대를 표준 시간대에서 선택한 대로 사용합니다.

**상속됨**: 이 옵션은 캠페인 그룹에서 **선택한 표준 시간대를**사용합니다.

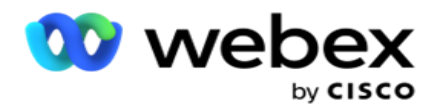

**재정의**: 이 옵션은 이 캠페인의 경우에만 이 캠페인 그룹의 표준 시간대에 대해 구성된 시작 및 종료 시간을 재정의합니다. 그룹의 시작 및 종료 시간은 [기본값 **로드**] **단추를 클릭하면** 표시됩니다.

**참고**: 새 캠페인을 만들 때는 시간대 사용 유형을 사용할 수 없습니다. 기존 캠페인을 편집할 때만 이 탭을 사용할 수 있습니다.

9. Time to Live(days) **카운터에서** 일 수를 선택합니다. TTL 은 자동 업로드 기능을 통해 연락처를 업로드한 일 수입니다.

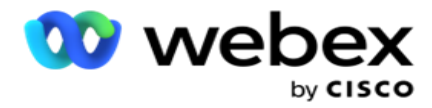

- 10. **애플리케이션에서 영업일 기준만을 사용하여** TTL(Time to Live)**을 계산하도록 하려면** [**영업일** ] 스위치를 **켭** 니다.
- 11. 다음을 **클릭하여** 화면을 완료하고 캠페인 그룹 **마법사로** 이동합니다.

### <span id="page-29-0"></span>**캠페인 그룹**

이 섹션에서는 파트너 제품의 캠페인(전화 걸기에만 해당) 또는 대기열(전화 걸기에 특정하지 않음)과 통합하여 세부 정보를 가져올 수 있습니다.

### **그룹 선택**

캠페인 그룹 유형을 [전용 캠페인 그룹], [공유 목록] 및 [빠른 전화 걸기]에서 선택합니다.

- 1. 전용 캠페인 그룹이 **선택된 경우** 드롭다운에서 그룹을 **선택합니다** .
- 2. **공유 목록** 캠페인을 선택하면 [그룹 ] 옵션이 숨겨집니다. 캠페인 그룹은 특정 공유 목록 캠페인에 대한 CSS 조건을 만들 때 결정됩니다.

**참고**: 이 구성을 활성화하려면 Cisco CSM에 문의하십시오.

- 3. [빠른 다이얼] **을 선택한 경우** [빠른 다이얼]에 언급된 단계를 수행합니다. **참고**: 이 구성을 활성화하려면 Cisco CSM에 문의하십시오.
- 4. Contact Strategy(연락처 전략 ) 섹션으로 이동합니다.

### <span id="page-29-1"></span>**연락 전략**

연락처 전략은 효과적인 캠페인 관리를 위해 고객과의 관계를 구축하는 계산된 접근 방식입니다.

#### 캠페인에 **대한 연락 전략을**

선택합니다. 다음 옵션을 사용할 수

#### 있습니다.

Cisco Webex Contact Center 캠페인 관리자 안내서 - **단순성**: 간단한 전략은 쉽게 구성할 수 있으며, 한 주기에서 구성된 모드에서 다른 모드로

28 -

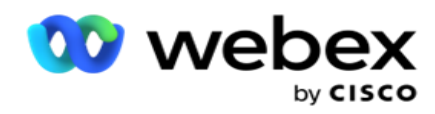

통화를 이동하기만 하면 됩니다. 구성된 사이클 수가 완료될 때까지 사이클이 반복됩니다. 고급 연락처 처리 방법론이 필요하지 않은 특정 유형의 캠페인에서 최적의 목적을 달성합니다.

**고급**: 고급 전략을 구성하고 모드 수준 재시도, 전환 창 및 모드에 대한 다양한 통화 창과 같은 보다 정교한 통화 전략에 사용할 수 있습니다. 이러한 유형의 전략은 애플리케이션의 최대값을 활용하여 업로드된 모든 연결을 다이얼 아웃합니다.

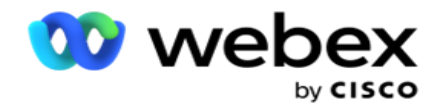

### **간단한**

기본적으로 캠페인에 **대해** [**단순** 연락 전략] 옵션이 선택되어 있습니다.

1. 드롭다운 목록에서 이 캠페인에 적합한 연락 전략을 선택합니다.

**참고**: 이 연락처에 적용되는 연락처 전략이 없는 경우 연락처 전략 **생성을 클릭하여** 새 전략을 생성합니다. 자세한 내용은 Create Contact Strategy(연락처 전략 **만들기**)**를 참조하십시오** .

- 2. **전역 재시도** 슬라이더를 사용하거나 숫자 패널에 필요한 값을 입력합니다. 이 옵션을 사용하면 캠페인의 각 연락처에 전화를 걸기 위한 최대 재시도 횟수를 제공할 수 있습니다.
- 3. **매일 재시도** 슬라이더를 사용하거나 숫자 패널에 필요한 값을 입력합니다. 이 옵션을 사용하면 캠페인의 각 연락처에 전화를 걸기 위한 최대 재시도 횟수를 제공할 수 있습니다.
- 4. **주기 재시도** 슬라이더를 사용하거나 숫자 패널에 필요한 값을 입력합니다. 연결을 닫기 전에 연결 전략이 작동하는 주기 수입니다.
- 5. **주기 재시도 간격을** 선택합니다. 한 주기의 재시도와 다음 주기 사이의 간격입니다. 일(Day), 시간(Hrs) 및 최소(Min ) **아래의 각 상자에 필요한 값을 입력합니다**.

#### **콜백 전략**

**참고**: 콜백 기능은 현재 릴리스에서 지원되지 않습니다. 이 기능은 향후 릴리스에 제공될 예정입니다. 콜백 전략은 콜백 문의의 일정을 조정하는 데 사용됩니다. 예를 들어 다이얼 장치가 요청한 시간에 고객에게 연결을 시도했으나 실패하는 경우 시스템은 콜백 전략 규칙을 적용합니다.

콜백에는 두 가지 유형이 있습니다. **개인 콜백** 은 콜백이 원래 통화를 처리한 동일한 상담원에게 라우팅되는 경우입니다. **일반 콜백** 은 콜백이 임의의 사용 가능한 상담원에게 라우팅되는 경우입니다.

6. 드롭다운 목록에서 이 캠페인에 적합한 콜백 전략을 선택합니다.

**참고**: 이 문의에 적용되는 콜백 전략이 없는 경우 [콜백 전략 **만들기**]**를 클릭하여** 새

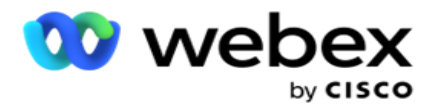

전략을 만듭니다. 자세한 내용은 콜백 전략 **만들기를 참조하십시오** .

- 7. **매일 및 전역 재시도** 재설정 연락처를 콜백으로 이동할 때 전역 및 일일 재시도 횟수를 0으로 재설정하려면 스위치를 **켭** 니다.
- 8. **콜백 재시도** 슬라이더를 사용하거나 숫자 패널에 값을 입력합니다. 이 옵션을 사용하면 캠페인의 각 문의에 콜백하기 위한 최대 재시도 횟수를 제공할 수 있습니다.
- 9. **필요한 경우** PCB to NCB **재설정** 버튼을 선택합니다.

**참고**: 개인 콜백 연결로 표시된 연결은 지정된 상담원에게 반복적으로 연결되지 않는 등의 특정 상황에서 일반 콜백 연결로 변환될 수 있습니다. 연결과 전혀 연결되지 않는 상황을 방지하기 위해 이 통화는 다른 가능한 상담원에게 연결하기 위한 일반 콜백으로 변환됩니다.

재시도 유형에 **사용할** 수 있는 옵션은 다음과 같습니다.

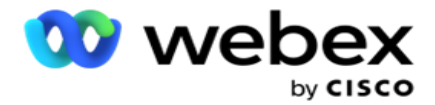

a. **재시도**: 개인 콜백이 일반 콜백이 되는 시도 횟수를 구성합니다.

- b. **기간**: 어떤 이유로 인해 전화 건 통화가 할당된 상담원에게 연결되지 않는 경우 개인 콜백이 일반 콜백이 되기까지 걸리는 기간(일, 시간, 분)입니다.
- 10. 번호 패널을 사용하여 상담원 **에게 연결 시도 횟** 수 설정 애플리케이션에서 개인 콜백을 일반 콜백으로 변환하기 전에 상담원에게 연결을 시도하는 횟수를 수행합니다.
- 11. 다음을 **클릭하여** 화면을 완성하고 기타 옵션 마법사로 이동합니다.

### **사전**

캠페인에 대한 고급 **연락 전략 옵션을 선택합니다** .

1. 드롭다운 목록에서 이 캠페인에 적합한 연락 전략을 선택합니다.

**참고**: 이 연락처에 적용되는 연락처 전략이 없는 경우 연락처 전략 생성을 클릭하여 새 전략을 생성합니다. 자세한 내용은 Create Contact Strategy(연락처 전략 **만들기**)**를 참조하십시오** .

- 2. **전역 재시도** 슬라이더를 사용하거나 숫자 패널에 필요한 값을 입력합니다. 이 옵션을 사용하면 캠페인의 각 연락처에 전화를 걸기 위한 최대 재시도 횟수를 제공할 수 있습니다.
- 3. **매일 재시도** 슬라이더를 사용하거나 숫자 패널에 필요한 값을 입력합니다. 이 옵션을 사용하면 캠페인의 각 연락처에 전화를 걸기 위한 최대 재시도 횟수를 제공할 수 있습니다.
- 4. **매일 재시도** 닫기 일일 재시도 제한에 도달하면 스위치를 **켜** 서 연결을 닫습니다.
- 5. **전환 창** 스위치를 **켜** 서 이 기능을 캠페인에 적용합니다. 전환 창은 정의된 기간 임계값에서 각 모드의 시도 횟수를 제한하는 기능을 제공합니다.
- 6. **전환 기간 일**(Transition Duration Days ) 슬라이더를 사용하거나 숫자 패널에 필요한 값을 입력하여 시도 횟수를 유지합니다.
- 7. **전환 시도** 슬라이더를 사용하거나 번호 패널에 필요한 값을 입력하여 전환 시도를 선택합니다.

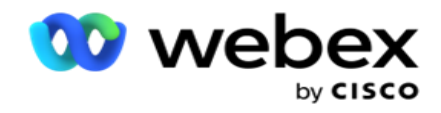

### <span id="page-34-0"></span>**구성 옵션**

이 섹션에서는 캠페인과 관련된 구성을 수행할 수 있습니다.

- 1. 전자 메일 캠페인인 경우 캠페인에 **대한 전자 메일 서버를** 선택합니다.
	- **참고**: 현재 Webex Contact Center에서는 이 기능이 지원되지 않습니다.

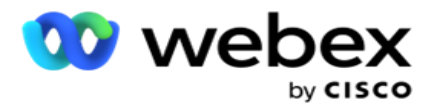

2. SMS 캠페인인 경우 캠페인에 대한 SMS 서버를 **선택합니다** . SMS Server를 추가하지 않은 경우 Create SMS Server Configuration **을 클릭합니다** . 자세한 내용은 참조 SMS 를 참조하십시오.

**참고**: 현재 Webex Contact Center에서는 이 기능이 지원되지 않습니다.

3. 양방향 SMS 커뮤니케이션을 위해 챗봇을 참여시키려면 챗봇 계정 드롭다운 목록에서 하나를 선택합니다. 챗봇 자격 증명을 추가하지 않은 경우 Add Chatbot Credentials(챗봇 자격 증명 **추가**)**를 클릭합니다** . 자세한 내용은 챗봇 자격 증명을 **참조하세요** .

**참고**: 현재 Webex Contact Center에서는 이 기능이 지원되지 않습니다.

4. [전자 메일 임계값 ] **필드에서 전자 메일에 대한 임계값을** 설정합니다.

**참고**: 현재 Webex Contact Center에서는 이 기능이 지원되지 않습니다.

- 5. 접두사 **를**입력합니다. 접두사는 다이얼 장치로 전달될 때 업로드된 연결에 접두사로 붙는 문자열입니다.
- 6. 접미사 **를**입력합니다. 접미사는 다이얼러로 전달될 때 업로드된 연결에 접미사가 붙는 문자열입니다.
- 7. Identity Authentication(ID 인증 ) 스위치를 **켜** 서 ID 인증을 위한 연락처를 검사합니다. **참고**: 이 구성을 활성화하려면 Cisco CSM에 문의하십시오.

ID 인증 기능은 연락처를 필터링하여 전화를 걸 수 있는 유효한 연락처를 식별합니다. 또한 가용성 확인에 실패한 연락처에 전화를 걸도록 선택할 수도 있습니다.

ID 인증 스위치를 켜 면 다음과 같은 상황이 발생합니다.

- a. **잘못된 장치** ID 허용 스위치가 나타납니다. 장치 ID가 없는 연락처에 대한 유효성 검사 프로세스를 비활성화하고 동일한 항목을 캠페인에 계속 업로드하려면 이 스위치를 **켭** 니다.
- b. [ID 인증 ] **드롭다운이** 활성화됩니다. 드롭다운에 있는 Identity Authentication(ID 인증 )**을 클릭하여** ID를 만듭니다. 자세한 내용은 ID 인증을 **참조하십시오** .
- 8. 이 캠페인의 **연락처를 다른 캠페이지에 연결하려면 체인** 스위치를 **켭**니다. 자세한 내용은
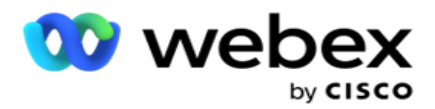

Chaining **을 [참조하십시오](..%20/Configure%20Campaign/Chaining/Chaining.htm)** .

- 9. 이 캠페인에 **대해 활성화된 연락처에 대한** PEWC **심사를 수행하려면** PEWC 스위치를 **켭**니다. PEWC는 사전 명시적 서면 동의 **서입니다**. 이 규정 준수에 따라 텔레마케터는 무선 번호로 자동 다이얼되거나 사전 녹음된 텔레마케팅 전화 및 주거용 유선 전화로의 사전 녹음 전화에 대해 착신자로부터 명시적인 사전 서면 동의를 얻어야 합니다.
- 10. **해당 기간 동안 차단된 지역**/**우편 번호에** 속한 연락처로 전화를 걸지 않으려면 차단 영역/우편 번호 스위치를 **켭** 니다. 자세한 내용은 지역/우편 번호를 참조하십시오 .
- 11. 이 캠페인에 **대해 활성화된 연락처에 대한** DNC **심사를 활성화하려면** DNC 스위치를 **켭**니다. 실제로 DNC는 Do Not Call **입니다**. 특정 전화 사용자는 텔레 마케팅 전화를 피하기 위해 자신을 DNC 고객으로 표시합니다. 어떤 개인이나 조직도 DNC로 나열된 전화기로 원치 않는 전화를 걸거나 요청하지 않은 SMS 보내서는 안 됩니다. DNC 목록은 조직 내에서 유지 관리됩니다.

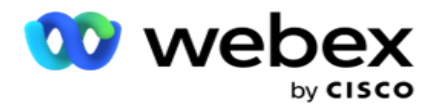

- 12. 이 캠페인에 **대해 활성화된 연락처에 대한** NDNC **심사를 활성화하려면** NDNC 스위치를 **켭**니다. NDNC는 국가 차원에서 Do Not Call (**레지스트리**)**입니다** . 번호가 NDNC(DNC로 태그가 지정된 통신 규제)에 등록된 경우 등록된 국가(번호가 등록된 곳)의 개인이나 조직은 원치 않는 전화를 걸거나 원치 않는 SMS 보낼 수 없습니다.
- 13. Litigator 기능을 활성화하려면 Litigator **스위치를** 켭 **니다**. **소송 담당자** 기능을 사용하면 관리자가 데이터 업로드 중에 준수 검사를 수행할 수 있습니다. 연락처를 업로드하고 전달할 때 법적 요구 사항이 충족되도록 합니다.
- 14. CPT 기능 1을 활성화하려면 CPT스위치를켭 **니다** . **드롭다운 목록에서 모드 값** 또는 **고유 식별자** 를 선택합니다. 고유 식별자는 Global Business Parameters(글로벌 비즈니스 매개 변수 )[에서생](#page-265-0)성됩니다.

**참고**: 이 구성을 활성화하려면 Cisco CSM에 문의하십시오.

- 15. 모든 통화 전에 실행할 사전 통화 스크립트가 있는 경우 통화 전 스크립트 스위치를 켭니다 .
	- **통화** 전 스크립트를 사용하면 외부 애플리케이션이나 데이터베이스와 통합하여 연락처에 전화 걸기에 대한 최종 결정을 내릴 수 있습니다. 이는 연락처를 다이얼러로 전달하기 전에 발생하는 것이 이상적입니다. 다음 옵션 중에서 선택합니다.
		- a. **라이브러리**: 스크립트 라이브러리에서 스크립트를 선택합니다.
		- b. VBScript: 사용자 지정 스크립트를 실행합니다.
- 16. 모든 통화 후에 실행할 통화 후 스크립트가 있는 경우 통화 후 스크립트 **스위치를** 켭니다 . 통화 후 스크립트를 사용하여 전화 걸기에서 받은 결과 확인 및 일정 변경 동작 사용자 지정과 같은 전화 걸기 후 모든 작업이나 통화 결과에 대한 CRM 상태 업데이트 등과 같은 타사 통합을 수행할 수 있습니다.
	- 통화 후 스크립트를 사용하면 아래에 설명된 대로 제품을 사용자 정의할 수 있습니다.
		- a. **일정** 변경 전: 연락처 일정을 조정하기 전에 실행됩니다(사용자 지정 로직을 통해 일정 변경 로직에 영향을 주는 다양한 매개 변수를 변경할 수 있음).
		- b. **일정** 변경 후: 연락처 일정을 변경한 후(일정 변경 정보를 사용하여 전략을 더욱 보강하거나 변경하고 이 정보를 사용하여 외부 플랫폼을 업데이트할 수 있음)

Cisco Webex Contact Center 캠페인 관리자 안내서 36 c. **모두**: 스크립트가 일정 변경 전과 일정 변경 후에 모두 실행됩니다. 자세한 내용은

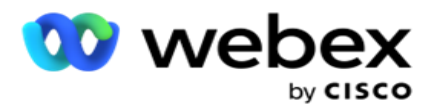

66 페이지의 "서버 스크립트"를 [참조하십시오](#page-127-0) .

# 17. Enhanced Greenzone **기능을 통해 접점을** 전달해야 하는 경우 스위치를 돌리십시오 **켜짐**.

Enhanced Greenzone 은 연락처에 대한 모든 모드의 지역 번호 및 우편 번호에서 가져온 가능한 표준 시간대 및 상태 규칙에 따라서만 연락처가 전달되도록 하는 기능입니다. 연락처에 세 가지 모드가 있는 경우 애플리케이션은 다이얼 장치에 전화를 걸기 전에 연락처의 세 가지 모드를 모두 다이얼할 수 있는지 확인합니다.

1 사용자가 선택한 매개 변수를 기반으로 데이터 업로드 중 고객이 선호하는 시간을 확인할 수 있습니다. 이 기능을 활성화하려면 캠페인 및 주법 페이지 모두에서 CPT를 활성화해야 합니다.

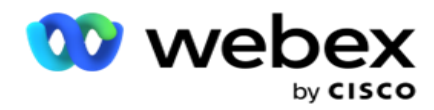

스위치가 활성화되면 Enhanced Greenzone은 업로드된 모든 번호와 우편번호를 고려하여 Greenzone을 계산합니다. 10개의 번호가 업로드되면 각 전화 번호의 지역 번호와 우편 번호에 대해 20개의 시간대가 결정됩니다. 2개의 연락처 수준 우편번호(기본 및 보조 우편번호)가 활성화된 경우 2개의 시간대가 더 추가되어 모두 22개의 시간대를 확인할 수 있습니다. 애플리케이션은 이러한 모든 시간대를 확인하고 22개 시간대에 허용 가능한 통화 가능 창이 있는 경우에만 연락처를 전달합니다.

마찬가지로 주법이 활성화되면 이러한 시간대와 관련된 22개 주가 식별됩니다. 향상된 그린존 기능은 22개 상태 모두의 시작 및 종료 시간을 확인하고, 컴플라이언스를 병합하고, 교차하는 허용 가능한 통화 창에서 연락처를 전달합니다.

**참고**: 이 구성을 활성화하려면 Cisco CSM에 문의하십시오.

**참고**: 인핸스드 그린존(Enhanced Greenzone)에서 연락처가 실패하면 실패한 연락처의 일정이 다시 조정됩니다.

18. 주법에 **따라** 연락처에 전화를 걸어야 하는 경우 스위치를 **켭**니다.

주, 국가 등과 같은 다양한 지역에는 컨택 센터 운영을 규제하는 법률이 있습니다. 이러한 법률은 응용 프로그램 수준에서 구성할 수 있으며 캠페인에 적용 가능한 것으로 선택할 수 있습니다. 주법을 **참조하십시오**.

주는 주 번호, 우편 번호 또는 지역 번호로 식별할 수 있습니다. 데이터 가용성에 따라 다음 중 하나를 선택할 수 있습니다.

- a. **상태**: 이 캠페인에 대한 주법 준수는 시스템 애플리케이션 전체 구성에 구성된 주에 따릅니다.
- b. **우편 번호**: 이 캠페인에 대한 주법 준수는 시스템에 표시된 우편 번호에 따릅니다. 이 우편 번호 및/또는 추가 우편 번호에 속하는 주의 주법이 적용됩니다.
- c. **지역 번호**: 이 캠페인의 주법 준수는 시스템에 표시된 지역 번호에 따릅니다. 이 지역 번호 및/또는 모드 수준 우편 번호에 속하는 주의 주법이 적용됩니다.
- d. **지역 우편 번호**: 이 캠페인의 주법 준수는 시스템에 구성된 지역 번호에 따릅니다. 지역 번호 및/또는 우편 번호 및/또는 추가 우편 번호 및/또는 모드 수준 우편 번호 중 하나에 속하는 주입니다.

19. **강화된 그린존**이 있는 주법: 주법과 강화된 그린존을 모두 활성화할 수 있습니다.

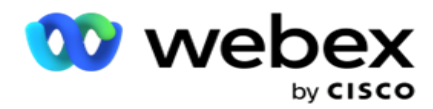

연락처는 구성된 상태에 따라 지역 번호, 우편 번호, 추가 우편 번호 및 모드 수준 우편 번호를 기반으로 여러 시간대에 속하는 것으로 식별될 수 있습니다. 주 수준의 전화걸기에 허용되는 시간을 포함하여 위에 나열된 여러 매개 변수에 대해 단일 연락처의 안전 전화걸기 가능 시간을 확인해야 할 수 있습니다. 캠 페인 레벨에서 Greenzone 버튼을 활성화하면 애플리케이션이 다이얼링을 위한 컨택트를 전달하기 전에 이러한 모든 매개변수를 확인합니다.

**참고**: 주법 팔로우 유형은 Enhanced Greenzone에 적용되지 않습니다.

20. 이 캠페인에 적용 가능한 적절한 **주 법률 그룹을** 선택하십시오.

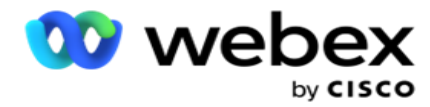

주법 그룹을 사용하면 관리자가 개별 주와 우편 번호 및 / 또는 지역 번호와의 연관성을 정의하고 마지막으로 이러한 주 **를 호출 가능한 시간 및 공휴일의 정의와 함께 주 법률 그룹으로** 그룹화 할 수 있습니다. 애플리케이션이 우편 번호와 지역 번호를 기준으로 둘 이상의 주를 결정하는 경우 시스템 > 주 법률 그룹에 **설정된** 우선 순위가 적용됩니다. State Law Group 참조 .

21. Save(저장 ) 단추를 클릭하여 캠페인을 저장합니다. 계속 진행하여 새로 만든 캠페인에 대한 다양한 요구 사항을 구성합니다.

# <span id="page-41-0"></span>**캠페인 구성**

캠페인을 만든 후에는 캠페인이 원하는 대로 작동하도록 하기 위해 구성해야 하는 여러 가지 다른 측면이 있습니다. 이 섹션에서는 다음 요소의 구성에 대해 설명합니다.

- 1. 비즈니스 매개 변수
- 2. AI 구성

**참고**: 이 구성을 활성화하려면 Cisco CSM에 문의하십시오.

- 3. Css
- 4. 체인
- 5. 연락처 목록
- 6. 연락처 관리
- 7. 일정 관리
- 8. IVR 템플릿 편집기

**참고**: 현재 Webex Contact Center에서는 이 기능이 지원되지 않습니다.

9. 이메일 템플릿 편집기

**참고**: 현재 Webex Contact Center에서는 이 기능이 지원되지 않습니다.

10. SMS 템플릿 편집기

**참고**: 현재 Webex Contact Center에서는 이 기능이 지원되지 않습니다.

11. 다른 구성

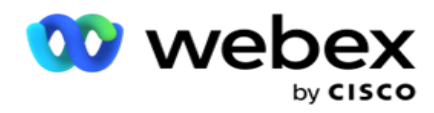

위의 각 메뉴 옵션은 애플리케이션 **홈** 페이지에 빠른 링크 **로** 배치할 수 있습니다. 필요한 **링크를** 클릭하면 이제 애플리케이션 홈 페이지에서 직접 클릭 한 번으로 페이지를 보거나 편집할 수 있습니다.

# **비즈니스 매개 변수**

Business Parameter는 다양한 용도로 사용할 수 있는 비즈니스별 데이터입니다. 일부 용도는 다음과 같습니다.

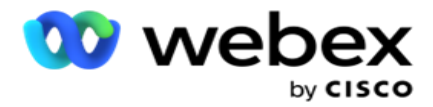

- 1. 업로드 시 데이터를 연락처에 연결합니다.
- 2. CSS에 대한 사용자 정의 조건을 정의하여 연락처의 우선 순위를 지정하는 전화걸기 전략을 정의합니다.
- 3. 이러한 매개 변수를 기반으로 연락처를 쿼리하고 연락처 **관리 [기능에서](#page-89-0)** 관리합니다.
- 4. 이러한 매개 변수는 통화 중에 Agent Desktop에 화면 팝업으로 채웁니다.

총 25개의 비즈니스 매개 변수를 만들 수 있습니다. 이 25개에는 다이얼 장치에서 사용하는 모든 매개 변수가 포함되어 있습니다. 예를 들어, 다이얼러의 가져오기 규칙에서 4개의 사용자 정의 필드를 사용하는 경우 추가로 21개의 비즈니스 매개 변수를 만들 수 있습니다.

**참고**: 기본적으로 가져오기 규칙 테이블에 정의된 모든 필드는 비즈니스 매개변수 아래에 작성됩니다.

### **비즈니스 매개 변수 생성**

- 1. Add(추가 )**를 클릭하여** 비즈니스 매개 변수를 추가합니다.
- 2. 드롭다운에서 **비즈니스 매개 변수 이름을** 선택합니다. Global Business Parameters(글로벌 비즈니스 매개변수)에 구성된 매개변수를 나열합니다. 새 매개 변수를 추가하려면 글로벌 비즈니스 매개 변수를 [참조하십시오](#page-265-0).
- 3. **데이터 유형** 드롭다운 목록에서 이 비즈니스 매개 변수에 대한 데이터 유형을 **선택합니다** . 사용 가능한 옵션은 다음과 같습니다.
	- a. **숫자 데이터의 경우 숫자**입니다.
	- b. Float 10진수 값이 있는 숫자의 경우
	- c. **날짜 및 시간을 나타내는 값의 경우 날짜** 및 시간을 나타내는 DateTime 이 데이터 유형을 선택하는 경우 형식 **필드에서** 원하는 날짜 형식을 선택합니다.
	- d. **문자열** 모든 문자를 포함하는 영숫자 데이터의 경우.
- 4. Large Data(대용량 데이터 ) 스위치를 **켜** 서 이 비즈니스 매개 변수를 벌크 필드로 정의합니다. 벌크 필드로 정의된 비즈니스 매개 변수는 사용 중 매개 변수로 들어가는 데이터의 필드 길이에 제한이 없습니다.
- 5. 문자 길이 **열에 데이터에** 허용되는 문자 수를 입력합니다.

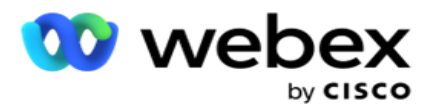

- 6. **상담원 보기** 스위치를 **켜** 서 이 비즈니스 매개 변수를 상담원의 데스크톱에 표시합니다. **참고**: 현재 Webex Contact Center에서는 이 기능이 지원되지 않습니다.
- 7. 상담원이 **편집할 수 있도록 하려면 상담원 보기**/**편집** 스위치를 **켭** 니다.

**참고**: 현재 Webex Contact Center에서는 이 기능이 지원되지 않습니다.

- 8. **필요한 경우** DNC 스위치를 **켭니다**. 따라서 애플리케이션에서 이 비즈니스 필드를 기반으로 하는 연락처로 건 통화가 DNC(접촉 금지) 규칙을 따르는지 여부를 확인할 수 있습니다.
- 9. **드롭다운에서 비즈니스 매개 변수 미터 이름에 적합한 고객 마스터** 필드를 선택합니다.

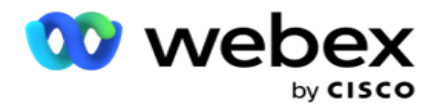

**참고**: **고객 마스터** 필드는 캠페인 구성 페이지의 구성 옵션 섹션에서 P2P 및 BTTC 스위치 중 하나 이상이 켜져 있는 경우에만 활성화됩니다. 자세한 내용은 캠페인 [구성을](#page-41-0) [참조하십시오](#page-41-0) .

10. 저장을 **클릭하여** 비즈니스 필드 생성을 완료하거나 취소 **를 클릭하여** 정보가 저장되지 않고 되돌립니다.

**참고**: 26개 비즈니스 필드(고유 식별자 포함)의 사용은 고객에 따라 다르며 고객 간에 균일하지 않으므로 애플리케이션은 비즈니스 필드의 데이터를 인덱싱하지 않습니다. 사용자는 Support의 도움을 받아 비즈니스 요구 사항에 따라 추가 인덱스를 만드는 것이 좋습니다.

- 11. 생성된 비즈니스 필드 수와 사용 가능한 수가 그리드의 오른쪽 상단 모서리에 표시됩니다.
- 12. 고유 식별자를 만들 수도 있습니다. 이상적으로는 다양한 목적을 위해 그룹화해야 할 수 있는 캠페인에 걸쳐 동일한 비즈니스 분야가 있을 수 있습니다.
- 13. 예를 들어 고객 ID는 보고서에서 그룹화가 필요한 캠페인 전체의 비즈니스 필드가 될 수 있습니다. 그러나 고객 ID는 캠페인 A의 첫 번째 비즈니스 필드가 될 수 있습니다. 캠페인 B에서 여섯 번째; 캠페인 C에서 열 번째 - 이것은 그룹화를 어려운 작업으로 만듭니다. 대신 이 비즈니스 필드를 고유 식별자 필드로 만들고 고유 식별자 필드에서 데이터를 그룹화할 수 있습니다. 고유 식별자를 만들려면 아래 나열된 단계를 따르십시오.
- 14. **고유 식별자** 추가 단추를 클릭하여 고유 식별자를 추가합니다.
- 15. 필요한 세부 정보를 입력하고 저장을 **클릭합니다**.

**참고**: 26개 비즈니스 필드(고유 식별자 포함)의 사용은 고객에 따라 다르며 고객 간에 균일하지 않으므로 애플리케이션은 비즈니스 필드의 데이터를 인덱싱하지 않습니다. 사용자는 Support의 도움을 받아 비즈니스 요구 사항에 따라 추가 인덱스를 만드는 것이 좋습니다.

#### **캠페인 필드**

캠페인 필드는 BTTC 기능(AI 구성 [참조](#page-47-0))에 사용할 수 있는 정적 필드입니다. 애플리케이션을

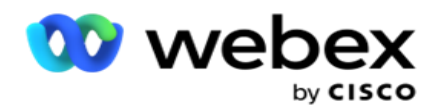

사용하여 5개의 캠페인 필드를 설정할 수 있습니다. **캠페인 필드** 섹션으로 이동합니다. 다음 단계에 따라 캠페인 필드를 설정합니다.

- 1. Business Parameter 모듈 아래의 Campaign Field(캠페인 필드 ) **탭에 액세스합니다** .
- 2. 키 **필드에 캠페인 필드 매개 변수 이름을** 입력합니다.
- 3. [값 ] **필드에** 해당 값을 입력합니다.
- 4. Save(저장 ) 버튼을 클릭하여 세부 정보를 저장합니다.
- 5. **세부 정보를 취소하려면 취소** 단추를 클릭합니다.
- 6. 삭제 **버튼을** 클릭하여 세부 정보를 삭제합니다.

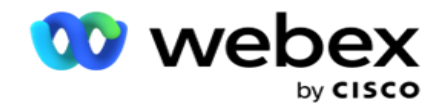

# <span id="page-47-0"></span>AI **구성**

**참고**: 이 구성을 활성화하려면 Cisco CSM에 문의하십시오.

AI 구성 기능을 통해 관리자는 내장된 인공 지능을 사용하여 기록 데이터를 기반으로 예측을 수행할 수 있습니다. 과거 데이터의 가용성은 보다 정확한 예측으로 이어집니다.

**참고**: 라이선스가 있는지 확인하려면 라이선스 **모듈을 클릭하고** RPCO(Right Party Connect Optimizer) **가 활성화된 것으로 표시되는지 확인하고**, **그렇지 않으면** AI **구성 탭이 비활성화되어 있는지 확인할**수 있습니다.

AI **구성** 모듈을 사용하면 다음과 같은 예측 AI 기능에 액세스할 수

있습니다. AI 구성에는 두 가지 옵션이 있습니다.

- 1. 최적 통화 시간[\(BTTC\)](#page-47-1)
- 2. [RTC\(Right Time To Contact\)](#page-49-0)

<span id="page-47-1"></span>**연락하기 가장 좋은 시간**

BTTC는 다음을 통해 통화 재시도를 줄이고 성공적인 통화 연결을 최대화하는 데 도움이 되는 인공 지능 모델입니다.

- 1. 하루 동안 고객에게 접근할 수 있는 최적의 시간대를 예측합니다.
- 2. 최적의 시간대에 사용할 올바른 전화 번호 추천. 다음 단계를

수행하십시오.

BTTC 스위치를 켜 서 연락처에 대해 최적 통화 시간 모드를 활성화합니다.

슬라이더를 사용하거나 연결 임계값 **값을**입력합니다. 저장을 **클릭합니다**. 확인 메시지가 나타납니다.

응용 프로그램의 인공 지능은 올바른 조건에 성공적으로 도달할 확률을 결정합니다. 이 확률은 백분율로 표시됩니다. 비율이 높을수록 성공적인 합의 가능성이 높아집니다.

잠재 고객 목록의 연락처가 성공률의 내림차순으로 정렬됩니다. 적용은 성공 확률이 선택됨 이상으로 할당된 연결을 선택합니다.

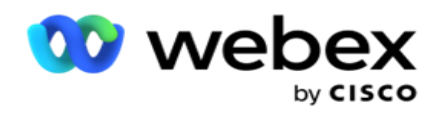

예를 들어, 관리자가 컷오프 임계값으로 60%를 선택한 경우 확률 비율이 60% 이상인 연락처가 먼저 전화를 겁니다. 전화걸기는 예정된 시간에 확률 백분율의 내림차순으로 발생합니다.

## **임계값 계산기**

이 응용 프로그램은 관리자에게 임계값 계산기 **라는**도구를 제공합니다. 슬라이더를 사용하거나 확률 임계값을 **입력하고 계산** 버튼을 클릭합니다 . 이 도구는 지정된 비율에 대한 연결 수를 계산합니다. 캠페인 수준의 예측 속도와 일치하는 레코드는 응용 프로그램에서 수행한 계산을 기반으로 채워집니다.

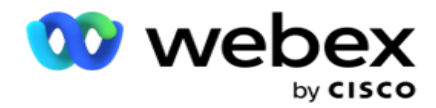

애플리케이션은 지정된 확률 임계값에 따라 다음 필드를 자동으로 채웁니다.

- 1. Total Available Records(**사용 가능한 총 레코드** ) 캠페인에서 사용할 수 있는 총 레코드 수입니다.
- 2. **예측된 전화 걸기 가능 레코드** 캠페인에서 사용할 수 있는 전화 걸기 가능 레코드 수로, 확률 임계값을 기준으로 예측됩니다.
- 3. **예측된 긍정적인 연결** 예측된 전화 걸 수 있는 레코드에서 긍정적인 연결로 예측된 레코드 수입니다.
- 4. **예측된 침투율** 이 열은 필터가 연결될 연결을 얼마나 잘 캡처하는지 보여줍니다.
- 5. **예측된 연결 정확도** 이 열은 필터에 연결될 연결이 얼마나 정확하게 포함되는지를 표시하고 연결되지 않을 연결을 제거합니다.
- 6. **예측된 정밀도 정확도** 이 열은 필터가 선택한 연결의 성공률/- 연결 속도를 캡처하는 정밀도를 보여줍니다.

#### <span id="page-49-0"></span>**연락할 적임자**

관리자는 토글 아이콘을 **켜서 연락** 할 적합한 사람 옵션을 선택할 **수도 있습니다**. 이 옵션은 BTTC 및 모든 연결된 필드를 자동으로 비활성화합니다.

RPC를 선택하면 애플리케이션은 컷오프 임계값 제한 없이 리드 목록의 모든 접점을 내림차순으로 다이얼 아웃합니다.

# **체인**

캠페인 체인은 런타임에 한 캠페인에서 다른 캠페인으로 문의를 연결할 수 있는 기능입니다. 런타임에는 에이전트가 설정한 조치에 따라 연결 프로세스가 발생합니다. 사용자는 소스 캠페인의 다양한 결과에 대해 다양한 대상 캠페인을 구성할 수 있습니다.

체인은 다음 방법 중 하나로 수행할 수 있습니다.

**이동** - 소스 캠페인에서 연결이 닫히면 타겟 캠페인에 연결됩니다. 구성된 전역 재시도가 달성되고 이 결과에 대한 체인 구성이 일치한 후 회의가 닫히면 연락처는 이동 유형을 통해 대상 캠페인에 연결됩니다. 이제 타겟 캠페인의 새 연락처입니다.

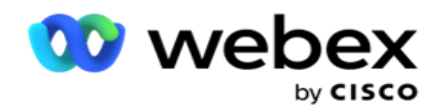

**복사** - 통화에 대해 연결로 구성된 결과가 수신될 때마다 연결이 대상 캠페인에 연결됩니다. 상담원이 결과를 설정하고 이 결과가 연결 구성과 일치하면 해당 연결은 첫 번째 시도에서 타겟 캠페인에 연결됩니다. 추가 재시도가 있을 경우 소스 캠페인에서 해당 문의를 다시 다이얼아웃합니다. 이로 인해 상담원이 두 번째로 동일한 결과를 설정하게 될 수 있습니다. 즉, 연결이 대상 캠페인에 다시 연결됩니다. 이는 소스 캠페인의 재시도가 부족할 때까지 계속됩니다.

**참고**: 대상 캠페인에서 중복 연락처에 대한 확인은 없습니다. 연락처가 구성된 결과를 여러 번 수신하는 경우 타겟 캠페인에서 여러 번 연결됩니다.

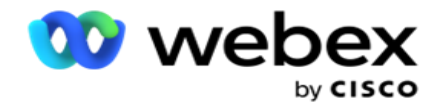

캠페인 간에 연락처를 연결하도록 애플리케이션에서 체인 규칙을 구성합니다.

### **매핑**

1. **이름** 필드에 이 체인 구성의 **매핑 이름을** 입력합니다.

2. **타겟 캠페인** 드롭다운 목록에서 이 캠페인의 연락처를 연결할 항목을 선택합니다.

3. **타겟 캠페인에 매핑된 모드가** 타겟 모드 **필드에 표시됩니다** . 이러한 각 모드의 경우 소스 캠페인의 모드가 드롭다운 목록에 표시됩니다. 소스 캠페인에서 모드를 선택하여 타겟 캠페인의 모드에 매핑합니다.

4. [**타겟 비즈니스 필드** ]에는 타겟 캠페인 **에서 매핑된** 모든 **비즈니스 필드가**표시되며, **드롭다운 목록에는 소스 비즈니스 필드가** 표시됩니다. 각 **대상 비즈니스 필드를** 하나의 **소스 비즈니스 필드에 매핑합니다**.

**참고**: 모드와 비즈니스 필드가 소스 캠페인과 타겟 캠페인 모두에서 공통인 경우 필드가 자동으로 채워집니다.

5. 타겟 캠페인에서 **연락처를 최신으로 표시하려면 새 연락처** 스위치를 **켭** 니다. 이 옵션을 선택하면 연락처가 즉시 다이얼 장치로 전송됩니다. (또는)

6. 새 연락처가 OFF **인**경우 Target 캠페인에서 다시 예약되는 연락처로 처리됩니다.

7. **번호 패널에서** [**일** ], [시간 ] 및 [**분**]을 **선택하여** [**다음 시간 이후에** 일정 변경] 필드를 완성합니다. 이 시간은 타겟 캠페인에서 캠페인 체인이 성공한 후 다음에 연락처에 전화를 거는 시간입니다.

8. [**전역 재시도** 보존] 스위치를 **켜** 서 연결된 캠페인의 연결 수준 전역 재시도 횟수를 유지합니다. OFF 위치에서는 글로벌 재시도 횟수가 연결된 캠페인의 0으로 초기화됩니다.

**참고**: [일일 재시도 보존] 스위치는 [전역 재시도 보존] 스위치가 켜져 있는 경우에만 활성화됩니다.

9. 연결된 캠페인의 **연결 수준 일일 재시도 횟수를 유지하려면** [**일일 재시도** 보존] 스위치를 **켭** 니다. OFF 위치에서는 연결된 캠페인의 일일 재시도 횟수가 0으로 초기화됩니다.

10. 저장 **단추를** 클릭하여 매핑을 완료합니다.

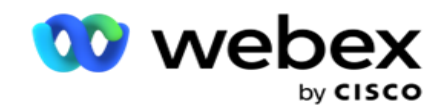

# **결과**

**결과** 섹션으로 이동하여 이 캠페인에 **대한 연결을 시작해야 하는 결과를** 선택합니다. 아래 나열된 단계를 따르십시오.

- 1. **왼쪽 창의 저장된 매핑** 목록에서 매핑을 선택합니다.
- 2. 비즈니스 결과나 전화 통신 결과 또는 둘 다를 선택하여 계산된 체인을 트리거할 수 있습니다.
- 3. **모든 비즈니스 결과 그룹이** 그룹 이름 **드롭다운 목록에 채워집니다** . **통화 중 결과 그룹을 선택합니다**.

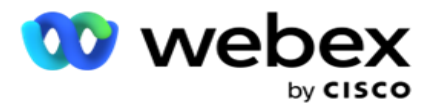

- 4. 이 **비즈니스 결과 그룹의** 모든 결과가 채워집니다. 체인에 필요한 **비즈니스 결과를** 선택합니다.
- 5. **전화 통신 결과** 창의 드롭다운 목록에서 모드를 **선택합니다** . 소스 캠페인에서 사용할 수 있는 모든 모드가 선택 가능 표시됩니다.
- 6. **이제 선택한** 모드를 **사용하는 모든 통화 전략** 이 [전략 이름 ] **드롭다운 목록에 표시됩니다** .
- 7. 선택한 **모드 및 연결 전략** 쌍에 대한 모든 전화 통신 결과가 **나열됩니다**. 동일한 수준의 다른 테넌트 폴더를 트리 구조 **연결의 전화 통신 결과**

**참고**: 콜백 전화 통신 결과가 있는 문의는 다른 캠페인에 연결할 수 없습니다.

8. 저장 **버튼을** 클릭하여 체인을 완료합니다.

매핑된 결과 탭에는 **매핑된** 비즈니스 **및** 전화 통신 **결과가 모두 포함되어 있습니다**. **매핑된 결과** 탭에서 비즈니스 결과 **또는** 전화 통신 결과를 선택하여 모든 연결 매핑을 확인합니다.

**편집** 단추를 클릭하여 연결된 매핑을 편집합니다.

Target 캠페인의 목록 ID 번호는 -1입니다. 다른 캠페인에서 수신되는 연결된 문의가 이 목록에 추가됩니다. 각 타겟 캠페인에는 다른 캠페인에서 수신되는 연결된 연락처에 대해 하나의 목록(목록 ID -1)만 있습니다.

# **연락처 선택 전략**

CSS(연락처 선택 전략)는 캠페인에서 전화 걸기에 사용할 연락처의 우선 순위를 지정하는 방법을 정의합니다. 예를 들어, 캠페인에 플래티넘, 골드 및 실버의 세 가지 범주의 신용 카드 소지자가 있을 수 있습니다. CSS를 구성하면 애플리케이션이 우선 순위에 따라 Platinum 접점 및/또는 Gold 및 Silver 접점의 특정 비율 또는 수를 푸시하도록 할 수 있습니다.

CSS **로** 이동하면 Contact Selection Strategy 화면이 나타납니다.

### **새** CSS **그룹 만들기**

Cisco Webex Contact Center 캠페인 관리자 안내서

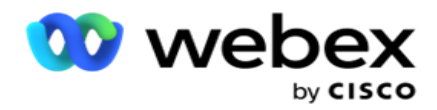

지침에 따라 새 **연락처 선택 전략 그룹을 만듭니다**.

- 1. 새 CSS **그룹 이름을** 입력합니다.
- 2. **조건 이름을** 입력합니다. 이 필드는 필수 항목입니다. 조건 이름에는 밑줄, 대시 및  $at($ 각각  $_$ ,  $-$  및 @) 을 제외한 특수 문자를 사용할 수 없습니다.
- 3. CSS **조건** 섹션으로 이동합니다.
- 4. 조건은 [빌드 조건 ] 또는[**쓰기 조건** ] 옵션을 사용하여 만들 수 있습니다. 기본 설정에 따라 필요한 스위치를 활성화합니다.

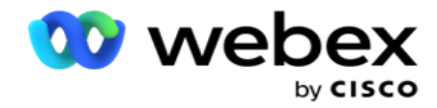

CSS **조건 만들기** - **빌드 조건**

[새로 **추가**] 버튼을 클릭하여 새 CSS 조건을 추가합니다. 다음 필드를 완료합니다.

- 1. 새 CSS **그룹 이름을 입력합니다**.
- 2. **고급** CSS **조건을** 작성 **하려면 고급 빌더** 스위치를 **켭니다**.

**참고**: 고급 빌더는 중첩 조건을 수동으로 작성하는 세심한 조건이 필요합니다. 괄호를 잘못 배치하면 CSS 조건이 전화 걸기로 전달할 잘못된 및 의도하지 않은 연락처를 선택할 수 있습니다. 반면에 고급 빌더 스위치가 꺼져 있으면 미리 선택된 및/또는 조건을 사용하여 그룹으로 조건을 추가할 수 있습니다.

- 3. Advanced Builder **화면은** 아래와 같습니다.
- 4. 첫 번째 셀에 여는 대괄호 ( -)를 입력합니다.
- 5. **시스템 필드**/**비즈니스 필드** 드롭다운 목록에서 적절한 항목을 선택합니다. 자세한 내용을 보려면 여기를 [클릭하십시오](#page-320-0).
- 6. 아래 나열된 옵션 중에서 비교 연산자를 선택하십시오. 이 조건은 필드가 연결을 선택하기 위해 충족해야 하는 조건입니다. 사용 가능한 매개 변수는 다음과 같습니다.
	- a. 정확히 같습니다.
	- b. 보다 작음
	- c. 보다 작거나 같음
	- d. 보다 큼
	- e. 다음보다 크거나 같음
	- f. 이(가) 같지 않음
	- g. 처럼
	- h. 에
	- i. 에 없음
	- j. 싫어요

7. 배달을 위해 선택할 연락처에 대해 이 조건에 부합해야 하는 값을 입력합니다.

8. 브래킷을 닫습니다.

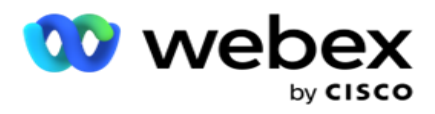

- 9. 추가 **단추를** 클릭하여 다른 조건을 추가합니다.
- 10. 4 **단계부터** 9 단계까지 **완료합니다**. CSS에 필요한 만큼 조건을 추가합니다.
- 11. 조건 입력을 완료한 후 [저장 ]**을 클릭하여** 완료합니다
- 12. 고급 빌더를 사용하지 않는 경우 아래 화면에 표시된 대로 단순 빌더를 사용합니다.
- 13. **시스템 필드**/**비즈니스 필드** 드롭다운 목록에서 적절한 항목을 선택합니다. 자세한 내용은 5단계를 참조하십시오.

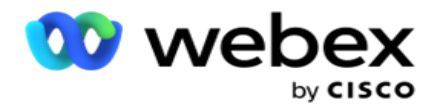

**참고**: 시스템 필드 목록 ID 또는 전체 목록 ID를 선택하는 경우 사용 가능한 목록에서 적절한 우선 순위 목록을 선택할 수 있는 팝업이 나타납니다.

14. 비교 옵션 선택 - 필드가 연결을 선택하기 위해 만족해야 하는 조건입니다. 조건에 대한 몇 가지 비교 매개 변수는 >(보다 큼), <(보다 작음), =(같음) 등일 수 있습니다.

15. 배달을 위해 선택할 연락처에 대해 이 조건에 부합해야 하는 값을 입력합니다.

- 16. 브래킷을 닫습니다.
- 17. 추가 **단추를** 클릭하여 다른 조건을 추가합니다.
- 18. 새 줄의 결정 드롭다운 목록에서 AND 또는 OR **을 선택합니다** .
- 19. 이러한 조건 그룹을 계속 추가할 수 있습니다. 완료되면 Save(저장 )**를 클릭합니다** .
- 20. 그룹을 더 추가하려면 그룹 작업 **단추에서 추가** 단추를 선택합니다.
- 21. 12단계부터 17 단계까지 반복합니다 .
- 22. Order By(주문 기준 ) 섹션으로 이동합니다.

### **필드**:

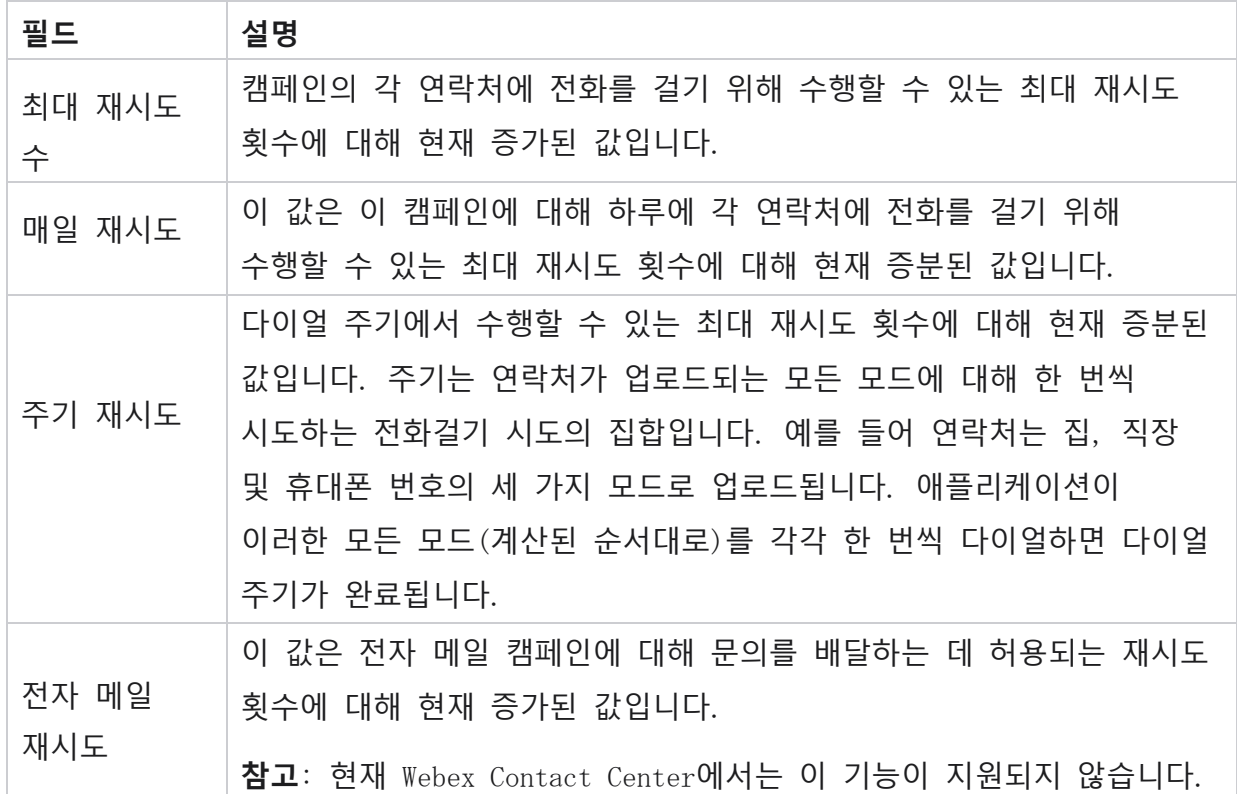

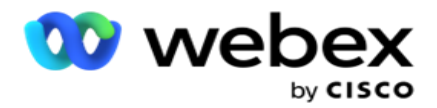

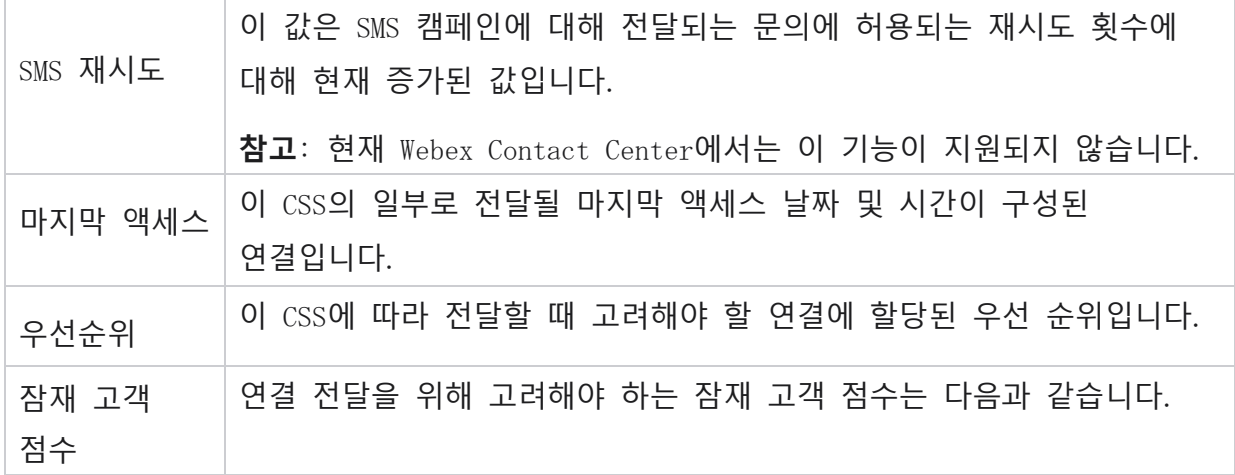

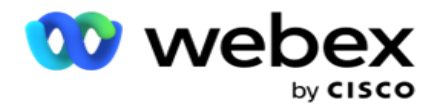

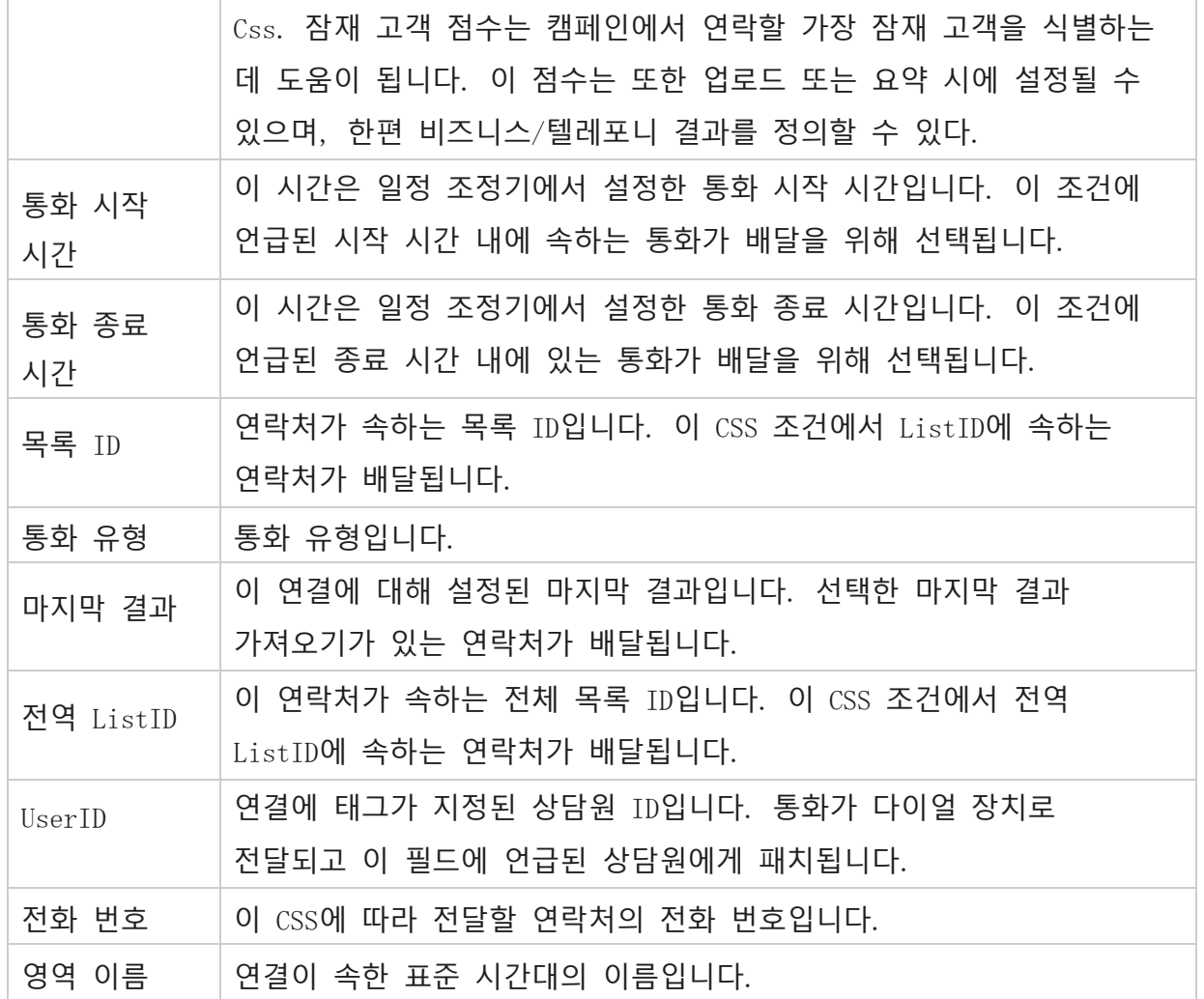

## CSS **조건 만들기** - **조건 작성**

- 1. 단순 또는 고급 조건 빌더를 **사용하는 대신 조건** 쓰기 옵션을 사용할 수도 있습니다.
- 2. CSS 조건 작성을 시작하려면 조건 쓰기 **스위치를 활성화합니다** . 쓰기 조건 옵션을 선택하기 전에 다음 사항에 유의하십시오.
	- a. 응용 프로그램은 구문의 유효성만 검사하며 잘못된 구문으로 조건을 저장할 수 없습니다.
	- b. 응용 프로그램에서는 필드의 유효성을 검사하지 않습니다. 구문이 유효하고 쿼리가 결과를 반환하지 않는 경우 쿼리를 확인하고 구체화/다시 작성합니다.

Cisco Webex Contact Center 캠페인 관리자 안내서 3. 중괄호({)를 열어 조건을 시작합니다. 응용 프로그램은 세 가지 항목을 팝업합니다.

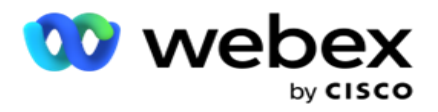

- a. 시스템 필드
- b. 비즈니스 매개 변수
- c. 표현식 자세한 내용은 표현식 빌더를 참조하십시오.
- 4. CSS 조건 만들기 빌드 조건 섹션의 5번 항목에 나열된 모든 시스템 필드를 선택할 수 있습니다. 다음 필드는 쓰기 조건 기능에 대해 추가로 사용할 수 있습니다.

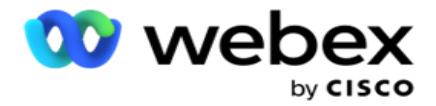

- a. ContactID 애플리케이션에서 생성된 연락처 ID입니다.
- b. CallStartDate 일정 관리기에서 설정한 통화 시작 날짜입니다. 이 조건에 언급된 시작 날짜 내에 속하는 통화가 배달을 위해 선택됩니다.
- c. CallEndDate 일정 관리기에서 설정한 통화 종료 날짜입니다. 이 조건에 언급된 종료 날짜 내에 있는 통화가 배달을 위해 선택됩니다.
- d. State 연락처의 지리적 상태입니다.
- e. ZipCode 연락처가 속한 우편 번호입니다.
- f. AreaCode 연락처가 속한 지역 번호입니다.
- g. CreatedTime 연결이 추가/변경된 날짜 및 시간입니다. 이 작성 시간이 포함된 연결이 조건에 포함되는 경우 전달 대상으로 선택됩니다.
- h. SecondaryZipCode 매핑된 경우 연락처의 보조 우편 번호입니다.
- 5. Save(저장 )**를 클릭하여** 쿼리를 저장합니다.

**참고**: [액션] 패널의 [쿼리 ] **단추를 사용하면** 조건 작성 기능을 사용하여 작성한 조건을 읽을 수 있습니다. 그러나 쿼리를 편집할 수는 없습니다. 쿼리를 편집하려면 [액션] 패널의 [편집] 단추를 사용합니다.

### **순서 기준**

- 1. Order By **섹션은** 정의된 조건에 대해 일치하는 연락처가 다이얼 장치에 전달될 순서(오름차순 또는 내림차순)를 결정합니다. 화면 순서 **섹션은** 아래와 같습니다.
- 2. **시스템 필드**/**비즈니스 필드**드롭다운 목록에서 적절한 항목을 선택합니다. 자세한 내용을 보려면 여기를 [클릭하십시오](#page-320-0).
- 3. 정렬 드롭다운 목록에서 오름차순 또는 내림차순 정렬에 대해 각각 Asc 또는 Desc **를 선택합니다** .
- 4. 정렬 순서를 더 추가하려면 추가 **단추를** 클릭합니다.
- 5. 정렬 순서가 완료되면 [저장 ]**을 클릭하여** CSS 조건을 완료합니다. 저장된 조건은 시스템 조건 아래에 나열됩니다.
- 6. Save & Flush 버튼을 클릭하여 변경 사항을 저장하고 다이얼러에서 모든 연락처를

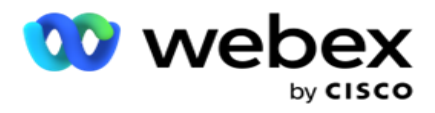

플러시(닫기)한 다음 애플리케이션에서 다시 엽니다.

**참고**: 조건 생성을 건너뛰고 기본 CSS 조건을 선택할 수 있습니다.

- 7. 저장된 조건은 시스템 조건 아래에 나열됩니다. [CSS 조건 작업 ] 단추를 사용하여 다음 작업을 수행할 수 있습니다.
	- a. CSS **조건을 편집** 합니다. CSS 조건을 편집할 때 화면은 [새 CSS 그룹 만들기]와 비슷합니다. 필요한 사항을 변경하고 [저장 ]**을 클릭하여** 편집을 완료합니다.

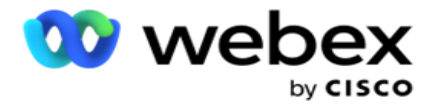

- b. CSS **조건을 삭제합니다** .
- c. CSS **조건과 일치하는 연락처를** 표시합니다.
- 8. 연락처가 표시됩니다.
- 9. CSS 조건과 일치하는 연락처가 표시되면 특정 연락처를 선택하거나 다음 옵션 중 하나를 사용합니다.
	- a. **모두** 선택 확인란을 선택하여 페이지에 채울 연락처를 선택합니다.
	- b. **페이지 전체에서 모든 연락처를 선택하려면 전역 선택** 확인란을 선택합니다.
- 10. 동작 **단추를** 클릭합니다. 선택한 연락처에 대해 다음 작업 중 하나를 수행합니다.
	- a. [일정 변경 시간 **수정**]**을 선택하여** 연결 일정을 이후 날짜 및/또는 시간으로 변경합니다. 시작 시간과 종료 시간을 **지정하여** 이 창에서 연락처 일정을 조정합니다. 연락처를 **다시 예약하여 작업 완료를 클릭합니다** .
	- b. 새 연락처 **로 재설정 선택** 이 작업을 수행하면 연락처가 새 연락처로 재설정됩니다. 연락처 **복원을 클릭하여** 작업을 완료합니다.
	- c. 연락처 다시 열기를 선택하여 **전화를 걸 수 있도록 연락처를 다시 엽니다** . Reschedule Contacts to com-plete action(연락처 일정 조정을 완료하도록 연락처 **일정 조정**)**을 클릭합니다** .

**참고**: 상담원 **이** 업데이트한 비즈니스 필드 값 실행 취소 확인란을 선택하는 경우, 애플리케이션은 상담원이 상호 작용하는 동안 수행한 비즈니스 필드 값에 대한 업데이트(있는 경우)를 삭제하고 애플리케이션은 연락처 업로드 시점의 비즈니스 필드 값으로 되돌아갑니다.

예를 들어 연락처 A는 휴대폰 번호 및 고객 ID(123456)에 대한 비즈니스 필드 값과 함께 업로드됩니다. 상담원이 상호 작용하는 동안 고객이 휴대폰 번호 및 고객 ID 변경(345678으로)을 요청하고 상담원이 값을 업데이트합니다. CSS 조건을 사용하여 이 연락처를 다시 열 때 이 확인란을 선택하여 원래 휴대폰 번호 및 고객 ID(123456)로 되돌릴 수 있습니다.

**참고**: 이 옵션은 연락처 차단 및 연락처 닫기에는 적용되지 않습니다. 1. 연락처 상태를 차단됨으로 변경하여 선택한 연락처가 전화를 걸지 못하게 하려면

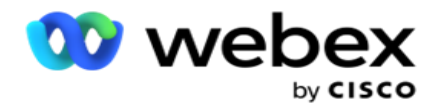

연락처 차단 **을 선택합니다** . 2. 연락처 닫기를 선택하여 선택한 연락처를 닫습니다

**시스템 조건**

만든 조건 외에도 캠페인에 적용할 수 있는 시스템 CSS 조건은 다섯 가지가 있습니다. 다음은 이러한 다섯 가지 기본 CSS 조건에 대한 전화걸기 패턴의 개요입니다.

1. **연락처 우선 순위 통화** - **새 연락처**: 애플리케이션이 최신 업로드에서 가장 오래된 업로드 순서로 Cisco CCE 다이얼러로 전달하지 않은 연락처입니다. 사실상 이러한 연락처는 전화걸기를 한 번도 시도하지 않은 새 연락처입니다.

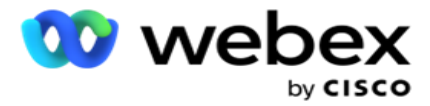

- 2. **연락처 우선 순위 통화 이전 연락처**: 이전 업로드에서 Cisco CCE 다이얼러로 전달되지 않은 연락처입니다.
- 3. **특정 순간**: 특정 순간에 전화를 걸도록 재예약한 연락처입니다.
- 4. **특정 상담원**: **특정 상담원**에게 연결하기 위해 전화를 걸도록 태그가 지정된 연결입니다. 이를 AEM(Account Executive Mapping)이라고도 합니다.

**참고**: 현재 Webex Contact Center 에서는 이 기능이 지원되지 않습니다.

5. **특정 순간의** 특정 상담원: 특정 순간에 특정 상담원에게 연락하기 위해 전화를 걸도록 일정이 변경된 태그가 지정된 연결입니다.

**참고**: 현재 Webex Contact Center 에서는 이 기능이 지원되지 않습니다.

추가로 생성된 CSS 조건은 시스템 조건 아래에 나열됩니다. 추가 CSS 조건 만들기에 대한 자세한 내용은 CSS 조건 만들기 - 빌드 조건 및 순서 지정을 참조하십시오.

#### CSS **조건 복사하기**

기존 CSS 조건(조건 그룹 및 개별 CSS 조건 모두)을 복사할 수도 있습니다.

1. CSS **그룹** 복사 - 왼쪽의 CSS **그룹 창에서 복사** 버튼을 클릭합니다.

a. 복제된 CSS **그룹의** 이름을 입력하고 저장을 **클릭하여** 완료합니다.

- 2. CSS **조건** 복사 오른쪽의 CSS 조건 섹션 창에서 복사 **버튼을 클릭합니다** . 조건 페이지가 필요한 세부 정보와 함께 나타납니다.
	- a. 복제된 CSS 조건의 이름을 입력합니다.
	- b. 변경이 필요한 경우 CSS 조건 만들기 빌드 조건, 순서 기준 및 시스템 조건 섹션에 나열된 단계를 수행합니다.

3. 완료되면 Save(저장 )**를 클릭합니다** .

### **연락처**

Cisco Webex Contact Center 캠페인 관리자 안내서 **연락처 목록** 페이지에는 캠페인에 업로드한 모든 연락처 목록이 표시됩니다. 연락처 목록 **페이지에서는 캠페인에** 연락처를 업로드하는 데도 도움이 됩니다. 연락처는 미리 정의된 구분

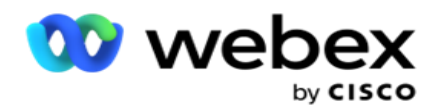

기호가 있는 플랫 파일, 쉼표로 구분된 값이 있는 파일, 데이터베이스 테이블 등에서 업로드할 수 있습니다.

그리드에는 모든 연락처 목록 목록과 다음 세부 정보가 포함되어 있습니다.

- 1. **목록** ID 이 목록에 대해 애플리케이션에서 생성한 목록 ID입니다.
- 2. **전체 목록** ID 이 목록이 전체 목록의 일부인 경우 전체 목록 ID가 여기에 표시됩니다.
- 3. **시작 시간** 목록의 시작 시간입니다.

**참고**: 정보 **버튼을 클릭하면** 목록이 실행될 남은 기간을 볼 수 있습니다. 이 단추는 목록 유효성을 확장하는 방법에 대한 정보도 제공합니다.

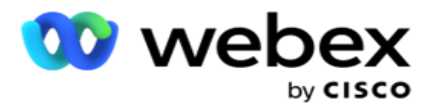

- 4. **사용 가능한** 레코드 이 목록을 통해 캠페인에 업로드된 연결 수입니다.
- 5. **보류** 중인 레코드 전화 걸기로 전달할 수 있는, 목록에 보류 중인 연결의 수입니다.
- 6. **상태** 목록 상태가 아래에 표시됩니다.
	- a. **활성** 목록이 활성 상태입니다. 이 목록에서 업로드된 연락처가 다이얼 장치로 전달됩니다.
	- b. **중지됨** 목록이 중지되었습니다. 중지된 목록에는 다른 상태로 표시된 연락처가 있으며 이러한 연락처가 다이얼 장치로 전달되지 않도록 합니다.
	- c. StoppedAndClosed 이 상태는 목록이 중지되고 이 목록을 통해 업로드된 연락처가 닫혔음을 나타냅니다. 연락처 관리 기능을 [사용하여](#page-89-0) 연락처를 다시 열 수 있습니다.
	- d. PermanentStop 이 상태는 이 목록에서 업로드된 연락처가 삭제되었음을 나타냅니다. 삭제된 연락처는 다시 열 수 없습니다.
	- e. **업로드 진행 중** 연락처 파일에 업로드할 연락처가 많이 포함된 경우 일괄적으로 분할되어 업로드됩니다. 업로드가 완료될 때까지 업로드 진행 중 상태와 함께 업로드 완료율이 표시됩니다.
	- f. **업로드 실패** 어떤 이유로든 연락처 업로드가 실패하면 업로드 실패 상태가 표시됩니다. 상태 표시줄에는 실패 당시로 업로드된 연결의 비율이 표시됩니다.

<span id="page-67-0"></span>**참고** : EOD(End-of-Day) 프로세스 중에 업로드에 실패한 모든 연락처가 삭제됩니다.

## **연결 상태 백분율**

연결 상태 비율은 6 미만의 연결 상태 및 다른 모든 연결 상태에 대해 서로 다른 수식을 사용하여 계산됩니다. 연락처 상태에 대한 자세한 [내용은표](#page-67-0)를 참조하십시오.

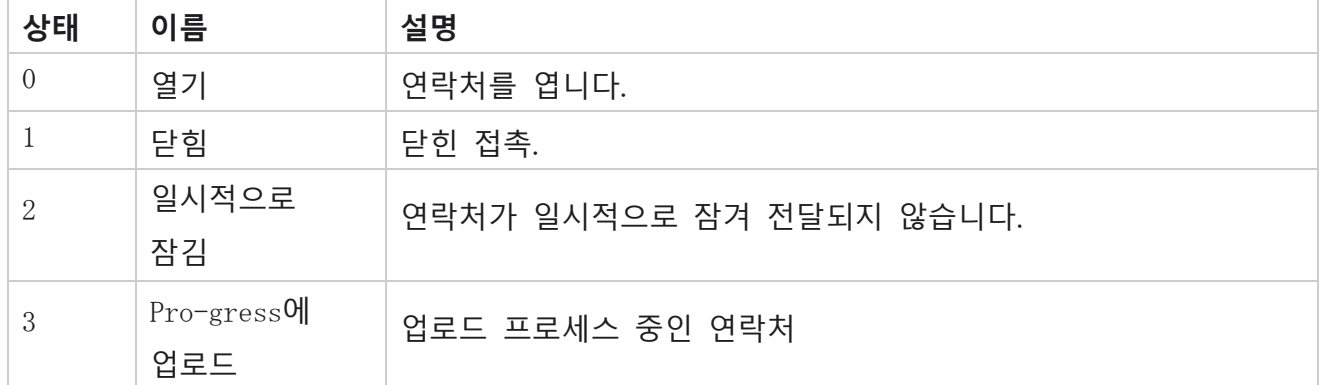

## **표** - **연락처 상태 세부 정보**

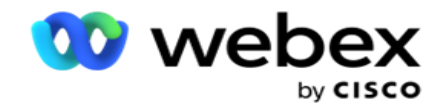

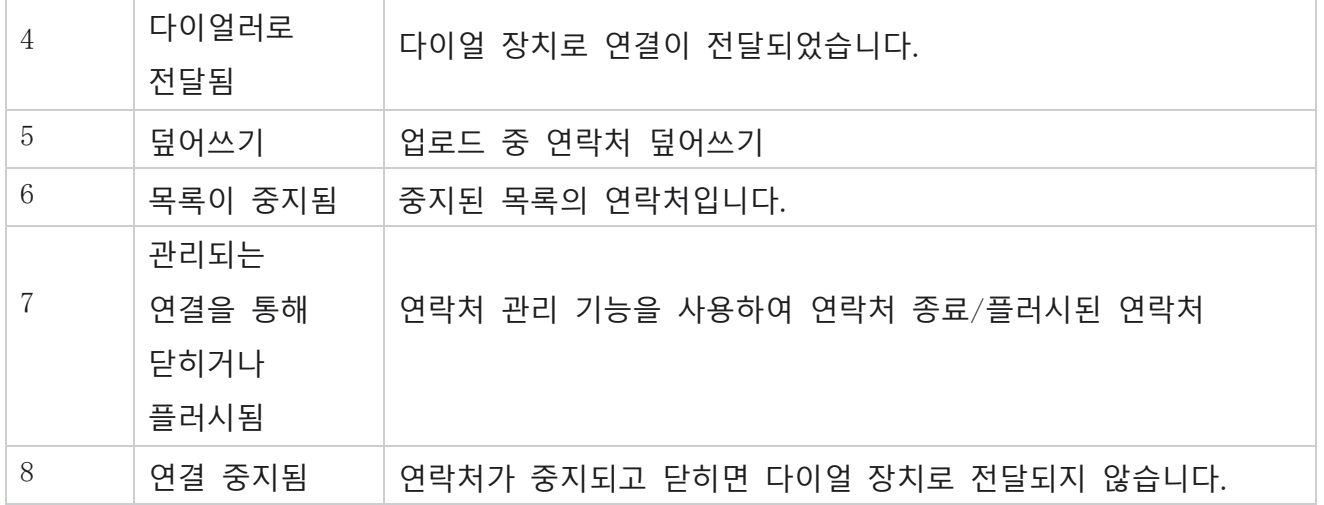

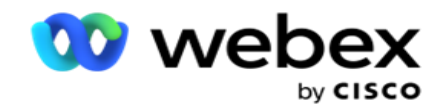

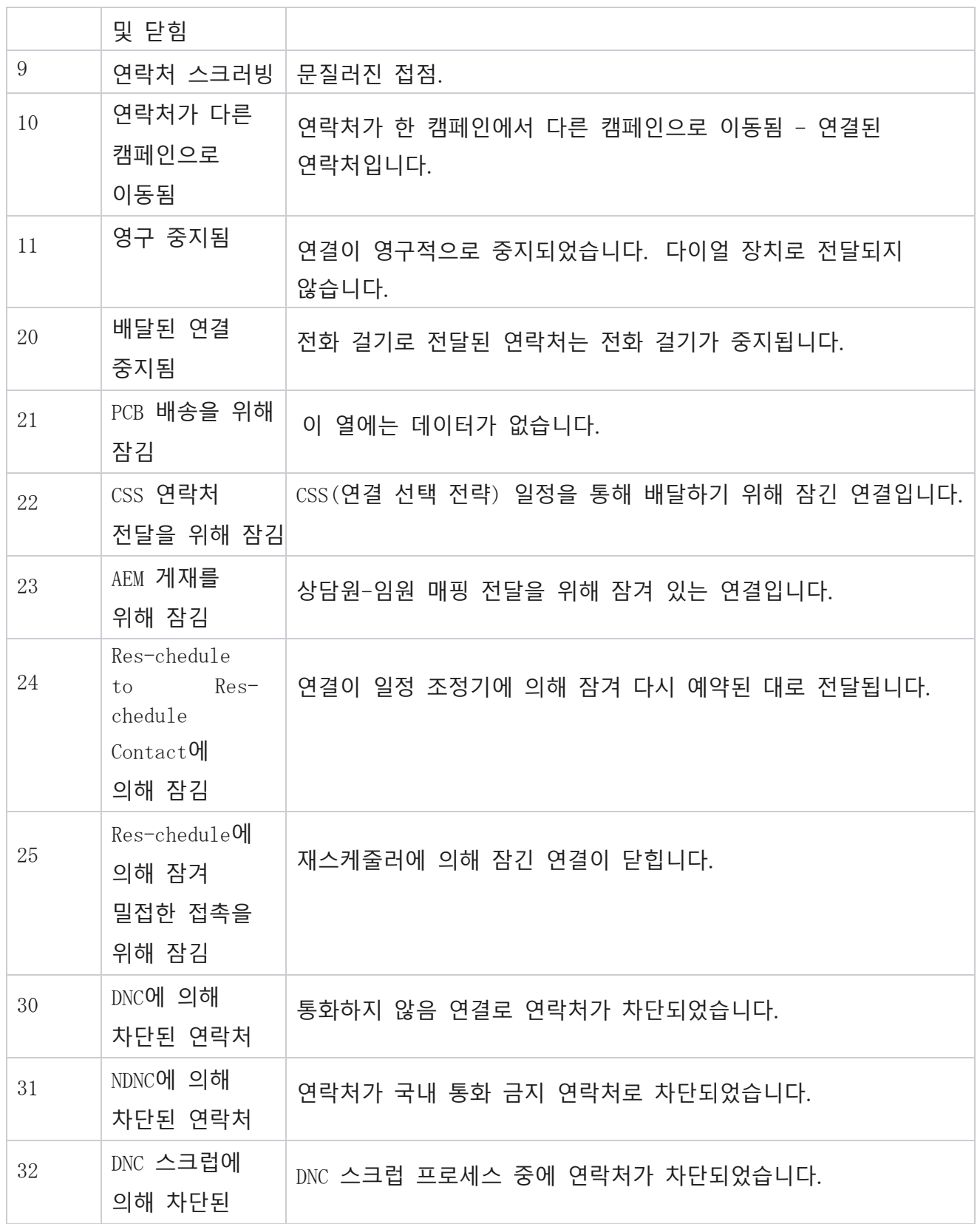

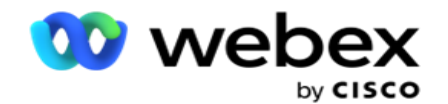

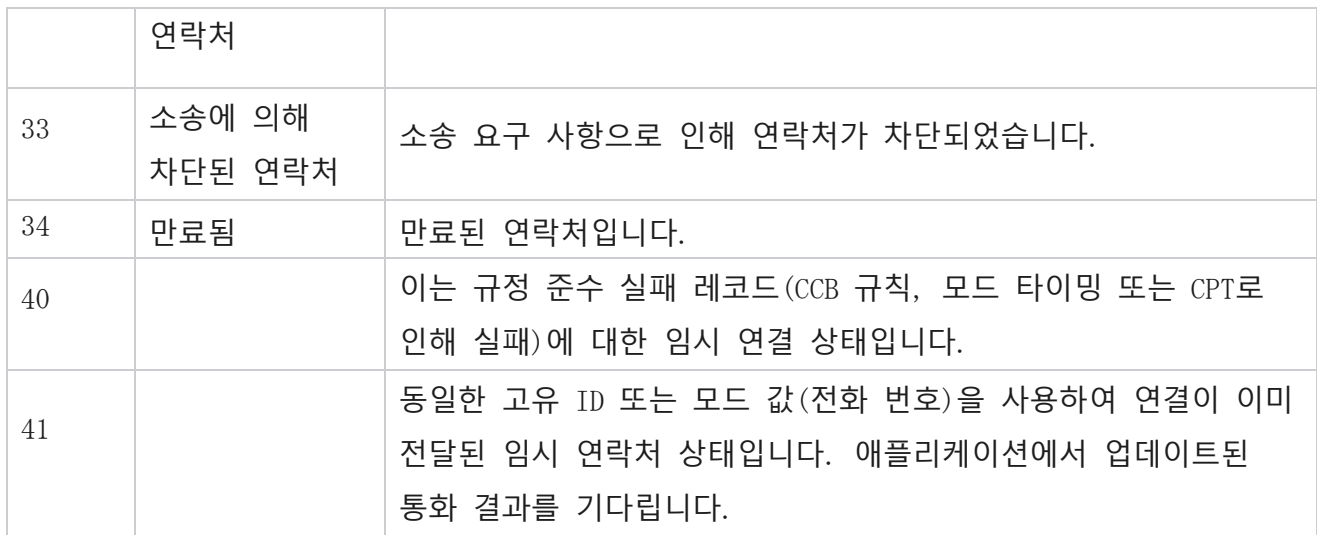

연결 상태가 6 미만인 경우 수식은 다음과 같습니다.

CompletionPercentage = ((TotalRecordsAvailable - TotalRecordsPending) / TotalRecordsAvailable) \* 100;

다른 연결 상태의 경우 수식은 CompletionPercentage = (TotalRecordsPending / TotalRecordsAvailable) \* 100입니다.

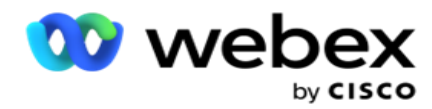

위의 두 가지 연결 상태 백분율 계산에서 수식의 구성 요소는 다음과 같이 계산됩니다.TotalRecordsAvailable은 연락처 테이블의 캠페인 ID 및 목록 ID를 기준으로 계산됩니다.

TotalRecordsPending은 연락처 테이블의 캠페인 ID, 목록 ID 및 상태를 기준으로 계산됩니다.

**작업**

마지막 열의 **패널에서 동작** 단추를 사용하여 연락처 목록에서 다음 작업을 수행할 수 있습니다.

- 1. **시작 목록** 다이얼 장치로 연락처 전달을 시작합니다. 이 목록에서 업로드된 연락처가 다이얼 장치로 전달됩니다.
- 2. **중지 목록** 이 목록을 중지합니다. 이 목록을 중지하면 업로드된 모든 연결이 다른 상태로 표시되며 이러한 연락처는 다이얼 장치로 전달되지 않습니다.
- 3. **목록** 닫기 이 단추는 이 목록에서 업로드된 연락처를 닫습니다. 연락처 관리 [기능을](#page-89-0) [사용하여](#page-89-0) 연락처를 다시 열 수 있습니다.
- 4. **목록** 삭제 이 단추는 이 목록에서 업로드된 연락처를 삭제합니다. 삭제된 연락처는 다시 열 수 없습니다.
- 5. **종료 시간** 이 목록을 위한 종료 시간을 변경하려면 이 단추를 사용합니다. 종료 시간을 현재 날짜 및 시간보다 빠른 날짜 및 시간으로 변경할 수 없습니다.

목록을 확장하면 이 목록을 통해 업로드된 연락처의 세부 분류를 볼

수 있습니다. 확장된 부분에는 목록과 관련된 다음 세부 정보가

포함되어 있습니다.

**연락처** - 이 섹션에는 업로드된 연락처 분류와 다음 개수가 포함됩니다.

- 1. **처리됨** 이 목록에서 처리된 연결 수입니다.
- 2. **업로드됨** 이 목록에서 업로드된 연락처 수입니다.
- 3. **실패** 이 목록에서 업로드하지 못한 연락처 수입니다.
- 4. **중복** 이 목록에서 중복된 연락처의 수입니다.
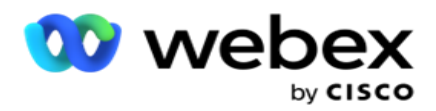

5. **업데이트됨** - 목록의 기존 레코드를 업데이트한 연결 수입니다.

NDNC - NDNC(National Do Not Call) 연결 및 모드 수입니다.

- 1. **연락처** 이 목록에서 NDNC로 표시된 연락처 수입니다.
- 2. **모드** 이 목록에서 NDNC로 표시된 모드의 수입니다.

**참고** : 각 연락처에는 둘 이상의 모드가 포함될 수 있으므로 연락처와 모드에 대해 서로 다른 번호를 사용할 수 있습니다.

**회사** DNC - 회사 DNC(Do Not Call) 연결 및 모드 수입니다.

- 1. **연락처** 이 목록에서 DNC로 표시된 연락처 수입니다.
- 2. **모드** 이 목록에서 DNC로 표시된 모드의 수입니다.

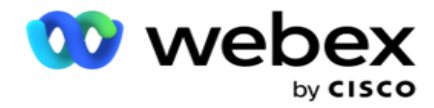

**참고** : 각 연락처에는 둘 이상의 모드가 포함될 수 있으므로 연락처와 모드에 대해 서로 다른 번호를 사용할 수 있습니다.

**준수** DNC - 규정 준수 통화 금지(법정 DNC) 연결 및 모드 수입니다.

- 1. **연락처** 이 목록에서 규정 준수 DNC로 표시된 연락처 수입니다.
- 2. **모드** 이 목록에서 규정 준수 DNC로 표시된 모드 수입니다.

**참고**: 각 연락처에는 둘 이상의 모드가 포함될 수 있으므로 연락처와 모드에 대해 서로 다른 번호를 사용할 수 있습니다.

소송 - 소송 연락처 및 모드의 수입니다.

1. **연락처** - 이 목록에서 소송으로 표시된 연락처 수입니다.

2. **모드** - 이 목록에서 소송으로 표시된 모드의 수입니다.

**참고**: 각 연락처에는 둘 이상의 모드가 포함될 수 있으므로 연락처와 모드에 대해 서로 다른 번호를 사용할 수 있습니다.

**업로드 세부 정보** - 이 섹션에는 이 목록과 관련된 다음과 같은 업로드 세부 정보가 채워집니다.

- 1. **시간** 목록이 캠페인에 업로드된 날짜 및 시간입니다.
- 2. Type(**유형** ) 업로드 유형(수동 또는 자동 업로드)입니다.
- 3. Sub-Type 업로드 하위 유형인 New, Append 또는 Update입니다.
- 4. **모드 실패** 실패한 모드로 인해 업로드되지 않은 연락처 수입니다.
- 5. **파일 이름** 연락처가 업로드된 연락처 업로드 파일 이름입니다.
- 6. **오류 레코드** 오류 레코드의 세부 정보를 확인하려면(있는 경우) 지금 다운로드 단추를 클릭합니다. 응용 프로그램은 오류 레코드와 관련된 세부 정보를 제공합니다. 오류 이유 및 업로드 파일의 모든 헤더는 오류 레코드와 함께 txt 파일로 재생됩니다.

### **스크러빙된 목록**

연락처 목록 페이지에는 스크러빙 목록이라는 탭이 있습니다. 이 탭에는 업로드된 다양한 연락처 목록에서 삭제된 연락처에 대한 세부 정보가 포함되어 있습니다.

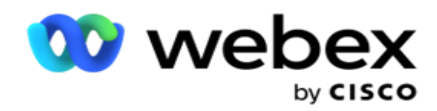

예를 들어 목록을 업로드하여 문의를 삭제했는데 이러한 문의가 업로드된 다양한 목록에 흩어져 있을 수 있습니다. 이러한 모든 연락처는 스크럽 파일의 조건에 따라 스크러빙되며 스크럽 세부 정보는 여기에 나와 있습니다. 나열된 세부 정보는 다음과 같습니다.

- 1. **목록** ID 삭제된 연락처 목록에 대해 생성된 목록 ID입니다. 이는 이전 업로드 목록 ID의 연속이며 1부터 시작하지 않습니다.
- 2. **처리 시간** 이 목록의 연락처가 삭제된 날짜 및 시간입니다.
- 3. **삭제된 연락처** 업로드된 목록에서 삭제된 연락처 수입니다.
- 4. [스크러빙된 연락처 ]**를 확장** 하여 목록별 세부 정보를 확인합니다.

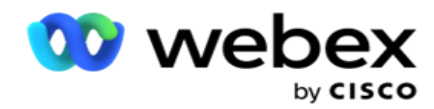

스크러빙된 연락처 세부 정보 **드릴다운에는** 연락처가 원래 업로드된 목록 ID와 해당 목록에서 스크러빙된 연락처 수가 포함됩니다.

## **연락처 스크럽**

스크럽은 업로드를 적용하기 전에 데이터베이스에서 연락처를 지울 수 있는 기능입니다. 구성하는 몇 가지 조건에 따라 이러한 연락처를 지울 수 있습니다. 캠페인에서 문의 항목을 삭제하려면 다음 단계를 따르십시오.

- 1. FAB(Floating Action Button) **를**클릭합니다.
- 2. 연락처 FAB **삭제를 클릭하여** 연락처를 업로드합니다.

파일을 UTF-8 인코딩으로 저장합니다.

- 3. 연락처를 스크러빙할 수 있는 세 가지 가능한 소스가 있습니다.
	- a. **서식이 지정된 파일** 연락처는 공통 구분 기호 또는 쉼표로 구분된 파일로 구분된 다양한 필드가 있는 서식이 지정된 파일로 제공됩니다. **참고**: 현지화된 언어(영어 아님)로 애플리케이션을 사용하는 경우 업로드할 연락처
	- b. **데이터베이스** 문의는 데이터베이스 테이블 **또는** 보기 **에서** 사용할 수 있으며 데이터베이스에서 캠페인으로 직접 업로드할 수 있습니다.
- 4. 서식이 지정된 파일에서 연락처를 스크러빙하는 경우 다음을 완료하십시오.
	- a. [파일 **선택**] **단추를 클릭하여** 업로드할 연락처가 포함된 파일을 선택합니다.
	- b. **구분 기호** 드롭다운 목록에서 선택적 업로드 파일의 다양한 필드를 구분하는 구분 기호를 선택합니다.
- 5. 이 업로드에 대한 프로필이 있는 경우 프로필 **드롭다운 목록에서** 하나를 선택합니다. 프로파일을 선택하면 프로파일에 구성된 대로 이 연락처 목록 파일에 대한 모든 추가 매핑이 자동으로 수행됩니다.

프로필은 바로 가기를 사용하여 연락처 관련 업로드 작업을 수행할 수 있습니다. 이렇게 저장된 프로필을 사용하면 매개변수 및 조건을 설정하는 전체 프로세스를 거치지 않고도 DNC/NDNC/PEWC(규정 준수)를 업로드(전역 업로드 포함), 스크러빙 또는 업로드할 수 있습니다. 즉, 각 프로필은 자동 업로더입니다.

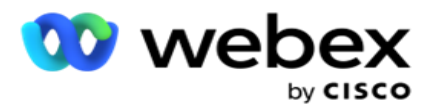

- 6. **스크럽 조건 작성기** 섹션으로 이동합니다.
- 7. 스크럽 조건 빌더 **를** 사용하여 필터 기준에 대한 조건을 만들어 문의를 검색합니다. **참고**: 고급 조건 빌더를 선택하는 경우 13단계로 건너뜁니다.
- 8. **시스템 필드**/**비즈니스 필드** 드롭다운 목록에서 적절한 항목을 선택합니다.
- 9. 비교 옵션 선택 필드가 연결을 선택하기 위해 만족해야 하는 조건입니다. 조건에 대한 몇 가지 비교 매개 변수는 >(보다 큼), <(보다 작음), =(같음) 등일 수 있습니다.
- 10. 검색할 연락처에 대해 이 조건에 부합하는 값을 입력합니다.

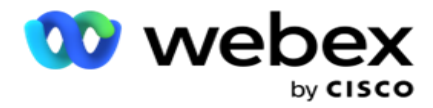

- 11. 추가 **단추를** 클릭하여 다른 조건을 추가합니다.
- 12. 조건 입력을 완료한 후 [스크럽 ]**을 클릭하여** 캠페인에서 연락처를 삭제합니다.
- 13. 고급 조건 빌더를 선택하려면 Enable advanced condition builder(고급 조건 빌더 활성화) 스위치를 켭니다.
	- a. Advanced Builder **는** 여러 개의 열린 괄호와 닫힌 괄호를 사용하여 조건을 수동으로 배치하는 세심한 조건 구축이 필요합니다. 이러한 브래킷을 잘못 배치하면 검색 조건에 잘못된 및 의도하지 않은 연락처가 채워질 수 있습니다.
- 14. 첫 번째 셀에 여는 괄호를 입력합니다.
- 15. **시스템 필드**/**비즈니스 필드** 드롭다운 목록에서 적절한 항목을 선택합니다. CSS 조건 만들기 - 빌드 조건의 5단계를 참조하십시오.
- 16. 비교 옵션 선택 필드가 연결을 선택하기 위해 만족해야 하는 조건입니다. 조건에 대한 몇 가지 비교 매개 변수는 >(보다 큼), <(보다 작음), =(같음) 등일 수 있습니다.
- 17. 검색할 연락처에 대해 이 조건에 부합하는 값을 입력합니다.
- 18. 브래킷을 닫습니다.
- 19. 추가 **단추를** 클릭하여 다른 조건을 추가합니다.
- 20. 조건 추가를 완료한 후 [스크럽 ]**을 클릭하여** 캠페인에서 연락처를 삭제합니다.

## **새 연락처 추가**

- 새 연락처 목록을 추가하려면 아래에 설명된 단계를 따르십시오.
	- 1. FAB(Floating Action Button) **를**클릭합니다.
	- 2. Upload Contacts FAB **를 클릭하여** 연락처를 업로드합니다.
	- 3. 연락처를 업로드할 수 있는 세 가지 소스가 있습니다.
		- a. **서식이 지정된 파일** 연락처는 파이프(|), 물결표(~) 등과 같은 구분 기호 또는 쉼표로 구분된 파일로 구분된 다양한 필드가 있는 서식이 지정된 파일에서 사용할 수 있습니다.
		- b. **데이터베이스**: 문의는 데이터베이스 테이블 또는 보기에서 사용할 수 있으며

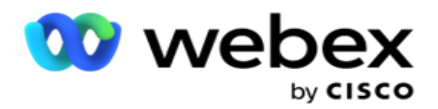

데이터베이스에서 캠페인으로 직접 업로드할 수 있습니다. **참고**: 데이터베이스를 통해 연락처를 업로드하기 위해 Campaign Manager 데이터베이스 세부 정보를 사용해서는 안 됩니다. 현재 애플리케이션은 Microsoft SQL 데이터베이스의 업로드만 지원합니다. 데이터베이스 테이블 또는 뷰를 통한 연결 업로드는 프로필 실행 시간 필드에 **구성된 시간에 하루에 한 번만 예약할 수 있습니다**.

4. 형식이 지정된 파일에서 업로드하는 경우 다음을 완료하십시오.

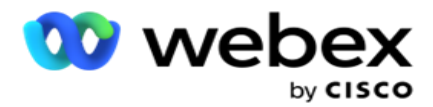

- a. [파일 **선택**] **단추를 클릭하여** 업로드할 연락처가 포함된 파일을 선택합니다. 다음 필드는 예약된 필드로, 업로드할 내용이 포함된 파일의 헤더로 사용해서는 안 됩니다.
	- i. 사용 가능 모드
	- ii. 비즈니스FLDS
	- iii. FTimeZone (영어)
	- iv. FPriority (프리오리어티)
	- v. FValid모드
	- vi. FContactID
	- vii. FCallStartDate(FCallStartDate)
	- viii. FCallStartTime
	- ix. FCallEndDate
	- x. FCallEndTime
	- xi. FZip코드
	- xii. FE메일CC
	- xiii. FEmailBCC
	- xiv. FEmail제목
	- xv. FEmail메시지
	- xvi. FEmail첨부 파일
	- xvii. FSMSText
	- xviii. 프스타트
	- xix. FAreaCode (영어)
	- xx. FLineOrRowNumber
	- xxi. FAgentId(젠젠트 ID)
	- xxii. BussFld1 BussFld26(26개 예약된 필드)
	- xxiii. 모드1...... 어떤번호
	- xxiv. 모드(모든 번호)\_Zipcode

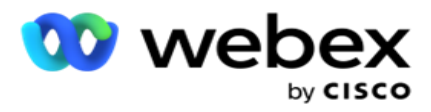

- 5. **구분 기호** 드롭다운 목록에서 연락처 업로드 파일의 다양한 필드를 구분하는 구분 기호를 선택합니다.
- 6. 이 업로드에 대한 프로필 **이** 있는 경우 프로필 **드롭다운 목록에서** 하나를 선택합니다. 프로파일을 선택하면 프로파일에 구성된 대로 이 연락처 목록 파일에 대한 모든 추가 매핑이 자동으로 수행됩니다.

**참고**: 매핑할 프로필이 없는 경우 4단계를 건너뜁니다.

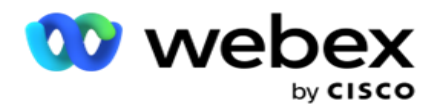

프로필은 연락처 관련 업로드를 위한 템플릿으로 사용할 수 있습니다. 이렇게 저장된 프로파일을 사용하면 매개 변수 및 조건을 설정하는 전체 프로세스를 거치지 않고도 DNC/NDNC/PEWC(규정 준수) 문의를 업로드(전역 업로드 포함), 스크러빙 또는 업로드할 수 있습니다.

- 7. 데이터베이스에서 업로드하는 경우 다음을 완료하십시오.
	- a. 데이터베이스 **서버 이름을** 입력합니다.
	- b. **연락처를 업로드할 데이터베이스 이름을** 입력합니다.
	- c. **데이터베이스 서버에 액세스하기 위한 애플리케이션의 사용자 이름을** 입력합니다.
	- d. **위 사용자의 암호를** 입력하여 인증을 완료합니다.
	- e. **연결** 단추를 클릭하여 데이터베이스 서버와의 연결을 설정합니다.
	- f. **테이블 이름** 드롭다운 목록에서 업로드할 연결이 포함된 테이블을 선택합니다.
	- g. 업로드 **단추를** 클릭하여 데이터베이스 테이블에서 연락처를 업로드합니다.
- 8. 필드 매핑을 **완료합니다**.
	- a. **우선 순위** 이 연락처에 설정할 우선 순위입니다. 우선 순위가 높을수록 연락처가 다이얼 장치로 더 빨리 전달됩니다. 전화 걸기의 우선 순위를 결정하기 위해 리드 목록에 사용자 정의 우선 순위 필드(숫자 값)가 있을 수 있습니다.
	- b. **영역 이름** 연락처의 시간대를 매핑합니다. 다이얼은 고객 시간대를 기준으로 합니다. 시간대(사용자 정의), 캠페인별 시간대, 우편번호별 시간대, 지역별 시간대, 주별 시간대, 지역우편번호 시간대 중에서 선택합니다.
		- i. **시간대** 연락처 목록 업로드 파일의 사용자 정의 필드입니다. 필드의 이름은 사용자가 연락처 업로드 파일에 설정한 헤더에 따라 달라집니다. 통화는 이 표준 시간대를 기준으로 다이얼 아웃됩니다.
		- ii. **캠페인 특정 표준 시간대** 캠페인이 운영되는 표준 시간대로 전화가 걸립니다. 우편번호.
		- iii. **우편 번호별 표준 시간대** 연락처 우편 번호 및 추가 우편 번호(제공된 경우) 교차로가 있는 표준 시간대를 기준으로 연락처에 전화를 겁니다. 이를 위해 응용 프로그램은 지정된 추가 우편 번호도 확인합니다.

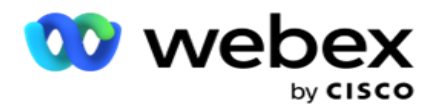

- iv. **영역별 표준 시간대** 연락처 영역 및 모드 수준 우편 번호(제공된 경우) 교차로가 있는 표준 시간대를 기준으로 연락처에 전화를 겁니다. 이를 위해 애플리케이션은 모드 매핑 섹션에 구성된 우편 번호도 확인합니다.
- v. **상태별 표준 시간대** 연락처의 지리적 상태인 표준 시간대를 기준으로 연락처에 전화를 겁니다.
- vi. **지역**-**우편 번호별 표준 시간대** 연락처 영역과 우편 번호 위치가 결합된 표준 시간대를 기준으로 연락처에 전화를 겁니다.
- c. **지역 번호** 애플리케이션이 전화 번호에서 지역 번호를 분리하도록 하려면 이 확인란을 선택합니다.

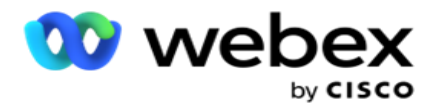

- i. **번호 패널에서 시작을** 선택합니다. 지역 번호가 시작되는 첫 번째 문자입니다. 예를 들어, 전화 번호가 12자리이고 지역 번호가 첫 번째 숫자부터 시작되는 경우 번호 패널에서 1을 선택합니다.
- ii. **숫자 패널에서 길이를** 선택합니다. 처음부터 코드에 있는 문자 수입니다. 예를 들어, 전화 번호가 12자리이고 지역 번호가 첫 번째 숫자부터 세 자리인 경우 번호 패널에서 3을 선택합니다.
- d. **우편 번호** 응용 프로그램이 타사를 통해 연락처 목록에서 우편 번호를 분할하도록 하려면 이 확인란을 선택합니다. 때때로 우편 번호에는 타사 응용 프로그램이 데이터에 추가할 수 있는 추가 문자가 포함될 수 있습니다. 이 분할 기능을 사용하여 원치 않는 데이터를 무시하고 정확한 우편 번호를 연락처 목록의 일부로 업로드할 수 있습니다.
	- i. **번호 패널에서 시작을** 선택합니다. 지역 번호가 시작되는 첫 번째 문자입니다. 예를 들어, 전화 번호가 12자리이고 지역 번호가 첫 번째 숫자부터 시작되는 경우 번호 패널에서 1을 선택합니다.
	- ii. 숫자 패널에서 길이를 선택합니다. 처음부터 코드에 있는 문자 수입니다. 예를 들어, 전화 번호가 12자리이고 지역 번호가 첫 번째 숫자부터 세 자리인 경우 번호 패널에서 3을 선택합니다.
- e. Zip Code 연락처에 적용되는 우편 번호입니다.
- f. **주 이름** 이러한 연락처가 속한 지역적 상태입니다.
- g. **추가 우편 번호** 연락처에 적용되는 추가 우편 번호입니다. 자세한 내용을 보려면 여기를 [클릭하십시오](#page-87-0).
- 9. 모드 매핑 **으로**진행합니다.
	- a. **모드** 캠페인에 대해 구성된 모든 모드가 매핑에 대해 표시됩니다.
	- b. Fields(**필드** ) 업로드된 필드에서 이 모드에 적합한 필드를 선택합니다. 표시된 모든 모드에 대한 매핑을 완료합니다.
	- c. Zip Code 업로드된 항목에서 이 모드에 적합한 **우편 번호를** 선택합니다. 표시된 모든 모드에 대한 맵 핑을 완료합니다. 이 매핑은 전화를 걸 연결 표준 시간대를 결정하는 데 사용됩니다.

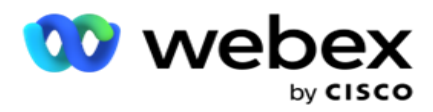

- 10. Map Business Fields 다음으로. 이 캠페인에 대해 정의된 모든 **비즈니스 필드가** 첫 번째 열에 표시됩니다. 연락처 업로드 파일의 일부를 구성하는 필드가 값 드롭다운 목록에 표시됩니다. 각 **비즈니스 필드를** 연락처 필드의 값에 매핑합니다.
- 11. 선택적 비즈니스 필드 **열에는** 연락처 파일의 일부를 구성하는 모든 필드가 포함되어 있습니다. 이 캠페인에서 선택적 비즈니스 필드 **로** 처리할 필드의 확인란을 선택합니다. **참고**: 여기에 매핑된 선택적 비즈니스 필드는 Agent Desktop에 화면 팝업 데이터로 나타납니다.
- 12. 메일링 필드 **와** SMS **필드를** 모두 **매핑하여 메시지 매핑**섹션을 완성합니다.

**참고**: 현재 이 기능은 Webex Contact Center에서 지원되지 않습니다

13. **다음으로 구성** 섹션을 완료합니다.

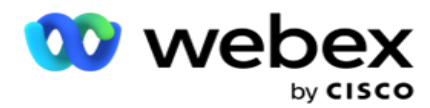

14. **아래에 정의된 두 가지 옵션 중에서 업로드 수준을** 선택합니다.

캠페인 수준 업로드의 **경우 캠페인** 단추를 선택합니다. 업로드 중인 목록의 연락처는 캠페인 전체, 즉 모든 목록에서 덮어쓰기 또는 추가/업데이트 작업을 수행합니다. 중복 필터의 경우에도 마찬가지입니다.

목록 수준 업로드의 **경우 목록** 단추를 선택합니다. 캠페인 전체의 목록이 아닌 특정 목록별로 이 목록에 대한 작업을 수행하려면 이 옵션을 선택합니다. 드롭다운 목록에서 [목록 ID ]**를** 선택합니다. 업로드 중인 목록의 연락처는 여기서 선택한 목록에 대해 덮어쓰기 또는 추가/업데이트 작업을 수행합니다. 중복 필터의 경우에도 마찬가지입니다.

- 15. 이 목록의 TTL 을 정의합니다. TTL(Time to Live)은 애플리케이션의 다양한 기타 구성에 따라 전화를 걸 수 있는 업로드된 연락처 목록의 유효 기간입니다. 달력에서 TTL 의 시작 날짜를 선택합니다.
- 16. **덮어쓰기** 또는 **추가**/**업데이트** 에서 **작업을**선택합니다. 작업은 다음 작업을 수행합니다.
	- a. **덮어쓰기**: 캠페인 수준에서는 목록의 모든 기존 연락처가 닫히고 업로드는 새 연락처로 처리됩니다. 목록 수준에서는 이 목록과 관련된 모든 기존 연락처가 닫히고 업로드는 이 목록에 대한 새 연락처로 처리됩니다.
	- b. **추가**: 업로드 수준이 캠페인인 경우 새 목록이 만들어집니다. 업로드 수준이 목록이면 연락처가 목록의 기존 연락처에 추가됩니다. [필터 복제] 확인란이 활성화되어 선택할 수 있습니다. 중복 필터는 고유한 연락처를 찾아 업로드하며, 중복은 제외하고 비즈니스 필드를 기준으로 필터링됩니다.

**참고**: 애플리케이션은 먼저 로컬 파일 또는 데이터베이스 테이블에서 업로드할 준비가 된 중복을 찾고, 이러한 레코드에서 업로드를 위한 첫 번째 레코드를 유지합니다. 이 캠페인에 대해 이미 업로드된 레코드에서 작업이 완료되면 애플리케이션은 동일한 필터를 사용하여 열려 있는 모든 연락처를 검색합니다. 열려 있는 연락처가 업로드 파일의 레코드와 일치하면 해당 레코드는 업로드되지 않습니다. 업로드되지 않은 레코드는 DUPLICATE라는 설명과 함께 오류 테이블에 표시됩니다.

c. **업데이트**: 업로드 수준이 캠페인 **인**경우 필터링된 연락처에 대한 비즈니스 필드를 업데이트합니다.

 $=$ 

Cisco Webex Contact Center 캠페인 관리자 안내서 17. **필터**: 목록의 연락처는 두 개의 비즈니스 필드를 기준으로 필터링할 수 있습니다.

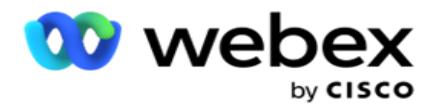

- a. Business Field1: 중복/업데이트 작업을 위해 필터링 및 일치시킬 기본 필드입니다. 모든 캠페인 사업 분야가 선택 가능한 나열됩니다.
- b. Business Field2: 중복/업데이트 작업을 위해 필터링 및 일치시킬 보조 필드입니다. 모든 캠페인 사업 분야가 선택 가능한 나열됩니다.

**참고**: 하나 또는 두 개의 사업 분야를 모두 선택할 수 있습니다. 두 필드를 모두 선택하면 AND 연산자를 사용하여 연락처가 필터링됩니다. 즉, 두 비즈니스 필드를 기준으로 합니다

- 18. 업로드 시 DNC/NDNC 섹션을 완료 **하여** DNC **및** NDNC 연락처를 표시할 수 있습니다.
	- a. NDNC 필터 **확인란을 선택하면** 전국 통화 금지로 표시된 연락처가 업로드되지 않습니다.

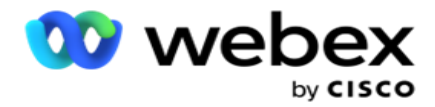

- b. DNC 필터 **확인란을 선택하면** 통화 안 함으로 표시된 연락처가 업로드되지 않습니다.
- c. **유형은** NDNC/DNC 필터를 적용하는 필드이며, 이 필드는 전화 번호 또는 비즈니스 필드(DNC의 경우 2개) 등이 될 수 있습니다.
- <span id="page-87-0"></span>19. **저장** 단추를 클릭하여 연락처 목록 업로드를 완료합니다.

## **추가 우편 번호**

이 애플리케이션은 여러 우편 번호로 연락처를 매핑하고 이러한 우편 번호와 연결된 모든 시간대와 교차하는 통화 가능한 창을 식별하는 기능을 제공합니다.

시스템에서는 레코드 수준에서 연결된 우편 번호 최대 두 개와 통화를 위해 업로드된 각 연락처 전화 번호 수준에서 하나의 우편 번호를 허용합니다. 시스템은 레코드 수준으로 매핑된 모든 우편 번호와 전화를 걸고 있는 전화 번호에 대해 상호 중재 시간 간격으로 이러한 번호로 전화를 겁니다.

### **배송 시 요청 사항**:

추가 우편 번호를 반드시 입력해야 하는 것은 아닙니다. 추가 우편 번호를 입력하지 않은 경우 기본 우편 번호가 적용됩니다.

잘못된 우편 번호가 제목 **인**경우: 전자 메일 메시지의 제목 줄입니다. 연락처에 대해 입력한 경우 애플리케이션은 연락처 업로더 구성 요소의 web.config 파일(활성화된 경우)에서 기본 우편 번호 값을 선택합니다. 기본 우편 번호를 사용할 수 없는 경우 연락처로 전화를 걸지 않습니다.

모드에 대해 잘못된 우편 번호를 입력하면 특정 모드가 무효화되고 전화를 걸지 않습니다.

State에 대한 유효성을 검사하기 위해 두 개의 다른 엔터티를 확인해야 하는 경우 Area-Zip Code **옵션을 사용하십시오** .

예를 들면, 지역 번호에 주 번호 태그가 지정되고 동일한 연락처의 우편 번호에 다른 상태 태그가 지정될 수 있습니다. 이러한 각 상태는 서로 다른 호출 가능 창을 가질 수 있습니다. 이러한 경우, 다이얼 장치는 시스템 > 주 법률 그룹 **페이지에 설정된 높은 우선 순위를 가진 주의 다이얼 가능한 시간에 연락처 다이얼을** 다이얼합니다.

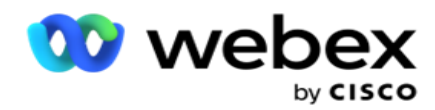

이 기능을 활성화하려면 구성 옵션을 [참조하십시오](..%20/..%20/Create%20Campaign/%6c%31%20Options.htm). 캠페인 수준 구성의 15번 항목을 참조하십시오. 지역 번호가 있는 주법을 활성화하고 다중 우편 번호 옵션도 선택합니다. 연락처를 업로드할 때 지역 번호 기반 표준 시간대를 선택하고 우편 번호 매핑을 선택합니다. (이 경우 두 번째 우편 번호 및 모드 수준 우편 번호 매핑을 선택하지 마십시오.)

- 1. **상담원** ID 연결의 상담원 ID입니다.
- 2. **연결 순간** 전화를 걸 특정 날짜 및 시간입니다. 연락처 파일에서 이 세부 정보가 포함된 필드를 선택합니다.
- 3. Moment DateTime Format(**모멘트 날짜 및 시간 형식** ) Contact Moment(컨택 모멘트) 필드의 날짜 및 시간 형식입니다. 날짜 형식에 사용 가능한 옵션은 dd-MM-yy HH:mm, dd/MM/yy HH:mm, MM-dd-yy HH:mm, MM/dd/yy HH:mm, yy-MM-dd HH:mm, yy/MM/dd HH:mm, dd-MM-yyyy HH:mm, dd/MM/yyyy HH:mm, MM- dd-yyyy HH:mm, MM/dd/yyyy HH:mm, yyyy-MM-dd HH:mm 및 yyyy/MM/dd HH: M m.

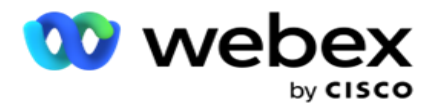

- 4. **잠재 고객 점수** 잠재 고객 점수는 캠페인에서 연락할 가장 잠재 고객을 식별하는 데 도움이 됩니다. 이 점수는 연락처 선택 전략의 일부로 사용할 수 있으며 업로드 또는 요약 시 비즈니스/전화 통신 결과를 정의하면서 설정할 수 있습니다.
- 5. **장치** ID ID 인증 알림이 전송되는 장치의 고유 ID입니다. 장치 ID는 휴대폰 번호, 애플리케이션 ID 또는 모바일 장비 ID일 수 있습니다.

# **연락처 관리**

**연락처** 관리는 연락처와 관련된 광범위한 작업을 수행할 수 있는 강력한 기능입니다. 관리 연령 연락처를 **사용하여**다음을 수행할 수 있습니다.

- 1. **연락처** 검색: 지정된 조건 집합에 대한 연락처를 검색합니다.
- 2. **연락처** 일정 조정/재설정: 지정된 조건에 대해 채워진 다음 연락처의 일정을 조정하거나 재설정합니다.
	- a. **콜백 만료됨 연결은** 콜백에 유효한 시간이 만료된 연결입니다.
	- b. **차단된 연결은 다이얼 장치로 전달되지 않도록 차단된 연락처** 입니다.
	- c. **닫힌 연결은 어떤 이유로 닫힌 연락처** 입니다.
	- d. **일정 변경됨 만료된 연결은 일정이 변경되었거나 전화 걸기가 만료되어 전화 걸기를 위해 되살아나야 하는 연결** 입니다.
- 3. **연락처** 차단: 지정된 조건 집합에 대해 채워진 연락처를 차단합니다.
- 4. **연락처 닫기**: 지정된 조건 집합에 대해 채워진 닫기 연락처입니다.
- 5. **연락처** 이동: 한 캠페인에서 지정된 조건 세트에 대해 채워진 다른 캠페인으로 연락처를 이동합니다.
- 6. **상담원** 재할당: 현재 릴리스에는 해당되지 않습니다.

**시간대**

시간대를 기준으로 연락처를 필터링하여 연락처 관리 애플리케이션을 사용할 수 있습니다.

이 기능은 시간대 드롭다운 목록에 모든 활성 시간대를 표시합니다. 사용자는 원하는 시간대를 선택할 수 있습니다.

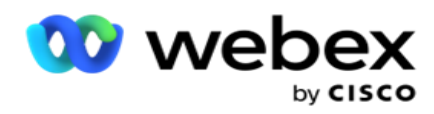

다른 필터 기준을 선택하거나 조건을 작성하여 연락처를 채우기 전에 시간대 **드롭다운 목록에서 시간대** 를 선택합니다. 이는 선택적 구성입니다.

**참고**: 표준 시간대별로 연락처를 가져오려면 LCMService web.config 파일에서 IsTimeZoneRequiredForFilter **속성을** true **로** 설정해야 합니다.

사용자가 선택한 조건에 관련된 시간 요소가 있는 경우 이러한 시간은 사용자가 선택한 표준 시간대로 변환됩니다.

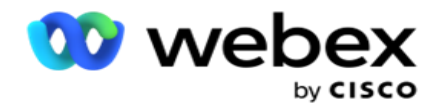

예를 들어, 인도 표준 시간대에 서버가 있고 위의 드롭다운 목록에서 영국 표준시를 표준 시간대로 선택하는 사용자입니다. 문의 채우기 조건(조건 빌더 [참조](#page-91-0))에 통화 시작 시간 필드 - 오후 2:00 BST의 통화 시작 시간이 포함되어 있는 경우 애플리케이션에서 BST를 IST로 변환하고 통화 시작 시간이 오후 6:30 IST인 문의를 채웁니다. 그러나 연락처를 채우는 눈금은 사용자가 선택한 표준 시간대, 즉 오후 2.00시(BST)를 표시합니다.

표준 시간대 변환의 동일한 논리가 컨디션 작성기에서 사용자가 선택한 모든 날짜/시간 관련 필드에 적용됩니다.

### <span id="page-91-0"></span>**조건 빌더**

연락처를 효율적으로 관리하려면 검색 기준에 대한 조건을 직접 작성하거나 고급 또는 단순 조건 빌더를 사용하여 조건을 작성하십시오. 이러한 조건은 올바른 연락처를 검색하고 필터링하는 데 도움이 됩니다.

다음 단계는 조건 빌더를 사용하여 연락처를 검색하고 필터링하여 관리하는 데 도움이 됩니다. 이러한 단계는 연락처 관리 섹션 전체에서 반복적으로 참조됩니다.

- 1. 컨택트를 **검색하기 위해 고유한 필터 조건을 작성하는 경우 쓰기 조건** 스위치를 **켭** 니다.
- 2. [쓰기 조건 ] **텍스트 상자에 필터 조건을** 입력하고 [연락처 **표시**] **단추를 클릭하여** 조건에 따라 연락처를 채웁니다. 필드에 대한 조건과 연락처를 검색할 해당 값을 작성해야 합니다. 쓰기 조건 텍스트 상자에 작성하는 조건은 응용 프로그램에 의해 SQL 쿼리로 변환되고 결과는 눈금에 팝업됩니다.

**참고**: 조건 쓰기를 사용하여 연결을 가져오려면 SQL식 쓰기에 대한 지식이 필요합니다.

필터 조건을 작성하려면 다음 시스템 필드를 사용합니다.

- a. **최대 재시도** 횟수 캠페인의 각 연락처에 전화를 걸기 위해 수행할 수 있는 최대 재시도 횟수에 대해 현재 증가된 값입니다.
- b. **일일 재시도** 이 캠페인에 대해 하루에 각 연락처에 전화를 걸기 위해 수행할 수 있는 최대 재시도 횟수에 대해 현재 증가된 값입니다.

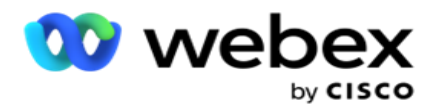

- c. Pass Retries 캠페인의 각 컨택트에 대해 수행된 재시도에 대해 현재 증가된 값입니다.
- d. **주기 재시도** 다이얼 주기에서 수행할 수 있는 최대 재시도 횟수에 대해 현재 증가된 값입니다. 주기는 연락처가 업로드되는 모든 모드에 대해 한 번씩 시도하는 전화걸기 시도의 집합입니다. 예를 들어 연락처는 집, 직장 및 휴대폰 번호의 세 가지 모드로 업로드됩니다. 애플리케이션이 이러한 모든 모드를 (구성된 순서대로) 각각 한 번씩 다이얼하면 다이얼 주기가 완료됩니다.

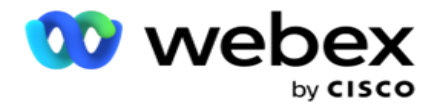

- e. **전자 메일 재시도** 전자 메일 캠페인에 대해 문의를 배달하는 데 허용되는 재시도 횟수에 대해 현재 증분된 값입니다.
- f. SMS **재시도** SMS 캠페인에 대해 전달되는 문의에 허용되는 재시도 횟수에 대해 현재 증가된 값입니다.
- g. LastAccessed 이 CSS의 일부로 전달될 구성된 마지막 액세스 날짜 및 시간이 있는 연결입니다.
- h. **우선 순위** 이 CSS에 따라 전달할 때 고려해야 할 연락처에 할당된 우선 순위입니다.
- i. **잠재 고객 점수** 연결을 전달하기 위해 고려해야 하는 잠재 고객 점수는 이 CSS에 따릅니다. 잠재 고객 점수는 캠페인에서 연락할 가장 잠재 고객을 식별하는 데 도움이 됩니다. 이 점수는 또한 업로드 또는 요약 시에 설정될 수 있으며, 한편 비즈니스/텔레포니 결과를 정의할 수 있다.
- j. CallStartTime 일정 조정기에서 설정한 통화 시작 시간입니다. 이 조건에 언급된 시작 시간 내에 속하는 통화가 배달을 위해 선택됩니다.
- k. CallEndTime 일정 관리기에서 설정한 통화 종료 시간입니다. 이 조건에 언급된 종료 시간 내에 있는 통화가 배달을 위해 선택됩니다.
- l. ListID 연락처가 속한 목록 ID입니다. 이 CSS 조건에서 ListID에 속하는 연락처가 배달됩니다.
- m. CallType 통화 유형입니다.
- n. LastOutcome 이 연결에 대해 설정된 마지막 결과입니다. 선택한 마지막 결과가 있는 연결이 배달됩니다.
- o. **전역 목록** ID 이 연락처가 속하는 전체 목록 ID입니다. 이 CSS 조건에서 전역 ListID에 속하는 연락처가 배달됩니다.
- p. UserID 연결에 태그가 지정된 상담원 ID입니다. 통화가 다이얼 장치로 전달되고 이 필드에 언급된 상담원에게 패치됩니다.
- q. **전화 번호** 이 CSS에 따라 전달할 연락처의 전화 번호입니다.
- r. **영역 이름** 연락처가 속한 표준 시간대의 이름입니다.

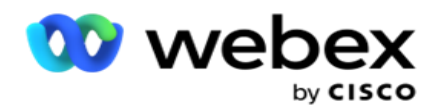

s. StatusReasonID - 상태 설명의 내부 ID인 정수 값입니다.

위에 있는 시스템 필드 외에도 필터 조건에서 비즈니스 필드의 일부 또는 전부를 사용할 수 있습니다.

**참고**: 이름, 고객 ID 등과 같이 연락처 업로드 파일에서 할당된 매핑이 아닌 BUSSFLD26 통해 BUSSFLD1를 사용해야 합니다.

- 3. 또한 빌드 조건을 **사용하여** 연결을 검색하기 위한 필터 조건에 대한 조건을 작성할 수 있습니다.
- 4. Advanced Condition**을** 작성하려면 Advanced Builder 스위치를 **켭**니다.

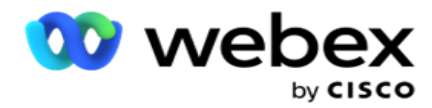

Advanced Builder **는** 여러 개의 여는 괄호와 닫힌 괄호를 사용하여 조건을 수동으로 배치하는 복잡한 조건 작성이 필요합니다. 이러한 브래킷을 잘못 배치하면 검색 조건에 잘못된 및 의도하지 않은 연락처가 채워질 수 있습니다. 반면에 고급 빌더 **스위치가** OFF 인 **경우**미리 선택된 및/또는 조건을 사용하여 그룹으로 조건을 추가할 수 있습니다.

- 5. Advanced Builder **화면은** 아래와 같습니다.
- **참고**: 단순 조건 빌더를 사용하는 경우 14단계로 건너뜁니다.
	- 6. 첫 번째 셀에 여는 괄호를 입력합니다.
	- 7. **시스템 필드**/**비즈니스 필드** 드롭다운 목록에서 적절한 항목을 선택합니다. CSS 조건 만들기 - 빌드 조건의 5단계를 참조하십시오.
		- a. 시스템 필드 **목록** ID 또는 **전체 목록** ID를 선택하면 사용 가능한 목록에서 적절한 목록을 선택할 수 있는 팝업이 나타납니다
	- 8. 비교 옵션 선택 필드가 연결을 선택하기 위해 만족해야 하는 조건입니다. 조건에 대한 몇 가지 비교 매개 변수는 >(보다 큼), <(보다 작음), =(같음) 등일 수 있습니다
	- 9. 검색할 연락처에 대해 이 조건에 부합하는 값을 입력합니다.
	- 10. 브래킷을 닫습니다.
	- 11. 추가 **단추를** 클릭하여 다른 조건을 추가합니다.
	- 12. 조건 입력을 완료한 후 [저장 ]**을 클릭하여** 완료합니다.
	- 13. 고급 빌더를 사용하지 않는 경우 아래 화면에 표시된 대로 단순 빌더 **를**사용합니다.
	- 14. **시스템 필드**/**비즈니스 필드** 드롭다운 목록에서 적절한 항목을 선택합니다. CSS 조건 만들기 - 빌드 조건의 5단계를 참조하십시오.
		- a. 시스템 필드 **목록** ID 또는 **전체 목록** ID를 선택하는 경우 사용 가능한 목록에서 적절한 목록을 선택할 수 있는 팝업이 나타납니다.
	- 15. 비교 옵션 선택 필드가 연결을 선택하기 위해 만족해야 하는 조건입니다. 조건에 대한 몇 가지 비교 매개 변수는 > (보다 큼), < (보다 작음), = (같음) 등이 될 수 있습니다.
	- 16. 검색할 연락처에 대해 이 조건에 부합하는 값을 입력합니다.
	- 17. 추가 **단추를** 클릭하여 다른 조건을 추가합니다.
- Cisco Webex Contact Center 캠페인 관리자 안내서 18. 새 줄의 결정 드롭다운 목록에서 AND 또는 OR **을 선택합니다** .

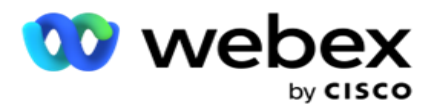

- 19. 이러한 조건 그룹을 계속 추가할 수 있습니다. 완료되면 Save(저장 )**를 클릭합니다** .
- 20. 그룹을 더 추가하려면 그룹 작업 **단추에서 추가** 단추를 선택합니다.
- 21. 14 **단계부터** 21 **단계**까지 반복합니다.
- 22. **시스템 필드**/**비즈니스 필드** 드롭다운 목록에서 적절한 항목을 선택합니다. 23.
- 23. **정렬** 드롭다운 목록에서 오름차순 또는 내림차순 정렬에 대해 각각 Asc **또는** Desc **를 선택합니다** .

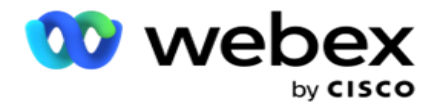

24. 추가 **단추를** 클릭하여 정렬 순서를 더 추가합니다.

25. 정렬 순서가 완료되면 저장을 **클릭하여** 조건을 완료합니다.

**연락처 표시**

조건을 완료하고 저장한 후 연락처 **표시 버튼을 클릭하면** 연락처가 표시됩니다. 연락처가 채워집니다. 열에 대한 자세한 내용은 아래를 참조하십시오.

**연락처** ID - 조건에 따라 나열된 연락처의 고유 연락처 ID입니다.

**시도 횟수** - 이 순간까지 연결에 대한 시도 횟수입니다.

**참고**: 캠페인 체인 또는 연락처 전략에서 전역 재시도 보존 및/또는 일일 재시도 보존을 선택 취소하면 비즈니스 요구 사항에 따라 시도가 재설정됩니다. 이러한 재설정 전에 수행된 시도는 여기에 표시된 수에 포함되지 않습니다.

**목록** ID - 연락처가 업로드되는 목록 ID

LastOutcome - 이 연결에 대해 전화 걸기에서 받은 마지막 결과입니다.

**상태** - 현재 연락처 상태입니다. • Call\_Start\_Date - 조건에 따라 나열된 연락처의 다음 예약된 통화 시작 날짜입니다. 이 시간대는 사용자가 선택한 시간대로 변환되어 그리드에 표시됩니다.

Call\_Start\_Time - 조건에 따라 나열된 연락처의 다음 예약된 통화 시작 시간 이는 사용자가 선택한 표준 시간대로 변환되어 그리드에 표시됩니다.

Call\_End\_Date - 조건에 따라 나열된 연락처의 다음 예약된 통화 종료 날짜입니다. 이는 사용자가 선택한 표준 시간대로 변환되어 그리드에 표시됩니다. • Call\_End\_Time - 조건에 따라 나열된 회의의 다음 예약 통화 종료 시간입니다. 이 시간대는 사용자가 선택한 시간대로 변환되어 그리드에 표시됩니다.

**비즈니스 필드** - 이 연락처에 대해 구성된 모든 비즈니스 필드의 값이 열당 하나의 비즈니스 필드에 나열됩니다. 비즈니스 필드에 날짜/시간 값이 포함된 경우 날짜/시간은 사용자가 선택한 표준 시간대로 변환되지 않습니다.

**모드** - 이 연락처의 모든 모드가 열당 하나의 모드로 나열됩니다.

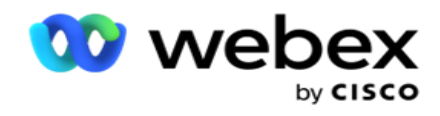

**연락처 검색**

**연락처** 검색 기능을 사용하여 지정된 조건 집합에 대한 연락처를 검색합니다.

- 1. 연락처 관리 화면의 필터 **섹션에서** 연락처 **검색 단추를 선택합니다** .
- 2. 48페이지의 "컨디션 빌더"를 완성하십시오 [.](#page-91-0)
- 3. **연락처** 표시 단추를 클릭하여 조건에 따라 연락처를 채웁니다.

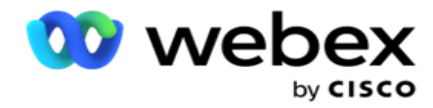

**연락처 일정 조정 또는 재설정**

**연락처** 일정 조정/재설정 옵션을 사용하면 지정된 조건에 따라 채워진 연락처의 일정을 조정하거나 재설정할 수 있습니다.

- 1. 연락처 관리 화면의 필터 **섹션에서** 연락처 일정 조정/재설정 **버튼을 선택합니다** .
- 2. 일정을 조정/재설정할 연락처를 선택하는 방법에는 두 가지가 있습니다 . 특정 유형의 연락처를 직접 선택하려면 3단계를 참조하십시오 . 고유한 필터 조건을 통해 연락처를 선택하려면 4단계를 참조하십시오 .
- 3. 일정을 조정/재설정할 연락처 유형을 선택합니다. 옵션은 다음과 같습니다.
	- a. **콜백 만료됨 연결**, 콜백에 대한 유효 시간이 만료된 연락처입니다.
	- b. **차단된 연락처**. **다이얼 장치에 전달되지 않도록 차단된 연락처**입니다.
	- c. **닫힌 연락처**, 어떤 이유로 연결이 닫혔습니다.
	- d. **일정 변경됨 만료된 연락처**. **일정이 변경된 연락처는 다시 예약된 전화 걸기가 만료되어 전화 걸기를 위해 되살아나야 하는 연락처**입니다.
- 4. 조건 빌더 [를완](#page-91-0)료합니다.
- 5. **연락처** 표시 단추를 클릭하여 조건에 따라 연락처를 채웁니다.
- 6. 페이지가 요청된 항목으로 연락처가 채워집니다. 특정 연락처를 선택하거나 다음 옵션 중 하나를 사용합니다.
	- a. **모두** 선택 확인란을 선택하여 페이지에 채울 연락처를 선택합니다.
	- b. **페이지 전체에서 모든 연락처를 선택하려면 전역 선택** 확인란을 선택합니다.
- 7. 동작 **단추를** 클릭합니다.
- 8. 선택한 연락처에 대해 다음 작업 중 하나를 수행합니다.
	- a. [일정 변경 시간 **수정**]**을 선택하여** 연결 일정을 이후 날짜 및/또는 시간으로 변경합니다. 시작 시간과 종료 시간을 **지정하여** 이 창에서 연락처 일정을 조정합니다. 연락처를 **다시 예약하여 작업 완료를 클릭합니다** . 수정된 시작 및 종료 시간은 드롭다운 목록을 통해 사용자가 선택한 표준 시간대에 따릅니다.
	- b. 새 연락처 **로 재설정 선택** 이 작업을 수행하면 연락처가 새 연락처로

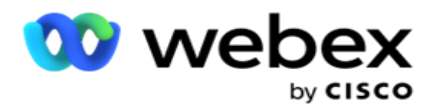

재설정됩니다. 연락처 **복원을 클릭하여** 작업을 완료합니다.

c. 연락처 다시 열기를 선택하여 **전화를 걸 수 있도록 연락처를 다시 엽니다** . Reschedule Contacts to com-plete action(연락처 일정 조정을 완료하도록 연락처 **일정 조정**)**을 클릭합니다** .

**참고**: 상담원이 업데이트한 비즈니스 필드 값 실행 취소 확인란을 선택하면 상담원이 상호 작용하는 동안 수행한 비즈니스 필드 값에 대한 업데이트(있는 경우)가 애플리케이션에서 삭제되고 애플리케이션은 연결 업로드 시점의 비즈니스 필드 값으로 되돌아갑니다.

예를 들어 연락처 A는 휴대폰 번호 및 123456(Cus-tomer ID)에 대한 비즈니스 필드 값과 함께 업로드됩니다. 상담원 상호 작용 중에 고객이 모바일에서 변경을 요청합니다

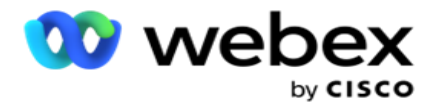

번호 및 고객 ID(345678까지)와 상담원이 값을 업데이트합니다. CSS 조건을 사용하여 이 연락처를 다시 열 때 이 확인란을 선택하여 원래의 휴대폰 번호 및 고객 ID(123456)로 되돌릴 수 있습니다.

9. 이 프로세스 중 어느 단계에서든 취소 **를 클릭하여** 나열된 연락처로 돌아갑니다

#### **연락처 차단**

**연락처** 차단 옵션을 사용하면 연락처 상태를 차단됨으로 변경하여 (검색 기준에 따라 채워진) 연락처가 전화를 **걸지 못하게 할 수 있습니다**.

- 1. 연락처 관리 화면의 필터 **섹션에서** 연락처 **차단 단추를 선택합니다** .
- 2. 차단 **할 연락처를 선택하는 방법에는 두 가지가 있습니다**. 특정 유형의 연결을 직접 선택하려면 다음을 참조하십시오. 3 단계. 고유한 필터 조건을 통해 연락처를 선택하려면 4 **단계를 참조하십시오**.
- 3. Followup Details(**후속 작업 세부 정보** ) 섹션에서 From Date(시작 날짜)와 To

Date(종료 날짜 )**를** 선택합니다 . 이 낮은 날짜 범위에 속하는 연락처가 채워집니다.

**참고**: **연락처** 열기 확인란은 선택된 상태이며 선택 취소할 수 없습니다. 이 날짜 범위에서 미처리된 연락처를 가져오는 기본 조건입니다

- 4. 조건 빌더 [를완](#page-91-0)료합니다.
- 5. **연락처를 가져오기 위해 조건을 작성할 필요 없이 새 연락처를** 직접 가져오려면 **새 연락처** 확인란을 선택합니다. 필터 조건을 충족하는 배달된 연락처를 채우 **려면 배달된 연락처** 확인란도 선택합니다 .
- 6. **연락처** 표시 단추를 클릭하여 조건에 따라 연락처를 채웁니다.
- 7. 페이지가 요청된 항목으로 연락처가 채워집니다. 다음 확인란 중 하나를 선택합니다. 각 연락처에 대해

**현재 페이지의 모든 연락처를 선택하려면** [**모두** ]를 선택합니다.

또는 **전체 선택** - 모든 페이지에서 채워진 모든 연락처를 선택합니다.

8. 적용 **을 클릭하여** 선택한 연락처를 차단합니다.

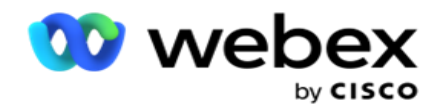

# **연락처 닫기**

**연락처** 닫기 옵션을 사용하면 지정된 조건 집합을 기반으로 채워진 연락처를 닫을 수 있습니다.

- 1. 연락처 관리 화면의 필터 **섹션에서** 연락처 **닫기 단추를 선택합니다** .
- 2. 닫 **을 연락처를 선택하는 방법에는 두 가지가 있습니다**. 특정 유형의 연결을 직접 선택하려면 다음을 참조하십시오.

3 단계. 고유한 필터 조건을 통해 연락처를 선택하려면 4단계를 참조하십시오 .

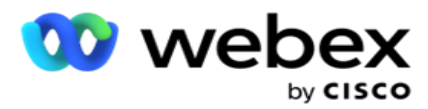

- 3. Followup Details(**후속 작업 세부 정보** ) 섹션에서 From Date(시작 날짜)와 To Date(종료 날짜 )를 **선택합니다**. 이 낮은 날짜 범위에 속하는 연락처가 채워집니다. **참고**: 연락처 열기 확인란은 선택된 상태이며 선택 취소할 수 없습니다. 이 날짜 범위에서 미처리된 연락처를 가져오는 기본 조건입니다.
- 4. 조건 빌더 [를완](#page-91-0)료합니다.
- 5. **연락처를 가져오기 위해 조건을 작성할 필요 없이 새 연락처를** 직접 가져오려면 **새 연락처** 확인란을 선택합니다. 차단된 연락처 및 **전달된 연락처를 채우** 고 필터 조건에 맞는 경우에도 필요에 따라 해당 확인란을 선택합니다.
- 6. **연락처** 표시 단추를 클릭하여 조건에 따라 연락처를 채웁니다.
- 7. 페이지가 요청된 항목으로 연락처가 채워집니다. 다음 확인란 중 하나를 선택합니다. 각 연락처에 대해, 또는 **현재 페이지의 모든 연락처를 선택하려면** [**모두** 선택]을 선택하고 , **모든 페이지에서 채워진 연락처를 모두 선택하려면** [**전역 선택**] 을 선택합니다.
- 8. 적용 **을 클릭하여** 선택한 연락처를 닫습니다.

# **연락처 이동**

**연락처** 이동 옵션을 사용하면 지정된 조건에 따라 채워진 연락처를 캠페인 간에 이동할 수 있습니다.

- 1. 연락처 관리 화면의 필터 **섹션에서** 연락처 **이동 단추를 선택합니다** .
- 2. 이동할 **연락처를 선택하는 방법에는 두 가지가 있습니다**. 특정 유형의 연락처를 직접 선택하려면 3단계를 참조하십시오. 고유한 필터 조건을 통해 연락처를 선택하려면 4 **단계를 참조하십시오**.
- 3. 차단된 연락처 **및**/**또는** 닫힌 연락처 **확인란을 선택하여** 이러한 연락처를 포함하여 캠페인 간에 이동합니다.
- 4. 조건 빌더 [를완](#page-91-0)료합니다.
- 5. [**필드** 연결] 단추를 클릭하여 소스 캠페인의 모드 및 비즈니스 필드를 타겟 캠페인의 모드 및 비즈니스 필드로 매핑합니다.

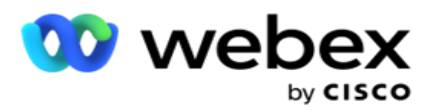

- 6. **매핑 이름을** 입력합니다. 매핑된 모든 모드와 필드는 이 작업에서 유지됩니다. 특정 모드 또는 비즈니스 필드 매핑을 변경할 수도 있습니다.
- 7. 이전 매핑을 적용하지 않으려면 드롭다운 목록에서 타겟 캠페인을 **선택합니다** . Target 캠페인의 모드와 **비즈니스 필드가** 채워집니다. 소스 캠페인 **에서**적절한 모드와 비즈니스 필드를 선택합니다.
- 8. [적용 ]**을 클릭하여** 필드 연결을 완료합니다.
- 9. **연락처** 표시 단추를 클릭하여 조건에 따라 연락처를 채웁니다.

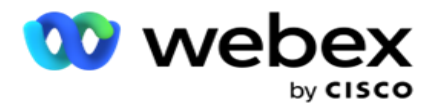

10. 페이지가 요청된 항목으로 연락처가 채워집니다. 다음 확인란 중 하나를 선택합니다.

각 연락처에 대해, 또는 **현재 페이지의 모든 연락처를 선택하려면 모두** 선택을 선택합니다.

**전역 모든 페이지에서 채워진 모든 연락처를 선택하려면 선택합니다** .

11. 적용 **을 클릭하여** 선택한 연락처를 대상 캠페인으로 이동합니다.

#### **상담원 재할당**

**참고**: 상담원 재할당 기능은 현재 릴리스에서 지원되지 않습니다.

주로 개인 콜백 통화를 전달하는 동안 개인 콜백에 할당된 상담원이 통화를 처리할 수 없는 상황이 발생할 수 있습니다. 이러한 상황에서는 간단히 통화를 처리할 상담원을 다시 할당할 수 있습니다.

**이제 상담원** 재할당 옵션을 사용하여 한 상담원에서 다른 상담원으로 연락처를 재할당할 수 있습니다.

- 1. 연락처 관리 화면의 필터 **섹션에서** 상담원 **재할당 버튼을 선택합니다** .
- 2. 연락처를 선택하는 방법은 두 가지입니다. 특정 유형의 연락처를 직접 선택하려면 3 **단계를 참조하십시오**. 고유한 필터 조건을 통해 연락처를 선택하려면 4 **단계를 참조하십시오**.
- 3. **통화를 재할당할 상담원** ID 를 입력합니다. 결과에 새 연락처를 포함하려면 새 연락처 확인란을 선택하고 , **그렇지 않은 경우 콜백** 통화 시작 날짜 **및** 통화 종료 날짜를 **선택합니다**.
- 4. 새 연락처를 다시 할당하려면 새 연락처 **확인란을 선택합니다** . **통화 시작 날짜** 및 **통화 시작 시간을** 선택하여 이 창으로 연결 범위를 좁힙니다.
- 5. 조건 빌더 [를완](%70%74%20Builder.htm)료합니다.
- 6. **연락처** 표시 단추를 클릭하여 조건에 따라 연락처를 채웁니다.
- 7. 페이지가 요청된 항목으로 연락처가 채워집니다. 다음 확인란 중 하나를 선택합니다.

각 연락처에 대해

또는 **모두** 선택을 클릭하여 현재 페이지의 모든 연락처를 선택합니다.

또는 **전체 선택** - 모든 페이지에서 채워진 모든 연락처를 선택합니다.

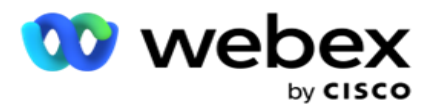

- 8. 선택한 연락처를 다른 상담원에게 **재할당하는 상담원** 재할당 대화 상자를 보려면 동작을 **클릭합니다** .
- 9. 동작 **단추 옆에** 있는 **도움말** 아이콘을 클릭하면 추가 정보를 사용할 수 있습니다. 추가 정보는 상담원 재할당이 적용되는 시기에 대해 설명합니다.
	- a. 미처리된 **연락처의** 경우 변경 사항은 즉시 적용됩니다.
	- b. 배달된 연결의 **경우** 통화는 여전히 이전 상담원에게 도달합니다. 새 상담원 변경 사항은 이후의 연결 전달 이후에만 적용됩니다.

10. 통화를 재할당할 새 **상담원** 을 입력합니다. 새 상담원에게 통화가 할당됩니다.

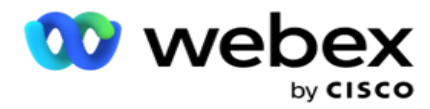

11. 새 상담원이 다른 시간에 통화를 처리해야 하는 경우 업데이트 시간 **확인란을 선택합니다** . 통화의 **시작 시간과 종료 시간을** 선택합니다. **상담원** 재할당 단추를 클릭하여 통화를 다른 상담원에게 재할당하는 작업을 완료합니다.

# **일정 관리**

[예약] **탭에서는** 다이얼 장치로의 연결 전달을 예약할 수 있습니다. 캠페인 실행 일정을 결정하는 세 가지 요소는 다음과 같습니다.

- 1. CSS **일정**: 연락처 선택 전략(CSS) 일정은 하루 중 다른 시간에 연락처 선택 전략을 사용하는 데 도움이 됩니다. 각 요일의 시간 블록에 대해 이러한 CSS 일정을 정의할 수 있습니다. 여기서 사용할 CSS를 구성하려면 연락처 선택 전략을 참조하십시오.
- 2. **런타임 예약**: 요일마다 캠페인 런타임이 다른 경우 이 기능을 사용하여 각 요일에 대해 캠페인 시작 및 종료 시간을 정의합니다.
- 3. **연결 모드 예약**: 이 섹션에서는 요일에 대해 전화 걸기에 사용할 연결 전략을 구성할 수 있습니다. 하루 종일에 대한 연결 전략을 선택하거나 하루 동안 최대 3개의 시간 분할을 선택할 수 있습니다. 또한 다른 요일에 다른 연락 전략을 사용하거나 캠페인이 실행되지 않는 주당 휴무일을 정의할 수 있습니다.

**참고**: 고급 연락 전략만 선택할 수 있습니다.

4. **휴일**: 이 섹션에서는 캠페인 휴일(캠페인이 실행되지 않는 날)을 선택할 수 있습니다. **참고**: 공휴일은 시스템 메뉴에 추가됩니다. 이 섹션에서는 추가된 공휴일 중에서만 선택할 수 있습니다. 자세한 내용은 공휴일 을 [참조하십시오](#page-111-0) .

### CSS **일정**

**일정** 페이지에서 CSS(Contact Selection Strategy) 일정 **섹션을 확장** 하여 이 구성을 완료합니다.

슬라이더를 사용하여 표시할 시간 범위를 선택합니다. 선택한 시간 범위 동안 CSS 옵션이 재생되지 않습니다.
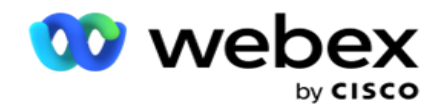

일정 추가 단추를 클릭하거나 요일 그리드의 셀을 두 번 클릭할 수 있습니다.

- 1. 팝업에서 CSS 일정을 추가할 날짜를 선택합니다. 모든 요일 **확인란을 선택할** 수도 있습니다. 그리드를 두 번 클릭하여 CSS 일정을 구성하면 팝업에서 요일이 미리 선택되어 있습니다.
- 2. [시간] 패널에서 이 CSS 일정에 대해 [ **시작 시간** ] 및 [종료 시간 ]**을** 선택합니다. 드롭다운 목록에서 CSS를 선택합니다.

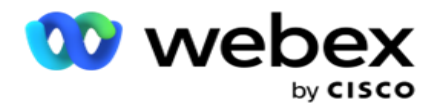

**참고**: 겹치는 시간 슬롯을 여러 개 선택할 수 있지만 시작 시간과 종료 시간은 고유해야 합니다. 예를 들어, CSS를 CSS1로 사용하여 10:00에서 18:00 사이의 시간 슬롯을 선택할 수 있습니다. CSS를 CSS2로 사용하여 09:00에서 19:00 사이의 시간 슬롯을 선택할 수도 있습니다. 이 경우 애플리케이션은 CSS2에 따라 09:00부터 10:00까지, 그리고 다시 18:00부터 19:00까지 연락처를 전달합니다. 그 동안 CSS1에 따라 10:00부터 18:00까지 연락처를 전달합니다.

- 3. Add(추가 )**를 클릭하여** 이 일정을 캠페인에 추가합니다.
- 4. CSS 일정을 더 추가하려면 [일정 **추가**] **단추를 클릭하거나** 요일 그리드의 셀을 두 번 클릭하여 [CSS 일정 시간]을 선택합니다. 위의 1-3단계를 수행합니다.
- 5. 일정을 구성해야 하는 요일 수만큼 이 과정을 반복합니다.
- 6. 추가된 예약된 시간 슬롯을 삭제하려면 [삭제 ] **단추를 클릭합니다** .
- 7. 그런 다음 Runtime Scheduling(런타임 예약 ) 섹션으로 이동합니다.

#### **런타임 예약**

런타임 일정 **은** 특정 날짜의 캠페인 실행 시간을 결정합니다. 캠페인은 여기에 구성된 시간 동안 실행되며 캠페인 생성 중에 구성된 시작 날짜 및 종료 날짜 시간을 재정의합니다.

- 1. **추가** 버튼을 클릭하여 캠페인에 대한 새 실행 시간을 추가합니다.
- 2. 런타임을 **구성하기 위한 실행 날짜를** 입력합니다.
- 3. [시간] 패널에서 [ **시작 시간** ]과 [종료 시간 ]**을**선택합니다.
- 4. **추가** 버튼을 클릭하여 3단계를 사용하여 실행 시간을 추가합니다.

**참고**: 하루에 실행 시간을 세 번만 추가할 수 있습니다.

- 5. 완료되면 저장 **버튼을** 클릭합니다.
- 6. 구성된 런타임을 **삭제하려면 삭제** 버튼을 클릭합니다.
- 7. Contact Mode Scheduling(연결 모드 예약 ) 섹션으로 이동합니다.

#### **연결 모드 예약**

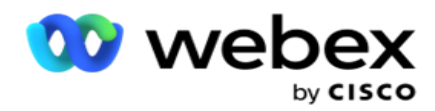

Contact Mode Scheduling**은** 매주 연결을 다이얼 장치로 전달하는 데 사용할 Contact Strategy를 구성하는 데 도움이 됩니다. 하루에 최대 3개의 분할을 구성할 수 있으며, 서로 다른 시간대에 대해 세 가지 전략을 정의할 수 있습니다.

아래 나열된 단계에 따라 연결 모드 예약을 구성 **하십시오**.

1. 첫 번째 열에는 날짜가 나열됩니다. 구성할 요일을 선택하고 근무일을 전환합니다. 스위치를 켭 **니다**.

**참고**: 캠페인은 근무일 스위치가 꺼져 있는 날에는 실행되지 않습니다.

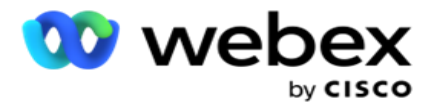

- 2. 드롭다운 목록에서 연락처 전달에 적용할 연락처 전략을 선택합니다. **참고**: 고급 연락 전략만 선택할 수 있습니다.
- 3. 선택한 연결 전략은 하루 종일 실행됩니다. 연락처 전략이 특정 시간에만 실행되도록 해야 하는 경우 사용자 지정 시간 **스위치를** 켭 **니다**.
- 4. [시간 범위 ] **열에는** 기본 시작 및 종료 시간인 각각 12:00 AM 11:59 PM이 표시됩니다. 시간 패널을 사용하여 시작 및 종료 시간을 변경합니다.
- 5. **추가** 버튼을 클릭하여 다른 시간 범위를 추가합니다. **참고**: 하루에 최대 3개의 시간 범위를 추가할 수 있습니다.
- 6. **저장** 단추를 클릭하여 정보를 저장합니다.
- 7. 구성된 런타임을 **삭제하려면 삭제** 버튼을 클릭합니다.
- 8. **휴일** 섹션으로 이동합니다.

#### **휴일**

**휴일** 기능을 사용하여 캠페인 휴일(캠페인이 작동하지 않는 날)을 매핑합니다. 시스템 구성 휴일 기능에서 만든 모든 휴일을 선택할 수 있습니다. 이러한 휴일을 이 캠페인에 매핑합니다. 선택할 수 있는 공휴일이 표시됩니다.

- 1. 이 캠페인에 대해 매핑할 공휴일에 해당하는 확인란을 선택하거나 모두 **선택 확인란을 선택하여** 모든 휴일을 이 캠페인에 첨부합니다.
- 2. **저장** 단추를 클릭하여 정보를 저장합니다.

### **기타 구성**

캠페인 구성 만들기를 완료하려면 몇 가지 다른 구성도 완료해야 합니다. 이러한 모든 구성은 이 섹션에 그룹화되어 있습니다. 종류는 다음과 같습니다.

- [표현식](#page-113-0) 빌더
- [캠페인](#page-113-1) 타겟

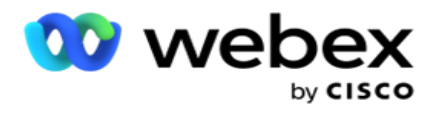

- 서버 [스크립트](#page-115-0)
- 연결 [임계값](#page-115-1) 설정
- [텔레포니](#page-115-2) 결과 구성
- [Agent Desktop](#page-117-0) 구성

위에 나열된 항목 중 하나만 열려면 한 번에 **하나의 패널을 볼 수 있도록 활성화 확인란을 선택합니다** .

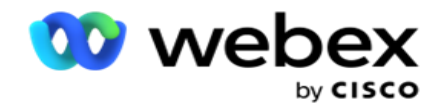

#### <span id="page-113-0"></span>**표현식 빌더**

표현식 빌더에서 자주 사용하는 기준을 만들어 연락처 선택 전략 (CSS) **및** 연락처 **관리에서**사용할 수 있습니다.

표현식 작성기 **를** 사용하여 이 작업을 수행합니다.

- 1. **표현식 빌더** 섹션을 확장하여 표현식 작성을 시작합니다.
- 2. [새로 **만들기**]**를 클릭하여** 새 표현식을 만듭니다.
- 3. **표현식 이름을** 입력합니다.
- 4. **드롭다운 목록에서 함수를** 선택합니다. LEFT, RIGHT, SUBSTRING, REPLACE, DATEADD, DATEDIFF, DATEPART, DAY, MONTH 및 YEAR와 같은 몇 가지 주요 SQL 함수를 선택할 수 있습니다.
- 5. 이 표현식에 대해 선택할 수 있는 세 가지 매개 변수가 있습니다. 매개 변수 1 **에** 대해 **설정**단추를 클릭합니다.

### **참고**:

왼쪽 , **오른쪽** , 하위 문자열 **및**바꾸기 **기능의**경우 이 캠페인의 모든 비즈니스 필드 및 시스템 필드가 채워집니다. 이 중 하나를 선택하고 선택을 **클릭합니다**. 다른 모든 날짜, 일 및 시간 관련 함수의 경우 옵션은 [마지막 액세스], [ **지금**] **및** [**생성된 시간**]**입니다** . 이 중 하나를 선택하고 선택을 클릭합니다 . 날짜 시간 함수를 사용하여 사용자 지정 식을 작성할 때 매개 변수는 **이제** 서버 표준 시간대만 고려합니다.

- 6. 필요한 경우 매개 변수 2와 매개 변수 3 **에 대해** 5 **단계를 반복합니다** .
- 7. 저장을 **클릭합니다**. 이제 이 표현식은 새 CSS를 만들 때 선택할 수 있습니다.

#### <span id="page-113-1"></span>**캠페인 타겟**

캠페인 타겟 탭에서 상담원이 달성할 일별, 주별, 월별 목표를 설정할 수 있습니다.

- 1. **대상** 섹션을 확장하여 대상을 설정합니다
- 2. 설정하려는 대상의 **범주 이름을** 입력합니다.

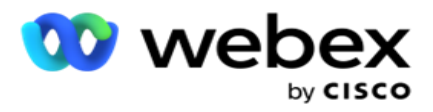

- 3. 설명을 입력합니다.
- 4. 각 카운터에서 일일 목표, 주간 목표 **및**월간 목표에 **대한**수치를 선택하거나 입력합니다.
- 5. 이 범주에 **대해 그룹화할 전화 통신 결과** 및 **비즈니스 결과를 선택합니다**. 여러 결과를 선택할 수 있습니다. 모든 결과를 선택하려면 헤더 행의 확인란을 선택합니다.
- 6. **저장** 단추를 클릭하여 정보를 저장합니다.

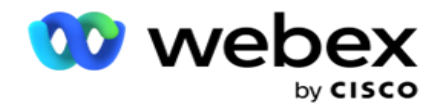

#### <span id="page-115-0"></span>**서버 스크립트**

서버 스크립트는 특정 고객에 대한 비즈니스 요구 사항에 따라 Campaign Manager를 사용자 지정하는 데 사용됩니다. 개발자가 사용하는 스크립트 유형은 통화 전 스크립트와 통화 후 스크립트의 두 가지가 있습니다.

자세한 내용은 서버 스크립트를 **[참조하십시오](#page-127-0)** .

#### <span id="page-115-1"></span>**연결 임계값**

**연결 임계값** 은 전화 걸기에서 확인할 수 있는 연결 수가 구성된 수 미만에 도달하면 경고를 보내는 캠페인 특정 기능입니다.

**애플리케이션이 다이얼 장치에 전달할 수 있는 연락처를 모니터링하고 경고를 전송하도록 하려면 임계값 경고** 스위치를 **켭** 니다. 아래에 자세히 설명된 정보를 완료합니다.

- 1. **사전 예측**(**분**) 애플리케이션에서 배달 가능한 연락처를 모니터링하고 여기에 구성된 시간 전에 경고를 보냅니다. 15분으로 구성하면 예측 연결 수가 최소 연결 수보다 떨어지면 임계값 지속 시간 15분 전에 경고가 전송됩니다.
- 2. **최소 연결** 수 다이얼 장치에 전달할 수 있어야 하는 최소 연결 수입니다. 연결 수가 이 수준 이하에 도달하면 경고가 전송됩니다.
- 3. **임계값 기간**(**분**) 모니터링 중인 임계값의 기간입니다. 경고는 여기에 설정된 기간에 따라 전송됩니다.
- 4. Save(저장 )**를 클릭하여** 완료합니다. **변경 사항을 저장하지 않고 종료하려면** [**취소** ]를, **이 캠페인에 대해 설정된 임계값 경고를 삭제하려면** [**삭제**] 를 선택합니다.

예를 들어, 사전 예측을 15분으로, 최소 연결 수를 100분으로, 임계값 기간을 120분으로 설정한 경우 결과물 수(새로 보기 및 일정 변경)가 100개 미만에 도달할 것으로 예상되면 애플리케이션에서 2시간 15분 간격으로 경고를 보냅니다.

#### <span id="page-115-2"></span>**텔레포니 결과 구성**

Cisco Webex Contact Center 캠페인 관리자 안내서 - 전화 통신 결과 **섹션에서는 로그인된 상담원이** 볼 수 있는 전화 통신 결과를 제어할 수 있습니다. 내선 번호로 말하면 상담원이 통화를 처리하는 동안 선택할 수 있는 것은 이러한

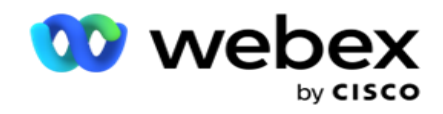

결과뿐입니다.

이 캠페인이 속하는 캠페인 그룹에 나열된 모든 전화 통신 결과가 여기에 나열됩니다.

AgentView **열은** 부모 캠페인 그룹에 설정된 대로 속성을 상속합니다.

비즈니스에서 상담원이 볼 수 있는 이러한 결과를 상담원에게 숨겨야 하거나 그 반대의 경우도 마찬가지인 경우

**필요에 따라 특정 결과에 대한** AgentView 를 켜 **거나** 끕니다 .

**참고**: AgentView 옵션은 Webex Contact Center에 적용되지 않습니다.

[저장 ]**을 클릭하여 변경 사항을 확인하거나** [취소 ]**를 클릭하여** 변경 사항을 저장하지 않고 되돌립니다.

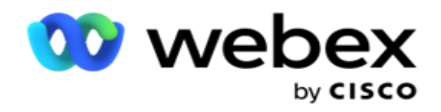

### <span id="page-117-0"></span>Agent Desktop **구성**

**참고**: 현재 Webex Contact Center에서는 이 기능이 지원되지 않습니다.

[ **구성** Agent Desktop] 섹션에서는 연락처를 DNC로 표시하는 다양한 측면을 구성할 수 있습니다. 상담원이 연결을 DNC로 표시하면 이러한 구성에 따라 DNC의 다양한 특성이 결정됩니다.

- 1. 상담원이 **통화를 처리할 때 처리를 의무화하려는 경우** [**처리** 필요] 스위치를 **켭** 니다.
- 2. DNC **기간 유형을** 선택합니다. 사용 가능한 옵션은 다음과 같습니다.
	- a. **영구** 상담원이 연결을 DNC로 표시하면 DNC도 영구적으로 표시됩니다.
	- b. **특정 날짜** 연결이 DNC로 유지되는 특정 일 수를 선택합니다. 최소 1일에서 최대 3650일(10년)을 선택할 수 있습니다. 요일을 선택하는 것 외에도 EOD 스위치를 켜도록 선택할 수 있습니다. 스위치를 켜면 DNC는 구성된 일 수로 하루가 끝날 때 종료됩니다. 이 스위치를 OFF로 두면 다음 날 상담원이 해당 연결을 DNC로 선택함과 동시에 DNC가 종료됩니다.
		- <sup>o</sup> 예를 들어 상담원은 연결을 DNC로 설정하고 일 수는 1. EOD 스위치가 켜져 있으면 접촉의 DNC 기간은 같은 날이 끝날 때 종료됩니다. 스위치를 끄면 다음 날 같은 시간에 연결의 DNC 기간이 종료됩니다. 즉, 다음 날로 넘어갔다가 1일이 완료된 후 종료됩니다.
	- c. **상담원 선택** 이 옵션을 선택하면 상담원이 연락처 기본 설정에 따라 DNC 시작 날짜 및 시간과 종료 날짜 및 시간을 설정합니다. 이 옵션을 선택하면 Agent Desktop의 결과 위젯에 있는 날짜 및 시간 선택기가 활성화됩니다.
- 3. 연락처가 연락처의 표준 시간대에서 DNC**로 표시되는 경우** DNC **고객 표준 시간대** 스위치를 켭니다. 꺼진 상태로 두면 DNC는 서버 시간대를 기반으로 합니다.
- 4. DNC **유형을** 선택합니다. 다음 옵션을 사용할 수 있습니다.
	- a. **캠페인별** 전화를 건 캠페인에 대해서만 연결을 DNC로 제한합니다.
	- b. **캠페인 범주** cam-paign 범주의 모든 캠페인에 대해 DNC로 연결을 제한합니다.
	- c. **다중 범주** 선택한 캠페인 범주에 매핑된 모든 캠페인에 대해 문의가 DNC로

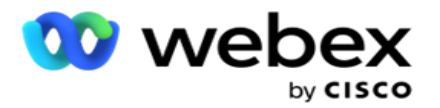

표시됩니다.

- d. **글로벌** 전체 시스템(모든 캠페인 및 고양이)에서 해당 문의를 DNC로 표시합니다.
- 5. 구성을 **완료하려면** [**저장** ]을 클릭 **하고**Agent Desktop **저장하지 않고 종료하려면** [**취소**]를 클릭합니다 .

**참고**: 여기서 변경하는 내용은 상담원이 처리하는 바로 다음 통화부터 적용됩니다. 예를 들어 DNC 기간이 영구로 구성되면 상담원이 결과를 DNC로 설정하는 경우 DNC 기간이 됩니다. 그러나 특정 날짜로 변경하면 현재 통화는 영구를 상속합니다.

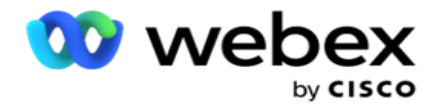

특정 날짜는 상담원이 처리한 다음 통화에 대해서만 효력이 발생합니다.

### **캠페인 다이얼패드 설정**

**캠페인 다이얼러 설정** 모듈을 사용하면 CLI, 자동 응답기 처리 및 취소된 통화 처리와 관련하여 그룹 수준에서 지정한 설정을 재정의할 수 있습니다. 재정의된 설정은 특정 캠페인에만 적용되는 반면 그룹의 다른 캠페인은 그룹 수준 설정을 따릅니다.

**캠페인**> 다이얼러 **설정으로** 이동하여 캠페인 다이얼러 설정 **화면을 봅니다** .

다이얼패드 설정을 구성하려면 다음 작업을 수행합니다.

- 1. [아래의](#page-119-0) "조건 추가"
- 2. 다음 [페이지의](#page-121-0) "필터"
- 3. 64[페이지의](#page-124-0) "CLI"
- 4. "자동 응답기 치료"(65[페이지](#page-126-0))
- 5. "[취소된](#page-127-1) 통화 처리"(66페이지)

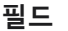

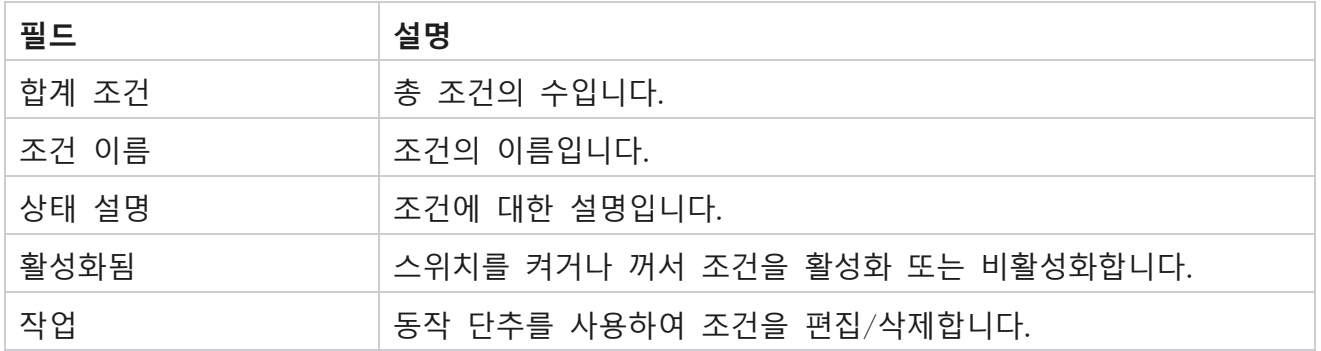

**참고**:Shared List( 공유 목록)의 경우 관련 조건이 있는 Target Campaign Groups(타겟 캠페인 그룹)가 그리드에 채워집니다.

### <span id="page-119-0"></span>**조건 추가**

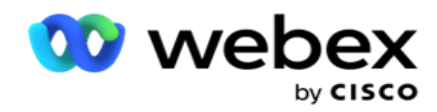

조건 빌더를 사용하여 조건을 추가할 수 있습니다. 이러한 필터 조건과 일치하는 문의는 캠페인 수준의 전화 걸기 설정을 따릅니다. 다른 연락처는 그룹 수준 설정을 따릅니다.

조건을 얼마든지 추가할 수 있지만 언제든지 5개 조건만 활성화할 수 있으며 5개 조건만 기준으로 연락처가 필터링됩니다.

**참고**: 공유 목록의 경우 조건을 얼마든지 추가할 수 있지만 각 타겟 캠페인 그룹에 대해 5개의 조건만 활성화할 수 있습니다.

조건 추가를 클릭하여 **새 캠페인 다이얼러** 설정 조건을 추가합니다.

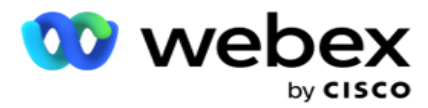

- 1. **조건 이름을** 입력합니다. 이 필드는 필수 항목입니다. 밑줄, 대시 및 at(\_, 및 @)을 제외한 특수 문자를 이름에 사용할 수 없습니다.
- 2. **조건 설명을** 입력합니다.
- 3. 드롭다운에서 **타겟 캠페인 그룹을** 선택합니다.

**참고**: 대상 캠페인 그룹 필드는 모든 전화 걸기 및 비 전화 걸기의 공유 목록 캠페인에만 적용됩니다. 공유 목록 캠페인에 대한 CSS 조건을 구성해야만 드롭다운에 tar-get 캠페인 그룹 목록이

표시됩니다. 대상 캠페인 그룹에서는 첫 번째 대상 캠페인 그룹이 기본적으로 선택되며, 캠페인 그룹의 속도 모드 설정에 따라 다음 탭에 그에 따라 점수가 채워집니다.

- 4. 비교 옵션 선택 필드가 연결을 선택하기 위해 만족해야 하는 조건입니다. 조건에 대한 몇 가지 비교 매개 변수는 >(보다 큼), <(보다 작음), =(같음) 등일 수 있습니다.
- 5. 배달을 위해 선택할 연락처에 대해 이 조건에 부합해야 하는 값을 입력합니다.

#### <span id="page-121-0"></span>**필터**

필터를 **사용하여**조건 또는 조건 집합을 작성할 수 있습니다.

- 1. **시스템 필드**/**비즈니스 필드** 드롭다운 목록에서 적절한 항목을 선택합니다.
- 2. 브래킷을 닫습니다.
- 3. 추가 **단추를** 클릭하여 다른 조건을 추가합니다.
- 4. 새 줄의 결정 드롭다운 목록에서 AND 또는 OR **을 선택합니다** .
- 5. 이러한 조건 그룹을 계속 추가할 수 있습니다. 완료되면 Save(저장 )**를 클릭합니다** .
- 6. 그룹을 더 추가하려면 그룹 작업 **단추에서 추가** 단추를 선택하고 **구하다**.

#### **필드**

# **필드 설명**

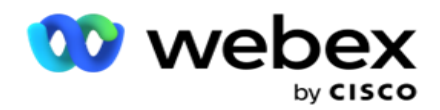

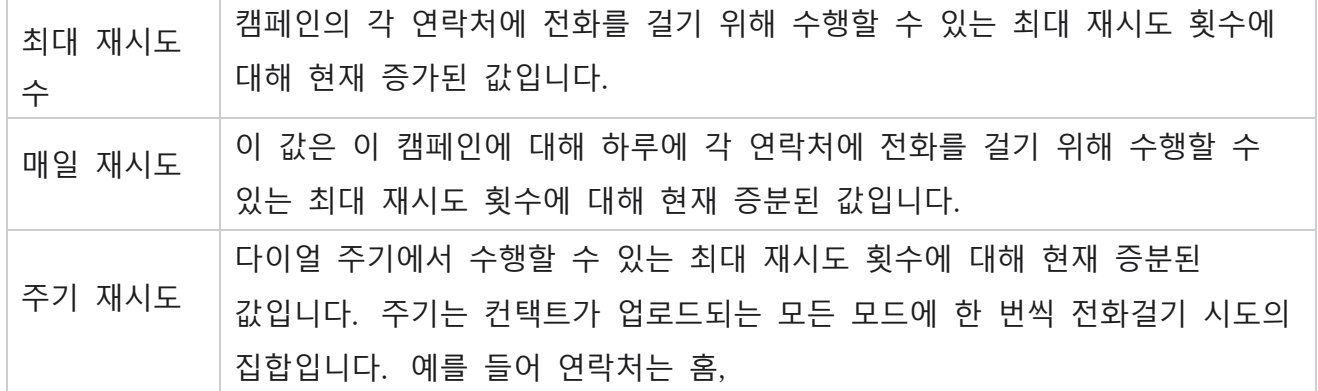

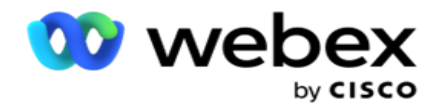

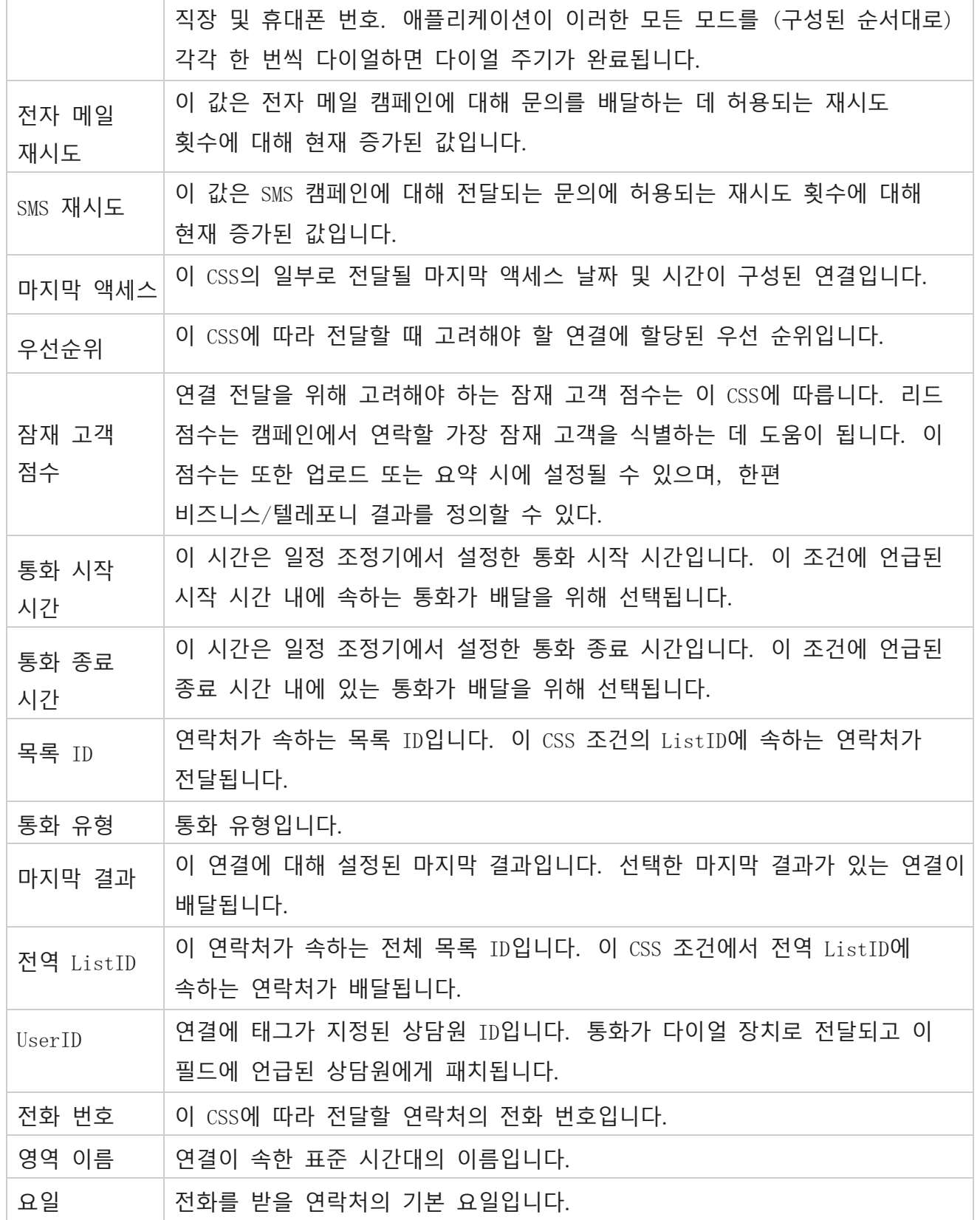

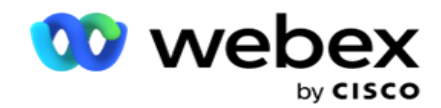

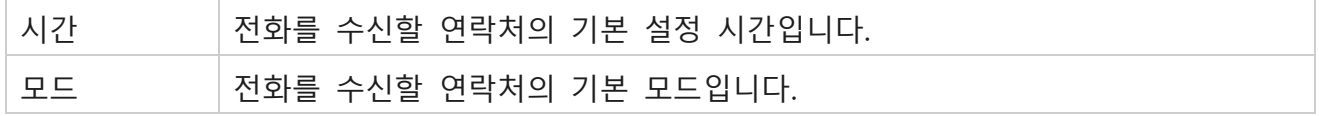

<span id="page-124-0"></span>Cli

**참고**: 예측 및 프로그레시브 캠페인에 대해서만 CLI 번호를 구성할 수 있습니다.

CLI는 전화를 받는 동안 고객에게 아웃바운드 통화 ID로 표시되는 연락처 번호입니다.

세 가지 유형의 CLI를 만들 수 있습니다. 종류는 다음과 같습니다.

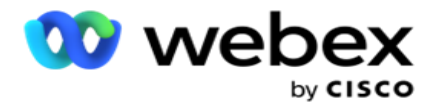

- 1. 특정 CLI
- 2. 사업분야
- 3. 랜덤 CLI

## **특정** CLI

기본적으로 **특정** CLI 가 선택됩니다. 다음 단계를 수행하십시오.

- 1. CLI 이름을 입력합니다.
- 2. CLI 값을 입력합니다.

**참고**: 다이얼러의 경우 CLI 값은 기본적으로 자동으로 채워집니다. 캠페인 그룹에서 ANI(CLI)로 선택된 번호와 동일합니다. 또한 ANI(CLI) 외에 이 캠페인에 대한 특정 CLI를 추가할 수 있습니다.

### **사업분야**

다음 단계를 수행하십시오.

- 1. CLI 이름을 입력합니다.
- 2. 비즈니스 필드를 CLI **값으로** 선택합니다. 비즈니스 필드 CLI를 사용하여 CLI로 사용해야 하는 업로드된 연락처 파일에서 필드를 지정할 수 있습니다. 연락처 파일에 필요한 데이터가 포함되어 있는지 확인합니다.

**참고**: String 데이터 유형의 비즈니스 필드만 허용됩니다.

## **랜덤** CLI

다음 단계를 수행하십시오.

- 1. CLI 이름을 입력합니다.
- 2. CLI 값을 입력합니다.

요구 사항에 따라 최대 10개의 임의 CLI를 추가할 수 있습니다. 애플리케이션은 전화를 받는

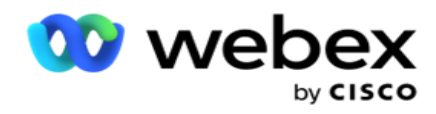

동안 고객에게 아웃바운드 통화 ID로 표시할 CLI로 10개 중 임의의 번호를 가져옵니다.

# <span id="page-126-0"></span>**자동 응답기 처리**

**참고**: 현재 Webex Contact Center에서는 이 기능이 지원되지 않습니다.

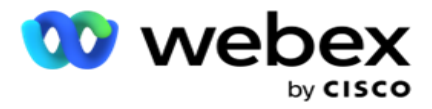

- 1. 자동 응답기 처리로 **이동합니다**.
- 2. **드롭다운에서** AMD **감지** 유형을 선택합니다. 예를 들어, 연결 끊기 **입니다**.
- 3. 연결 끊기를 **선택하는**경우 설정 구성이 필요하지 않습니다.
- 4. 상담원 **에게 호전환을 선택하면**애플리케이션에서 자동 응답기 응답이 발생할 때 해당 상담원에게 통화를 전환합니다.
- 5. 메시지 재생 및 연결 끊기를 선택하면 TTS **텍스트** 가 표시됩니다.
- 6. TTS **텍스트를** 입력합니다. 메시지가 IVR에서 발신자에게 재생되고 연결이 끊깁니다.
- 7. 메시지 재생 및 상담원 에게 호전환을 선택하면 TTS **텍스트** 가 표시됩니다.
- 8. TTS **텍스트를** 입력합니다. IVR에서 발신자에게 메시지가 재생되고 상담원에게 전달됩니다.
- 9. 저장을 **클릭합니다**.

#### <span id="page-127-1"></span>**취소된 통화 취급**

- **참고**: 현재 Webex Contact Center에서는 이 기능이 지원되지 않습니다.
	- 1. 취소된 통화 처리로 **이동합니다**.
	- 2. 드롭다운에서 취소된 통화 처리 **유형을 선택합니다** . 예를 들어, 연결 끊기 **입니다**.
	- 3. 연결 끊기를 **선택하는**경우 설정 구성이 필요하지 않습니다.
	- 4. 메시지 재생 및 연결 끊기를 선택하면 TTS **텍스트** 가 표시됩니다.
	- 5. TTS **텍스트를** 입력합니다. 메시지가 IVR에서 발신자에게 재생되고 연결이 끊깁니다.
	- 6. 저장을 **클릭합니다**.

# <span id="page-127-0"></span>**서버 스크립트**

서버 스크립트는 특정 고객에 대한 비즈니스 요구 사항에 따라 캠페인 관리자(Campaign Manager)를 사용자 정의하는 데 사용됩니다. 개발자가 사용하는 스크립트 유형은 통화 전 스크립트와 통화 후 스크립트의 두 가지가 있습니다.

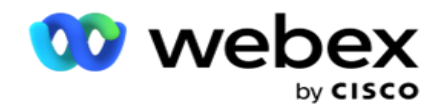

## **통화 전 스크립트**

통화 전 스크립트를 사용하면 외부 애플리케이션이나 데이터베이스와 통합하여 연락처에 전화 걸기에 대한 최종 결정을 내릴 수 있습니다. 이는 연락처를 다이얼러로 전달하기 전에 발생하는 것이 이상적입니다.

MEF를 사용하여 통화 전 스크립트를 만들어야 합니다. 여기에는 호출 전 논리를 실행하는 함수를 호출하는 ExecutePreCallScript 메서드가 포함됩니다. 이러한 스크립트는 스크립트 패턴에 따라 연락처를 다이얼 장치로 전달하도록 연결 피드 엔진에 지시합니다.

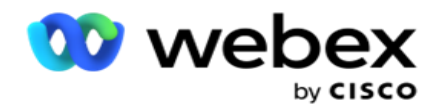

**참고**: 샘플 보드는 개발자가 사용하는 것과 동일한 스크립트 이름을 가져야 합니다.

### **통화 후 스크립트**

통화 후 스크립트를 사용하여 전화 걸기에서 수신한 결과 확인 및 일정 변경 동작 사용자 지정과 같은 전화 걸기 후 모든 작업이나 통화 결과에 대한 CRM 상태 업데이트 등과 같은 타사 통합을 수행할 수 있습니다.

통화 후 스크립트를 사용하면 아래에 설명된 대로 제품을 사용자 정의할 수 있습니다.

- 일정 변경 전: 연락처 일정을 조정하기 전에 실행됩니다(사용자 정의 로직을 통해 일정 조정 로직에 영향을 주는 다양한 매개 변수를 변경할 수 있음).
- 일정 변경 후: 연락처 일정을 다시 지정한 후(일정 변경 정보를 사용하여 전략을 더욱 강화하거나 변경할 수 있으며 이 정보를 사용하여 외부 플랫폼을 업데이트할 수 있음)
- 모두: 스크립트가 일정 변경 전과 일정 변경 후에 모두 실행됩니다.

## **통화 전 스크립트**

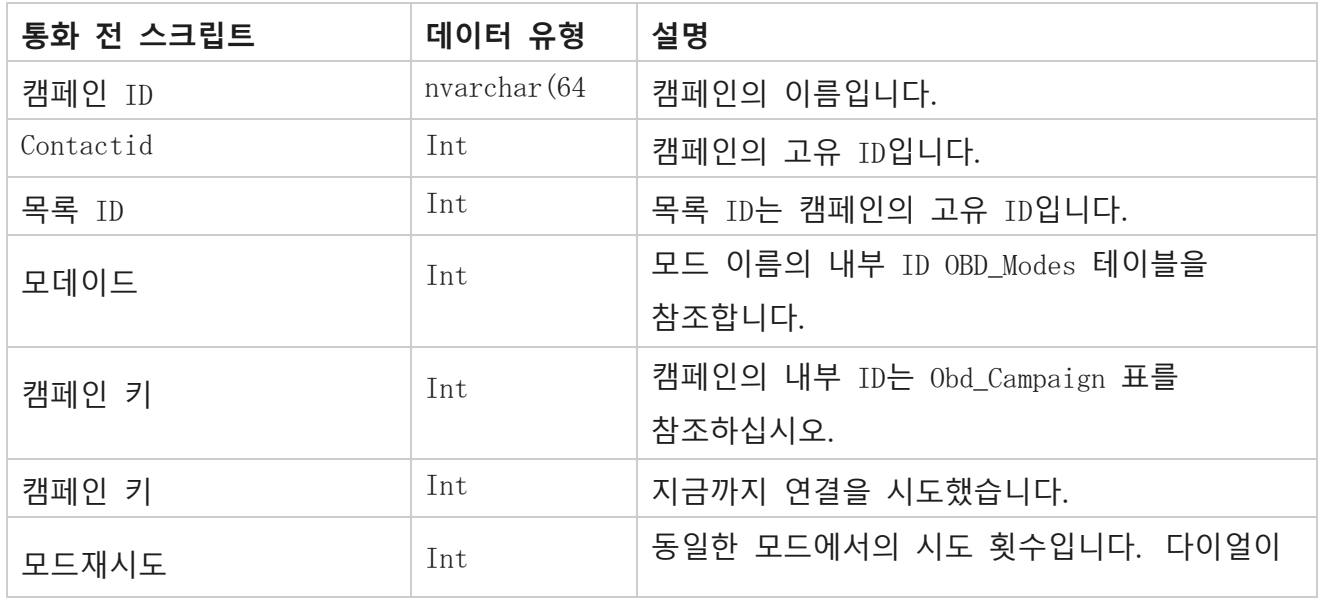

Cisco Webex Contact Center 캠페인 관리자 안내서

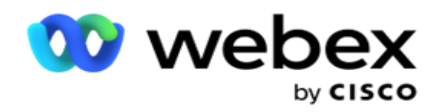

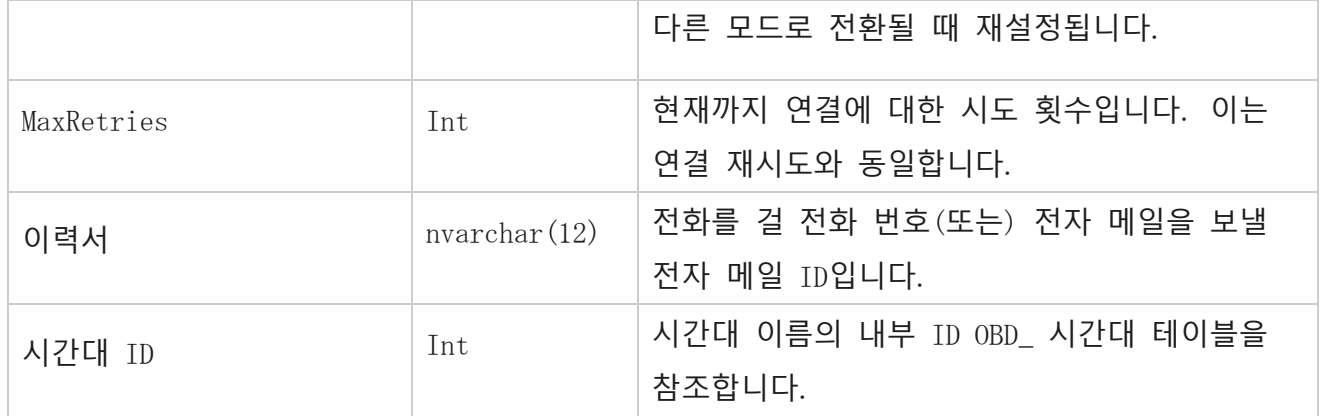

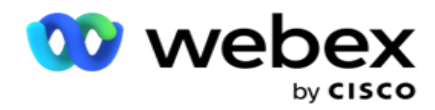

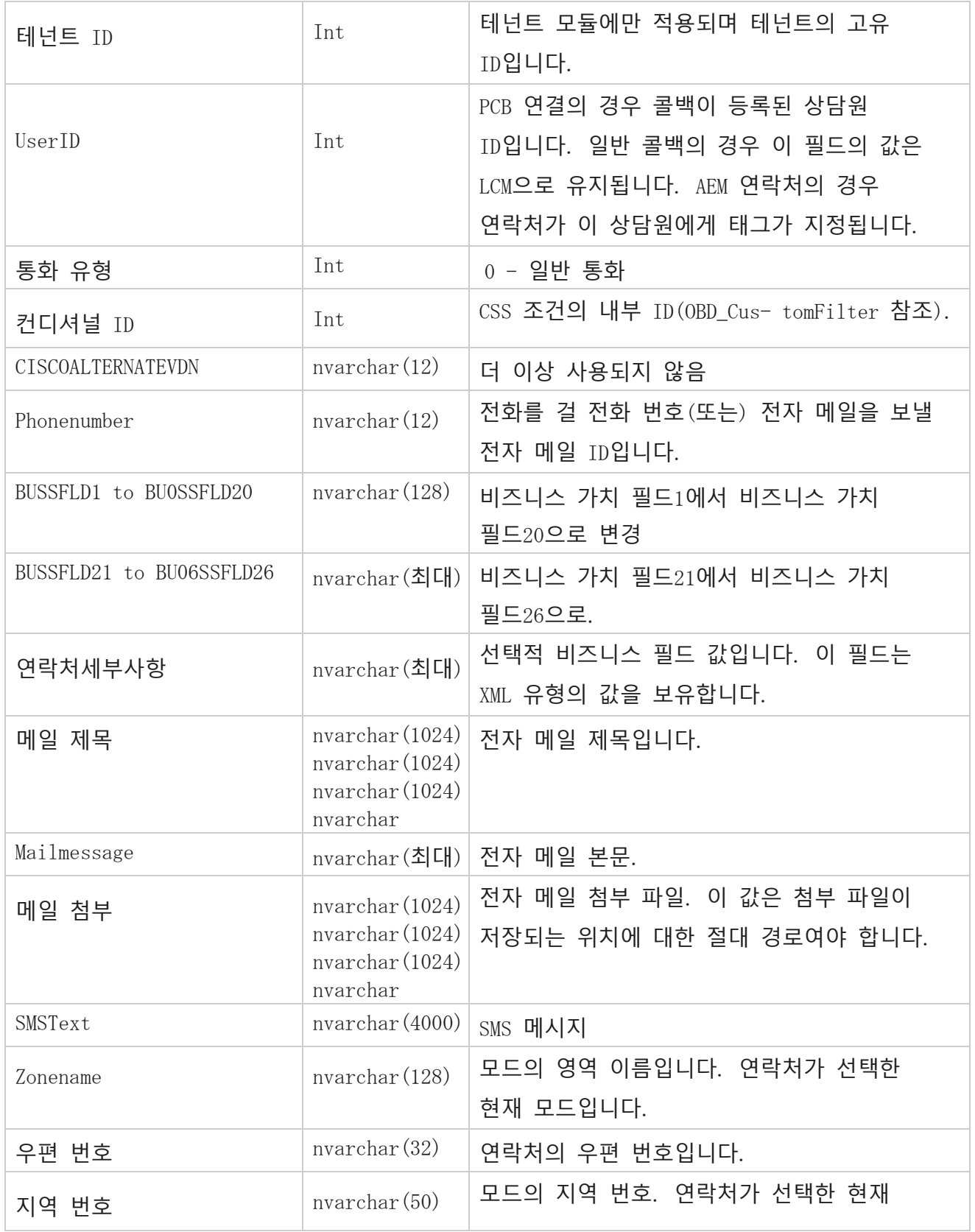

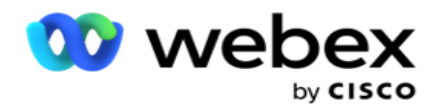

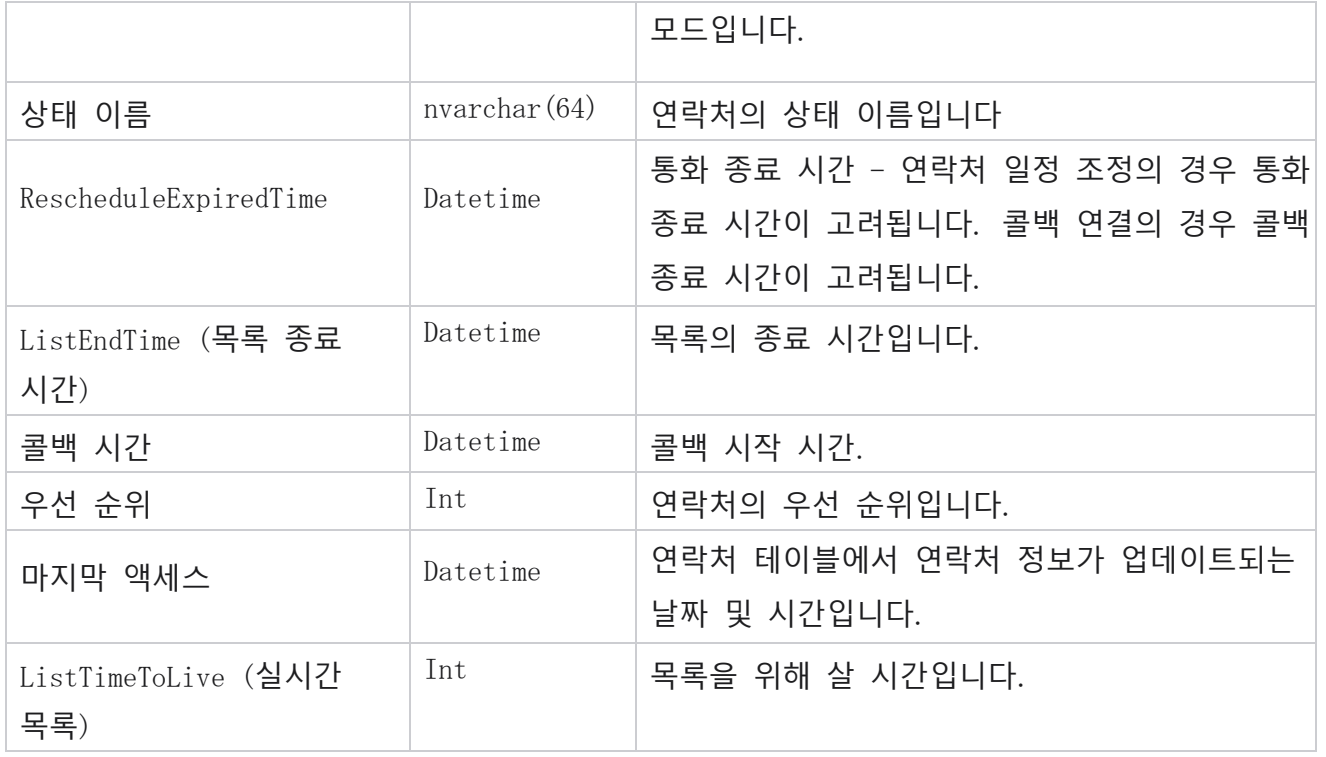

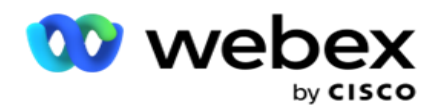

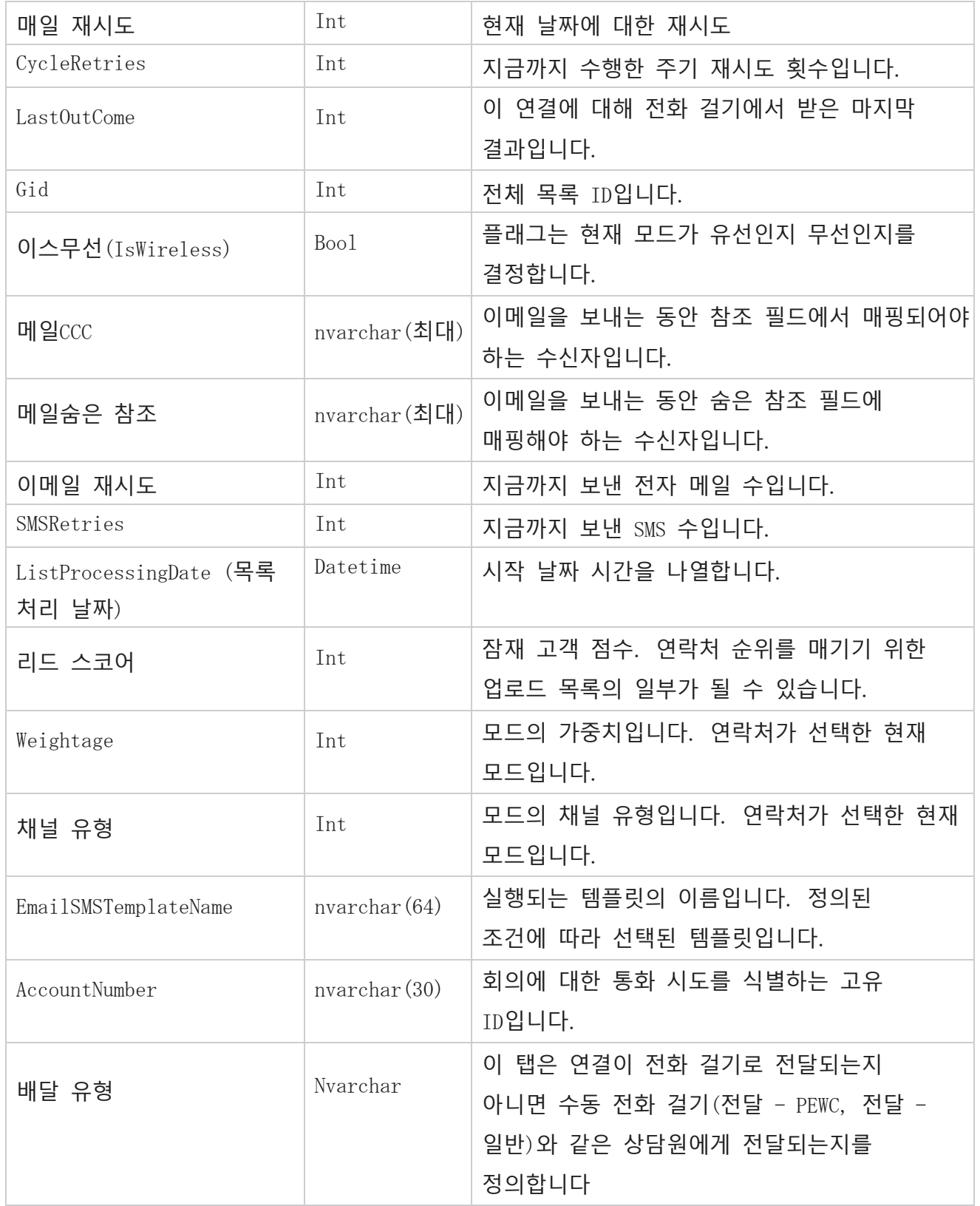

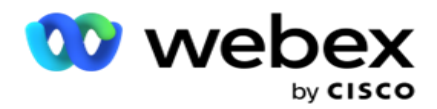

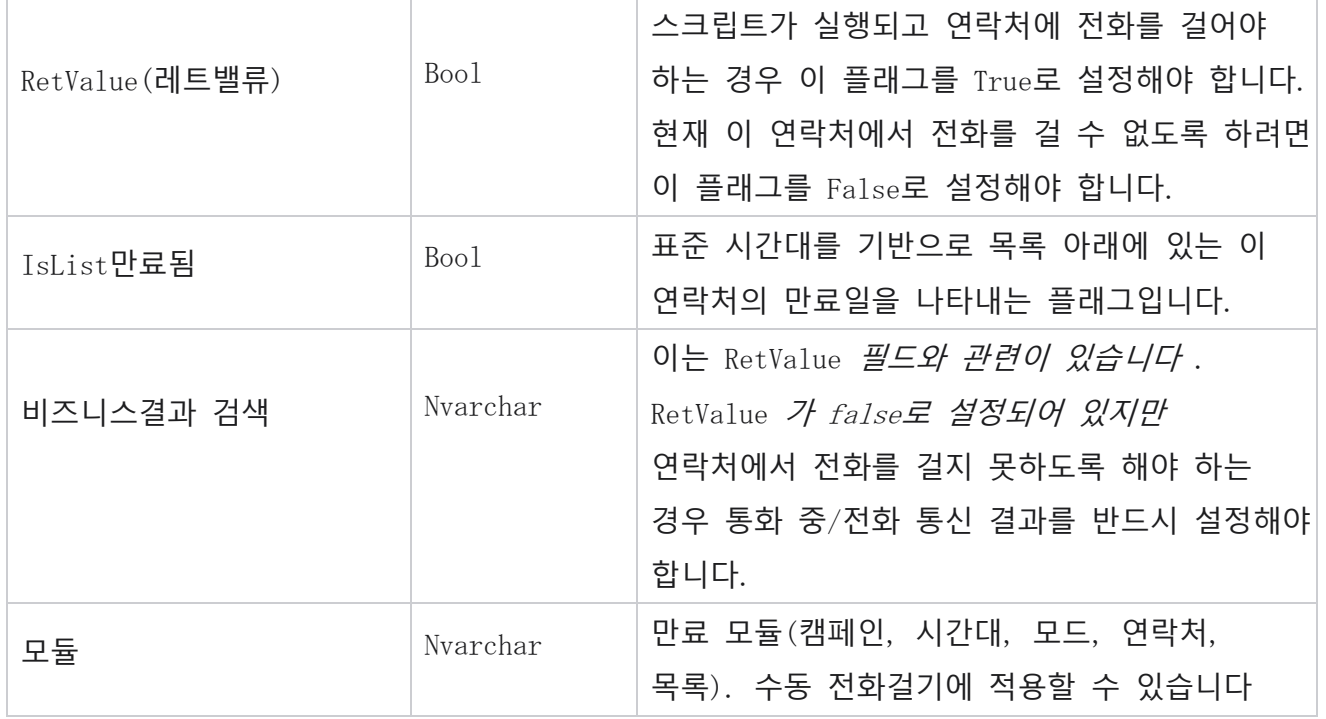

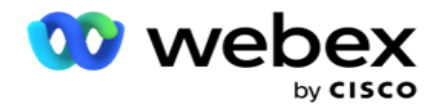

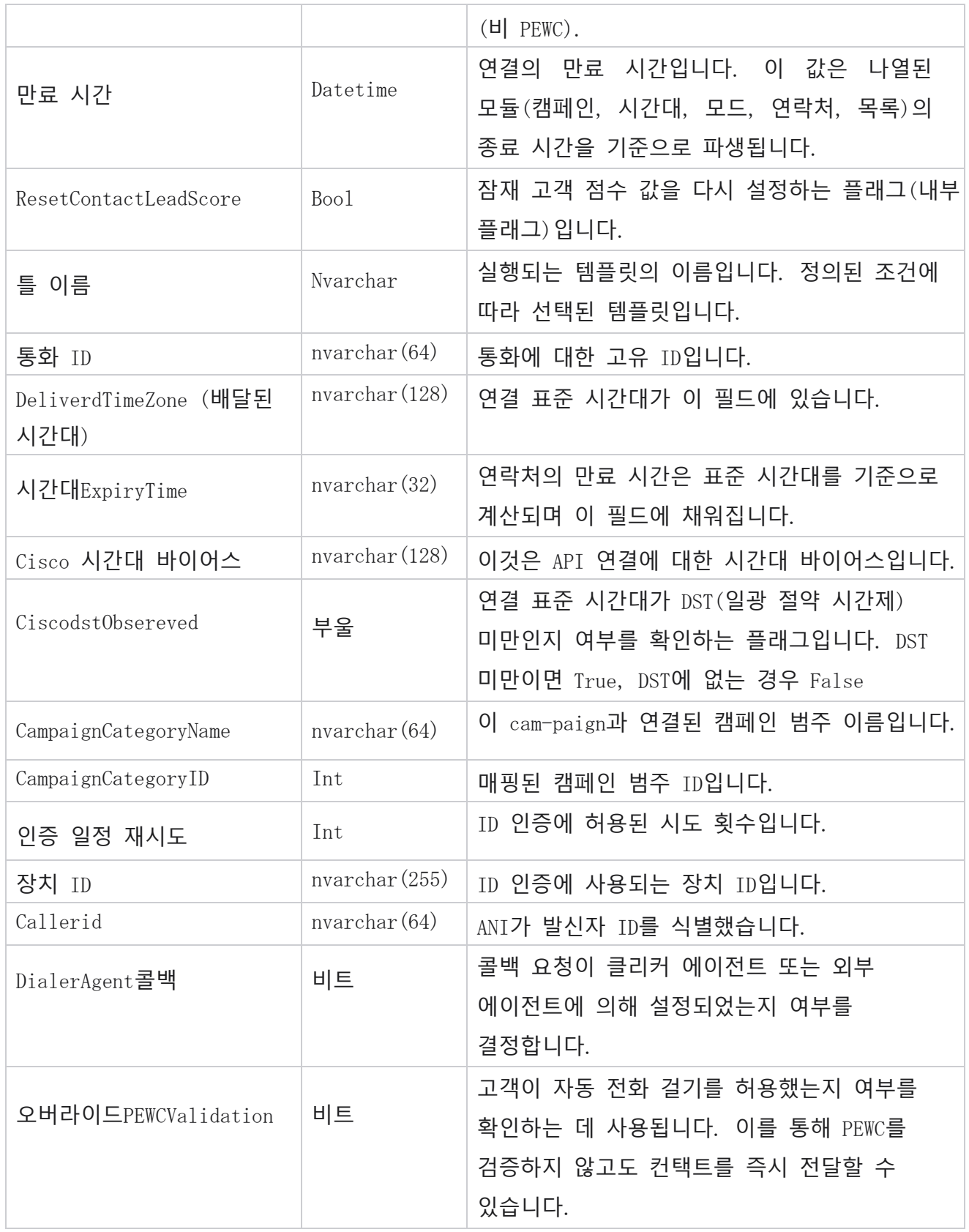

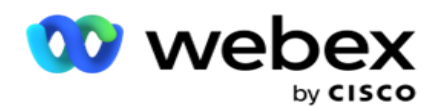

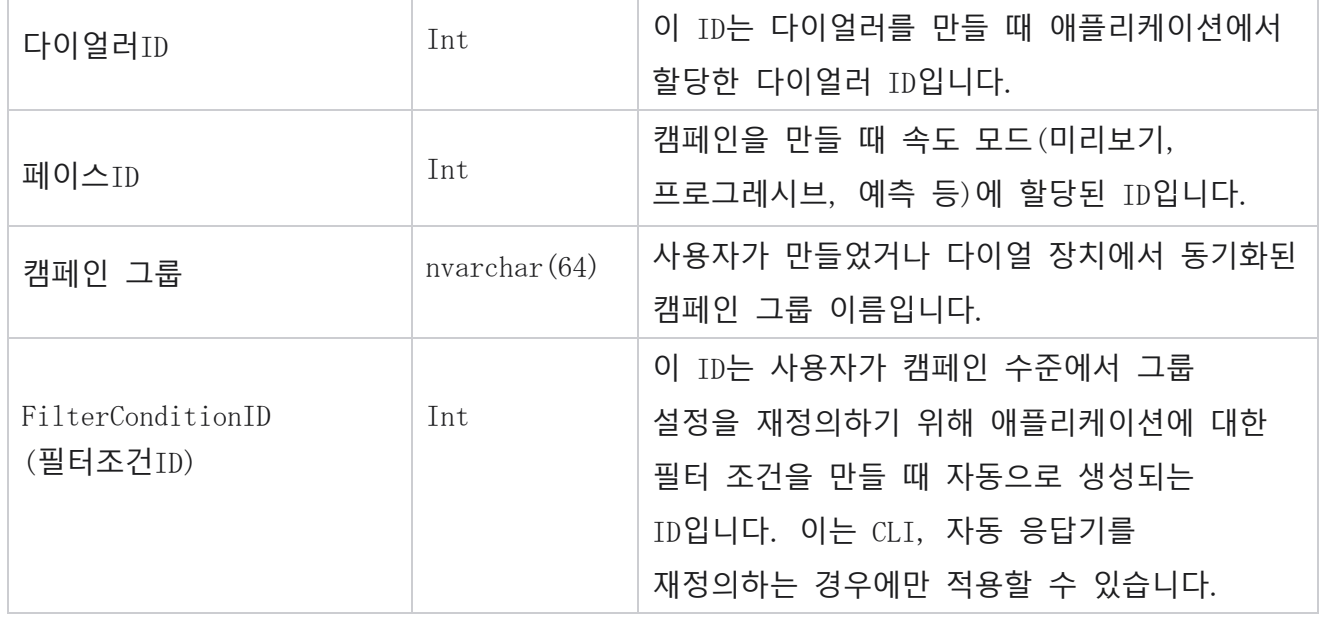

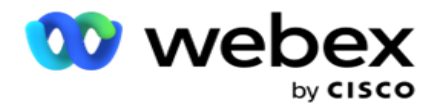

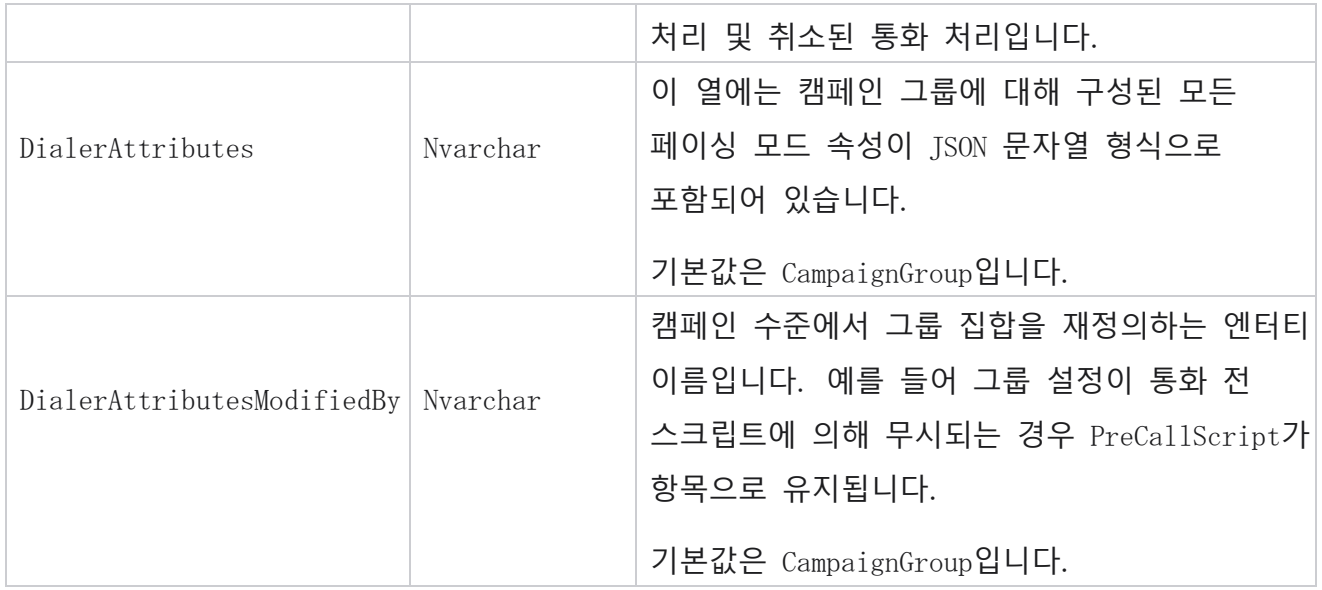

# **통화 후 스크립트**

## **통화 후 스크립트 이전**

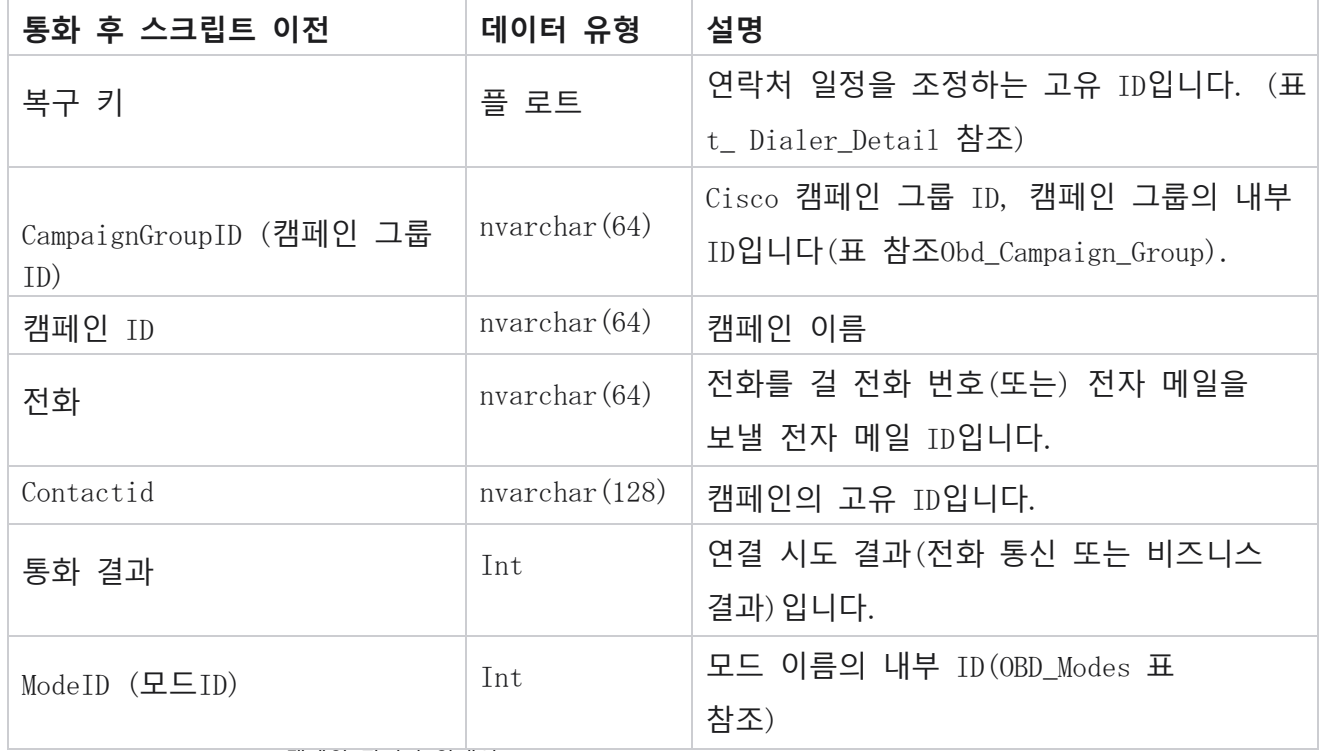

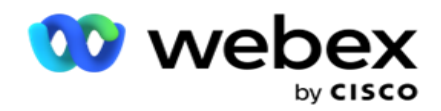

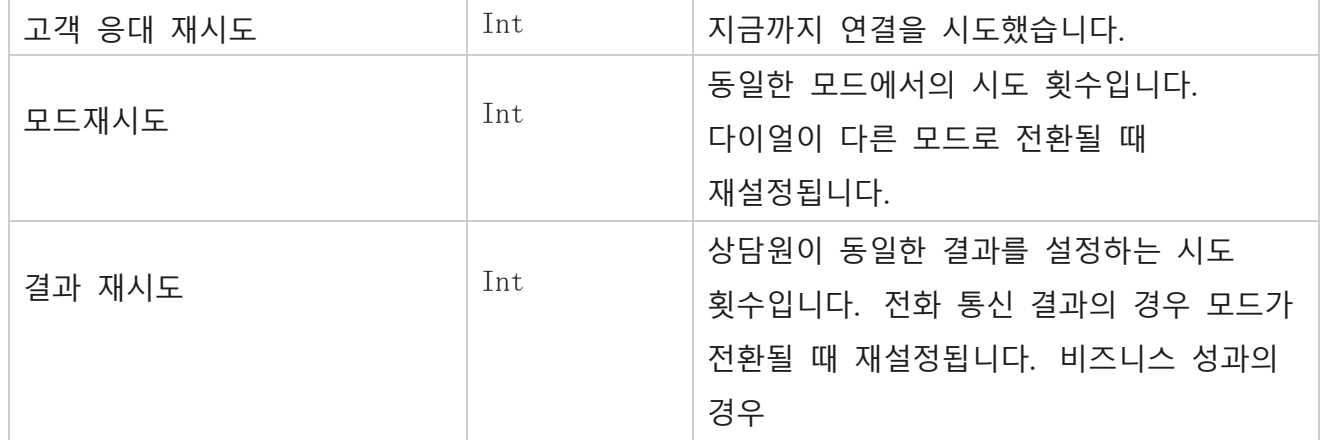

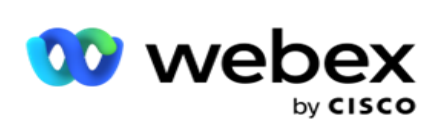

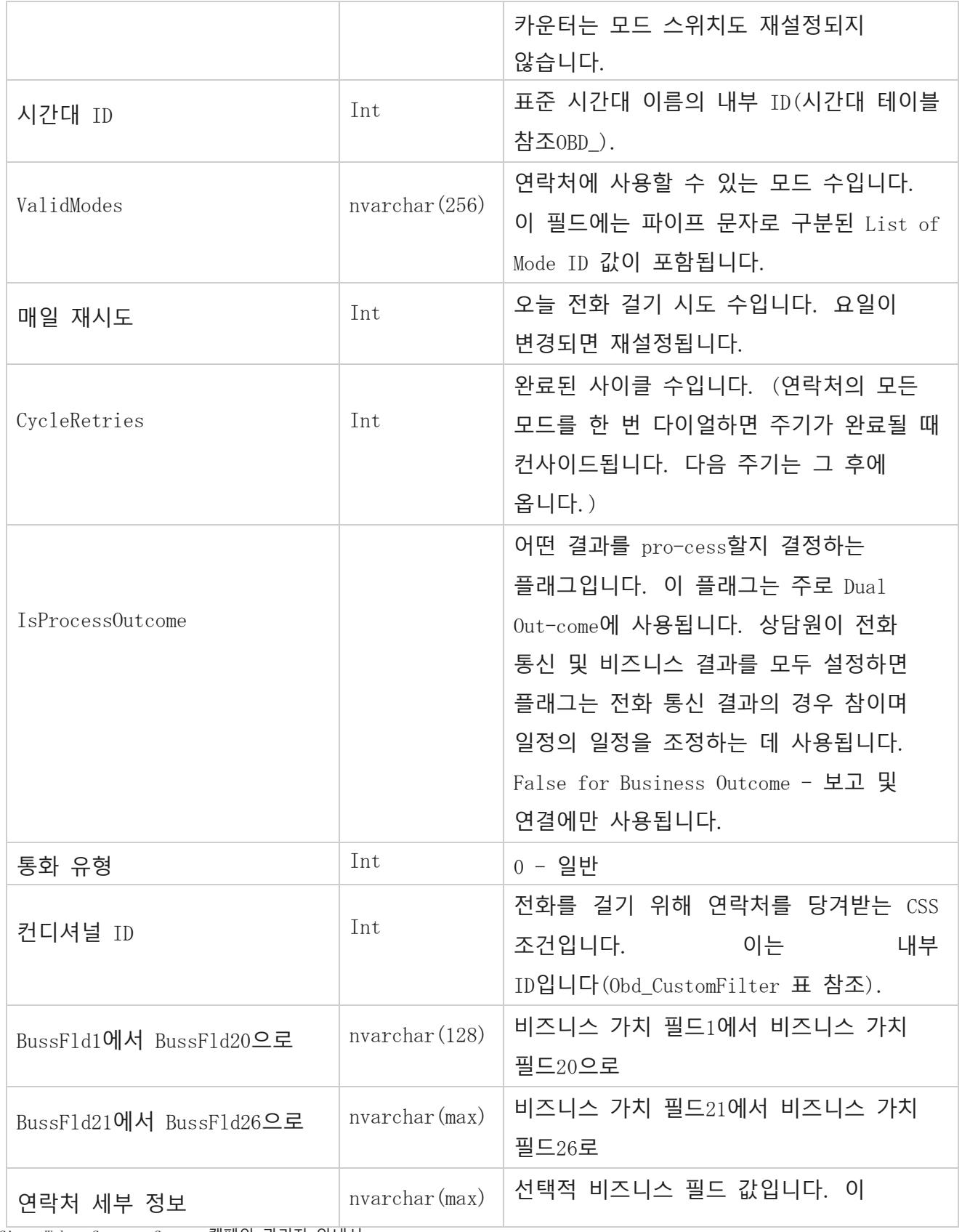

Cisco Webex Contact Center 캠페인 관리자 안내서

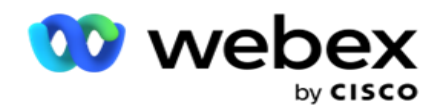

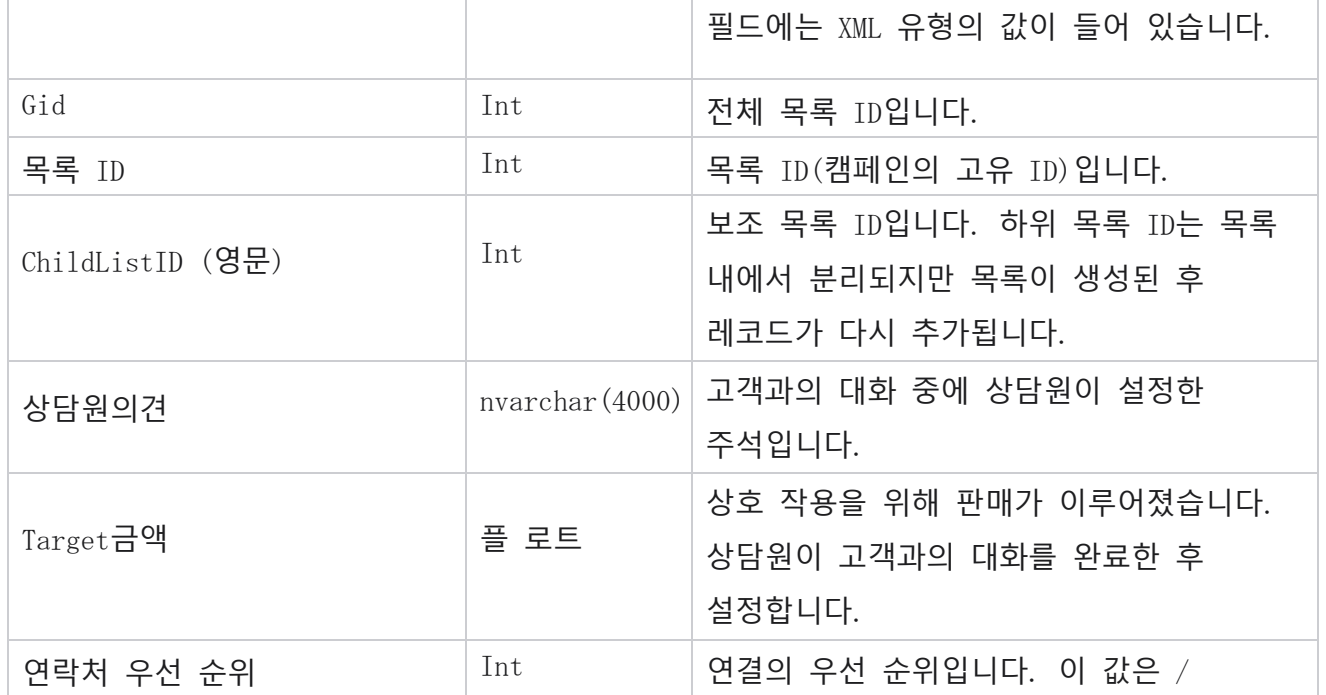

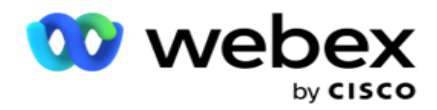

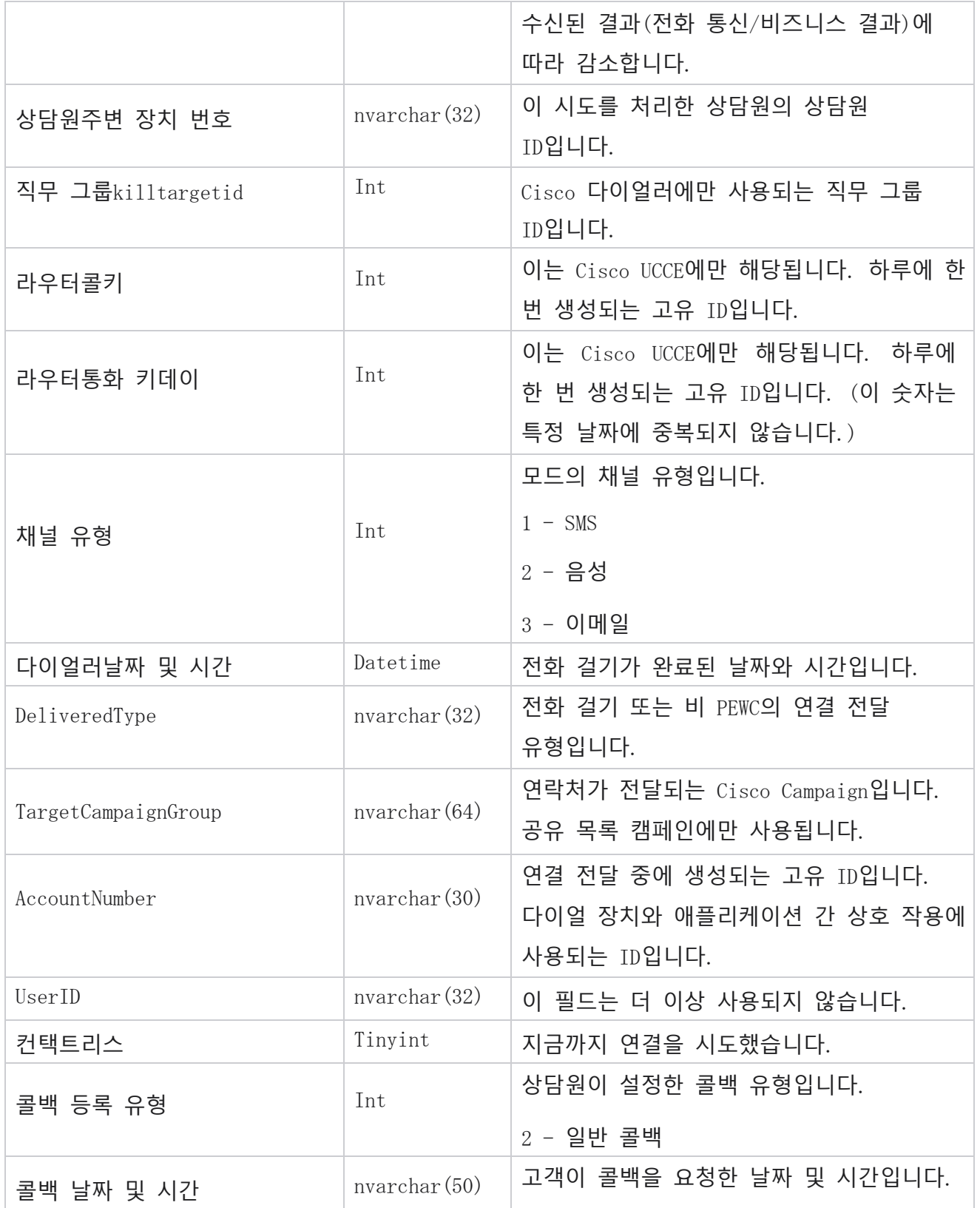

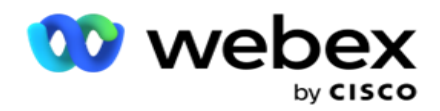

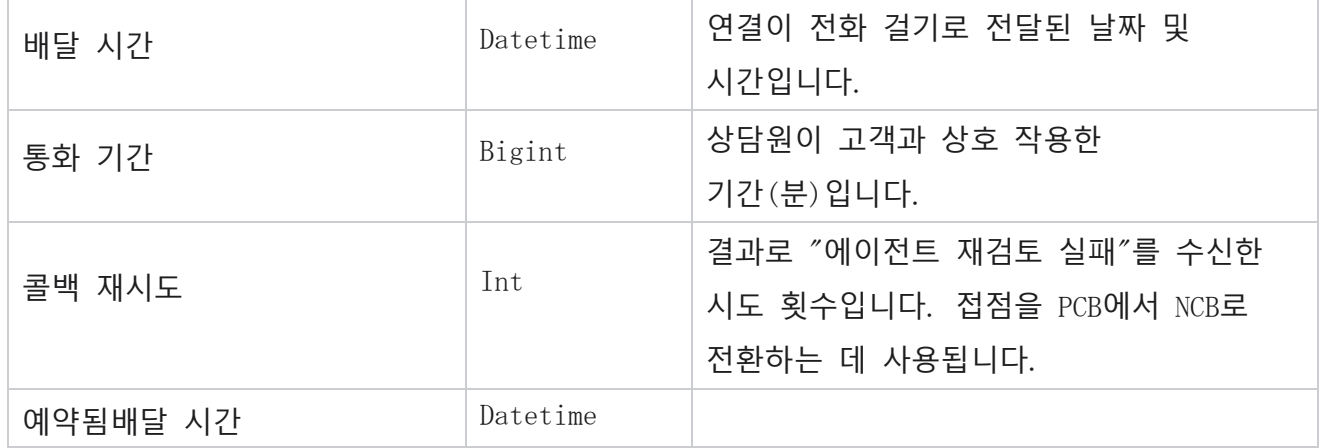

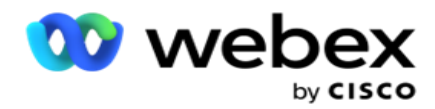

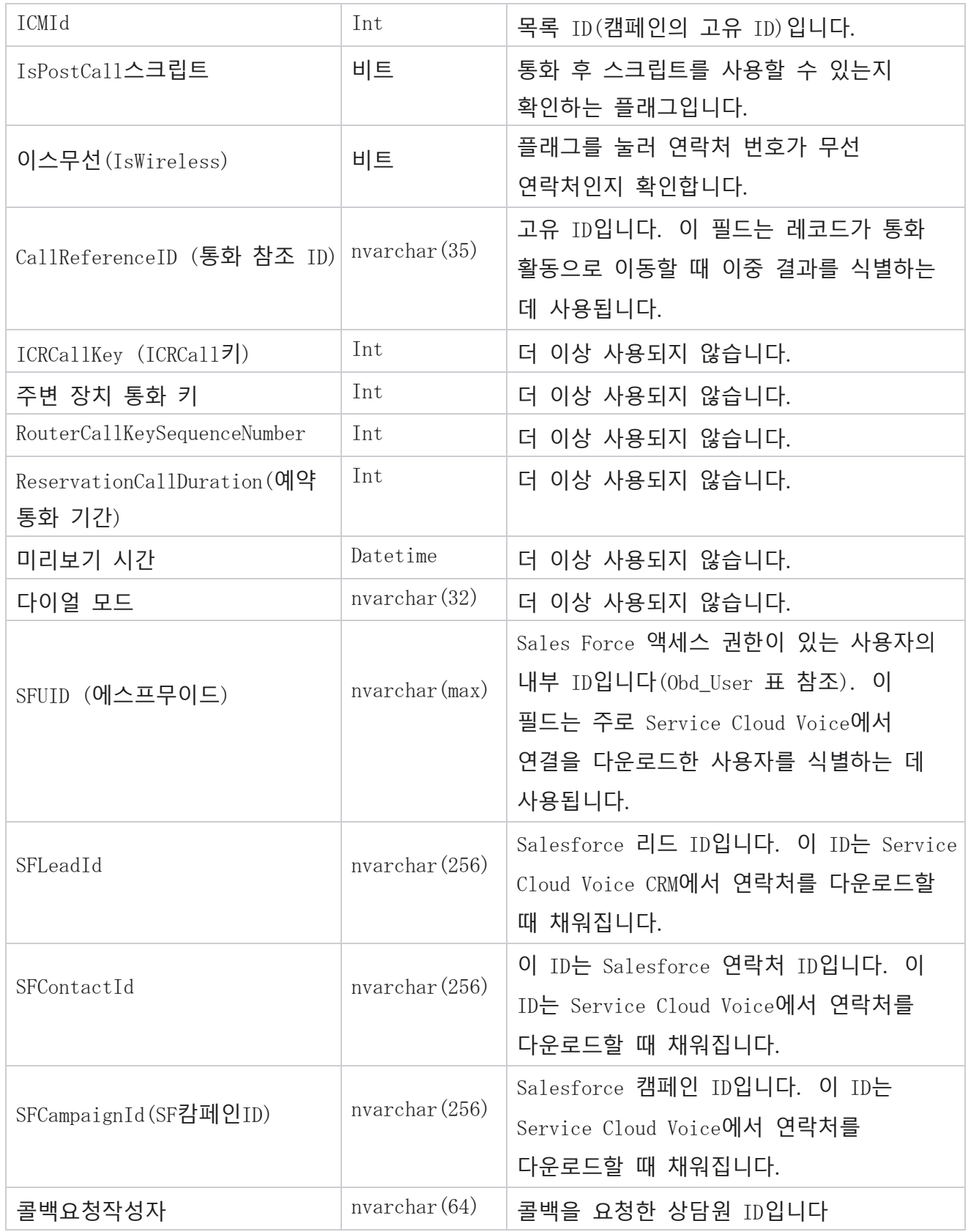

Cisco Webex Contact Center 캠페인 관리자 안내서
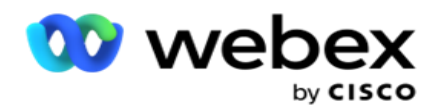

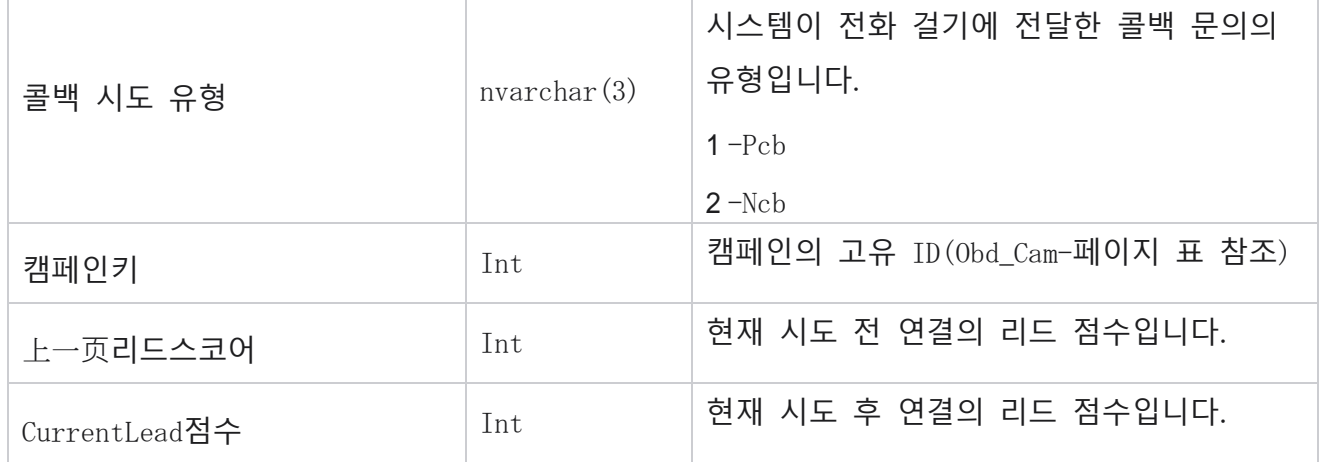

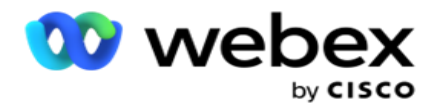

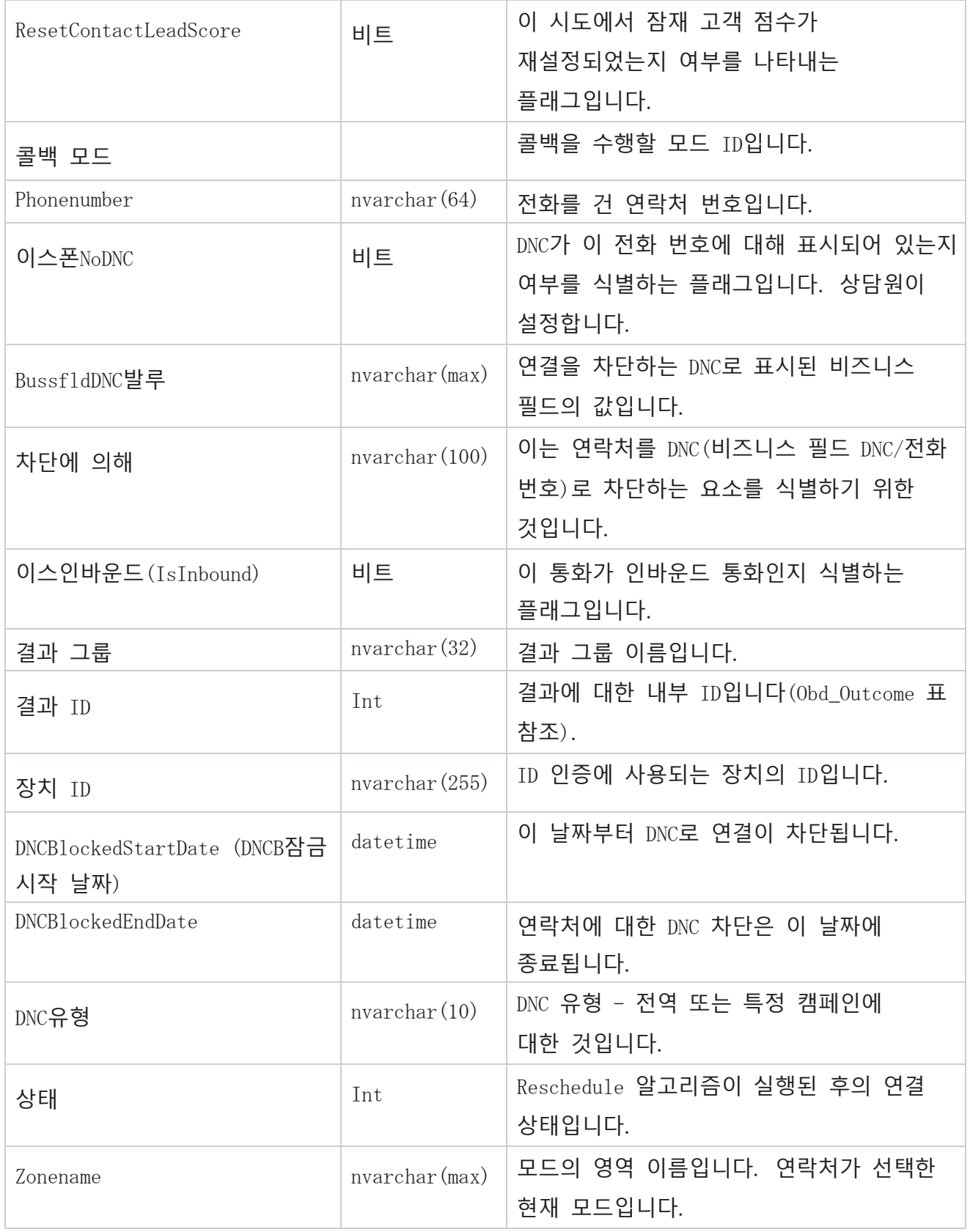

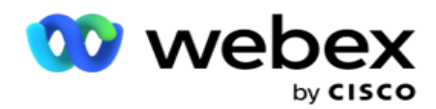

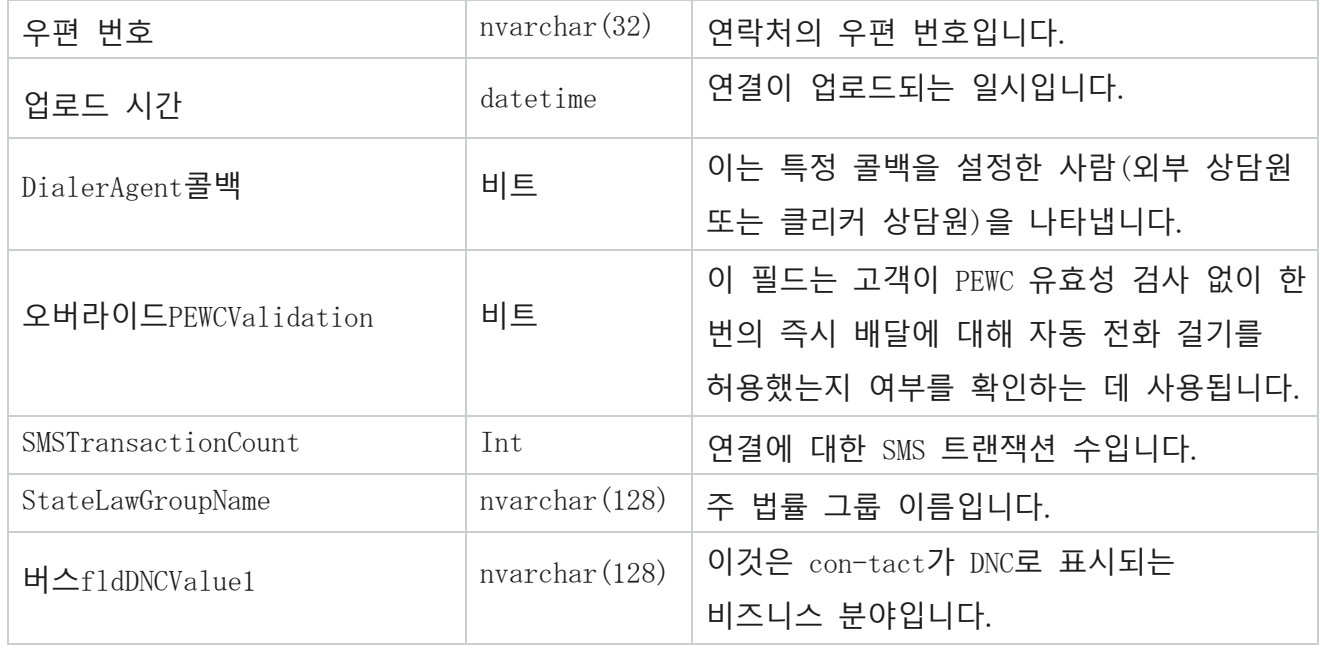

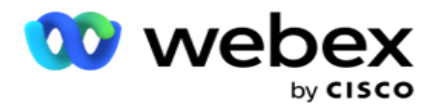

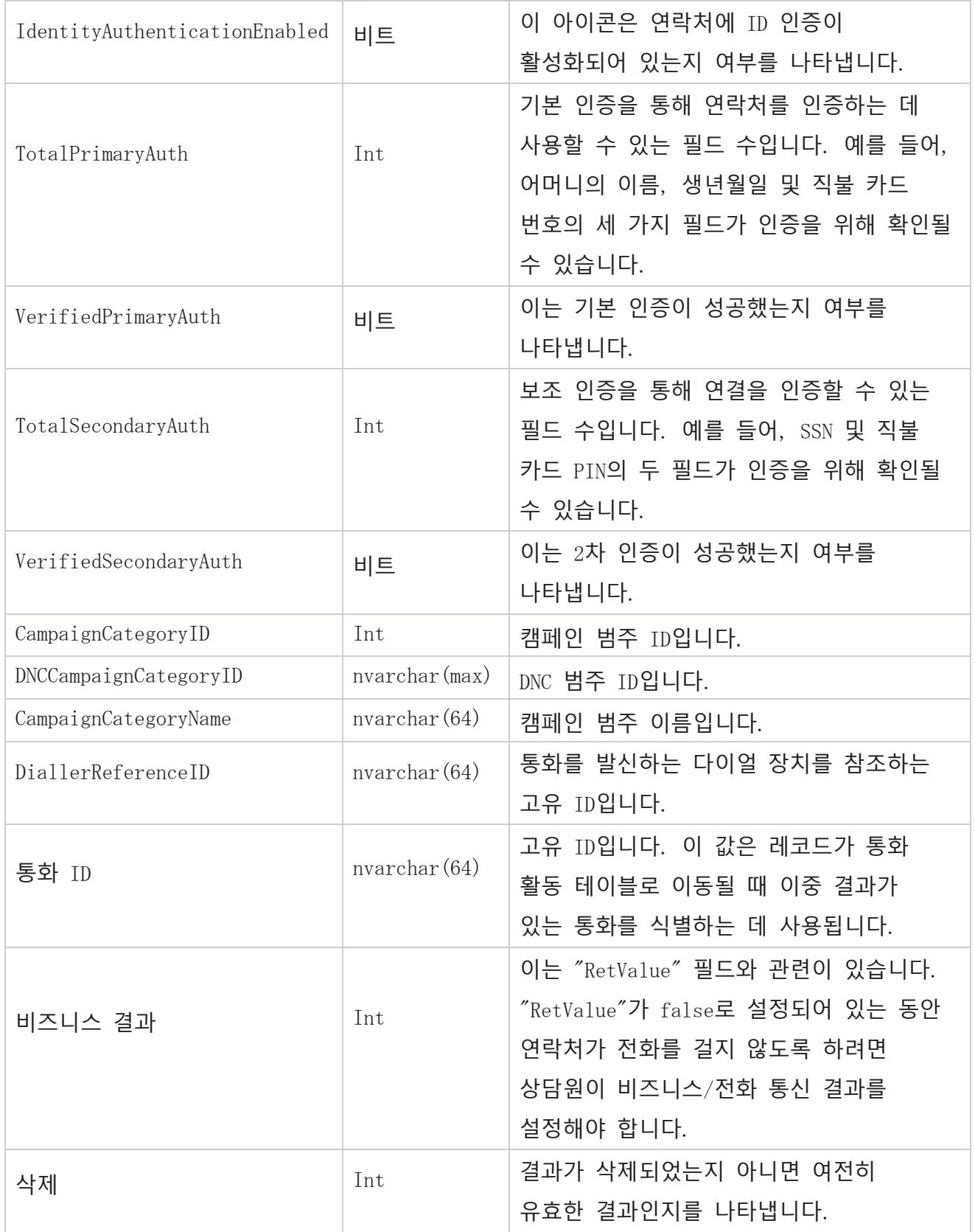

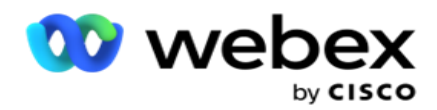

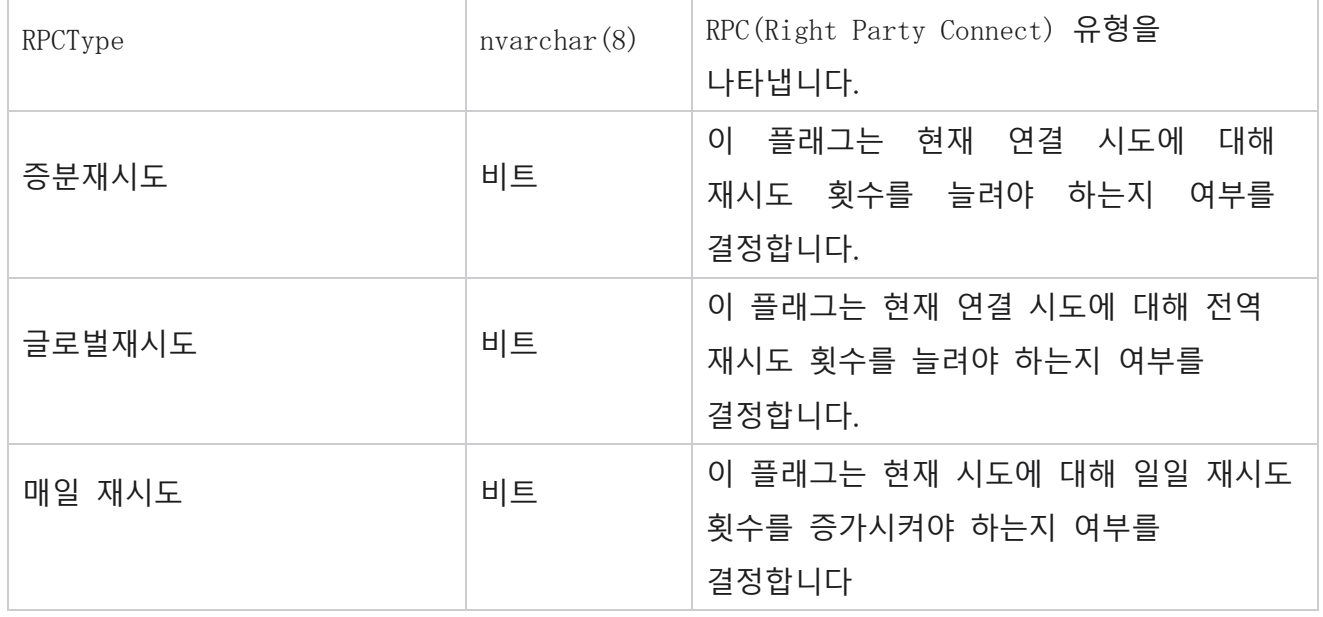

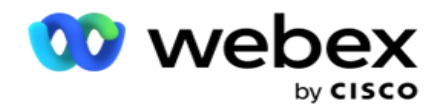

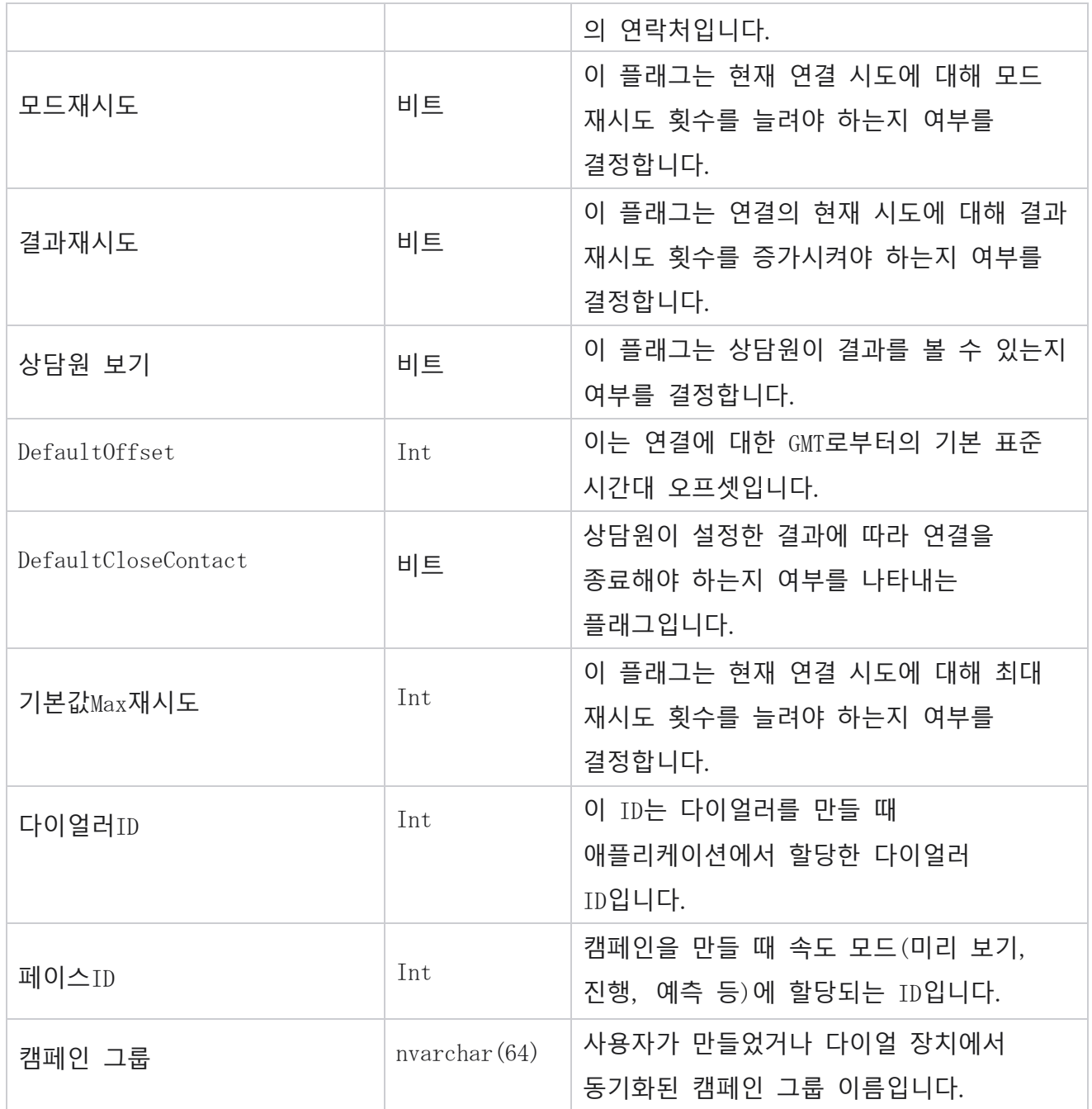

# **통화 후 스크립트 이후**

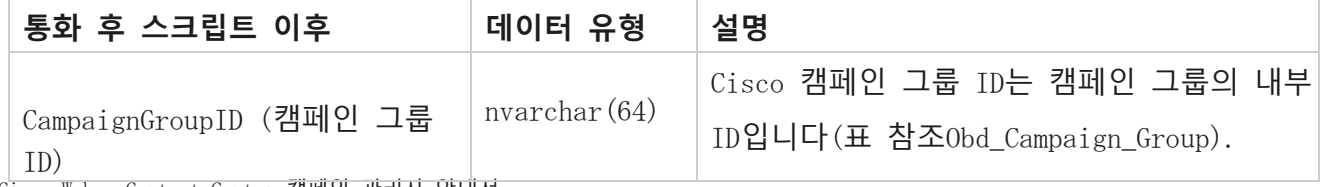

Cisco Webex Contact Center 캠페인 관리자 안내서 -

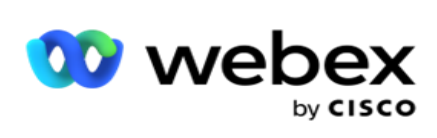

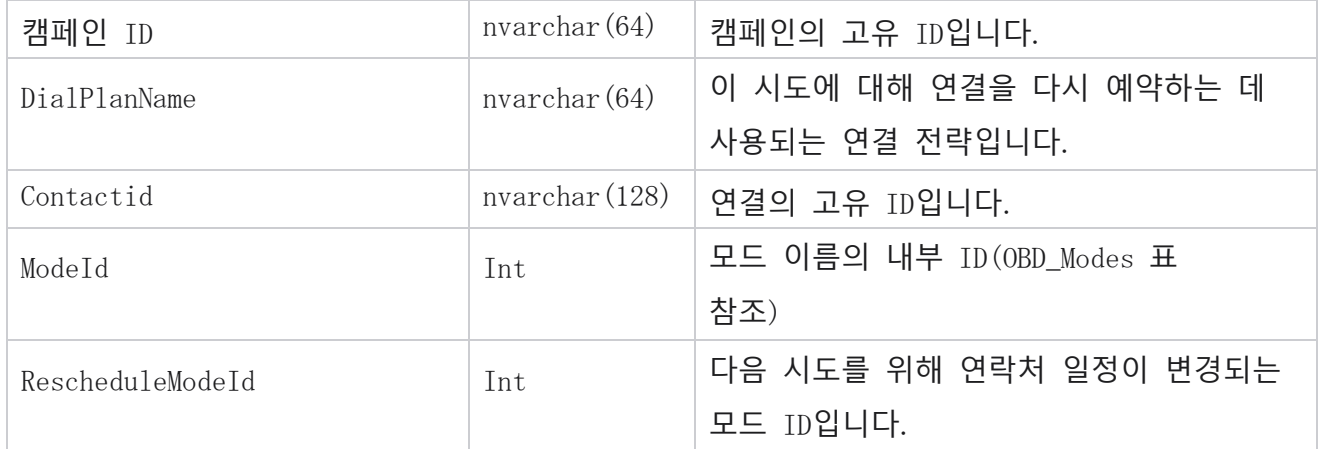

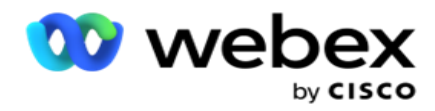

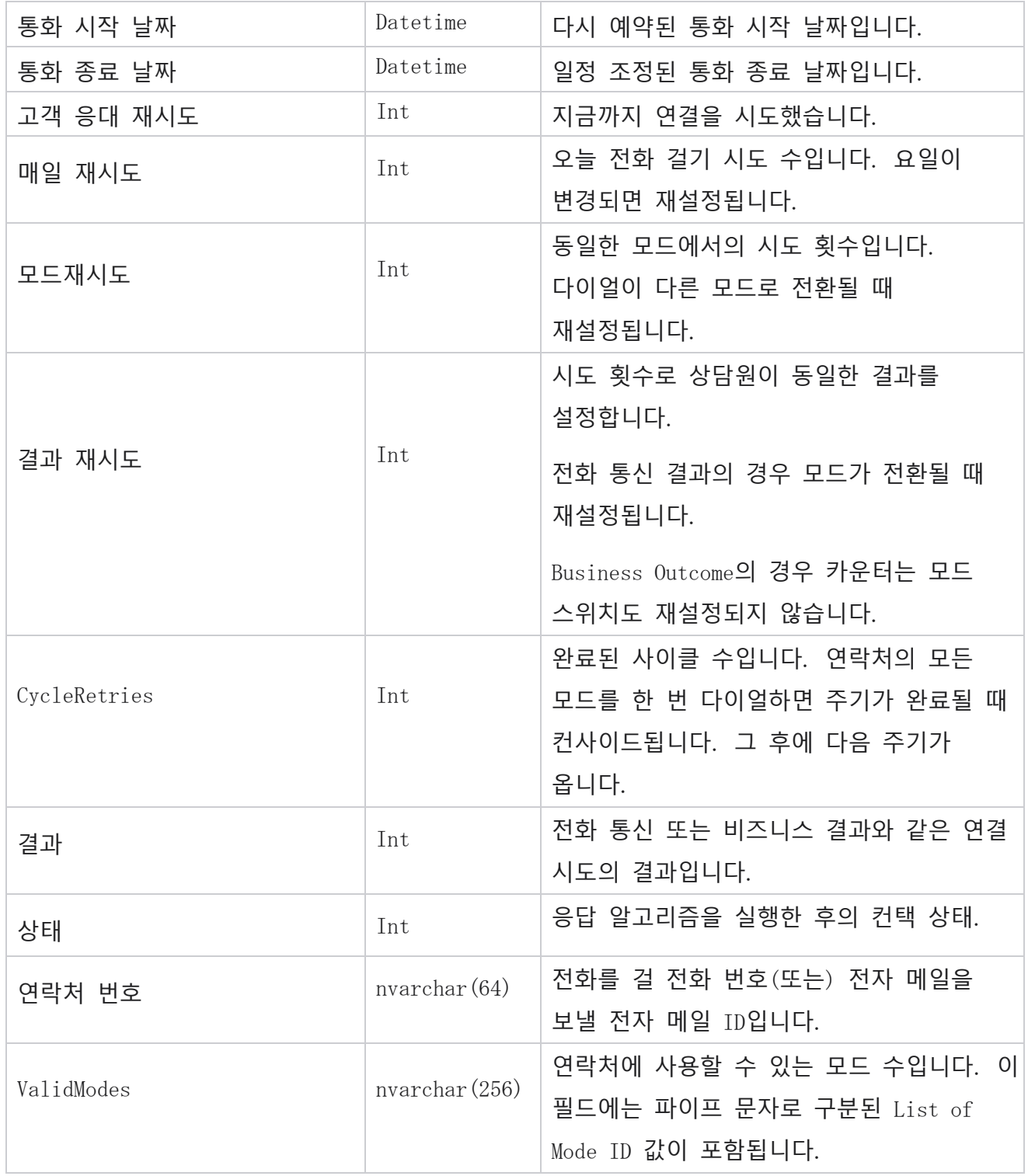

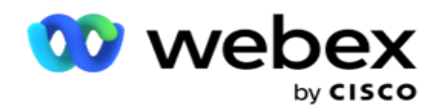

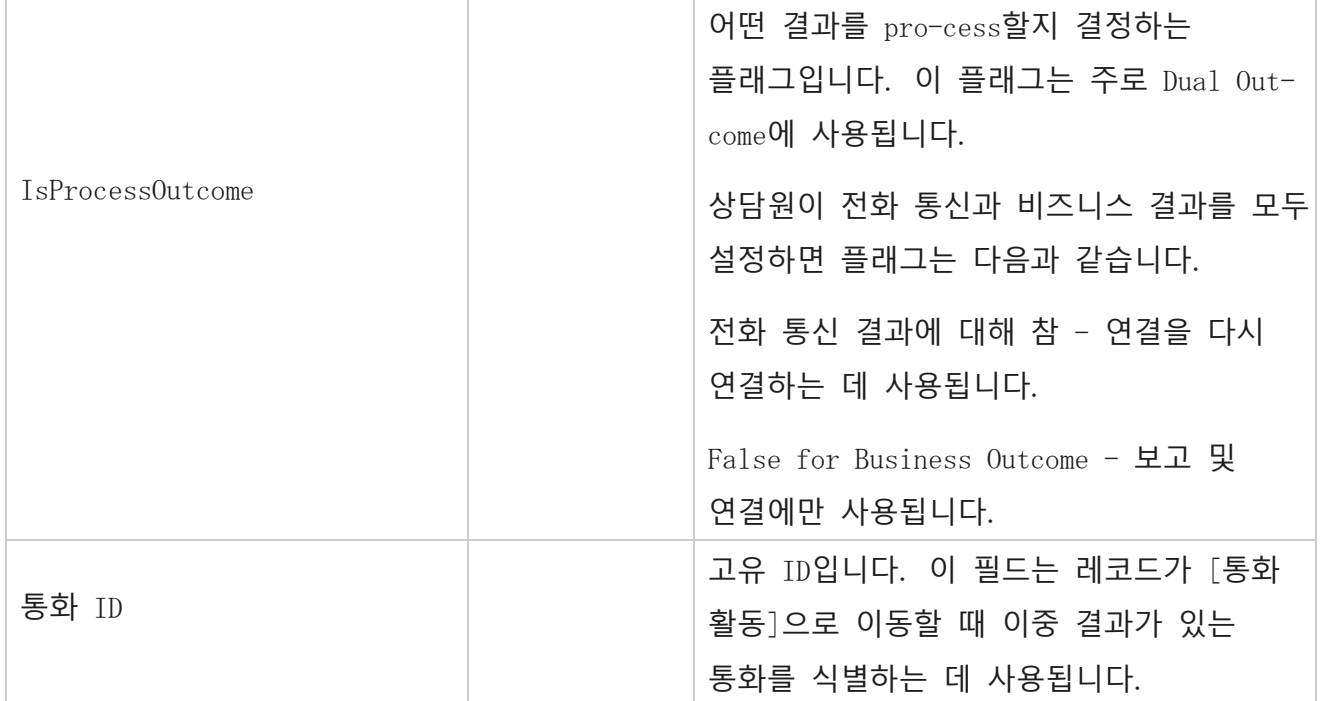

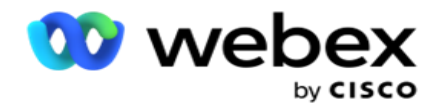

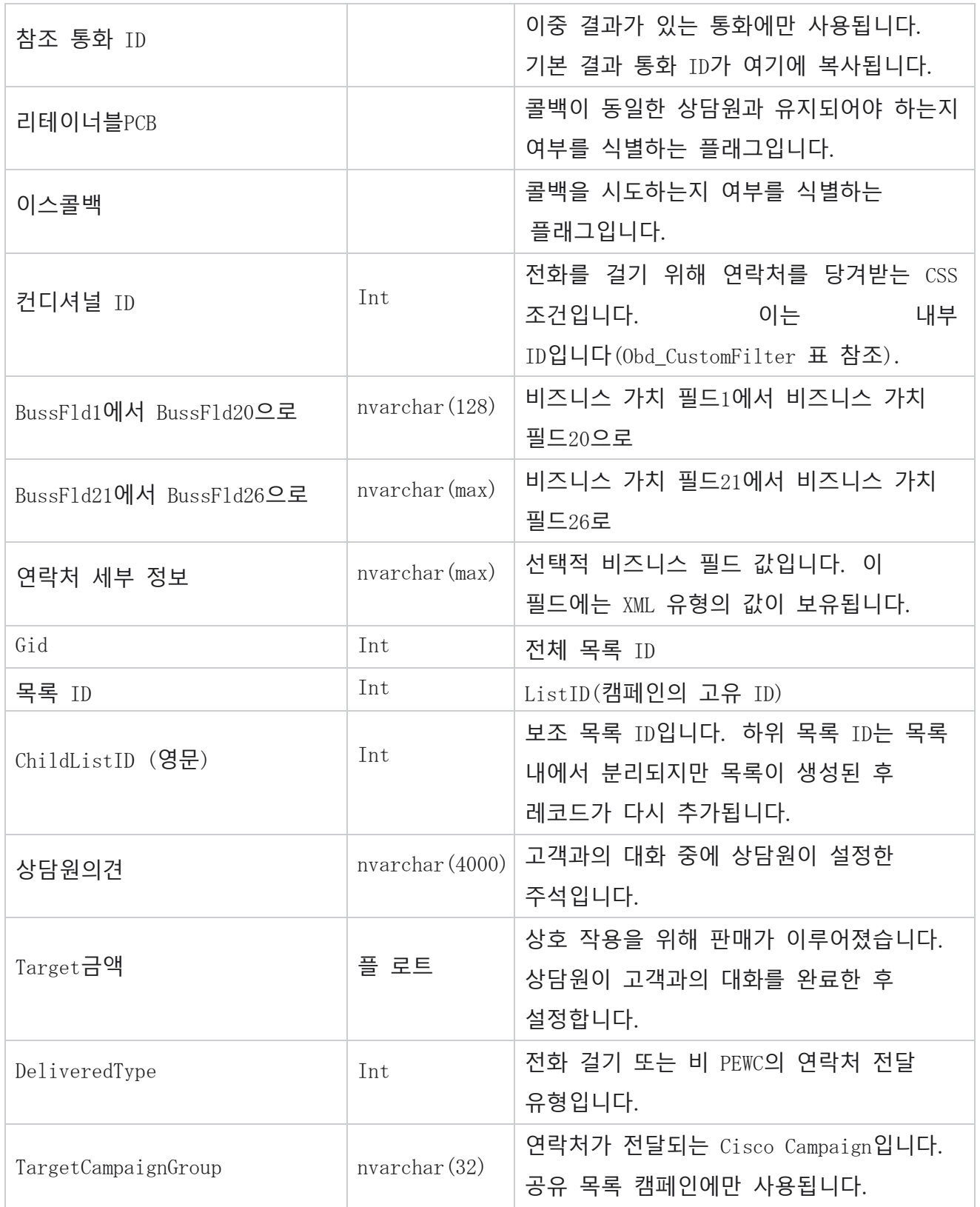

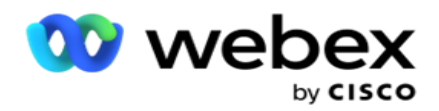

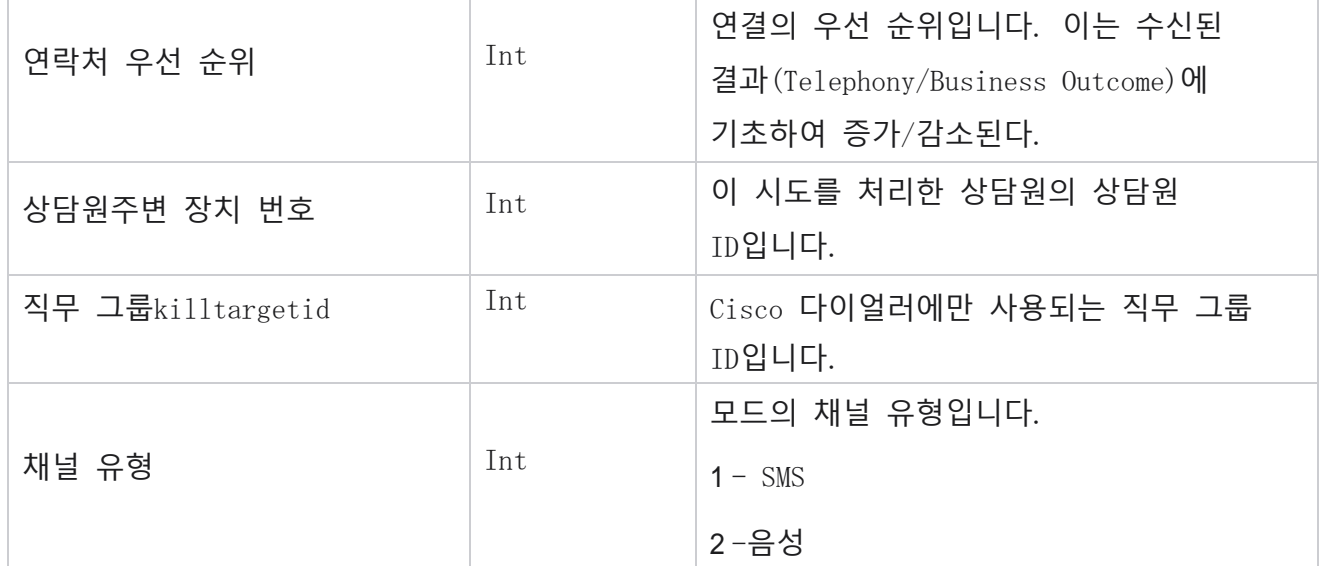

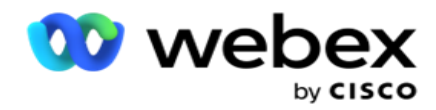

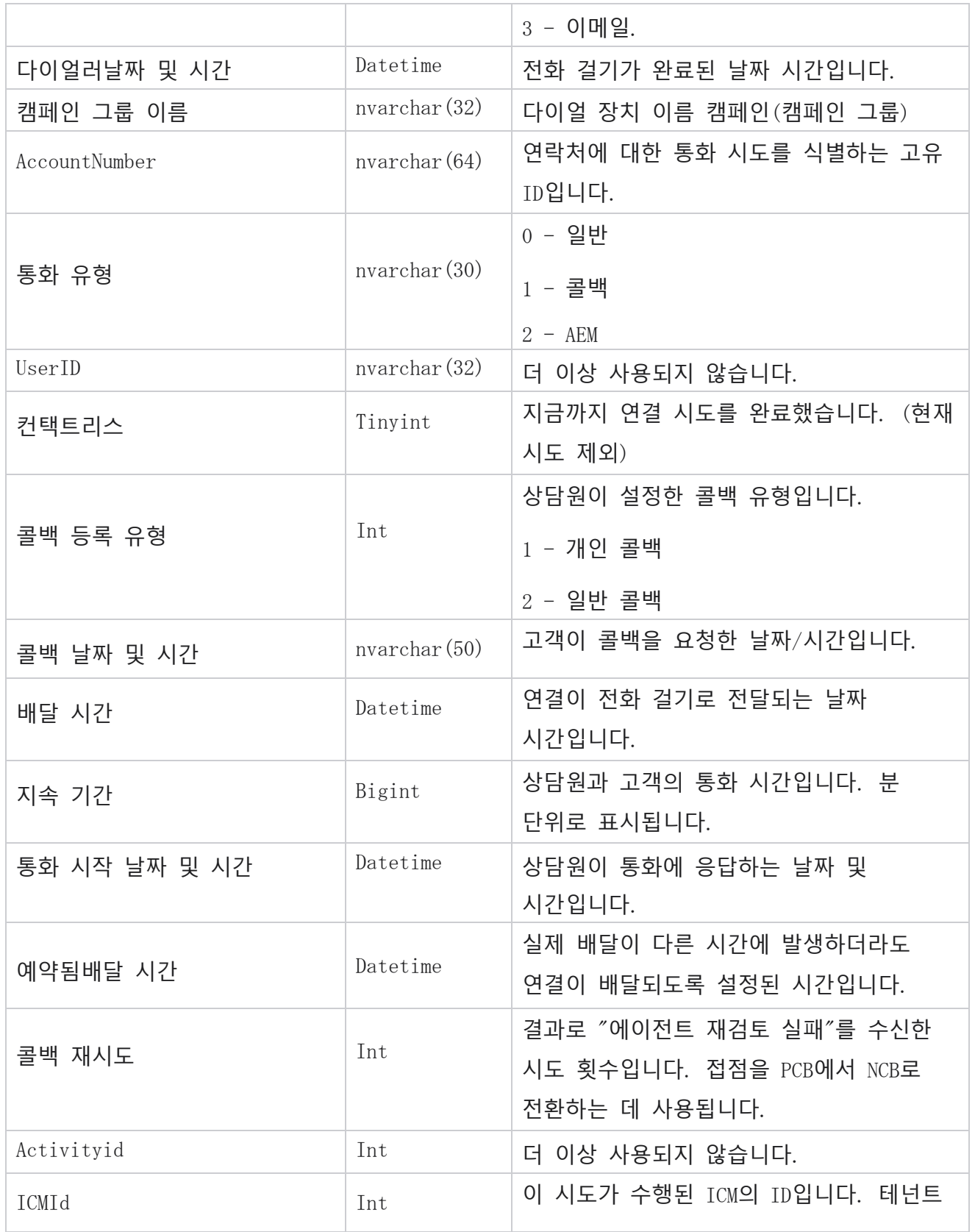

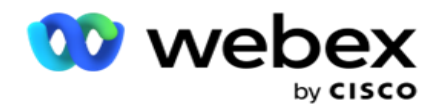

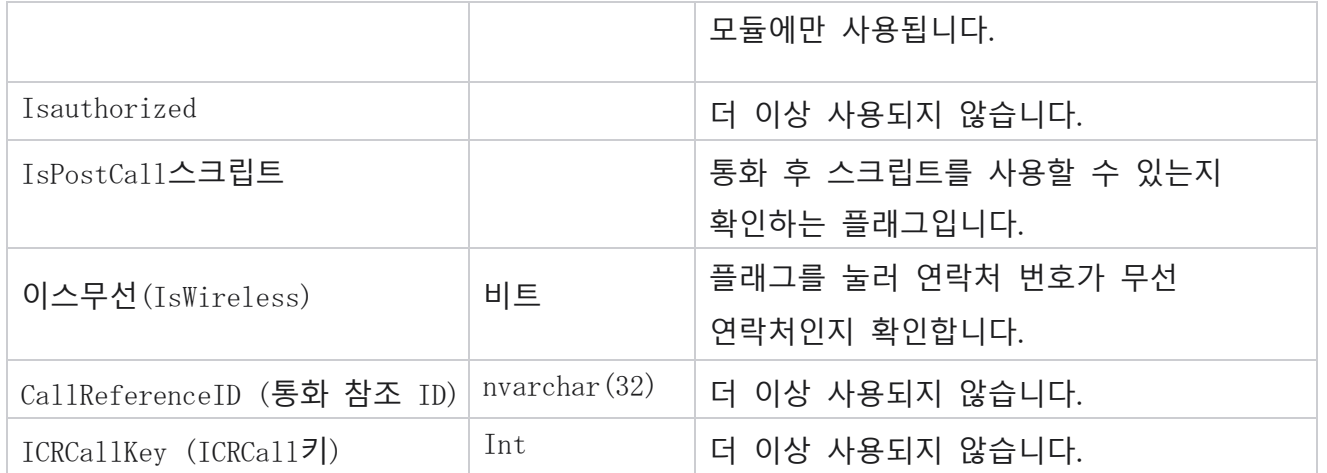

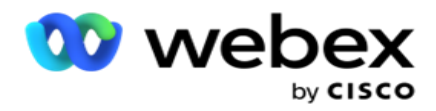

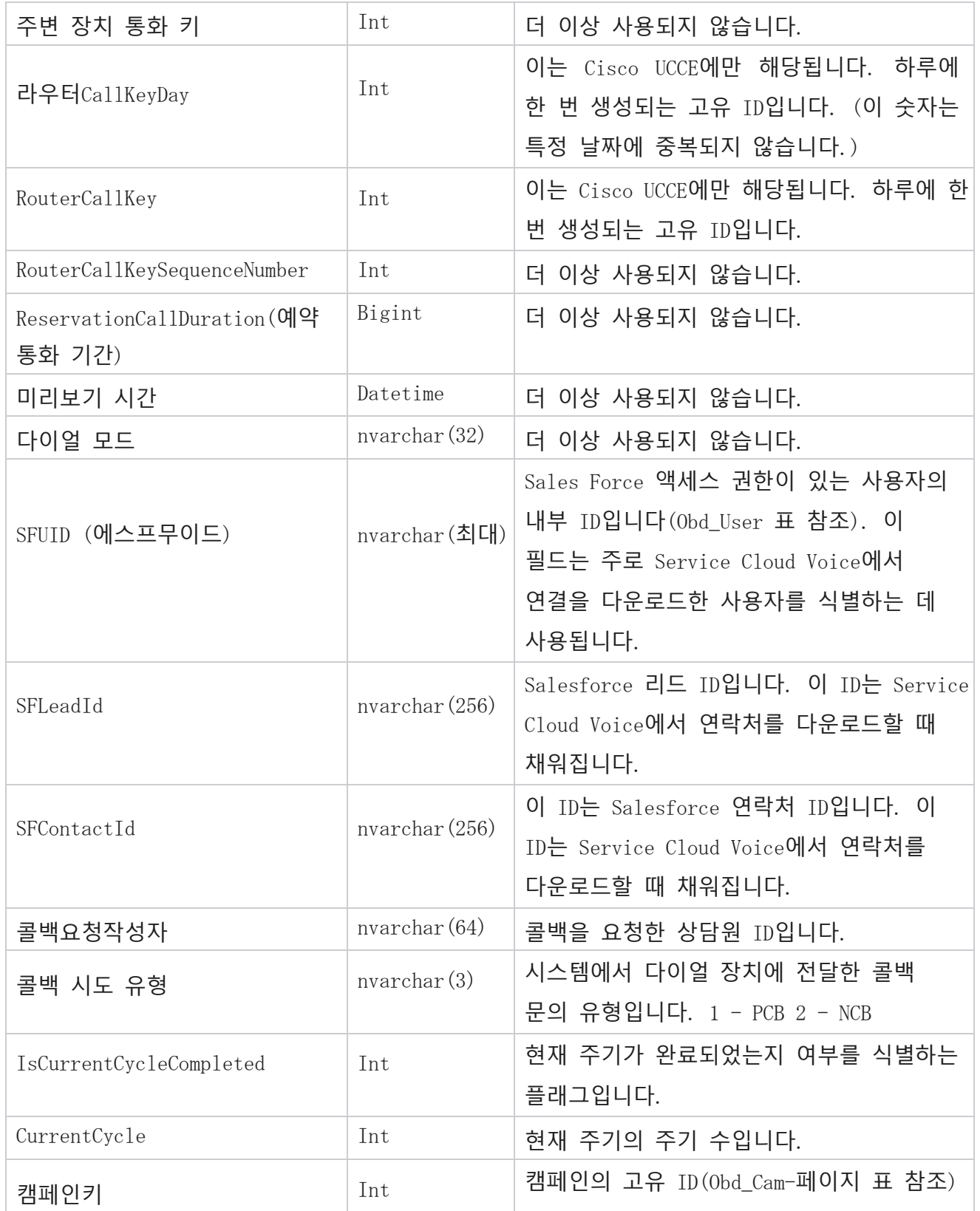

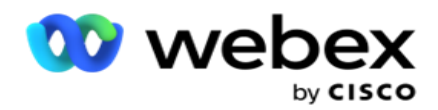

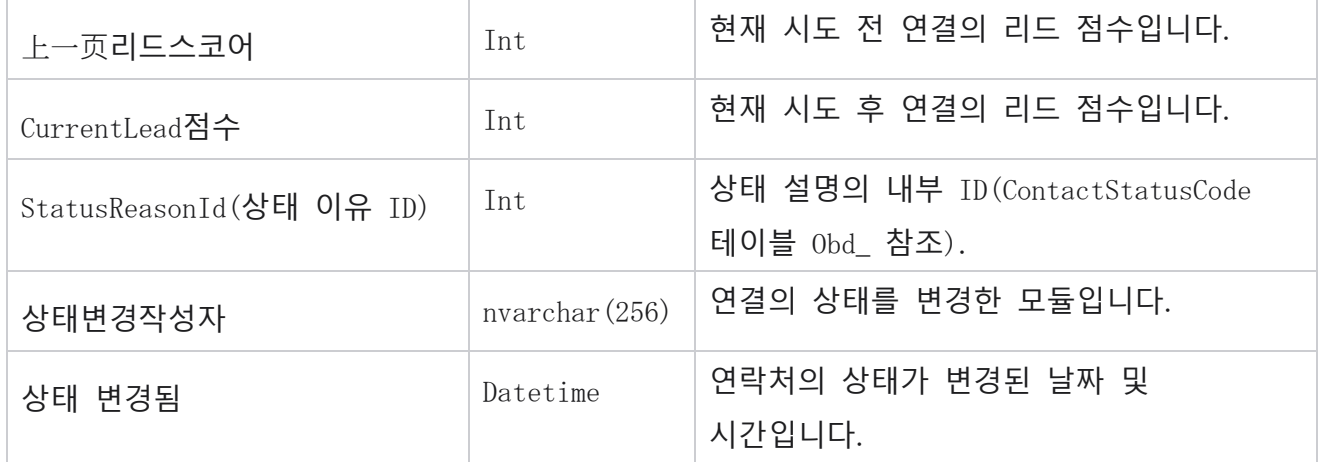

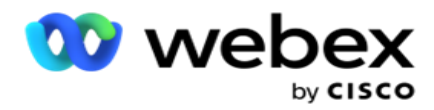

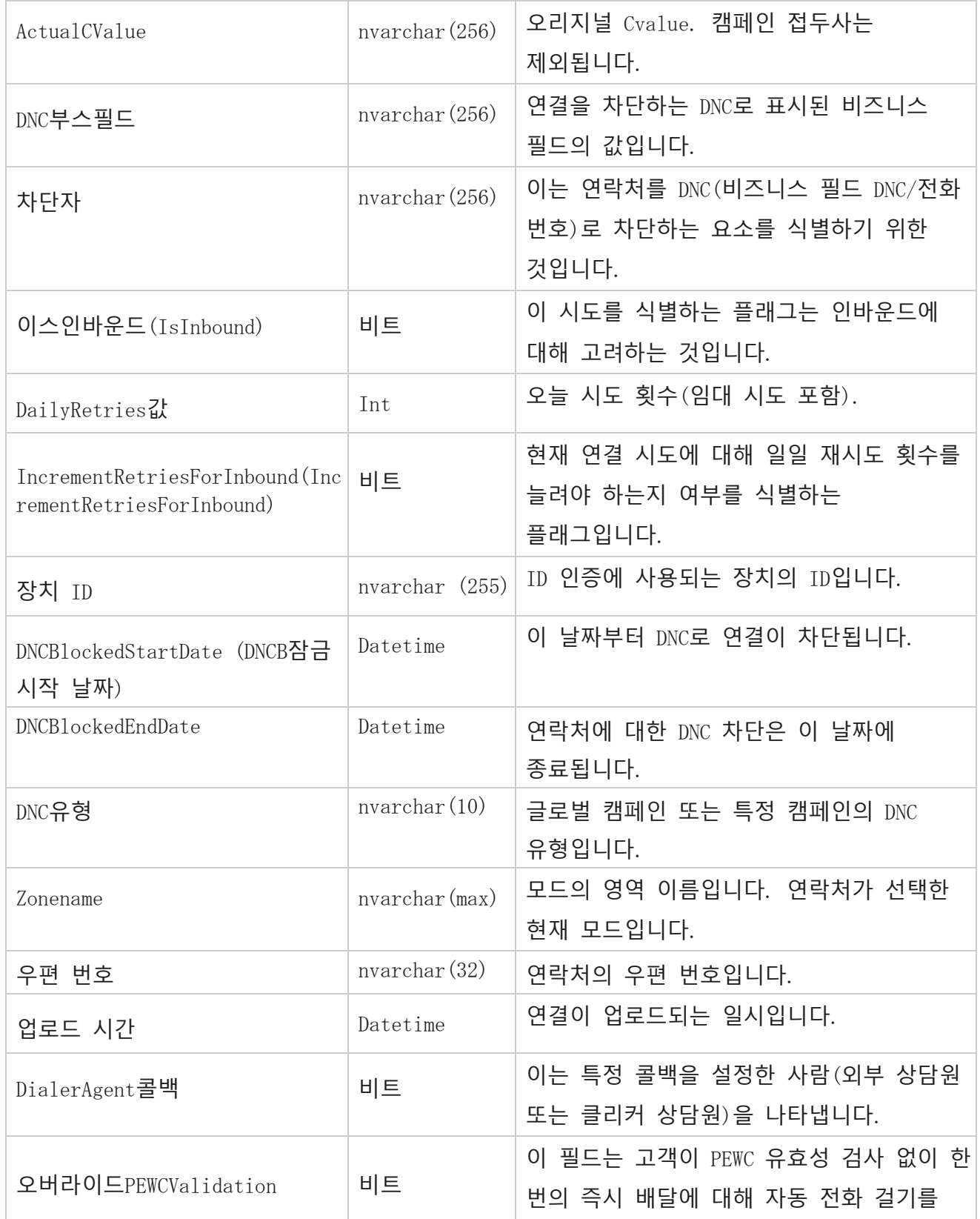

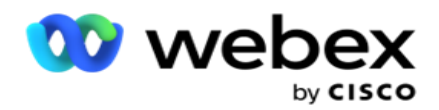

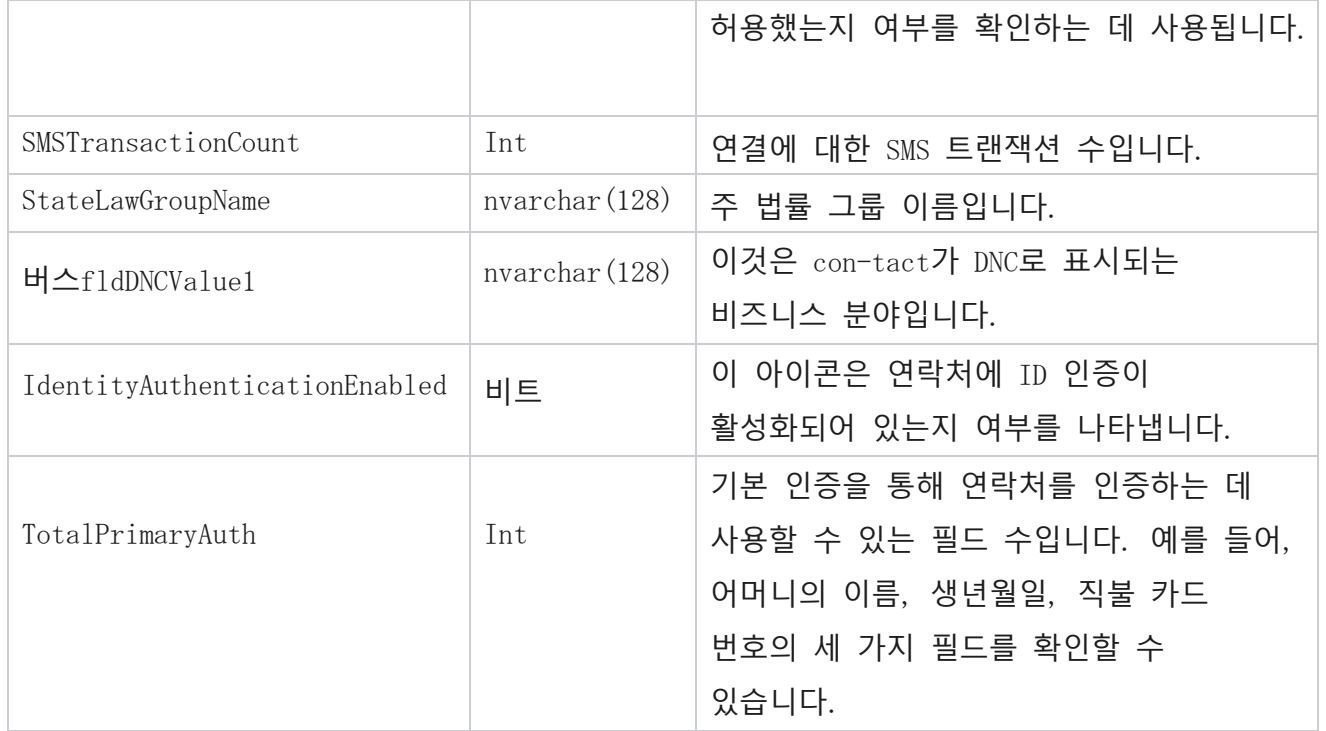

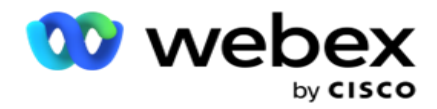

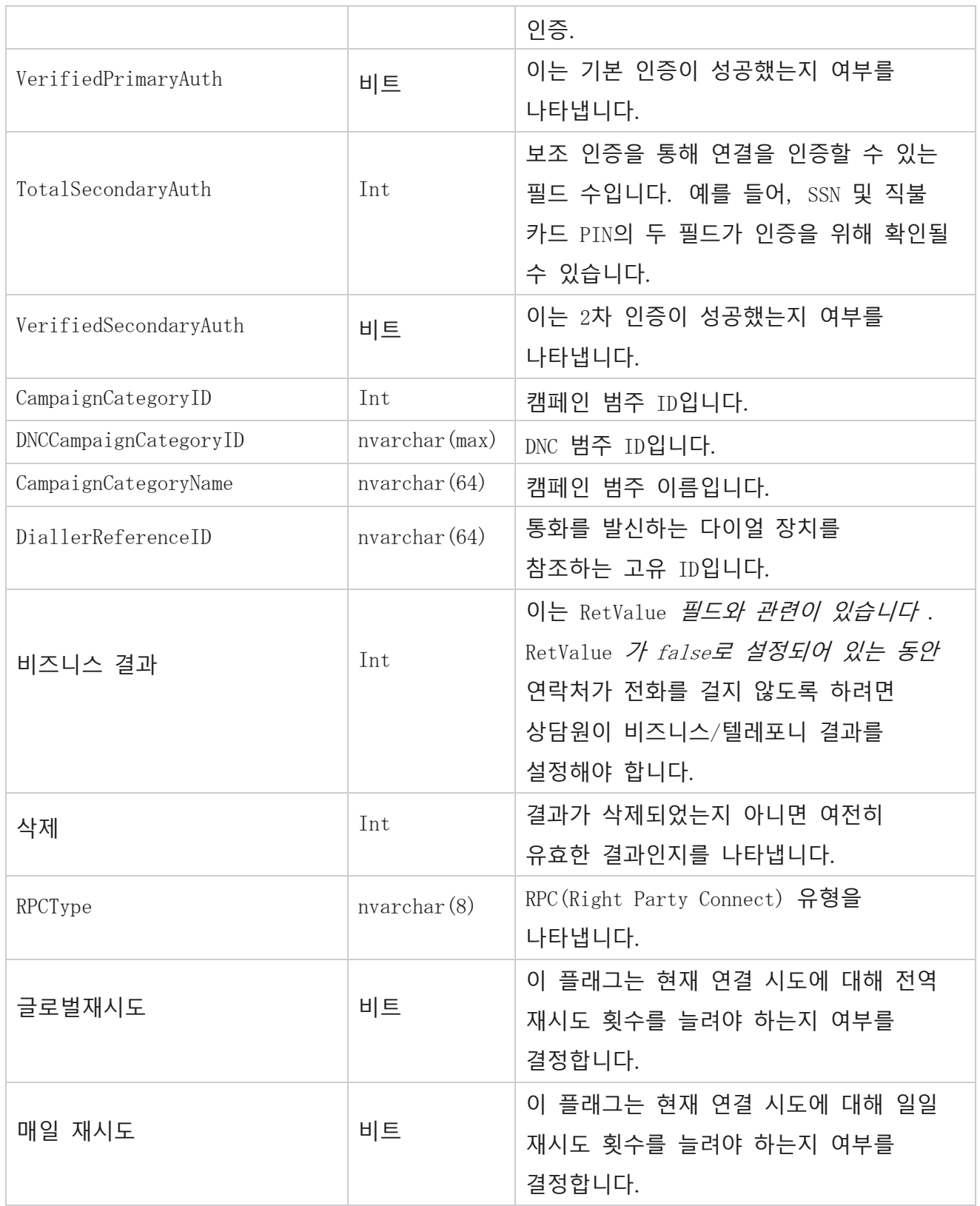

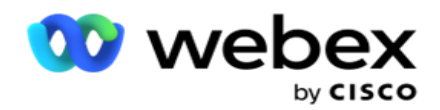

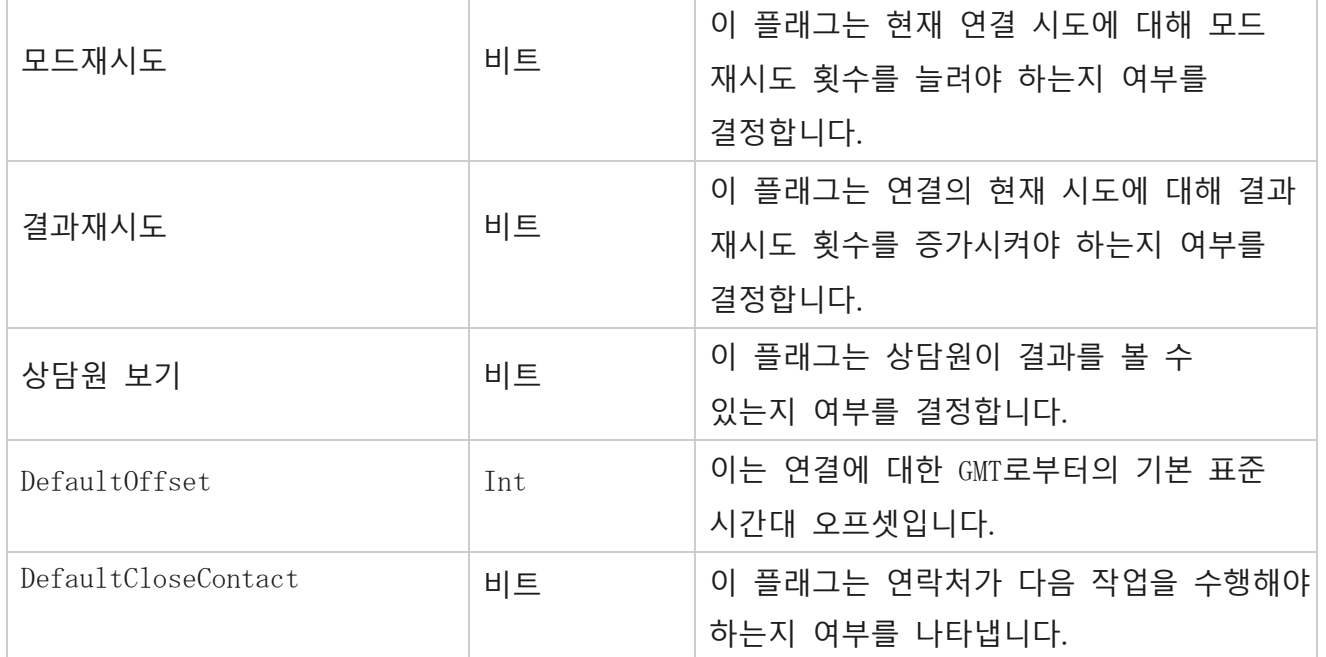

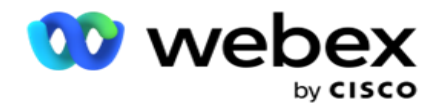

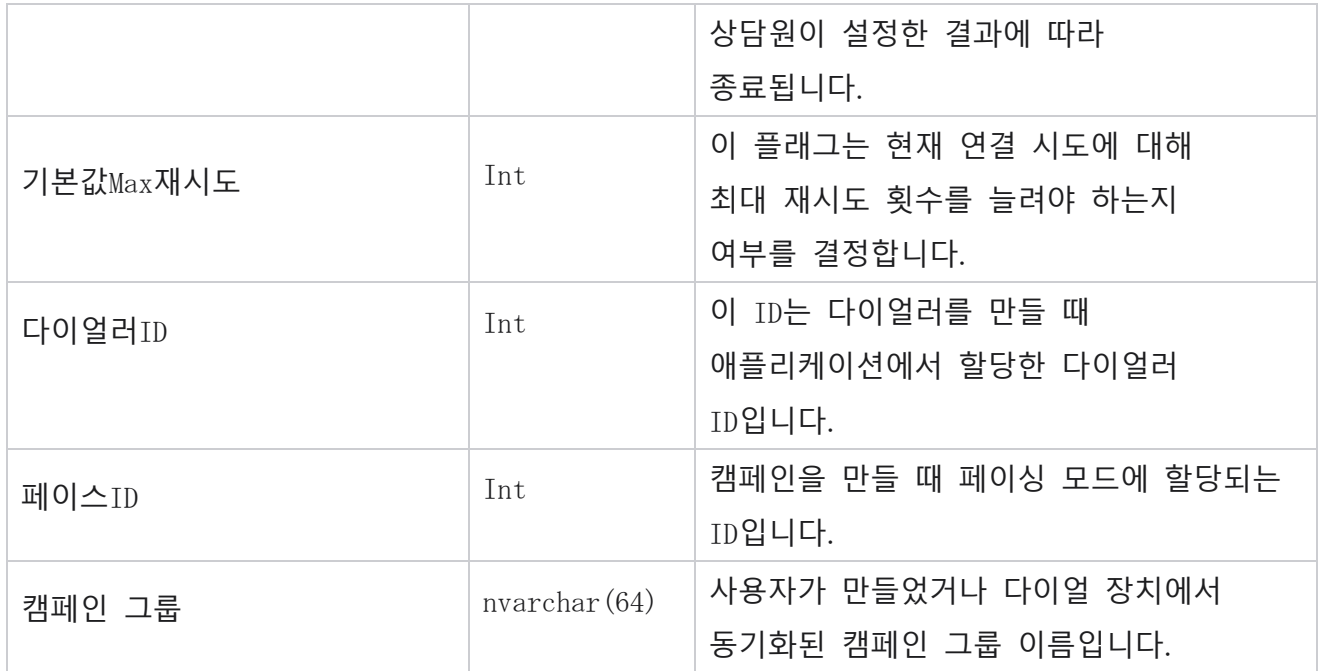

# 그룹

왼쪽의 메뉴 창에서 시스템을 **클릭하여** 시스템 구성 페이지를 엽니다. 시스템 메뉴의 구성 항목을 모두 보려면 메뉴 단추를 클릭합니다.

# **그룹 액세스**

- 1. 왼쪽의 메뉴 창에서 그룹을 **클릭하여** 그룹 페이지를 엽니다. 그리드에는 그룹, 캠페인 그룹 이름, 페이싱 모드, 그룹 유형, 그룹 상태 및 작업이 포함됩니다.
- 2. 그리드 왼쪽의 [확장] 단추를 사용하여 그룹을 확장하여 캠페인 그룹에 속한 캠페인을 표시합니다.
- 3. 캠페인이 각각의 결과물 비율과 함께 나열됩니다. 산출물 비율은 캠페인에 전달될 연결의 백분율입니다. 이렇게 하면 전화를 걸 때 우선 순위가 부여되는 캠페인을 제어하는 데 도움이 됩니다. 한 캠페인에 대해 결과물 비율을 75%로 설정하고 다른 캠페인에 대해

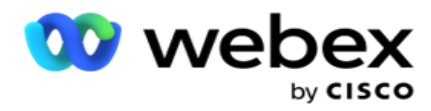

25%로 설정할 수 있습니다. 결과물이 75%인 캠페인은 더 많은 연락처에 전화를 겁니다. 그러나 두 캠페인이 100% 결과물로 지정된 경우 나열되는 첫 번째 캠페인은 전화 걸기를 위해 해당 연락처가 전달됩니다. 첫 번째 캠페인이 모든 연락처를 모두 사용한 후에야 두 번째 캠페인에서 연락처에 전화를 걸 수 있습니다. 이를 변경하려면 캠페인을 끌어다 놓고 순서를 변경할 수 있습니다.

- 4. 결과물 비율을 변경하려면 동작 열 아래의 편집 버튼을 클릭하고 결과물 비율을 변경합니다.
- 5. 동작 열에서 저장을 클릭하여 변경을 완료합니다.

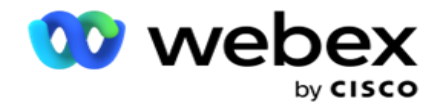

# **음성 캠페인 그룹 추가**

캠페인 그룹을 구성하려면:

#### **미리보기 페이싱 모드**

- 1. 구성하려는 나열된 캠페인 그룹의 작업 열에서 편집을 **클릭합니다** .
- 2. 캠페인 세부 정보 **섹션에는** (캠페인 그룹 Webex 컨택 센터 전화 걸기의 캠페인)이 포함되어 있습니다. 미리보기 모드용입니다.
	- a. 이름을 입력합니다.
	- b. 설명을 입력합니다.
	- c. 드롭다운 목록에서 다이얼러 이름을 선택합니다.
	- d. 드롭다운 목록에서 진입점을 선택합니다.
	- e. Global Business Parameters(전역 비즈니스 매개 변수) 섹션으로 이동하여 그룹에 대한 Global Busi-ness Parameters(전역 비즈니스 매개 변수) 선택을 완료합니다.
	- f. Dialer Details(다이얼 장치 세부 정보) 섹션으로 이동합니다.
- 3. **다이얼 장치 세부 정보** 섹션에서 페이싱 모드를 미리 보기로 선택하는 경우 다음 세부 정보를 제공합니다.
	- a. 아웃바운드 발신자 ID를 입력합니다.
	- b. 사용 가능한 모든 팀이 나열됩니다. 미리 보기 통화를 처리하는 팀을 선택하고 > 클릭하여 할당된 팀으로 이동합니다. 여러 팀을 선택할 수 있습니다. 모든 팀을 선택하려면 [>>]를 클릭합니다.
	- c. [저장]을 클릭하고 [연락처 매개 변수] 섹션으로 이동합니다.

**참고**: 다이얼 장치 세부 정보 **섹션의** 필드 **설명에 즉시 액세스하려면 도움말** 아이콘.

#### **프로그레시브 페이싱 모드**

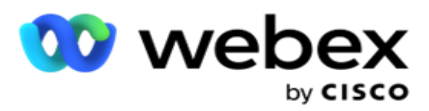

- 1. Pacing Mode(페이싱 모드)를 Pro-gressive(**진행**)**로 선택하는 경우 아래와 같이** Campaign Details(**캠페인 세부 정보** ) 섹션을 완료합니다.
	- a. 이름을 입력합니다.
	- b. 설명을 입력합니다.
	- c. 드롭다운 목록에서 다이얼러 이름을 선택합니다.
	- d. 드롭다운 목록에서 진입점을 선택합니다.

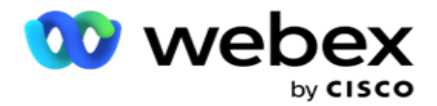

- e. Global Business Parameters(전역 비즈니스 매개 변수) 섹션으로 이동하여 그룹에 대한 Global Busi-ness Parameters(전역 비즈니스 매개 변수) 선택을 완료합니다.
- f. Dialer Details(다이얼 장치 세부 정보) 섹션으로 이동합니다.
- 2. **다이얼 장치 세부 정보** 섹션에서 페이싱 모드를 프로그레시브로 선택하는 경우 다음 세부 정보를 제공합니다.
	- a. 아웃바운드 발신자 ID를 입력합니다.
	- b. 슬라이더를 사용하거나 다이얼 속도를 입력합니다. 각 상담원에 대해 전화를 걸 연결 수입니다. 예를 들어, 이 값이 5이고 10명의 상담원이 로그인되어 있는 경우 전화 건 연결 수는 50개로 제한됩니다.
	- c. 슬라이더를 사용하거나 [응답 없음 벨소리 제한]을 입력합니다. 통화가 응답 없음으로 간주되기 전에 고객 전화기에서 벨소리를 울리는 지속 시간(초)입니다. **참고**: 다이얼 장치 세부 정보 **섹션의** 필드 **설명에 즉시 액세스하려면 도움말** 아이콘.
- 3. CPA **매개 변수** 섹션에서 페이싱 모드를 프로그레시브로 선택하는 경우 다음 세부 정보를 제공합니다.
	- a. 필요한 경우 CPA 감지를 활성화합니다. CPA 감지를 사용 설정한 경우 설정을 계속 진행합니다. 그렇지 않으면 Contact Parameters(연락처 매개 변수)로 이동합니다.
	- b. 필요한 경우 AMD 감지를 활성화합니다. 이렇게 하면 애플리케이션에서 통화가 자동 응답기로 라우팅되는지 여부를 감지할 수 있습니다.
	- c. 필요한 경우, [착신 신호음 감지]를 활성화합니다. 이 기능이 활성화되면 CPA는 통화를 종료하기 전에 음성 메일의 대기 신호음을 감지할 때까지 대기합니다.
	- d. 슬라이더를 사용하거나 최소 무음 기간을 입력합니다. 애플리케이션에서 통화를 감지된 음성으로 분류하는 시간(밀리초)입니다.
	- e. 슬라이더를 사용하거나 분석 기간을 입력합니다. 애플리케이션이 통화를 분석하는 데 소비하는 시간(밀리초, 즉 CPA 시간)입니다.
	- f. 슬라이더를 사용하거나 최소 유효 음성을 입력합니다. 통화를 감지된 음성으로 분류하기 위해 통화에서 지속적으로 음성이 재생된 시간(밀리초)입니다.

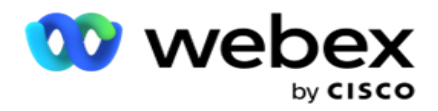

- g. 슬라이더를 사용하거나 최대 시간 분석을 입력합니다. 애플리케이션에서 문제를 데드 에어로 식별하는 데 걸리는 최대 시간(밀리초)입니다.
- h. 슬라이더를 사용하거나 [최대 학기 톤 분석]을 입력합니다. 애플리케이션이 자동 응답기 음성 메시지를 종료된 상태로 분석하는 데 소요하는 시간(밀리초)입니다.
- i. [저장]을 클릭하고 [연락처 매개 변수] 섹션으로 이동합니다.

**참고**: CPA 매개변수 **섹션의 필드에 대한 설명에** 즉시 액세스하려면 도움말을 클릭하십시오 아이콘.

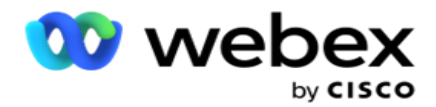

# **예측 속도 모드**(Predictive Pacing Mode)

- 1. Pacing Mode(페이싱 모드)를 Pre-dictive(**사전**)**로 선택하는 경우 아래와 같이** Campaign Details(**캠페인 세부 정보** ) 섹션을 완료합니다.
	- a. 이름을 입력합니다.
	- b. 설명을 입력합니다.
	- c. 드롭다운 목록에서 다이얼러 이름을 선택합니다.
	- d. 드롭다운 목록에서 진입점을 선택합니다.
	- e. Global Business Parameters(전역 비즈니스 매개 변수) 섹션으로 이동하여 그룹에 대한 Global Busi-ness Parameters(전역 비즈니스 매개 변수) 선택을 완료합니다.
	- f. Dialer Details(다이얼 장치 세부 정보) 섹션으로 이동합니다.
- 2. **다이얼러 세부 정보** 섹션에서 속도 모드를 예측으로 선택하는 경우 다음 세부 정보를 제공합니다.
	- a. 아웃바운드 발신자 ID를 입력합니다.
	- b. 슬라이더를 사용하거나 다이얼 속도를 입력합니다. 각 상담원에 대해 전화를 걸 연결 수입니다. 예를 들어, 이 값이 5이고 10명의 상담원이 로그인되어 있는 경우 전화 건 연결 수는 50개로 제한됩니다.
	- c. 슬라이더를 사용하거나 [응답 없음 벨소리 시간]을 입력합니다. 통화가 응답 없음으로 간주되기 전에 고객 전화기에서 벨소리를 울리는 지속 시간(초)입니다.
	- d. 슬라이더를 사용하거나 [최대 전화 걸기 속도]를 입력합니다. 로그인된 상담원당 다이얼 장치에 전달된 연결 수입니다. 로그인한 상담원 수가 7명이고 최대 전화 걸기 속도를 2로 설정하면 애플리케이션이 다이얼 장치에 14개의 연락처를 전달합니다.
	- e. 슬라이더를 사용하거나 취소된 비율 비율을 입력합니다. 이 설정은 취소할 수 있는 통화의 백분율을 제한합니다. 백분율이 이 값을 초과하면 전화를 걸 통화 수를 줄여 이 값에 대한 통화 취소 비율을 표시합니다.
	- f. 슬라이더를 사용하거나 예측 수정 속도를 입력합니다. 지정된 라이브 연결에 도달한 후 다이얼 장치에서 전화 걸기를 조정하는 속도입니다. 이 숫자가 높을수록

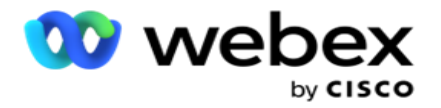

아이콘.

조정 빈도가 낮아집니다.

- g. 슬라이더를 사용하거나 예측 이득 계수를 입력합니다. 이 요소는 성공적인 통화가 예상대로 수신되지 않을 경우 전화 걸기 속도 증가를 정의합니다.
- h. 슬라이더를 사용하거나 예약 비율을 입력합니다. 이 수는 애플리케이션이 이 그룹에 매핑된 캠페인에 대해 예약해야 하는 로그인된 상담원 수입니다. **참고**: 다이얼 장치 세부 정보 **섹션의** 필드 **설명에 즉시 액세스하려면 도움말**
- 3. CPA **매개 변수** 섹션에서 페이싱 모드를 예측으로 선택하는 경우 다음 세부 정보를 제공합니다.

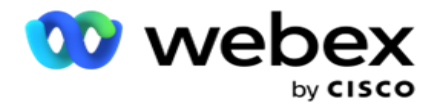

- a. 필요한 경우 CPA 감지를 활성화합니다. CPA 감지를 사용 설정한 경우 설정을 계속 진행합니다. 그렇지 않으면 Contact Parameters(연락처 매개 변수)로 이동합니다.
- b. 필요한 경우 AMD 감지를 활성화합니다. 이렇게 하면 애플리케이션에서 통화가 자동 응답기로 라우팅되는지 여부를 감지할 수 있습니다.
- c. 필요한 경우, [착신 신호음 감지]를 활성화합니다. 이 기능이 활성화되면 CPA는 통화를 종료하기 전에 음성 메일의 대기 신호음을 감지할 때까지 대기합니다.
- d. 슬라이더를 사용하거나 최소 무음 기간을 입력합니다. 애플리케이션에서 통화를 감지된 음성으로 분류하는 시간(밀리초)입니다.
- e. 슬라이더를 사용하거나 분석 기간을 입력합니다. 애플리케이션이 통화를 분석하는 데 소비하는 시간(밀리초, 즉 CPA 시간)입니다.
- f. 슬라이더를 사용하거나 최소 유효 음성을 입력합니다. 통화를 감지된 음성으로 분류하기 위해 통화에서 지속적으로 음성이 재생된 시간(밀리초)입니다.
- g. 슬라이더를 사용하거나 최대 시간 분석을 입력합니다. 애플리케이션에서 문제를 데드 에어로 식별하는 데 걸리는 최대 시간(밀리초)입니다.
- h. 슬라이더를 사용하거나 [최대 학기 톤 분석]을 입력합니다. 애플리케이션이 자동 응답기 음성 메시지를 종료된 상태로 분석하는 데 소요하는 시간(밀리초)입니다.
- i. [저장]을 클릭하고 [연락처 매개 변수] 섹션으로 이동합니다.

**참고**: CPA 매개변수 **섹션의 필드에 대한 설명에** 즉시 액세스하려면 도움말을 클릭하십시오 아이콘.

#### **접점 매개 변수**

- 1. Contact Parameters( **연락처 매개 변수** ) 섹션에서 다음 정보를 지정합니다.
	- a. 초기 연결 수는 다이얼 장치에 처음으로 보내려는 연결 수입니다. 슬라이더를 사용하여 숫자를 설정합니다.
	- b. [% 증가]는 다이얼 장치로의 연결 전달을 늘리려는 비율입니다. 다이얼러가 예상보다 빠른 속도로 전화를 걸고 있으며 연결 부족 상태이므로 이 수를 늘릴 수 있습니다.

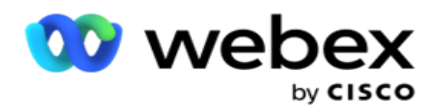

- c. 감소 기준 %는 다이얼러에 대한 연결 전달을 줄이려는 비율입니다. 다이얼러가 예상보다 느린 속도로 전화를 걸고 있으며 전화를 걸 연결이 누적되고 있으므로 이 값을 줄일 수 있습니다.
- d. 임계값 상한값(%)은 다이얼러에 전달할 수 있는 초기 연결 수의 배수로 나타낸 상한값입니다.
- e. Global Business Parameters(전역 비즈니스 매개 변수) 섹션으로 이동하여 그룹에 대한 Global Busi-ness Parameters(전역 비즈니스 매개 변수) 선택을 완료합니다.
- f. Dialer Details(다이얼 장치 세부 정보 ) 섹션으로 이동합니다.

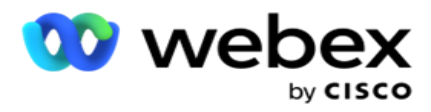

- 2. **표준 시간대** 섹션에서 이 캠페인 그룹에 필요한 각 표준 시간대의 확인란을 선택합니다.
- 3. 선택한 각 시간대의 드롭다운 목록에서 시작 시간과 종료 시간을 선택합니다.

# **수동 캠페인 그룹 추가**

참고: 이 구성을 활성화하려면 Cisco CSM에 문의하십시오.

Campaign Manager 애플리케이션에 수동 캠페인 그룹을 추가할 수도 있습니다. 이들은 전화 걸기 방식의 캠페인 그룹입니다. 캠페인을 만들고 이러한 수동 캠페인 그룹에 매핑할 수 있습니다. 모든 캠페인 기능은 캠페인 장에 설명된 대로 작동합니다. 유일한 차이점은 연락처가 다이얼러로 전달되는 대신 별도의 테이블에 배치된다는 것입니다. 일부 API는 이러한 연락처에 액세스하고 필요에 따라 다이얼을 위해 다이얼러에 전달, 수동 다이얼링을 위해 상담원에게 목록으로 전송 등의 작업을 수행합니다. 결과가 설정되면 결과를 선택하고 캠페인에 구성된 대로 추가 활동을 수행하는 API가 있습니다.

- 1. 캠페인 그룹 이름을 입력합니다.
- 2. 설명을 입력합니다.
- 3. 저장하고 계속하기를 클릭합니다.
- 4. [연결 매개 변수], [표준 시간대] 및 [연결 매개 변수 상담원 매핑] 섹션을 완료합니다.
- 5. Contact Parameters( **연락처 매개 변수** ) 섹션에서 다음 정보를 지정합니다.
	- a. 초기 연결 수는 다이얼 장치에 처음으로 보내려는 연결 수입니다. 슬라이더를 사용하여 숫자를 설정합니다.
	- b. [% 증가]는 다이얼 장치로의 연결 전달을 늘리려는 비율입니다. 다이얼러가 예상보다 빠른 속도로 전화를 걸고 있으며 연결 부족 상태이므로 이 수를 늘릴 수 있습니다.
	- c. 감소 기준 %는 다이얼러에 대한 연결 전달을 줄이려는 비율입니다. 다이얼러가 예상보다 느린 속도로 전화를 걸고 있으며 전화를 걸 연결이 누적되고 있으므로 이 값을 줄일 수 있습니다.

Cisco Webex Contact Center 캠페인 관리자 안내서 d. 임계값 상한값(%)은 다이얼러에 전달할 수 있는 초기 연결 수의 배수로 나타낸

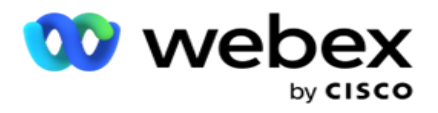

상한값입니다.

- 6. **표준 시간대** 섹션에서 이 캠페인 그룹에 필요한 각 표준 시간대의 확인란을 선택합니다. 자세한 내용은 41페이지에 있는 표준 시간대를 참조하십시오.
- 7. 선택한 각 시간대의 드롭다운 목록에서 시작 시간과 종료 시간을 선택합니다.

# 시스템 구성

시스템 구성은 Campaign Manager의 다양한 전역 기능을 제어합니다.

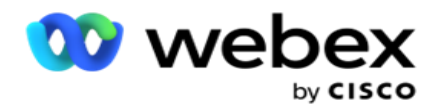

시스템 구성 페이지에 대한 액세스는 RBAC(역할 기반 액세스 제어)의 적용을 받습니다. 페이지와 연관된 권한이 부여된 경우에만 페이지에 대한 링크가 관리 모듈에 표시됩니다.

모든 시스템 구성은 시스템 메뉴를 사용하여 액세스합니다. 새 구성을 만들거나 기존 구성을 업데이트할 수 있습니다. 변경하려면 관련 필드를 편집하고 [저장 ]**을 클릭합니다**. 변경 사항은 즉시 적용됩니다.

시스템 구성은 다음과 같은 기능을 제공합니다.

#### **모드**

모드는 애플리케이션이 고객과 상호 작용하는 데 사용하는 방법 또는 통신 채널을 나타냅니다. Cam-paign Manager는 음성, 이메일, 문자 메시지(SMS) 등 선택할 수 있는 다양한 지원 채널을 제공합니다. 사용자는 요구 사항에 따라 통신 모드를 사용자 정의할 수 있습니다. 자세한 [내용을](#page-181-0) 보려면 여기를 [클릭하십시오](#page-181-0).

#### **시간대**

모든 시간은 UTC(협정 세계시)로 저장되며 시스템 표준 시간대를 기준으로 전 세계적으로 표시됩니다. 표준 시간대는 설치 시 구성되며 구성된 표준 시간대는 캠페인 고유의 표준 시간대로 사용됩니다. 이러한 시간대는 다른 대륙 또는 같은 대륙의 다른 위치에 흩어져 있을 수 있습니다. 자세한 내용을 보려면 [여기를](#page-183-0) 클릭하십시오.

#### **준수**

규정 준수를 통해 사용자는 연락처 번호 또는 고객 ID, 계정 번호 등과 같은 비즈니스 데이터를 업로드할 수 있습니다. 연락처 목록은 시스템의 모든 연락처가 저장되고 구성되는 파일입니다. 업로드된 연락처는 데이터베이스에 저장되며 연락처 업로드 또는 연락처 전달 중에 유효성을 검사합니다. 연락처를 시스템으로 가져온 후에는 요구 사항에 따라 하나 또는 여러 개의 하위 캠페인에 연락처 목록을 사용할 수 있습니다. 캠페인 수준에서 사용자는 연락처 업로드 또는 연락처 전달 시 규정 준수를 확인하도록 선택할 수 있습니다. 자세한 [내용을](#page-186-0) 보려면 여기를 클릭하십시오.

#### **전역 업로드**

전역 업로드를 사용하면 이러한 각 캠페인에 대해 정의된 기준에 따라 단일 잠재 고객 목록을 여러 캠페인에 업로드할 수 있습니다. 연락처 필드를 데이터 유형과 매핑하는 데 도움이

됩니다.

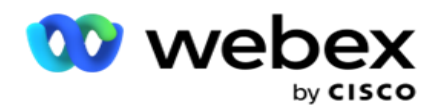

규칙(조건 추가) 옆에 있는 더하기를 클릭하여 연락처 목록에 조건을 추가하고 추가 조건 집합을 만들 수 있습니다. 조건 집합 내의 조건은 규칙을 평가할 때 함께 AND됩니다. 각 조건은 다른 조건 집합과 함께 ORed됩니다. 자세한 [내용을](#page-195-0) 보려면 여기를 클릭하십시오.

## **비즈니스 성과**

비즈니스 성과는 고객과 상호 작용한 후 상담원이 입력한 후속 작업 코드를 기반으로 상담원이 설정한 조치입니다. 비즈니스 결과를 구성하여 상담원이 후속 작업 코드를 선택한 후 연결에 어떤 일이 발생하는지 정의할 수 있습니다. 성공 또는 실패 시 연결을 종료하도록 비즈니스 결과를 구성할 수 있습니다. 신용 카드 소유자가 지불을 거부하는 경우 후속 작업 코드는 지불 거부가 될 수 있으며 비즈니스 결과를 실패로 설정할 수 있습니다. 자세한 [내용을](#page-211-0) 보려면 [여기를](#page-211-0) 클릭하십시오.

#### **지역 및 우편 번호**

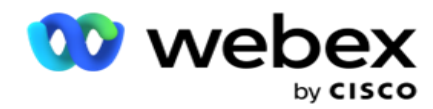

지역 및 우편 번호는 우편 번호 및 지역 번호의 마스터 목록을 유지 관리합니다. 지역 및 우편 번호는 해당 주 및 표준 시간대와 연결되어 있습니다. 연결함으로써 애플리케이션은 하루 중 다양한 시간, 주말 등에 연락처로 전화를 거는 것과 관련된 현지 법적 요구 사항을 준수합니다. 자세한 내용을 보려면 여기를 [클릭하십시오](#page-217-0) .

#### **주법**

주법은 각 요일의 주 코드와 호출 가능 시간을 정의합니다. 주, 국가 등 모든 지역에는 컨택 센터 운영을 규제하는 법률이 있습니다. 이러한 주법을 구성하여 컨택 센터 운영이 해당 지역의 법규를 준수하도록 할 수 있습니다.

어떤 컨택 센터도 오후 8시에서 6시 사이에 컨택 센터에 연결할 수 없다는 규정이 있을 수 있는 경우AM. 캠페인 관리자를 구성하여 연락처가 이 시간 외에만 전송되도록 하고 해당 연락처가 주법을 위반하여 배달되지 않도록 안심할 수 있습니다. 자세한 [내용을](#page-222-0) 보려면 [여기를](#page-222-0) [클릭하십시오](#page-222-0).

# **휴일**

휴일은 축제, 준수, 출생 기념일 등으로 인해 다양한 지역을 기반으로 공휴일 목록을 정의하고 캠페인과 매핑합니다. 이 날은 일반적으로 캠페인이 실행되지 않는 날입니다. 전체 애플리케이션에서 사용할 수 있는 공휴일을 추가할 수 있습니다. 일단 추가되면 지역 지리에서 요구하는 다양한 캠페인에 이러한 홀리데이를 매핑할 수 있습니다. 자세한 [내용을](#page-229-0) 보려면 [여기를](#page-229-0) 클릭하십시오.

#### Url

URL을 사용하면 사용자 지정 페이지 또는 웹 사이트를 Campaign Manager 내에서 실행할 수 있도록 응용 프로그램에 포함 할 수 있습니다. 이렇게 하면 다른 브라우저 탭을 열어 자주 보는 웹 페이지를 탐색할 필요가 없습니다. 자세한 [내용을](#page-231-0) 보려면 여기를 클릭하십시오.

#### **프로파일**

프로파일은 연락처를 업로드(전역 업로드 포함)하거나, 연락처를 삭제하거나, 규정 준수(DNC, NDNC, PEWC 또는 CPT) 연락처를 업로드하는 데 사용됩니다. 이러한 업로드, 매개 변수 설정, 다양한 필드 맵 핑 등과 연관된 다양한 활동은 프로파일 수준에서 처리되며 업로드 시 반복할 필요가 없습니다. 프로필은 연락처 관련 업로드의 전체 영역을 안내하는 바로 가기로 정의할 수 있습니다. 다양한 프로필을 만들고 저장합니다. 자세한 [내용을](#page-233-0) 보려면 여기를

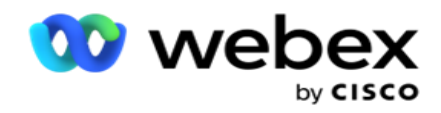

클릭하십시오.

### **전자 메일 서버**

이메일 서버는 인스턴스에 대한 이메일 속성과 설정한 이메일 계정을 정의합니다. 이메일 서비스는 수신 및 발신 이메일의 성공적인 전송에도 영향을 줄 수 있습니다. 전자 메일 관리자는 시스템이 POP3, SMTP 또는 IMAP 서버와 같은 외부 메일 서비스에 연결할 수 있도록 전자 메일 계정을 설정합니다.

이 페이지에서 전자 메일 서버 설정을 완료하면 다음을 수행할 수 있습니다.

- 고객으로부터 전자 메일을 수신하고 상담원이 응답할 수 있도록 합니다.
- 아웃바운드 캠페인에서 전자 메일 메시지를

# 보냅니다. 자세한 내용을 [보려면](AE%20Email.htm) 여기를

클릭하십시오.

### SMS **서버**

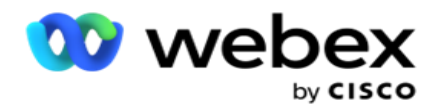

애플리케이션에 대한 SMS Gateway 서버를 구성할 수 있습니다. 이렇게 구성된 서버를 사용하여 아웃바운드 SMS 메시지를 보냅니다.

이 페이지의 설정 단계를 완료하면 다음을 수행할 수 있습니다.

- 고객으로부터 SMS 메시지를 받고 애플리케이션 또는 에이전트가 응답할 수 있도록 합니다.
- 아웃바운드 캠페인에서 SMS 메시지를

#### 보냅니다. 자세한 내용을 [보려면](AE%20SMS.htm) 여기를

클릭하십시오.

#### **기타 설정**

다른 설정을 사용하여 다음을 구성할 수 있습니다.

- 시도 카운터
- 글로벌 비즈니스 매개변수
- 차원
- 경고

#### **상담사 재배정**

이를 통해 사용자는 상담원을 작업에 재할당할 수 있습니다. 상담원 가용성 날짜 및 시간에 맞게 연결 일정을 변경해야 하는 경우 통화를 처리할 다른 상담원을 다시 할당할 수 있습니다. 연락처를 선택하는 방법에는 직접 연락처를 선택하는 방법과 필터 조건을 사용하여 연락처를 선택하는 방법 두 가지가 있습니다. 자세한 [내용을](#page-255-0) 보려면 여기를 클릭하십시오.

#### **캠페인 내보내기 또는 가져오기**

캠페인 내보내기 또는 가져오기에서는 캠페인 구성을 내보내고 가져올 수 있습니다. 캠페인 가져오기 또는 내보내기에는 지정된 캠페인에 대한 캠페인 페이지, 시스템 구성 페이지 및 문의 전략 페이지만 포함됩니다. 자세한 내용을 [보려면](#page-275-0) 여기를 클릭하십시오.

#### **캠페인 범주**

캠페인 범주에는 DNC 및 NDNC와 같은 조건을 적용하는 데 사용할 수 있는 캠페인 그룹이 있습니다. 캠페인 범주를 사용하면 캠페인 범주를 만들고 관리할 수 있습니다. 자세한 [내용을](#page-278-0)
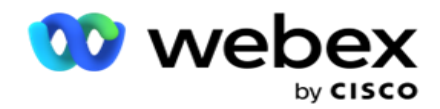

## 보려면 여기를 [클릭하십시오](#page-278-0).

## CPaaS **제공자 구성**

**참고**: 현재 Webex Contact Center에서는 이 기능이 지원되지 않습니다.

Campaign Manager는 외부 CPaas 서비스 공급자를 사용하여 IVR(상담원 없는) 캠페인 실행을 지원합니다. 사용자는 서비스 공급업체의 액세스 자격 증명을 구성할 수 있습니다. 자세한 [내용을](#page-281-0) 보려면 여기를 클릭하십시오.

## API **키**

이 기능을 사용하면 Campaign Manager for Cisco CCE와 통합해야 하는 타사 애플리케이션에 안전하게 액세스할 수 있습니다. 기본 인증을 사용하면 서비스, 웹 서비스 및 Websocket 서버 애플리케이션에 액세스할 수 있습니다. 사용자는 API 키와 비밀 키를 생성하여 Campaign 관리자에 안전하게 액세스할 수 있습니다. 이러한 키는 API Manager에 대한 액세스를 보호하는 데 도움이 됩니다. 자세한 내용을 [보려면](#page-285-0) 여기를 클릭하십시오.

### **고가용성 상태**

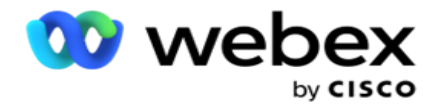

고가용성(HA)은 사용이 허가된 기능입니다. Campaign Manager는 고가용성 할당을 위해 클러스터 디자인을 사용합니다. 각 Campaign Manager 구성 요소는 중복되며 두 클러스터 모두에서 사용할 수 있습니다. 정상 작동 중에는 두 클러스터가 모두 한쪽은 활성 모드로, 다른 한쪽은 대기 모드로 실행됩니다. 오류가 발생하면 자동 장애 조치 프로세스가 대기 클러스터를 활성 모드로 전환하고 이전의 활성 클러스터를 대기 모드로 전환합니다. 양측은 부하 분산이 아닌 중복만을 위한 것입니다. 자세한 내용을 [보려면](#page-269-0) 여기를 클릭하십시오.

# **모드**

모드는 고객과 상호 작용하는 데 사용되는 방법 또는 통신 채널을 나타냅니다.

**참고**: 이 애플리케이션은 현재 릴리스의 모드로 음성만 지원합니다.

### **음성 모드 추가**

유선 전화(집, 사무실 또는 기타) 또는 모바일(집, 사무실 또는 기타)의 연락처에 연결하기 위해 음성 모드를 만들 수 있습니다.

- 1. 음성 모드 **추가를 클릭합니다**.
- 2. **모드 이름** 및 **모드에 대한 설명을** 입력합니다.
- 3. 드롭다운에서 **최소 길이**(Minimum Length)**와 최대 길이**(Maximum Length ) 를 선택합니다.
- 4. 저장을 **클릭합니다**.

#### **모드 업데이트**

1. 모드를 선택하고 편집 **아이콘 을 클릭합니다** .

2. 세부 정보를 업데이트하고 [저장 ]**을 클릭합니다**.

### **모드 삭제**

1. 모드를 선택하고 삭제 **아이콘을 클릭합니다** .

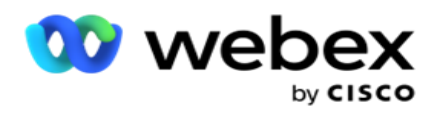

2. 확인 팝업에서 확인을 **클릭합니다** .

# **필드**

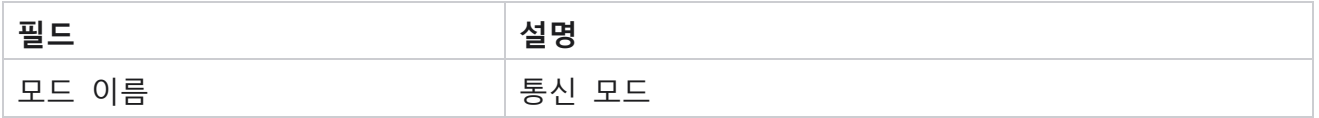

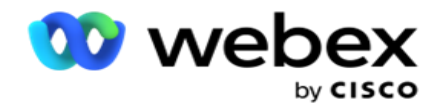

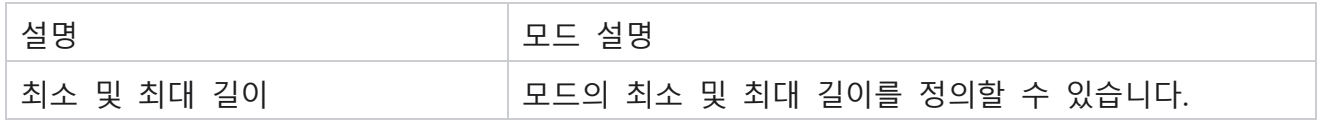

# **표준 시간대**

모든 시간은 UTC(협정 세계시)로 저장되며 시스템 표준 시간대를 기준으로 전 세계적으로 표시됩니다. 시간대는 Campaign Manager 설치 시 구성되며 구성된 시간대는 캠페인별 시간대로 사용됩니다. 사용자는 다양한 시간대를 사용하여 캠페인을 실행합니다. 이러한 시간대는 다른 대륙 또는 같은 대륙의 다른 위치에 흩어져 있을 수 있습니다.

시간대는 그리드 보기와 맵 보기로 표시됩니다. 시간대를 활성화하거나 비활성화하여 캠페인에 시간대를 적용합니다. 표준 시간대가 캠페인에 매핑된 경우 표준 시간대를 비활성화할 수 없습니다.

# **그리드 보기**

1. 그리드 **보기로** 이동합니다. **Example 7** Time Zone

> Map View **Grid View**

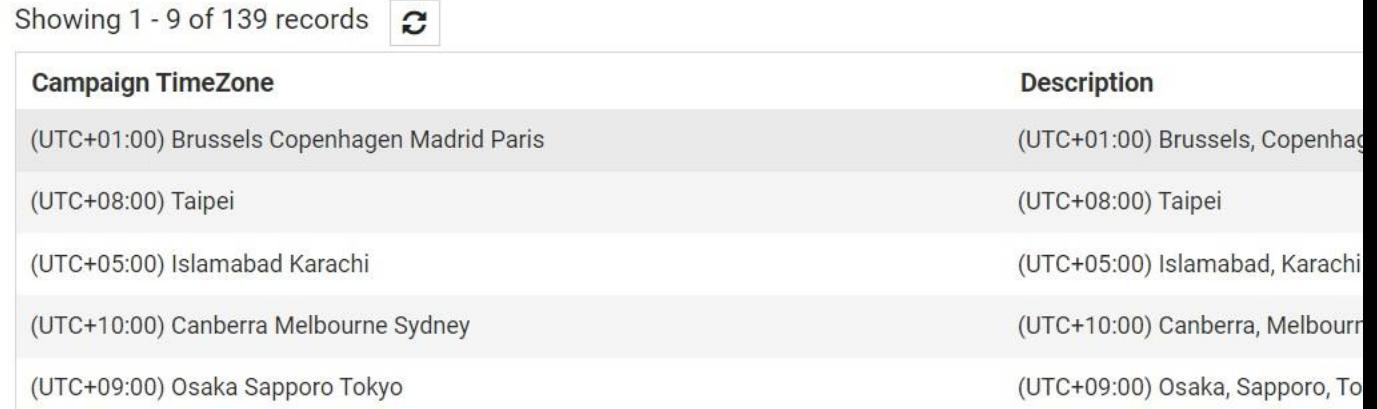

2. 표준 시간대를 선택하고 캠페인에 대한 표준 시간대를 활성화합니다.

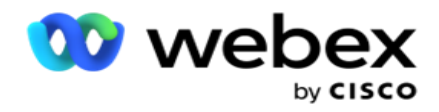

# **지도 보기**

1. 지도 **보기로** 이동합니다.

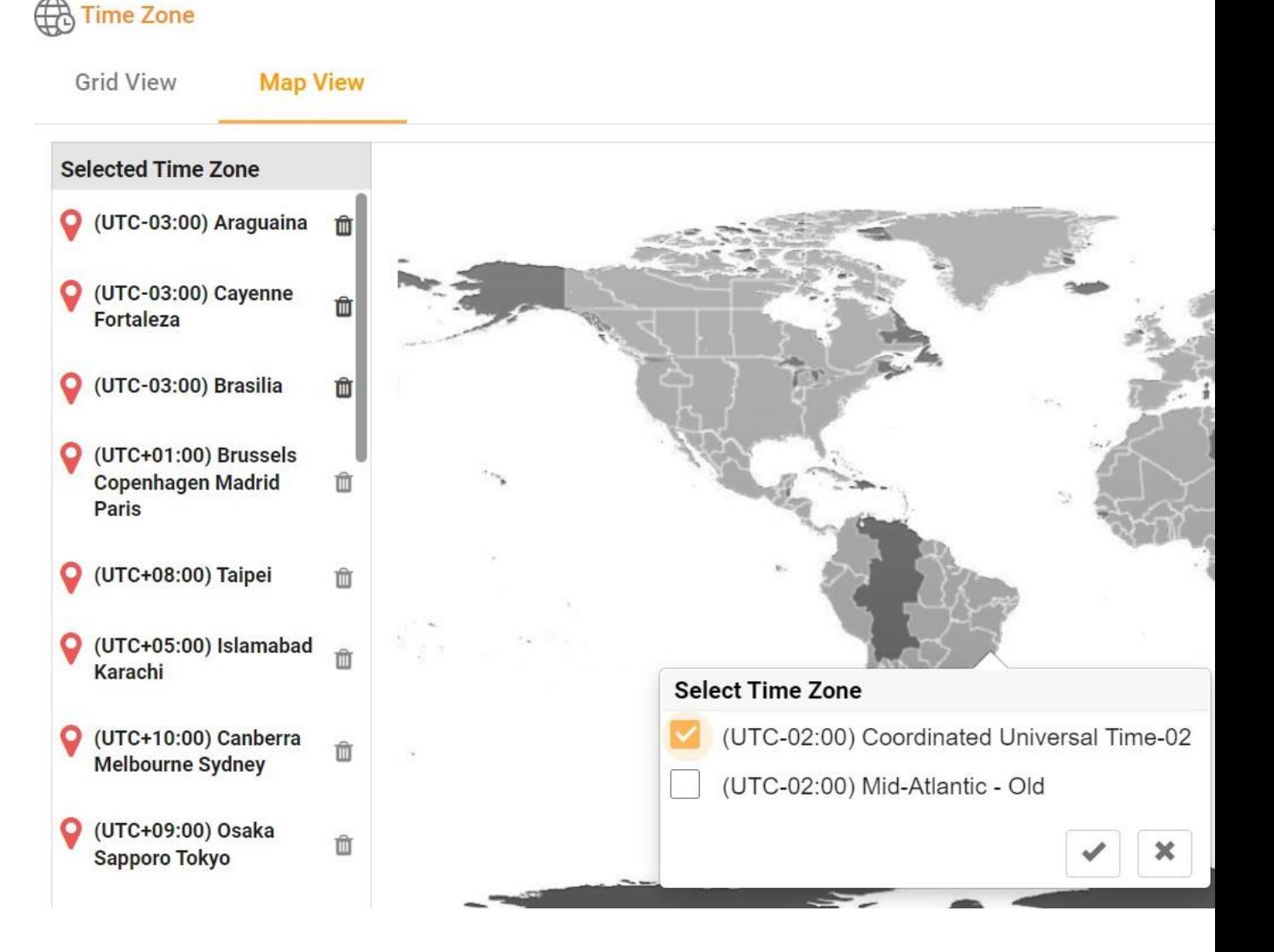

- 2. 지도에서 지역을 클릭합니다. 선택한 경도의 모든 시간대를 표시하는 팝업이 나타납니다.
- 3. 확인 팝업에서 확인을 **클릭합니다** .

# **시스템 표준 시간대**

- 1. 시스템 표준 시간대로 **이동합니다**.
- 2. 이 옵션을 선택하면 시스템이 지정된 시간대를 기반으로 실시간 성능 메트릭에 대한

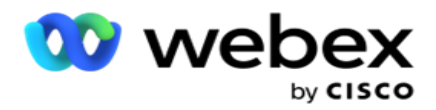

데이터를 계산할 수 있습니다.

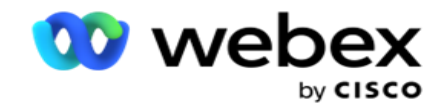

# **준수**

준수 여부를 선택하면 다음과 같은 유형의 문의를 업로드할 수 있습니다.

- DNC(통화 금지) DNC 레지스트리는 워치 않는 전화 통화로 인해 방해받지 않도록 요청한 번호 목록입니다.
- NDNC(National Do Not Call) 국가 차원의 DNC 레지스트리입니다. 번호가 NDNC에 등록된 경우 어떤 사람이나 조직도 원치 않는 전화를 걸거나 원치 않는 SMS 보내지 않습니다.
- 사전 명시적 서면 동의서(PEWC) PEWC는 텔레마케터가 무선 번호로 자동 전화를 걸거나 사전 녹음된 텔레마케팅 전화 및 주거용 유선 전화로의 사전 녹음 통화에 대해 착신자의 명시적인 사전 서면 동의를 얻도록 규정하고 있습니다.

**참고**: 이 구성을 활성화하려면 Cisco CSM에 문의하십시오.

 CPT(고객 선호 시간) - 업로드 파일을 통해 세 가지 고객 선호 통화 시간을 구성할 수 있습니다. 애플리케이션은 고객이 선호하는 시간에 전화를 걸 수 있도록 연락처를 전달합니다. 필요에 따라 시간대를 구성할 수도 있습니다.

**참고**: 이 구성을 활성화하려면 Cisco CSM에 문의하십시오.

### **파일 가져오기**

- 1. 드롭다운에서 Upload Type(**업로드 유형** )과 Import Mode( **가져오기 모드** )를 선택합니다.
- 2. Text/CSV **또는** Custom **에서 파일 형식을**선택합니다.
- 3. 파일 형식이 텍스트/CSV인 경우 구분 기호 **를**선택합니다. 업로드 파일에는 쉼표(,), 대시(-), 달러(\$), 퍼센트(%), 파이프(|), circumflex 또는 캐럿(^), 앰퍼샌드(&), 별표(\*), 탭 등의 구분 기호를 사용합니다.
- 4. 파일 형식이 사용자 지정인 경우 형식을 JSON 으로 **선택합니다**.
- 5. 가져올 **파일 선택을 클릭하고** 파일을 선택합니다.

**참고**: 현지화된 언어(영어 아님)로 애플리케이션을 사용하는 경우 업로드할 연락처 파일을 UTF-8 인코딩으로 저장합니다.

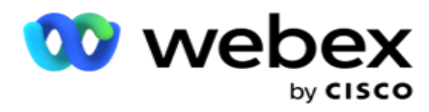

6. 프로파일 1을 업로드해야 하는 경우 드롭다운 목록에서 선택합니다. 빠른 업로드는 99 [페이지의](#page-191-0) "빠른 업로드"를 [참조하십시오](#page-191-0).

1 프로필은 수동 및 자동 업로드 모두에서 매번 다시 사용할 수 있는 업로드 목록 및 준수 필드의 매핑을 저장하는 템플릿입니다. 업로드를 제어하는 모든 구성은 파일 / 데이터베이스 업로드, 액세스 자격 증명, 비즈니스 필드 매핑 등 거의 모든 것이 업로드로 인용 된 명명 된 프로필에 저장됩니다. 파일 경로를 선택하고 프로필을 선택한 다음 업로드하기만 하면 됩니다.

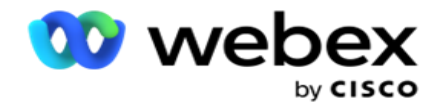

# **필드 매핑**

- 1. **필드 매핑** 탭으로 이동하고 드롭다운에서 다음을 선택합니다.
	- a. 국가 코드 국가 코드에 매핑해야 하는 업로드 파일의 필드입니다.
	- b. DNC 데이터 DNC 데이터에 대한 필터로 매핑된 필드입니다.
	- c. 지역 번호 지역 번호에 매핑되는 필드입니다.

d. Channel Type(채널 유형) - 이 DNC 업로드가 적용되는 채널(예: 음성, 이메일 또는 SMS)입니다.

2. 업로드 유형이 DNC인 경우 DNC 지속 시간을 **활성화** 하여 업로드 파일에서 기간을 선택합니다. 이 연락처를 영구적으로 DNC로 표시하려면 [DNC 영구]를 활성화합니다.

**참고**: DNC 지속 시간 필드는 업로드 유형이 DNC인 경우에만 활성화됩니다.

- 3. [DNC **영원** 히] 필드가 활성화되지 않은 경우 [시작 날짜 ]**와** [종료 날짜 ]**를** 선택합니다.
- 4. 업로드 유형이 PEWC **인**경우 동의 **또는** 비동의 **중** 하나를 클릭하여 연결이 사전 명시적 서면 동의의 정의에 따라 동의(사용자 제공 동의) 또는 비동의로 전달되어야 하는지 여부를 나타냅니다.
- 5. 업로드 유형이 CPT **인**경우 시간대를 선택합니다.
- 6. 연락처 업로드 파일에 지정된 CPT를 원하는 경우 파일에서 **업로드를 선택합니다** . 업로드 파일에 시간대가 있는지 확인합니다. 표준 시간대를 선택하고 업로드된 파일에서 CPT의 표준 시간대인 필드를 매핑합니다. 업로드 파일의 표준 시간대를 애플리케이션에서 이미 사용할 수 있는지 확인합니다.
- 7. 지역 번호의 표준 시간대를 CPT 표준 시간대로 사용하려면 지역 번호 **사용을 선택합니다** .
- 8. 드롭다운의 업로드된 파일에서 고객이 선호하는 통화를 수신할 요일에 대해 요일을 **선택합니다** . 업로드 파일에는 요일에 대한 두 개 이상의 초기 연속 문자가 포함되어야 합니다(예: 월요일의 경우 Mo, 화요일의 경우 Tu 등). 이 필드는 필수 항목입니다.
- 9. HH:MM **및** HH:MM:XM **중에서 시간 형식을** 선택합니다. 시간 형식은 업로드 파일에 지정된 형식과 일치해야 합니다.

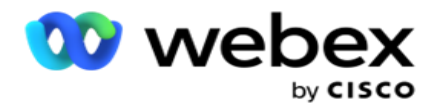

10. **슬롯** A **시작 시간**1, **슬롯** A **종료 시간**2, 슬롯 B 시작 시간3, 슬롯 B 종료 시간4, 슬롯 C 시작 시간5 및 슬롯 C 종료 시간6을 선택합니다.

**참고**: 세 개의 슬롯을 모두 선택해야 하는 것은 아닙니다. 그러나 여러 슬롯을 선택하는 경우 먼저 슬롯 A, 슬롯 B, 슬롯 C 순으로 선택해야 합니다.

# **규정 준수 또는 캠페인 범주**

**참고**: 이 단계는 선택 사항입니다.

- 1. **규정 준수 또는 캠페인별 범주** 탭으로 이동하고 캠페인별 DNC **또는 적절한 캠페인을 선택하여** 선택적 캠페인에 규정 준수를 적용합니다.
- 2. 범주별 DNC **를** 선택하고 적절한 캠페인 범주를 선택하여 선택적 캠페인 범주에 대한 준수를 적용합니다.
- 3. 저장을 **클릭합니다**.

1 첫 번째 슬롯 또는 슬롯 A의 고객이 선호하는 슬롯 시작 시간에 매핑할 필드를 선택합니다. 이 시간은 애플리케이션이 전화를 거는 사람에게 연결을 전달하는 시간이며, 이 슬롯에 적용되는 전화걸기에 대한 법적 제한이 적용됩니다. 2 첫 번째 또는 슬롯 A에 대해 고객이 선호하는 슬롯 종료 시간에 매핑할 필드를 선택합니다. 지금은 너머의 시간입니다. 연결이 다이얼 장치에 전달되지 않습니다. 3 두 번째 슬롯 또는 슬롯 B의 고객이 선호하는 슬롯 시작 시간에 매핑할 필드를 선택합니다. 이 슬롯은 첫 번째 슬롯으로 통화가 실패할 경우 세 개의 고객 기본 설정 슬롯 중 두 번째 슬롯으로 필요합니다. 이 시간은 애플리케이션이 다이얼 장치에 연락처를 전달하는 시간입니다. 예를 들어 슬롯 A 타이밍이 오전 8시에서 오전 9시까지이고 몇 가지 제한 사항으로 인해 또는 고객과 연결할 수 없는 경우 여기에 정의된 슬롯 B(오전 10시에서 오전 11시)에 전화를 겁니다. 다시 말하지만, 이 슬롯에는 이 슬롯에 적용되는 다이얼에 대한 법적 제한이 적용됩니다. 4 두 번째 슬롯 또는 슬롯 B의 고객이 선호하는 슬롯 종료 시간에 매핑할 필드를 선택합니다. 지금은 너머의 시간입니다.

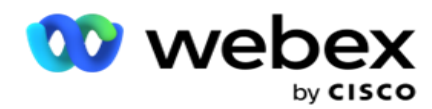

연결이 다이얼 장치에 전달되지 않습니다.

5 세 번째 슬롯 또는 슬롯 C의 고객이 선호하는 슬롯 시작 시간에 매핑할 필드를 선택합니다. 이는 첫 번째 및 두 번째 슬롯으로 인해 통화에 실패할 경우 고객이 선호하는 세 슬롯 중 마지막 슬롯으로 필요합니다. 이 시간은 애플리케이션이 다이얼 장치에 연락처를 전달하는 시간입니다. 예를 들어, 슬롯 A 타이밍이 오전 8시부터 오전 9시까지이고, 일부 제한으로 인해 전화를 걸 수 없거나 고객이 도달 할 수 없는 경우; 슬롯 B 시간은 오전 10시부터 오전 11시까지이며 같은 이유로 전화를 걸 수 없습니다. 여기에 정의된 슬롯 C(오후 2시에서 오후 3시)에서 전화를 겁니다. 다시 말하지만, 이 슬롯에는 이 슬롯에 적용되는 다이얼에 대한 법적 제한이 적용됩니다.

6 세 번째 슬롯 또는 슬롯 C에 대해 고객이 선호하는 슬롯 종료 시간에 매핑할 필드를 선택합니다. 지금은 너머의 시간입니다.

연결이 다이얼 장치에 전달되지 않습니다.

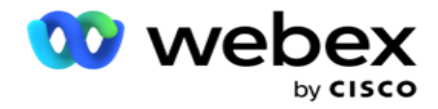

### **빠른 검색**

- 1. 업로드 유형과 CategoryType 을 선택합니다.
- 2. 검색할 값을 입력합니다. DNC, NDNC 또는 PEWC 중 하나로 표시된 연락처의 전화 번호입니다.
- 3. 찾기를 클릭합니다 .
- 4. 슬롯 A에 대한 **확인란을 선택합니다**. 이 슬롯에 **대해 고객이 선호하는 통화 시간으로 시작 시간** 및 **종료 시간을** 선택합니다. 확인을 **클릭합니다**.
- 5. 다른 슬롯이 필요한 경우 슬롯 B **의**확인란을 선택합니다. 이 슬롯의 고객 기본 통화 시간에 대한 시작 시간 및 종료 시간을 선택합니다. 확인을 **클릭합니다**.
- 6. 세 번째 슬롯이 필요한 경우 슬롯 C **에 대한**확인란을 선택합니다. 이 슬롯의 **고객 기본 통화 시간에 대한 시작 시간** 및 **종료 시간을** 선택합니다. 확인을 **클릭합니다**.

#### <span id="page-191-0"></span>**빠른 업로드**

빠른 업로드를 위해:

1. **업로드 유형과 채널 유형을** 선택합니다.

**참고**: 채널 유형은 PEWC 업로드 유형에 적용되지 않습니다.

- 2. 드롭다운에서 범주 **를** 선택합니다.
- 3. DNC **데이터**, NDNC **데이터 또는** PEWC **데이터와 같은 규정 준수 데이터를** 입력합니다. 연락처 전화 번호 대신 DNC로 표시된 비즈니스 매개 변수의 값을 입력할 수 있습니다. 비즈니스 매개 변수를 참조하십시오.
- 4. **연결을** DNC**로 영원히 설정하려면 유효 기간을** 활성화합니다.
- 5. **시작 시간과 종료 시간을** 입력합니다. 이 연결은 선택한 기간 동안 DNC로 표시된 상태로 유지됩니다. **참고**: DNC Forever **확인란을 선택하지 않은 경우에만** 적용됩니다.
- 6. 업로드 유형이 PEWC **인**경우 동의 **또는** 비동의 **중** 하나를 클릭하여 연결이 사전 명시적 서면 동의의 정의에 따라 동의(사용자 제공 동의) 또는 비동의로 전달되어야 하는지 여부를 나타냅니다.
- 7. 업로드 유형이 CPT **인**경우 시간대를 선택합니다.
- 8. **고객이 선호하는 요일로 전화를 받을 요** 일을 선택합니다.

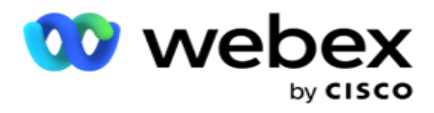

- 9. 슬롯 A에 대한 확인란을 선택합니다. 이 슬롯에 대해 고객이 선호하는 통화 시간에 대한 시작 시간 및 종료 시간을 선택합니다. 확인을 클릭합니다.
- 10. 다른 슬롯이 필요한 경우 슬롯 B에 대한 확인란을 선택합니다. 이 슬롯에 **대해 고객 기본 설정 통화 시간에 대한 시작 시간** 및 **종료 시간을** 선택합니다. 확인을 **클릭합니다**.
- 11. 세 번째 슬롯이 필요한 경우 슬롯 C에 대한 확인란을 선택합니다. 이 슬롯에 **대해 고객이 선호하는 통화 시간에 대한 시작 시간** 및 **종료 시간을** 선택합니다. 확인을 **클릭합니다**.
- 12. 업로드 **를 클릭합니다**.

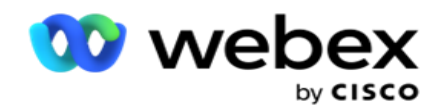

**필드**

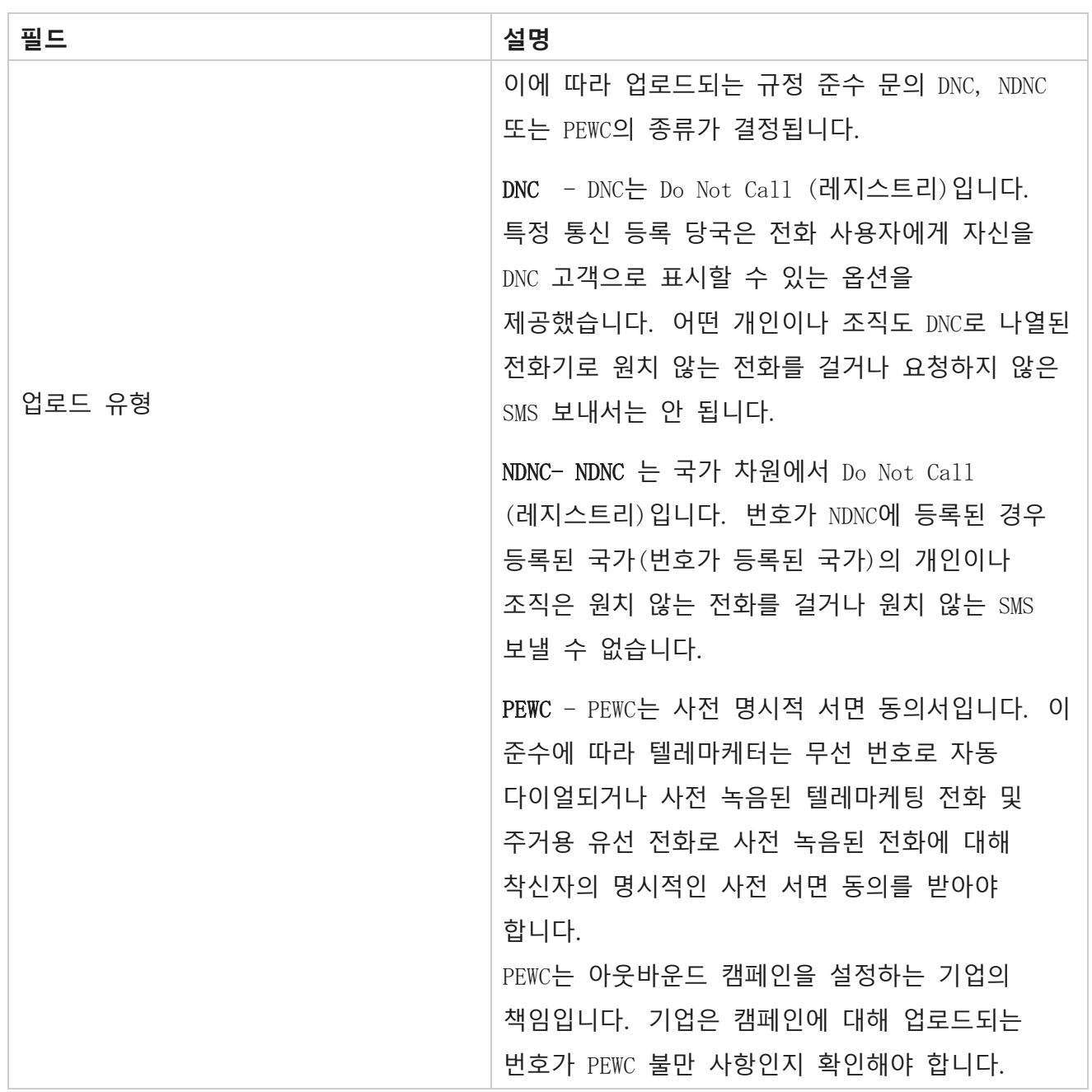

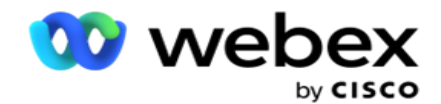

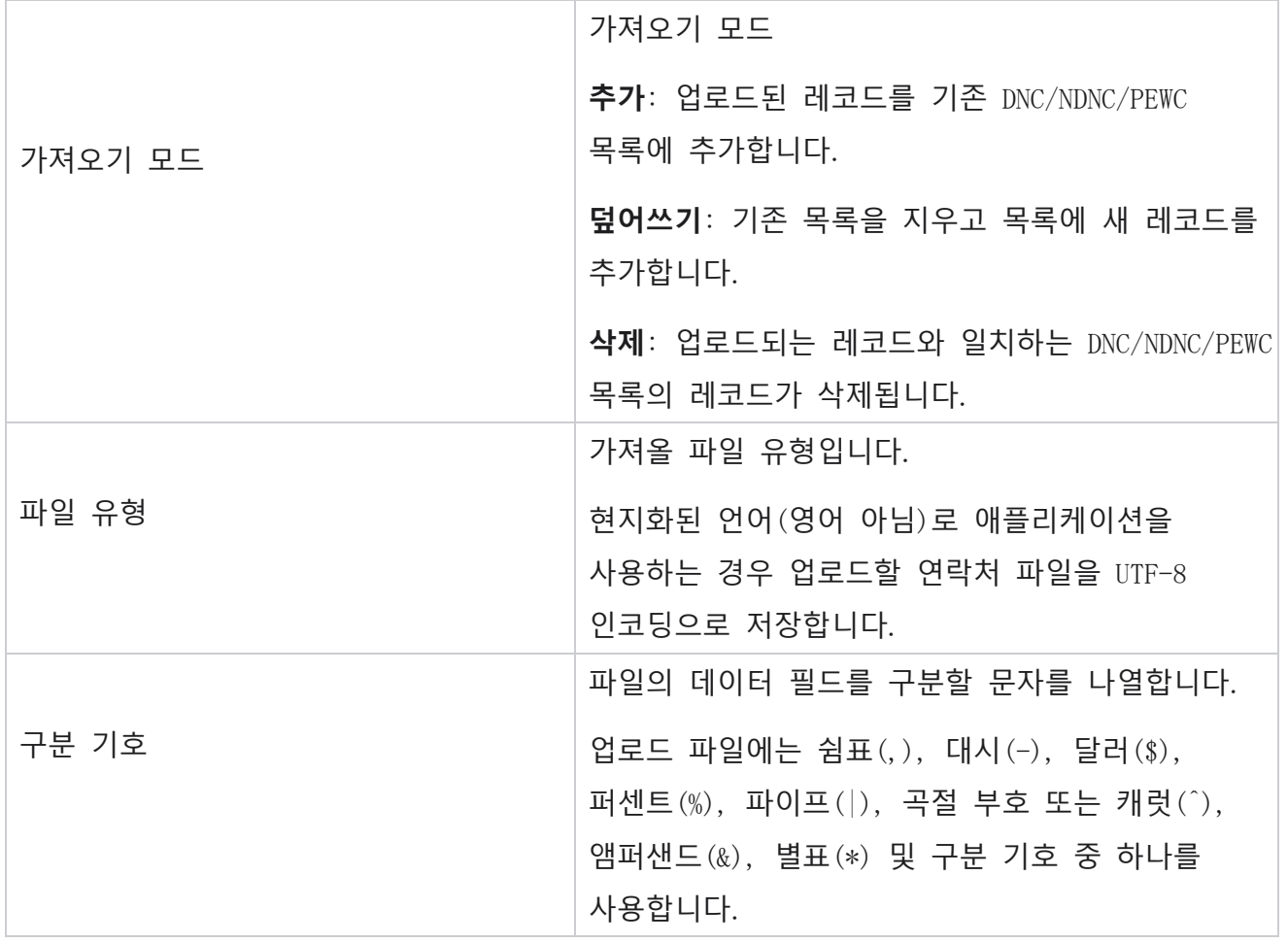

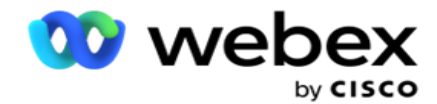

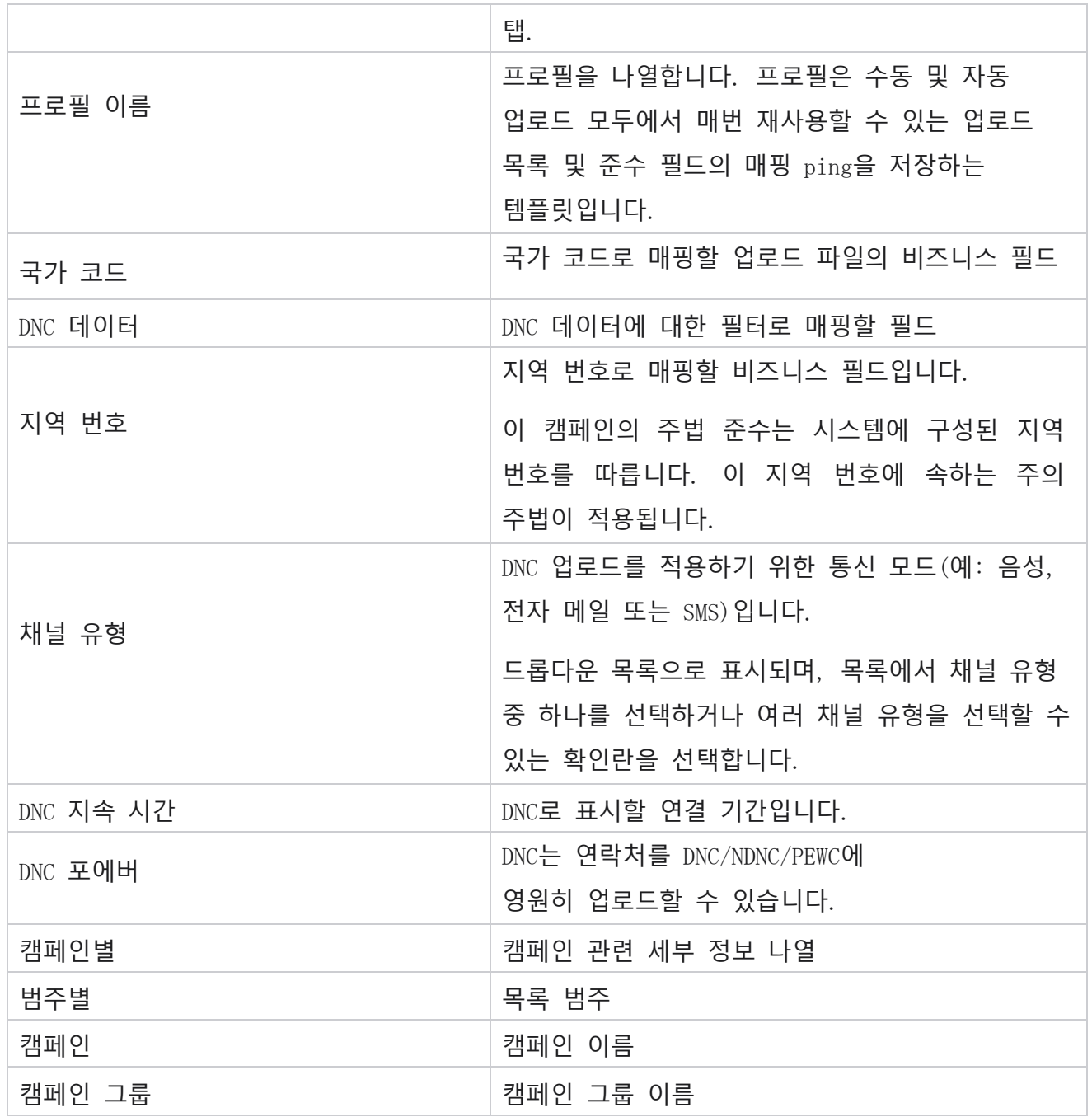

# **전역 업로드**

Cisco Webex Contact Center 캠페인 관리자 안내서 - 101 전역 업로드를 사용하면 이러한 각 캠페인에 대해 정의된 기준에 따라 단일 잠재 고객 목록을 여러 캠페인에 업로드할 수 있습니다. 이 섹션에서는 파일 정보 및 구성과 같은 전역 업로드

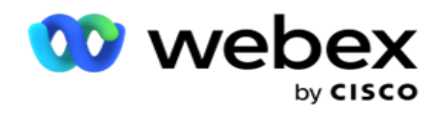

세부 정보 구성을 다룹니다.

사용자는 다음을 수행할 수 있습니다.

- 연락처 업로드
- 전역 업로드 구성

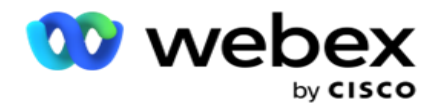

전역 업로드를 사용하면 연락처 필드를 데이터 유형과 매핑하는 데 도움이 됩니다. 규칙(조건 추가) 옆에 있는 더하기를 클릭하여 연락처 목록에 조건을 더 추가하고 추가 조건 집합을 만들 수 있습니다. 조건 집합 내의 조건은 규칙을 평가할 때 함께 AND됩니다. 각 조건은 다른 조건 집합과 함께 ORed됩니다.

#### **연락처 업로드**

#### **파일 가져오기**

- 1. + **추가** 아이콘을 클릭하고 연락처 **업로드로**이동합니다.
- 2. Text/CSV 또는 Other 에서 **유형을**선택합니다. 다른 형식은 JSON 형식만 지원합니다.
- 3. 파일 **선택을 클릭하고** 업로드할 연락처 파일을 선택합니다.

**참고**: 영어 이외의 현지화된 언어로 애플리케이션을 사용하는 경우 업로드할 연락처 파일을 UTF-8 인코딩으로 저장합니다.

4. **전역 업로드 구성에서 파일 템플릿을** 선택합니다.

**데이터 스키마**

- 1. 데이터 스키마로 **이동합니다**. 템플릿 파일의 모든 필드가 드롭다운에 표시됩니다. 각 필드의 특성을 정의합니다.
- 2. 부동 소수점 , **문자열** , 숫자 **및**날짜 및 시간 **에서**데이터 유형을 선택합니다.
- 3. 선택한 데이터 유형이 날짜 및 시간 **인**경우

#### 형식을 **선택합니다**. **표현식 빌더**

- 1. 표현식 빌더(Expression Builder)로 **이동하고 새로 만들기**(CREATE NEW )를 클릭합니다 .
- 2. **표현식 이름을** 입력합니다.
- 3. 드롭다운에서 **함수를** 선택합니다. Left, Right, Substring, Replace 함수의 경우 모든 스키마 필드(업로드 파일의 헤더 필드)와 시스템 필드가 채워집니다. 이 중 하나를 선택하고 선택을 **클릭합니다**.
- Cisco Webex Contact Center 캠페인 관리자 안내서 103 4. 매개 변수 1에 대해 설정을 **클릭합니다** . 이 익스프레션에 대해 선택할 수 있는 세 가지 매개변수가 있습니다. Left, Right, Substring 및 Replace 함수의 경우 모든 스키마

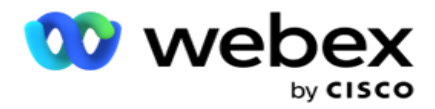

필드와 시스템 필드가 채워집니다. 이 중 하나를 선택하고 선택을 **클릭합니다**. 다른 모든 날짜, 일 및 시간 관련 기능의 경우 지금 **만**선택할 수 있습니다.

- 5. 매개 변수 2에 대해 설정을 **클릭합니다** . 이 익스프레션에 대해 선택할 수 있는 세 가지 매개변수가 있습니다. Left, Right, Substring 및 Replace 함수의 경우 모든 스키마 필드와 시스템 필드가 채워집니다. 이 중 하나를 선택하고 선택을 **클릭합니다**. 다른 모든 날짜, 일 및 시간 관련 기능의 경우 지금 **만**선택할 수 있습니다.
- 6. 매개 변수 3에 대해 설정을 **클릭합니다** . 이 익스프레션에 대해 선택할 수 있는 세 가지 매개변수가 있습니다. Left, Right, Substring 및 Replace 함수의 경우 모든 스키마 필드와 시스템 필드가 채워집니다. 이 중 하나를 선택하고 선택을 **클릭합니다**. 기타 모든 날짜, 일 및 시간 관련 기능의 경우

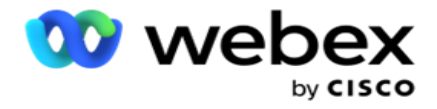

지금 **만**선택할 수 있습니다.

7. 저장을

**클릭합니다**.

### **빌드 조건**

- 1. Build Condition 탭으로 이동합니다. 캠페인 및 프로필에 대한 빌드 조건이 표시됩니다. 사용자는 작업에서 조건을 편집하거나 삭제할 수 있습니다 .
- 2. + 조건 **추가를 클릭하여** 새 조건을 만듭니다.
- 3. 드롭다운에서 **캠페인 이름과 프로필 이름을** 선택합니다.
- 4. 파일을 업로드하는 방법에는 두 가지가 있습니다. 이는 LCMGlobalUploader 구성 요소의 web.config 에 있는 Record- sMovedToAllMatchedConditions 구성에 의해 제어됩니다.
	- a. True 연결이 여러 캠페인에 대한 조건을 충족하는 여러 캠페인
	- b. 거짓 단일 캠페인으로, 조건과 일치하는 첫 번째 캠페인으로 연결이 업로드됩니다.
- 5. Advanced Builder **를**활성화하거나 비활성화하려면 Advance Build Condition을 참조하십시오 . 6. 업로드를 클릭합니다 .

# **텍스트 및** CSV**를 사용한 전역 업로드 구성**

텍스트 및 CSV를 사용하여 전역 업로드 구성을 수행하는 방법에 대한 자세한 내용은 [텍스트를](..%20/..%20/..%20/..%20/..%20/Content/System%20Configuration/Global%20Upload/%4d%a4%b8%20%0f%20CSV.htm%7c%20%ac%a9%5c%20%04%ed%20%c5%5c%dc%20%6c%31) [사용하여](..%20/..%20/..%20/..%20/..%20/Content/System%20Configuration/Global%20Upload/%4d%a4%b8%20%0f%20CSV.htm%7c%20%ac%a9%5c%20%04%ed%20%c5%5c%dc%20%6c%31) 구성 및 [CSV](..%20/..%20/..%20/..%20/..%20/Content/System%20Configuration/Global%20Upload/%4d%a4%b8%20%0f%20CSV.htm%7c%20%ac%a9%5c%20%04%ed%20%c5%5c%dc%20%6c%31)

# API**를 사용하여 전역 업로드 구성**

API 사용하여 전역 업로드 구성을 수행하는 방법에 대한 자세한 내용은 108 페이지의 "API [사용하여](#page-209-0) 구성"을 [참조하십시오](#page-209-0).

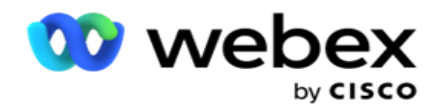

# JSON **또는 고정 너비를 사용한 전역 업로드 구성**

텍스트 또는 JSON 파일을 사용하여 전역 업로드 구성을 수행하는 방법에 대한 자세한 내용은 105페이지의 "JSON 또는 고정 너비를 사용하여 구성"을 [참조하십시오](#page-203-0)

# **전역 업로드의 상태 업데이트**

- 1. 전체 목록 ID를 선택하고 작업 **아래의** 메뉴 **아이콘을 클릭합니다**.
- 2. 현재 상태를 기반으로 메뉴에 옵션이 표시됩니다. 상태를 변경하려면 적절한 옵션을 선택합니다.

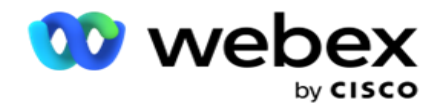

# **전역 업로드 삭제**

1. 전체 목록 ID를 선택하고 작업 **아래의** 메뉴 **아이콘을 클릭합니다**.

2. 삭제 **를 선택합니다**.

# **필드**

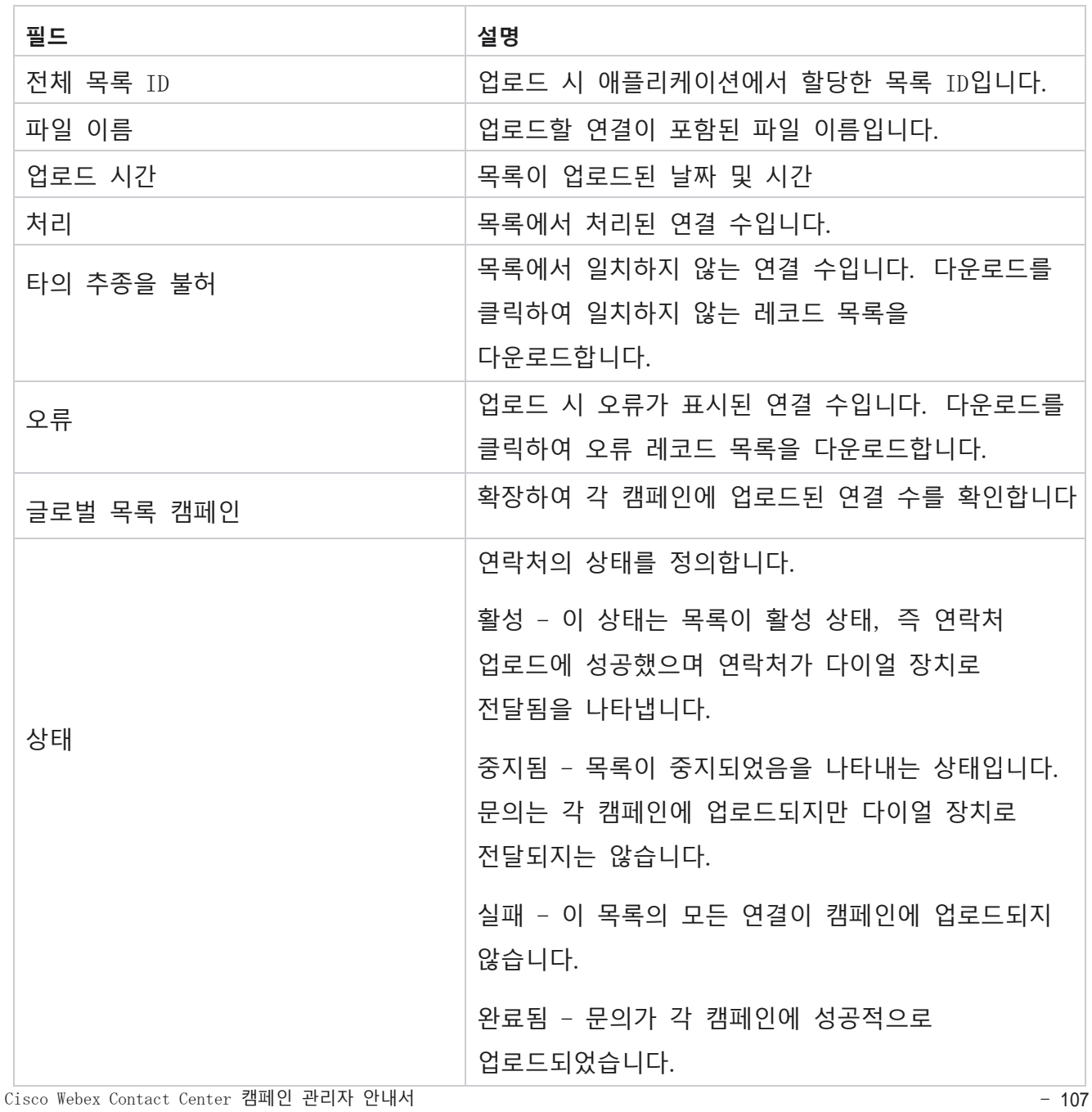

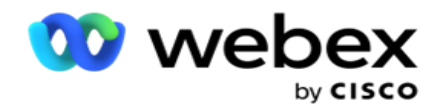

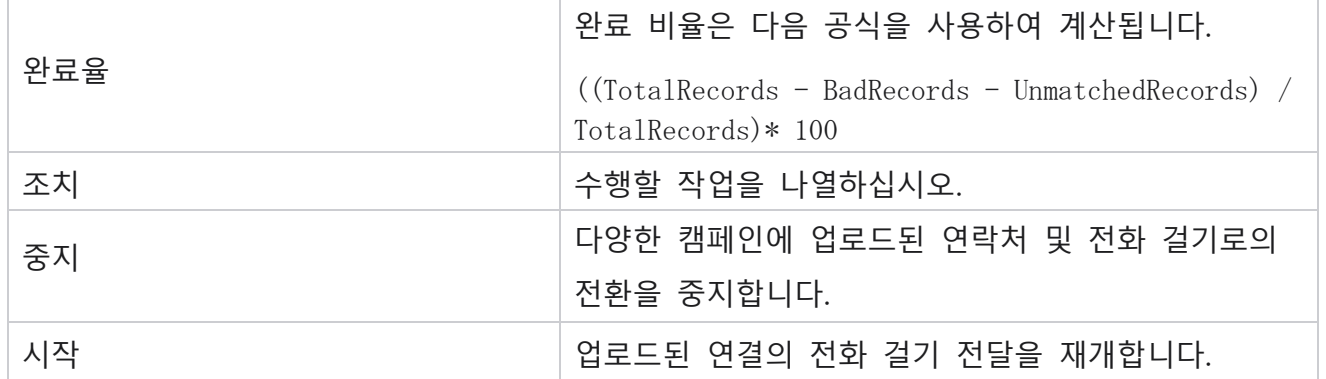

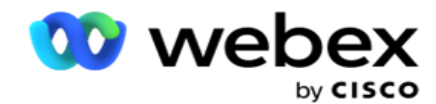

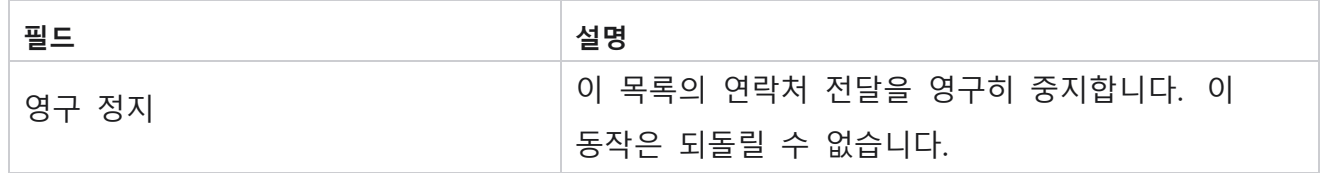

### <span id="page-203-0"></span>JSON **또는 고정 너비를 사용한 구성**

**파일 가져오기**

- 1. **업로드할 소스를** 선택합니다.
	- a. **전역 업로드를 위한 새 파일을 구성하려면** [**새** 파일]을 선택합니다.
	- b. **조건을 기존 파일로 업데이트하려면 기존** 파일을 선택합니다.
- 2. 선택한 **소스가 새** 소스 **인**경우 구분 기호를 **선택합니다**
- 3. **파일 형식을** 선택합니다.
	- a. Text/CSV 플랫 파일에서 연락처를 업로드하려면 선택합니다. 플랫 파일의 필드는 쉼표, 탭 또는 사용자 정의 구분 기호로 구분할 수 있습니다.
	- b. API 플랫 파일을 사용하지 않는 경우 템플릿을 사용하여 API 사용하여 연락처를 업로드할 수도 있습니다.
	- c. **기타** 기타를 선택하는 경우 고정 너비(헤더가 없는 서식이 지정된 텍스트 파일) 또는 JSON(기본 옵션)에서 적절한 형식을 선택합니다.

**참고**: 현지화된 언어(영어 아님)로 애플리케이션을 사용하는 경우 업로드할 연락처 파일을 UTF-8 인코딩으로 저장합니다.

4. 파일에서 업로드하는 경우 업로드 파일을 선택합니다.

**참고**: 업로드를 위해 배치할 파일 이름이 동일한 문자열로 시작하는지 확인합니다. 예를 들어, 정기적으로 업로드하기 위해 타사 응용 프로그램 (CRM)에서 파일을 받습니다. 여기서 파악한 파일이 Contact.txt 경우 타사 응용 프로그램에 의해 배치된 모든 파일은 이 이름으로 시작해야 합니다. 타사 애플리케이션은 식별을 위해 타임스탬프 또는 고유

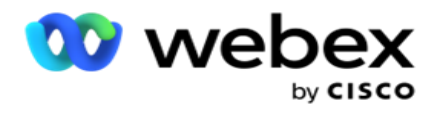

애플리케이션에서 시작 문자열과 일치하는 파일(이 경우 연락처 )이 업로드를 위해 사용됩니다.

**참고**: 연락처 파일에 선택적 비즈니스 필드가 포함된 경우 이러한 필드의 파일 헤더에는 어디에도 특수 문자가 포함되어서는 안 됩니다. 또한 이러한 필드의 파일 헤더가 숫자로 시작하지 않았는지 확인합니다. 사용자 정의 구분 기호를 사용하는 경우 업로드 파일에서 사용한 구분 기호를 선택하여 데이터 필드를 구분합니다.

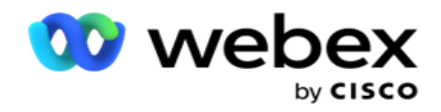

#### **고정 너비**

- 이 옵션은 선택한 파일 형식이 기타 **인**경우에만 적용할 수 있습니다.
	- 1. 원하는 TXT 파일을 선택하면 고정 너비 섹션이 나타납니다.

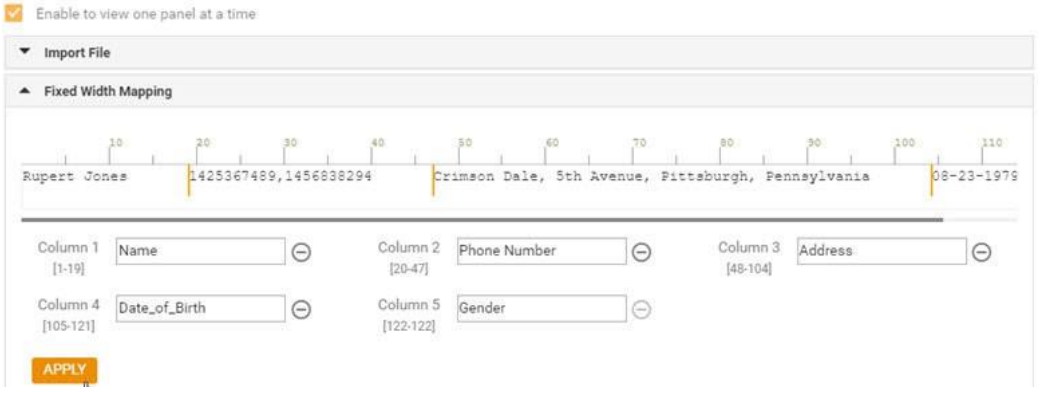

- 2. 파일의 첫 번째 데이터 행은 문자 배율로 표시됩니다. 열을 구분하고 각 열에 대한 헤더를 정의할 수 있습니다.
- 3. 데이터 행의 위치를 클릭하여 각 열에 대한 제한을 표시합니다. 열당 최대 128자의 액터가 허용됩니다.
- 4. 처음 설정된 열의 이름은 열 1로 지정되고 그에 따라 연속 열의 번호가 매겨집니다. 또한 각 열에 대한 문자 범위가 지정됩니다. 첫 번째 열의 범위는 1부터 시작합니다. 열의 끝점은 다음 열의 시작점입니다.
- 5. 텍스트 상자에 있는 각 열의 헤더를 정의합니다.

참고: 헤더가 없는 TXT 파일만 업로드하는 것이 좋습니다. 헤더가 있는 TXT 파일이 업로드되면 헤더가 레코드로 처리됩니다. 헤더 불일치는 전역 업로드 기록에 보고되지 않습니다. 전역 업로드 경로 아래의 오류 로그 폴더에서 사용할 수 있습니다.

- 6. 열을 삭제하려면 열을 따라 제거 **를 클릭하고** 표시되는 삭제 확인 팝업에서 확인합니다. 마지막 열은 삭제할 수 없습니다.
- 7. APPLY **버튼을** 클릭하여 변경 사항을 저장합니다. 변경 사항을 적용하면 되돌릴 수 없습니다. 이제 후속 필드에서 데이터 매핑을 위해 열 머리글이 채워집니다. Field Mapping(필드 매핑) 섹션으로 이동하여 헤더를 필드에 매핑합니다.

#### **데이터 스키마**

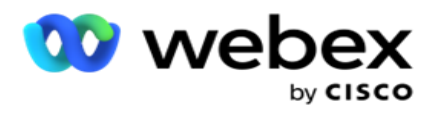

- 1. 데이터 스키마 **로**이동합니다. 템플릿 파일의 모든 필드가 드롭다운에 표시됩니다. 각 필드의 특성을 정의합니다.
- 2. 부동 소수점 , **문자열** , 숫자 **및**날짜 및 시간 **에서**데이터 유형을 선택합니다.
- 3. 선택한 데이터 유형이 날짜 및 시간 **인**경우

형식을 **선택합니다**. **표현식 빌더**

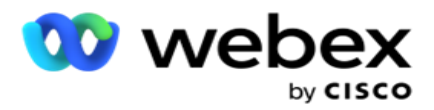

- 1. 표현식 빌더(Expression Builder)로 **이동하고 새로 만들기**(CREATE NEW )를 클릭합니다 .
- 2. **표현식 이름을** 입력합니다.
- 3. 드롭다운에서 **함수를** 선택합니다. Left, Right, Substring, Replace 함수의 경우 모든 스키마 필드(업로드 파일의 헤더 필드)와 시스템 필드가 채워집니다. 이 중 하나를 선택하고 선택을 클릭합니다 .
- 4. 매개 변수 1에 대해 설정을 **클릭합니다** . 이 익스프레션에 대해 선택할 수 있는 세 가지 매개변수가 있습니다. Left, Right, Substring 및 Replace 함수의 경우 모든 스키마 필드와 시스템 필드가 채워집니다. 이 중 하나를 선택하고 선택을 클릭합니다 . 다른 모든 날짜, 일 및 시간 관련 기능의 경우 지금 **만**선택할 수 있습니다.
- 5. 매개 변수 2에 대해 설정을 **클릭합니다** . 이 익스프레션에 대해 선택할 수 있는 세 가지 매개변수가 있습니다. Left, Right, Substring 및 Replace 함수의 경우 모든 스키마 필드와 시스템 필드가 채워집니다. 이 중 하나를 선택하고 선택을 **클릭합니다**. 다른 모든 날짜, 일 및 시간 관련 기능의 경우 지금 **만**선택할 수 있습니다.
- 6. 매개 변수 3에 대해 설정을 **클릭합니다** . 이 익스프레션에 대해 선택할 수 있는 세 가지 매개변수가 있습니다. Left, Right, Substring 및 Replace 함수의 경우 모든 스키마 필드와 시스템 필드가 채워집니다. 이 중 하나를 선택하고 선택을 **클릭합니다**. 다른 모든 날짜, 일 및 시간 관련 기능의 경우 지금 **만**선택할 수 있습니다.
- 7. 저장을

# **클릭합니다**.

### **빌드 조건**

- 1. Build Condition 탭으로 이동합니다. 캠페인 및 프로필에 대한 빌드 조건이 표시됩니다. 사용자는 작업에서 조건을 편집하거나 삭제할 수 있습니다 .
- 2. + 조건 **추가를 클릭하여** 새 조건을 만듭니다.
- 3. 드롭다운에서 **캠페인 이름과 프로필 이름을** 선택합니다.
- 4. 파일을 업로드하는 방법에는 두 가지가 있습니다. 이는 LCMGlobalUploader 구성 *요소의 web.config 에 있는* Record- sMovedToAllMatchedConditions *구성에* 의해 제어됩니다.

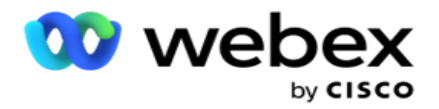

- a. True 연결이 여러 캠페인에 대한 조건을 충족하는 여러 캠페인
- b. 거짓 단일 캠페인으로, 조건과 일치하는 첫 번째 캠페인으로 연결이 업로드됩니다.

5. Advanced Builder를 **활성화하거나 비활성화하려면** Advance Build Condition을 참조하십시오 [.](..%20/..%20/..%20/..%20/..%20/%58%50%20/%dc%a4%5c%20%6c%31/%04%ed%20%c5%5c%dc/AE%20%e0%09%20%4c%dc%20Condition.htm)

# 6. 업로드 **를 클릭합니다**.

빌드 조건에는 다음 필드가 표시됩니다.

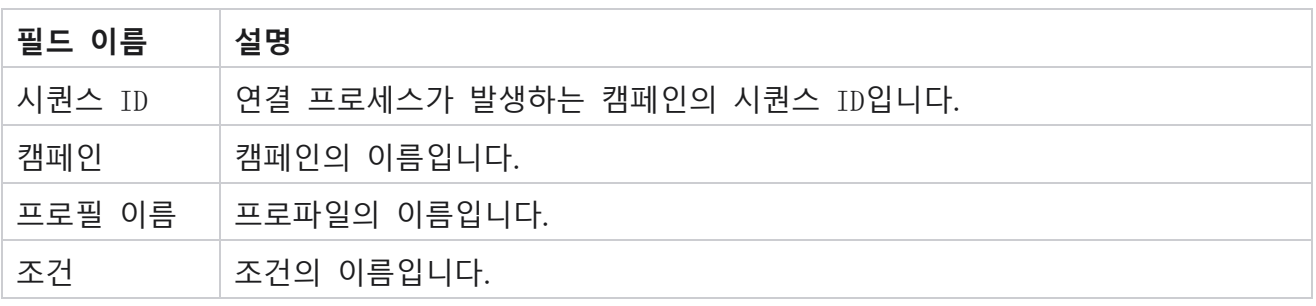

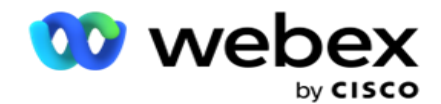

조치 수행할 작업입니다.

### <span id="page-209-0"></span>API **사용하여 구성**

### **파일 가져오기**

- 1. + **추가** 아이콘을 클릭하고 전역 업로드 구성 **으로**이동합니다.
- 2. **업로드할 소스를** 선택합니다.
	- a. **전역 업로드를 위한 새 파일을 구성하려면** [**새** 파일]을 선택합니다.
	- b. **조건을 기존 파일로 업데이트하려면 기존** 파일을 선택합니다.
- 3. 선택한 **소스가 새** 소스 **인**경우 구분 기호를 **선택합니다**
- 4. 파일 형식으로 선택 API . 전역 업로드 API 사용하여 연락처를 업로드하는 경우 이 옵션을 선택합니다. 이를 위해서는 연락처 세부 정보가 들어 있는 템플릿(데이터 소스)이 필요합니다. 템플릿 파일의 필드를 데이터 스키마에 매핑하고, 조건을 작성하고, 연락처를 업로드할 수 있습니다.
- 5. **템플릿 이름을** 입력합니다. 템플릿에는 API에서 요구하는 입력 요구 사항이 포함되어 있습니다.

#### **데이터 스키마**

- 1. 데이터 스키마 **로**이동합니다. 템플릿 파일의 모든 필드가 드롭다운에 표시됩니다. 각 필드의 특성을 정의합니다.
- 2. 부동 소수점 , **문자열** , 숫자 **및**날짜 및 시간 **에서**데이터 유형을 선택합니다.
- 3. 선택한 데이터 유형이 날짜 및 시간 **인**경우

### 형식을 **선택합니다**. **표현식 빌더**

- 1. 표현식 빌더(Expression Builder)로 **이동하고 새로 만들기**(CREATE NEW )를 클릭합니다 .
- 2. **표현식 이름을** 입력합니다.
- 3. 드롭다운에서 **함수를** 선택합니다. Left, Right, Substring, Replace 함수의 경우 모든

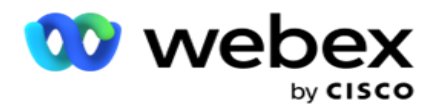

스키마 필드(업로드 파일의 헤더 필드)와 시스템 필드가 채워집니다. 이 중 하나를 선택하고 선택을 **클릭합니다**.

4. 매개 변수 1에 대해 설정을 **클릭합니다** . 이 익스프레션에 대해 선택할 수 있는 세 가지 매개변수가 있습니다. Left, Right, Substring 및 Replace 함수의 경우 모든 스키마 필드와 시스템 필드가 채워집니다. 이 중 하나를 선택하고 선택을 **클릭합니다**. 다른 모든 날짜, 일 및 시간 관련 기능의 경우 지금 **만**선택할 수 있습니다.

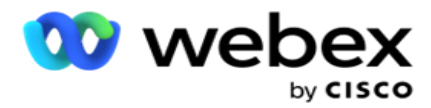

- 5. 매개 변수 2에 대해 설정을 **클릭합니다** . 이 익스프레션에 대해 선택할 수 있는 세 가지 매개변수가 있습니다. Left, Right, Substring 및 Replace 함수의 경우 모든 스키마 필드와 시스템 필드가 채워집니다. 이 중 하나를 선택하고 선택을 **클릭합니다**. 다른 모든 날짜, 일 및 시간 관련 기능의 경우 지금 **만**선택할 수 있습니다.
- 6. 매개 변수 3에 대해 설정을 **클릭합니다** . 이 익스프레션에 대해 선택할 수 있는 세 가지 매개변수가 있습니다. Left, Right, Substring 및 Replace 함수의 경우 모든 스키마 필드와 시스템 필드가 채워집니다. 이 중 하나를 선택하고 선택을 **클릭합니다**. 다른 모든 날짜, 일 및 시간 관련 기능의 경우 지금 **만**선택할 수 있습니다.
- 7. 저장을

#### **클릭합니다**.

**빌드 조건**

- 1. Build Condition 탭으로 이동합니다. 캠페인 및 프로필에 대한 빌드 조건이 표시됩니다. 사용자는 작업에서 조건을 편집하거나 삭제할 수 있습니다 .
- 2. + 조건 **추가를 클릭하여** 새 조건을 만듭니다.
- 3. 드롭다운에서 **캠페인 이름과 프로필 이름을** 선택합니다.
- 4. 파일을 업로드하는 방법에는 두 가지가 있습니다. 이는 LCMGlobalUploader *구성* 요소의 web.config 에 있는 Record- sMovedToAllMatchedConditions 구성에 의해 제어됩니다.
	- a. True 연결이 여러 캠페인에 대한 조건을 충족하는 여러 캠페인
	- b. 거짓 단일 캠페인으로, 조건과 일치하는 첫 번째 캠페인으로 연결이 업로드됩니다.
- 5. Advanced Builder를 **활성화하거나 비활성화하려면** Advance Build Condition을 참조하십시오 [.](..%20/..%20/..%20/..%20/..%20/%58%50%20/%dc%a4%5c%20%6c%31/%04%ed%20%c5%5c%dc/AE%20%e0%09%20%4c%dc%20Condition.htm) 6. 업로드 **를 클릭합니다**.

# **비즈니스 성과**

Cisco Webex Contact Center 캠페인 관리자 안내서 - 117 - 120 - 120 - 120 - 120 - 120 - 117 비즈니스 성과는 고객과의 상호 작용 결과에 따라 상담원이 설정한 성향입니다. 비즈니스

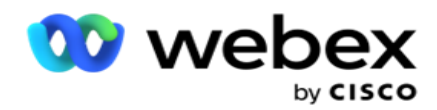

결과는 각 비즈니스 결과에 대한 회수 및 종료에 대한 규칙을 정의합니다.

예를 들어, 신용 카드 보유자는 잔액을 지불하고 있음을 확인할 수 있습니다. 귀하의 설명은 Con-firmed To Pay가 될 수 있습니다. 이 경우 이 비즈니스 결과를 성공으로 처리할 수 있습니다. 연결이 성공한 경우 연결을 종료하도록 비즈니스 결과를 구성할 수 있습니다. 반대로, 신용 카드 소유자가 지불을 거부하는 경우 설명은 지불 거부가 될 수 있으며 비즈니스 결과를 실패로 설정할 수 있습니다. 다시 말하지만, 나중에 연결 일정을 다시 조정하도록 비즈니스 결과를 구성할 수 있습니다.

사용자는 새 비즈니스 결과를 만들고 비즈니스 결과를 편집 및 삭제할 수 있습니다.

# **동기화 플랫폼 결과**

**참고**: Global\_<dialername>\_Wrap-up 은 컨택 센터에 적용할 Webex.

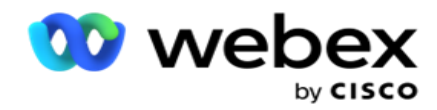

**참고**: SYNC DISPOSITION 버튼을 사용하여 Nice CXone Disposition을(를) 동기화하고 새로운 비즈니스 결과를 생성할 수 있습니다. 이는 Nice CXone에 적용됩니다.

비즈니스 결과는 작업 영역에서 상담원이 사용할 수 있습니다.

상담원이 다이얼러를 캠페인 관리자 애플리케이션과 동기화하면 요약 코드가 Global\_<dialername>\_Wrap-up **그룹 아래에** 표시됩니다. 캠페인 관리자는 Agent Desktop에 설정된 비즈니스 결과보다 정의된 후속 작업 코드에 우선 순위를 부여합니다.

새 비즈니스 결과를 추가하거나 그룹에서 비즈니스 결과를 제거할 수 없습니다. 아래의 "[부모](#page-213-0) [결과](#page-213-0)"를 정의하고 결과 유형 , **일정 변경 시간**, 최대 재시도 , 우선 순위 , 잠재 고객 점수 **등과 같은** 비즈니스 결과 속성을 수정할 수 있습니다.

# **새 비즈니스 결과 추가**

#### **비즈니스 성과 그룹**

- 1. Add(추가 )**를 클릭하고** Add Business Outcome (**비즈니스 결과 추가**)으로 이동합니다.
- 2. **비즈니스 결과 그룹 이름** 및 **설명을** 입력합니다.
- 3. 다음을 **클릭합니다**.

#### <span id="page-213-0"></span>**부모 결과**

- 1. Parent Outcomes( **부모 결과**) 탭으로 이동하여 Add(추가 )**를 클릭합니다**.
- 2. **부모 결과 이름** 및 **부모 결과 설명을** 입력합니다.
- 3. Action(작업 ) **탭에서** Save(**저장** )를 **클릭합니다** .
- 4. 다음을 클릭합니다 .

#### **결과**

1. Outcome(결과) 탭으로 이동하고 Add(추가 )**를 클릭합니다**.

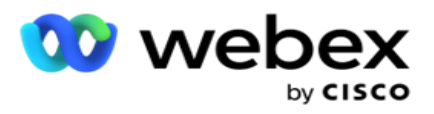

- 2. **결과** 이름을 입력하고 드롭다운에서 **부모 이름을** 선택합니다.
- 3. 결과 유형 ( 예: 실패 또는 성공)을 선택합니다.
- 4. **재예약 시간**, **최대 재시도** , **우선순위** 및 **리드 점수를** 입력합니다.
- 5. 접점 **닫기를** ON **으로** 설정하여 접점을 닫습니다.
- 6. 연락처 **제거를** ON **으로** 설정하여 모드를 제거합니다.

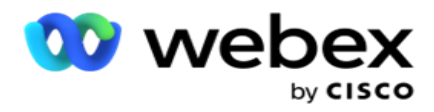

- 7. Action(작업 ) **탭에서** Save(**저장** )를 **클릭합니다** .
- 8. 저장을 **클릭합니다**.

# **비즈니스 결과 편집 또는 삭제**

사용자는 비즈니스 결과를 편집하고 삭제할 수 있습니다.

### **결과 편집**

- 1. Business Outcome(비즈니스 결과)을 선택하고 Action(작업 ) **탭에서** Edit(**편집** )**를 클릭합니다** .
- 2. 매개 변수를 업데이트하고 그룹

# **업데이트를 클릭합니다**. **결과 삭제**

- 1. 비즈니스 결과를 선택하고 작업 **탭에서 삭제 를 클릭합니다** .
- 2. 경고를 읽고 삭제 **를 클릭하여** 비즈니스 결과를 제거합니다

# **필드**

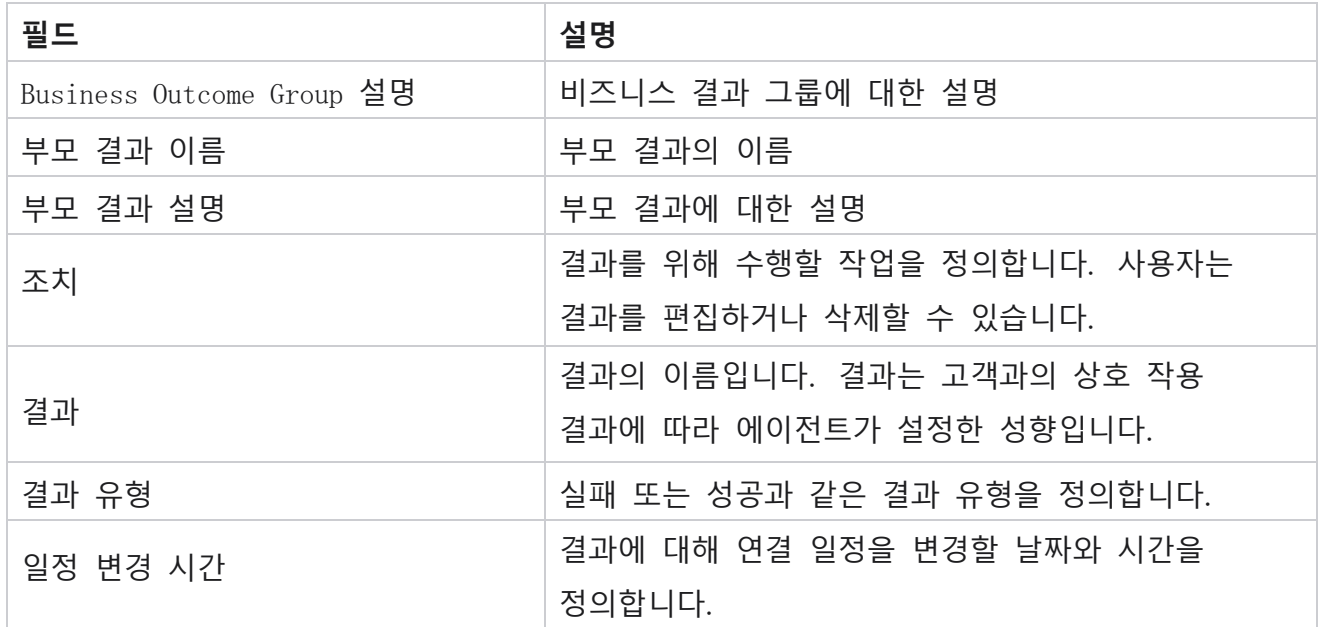
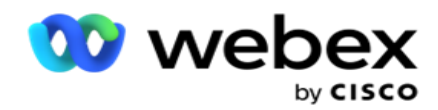

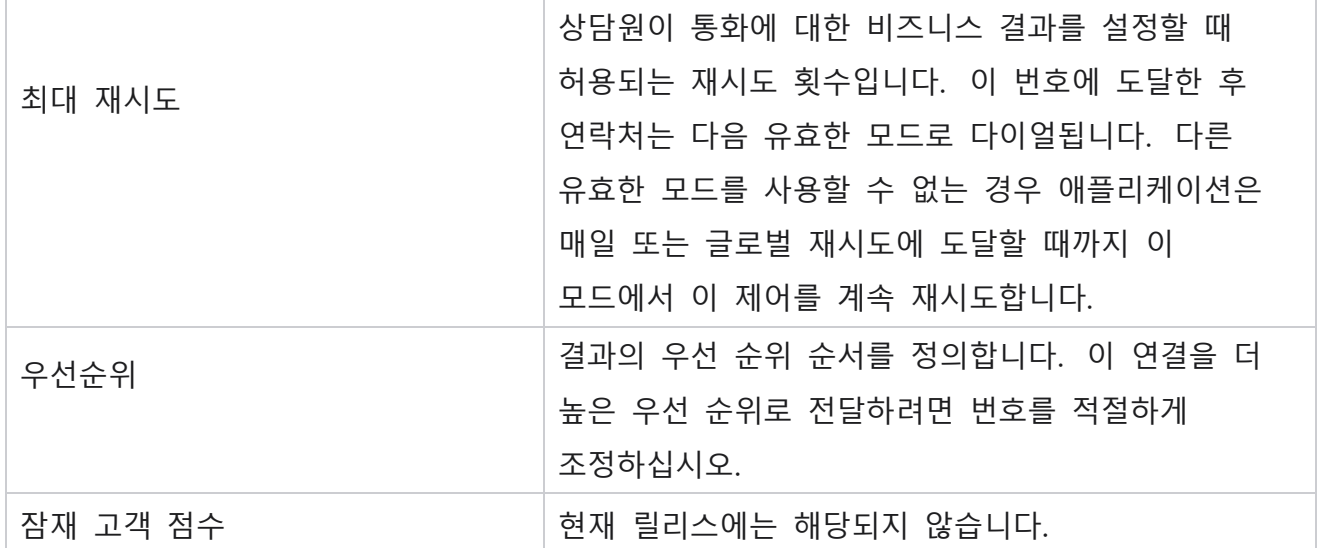

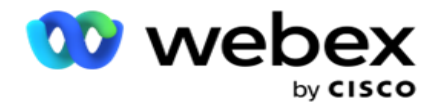

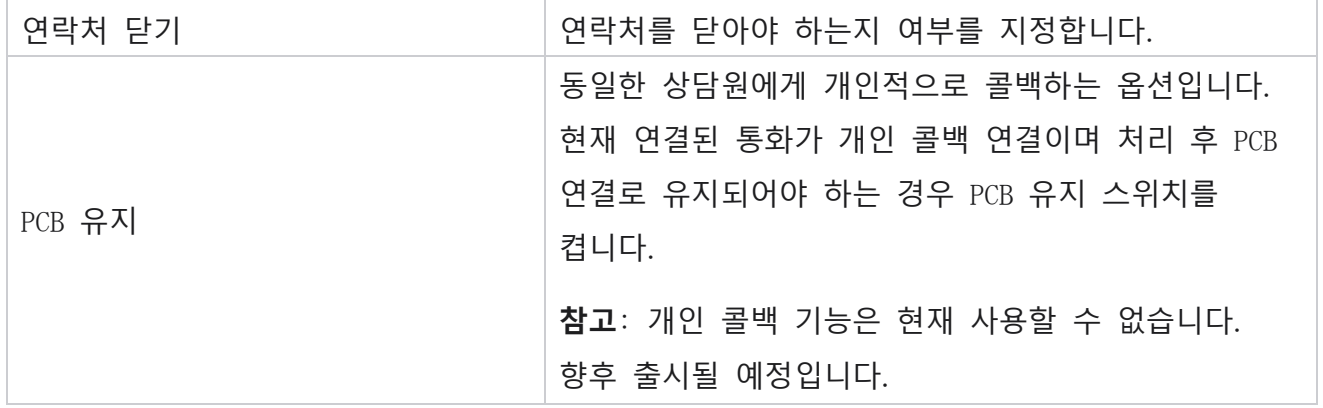

## **지역 및 우편 번호**

지역 및 우편 번호는 해당 주 및 표준 시간대와 연결된 우편 번호 및 지역 번호의 마스터 목록을 유지 관리합니다. 연결을 통해 캠페인 관리자는 하루, 주말 및 기타 적용 가능한 기간에 개인에게 연락하기 위한 현지 법적 요구사항을 준수하도록 합니다.

## **지역 번호 추가**

지역 번호를 추가하려면

- 1. Area Code(지역 번호 ) 탭으로 이동하여 Add Area Code(지역 번호 **추가**)**를 클릭합니다**.
- 2. **숫자 값으로 지역 번호를** 입력하고 지역 번호를 매핑할 표준 시간대 **를 선택합니다** .
- 3. **지역 번호로 시** / **도를** 입력합니다.
- 4. 지역 번호의 **차단 상태를** 켜 **거나** 끕 **니다**. 이를 통해 지역 번호를 차단 및 차단 해제할 수 있습니다.
- 5. **차단 또는 차단 해제할 지역 번호의 시작 날짜**/**시간** 및 **종료 날짜**/**시간을** 선택합니다.
- 6. Action(작업 ) **탭에서** Save(**저장** )를 **클릭합니다** .

**새 지역 번호 가져오기**

### 지역 번호를 가져오려면

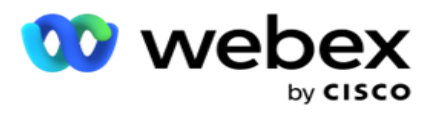

- 1. 지역 번호 **가져오기를 클릭합니다**.
- 2. Choose File(파일 **선택**)**을 클릭하고** 지역 번호 파일을 선택합니다.
- 3. 드롭다운에서 매핑에 적합한 값을 선택합니다. 지역 번호 , **지역 이름** , 도시 **및 주**를 매핑합니다 .
- 4. Import(가져오기 )**를 클릭합니다**.

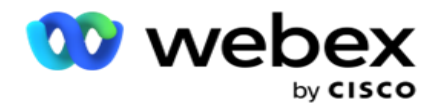

## **차단 또는 차단 해제할 지역 번호 가져오기**

애플리케이션은 차단된 영역 연락처를 다이얼 장치로 전달하지 않습니다. 지역 번호 기능의 BLOCK/UNBLOCK 기능을 사용하여 연락처 전달을 차단합니다.

차단 또는 차단 해제할 지역 번호 파일을 가져오려면 다음을 수행합니다.

- 1. Area Code > Block/Unblock(차단/차단 **해제**)**으로**이동합니다.
- 2. 차단 **또는** 차단 **해제에서**파일 형식을 선택합니다.
- 3. Choose File(파일 **선택**)**을 클릭하고** 지역 번호 파일을 선택합니다.
- 4. **차단 또는 잠금 해제할 지역 번호의 시작 날짜**/**시간** 및 **종료 날짜**/**시간을** 선택합니다.
- 5. **드롭다운에서 매핑할 우편 번호를** 선택합니다.
- 6. Import(가져오기 )**를 클릭합니다**.

### **우편 번호 추가**

우편 번호를 추가하려면:

- 1. **우편 번호** > **우편 번호 추가로 이동합니다**.
- 2. **우편 번호를** 입력하고 지역 이름을 **선택하여** 우편 번호를 매핑합니다.
- 3. 우편 번호에 **해당하는 도시** 와 **주** 를 입력합니다.
- 4. 우편 번호 상태 차단 **을 켜기** 또는 **끄기** 로 전환 **합니다**. 이를 통해 우편 번호를 차단 및 차단 해제 할 수 있습니다.
- 5. **시작 날짜**/**시간** 및 **종료 날짜**/**시간을** 선택하여 차단 또는 차단 해제할 우편 번호의 기간을 정의합니다.
- 6. Action(작업 ) **탭에서** Save(**저장** )를 **클릭합니다** .

### **우편 번호 가져 오기**

#### 우편 **번호를 가져오** 려면:

1. 우편 번호 > 가져 오기 우편 번호 **로**이동합니다.

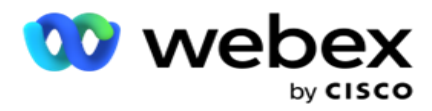

- 2. 파일 **선택을 클릭하고** 우편 번호 파일을 선택합니다.
- 3. 드롭다운에서 매핑에 적합한 값을 선택합니다. 우편 번호 , **지역 이름**, 도시 **및 주**를 매핑합니다 .
- 4. Import(가져오기 )**를 클릭합니다**.

# **차단 또는 차단 해제를 위해 우편 번호 가져 오기**

차단 또는 차단 해제할 Zip 코드 파일을 가져오려면 다음을 수행합니다.

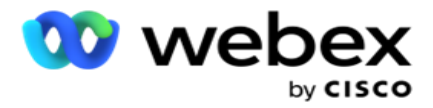

- 1. **우편 번호** > **차단**/**차단** 해제로 이동합니다.
- 2. 차단 **또는** 차단 **해제에서**파일 형식을 선택합니다.
- 3. 파일 **선택을 클릭하고** 우편 번호 파일을 선택합니다.
- 4. **우편 번호를 차단하거나 잠금 해제할 시작 날짜**/**시간** 및 **종료 날짜**/**시간을** 선택합니다.
- 5. 텍스트 파일의 모든 필드가 필드 매핑 섹션의 드롭다운 목록에 표시됩니다. 업로드 파일에서 지역 번호에 해당하는 필드를 선택합니다.매핑할 드롭다운에서 우편 번호를 선택합니다.
- 6. Import(가져오기 )**를 클릭합니다**.

## **지역 번호 또는 우편 번호 편집**

- 1. 지역 번호 또는 우편 번호를 선택하고 [작업]에서 [편집 ]**을 클릭합니다** .
- 2. 세부 정보를 업데이트합니다. **상태 차단** 스위치를 **켜** 서 지역 번호 또는 우편 번호를 차단합니다.
- 3. 저장을 **클릭합니다**.

**필드**

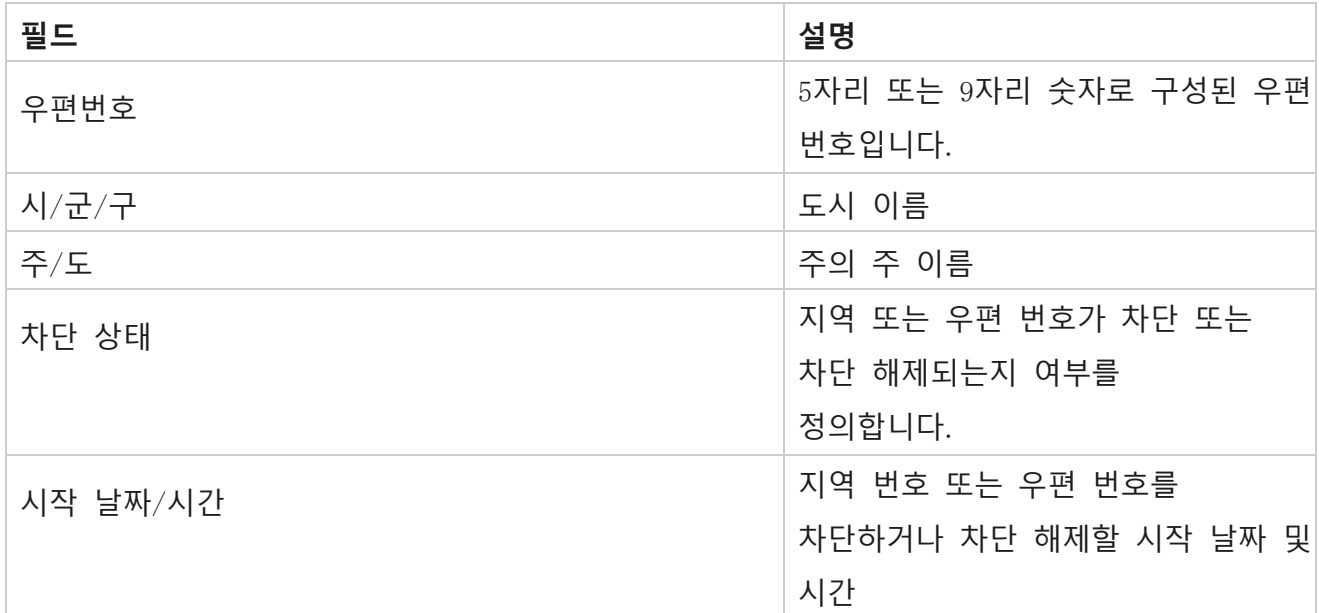

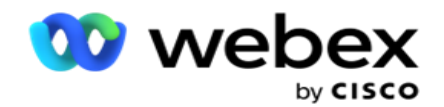

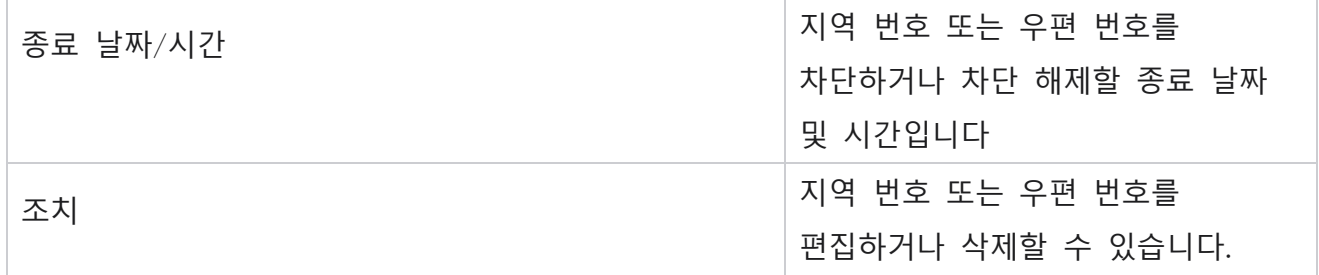

# **주법**

특정 국가에서는 개별 주에 고유한 텔레마케팅 규정과 전화 프로토콜이 있을 수 있습니다. 주법 모듈을 사용하여 주별 통화 가능 시간 및 기타 규정 준수 요구 사항을 지정할 수 있습니다.

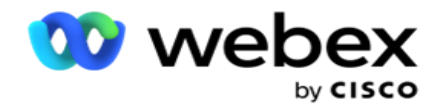

### <span id="page-223-0"></span>**상태 추가**

사용자는 주를 만들고, 지역 번호와 우편 번호를 연결하고, 표준 시간대를 적용할 수 있습니다. **상태를 추가하려면 다음을 수행합니다**.

- 1. [상태 **추가**]**를** 클릭하고 **상태** 이름을 입력합니다.
- 2. 드롭다운에서 **영역 이름을** 선택합니다.
- 3. Save and

Continue(저장 후 계속) **를**

### **클릭합니다**. **우편 번호 선택**

1. 우편 번호 **선택으로**이동합니다.

2. 주와 **함께 매핑할 우편 번호를** 선택합니다. 검색 상자를 사용하여 적절한 우편 번호를 찾습니다.

#### **지역 번호 선택**

- 1. 지역 번호 **선택으로**이동합니다.
- 2. **주와 함께 매핑할 지역 번호를** 선택합니다. 검색 상자를 사용하여 해당 지역 번호를 찾습니다.
- 3. 저장을 **클릭합니다**.

### **주 법률 그룹**

State Law Group(주 법률 그룹) 탭에서는 주 그룹을 설정하고 지정된 주에 적용할 수 있는 통화 가능 시간을 구성할 수 있습니다.

**참고**: 주법 그룹은 한 번에 여러 캠페인에 매핑할 수 있습니다.

**예**: 주에는 텔레마케터가 평일에는 8:00 AM에서 6:00 PM, 토요일에는 8:00 AM에서 2:00 PM 사이에만 전화하고 일요일에는 전화하지 말아야 한다는 규정이 있을 수 있습니다. 이 시간 내에만 전화를 걸 수 있도록 연락처가 전달되도록 애플리케이션을 구성하고, 해당 연락처가 주법을 위반하여 배달되지 않도록 안심할 수 있습니다.

다음 예에 국한되지 않는 법률의 조합이 있을 수도 있습니다.

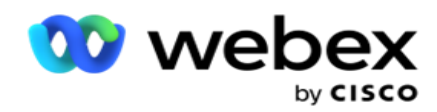

통화입니다. 일요일을 제외하고 오전 7시에서 오전 9시 사이에만 허용되는 가정 유선 전화; 월요일부터 금요일까지 오전 10시에서 오후 2시 사이에만 허용되는 모바일로. 음성 메일에 대한 제한 사항도 적용됩니다.

상태 2 - 고객 가정으로 거는 전화는 일요일을 제외하고 오후 6시부터 오후 8시까지만 허용됩니다. 사무실 유선 전화는 월요일부터 금요일까지 오전 10시부터 오후 1시까지만 허용됩니다. 일요일에는 전화가 전혀 없습니다. 오후 6시에서 오전 6시 사이에는 원치 않는 SMS 없습니다.

State Law Groups 탭을 사용하면 전화 걸기, SMS/EMail 메시지 또는 음성 메일 전송에 대한 법적 요구 사항을 충족하도록 애플리케이션을 구성할 수 있습니다. State Law Group 외에도 다음 사항이 있는지 확인하십시오.

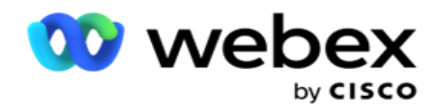

특정 CCB 조건 그룹을 특정 상태에 적용하는 [CCB\(Compliance Conditions Builder](#page-289-0) )를 구성했습니다. 이러한 주 법률 그룹은 그에 따라 연락처에 전화를 걸기 위해 다양한 캠페인에 매핑됩니다. Sate Law Group은 한 번에 여러 캠페인에 매핑 할 수 있습니다.

### 주 법률 그룹을 추가하려면:

- 1. State Law Groups( **주 법률 그룹** ) 탭으로 이동하고 Add State Law Group(주 법률 그룹 **추가**)**을 클릭합니다**.
- 2. 그룹에 대한 설명 **과** 그룹 이름을 입력합니다. + **아이콘을 클릭하여** 여러 상태를 추가합니다.
- 3. 기본 설정을 유지하려면 [기본값] 스위치를 [**켜기** ]로 활성화합니다. **참고**: 기존 주 법률 그룹의 경우 기본 상태는 다른 모든 상태 뒤의 끝에 표시됩니다.
- 4. 드롭다운에서 State Name(**상태 이름** )과 Zone Name(**영역 이름** )을 선택합니다. 기본
- 설정이 켜짐인 경우에만 세부 정보를 업데이트할 수 있습니다.
- 5. 사용자가 상태를 추가해야 하는 경우 상태 추가를 클릭하고 **이전 페이지의** "상태 추가"를 참조하십시오 [.](#page-223-0)
- 6. **상태에 대해 연결을 걸 수 있는 시작 시간** 및 **중지 시간을** 입력합니다.
- 7. 해당되는 경우 개별적으로 **요일 설정을 클릭하여** 각 요일에 대해 구체적으로 시간 기간을 정의합니다.

**참고**: 여기에 정의된 기간은 기본적으로 한 주의 모든 요일에 적용됩니다.

8. 만들기를

## **클릭합니다**. **모드**

**참고**: 이 구성을 활성화하려면 Cisco CSM에 문의하십시오.

- 1. Enable All Modes Enabled(**모든 모드 활성화**) 스위치를 활성화하여 모든 모드를 활성화합니다.
- 2. 모든 모드 **스위치가 활성화되지 않은 경우** 드롭다운에서 모드를 선택합니다.
- 3. 시작 날짜 **및** 시작 시간을 입력합니다 .
- 4. + **아이콘을 클릭하여** 여러 모드를 추가합니다.

## **규정 준수 그룹**

Cisco Webex Contact Center 캠페인 관리자 안내서 - 131 **참고**: 이 구성을 활성화하려면 Cisco CSM에 문의하십시오.

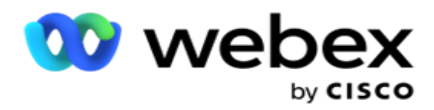

- 1. **규정 준수 그룹** 탭으로 이동합니다.
- 2. 적용 가능한 준수 그룹을 **선택한 준수 그룹으로** 이동합니다. State

## Law Group**의 특징**

- **참고**: 이 구성을 활성화하려면 Cisco CSM에 문의하십시오.
	- 1. **고객 기본 설정 시간** 옵션을 활성화합니다.
	- 2. **연결을 상태 그룹으로 전달해야 하는 경우** [**빠른 전화** 걸기] 옵션을 활성화합니다.

### **공휴일 선택**

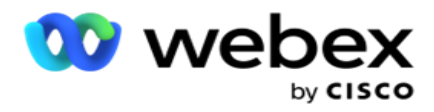

- 1. 휴일( Holiday ) 탭으로 이동하고 상태에 대한 휴일(Holiday )**을** 선택합니다.
- 2. 저장을 **클릭합니다**.

## **주법 업데이트**

- 1. 상태 이름 또는 상태 그룹 이름을 선택하고 편집을 **클릭합니다**.
- 2. 세부 정보를 업데이트하고 [저장 ]**을 클릭합니다**.

## **주법 삭제**

1. 상태 이름 또는 상태 그룹 이름을 선택하고 삭제 **를 클릭합니다**.

2. 확인 팝업에서 확인을 **클릭합니다** .

## **필드**

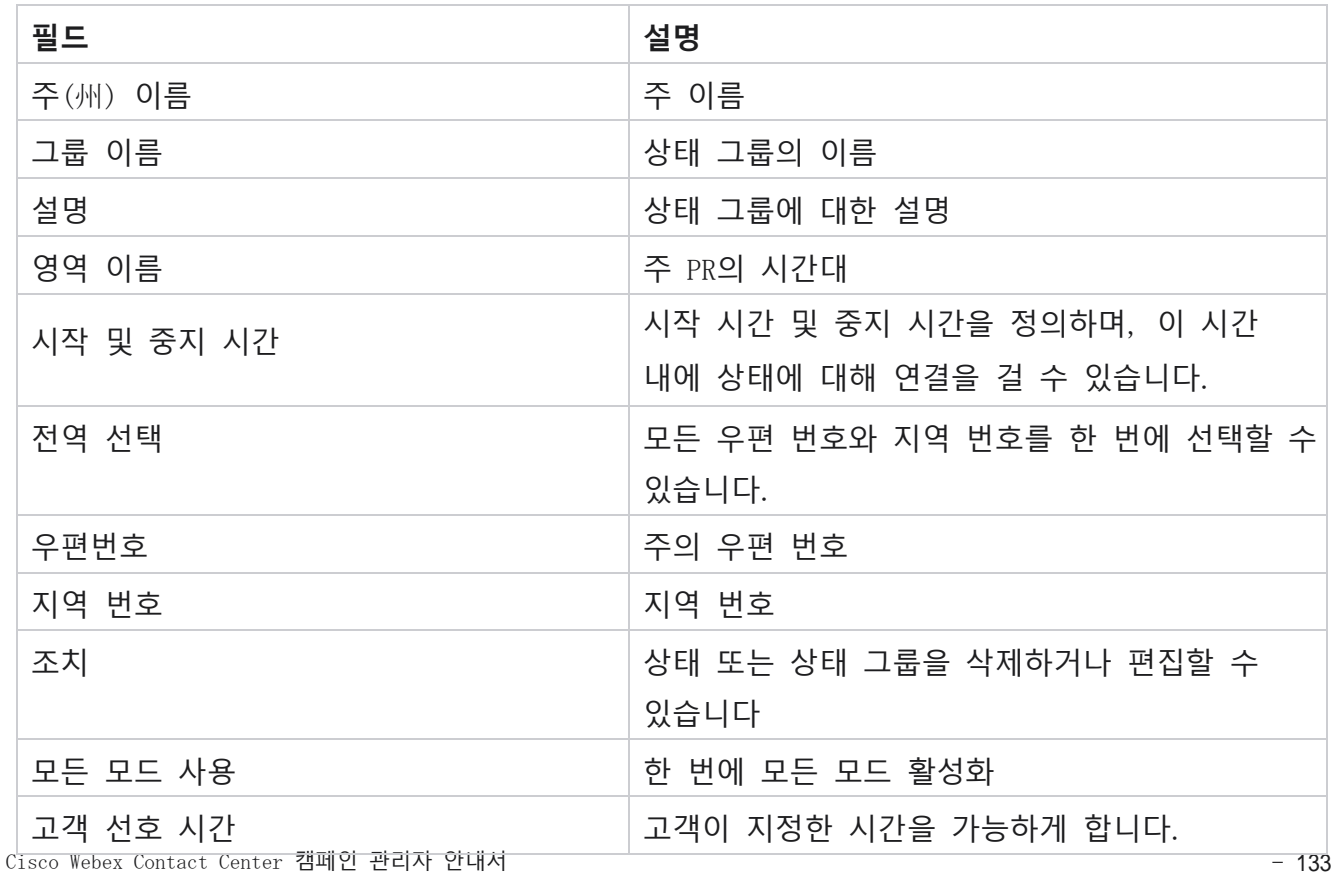

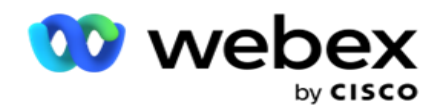

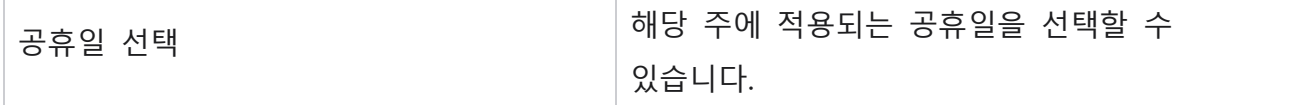

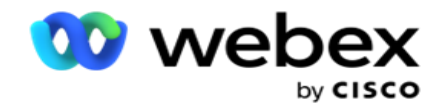

# **휴일**

휴일은 축제, 준수, 출생 기념일 등으로 인해 다양한 지역을 기반으로 공휴일 목록을 정의하고 캠페인과 매핑합니다. 이 날은 일반적으로 캠페인이 실행되지 않는 날입니다. 전체 애플리케이션에서 사용할 수 있는 공휴일을 추가할 수 있습니다. 일단 추가되면 지역 지리에서 요구하는 다양한 캠페인에 이러한 홀리데이를 매핑할 수 있습니다.

## **새 공휴일 추가**

- 1. [휴일 **추가**]**를 클릭하고** 휴일 제목 **을**입력합니다.
- 2. 휴일의 **시작 날짜** 와 **종료 날짜를** 입력합니다.
- 3. 저장을 **클릭합니다**.
- 4. 공휴일을 **선택하고 캠페인** 에 휴일 추가를 클릭합니다 .
- 5. 팝업에서 매핑할 적절한 캠페인을 선택합니다. 모든 캠페인을 선택하려면 그리드 헤더 줄에서 확인란을 선택합니다.
- 6. 저장을 **클릭합니다**.

### **휴일 매핑**

휴일 매핑 기능을 사용하면 휴일과 캠페인 매핑을 식별할 수 있습니다. 생성된 휴일을 선택하고 휴일 그룹 **추가를 클릭합니다**. 팝업에는 매핑된 캠페인, 캠페인이 지정된 그룹, 캠페인의 시작 날짜 및 종료 날짜가 표시됩니다. 이 정보는 응용 프로그램에서 만든 모든 휴일에 사용할 수 있습니다.

**참고**: 이 릴리스에서는 휴일 그룹 추가 및 휴일 가져오기가 활성화되어 있지 않습니다.

**필드**

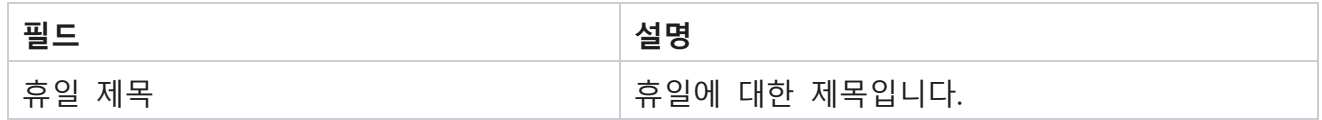

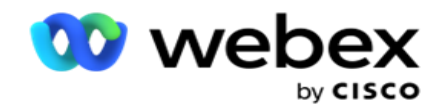

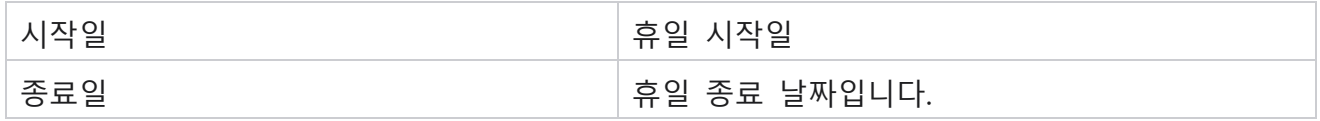

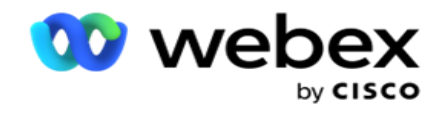

## Url

URL을 사용하면 사용자 지정 페이지 또는 웹 사이트를 Campaign Manager 애플리케이션에 포함하여 Campaign Manager 내에서 동일하게 실행할 수 있습니다. 이렇게 하면 다른 브라우저 탭을 열어 자주 보는 웹 페이지를 탐색할 필요가 없습니다.

사용자는 URL을 추가, 편집, 활성화, 비활성화 또는 삭제할 수 있습니다. 시스템 메뉴를 활성화하면 시스템 메뉴에 URL 바로 가기가 표시됩니다. 이렇게 하면 이 화면으로 이동할 필요 없이 클릭 한 번으로 URL에 액세스할 수 있습니다.

## URL **추가**

새 URL을 추가하려면 다음 단계를 따르세요.

- 1. URL 추가를 클릭하고 **웹 페이지** 이름을 **입력합니다**.
- 2. URL **주소** 및 URL **설명을** 입력합니다.
- 3. URL 로고의 URL 로고 **를 클릭하고** 이미지를 선택합니다.
- 4. 저장을 **클릭합니다**. URL이 목록에 추가됩니다.
- 5. 필요한 경우 [사용 메뉴 ]**를** [켜기]로 설정하여 이 URL에 대한 바로 가기를 [시스템] 메뉴에 표시합니다. 이렇게 하면 이 화면으로 이동할 필요 없이 클릭 한 번으로 URL에 액세스할 수 있습니다.

### URL **업데이트**

- 1. 업데이트할 URL을 선택하고 편집을 **클릭합니다**.
- 2. 세부 정보를 업데이트하고 [저장 ]**을 클릭합니다**.

## URL **삭제**

- 1. 업데이트할 URL을 선택하고 삭제 **를 클릭합니다**.
- 2. 확인 팝업에서 확인을 **클릭합니다** .

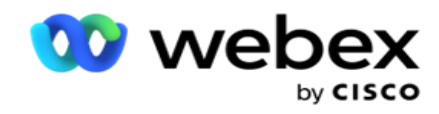

## **필드**

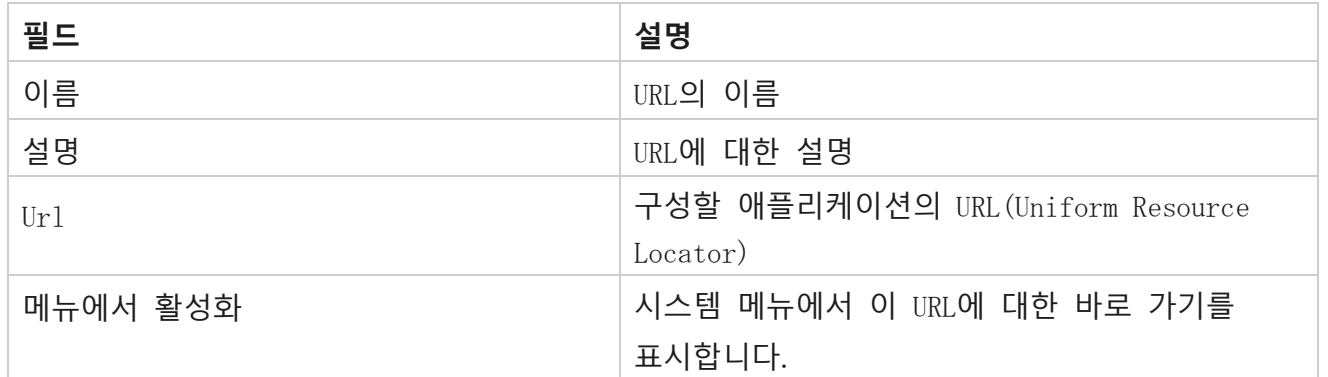

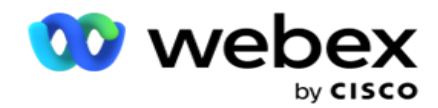

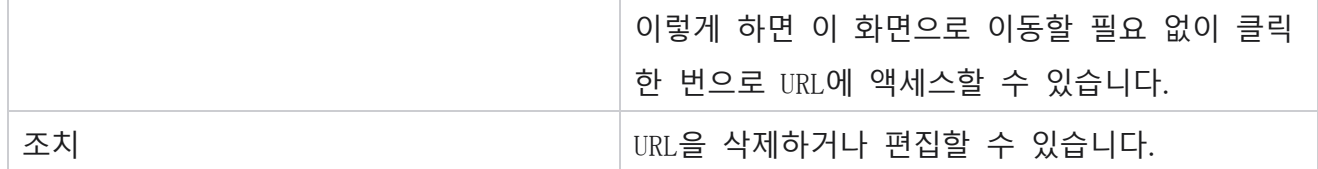

## **프로파일**

프로필은 연락처를 업로드하거나, 연락처를 삭제하거나, DNC, NDNC, PEWC 또는 CPT 연락처와 같은 규정 준수를 업로드하는 데 사용됩니다. 이러한 업로드, 매개 변수 설정, 다양한 필드 매핑 등과 연관된 다양한 활동은 프로필 수준에서 처리되며 업로드 시 반복할 필요가 없습니다.

## **프로필 만들기**

프로파일을 추가하려면 다음을 수행합니다.

- 1. + **추가를** 클릭하여 새 프로필을 만듭니다.
- 2. 드롭다운에서 **프로필 유형을** 선택합니다. 다음 중 하나 선택:
	- a. 연락처 **업로드를 선택하여** 다이얼 장치에 전달할 연락처를 업로드합니다.
	- b. 새로 업로드하기 전에 데이터베이스에서 연락처를 지우려면 연락처 **스크러빙을 선택합니다** .
	- c. 규정 준수 **를 선택하여** DNC/NDNC/PEWC/CPT 연락처를

업로드합니다. 참고: Cisco CSM에 문의하여 PEWC 및 CPT

구성을 활성화하십시오.

- d. 지역 번호를 업로드하려면 지역 코드를 **선택합니다** .
- e. 우편 번호를 업로드하려면 ZipCode **를 선택하십시오** .
- 3. **프로필 이름을** 입력하고 프로필과 매핑할 캠페인 ID **를** 선택합니다.

**참고**: 캠페인 ID는 문의 업로드 및 스크러빙 문의 프로필 유형에 적용할 수 있습니다.

- 4. **프로파일 경로를** 입력합니다. Amazon S3에서 연락처를 배치하는 경우 Amazon S3 에서 연락처 [배치를](#page-242-0) [참조하십시오](#page-242-0).
- 5. 계속 **을 클릭합니다**.

Cisco Webex Contact Center 캠페인 관리자 안내서 - 139

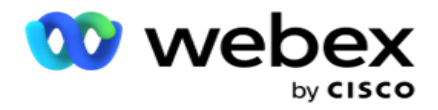

**프로파일 가져오기**

- 1. 서식이 지정된 **파일**, **데이터베이스 테이블**, **데이터베이스 보기 또는** Salesforce CRM**에서 소스 유형을** 선택합니다.
- 2. 원본 유형이 서식이 지정된 파일 1인경우

1 연락처는 파이프(|), 물결표(~) 등과 같은 구분 기호로 구분된 다양한 필드가 있는 형식 파일 또는 쉼표로 구분된 파일에서 사용할 수 있습니다. 이러한 파일은 로컬 디스크, 공유 경로 또는 Amazon S3, Simple Storage Service에 배치할 수 있습니다.

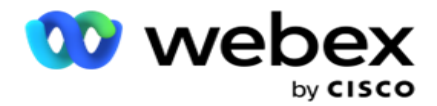

- a. 텍스트/CSV **또는** 기타 **에서**파일 형식을 선택합니다. 자세한 내용은 126 [페이지의](#page-245-0) "서식이 [지정된](#page-245-0) 파일 정보 "를 [참조하십시오](#page-245-0).
- b. 구분 기호 **를**선택합니다.
- c. 가져올 **파일 선택을 클릭합니다**.
- d. 파일 형식이 기타 **인**경우 고정 너비(헤더가 없는 형식의 텍스트 파일) 또는 JSON(기본 옵션)과 같은 적절한 형식을 선택합니다.

**참고**: 애플리케이션이 영어 이외의 현지화된 언어로 되어 있는 경우, 업로드를 위해 배치된 연락처 파일을 UTF-8 인코딩으로 저장하십시오.

3. 원본 유형이 데이터베이스 테이블 **또는** 데이터베이스 뷰 **인**경우:

**참고**: 데이터베이스를 통해 연락처를 업로드하기 위해 Campaign Manager 데이터베이스 세부 정보를 사용해서는 안 됩니다.

- a. **서버 이름**, 데이터베이스 이름 , **사용자 이름**, **암호** 및 **보기 이름을** 입력합니다.
- b. 연결을 **클릭합니다**.
- c. 현재 애플리케이션은 SQL 데이터베이스에서의 업로드만 지원합니다. 데이터베이스 테이블 또는 뷰를 통한 연결 업로드는 프로필 실행 시간 필드에 구성된 시간에 하루에 한 번만 예약할 수 있습니다.
- 4. 소스 유형이 Salesforce CRM **인**경우
	- a. SF **캠페인 이름을** 입력합니다. Sales-force CRM에 로그인한 사용자가 만든 모든 캠페인이 여기에 채워집니다. 드롭다운 목록에서 하나를 선택합니다. 로그인한 사용자가 관리자인 경우 Salesforce CRM에서 생성된 모든 캠페인이 채워집니다.
	- b. SF **회원 상태를** 입력합니다. Salesforce CRM의 연락처(구성원)는 보냄, 업로드됨, 응답됨, 오류 등과 같은 다양한 상태와 연결되어 있습니다. 여기서는 이러한 상태가 확인란으로 표시됩니다. cam-paign으로 가져올 구성원 상태를 선택합니다. 여러 회원 상태를 선택할 수 있습니다.
	- c. 드롭다운에서 구분 기호 **를** 선택합니다.

#### **고정 너비**

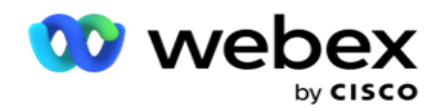

이 옵션은 선택한 파일 형식이 기타 **인**경우에만 적용할 수 있습니다.

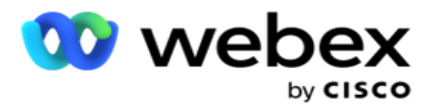

1. 원하는 TXT 파일을 선택하면 고정 너비 섹션이 나타납니다.

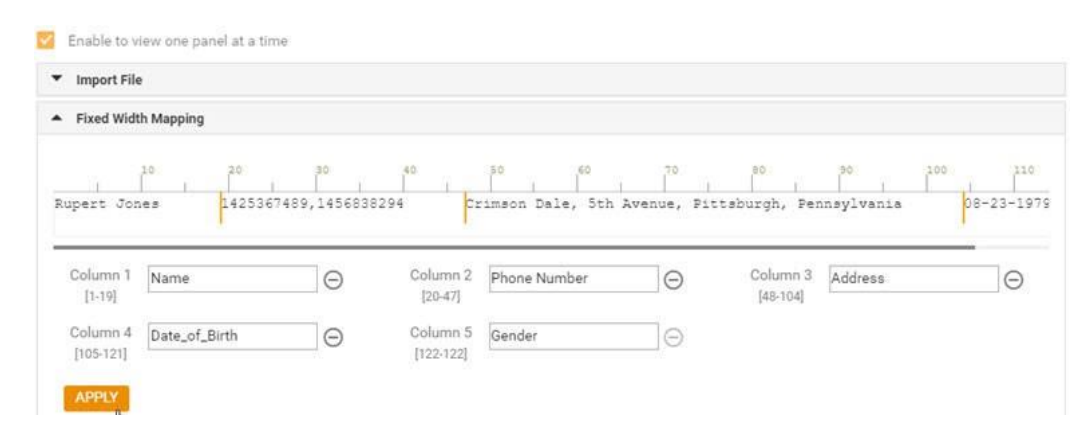

- 2. 파일의 첫 번째 데이터 행은 문자 배율로 표시됩니다. 열을 구분하고 각 열에 대한 헤더를 정의할 수 있습니다.
- 3. 데이터 행의 위치를 클릭하여 각 열에 대한 제한을 표시합니다. 열당 최대 128자의 액터가 허용됩니다.
- 4. 처음 설정된 열의 이름은 열 1로 지정되고 그에 따라 연속 열의 번호가 매겨집니다. 또한 각 열에 대한 문자 범위가 지정됩니다. 첫 번째 열의 범위는 1부터 시작합니다. 열의 끝점은 다음 열의 시작점입니다.
- 5. 텍스트 상자에 있는 각 열의 헤더를 정의합니다.

참고: 헤더가 없는 TXT 파일만 업로드하는 것이 좋습니다. 헤더가 있는 TXT 파일이 업로드되면 헤더가 레코드로 처리됩니다. 헤더 불일치는 전역 업로드 기록에 보고되지 않습니다. 전역 업로드 경로 아래의 오류 로그 폴더에서 사용할 수 있습니다.

- 6. 열을 삭제하려면 열을 따라 제거 **를 클릭하고** 표시되는 삭제 확인 팝업에서 확인합니다. 마지막 열은 삭제할 수 없습니다.
- 7. APPLY **버튼을** 클릭하여 변경 사항을 저장합니다. 변경 사항을 적용하면 되돌릴 수 없습니다. 이제 후속 필드에서 데이터 매핑을 위해 열 머리글이 채워집니다. Field Mapping(필드 매핑) 섹션으로 이동하여 헤더를 필드에 매핑합니다.

#### **필드 매핑**

1. 연락처의 **우선 순위를** 선택합니다.

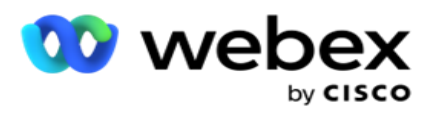

2. 드롭다운에서 ZoneName **을** 선택합니다. 고객 표준 시간대를 기반으로 전화 걸기를 수행할 연락처의 표준 시간대를 매핑합니다. 사용 가능한 옵션은 시간대(사용자 정의), 캠페인별 시간대, 우편번호별 시간대, 지역별 시간대, 주별 시간대 및 지역우편번호별 시간대입니다.

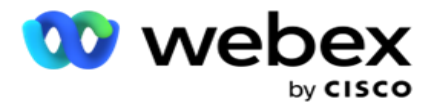

- 3. **지역 번호를** 활성화하고 시작 **과** 길이를 **입력합니다**. 번호 패널에서 시작을 선택합니다. 지역 번호가 시작되는 첫 번째 문자입니다. 번호 패널에서 길이를 선택합니다. 이것은 시작부터 지역 번호의 문자 수입니다.
- 4. **우편 번호를** 활성화하고 시작 **과** 길이를 **입력합니다**. 번호 패널에서 시작을 선택합니다. 우편 번호가 시작되는 첫 번째 문자입니다. 번호 패널에서 길이를 선택합니다. 이것은 시작부터 우편 번호의 문자 수입니다.

**참고**: 번호 패널에서 시작을 선택합니다. 우편 번호가 시작되는 첫 번째 문자입니다. 예를 들어, 우편번호 데이터에 10자리가 포함되어 있고 우편번호가 두 번째 자리부터 시작한다면 번호 패널에서 1을 선택합니다.

5. 드롭다운에서 State Name(주 이름 )**을** 선택합니다.

6. 드롭다운에서 [연결 모멘 **트**], [모멘트 날짜 및 시간 형식 ], [잠재 고객 점수 ], [상담원 ID ], [추가 우편 번호 ] **및**[장치 ID ]**에 대해** 적절한 값을 선택합니다.

**참고**

- 추가 우편 번호를 반드시 입력해야 하는 것은 아닙니다. 추가 우편 번호를 입력하지 않은 경우 기본 우편 번호가 적용됩니다.

- 연락처에 잘못된 우편 번호를 입력하면 응용 프로그램에서는 연락처 업로더 구성 요소의 web.config 파일에서 기본 우편 번호 값을 선택합니다(활성화된 경우). 기본 우편 번호가 활성화되지 않은 경우에는 - 연락처로 전화를 걸지 않습니다.

- 모드에 대해 잘못된 우편 번호를 입력하면 특정 모드가 무효화되고 전화를 걸지 않습니다.

#### **모드 매핑**

캠페인에 대해 구성된 모든 모드를 표시합니다.

- 1. 필드 드롭다운에서 각 모드에 대해 적절한 값을 선택합니다.
- 2. 업로드된 **목록에서 해당 모드에 해당하는 우편 번호를** 선택합니다. 재생되지 않은 모든 모드에 대한 완벽한 매핑. 이 매핑은 전화를 걸 연결 표준 시간대를 결정하는 데 사용됩니다.

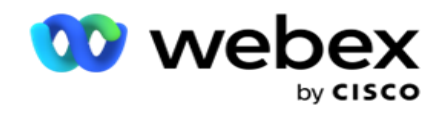

## **사업분야**

1. **비즈니스 필드는** 캠페인에 대해 정의된 필드를 표시합니다. 연락처 업로드 파일의 일부를 구성하는 필드가 값 드롭다운 목록에 표시됩니다. 각 비즈니스 필드를 con- tact 필드의 값에 매핑합니다.

**참고**: Salesforce CRM 캠페인에서 연락처를 업로드하기 위해 프로필이 생성된 경우 매핑을 위해 CRM 사용 중 필드가 나열됩니다

2. **선택적 비즈니스 필드** : 연락처 파일의 일부를 구성하는 모든 필드를 나열합니다. 이 캠페인에서 선택적 비즈니스 필드로 처리해야 하는 필드에 대한 확인란을 선택합니다. **참고**: 여기에 매핑된 선택적 비즈니스 필드는 Agent Desktop에 화면 팝업 데이터로 나타납니다.

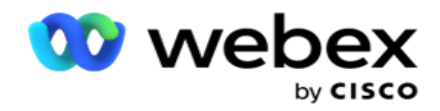

#### **컨피그레이션**

- 1. 캠페인 및 목록에서 업로드 수준을 선택합니다.
- 2. 목록의 TTL(Time to Live )**을 정의합니다** . TTL(Time to Live)은 업로드된 연결 목록에서 전화를 걸 수 있는 유효 기간입니다.
- 3. TTL **의 시작 날짜를** 선택합니다. TTL은 매핑된 캠페인의 해당 필드에 제공된 일 수로 계산됩니다.
- 4. **덮어쓰기** 또는 **추가**/**업데이트** 에서 **작업**유형을 선택합니다.
- 5. **수행할 작업에 따라** [**필터** 추가 / 복제] 또는 [**업데이트** ] 옵션을 활성화합니다.

### **민주당**/NDNC

- 1. [NDNC **필터** ] 확인란을 활성화하여 [국내 통화 금지 대상]으로 표시된 연락처가 업로드되지 않도록 합니다.
- 2. DNC **필터** 확인란을 활성화하여 통화 안 함으로 표시된 연락처가 업로드되지 않도록 합니다.
- 3. DNC **필터를 적용할 필드의 유형을** 선택합니다.

### **일정 관리**

**참고**: 이 섹션은 프로필 연락처가 Salesforce CRM에서 업로드된 경우에만 적용됩니다.

- 1. Salesforce CRM 문의를 Campaign Manager에 업로드할 요일을 선택합니다. 사용자는 하루, 여러 요일 또는 모든 요일을 선택할 수 있습니다.
- 2. 숫자 패널을 사용하여 Salesforce CRM을 **찾을** 응용 프로그램의 간격(최소) **을 선택합니다** 연락처 파일.
- 3. [시간 슬롯 ] 단추를 선택하여 시간을 지정합니다. 지정된 시간에 Salesforce CRM **연락처 파일에 대한** 응용 프로그램 검색 최대 3개의 시간 슬롯을 입력하거나 선택합니다.
- 4. SAVE PROFILE(프로필 저장)을 클릭합니다 .

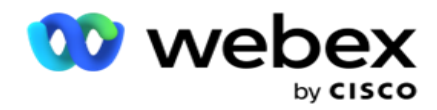

## <span id="page-242-0"></span>Amazon S3**에 연락처 파일 배치**

- 1. Profile Path(프로필 경로) 필드는 LCMConsole 구성 요소의 web.config *앱 설정에서*  $A$ mazon S3 버킷 폴더 경로를 가져옵니다. 이 위치에 있는 파일에서 연락처가 선택됩니다.
- 2. 다음과 같이 LCMCon- 단독 구성 요소 web. config 파일의 앱 설정 섹션에서 Amazon S3 버킷 폴더 경로를 구성할 수 있습니다.

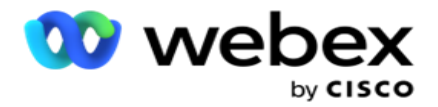

<add key="S3BucketFolderNamePath" 값="<경로>"/>

3. 애플리케이션은 S3의 연락처 파일에 대한 인증된 액세스 권한이 필요합니다. 이 액세스 권한을 제공하려면 <Application Install Folder>\Application\LCMContactsUploader *폴더로 이동하여* 적절한 편집기로 구성 파일을 엽니다. 다음 속성을 검색합니다.

```
<FileLibrary StorageType="AmazonS3" ClearExternalFiles="false"입니다>
<AmazonS3FileSettings>
\langleadd key="AwsAccessKeyId" value=""/>
<add key="AwsSecretKeyId" value=""/>
<add key="AmazonRegionEndPoint" 값=""/>
</AmazonS3FileSettings를 선택합니다>
```
- 4. AwsAccessKeyId, AwsSecretKeyId 및 AmazonRegionEndPoint 속성의 값을 입력합니다. 변경 사항을 저장하고 종료합니다.
- 5. <Application Install Folder>\Application\LCMService *로* 이동하여 Campaign ManagerService의 구성 파일에 동일한 속성 값을 입력합니다. 변경 사항을 저장하고 종료합니다.
- 6. 이제 애플리케이션이 Amazon S3에 있는 파일에서 연락처를 업로드할 준비가 되었습니다.

### **프로파일 업데이트**

- 1. 프로파일을 선택하고 프로파일 작업 **아이콘을 클릭합니다** .
- 2. 편집을 **클릭하여** 프로필 매개 변수를 업데이트합니다.
- 3. 프로필 **저장을 클릭합니다**.

### **프로파일 활성화**

- 1. 프로파일을 선택하고 프로파일 작업 **아이콘을 클릭합니다** .
- 2. Start(시작 )**를 클릭하여** 프로필을 활성화하고 Stop(중지 )**을 선택하여** 프로필을 비활성화합니다.

### **새 프로필 복사 및 만들기**

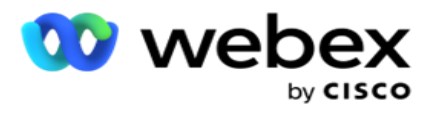

- 1. 프로파일을 선택하고 프로파일 작업 **아이콘을 클릭합니다** .
- 2. 복사 **를 클릭하고** 프로파일 이름을 입력합니다.
- 3. 캠페인 ID를 **업데이트하고 계속** 을 클릭합니다 .
- 4. 해당 매개 변수를 업데이트하고 [프로파일 **저장**]**을 클릭합니다**.

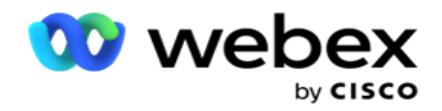

## **프로파일 삭제**

- 1. 프로파일을 선택하고 프로파일 작업 **아이콘을 클릭합니다** .
- 2. 삭제 **를 클릭하여** 프로파일을 제거합니다.
- 3. 확인 팝업에서 확인을 **클릭합니다** .

## <span id="page-245-0"></span>**서식이 지정된 파일 정보**

업로드를 위해 파일을 배치하는 로컬 또는 네트워크 폴더에 대한 액세스 권한이 애플리케이션에 있는지 확인합니다. 프로필/자동 업로드 파일 이름은 FILENAME이어야 *합니다.* PROFILENAME.txt 또는 PROFILENAME.TXT.

예를 들어 외부 리소스가 파일을 Data.profile1.txt" into"C:\ComplianceProfilePath 디렉터리에 배치하면 파일 이름의 유효성을 검사하여 관련 프로필을 찾습니다. (파일의 확장자를 제거하고 점 값으로 분할하고 가장 오른쪽 항목을 가져옵니다.) 이 파일 이름은 profile1로 사용할 수 있으므로 Profile1 템플릿을 선택하고 레코드를 처리합니다. 연락처 파일에 선택적 비즈니스 필드가 포함된 경우 이러한 필드의 파일 헤더에는 특수 문자가 포함되어서는 안 됩니다. 또한 이러한 필드의 파일 헤더가 숫자로 시작하지 않았는지 확인합니다.

다음 필드는 예약된 필드로, 업로드할 연결을 포함하는 파일에서 헤더로 사용할 수 없습니다.

- 사용 가능 모드
- 비즈니스FLDS
- FTimeZone (영어)
- FPriority (프리오리어티)
- FValid모드
- FContactID
- FCallStartDate(FCallStartDate)
- FCallStartTime
- FCallEndDate
- FCallEndTime

Cisco Webex Contact Center 캠페인 관리자 안내서 - 151

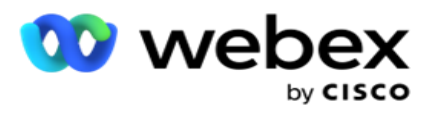

- FZip코드
- FE메일CC
- FEmailBCC
- FEmail제목
- FEmail메시지
- FEmail첨부 파일

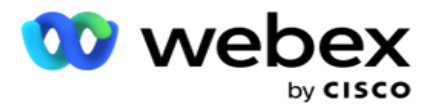

- FSMSText
- 프스타트
- FAreaCode (영어)
- FLineOrRowNumber
- FAgentId(젠젠트 ID)
- BussFld1 BussFld26(26개 예약된 필드)
- 모드1...... 어떤번호
- 모드(모든 번호)\_Zipcode

## **필드**

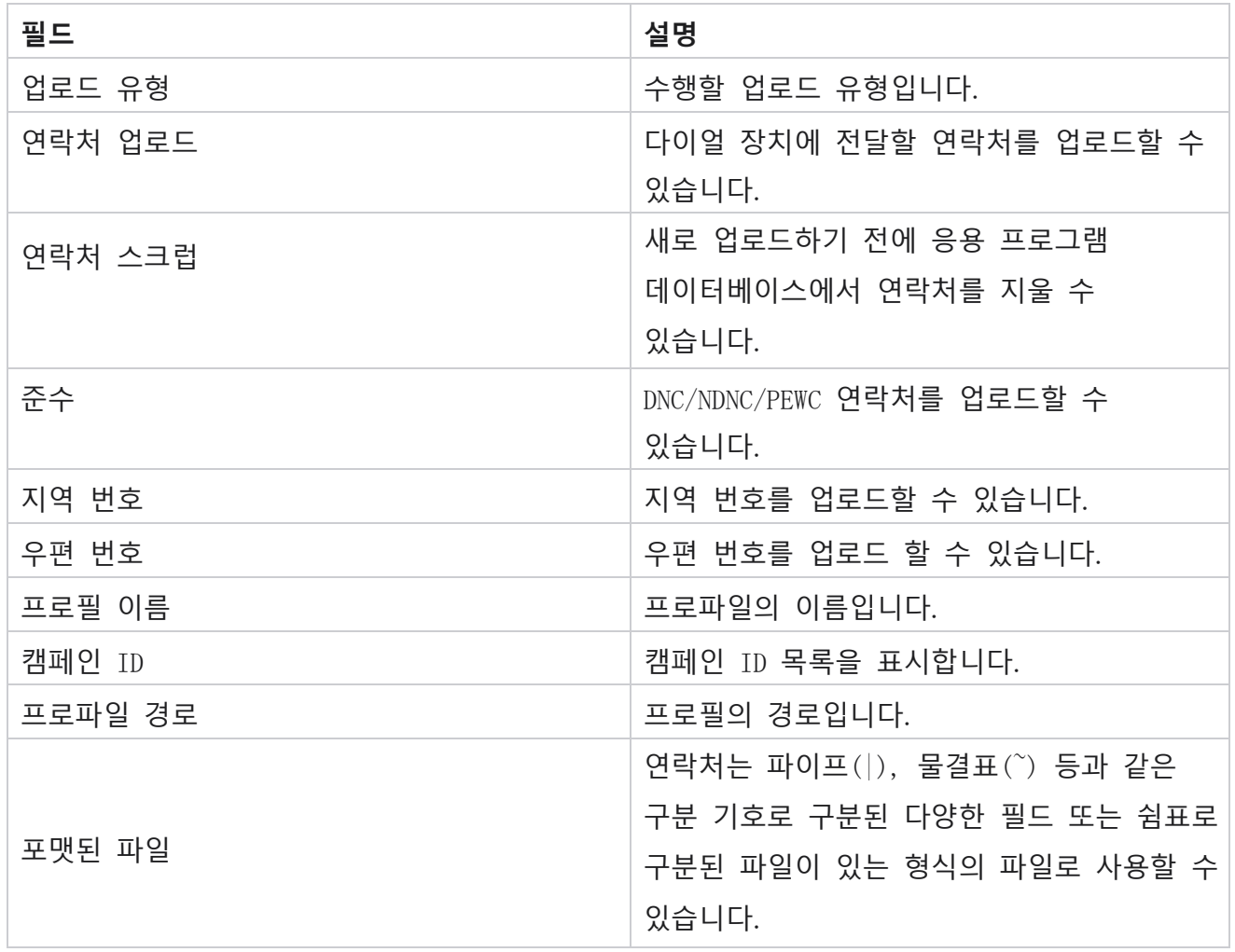

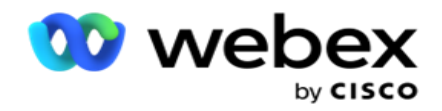

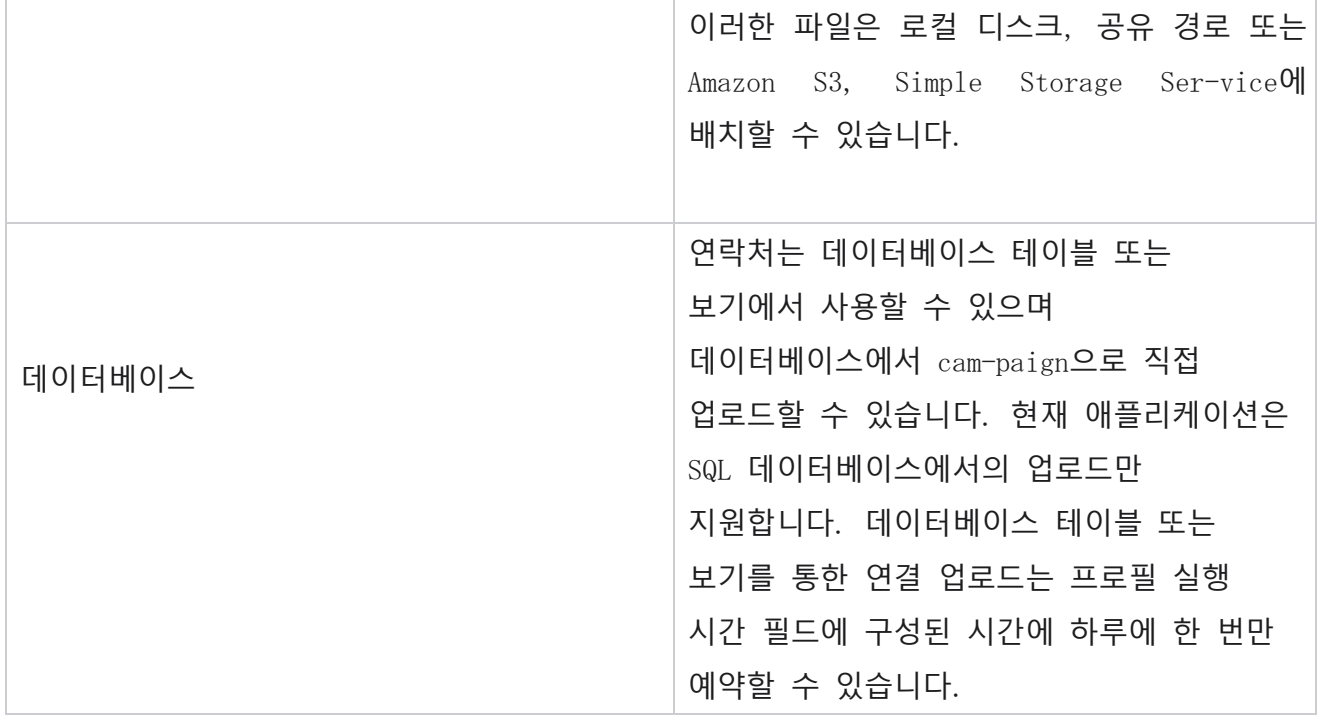

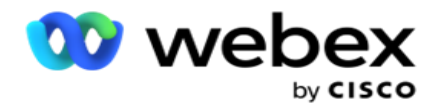

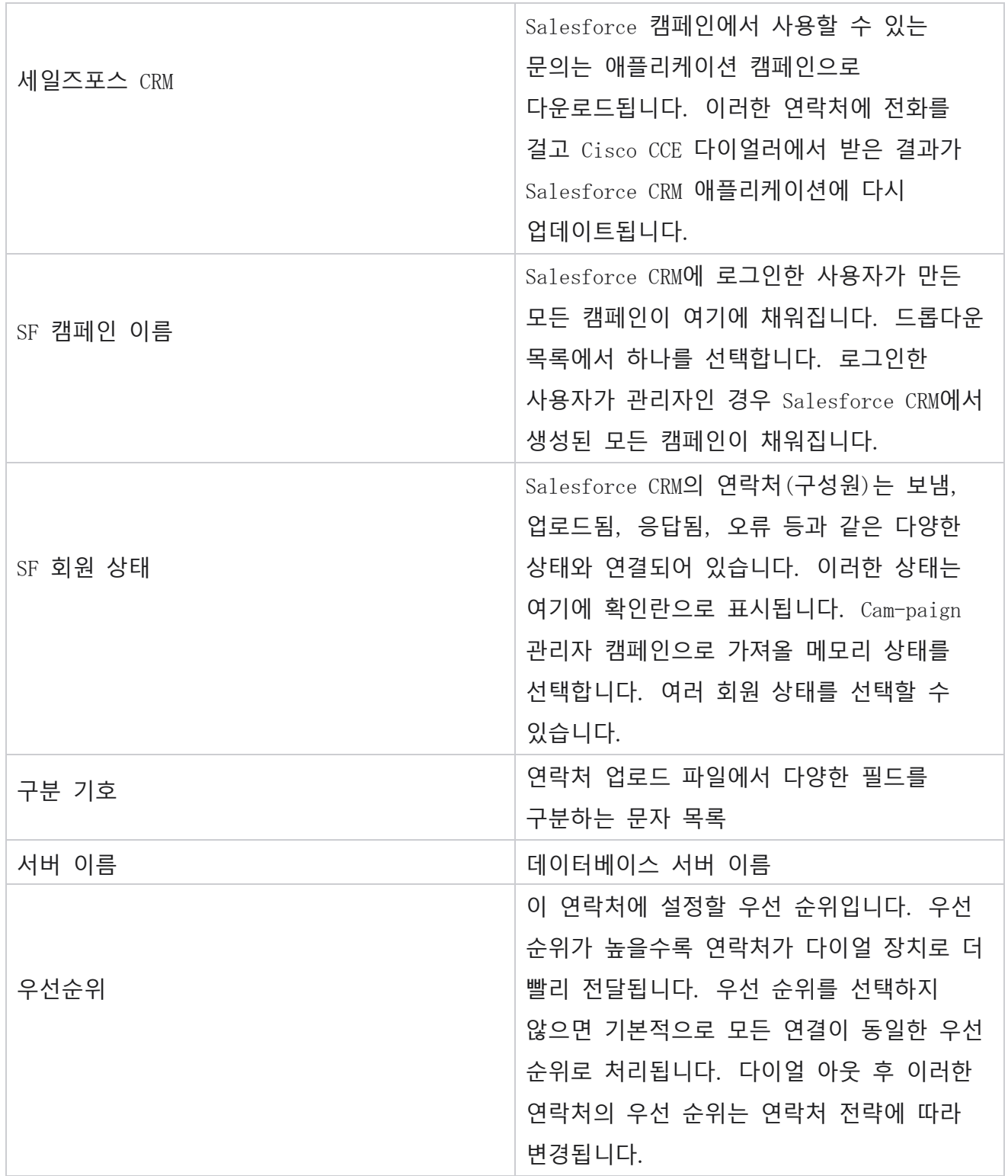

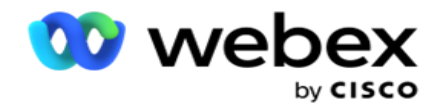

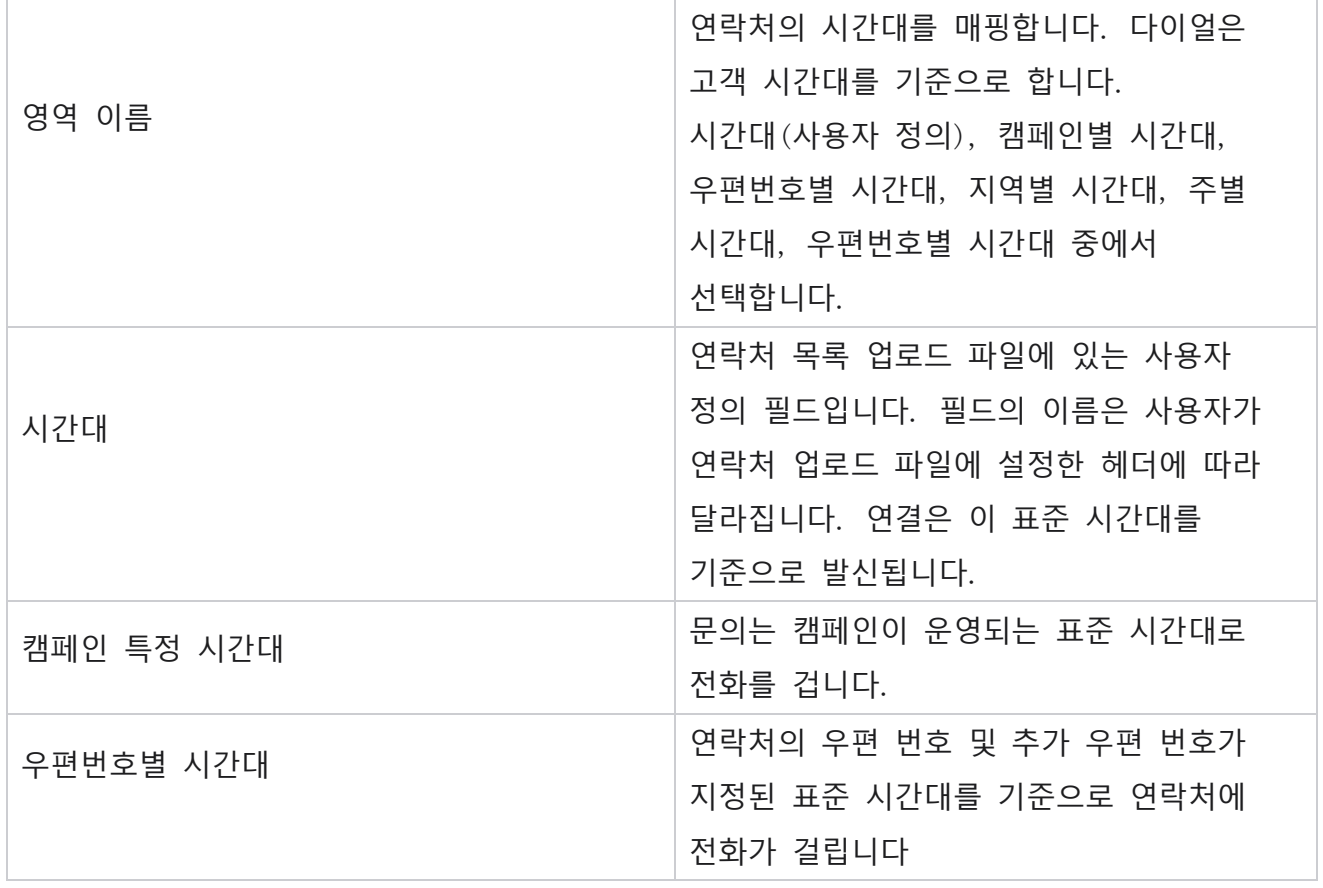

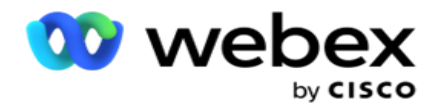

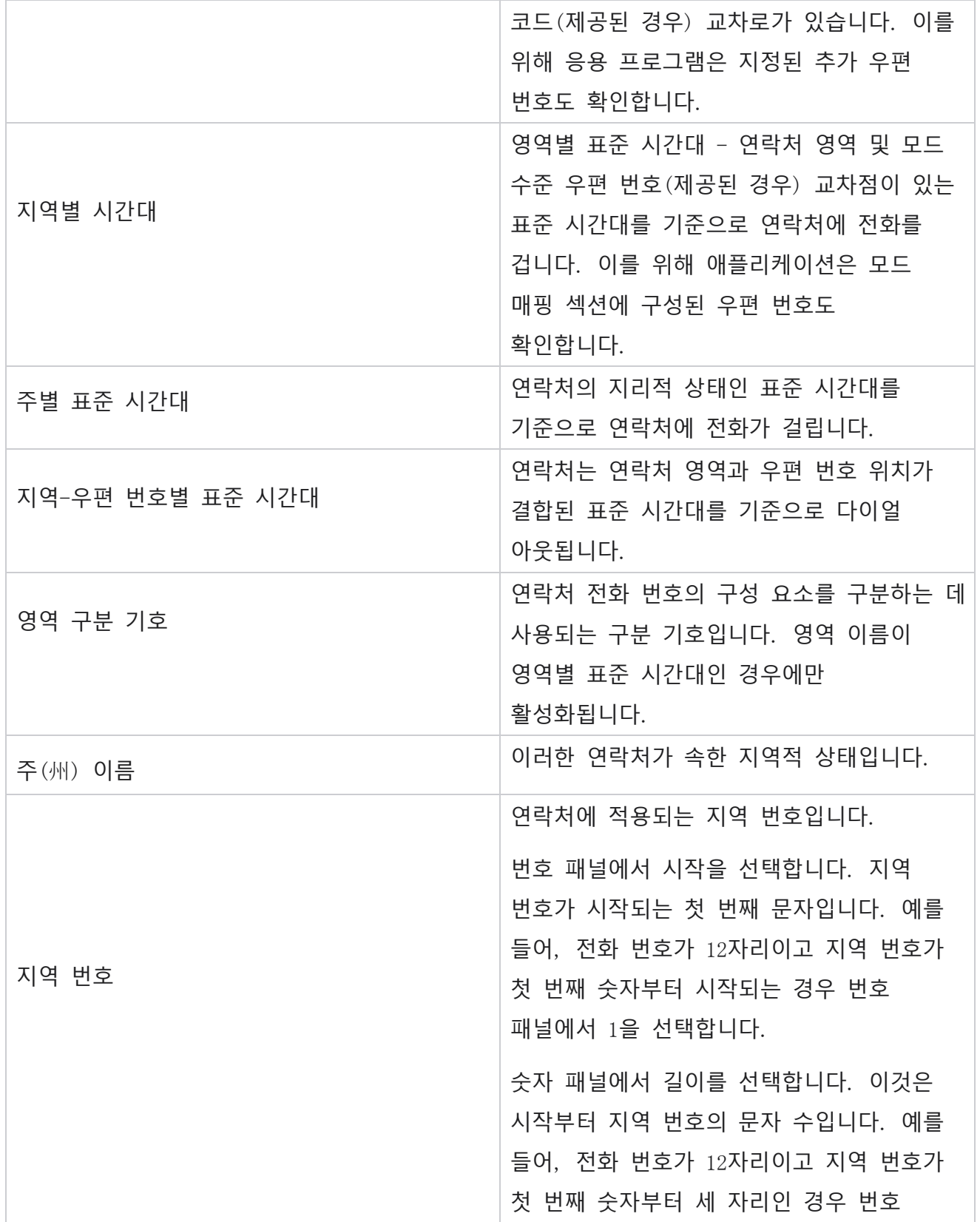
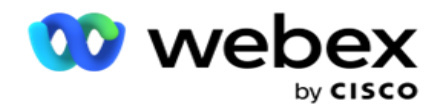

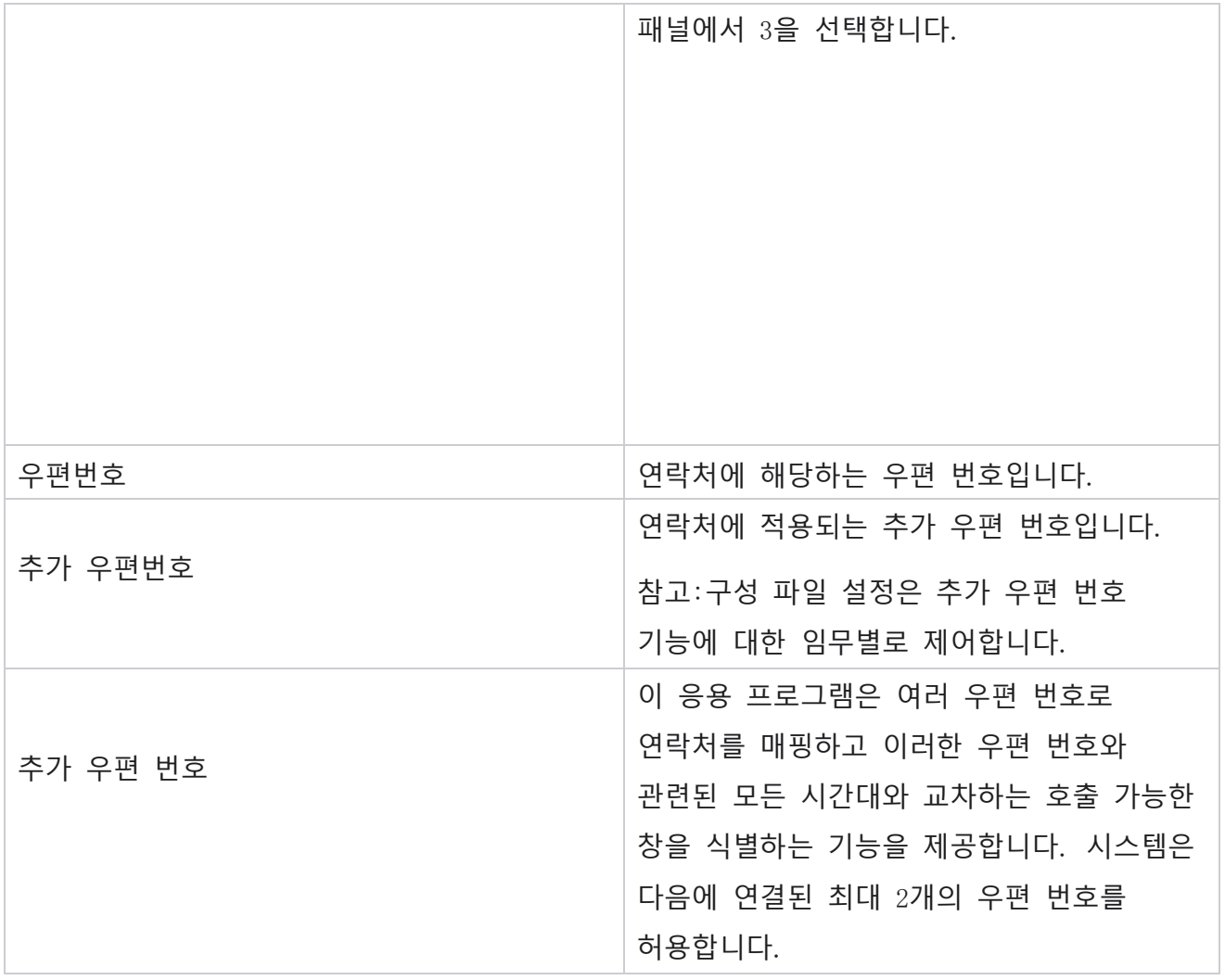

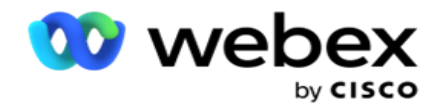

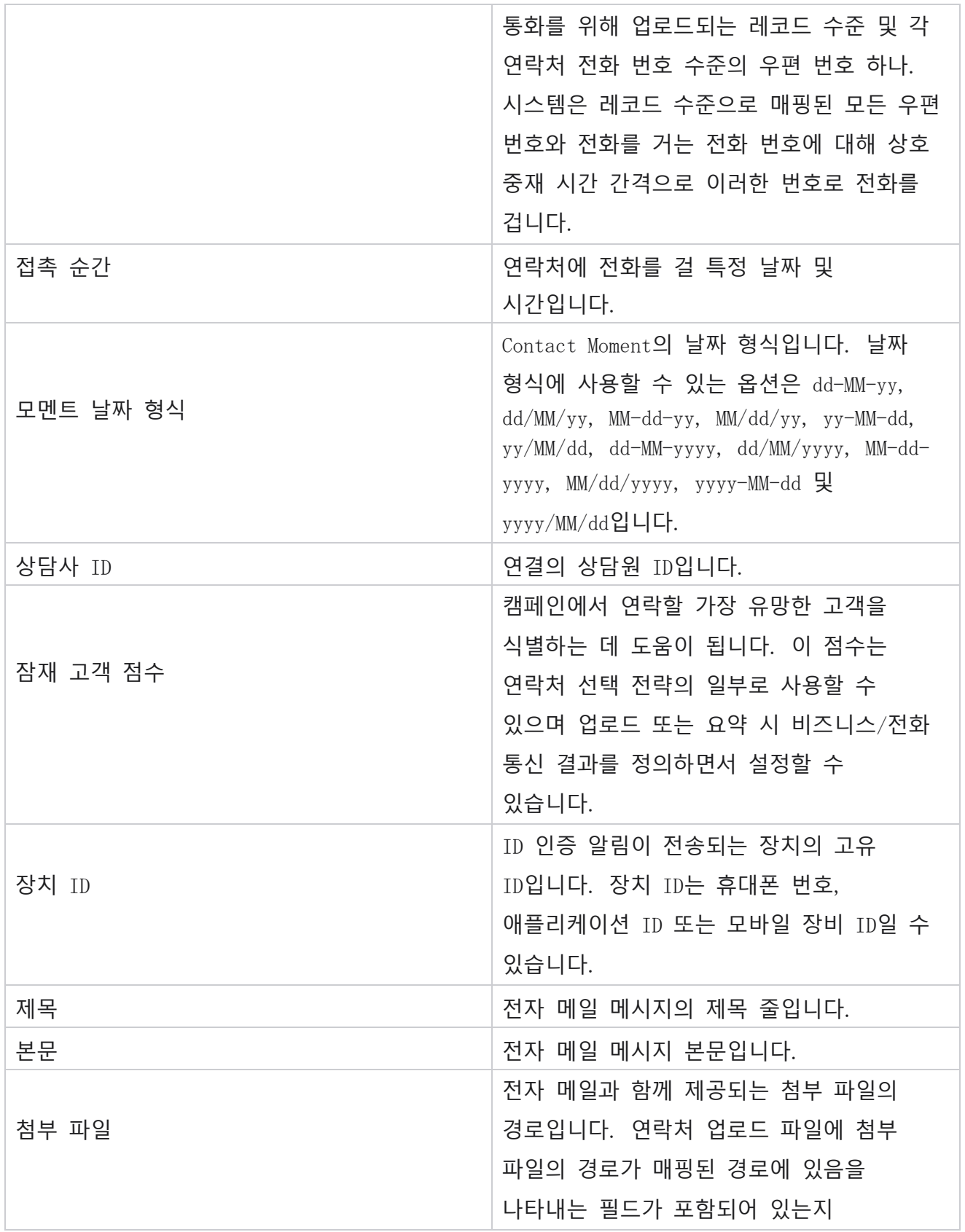

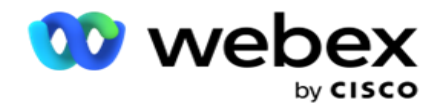

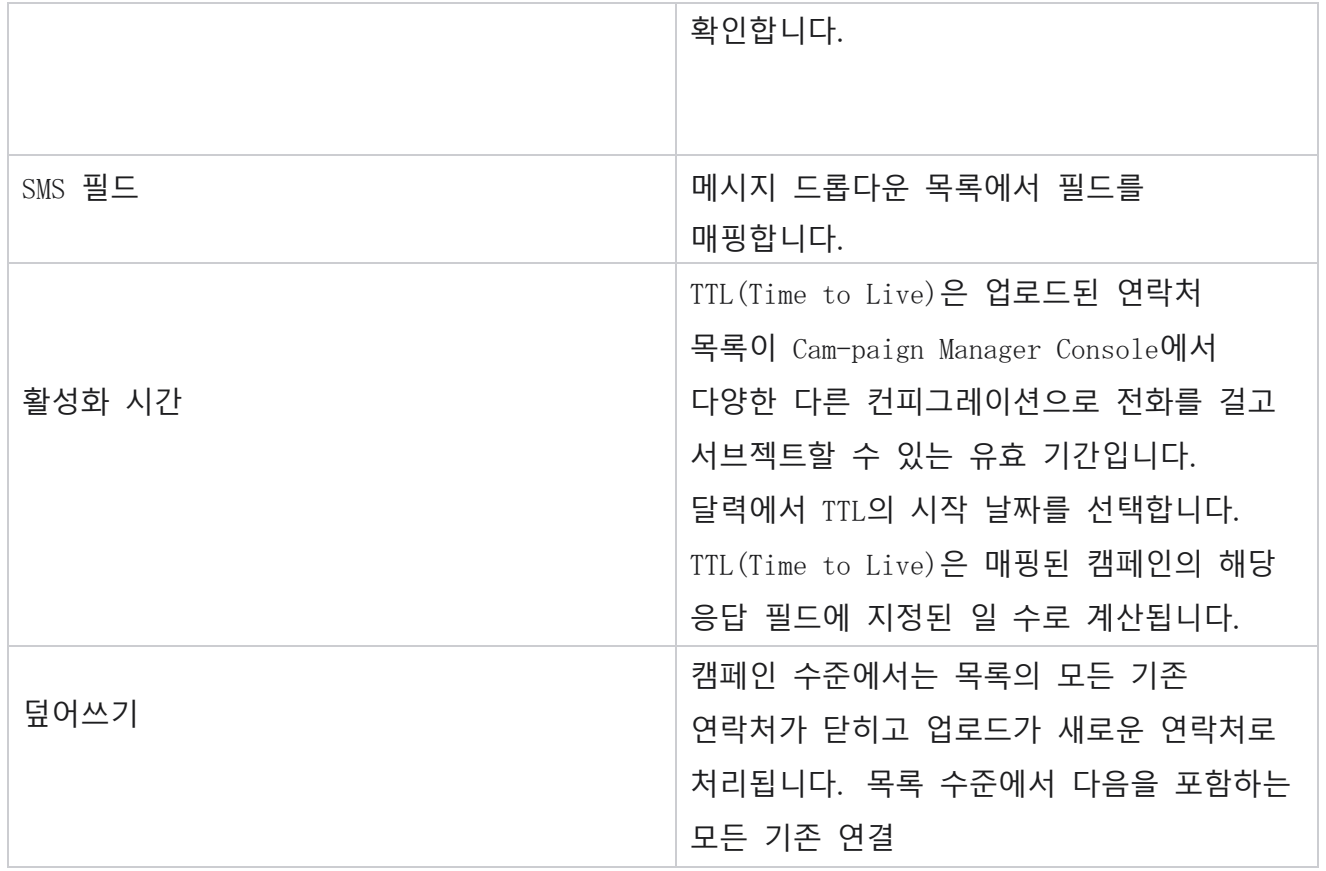

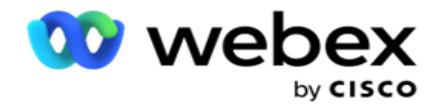

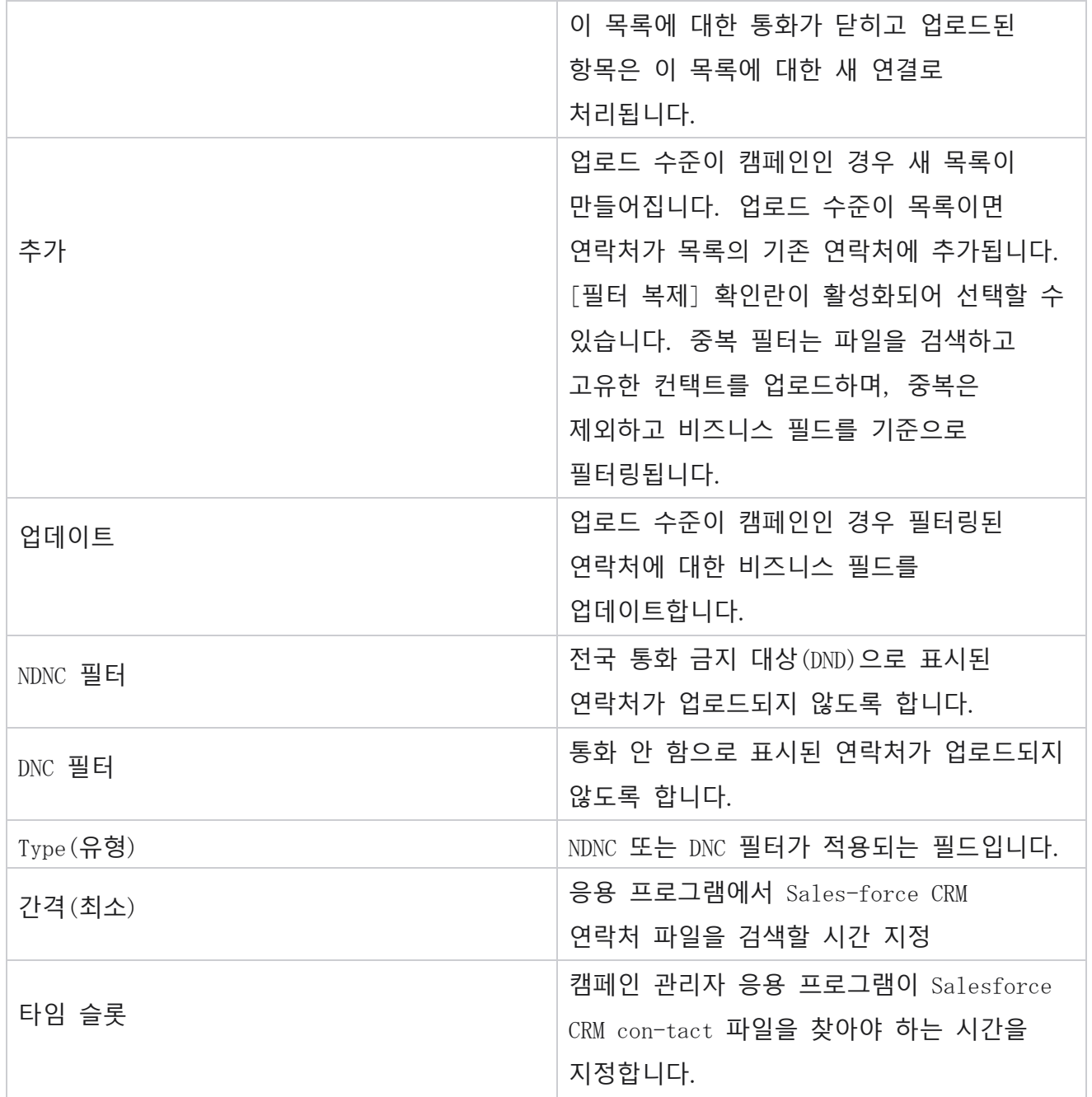

# **상담사 재배정**

**참고**: 상담원 재할당 기능은 현재 릴리스에서 지원되지 않습니다.

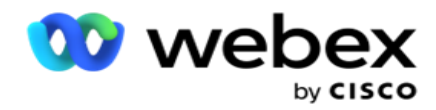

이를 통해 사용자는 현재 연락처에 매핑된 상담원을 재할당할 수

있습니다.

### **필터**

필터를 만들려면 다음을 수행합니다.

- 1. **통화를 할당할 에이전트** ID 를 선택합니다. 여러 개의 상담사 ID를 선택할 수 있습니다.
- 2. **통화 시작 날짜** 와 **통화 종료 날짜를 선택합니다**.
- 3. 필요한 경우 새 연락처 **확인란을 선택하여** 결과에 새 연락처를 포함합니다.
- 4. 드롭다운에서 **캠페인을** 선택합니다. 여러 캠페인을 추가할 수 있습니다.
- 5. 필요한 경우 빌드 조건 **스위치를 켜기** 로 **설정할 수 있습니다**. 빌드 조건을 **[참조하십시오](AE%20%b4%dc%34%a4%20%4c%dc%20Condition.htm)**.

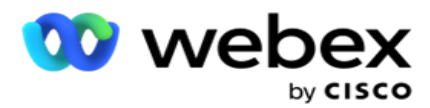

6. 연락처 **표시를 클릭하여** 설정된 조건에 따라 연락처를 채웁니다. 다음과 같은 파라미터가 표시됩니다.

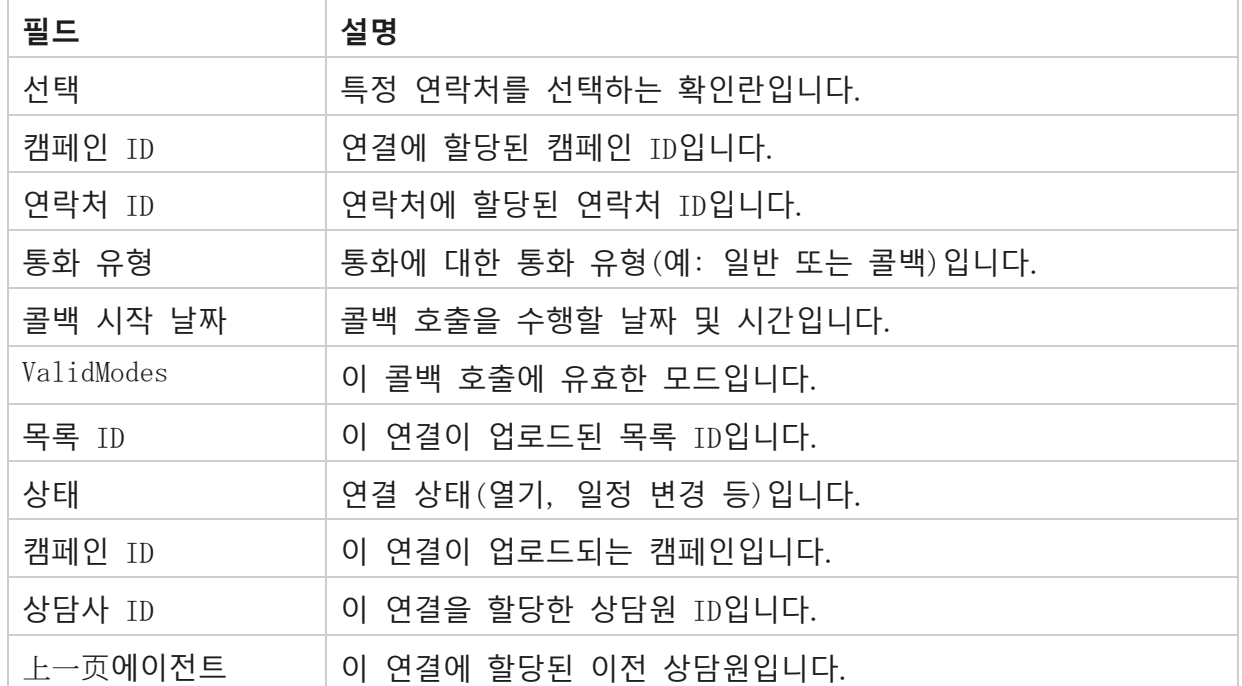

- 7. 사용자는 필터, **모두 선택 및** 전역 선택을 기준으로 연락처를 볼 수 있습니다 . 모두 선택은 현재 페이지의 모든 연락처를 선택하는 데 사용되며 전역 선택은 모든 페이지에서 채워진 모든 연락처를 선택하는 데 사용됩니다. 상담원을 재할당하려면:
- 8. 선택한 연결을 다른 상담원에게 다시 할당하려면 작업을 **클릭합니다** .
- 9. 에이전트 ID **를**입력합니다. 새 상담원이 다른 시간에 통화를 처리해야 하는 경우 [업데이트 시간 ]**을 클릭합니다** . **시작 시간과 종료 시간을** 업데이트합니다.
- 10. 상담사 **재할당을 클릭합니다**.

**필드**

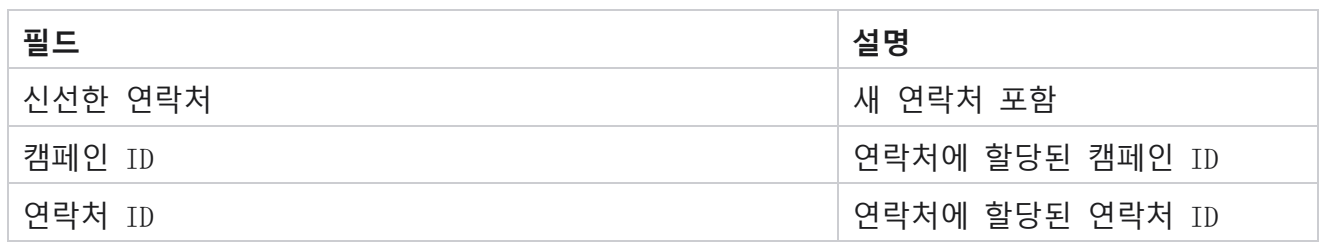

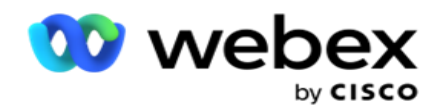

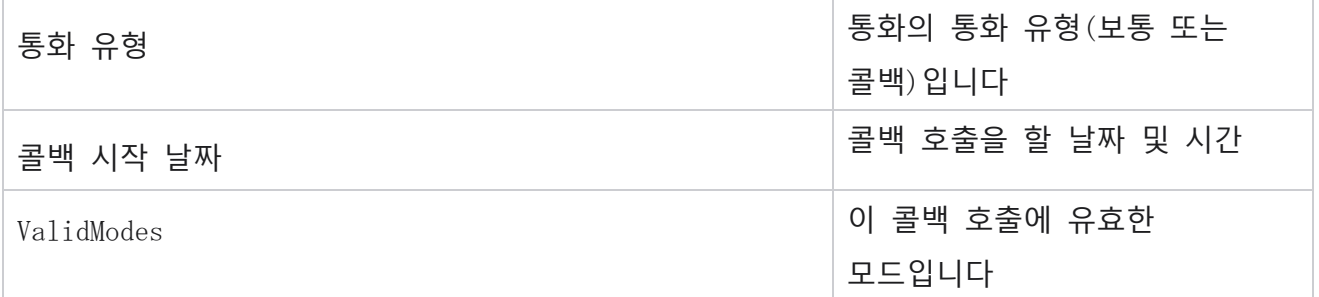

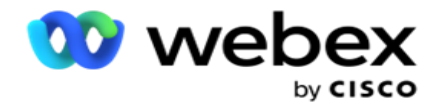

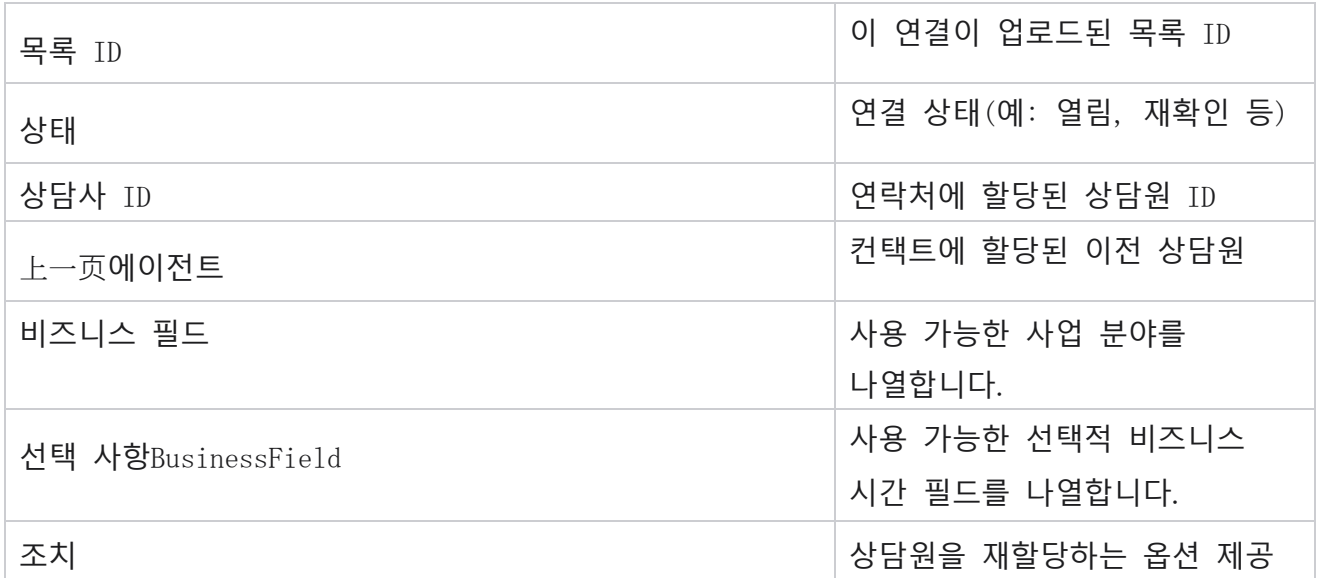

# **기타 설정**

다음 작업을 수행할 수 있습니다.

## **시도 카운터**

시도 카운터를 사용하면 미리 구성된 각 전화 통신 결과에 결과 유형을 할당할 수 있습니다. 결과가 RPC(Right Party Contact)인지 여부를 식별할 수 있습니다. 애플리케이션에서 전화를 거는 컨택트에 대한 모든 재시도 횟수를 유지할 수 있습니다.

Other Settings > Attempt 카운터로 **이동합니다**. 결과 그룹을 선택하고, 필수 필드를 업데이트하고, 필수 필드를 활성화 또는 비활성화하고, 저장을 클릭합니다 . 페이지에는 다음 매개 변수가 표시됩니다.

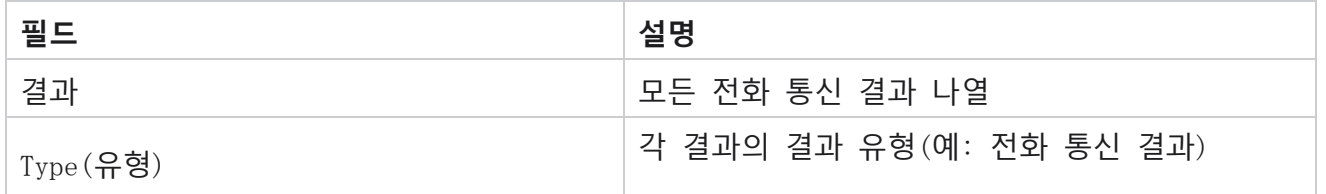

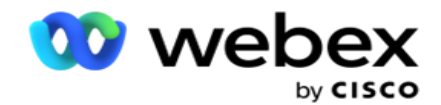

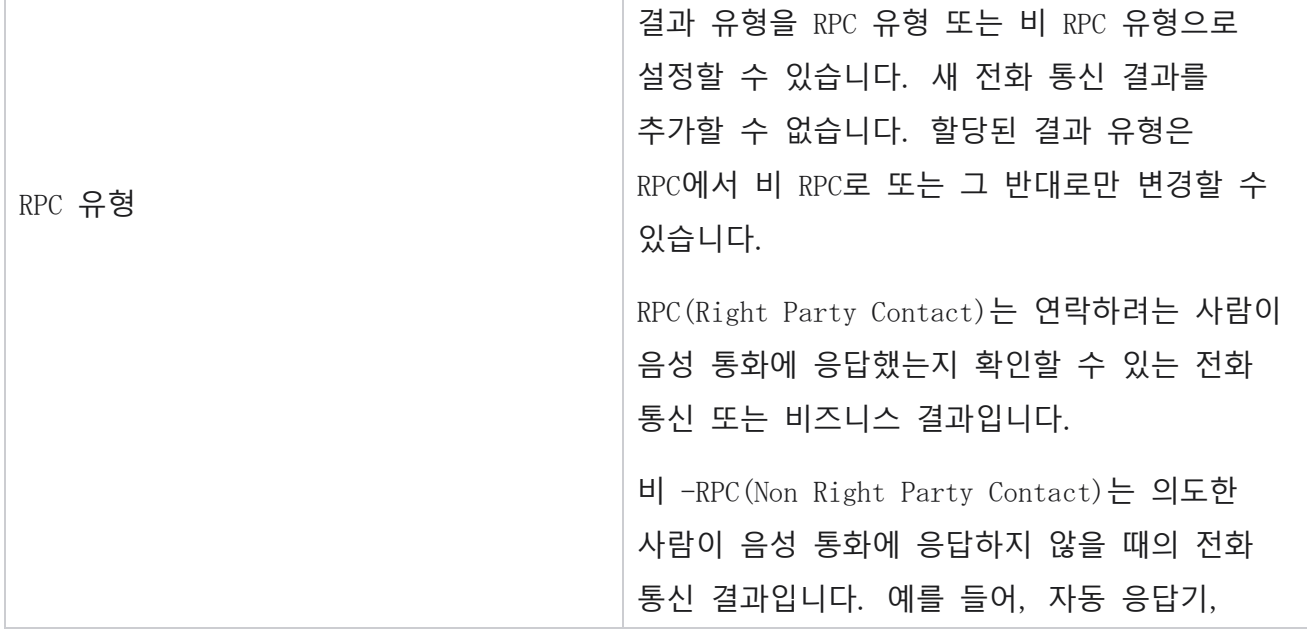

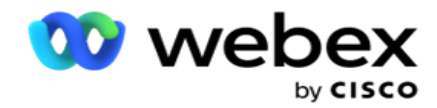

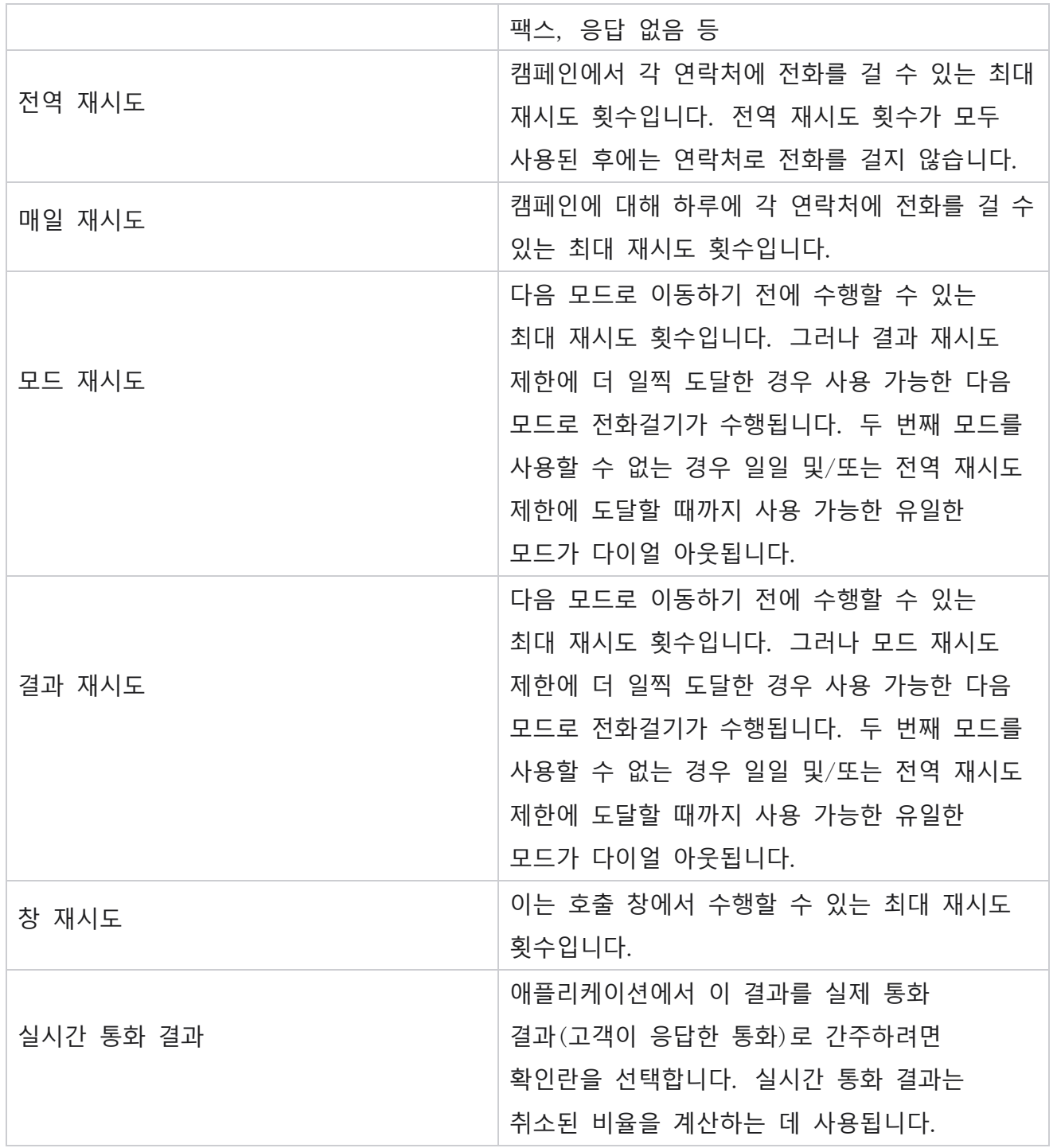

# **차원**

Dimension을 사용하면 사용자 지정 보고서를 작성할 수 있습니다. Campaign Manager는 다양한

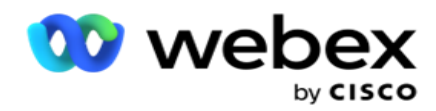

실시간 및 내역 보고서를 제공합니다. 캠페인에는 특정 캠페인별 요구 사항에 따라 구성된 비즈니스 매개 변수(일부는 필수 및 일부는 선택)가 있습니다.

예를 들어 판매 채널은 한 캠페인에서는 두 번째 비즈니스 매개 변수이고 다른 캠페인에서는 다섯 번째 비즈니스 매개 변수일 수 있습니다. 캠페인 수준에서는 비즈니스 매개 변수를 기반으로 한 보고가 가능합니다. 그러나 엔터프라이즈 수준에서 다양한 채널과 다양한 캠페인에 걸친 판매 정보가 필요한 경우 Dimension을 사용하는 것이 좋습니다. 구성된 위치에 관계없이 캠페인 간에 유사한 비즈니스 매개 변수를 하나의 차원 아래에 매핑할 수 있습니다.

1. Dimension 탭으로 이동하여 CREATE DIMENSION **을 클릭합니다**.

2. **차원 이름과 설명을** 추가합니다.

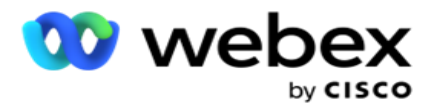

- 3. **통화 중 필드 카드 유형에 대해 신용 카드**, **직불 카드**, **충전 카드 또는 충성도 카드와 같은 차원 값을** 입력합니다. 신용 카드의 엔터프라이즈 수준 데이터를 그룹화하는 사용자 정의 된 보고서가 필요한 경우 이 필드에 신용 카드를 입력하면 됩니다.
- 4. 값을 더 추가하려면 [추가 ]**를 클릭하고** 차원 값을 **추가합니다**.
- 5. 저장을

#### **클릭합니다**.

#### **차원 삭제**

기존 값을 삭제하려면 [삭제 ] **단추를** 사용합니다.

### **경고**

캠페인 관리자는 다양한 구성 요소와 서비스로 구성됩니다. 응용 프로그램이 원활하고 원활하게 작동하려면 이 모든 것이 함께 작동해야 합니다.

Alerter는 모든 서비스 및 구성 요소가 제대로 작동하는지 검사하는 애플리케이션의 자체 감지 기능입니다. 일부 서비스가 다운되면 경고자는 여기에 설명된 지정된 전자 메일 ID로 전자 메일로 경고를 보냅니다. 여기에서 받는 사람에 대한 전자 메일 경고를 구성할 수 있습니다. 이렇게 하면 다이얼 장치 관리자가 수정 단계를 수행하는 데 도움이 됩니다.

- 1. **경고** 탭으로 이동합니다.
- 2. **발신자 이메일** 주소를 입력합니다. 이 값은 다음과 같은 경우에만 경고자가 메일을 발송할 때 보낸 사람 필드에 표시됩니다.
	- a. 모든 구성 요소가 중지되거나 작동하기 시작합니다.
	- b. SNMP 수신자가 발생시킨 경고입니다. 이메일 설정을 참조하십시오 .
	- c. 예약된 보고서가 구성된 수신자에게 전송됩니다.
- 3. **전자 메일을 보내는** SMTP **서버 주소와** SMTP **서버용으로 예약된** SMTP **포트를** 입력합니다.
- 4. SMTP **서버의** 사용자 이름과 SMTP **서버의 암호를** 입력합니다.
- 5. 수신자 이메일 ID **를**입력합니다. 경고 전자 메일이 이 전자 메일로 전송됩니다.

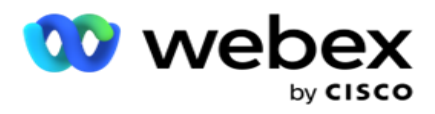

6. 수신자를 더 추가하려면 추가를 클릭하고 **이메일** ID 를 추가합니다 .

## 7. 저장을

## **클릭합니다**.

## **수신자 삭제**

수신자를 삭제하려면 삭제 **단추를** 사용합니다. 저장을 **클릭합니다**.

# **필드**

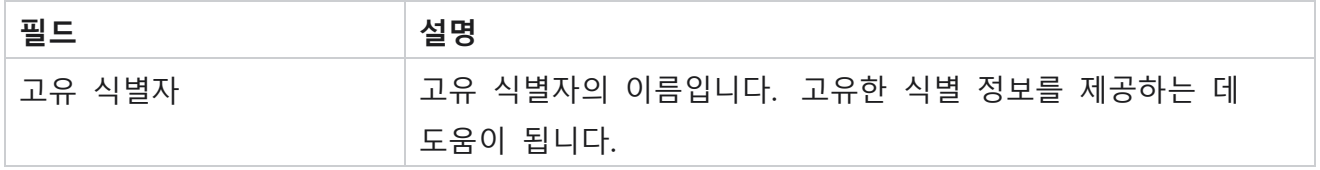

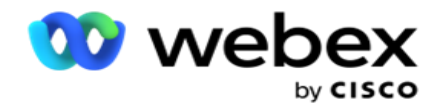

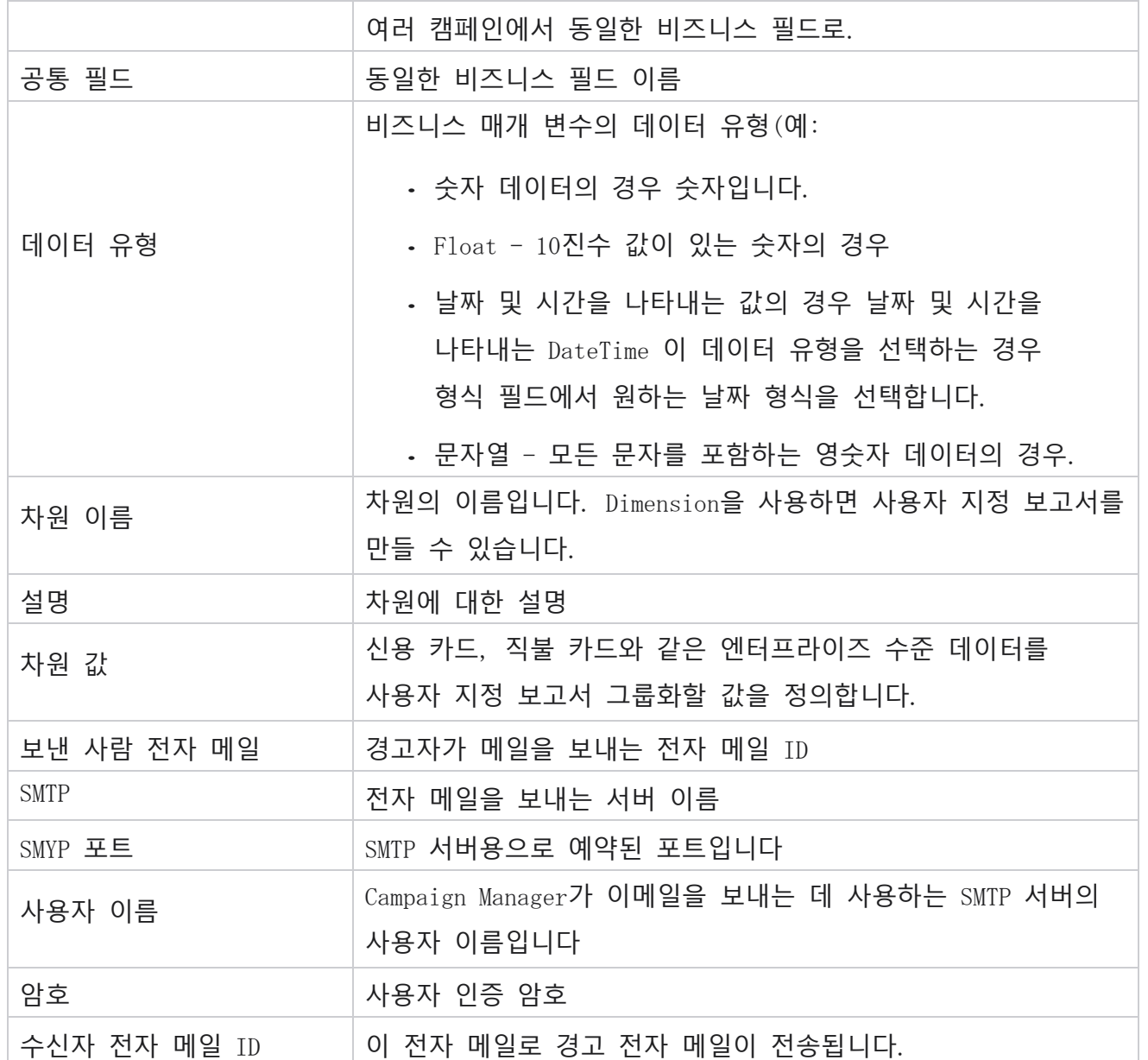

# **글로벌 비즈니스 매개변수**

캠페인에서 사용되는 비즈니스 필드입니다. 또한 캠페인 전체에서 사용하거나 CCB(Compliance Conditions Builder)에서 사용할 고유한 공통 필드를 만들 수 있습니다. 캠페인에서 허용되는 총 비즈니스 필드 수는 캠페인 수준에서 허용되는 25개의 비즈니스 필드 외에 5개의 고유 및 공통 필드를 포함하여 30개입니다.

Cisco Webex Contact Center 캠페인 관리자 안내서 - 171

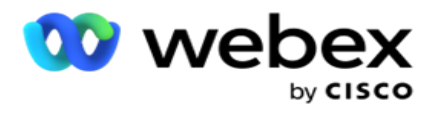

- 고유 ID 이러한 필드를 사용하여 고객 ID, 계정 ID 등과 같은 비즈니스 필드를 만들 수 있습니다.
- 공통 필드 이러한 필드를 사용하여 금액, 일 수 등과 같은 비즈니스 필드를 만들 수 있습니다.

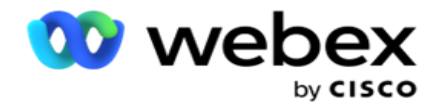

예를 들어 고객 ID는 보고서에서 그룹화가 필요한 캠페인 전반의 비즈니스 필드가 될 수 있습니다. 고객 ID는 캠페인 A에서는 첫 번째 비즈니스 필드, 캠페인 B에서는 여섯 번째, 캠페인 C에서는 열 번째 비즈니스 필드가 될 수 있습니다. 이 비즈니스 필드를 고유 식별자 필드로 만들면 이러한 필드의 데이터를 그룹화할 수 있습니다.

비즈니스 매개 변수를 만들려면

1. 고유 식별자 1 **을** 활성화하고 확인 팝업에서 확인을 **클릭합니다** .

**참고**: 이 고유 식별자 1을 저장하고 활성화하면 다양한 캠페이지에 대해 구성된 모든 고유 ID를 이 값으로 덮어씁니다. 파일을 순차적으로 활성화해야 합니다. 고유 식별자 1을 활성화하기 전에 고유 식별자 2를 활성화할 수 없습니다. 공통 필드에도 동일한 규칙이 적용됩니다.

- 2. 고유 식별자 1 **을**입력합니다.
- 3. 고유 식별자 2와 **고유 식별자** 3 에 대해 1-2**단계를 수행합니다**.
- 4. 공통 필드 1 **을** 활성화하고 필드 이름을 입력합니다.
- 5. [데이터 유형]을 [**문자열** ], [숫자 ], [부동 소수점 ] **중에서 선택합니다**.
- 6. 공통 필드 2 **에 대해**4-5단계를 수행합니다.
- 7. 저장을 **클릭합니다**.

**참고**: 글로벌 비즈니스 매개변수를 활성화하고 저장하면 이러한 매개변수를 변경하거나 삭제할 수 없습니다. 이 동작은 되돌릴 수 없습니다.

#### **사업분야**

- 1. 비즈니스 필드 **로 이동하고** +ADD 를 **클릭합니다**.
- 2. **회사 이름** 및 **데이터 유형을** 입력합니다.

#### **참고** 사항:

a. 비즈니스 필드 이름을 특수 문자나 번호로 시작하지 마십시오. 비즈니스 필드 이름 사이에 특수 문자 또는 숫자를 사용할 수 있습니다.

- 3. 저장을 **클릭합니다**.
- 4. [작업 ] **탭에서** [**편집** ]**을 클릭하여** 세부 정보를 업데이트하고 [저장 ]**을 클릭합니다**.

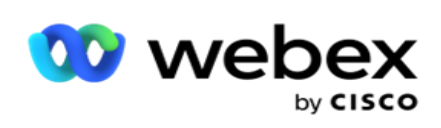

# **필드**

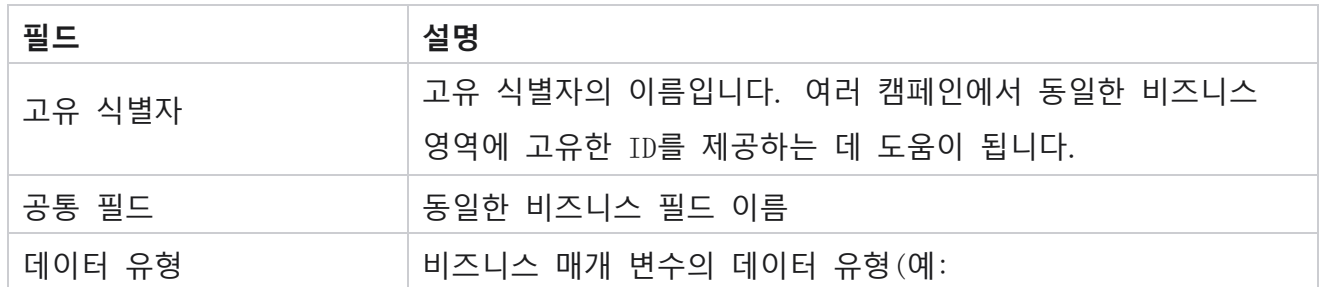

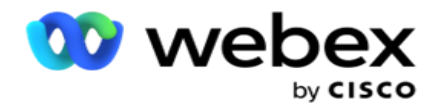

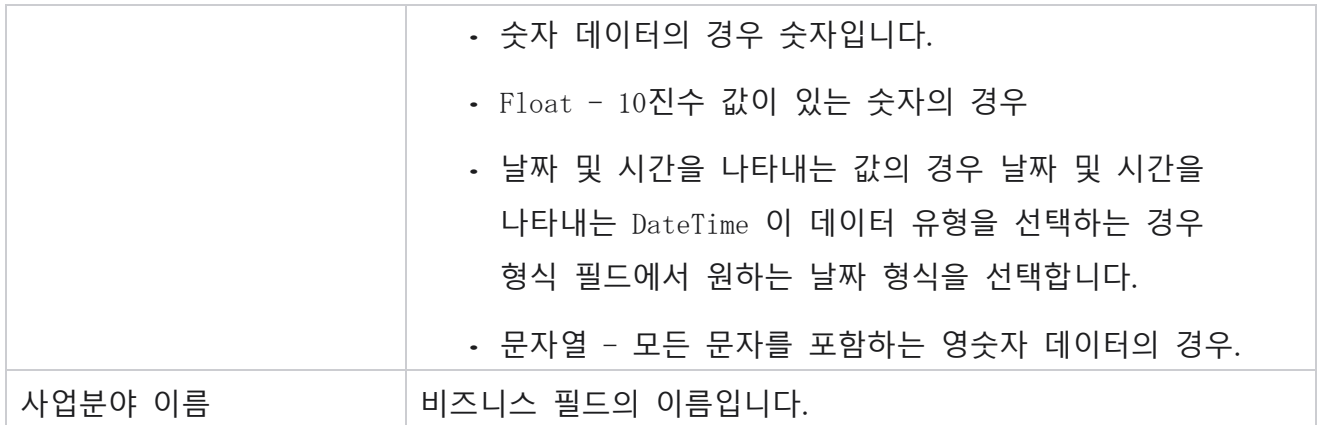

# **고가용성 상태**

테넌트의 고가용성 상태 보기를 제공합니다.

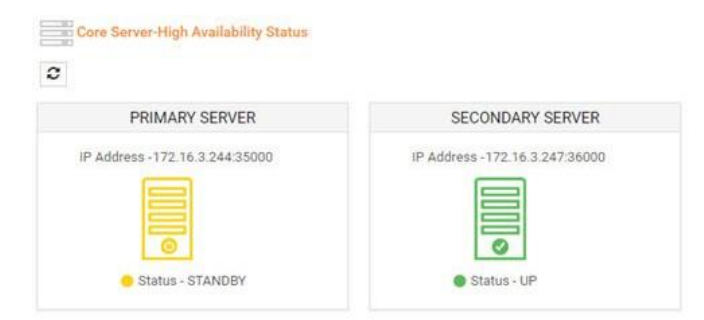

HA Status(HA 상태)는 코어가 실행 중인 서버의 상태를 표시하고 다운된 다른 서버의 문제를 해결하도록 경고합니다. 기본 서버와 보조 서버의 상태는 모두 다음과 같이 표시됩니다.

- UP 서버가 가동 중입니다. 녹색으로 표시됩니다.
- STANDBY 서버가 대기 모드에 있으며 노란색으로 표시됩니다.
- DOWN 서버가 다운되어 빨간색으로 표시됩니다.

# ID **인증**

**참고**: 이 구성을 활성화하려면 Cisco CSM에 문의하십시오.

ID 인증은 기업이 올바른 사람과 통신했는지 확인하는 데 도움이 됩니다. 예제:

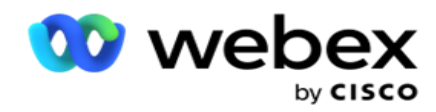

은행과 같은 기업에서 고객에게 프로세스 인증을 요구할 경우 Campaign Manager는 연락처에 통화 전 인증을 보내 고객에게 통화 시간을 예약하도록 요청합니다. 고객이 임계값 시간 내에 응답한 경우 고객의 전화에 따라 전화가 걸려오거나 전화되지 않습니다.

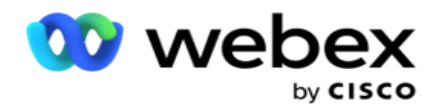

응답. 고객으로부터 응답이 없는 경우 애플리케이션에서 해당 연락처로 전화를 걸어 임계값 시간을 게시합니다. 통화 전 인증에 성공한 후 상담원은 고객에게 ID 인증 위젯을 사용하여 통화 중에 ID 인증을 수행하도록 요청합니다.

사용자는 ID 인증 이름을 새로 만들거나 업데이트 또는 삭제할 수 있습니다.

#### ID **인증 생성**

- ID 인증을 추가하려면:
	- 1. + ID **인증** 만들기를 클릭합니다.
	- 2. ID 인증 템플릿의 **이름과 설명을** 입력합니다.
	- 3. Available Identity Authentication Fields(사용 가능한 ID 인증 필드 )**에서** 적절한 필드를 선택하고 Selec- ted Identity Authentication Fields(선택된 ID 인증 필드 ) **상자로** 이동합니다.
	- 4. 다음을 **클릭합니다**.

#### **알림 메시지**

- 1. **미리 정의된 대기 시간으로 사전 통화 알림** 받기를 선택하거나 수동 **입력 옵션을 선택하여** 대기 시간을 설정합니다.
- 2. 통화 전 알림으로 **전달되는 통화 전 알림 메시지를** 입력합니다.
- 3. **바로** 전화 받기, **콜백** 예약 및 **통화** 거부를 선택합니다. 이러한 옵션은 고객이 ID 인증 통화를 위해 선택할 수 있도록 제공됩니다. 통화 **거부 이외의**옵션 중 하나 이상을 선택합니다. 통화 **거부를 선택한 경우** 다른 두 옵션 중 하나를 선택합니다.
- 4. **인증 통화 중 고객에게 전달되는 통화 중 알림 메시지를** 입력합니다.
- 5. 슬라이드바를 사용하거나 ID 인증 통화 일정을 다시 예약 **하기 위한 재시도 횟** 수를 수동으로 입력합니다.
- 6. 저장을 **클릭합니다**.

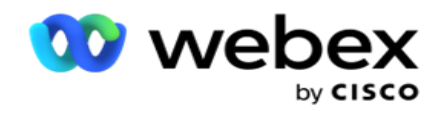

# ID **인증 업데이트**

- 1. ID 인증 이름을 선택하고 Action(작업 ) **탭에서** Edit(**편집** )를 **클릭합니다** .
- 2. 해당 세부 정보를 업데이트하고 저장을 **클릭합니다**.

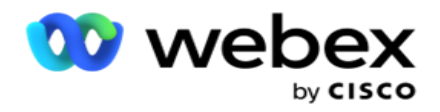

## ID **인증 삭제**

- 1. Identity Authentication name(ID 인증 이름)을 선택하고 Action(작업)에서 Delete(삭제 )**를 클릭합니다** .
- 2. 확인 팝업에서 확인을 **클릭합니다** .

# **필드**

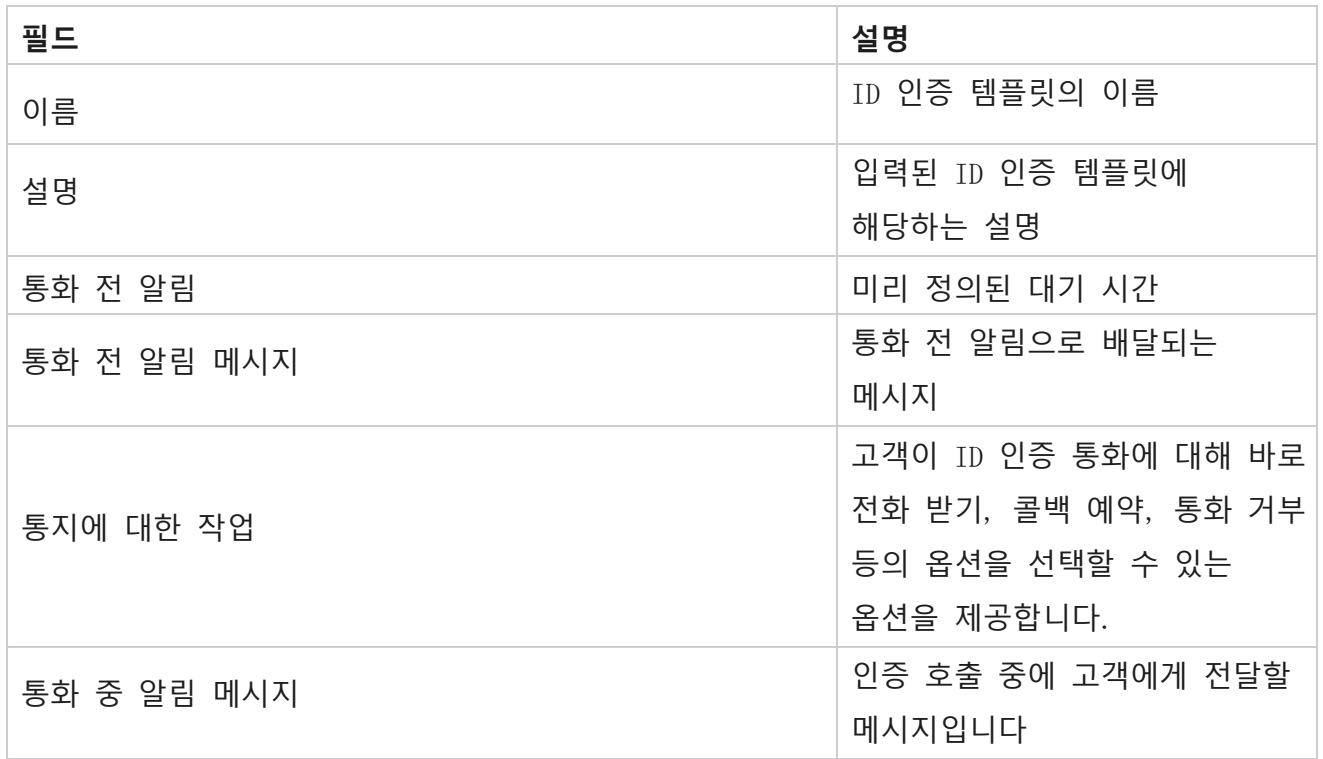

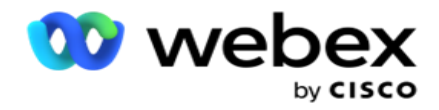

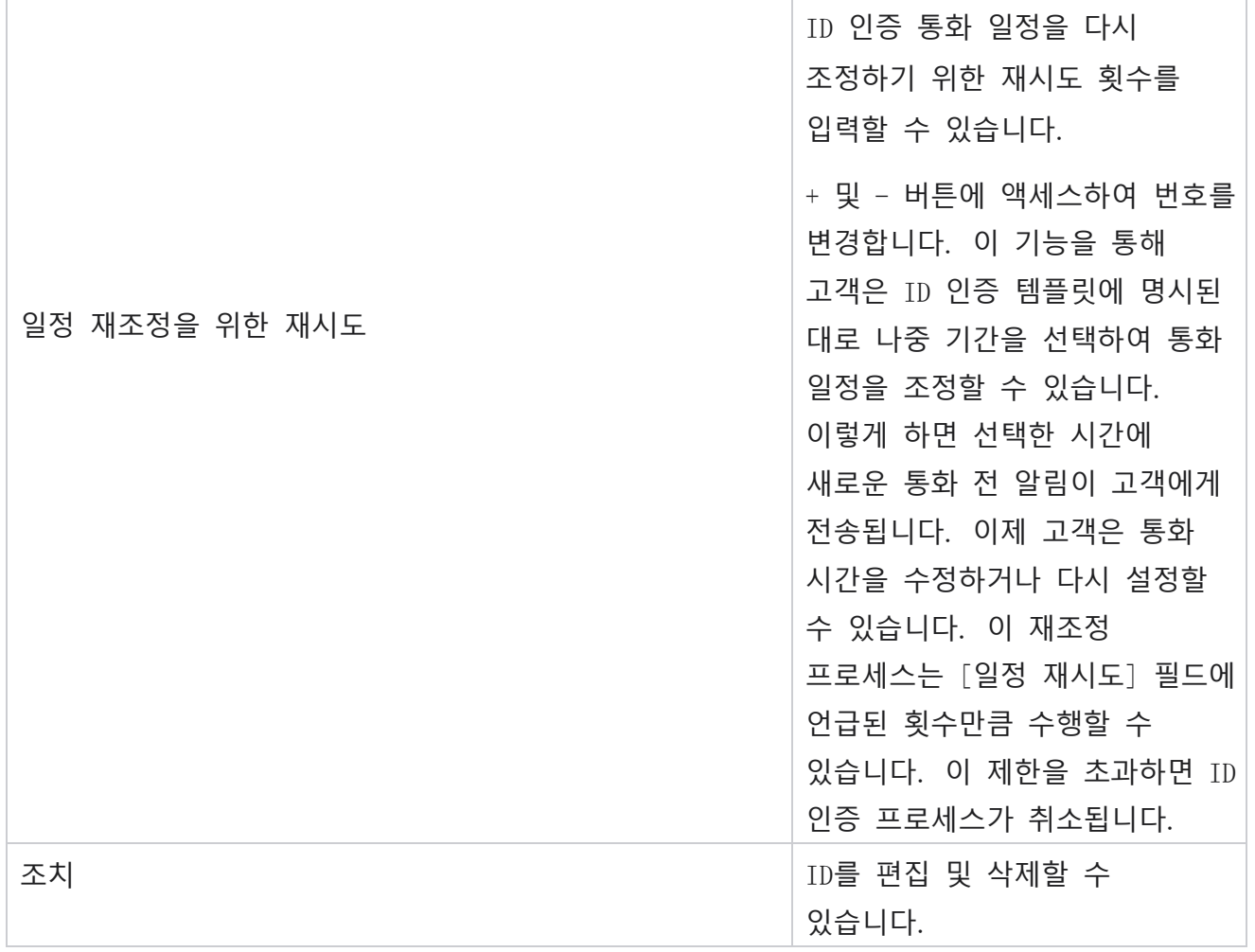

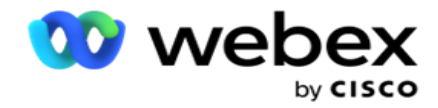

#### 인증

# **캠페인 내보내기 또는 가져오기**

이 도구 모음을 사용하여 캠페인의 구성을 내보내고 가져올 수 있습니다. 이 프로세스에는 지정된 캠페인에 대한 캠페인 페이지, 시스템 구성 페이지 및 연락처 전략 페이지만 포함됩니다.

준수 프로파일은 가져오거나 내보낼 수 없습니다. 사용자는 모든 모드와 연락처 전략을 가져오고 내보낼 수 있습니다. 캠페인에서 선택한 시간대는 가져오기 환경에서 자동으로 활성화됩니다.

### **고려해야 할 사항**

캠페인을 가져오거나 내보내는 동안 다음 정보를 기록해 두십시오.

- 준수 프로필은 가져오거나 내보낼 수 없습니다.
- 비즈니스 결과, 휴일, 프로필, 전자 메일, SMS 및 ID 인증 모듈(가져오는 캠페인에 매핑된 경우)도 가져옵니다.
- 모든 모드와 접촉 전략을 가져오고 내보낼 수 있습니다.
- 캠페인에서 선택한 시간대는 가져오기 환경에서 자동으로 활성화됩니다(이전에 활성화되지 않은 경우).

### **캠페인 가져오기**

- 1. [가져오기 ] **라디오 단추를 선택하고** [**파일** 선택]을 **클릭합니다**.
- 2. 가져올 적절한 파일을 선택하고 [가져오기 ]**를 클릭합니다**.

#### **캠페인 내보내기**

1. **내보내기** 라디오 단추를 선택합니다.

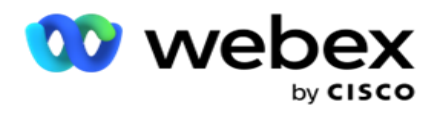

2. 내보낼 적절한 캠페인을 선택하고 [내보내기 ]**를 클릭합니다**.

# **필드**

가져오기 및 내보내기에는 다음 필드가 포함됩니다.

## **필드 설명**

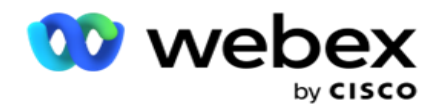

캠페인 캠페인 이름입니다.

캠페인 그룹 캠페인 그룹

이름입니다.

상태 가져오기가 완료되었거나 보류 중인 경우 가져온 연락처의 상태입니다. 이유 가져온 연락처가 실패한 경우의 이유입니다.

**내보내기**

- 캠페인 캠페인 이름입니다.
- 캠페인 그룹 캠페인 그룹

이름입니다.

캠페인 및 시스템 구성에는 가져오기 및 내보내기에 대한 다음 탭이 포함되어 있습니다.

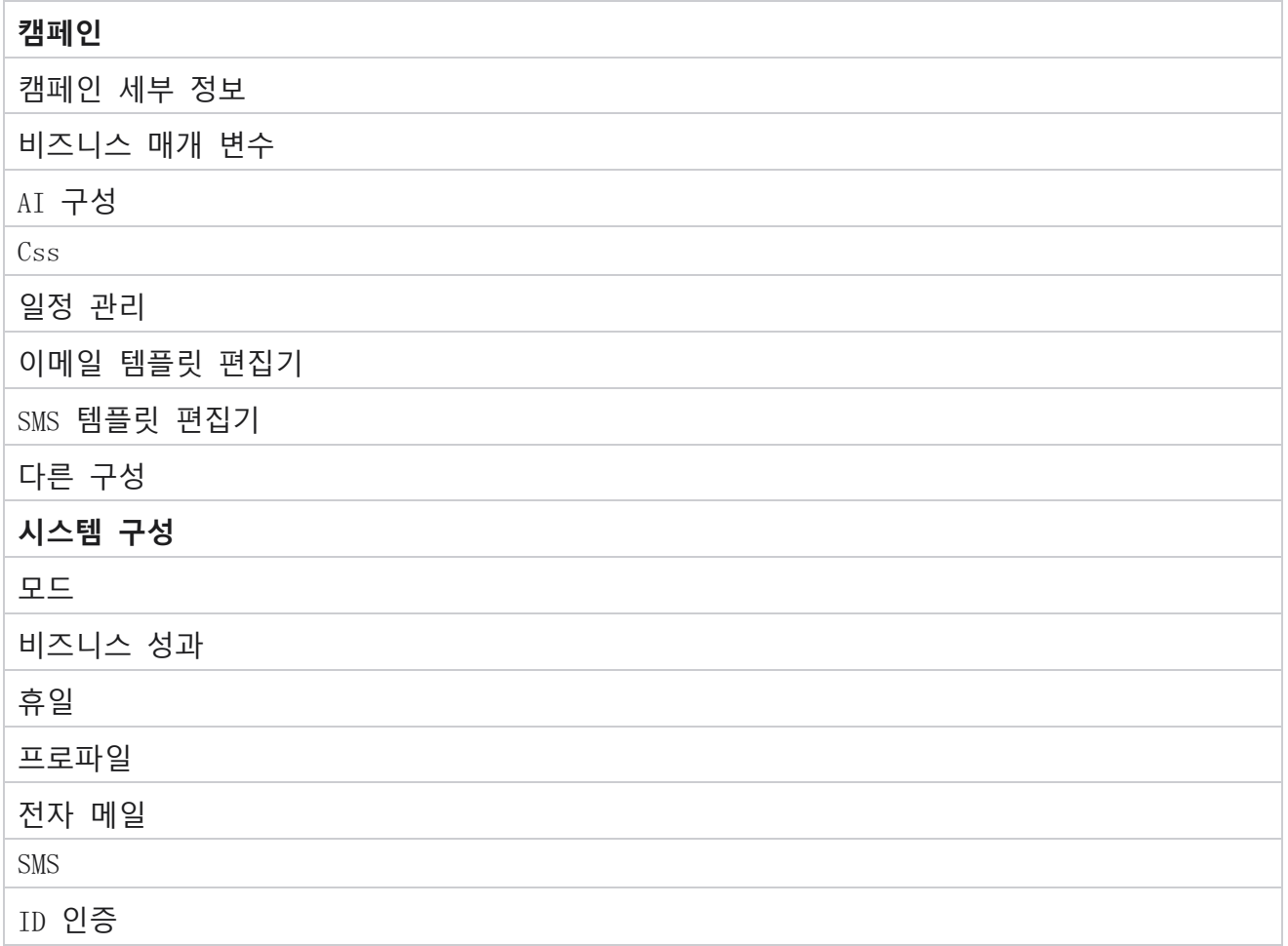

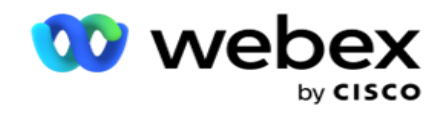

# **캠페인 범주**

범주는 공통의 목적을 가진 캠페인을 그룹화하는 데 도움이 됩니다. 캠페인 범주를 사용하여 DNC, NDNC 등과 같은 조건을 적용할 수 있습니다.

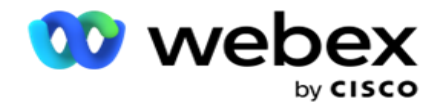

### **캠페인 범주 만들기**

캠페인을 만들려면:

- 1. 캠페인 범주 **로** 이동하고 + **캠페인 범주** 추가를 클릭합니다.
- 2. **캠페인 범주 이름** 및 **캠페인 범주에 대한 설명을** 입력합니다.
- 3. **사용자가 이메일을 보내고 받기 위해 그리드 보내기 서버를 사용하는 경우 구독 취소 그룹** ID 를 입력합니다. 구독 취소 ID가 제공되지 않으면 시스템에서 필드 값으로 '0'(영)을 할당합니다.
- 4. 저장을 **클릭합니다**.

#### **캠페인 범주 업데이트**

- 1. 캠페인 범주를 선택하고 [작업 ] **탭에서** [**편집** ]을 **클릭합니다** .
- 2. 매개 변수를 업데이트하고 [저장 ]**을 클릭합니다**.

### **캠페인 범주 삭제**

- 1. 캠페인 범주를 선택하고 [작업 ] **탭 아래에서** [**삭제** ]를 **클릭합니다** .
- 2. 확인 팝업에서 확인을 **클릭합니다** .

**참고**: 캠페인 범주는 하나 이상의 캠페인과 매핑되어 있는 한 삭제할 수 없습니다.

### **필드**

캠페인 범주에 사용되는 필드는 다음과 같습니다.

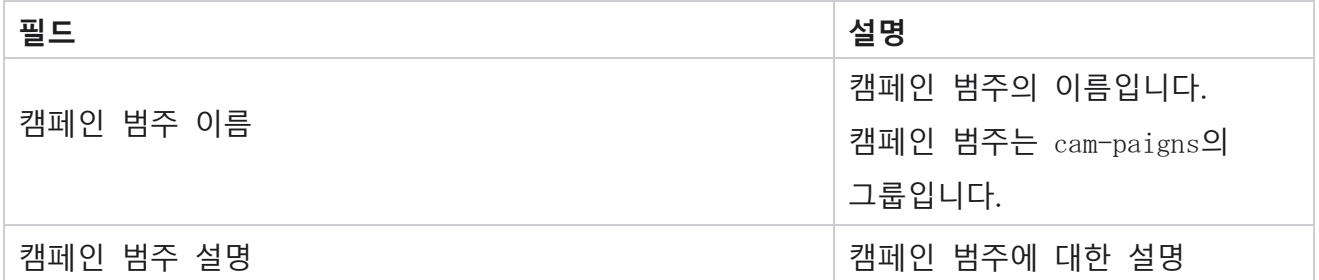

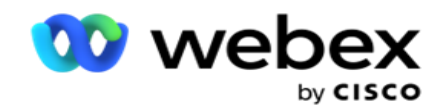

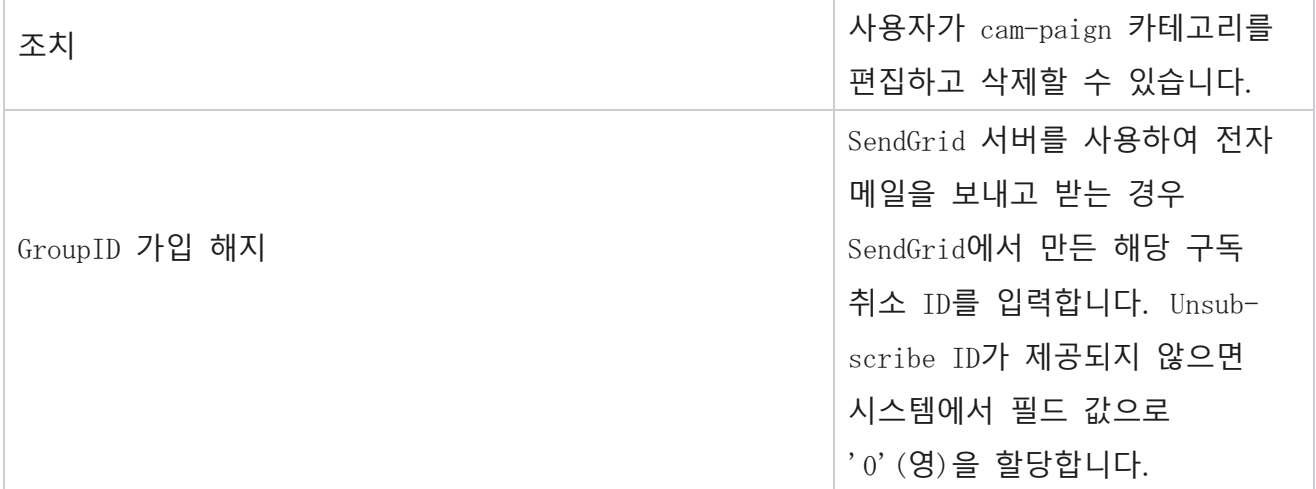

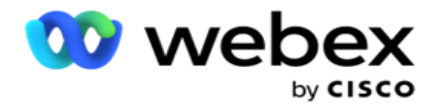

# CPaaS **제공자 구성**

**참고**: 현재 Webex Contact Center에서는 이 기능이 지원되지 않습니다.

Campaign Manager는 외부 CPaaS 서비스 제공업체를 사용하여 IVR(상담원 없는) 캠페인을 실행할

수 있도록 지원합니다. 사용자가 서비스 공급업체의 액세스 자격 증명을 구성할 수 있습니다.

### Twilio Flex **구성**

새 CPaaS 제공을 Twilio Flex로 구성하려면 다음을 수행합니다.

- 1. CPaaS **추가를 클릭합니다**.
- 2. Provide Name (**이름 제공**)**을** 입력하고 드롭다운에서 공급자 공급업체(Provider Vendor )**를** Twilio **로**선택합니다.
- 3. **애플리케이션 이름을** 입력합니다. 응용 프로그램에서 전화를 거는 데 사용하는 Twilio Flex 응용 프로그램 이름입니다.
- 4. CPaaS **공급자가 제공한 애플리케이션 비밀 키를** 입력하여 CPaaS API 액세스합니다. 개인 키는 사용자가 Twilio Flex에서 응용 프로그램을 만들 때 생성됩니다.
- 5. **사용자를 인증하기 위한 애플리케이션 토큰을** 입력합니다.
- 6. 저장을 **클릭합니다**.

**참고**: 이 구성된 URL은 IVR 캠페인의 IVR 템플릿 편집기에서 채워집니다.

### Nexmo **구성**

새 CPaas 제공을 Nexmo로 구성하려면 다음을 수행합니다.

- 1. CPaaS **추가를 클릭합니다**.
- 2. Provide Name (**이름 제공**)**을** 입력하고 드롭다운에서 Provider Vendor(공급자 공급업체 )**를** Nexmo **로**선택합니다.

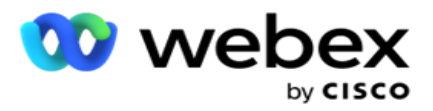

- 3. 애플리케이션 ID **를**입력합니다.
- 4. PrivateKey **를 클릭하고** 프라이빗 키를 선택합니다.
- 5. API **키를** 입력하여 Nexmo API에 액세스합니다.
- 6. 제공된 Secret Key **를** 입력하여 Nexmo API에 액세스합니다. 개인 키는 Nexmo에서 애플리케이션을 만들 때 생성됩니다.
- 7. 음성 캠페인의 발신 전화에 **대해 발신 통화자** ID 로 **설정할** Nexmo 번호를 선택합니다.
- 8. Nexmo 번호 **받기를 클릭합니다**. 사용자는 이 번호를 사용하여 음성 캠페인의 발신자 ID로 설정할 수 있습니다.

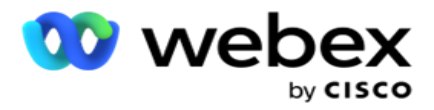

9. 저장을 **클릭합니다**.

**참고**: 이 구성된 URL은 IVR 캠페인의 IVR 템플릿 편집기에서 채워집니다.

## CPaaS **구성 업데이트**

- 1. CPaaS 이름을 선택하고 편집을 **클릭합니다**.
- 2. 해당 매개 변수를 업데이트하고 [저장 ]**을 클릭합니다**.

## CPaaS **구성 삭제**

- 1. CPaaS 이름을 선택하고 삭제 **를 클릭합니다**.
- 2. 확인 팝업에서 확인을 **클릭합니다** .

### **필드**

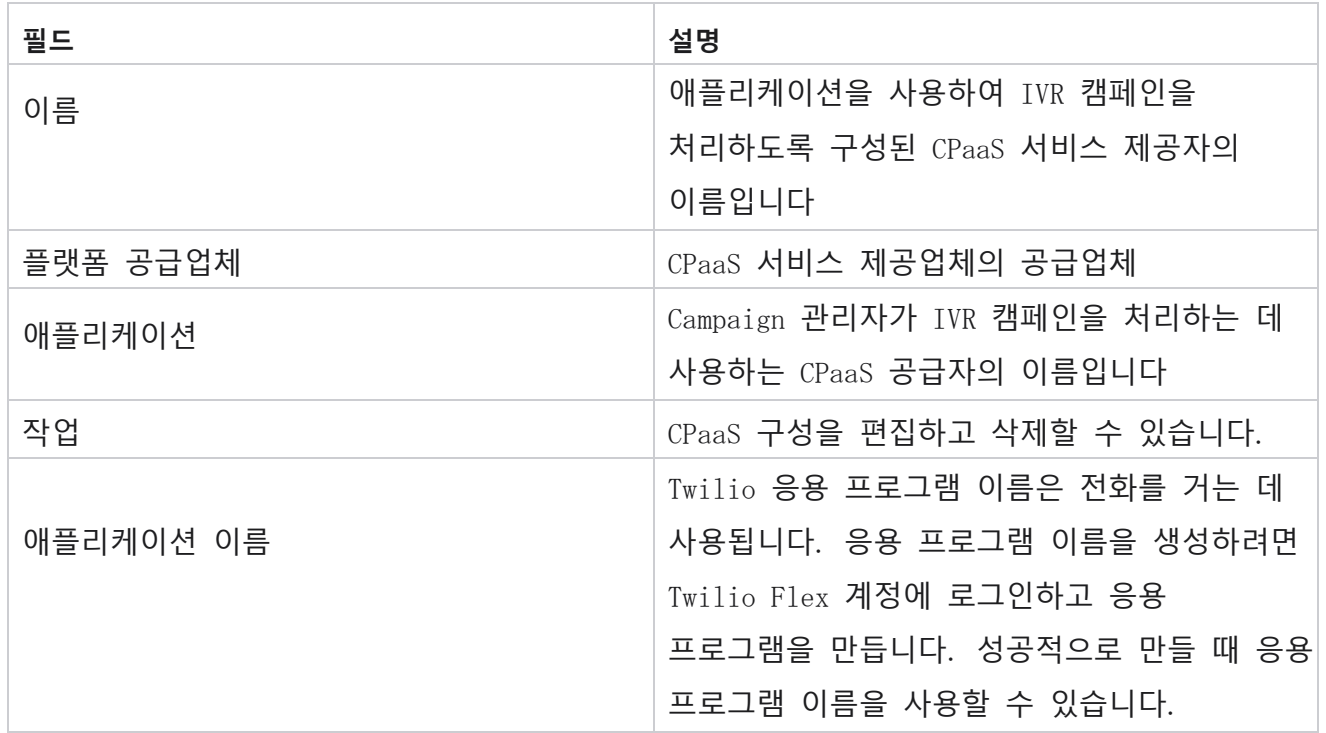

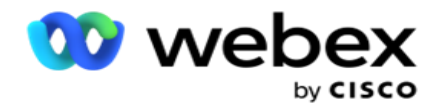

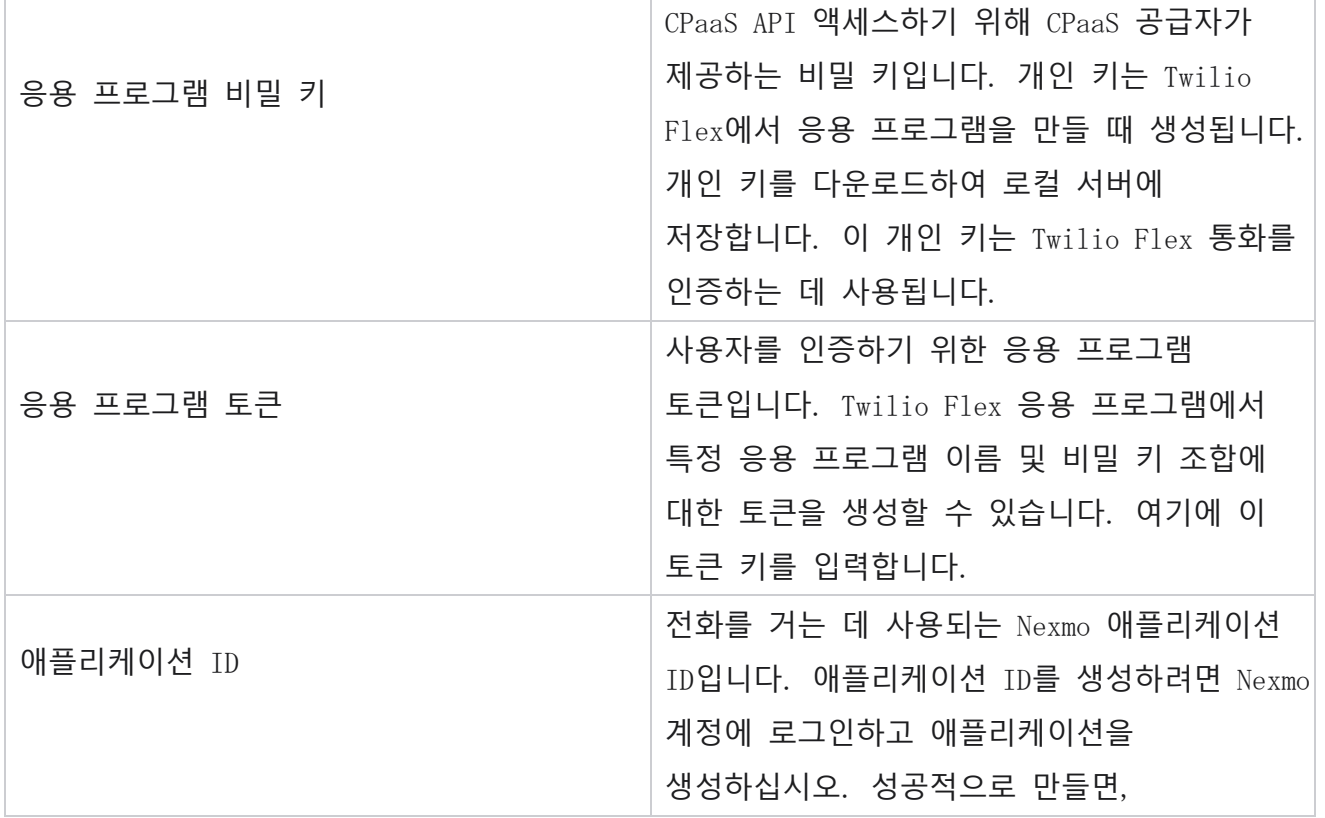

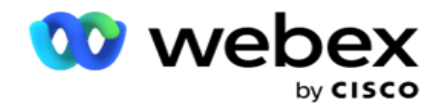

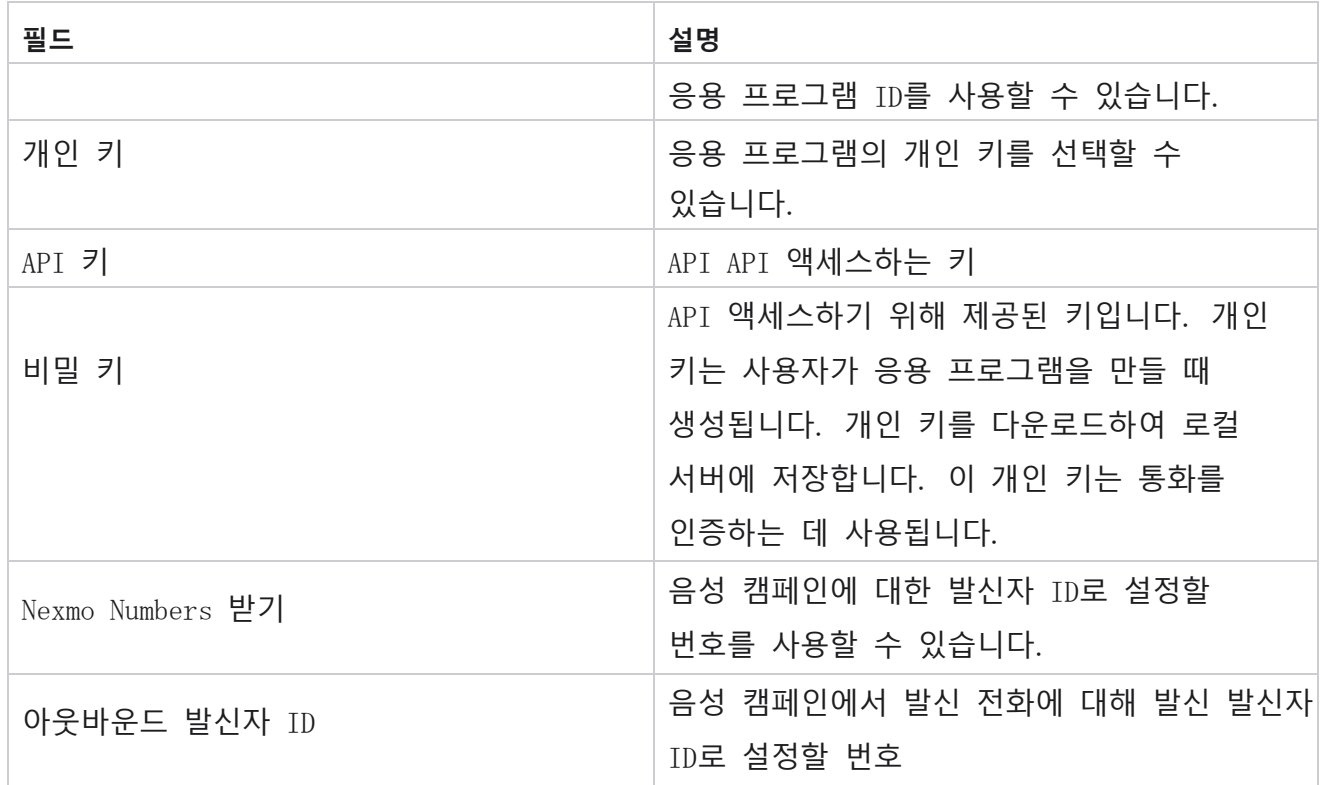

# API **키**

API 키 기능을 사용하면 타사 애플리케이션이 Campaign Manager 서비스에 안전하게 액세스할 수 있습니다. 기본 인증을 사용하면 Webservice 및 Websocket 서버에 액세스할 수 있습니다.

## API **키 만들기**

- 1. API Key(키)로 **이동하고** Create(**만들기** )를 클릭합니다 .
- 2. API 키의 **이름과 설명을** 입력합니다.
- 3. API **키가** 생성되어 API 키 **필드에 채워집니다** . 키를 파일에 복사합니다.
- 4. **비밀 키가** 생성되어 [비밀 키 ]필드에 채워집니다. 키를 파일에 복사합니다. **참고**: 비밀 키는 API 키를 생성할 때만 사용자에게 표시됩니다. API 키와 비밀 키 쌍을 저장한 후에는 키 값이 표시되지 않습니다.
- 5. 제출을 **클릭하여** 완료합니다.

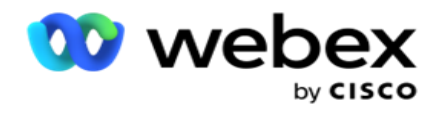

API **키 사용**

생성된 API Key를 자격 증명으로 사용하여 Webservice 및 Websocket에 액세스할 수 있습니다.

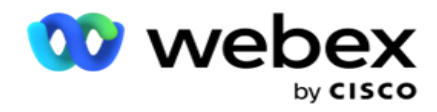

#### Webservice

Base64 암호화를 사용하는 기본 인증 프로토콜을 통해 API 키를 헤더로 보냅니다. API 키를 암호화합니다.

권한 부여:기본(Base64 암호화)(apikey:secretkey)

예:

권한 부여: 기본 MTIzNDUtMTIxMjEyLTEyMTIxMi0xMjEyOjEyMzQ1LTEyMTIxLTIxMjEyLTEyMTItMTIy

## 클라이언트가 성공적으로 연결되면 클라이언트는 응답을 받습니다.

#### Websocket **연결**

인증을 사용하여 Websocket에 액세스합니다.

wss://<user>:base64(apikey:secretkey)@<Websocket URL>:P ortNumber/AEDataTransmitter?name=<user>

#### 예:

 $wss://A$ gent1 [:MTIzNDUtMTIxMjEyLTEyMTIxMi0xMjEyOjEyMzQ1LTEyMTIxLTIxMjEyLTEyMTItMTIy@dev.aecde](mailto:MTIzNDUtMTIxMjEyLTEyMTIxMi0xMjEyOjEyMzQ1LTEyMTIxLTIxMjEyLTEyMTItMTIy@dev.aecde)vops.com:4747/AEDataTransmitter?name=Agent1 어디: ApiKey – 생성된 API 키 SecretKey – 생성된 비밀 키입니다. Base64 인코딩 유틸리티를 사용하여 API 키 - SecretKey 쌍을 인코딩하고 요청에서 인코딩된 결과를 사용합니다. Websocket URL – Websocket URL 및 포트는 사용자마다 다릅니다. 사용자 – Websocket 서버에

클라이언트가 성공적으로 연결되면 클라이언트는 응답을 받습니다.

### API **키 삭제**

1. API 키를 선택하고 삭제 **를 클릭합니다**.
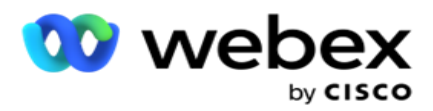

2. 확인 팝업에서 확인을 **클릭합니다** .

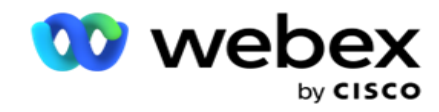

**필드**

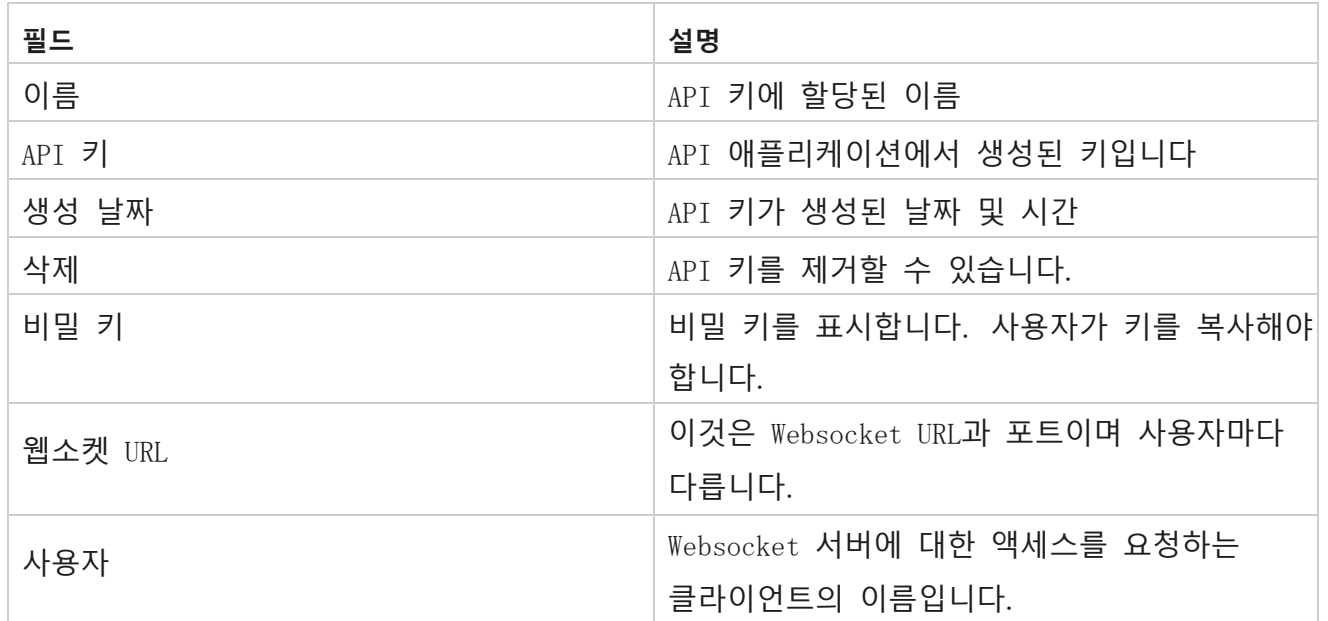

# **규정 준수 조건 작성기**

**참고**: 이 구성을 활성화하려면 Cisco CSM에 문의하십시오.

CCB(Compliance Conditions Builder) 기능을 사용하면 지리적 상태 또는 상태 그룹을 기반으로 구성된 여러 준수 그룹을 생성할 수 있습니다. 이러한 준수 규칙은 개별 캠페인에 매핑되는 주 법률 그룹 내에서 적용할 수 있습니다. 조직은 필요한 만큼 법적 규정 준수 그룹을 만들 수 있습니다. 준수 조건은 연락처가 전화를 걸기 위해 전달될 때 적용됩니다.

#### CCB **사용**

CCB를 사용하면 다음 작업을 수행할 수 있습니다.

- 채널 및 모드에 대해 규칙을 실행할 시기를 제어합니다.
- 순환 일 또는 시간에 걸쳐 규칙을 적용합니다.
- 시도 횟수에 대한 규칙 만들기(예: 2일 동안 3회 시도, 5일 동안 5회 시도 등)

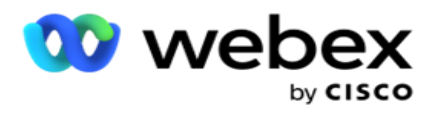

- 특히 결과 또는 시도 시간을 확인하여 첫 번째 또는 마지막 시도에 대한 규칙을 만듭니다.
- 구성된 다양한 시도 유형을 확인합니다.
- 세 개의 고유 ID와 전화 번호를 사용하여 시도를 추적합니다.
- 전화걸기 규칙에 두 개의 시스템 수준 비즈니스 필드를 사용합니다.
- 동의 또는 비동의를 확인합니다.

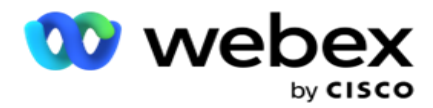

- 상호 작용 유형(음성, 음성 메일, 전자 메일 등)을 구성합니다. 음성 메일 내에서 [메시지 없음], [제한됨] 또는 [제한되지 않음]을 구성할 수 있습니다.
	- <sup>o</sup> 제한된 음성 메일은 발신자가 발신자를 식별하기만 하고 통화 목적 등과 같은 다른 정보는 남기지 않는 메일입니다.
	- <sup>o</sup> 제한되지 않는 음성 메일은 발신자가 추가 정보를 남길 수 있는 메일입니다.
- +, >, < 등과 같은 연산자를 사용합니다.
- 일정 조정 로직을 자동으로, 수동으로 제어하거나 연결을 닫을 수도 있습니다.

#### CCB **그룹**

CCB > 규정 준수 조건 작성기로 이동합니다.

왼쪽 창에는 구성된 모든 CCB 그룹이 표시되고 오른쪽 창에는 조건이 표시됩니다. 다른 CCB 그룹에 복사 및 복제하고 CCB 그룹을 삭제할 수 있습니다.

오른쪽 창에는 특정 CCB에 대해 구성된 조건이 표시됩니다. 확장하여 이 규칙에 대해 규정된 조건을 볼 수 있습니다. 규칙 추가 단추를 사용하여 규칙을 추가할 수도 있습니다. 작업 단추 팔레트에는 이 CCB 그룹 항목에 대해 구성된 규칙을 편집, 복사 또는 삭제하는 데 사용할 수 있는 버튼이 있습니다.

#### CCB **그룹 추가**

CCB 그룹을 추가하려면 다음을 수행합니다.

- 1. Add New(새로 **추가**)**를 클릭합니다**.
- 2. **준수 이름을** 입력합니다.
- 3. 상태 또는 캠페인 옵션에서 Compliance Group Type(**규정 준수 그룹 유형** )을 **선택합니다**.
- 4. 규칙 이름을 입력합니다.
- 5. **이 규칙이 실행되는 채널을** 선택합니다. 이 애플리케이션 인스턴스에 대해 구성된 모든 채널이 선택을 위해 나열됩니다. 한 개, 여러 개 또는 모든 채널을 선택할 수 있습니다.

Cisco Webex Contact Center 캠페인 관리자 안내서 - 197 6. **이 규칙이 실행되는 모드를** 선택합니다. 이 애플리케이션 인스턴스에 대해 구성된

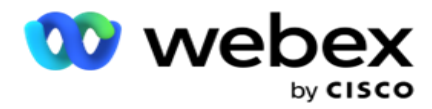

모든 모드가 선택 가능한 상태로 나열됩니다. 한 개, 여러 개 또는 모든 모드를 선택할 수 있습니다.

- 7. 롤링 숫자를 **입력하고 다음 드롭다운 목록에서** [**일** ] 또는 [**시간** ]을 선택합니다 . 이는 규칙이 롤링 일/시간마다 시도 횟수를 제한한다는 것을 나타냅니다. 예를 들어, 그림 7을 롤링 일로 간주할 경우 애플리케이션은 롤링 7일 동안의 시도 횟수로 전화 걸기를 제한합니다. 이렇게 하면 통화에 대한 규칙이 설정됩니다. 다음 단계에서는 통화하는 동안 적용되는 조건을 결정합니다.
- 8. State(상태 )**를** Compliance Group Type(규정 준수 그룹 유형 )**으로 선택한** 경우 State Law Group(상태 법률 그룹 )**을**선택합니다. [캠페인]을 [준수 그룹 유형]으로 **선택한 경우** [**캠페인** ] 및 [**범주** ]에서 [**캠페인** 그룹 ] 을 **선택합니다**.

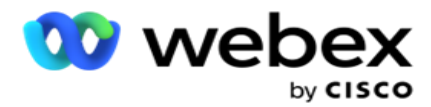

- 9. 드롭다운 목록에서 고유 ID **를** 선택합니다. 생성된 모든 고유 ID가 여기에 나열됩니다. 고유 ID를 생성하는 방법에 대한 자세한 내용은 글로벌 [비즈니스](#page-259-0) 매개 변수를 [참조하십시오](#page-259-0) .
- 10. 드롭다운 목록에서 [유효 모드 ]**를** 선택합니다. 선택한 채널에 대해 생성된 모든 모드가 나열됩니다. 한 개, 여러 개 또는 모든 모드를 선택할 수 있습니다.
- <span id="page-293-0"></span>11. 드롭다운 목록에서 Check Type(검사 유형 ) 을 선택합니다. 옵션은 [시도], [첫 번째 시도] 또는 [마지막 시도]입니다.
- 12. 선택한 확인 유형이 시도인 **경우 다음을 수행합니다**.
	- a. [검사 대상 ] **드롭다운 목록에서** [**규정 준수 결과 그룹**]**을** 선택합니다. 이 목록에는 CCB에 대해 생성된 모든 규정 준수 결과 그룹이 포함되어 있습니다.
	- b. **정확히 같음**, **보다 작거나 같음**, **보다 큼**, **보다 크거나 같음 또는 같지 않음 중에서 연산자** 를 선택합니다.
	- c. 응용 프로그램에서 **확인해야 하는 값을** 입력합니다.
- 13. 선택한 확인 유형이 첫 번째 시도 **또는** 마지막 시도인 **경우 다음을 수행합니다**.
	- a. Check For(확인 대상 ) **드롭다운 목록에서** Time or Outcome (시간 **또는** 결과)을 **선택합니다** . 이 목록에는 CCB에 대해 생성된 모든 준수 결과 그룹이 포함되어 있습니다.
	- b. **정확히 같음**, **보다 작거나 같음**, **보다 큼**, **보다 크거나 같음 또는 같지 않음 중에서 연산자** 를 선택합니다.
	- c. 값을 **입력하거나 값 필드에** CCB **결과 그룹을 선택합니다** .
- <span id="page-293-2"></span><span id="page-293-1"></span>14. 위 조건이 충족되지 않으면 작업 선택 드롭다운 목록에서 옵션을 선택합니다. 다음과 같은 작업이 나열됩니다.
	- a. 연락처 닫기 연락처를 닫습니다. 더 이상 전화걸기를 시도하지 않습니다.
	- b. 일정 변경 애플리케이션에서 연락처 일정을 조정합니다. [일], [시간], [분] 필드에 값을 입력하여 연결 일정을 변경합니다.
	- c. 자동 일정 변경 남은 시도가 있고 법률에 따라 허용된 시간에 자동으로 전화를 걸도록 애플리케이션이 자동으로 일정을 조정합니다. 자동 응답 은 연결 전략을

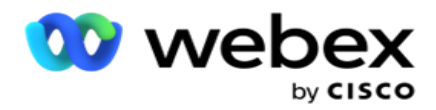

무시하고 가능한 가장 빠른 통화 시간을 찾습니다.

15. 저장을 **클릭합니다**. 이러한 규칙은 이제 전화를 걸 때 적용됩니다.

**조건 추가**

- 1. 또한 다양한 다른 지리적 법적 규정에 따라 더 많은 조건을 추가할 수 있습니다. 예를 들어, 일부 주에서는 미결제 금액이 X일을 초과할 경우 N번의 시도 또는 미납 금액이 X일 미만인 경우 무제한 시도 횟수와 같은 시간 기반 통화 조건을 규정했을 것입니다.
- 2. 조건 작성기에서 추가를 **클릭합니다** . 그러면 시도, 필드 및 동의 옵션을 표시하는 드롭다운 목록이 열립니다.
- 3. AND **연산자가** 자동으로 활성화됩니다.
- 4. 선택한 확인 유형이 시도인 경우 10 [단계](#page-293-0) 13단계를 수행합니다 .

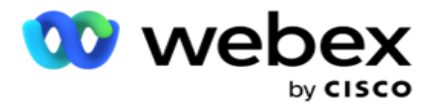

- 5. 동의를 **선택하는**경우 다음을 수행합니다.
	- a. 드롭다운 목록에서 고유 ID **를** 선택합니다. 옵션에는 CustomerID, OrderID, Deliv- eryID 및 ModeValue가 포함됩니다. 모드 값 또는 선택한 고유 ID를 기준으로 동의를 필터링하는 데 사용됩니다.
	- b. **드롭다운 목록에서 동의 또는 비동의를** 선택합니다. 이에 따라 규칙을 PEWC 연락처 또는 비 PEWC 연락처에 적용할지 여부를 결정합니다.
	- c. **연산자** 는 정확히 같은 것으로 미리 선택되어 **있습니다**.
	- d. **필드의 값을** 입력합니다. [예 ] **또는** [아니요 ] **중에서**선택합니다.
- 6. [단계](#page-293-1) 12 내지 [단계](#page-293-2) 13을 수행합니다.

#### **규정 준수 결과 그룹 추가**

CCB> Compliance Outcome Groups(CCB **컴플라이언스 결과 그룹** ) 탭으로 이동하여 Compliance Condi- tion Builder(컴플라이언스 조건 빌더)에 대한 Outcome Groups(결과 그룹)를 추가합니다.

- 1. Add New(새로 **추가**)**를 클릭합니다**.
- 2. [**사용 가능한 결과**] 섹션에는 모든 **전화 통신** 및 **비즈니스 결과가** 채널별로 나열됩니다.
- 3. Telephony Outcomes(텔레포니 결과)에서 각 모드를 확장하여 해당 모드에 결과를 나열합니다.
- 4. 비즈니스 결과 **의 경우**결과 그룹을 확장하여 결과 목록을 확인합니다.
- 5. 왼쪽 창에서 하나, 여러 개 또는 모든 결과를 선택하고 > >> 또는 **단추를 사용하여** 선택한 결과 섹션으로 이동합니다.
- 6. Save(저장 )**를 클릭하여** 완료합니다.
- 7. 결과의 선택을 취소하려면 편집 모드에서 그룹을 열고 <또는 << **단추를 사용하여** 한 개, 여러 개 또는 모든 결과를 그룹 밖으로 이동합니다.

#### **규정 준수 설정 추가**

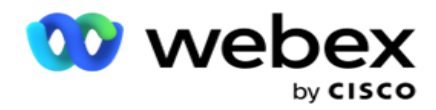

CCB > **준수 설정** 탭으로 이동하여 콜백 및 AEM 통화에 대한 규정 준수 설정을 구성합니다.

- 1. [규정 준수 설정 ] 섹션에서는 다음 작업을 수행할 수 있습니다.
- 2. 다이얼링을 위해 연락처가 **전달될 때** NCB **및** PCB **통화를 모두 준수 시도로 간주하려면 콜백 통화** 로그 스위치를 **켭** 니다.
- 3. 다이얼링을 위해 연락처가 **전달될 때** AEM **호출을 규정 준수 시도로 간주하려면** AEM **통화** 로그 스위치를 **켭** 니다.

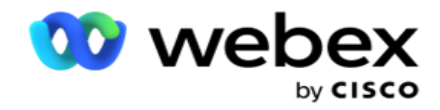

## PII **보호**

PII(개인 식별 정보) 보호를 통해 고객 특정 정보를 보호할 수 있습니다. 이름, 주소, 이메일, 전화 번호 등과 같은 고객 특정 정보를 숨길 수 있습니다.

다음 필드의 값을 숨길 수 있습니다.

- 고유 식별자 모든 고유 식별자를 나열합니다.
- 비즈니스 필드 모든 글로벌 비즈니스 매개 변수를 나열합니다.
- 모드 정의된 모든 모드를 나열합니다.

#### **고유 식별자**

다음 단계를 수행하십시오.

- 1. Unique Identifier(고유 식별자 )**로**이동합니다.
- 2. 적절한 필드를 선택하고 마스크 보기를 **활성화** 하여 필드 값을 숨깁니다. 마스크 보기를 활성화 **하면 마스크 내보내기** 가 자동으로 활성화됩니다. **마스크 내보내기** 는 보고서를 내보낼 때 값을 숨깁니다.
- 3. 마스크 보기 **가 활성화되지 않은 경우** 마스크 내보내기 **를 활성화할**수 없습니다.

#### **사업분야**

다음 단계를 수행하십시오.

- 1. 비즈니스 필드 **로** 이동하여 글로벌 비즈니스 매개 변수를 봅니다.
- 2. 적절한 필드를 선택하고 마스크 보기를 **활성화** 하여 필드 값을 숨깁니다. 마스크 보기를 활성화 **하면 마스크 내보내기** 가 자동으로 활성화됩니다. **마스크 내보내기** 는 보고서를 내보낼 때 값을 숨깁니다.
- 3. 마스크 보기 **가 활성화되지 않은 경우** 마스크 내보내기 **를 활성화할**수 없습니다.

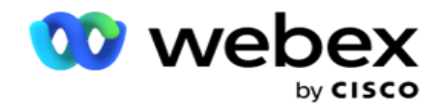

다음 단계를 수행하십시오.

- 1. **모드로** 이동하여 모드를 봅니다.
- 2. 적절한 필드를 선택하고 마스크 보기를 **활성화** 하여 모드 값을 숨깁니다. 마스크 보기를 활성화 **하면 마스크 내보내기** 가 자동으로 활성화됩니다. **마스크 내보내기** 는 보고서를 내보낼 때 값을 숨깁니다.
- 3. 마스크 보기 **가 활성화되지 않은 경우** 마스크 내보내기 **를 활성화할**수 없습니다.

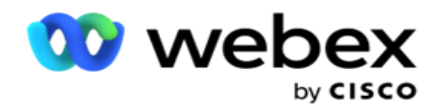

## Webex **고객지원센터 전화 걸기**

Campaign Manager에서 작동하도록 Webex Contact Center Dialer를 구성하려면 다이얼러 구성 옵션을 사용합니다.

- 1. Dialer Configuration(다이얼러 구성 ) 페이지로 이동하고 Add(추가 ) 버튼을 클릭합니다.
- 2. **이 다이얼 장치의 다이얼 장치 이름을** 입력합니다.
- 3. 다이얼 장치에 **대한 설명을** 입력합니다.
- 4. 조직 ID **를**입력합니다. 이 ID는 Cisco가 Webex Contact Center 전화 걸기에 대해 생성한 고유 ID입니다.
- 5. 관리자 URL을 **입력합니다**. 이 URL은 Cisco에서 제공한 관리 API에 대한 기본 URL입니다. 이렇게 하면 사용자가 팀, 상담원 및 기타 엔터티를 Campaign Manager 애플리케이션과 동기화하는 데 도움이 됩니다.
- 6. 다이얼러 URL을 **입력합니다**. 이 URL은 Cisco에서 사전 캠페인을 시작하거나 중지하기 위해 제공한 다이얼러 API의 기본 URL입니다.
- 7. DAL URL **을**입력합니다. 이 URL은 Cisco에서 연락처 처리 위치를 가져오기 위해 제공한 데이터 레이어 API의 기본 URL입니다.
- 8. 저장을 **클릭합니다**. 다이얼패드 목록 페이지로 이동합니다. 이제 다이얼러가 나열됩니다. [동작] 패널에서 [편집]을 클릭합니다.
- 9. **컨택 센터에서 만들어지고 전화 걸기 결과에 매핑된 모든 전화 통신 결과** Webex 나열됩니다. 비즈니스 결과(테넌트에 Webex 연결 센터에서 생성됨)를 이러한 전화 걸기 결과에 매핑하려면 특정 결과에 대한 편집 단추를 클릭합니다. 비즈니스 성과를 선택합니다.
- 10. 일정 탭으로 이동하여 다이얼 장치에 대한 자동 동기화를 설정합니다. 전역 비즈니스 필드와 같은 다이얼러의 정보는 설정에 따라 캠페인 관리자 애플리케이션에 자동으로 동기화됩니다.
- 11. 정보를 동기화하려면 자동 동기화 스위치를 켭니다.
- 12. 다음 중에서 주파수를 선택합니다.

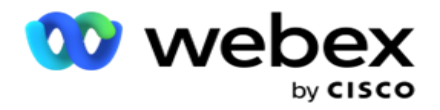

관리자 애플리케이션과 동기화합니다.

- b. 간격 동기화 간격(분)을 구성하려면 선택합니다. 15분에서 480분 사이의 간격을 선택할 수 있습니다. 동기화는 예약된 간격으로 발생합니다. 예를 들어 간격을 60분으로 설정하면 동기화는 매시간 한 번씩 발생합니다.
- 13. 저장을 **클릭합니다**.

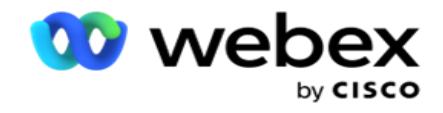

# 연락 전략

연락처 전략은 여러 채널 또는 여러 번호를 통해 고객과 효과적으로 소통하는 접근 방식을 나타냅니다. 여기에는 일련의 번호 또는 채널링에 대해 캠페인에서 사용할 프레임워크를 만들고, 허용되는 재시도를 결정하고, 각 번호 및 채널에 대한 통화 가능 시간을 조정하고, 시도의 각 결과에 대한 일정 조정 전략을 정의하는 작업이 포함됩니다.

왼쪽 탐색 메뉴에서 Contact Strategy(연락처 전략 )**를 클릭하여** Contact

Strategy(연락처 전략) 페이지를 엽니다. 그리드에는 사용 가능한 연결

전략이 해당 세부 정보와 함께 나열됩니다.

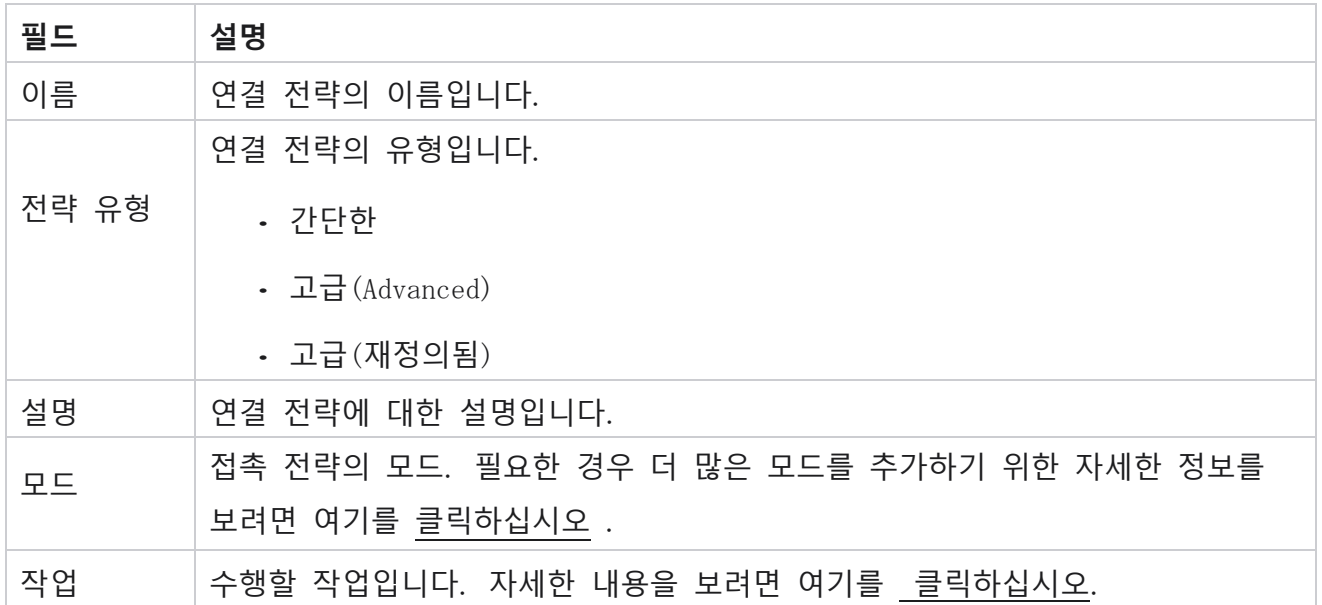

## <span id="page-301-0"></span>**모드 추가**

연결 전략을 표시하는 그리드에서 모드 **드롭다운 목록을 클릭하여** 이 연결 전략에 매핑된 모든 모드를 확인합니다.

- 1. 확장된 **연락처 전략 모드** 팝업에서 다음 작업을 수행할 수 있습니다.
- 2. ADD MODES **를 클릭하고** 연결 전략을 구성합니다. 모드에 **제공된**지침을 따르십시오.

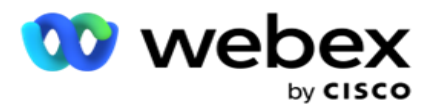

3. ON/OFF 스위치 버튼을 사용하여 모드를 성공적으로 활성화/비활성화합니다.

**참고**: 이 기능은 단순 전략 **에만 사용할 수 있으며 고급** 에는 사용할 수 없습니다.

- 4. **편집** 단추를 클릭하여 연결 전략 페이지를 수정합니다.
- 5. 복사 **버튼을 클릭하면** 사용할 수 있는 사용하지 않는 모드가 표시됩니다 음성 캠의 경우 음성 모드, SMS 캠페인의 SMS 모드, 이메일 캠페인의 경우 이메일 모드, 사용자 지정 캠페인의 경우 사용자 지정 모드. 드롭다운 목록에서 필요한 모드를 추가하고 [저장]을 클릭 **할 수 있습니다**.
- <span id="page-302-0"></span>6. 필수 모드를 삭제하려면 [삭제 ]**를 클릭합니다** .

**작업**

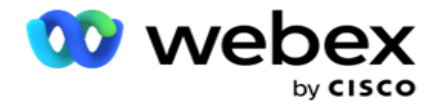

[연결 전략 작업 ] **열에는** 다음 두 개의 단추가 표시됩니다.

- a. **복사** 이 단추를 사용하여 매핑된 모드 및 구성된 전화 통신 결과를 포함하여 전체 연결 전략을 복사합니다.
- b. **삭제** 이 단추를 사용하여 연결 전략을 삭제합니다.

**참고**: 이 문의 전략에 연결된 모드를 매핑했거나 이 문의 전략을 캠페인에 매핑한 경우 이 문의 전략을 삭제할 수 없습니다.

## **연락 전략** - **유형**

응용 프로그램은 세 가지 유형의 연결 전략을 지원합니다.

**간단한 전략**: 간단한 전략은 쉽게 구성할 수 있습니다. 이 전략을 사용하면 가중치에 따라 순차적으로 한 번에 하나씩 시도되는 모드를 구성할 수 있습니다. 이 사이클은 구성된 사이클 수가 완료될 때까지 반복됩니다.

**고급 전략**: 고급 전략을 사용하면 복잡한 재시도 규칙을 정의할 수 있습니다.

**콜백 전략**: 콜백 전략은 현재 릴리스에 적용되지 않습니다.

### **연락처 전략 생성**

연락처 전략을 만들려면 아래 나열된 단계를 따르십시오.

#### **연락처 전략 추가**

1. Contact Strategy 추가를 클릭하면 Contact Strategy Name(연락처 전략 이름 ) **탭이** 나타납니다.

#### **위젯** 1 - **연락처 전략 이름**

- 2. 연락처 전략에 대한 이름 **및 설명을** 입력합니다.
- 3. [단순 ], [**고급**] 또는 [콜백 ] **중에서**[연결 전략 유형]을 선택합니다.

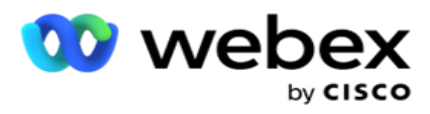

4. **여러 이메일 제한 및** SMS 켭니다 동일한 연락처에 대한 여러 이메일 및 문자 메시지 전송을 제어하려면 켭 니다.

**참고**: 이 스위치를 켜면 애플리케이션에서 특정 캠페인에 대한 연락처로 하나의 전자 메일 또는 SMS만 보냅니다.

5. 다음을 **클릭하여** 모드 **선택 위젯으로** 이동합니다.

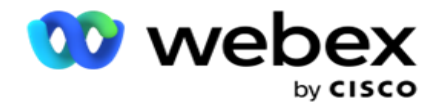

- **위젯** 2 **모드 선택**
	- 1. **드롭다운 목록에서 모드를** 선택합니다.

**참고**: 이 연락처 전략에 적용되는 모드가 없는 경우 추가 버튼을 클릭하여 새 모드를 만듭니다.

- 2. 팝업 시간 패널을 사용하여 이 연결 전략이 **작동할 시간 범위를** 선택합니다.
- 3. 슬라이더를 사용하여 이 연결 전략에 **대한 모드 재시도** 를 구성합니다.
- 4. PEWC 스위치를 **켜** 서 이 연락처 전략에 대해 PEWC를 활성화합니다.

PEWC 또는 사전 명시적 서면 동의는 텔레마케터가 무선 번호로 자동 다이얼되거나 사전 녹음된 텔레마케팅 통화 및 주거용 유선 전화로 사전 녹음된 통화에 대해 착신자의 사전 명시적 서면 동의를 얻도록 의무화하는 규정 준수입니다.

**참고**: 연락처를 전달하려면 ADM 캠페인에 대해 PEWC 스위치를 켜야 합니다.

- 5. [연락처 전략 이름 ]**에서** [고급 **연락처 전략 유형**]**을 활성화**하면 [전환 재시도 ] 스위치가 나타납니다. 스위치를 **켜** 서 이 연락처 전략에 대해 다음 전환 필드를 활성화합니다.
	- a. **전환 시도** 슬라이더를 사용하여 이 연락처 전략에 대한 전환 시도 수를 수정합니다.
	- b. **전환 기간**(**일**) 슬라이더를 사용하여 이 연결 전략에 대한 전환 일 수를 설정합니다.
- 6. **콜백** 스위치로 전환하는 동안 유지 모드 재시도의 경우 다음 단계를 수행할 수 있습니다.
	- a. ON 위치에서 이 모드에 대한 나머지 재시도는 연락처가 콜백 전략으로 전환될 때 유지됩니다.
	- b. OFF 위치에서 재시도 횟수는 연락처가 콜백 전략으로 전환될 때 0으로 초기화됩니다.
- 7. 언제든지 이전 화면으로 이동하려면 이전 **을 클릭합니다** .
- 8. 다음을 클릭하여 Telephony Outcomes 위젯으로 이동합니다.

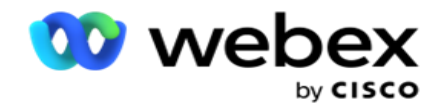

## **위젯** 3 - **전화 통신 결과**

전화 통신 결과 **위젯에는** 결과 목록이 포함되어 있습니다. 여기에서 그리드에 나열된 각 결과에 대한 연결 전략을 구성할 수 있습니다.

- 1. **검색 상자를** 사용하여 특정 결과를 검색합니다.
- 2. 결과를 오름차순 또는 내림차순으로 정렬하려면 헤더 행에서 결과를 **클릭합니다** .
- 3. 필요한 행을 클릭하여 필요한 변경 작업을 수행하고 세부 정보를 수정합니다. 모든 행은 기본값으로 로드됩니다

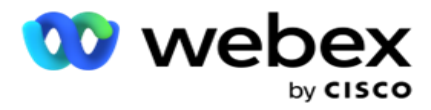

- 4. 번호 패널에서 이 결과에 대해 통화 일정을 변경할 일정 조정 시간(D:H:M) **을 선택합니다** .
- 5. 숫자 패널에서 이 결과에 대한 최대 재시도 **횟수를 선택합니다** .

**참고**: 이는 고급 **연결 전략에만** 적용됩니다.

- 6. 번호 패널에서 이 결과에 대한 우선순위 **를** 선택합니다. 애플리케이션에서는 높은 우선 순위를 기준으로 다이얼 장치로 연락처를 전달합니다.
- 7. **분기 모드**(Branch Mode )를 대체 모드로 선택하여 연락처에 연결합니다.

**참고**: 이는 고급 **연결 전략에만** 적용됩니다.

- 8. 동일한 상담원이 **콜백으로 고객에게 서비스를 제공하는 경우** PCB 보존 확인란을 선택합니다. **참고**: 현재 릴리스에는 해당되지 않습니다.
- 9. **이 결과에 따라 연결을 닫으려면 연락처** 닫기 확인란을 선택합니다.
- 10. **연결 전략과 결과 조합에 대한 모드를 제거하려면 제거 모드** 확인란을 선택합니다.
- 11. 언제든지 이전 화면으로 이동하려면 이전 **을 클릭하십시오** .
- 12. [저장 및 다른 모드 추가] **를 클릭하여** 연락처 전략을 저장합니다.
- 13. 저장을 **클릭하여** 연결 전략 구성을 완료합니다.

### **모드 관리**

모드는 대화를 시작하는 데 사용할 수 있는 여러 통신 채널을 나타냅니다. 대화 참여에 사용되는 일반적인 모드에는 텍스트 기반 채팅과 고객 번호, 이메일 등을 통한 음성 기반 상호 작용이 포함됩니다.

선택한 모드를 비활성화하거나, 모드에 허용되는 재시도 횟수를 변경하거나, 모드의 통화 가능 시간을 변경하여 연결 전략에 매핑된 모드를 관리할 수 있습니다.

#### **단순 연락 전략**

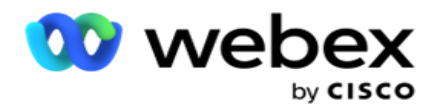

**위의 모드** 화면에서 다음을 수행할 수 있습니다.

- 1. 모드를 끌어다 놓아 우선 순위를 변경합니다.
	- a. **활성화**/**비활성화** 모드 연락처가 비활성화 모드로 전달되지 않습니다. 응답자가 비활성화된 모드로 연락처 일정을 조정해야 하는 경우 우선 순위가 높은 다음 활성 모드로 연락처 일정이 조정됩니다.

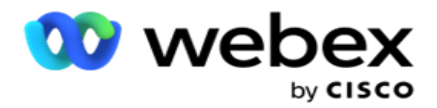

- b. 이 모드의 스위치 ON/OFF 여부는 다음 조건에 따릅니다.
	- <sup>o</sup> 모드를 끄면 비활성화됩니다. 전화 번호는 제거되지 않습니다. 모드가 다시 켜지면 이 전화 번호로 연락처에 전화가 걸립니다.
	- 모든 규정 준수 관련 유효성 검사는 연결 업로드 시 적용됩니다. 모드 상태(ON 또는 OFF)는 고려되지 않습니다.
	- 이것이 마지막 모드인 경우 주기가 완료된 것으로 처리됩니다. 애플리케이션은 다음 주기로 계속 다이얼합니다.
- 2. **복사**/**삭제** 모드.
- 3. **편집할 모드에 대해 편집** 단추를 클릭합니다. 위젯 2로 이동합니다.

- 모드 마법사를 선택합니다. 다음과 같은 동작을 수행할 수 있습니다.

- a. 모드의 호출 가능 창 변경
	- <sup>o</sup> 간단한 전략의 경우 한 모드에 대해 이를 변경하면 다른 모드에서도 동일한 시간이 복제됩니다.
- b. 모드 재시도 증가/감소 한 모드의 모든 변경 사항은 연결 전략에 대해 구성된 모든 모드에서 복제됩니다. 이는 주기 재시도가 처리되는 방식에도 영향을 줍니다.
	- <sup>o</sup> 예를 들어 단순 연결 전략에는 세 가지 모드(A, B, C)가 있으며 재시도 횟수는 1입니다. 구성된 사이클 수는 2입니다. 응용 프로그램은 첫 번째 주기를 완료하기 위해 모든 모드를 한 번 다이얼 아웃합니다. 그런 다음 두 번째 사이클 다이얼링이 시작됩니다. 향상된 전략에서 사용자가 모드 재시도를 2로 늘렸다고 가정하면 모든 모드를 두 번 다이얼할 수 있습니다. 우선 순위에 따라 A를 두 번, B를 두 번, C를 두 번 다이얼하여 한 사이클을 완료합니다. 두 주기가 구성된 경우 각 모드는 우선 순위에 따라 네 번(각 주기에서 두 번) 다이얼됩니다.

4. Save(저장 )**를 클릭하여** 완료합니다.

#### **고급 연락 전략**

매핑된 모드는 아래와 같이 표시됩니다.

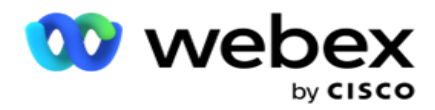

**위의 모드** 화면에서 다음을 수행할 수 있습니다.

- 1. 모드를 끌어다 놓아 우선 순위를 변경합니다.
- 2. **활성화**/**비활성화** 모드 모드를 활성화하거나 비활성화하는 것은 특정 모드에 대해 구성된 컨택트 전략을 무시하는 것과 같습니다. 대체되지 않는(즉, 비활성화된) 모드에는 연락처가 전달되지 않습니다. 연결은 활성 상태, 즉 재정의된 모드에만 전달됩니다. 일정 조정기에서 연결을 재정의되지 않는 모드, 즉 비활성 모드로 다시 예약해야 하는 경우 우선 순위에 따라 가장 높은 재정의 모드에서 연락처가 다이얼 아웃됩니다.
- 3. **복사**/**삭제** 모드.

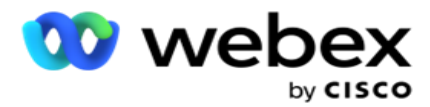

- 4. **편집할 모드에 대해 편집** 단추를 클릭합니다. 위젯 2로 **이동합니다**. **- 모드** 마법사를 선택합니다. 다음과 같은 동작을 수행할 수 있습니다.
	- a. 모드의 통화 가능 창을 변경합니다.
	- b. **모드 재시도 증가**/**감소**
	- c. Save(저장 )**를 클릭하여** 완료합니다.

# 라이센스

Campaign Manager는 라이선스에 대한 구독 모델을 제공합니다. 라이센스 요금은 청구 주기 동안 로그인한 동안 소비된 최대 사용자 수, 연결 시도 또는 시간(분)을 기준으로 청구됩니다. 구독 라이선스에는 구매 수량에 제한이 없으며 그에 따라 초과분이 청구됩니다. 청구는 사전 합의된 빈도로 발생합니다.

라이센스는 만료 시 라이센스 파일에 언급된 날짜에 갱신해야 합니다. 만료 시 라이센스가 갱신되지 않으면 관리자는 로그인할 수 없습니다. 그러나 응용 프로그램은 12 시간 동안 계속 작동하여 연락처를 처리하고 전달합니다. 12시간이 지나면 다이얼 장치에 대한 연락처 전달이 중지됩니다.

**라이센스 보고서 보기**

- 1. 라이센스를 **클릭하여** 동시 로그인 보고서 **가** 열립니다.
- 2. **정의된 기간 동안 보고서를 표시하려면 시작 날짜** 및 **종료 날짜를** 입력합니다.
- 3. 표시를 **클릭합니다**. 이 보고서에는 관리 포트 , **감독자 포트** 및 에이전트 포트에 사용된 라이센스 **수를 보여주는 그리드가 포함되어 있습니다** .
- 4. 내보내기 **를 클릭하여** 보고서를 다운로드합니다.

#### **라이센스 업로드**

**참고**: 업로드는 모든 이형 상품에 적용되지 않습니다.

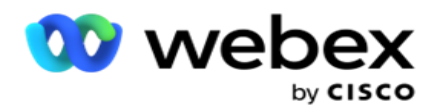

사용자는 라이선스를 업로드하고 세부 정보를 볼 수 있습니다. License(라이선스 > 업로드 )**로**이동합니다. 파일을 찾아 열기 **를 클릭합니다**.

다음 필드가 표시됩니다.

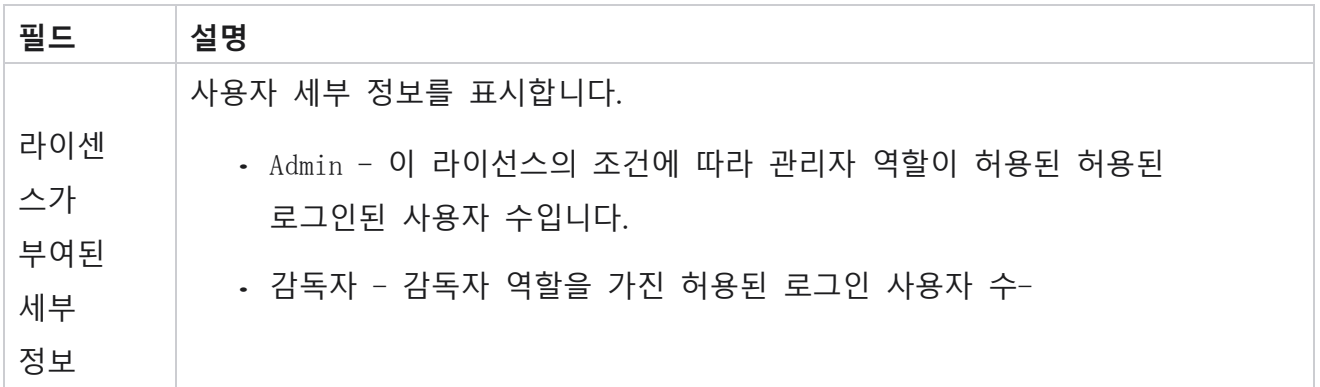

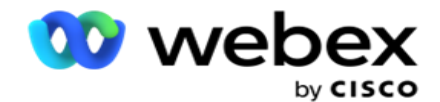

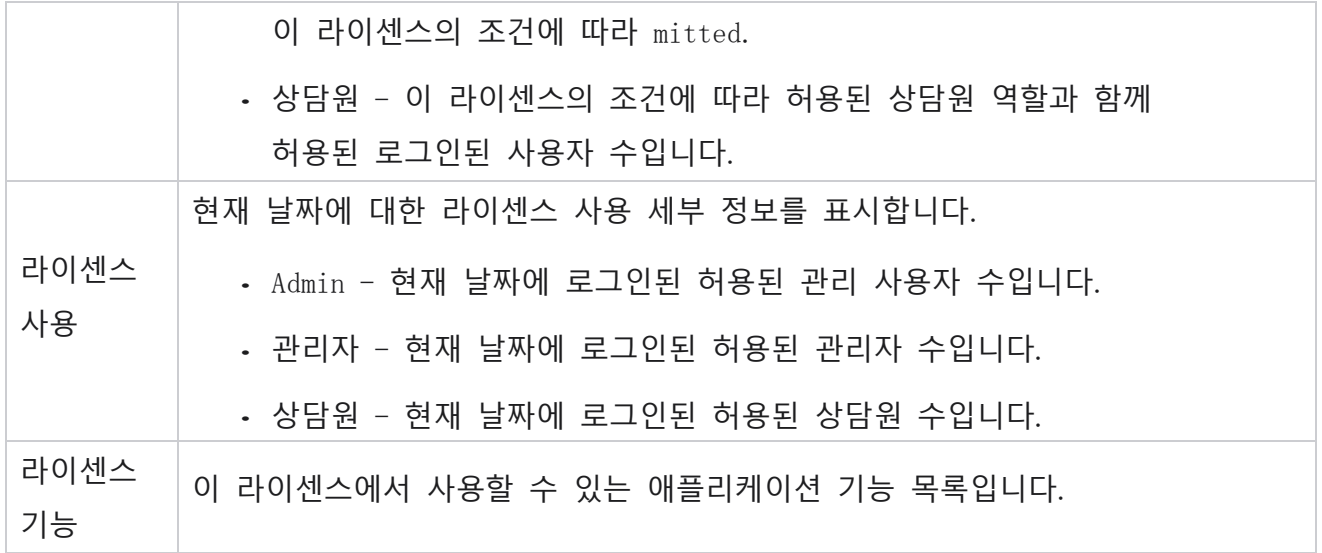

#### **라이센스 위반**

다음과 같은 경우 애플리케이션에서 정적 경고를 표시합니다.

- 라이센스 만료 날짜(일 수, 라이센스 만료 날짜 및 시간까지의 카운트다운)를 구성합니다.
- 중지 날짜까지의 카운트다운입니다.

#### **에이전트 라이센스 계산**

다음 예에서는 에이전트 라이센스 계산을 수행하는 방법을 설명합니다.

캠페인 A는 하나 이상의 Campaign Manager 캠페인에 매핑됩니다. 이 캠페인 A에 매핑된 10명의 상담원이 있습니다. License Manager 서비스는 15분 간격으로 AWS 엔드의 에이전트 수 정보를 폴링하여 라이선스 사용량을 업데이트합니다. 하루 중 특정 시점에 로그인한 최대 수의 상담원이 사용된 라이센스 수를 계산하는 데 사용됩니다.

오전 7시부터 정오 12:00 사이에 7명의 상담원이 로그인된 경우 정오 12:00와 정오 사이에 9명의 상담원이 로그인됩니다

오후 3시에서 오후 5시 사이에 5명의 상담원이 로그인되어 있으며 해당 날짜의 상담원 수는 9명으로 계산됩니다. 상담원 수 정보를 Campaign Manager로 폴링하는 동안 상담원 로그아웃 상태를 제외한 다른 상담원 상태가 고려됩니다. 이 정보는 라이센스 보고서에서도 사용할 수 있습니다.

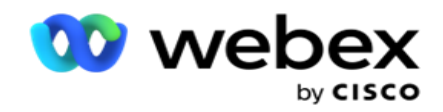

## **사용량 보고서**

License > Usage **로**이동합니다. 사용 보고서에는 AEC 사용에 대한 세 가지 유형의 정량화된 보고서가 표시됩니다.

#### **동시 상담원 보고서**

청구는 한 월의 특정 날짜에 가장 많은 로그인 횟수를 기준으로 합니다.

예를 들어 3명의 상담원(A1, A2, A3)은 첫째 날에, 3명의 상담원(A1, A4, A5)은 둘째 날에, 3명의 상담원(A6, A7, A8)은 3일째에 로그인합니다. 이 경우 가장 많은 로그인 횟수(서로 다른 상담원이 로그인했으므로 3회)를 기준으로 고객에게 요금이 청구되며 최대 상담사 수는 3회가 됩니다.

#### **상담원 사용 보고서**

보고서는 고유한 상담원 로그인을 월별로 한 줄로 표시합니다.

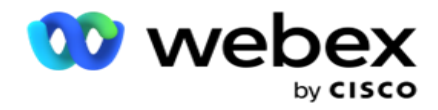

#### **명명된 에이전트 보고서**

또한 이 보고서에는 고유한 상담원 로그인이 일별로 표시됩니다.

예를 들어 3명의 상담원(A1, A2, A3)은 첫째 날에, 3명의 상담원(A1, A4, A5)은 둘째 날에, 3명의 상담원(A6, A7, A8)은 3일째에 로그인합니다. 고객은 고유한 상담원 로그인을 기준으로 요금이 청구되며, 이 경우에는 8입니다.

**참고**: 사용량 보고서에는 프로비저닝 프로세스 및 계약 조건 중에 수행된 구성 설정을 기반으로 세부 정보가 표시됩니다.

자세한 내용은 프로비저닝 팀에 문의하세요.

SaaS 모델에 대한 청구는 계약 프로세스 중에 서명된 동시 상담원, 명명된 상담원 또는 상담원 사용량 및 최소 약정과 같은 청구 유형에 따라 수행됩니다.

#### **사용 보고서 보기**

보고서를 보도록 시간 필터를 설정합니다.

- 1. 다른 연도의 데이터를 보려면 특정 **연도** 를 입력합니다. 기본적으로 보고서에는 현재 연도의 데이터가 표시됩니다. 각 월의 보고서는 개별 탭에 표시됩니다. 첫 번째 탭에서는 이번 달의 데이터를 재생하지 않으며 이전 달의 데이터는 다음 탭에서 사용할 수 있습니다.
- 2. **사용자 지정 날짜 범위를** 선택합니다.
- 3. **시작 날짜를** 클릭하여 시작 날짜와 시간을 선택합니다.
- 4. [종료 날짜 ]**를** 클릭하여 [종료 날짜와 시간]을 선택합니다.

**참고**: 기본적으로 시작 날짜 및 종료 날짜 필드에는 현재 날짜와 사용 보고서 페이지가 마지막으로 열린 시간이 표시됩니다.

- 5. Show(표시 )**를 클릭하여** 보고서를 가져옵니다.
- 6. 새로 고침 **을 클릭하여** 데이터를 최신 데이터로 새로 고칩니다.
- 7. 내보내기 **를 클릭하여** 보고서를 다운로드합니다. 표시되는 팝업에서 다운로드할 보고서 유형(요약 및 상담원)을 선택합니다.
	- a. 요약(기본 선택) 이 보고서 유형은 애플리케이션에서 재전송된 것과 동일한 데이터 열을 제공합니다. 내보낸 파일에는 각 기간 열 외에도 초로 변환된 해당

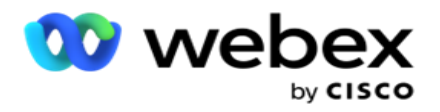

기간을 표시하는 추가 열이 있습니다.

- b. 상담원 이 보고서 유형에는 청구 날짜, 상담원 이름, 로그인 및 상담원이 처리한 통화 기간만 표시됩니다.
- c. 필터에서 연도 옵션을 선택하는 경우 필요한 월을 선택합니다.
- 8. 내보내기 **를 클릭합니다**.

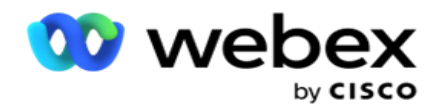

## **보고서 필드**

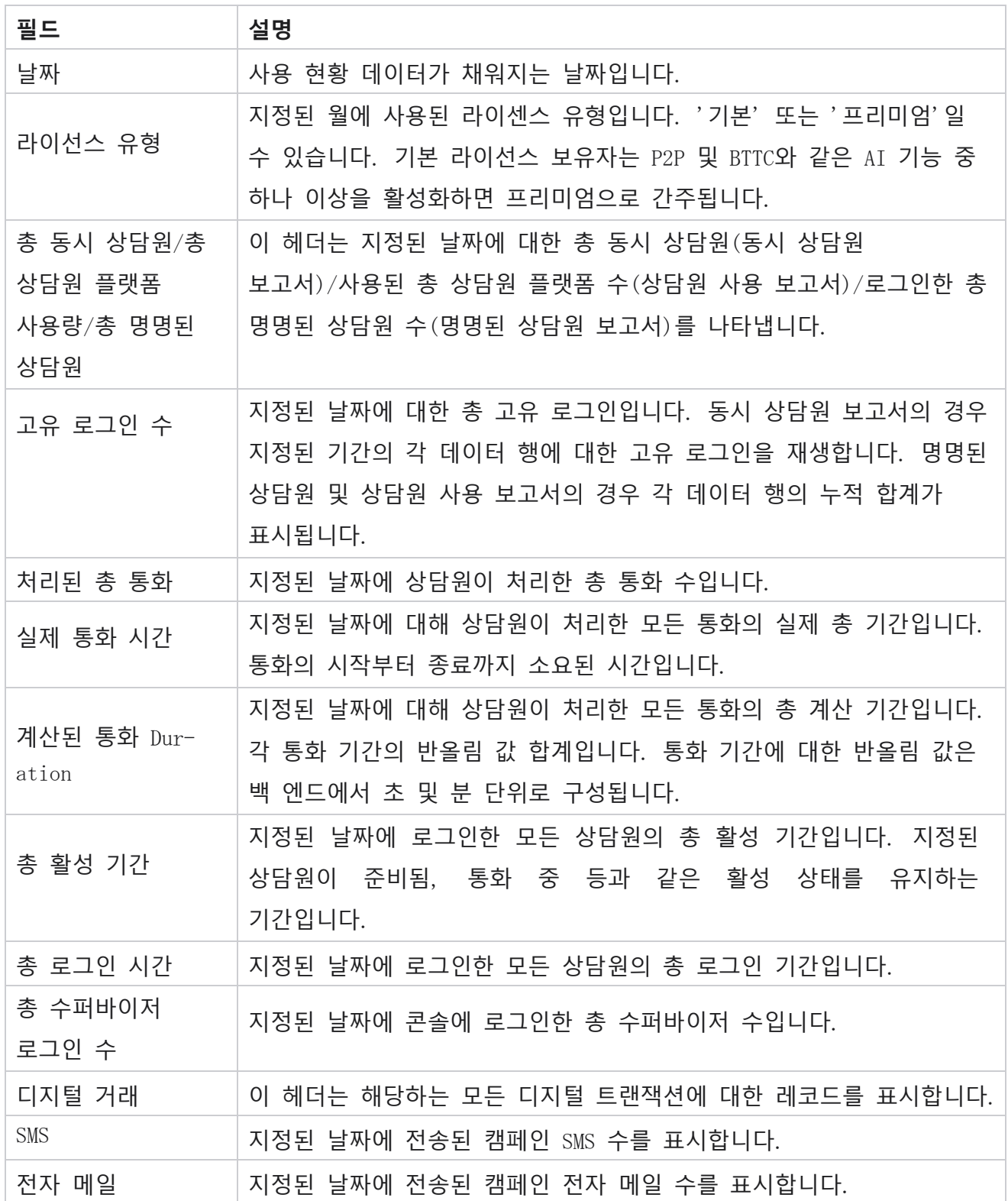

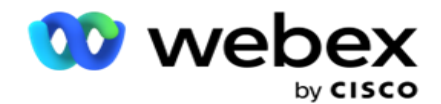

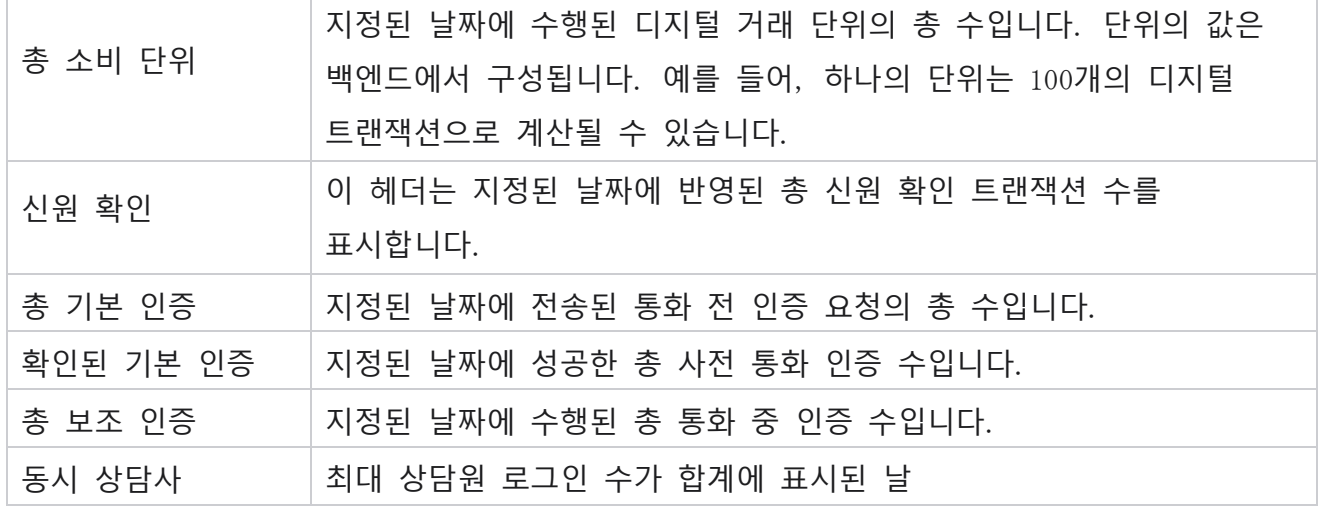

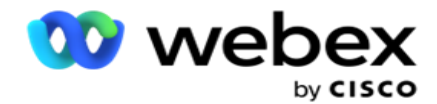

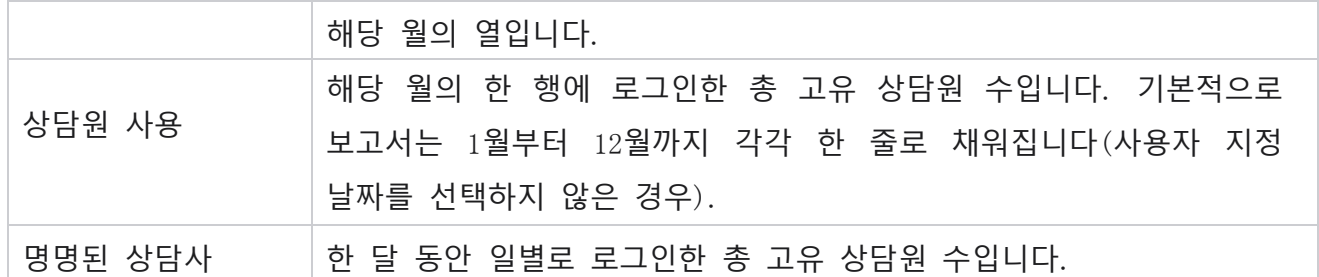

# 사용자

사용자 관리는 관리자, 운영자 및 다른 Contact Center 사용자와 같은 다른 사용자에 대한 액세스 권한을 부여하는 데 필수적입니다

관리자 및 감독자와 같이 사용자에게 할당된 역할은 애플리케이션 내에서 해당 작업을 정의합니다. 특정 상황에서는 감독자가 다이얼러 관리자 역할을 할 수 있습니다. 캠페인 관리자 내에서는 사용자를 만들고, 역할을 할당하고, 그에 따라 책임을 매핑할 수 있습니다.

## **사용자 만들기**

프로비저닝 팀에서 테넌트를 만들면 기본적으로 슈퍼 사용자가 생성됩니다. 추가 사용자를 만들기 위해 테넌트는 슈퍼 사용자를 사용하여 Campaign Manager에 로그인할 수 있습니다.

추가 사용자 생성을 위해 다음 유형의 사용자를 생성합니다.

**사용자** - 여기서 만든 사용자는 SQL 인증 또는 Windows 인증을 사용하여 응용 프로그램에 액세스할 수 있습니다.

**도메인 사용자** - 여기서 만드는 사용자는 지정된 도메인에서도 만들어집니다. 여기에서 이러한 사용자에 대해 설정된 암호를 사용하여 도메인에 액세스할 수도 있습니다.

SSO **사용자** – SSO(Single Sign-On) 사용자는 타사 SSO ID 공급업체에서 SSO하도록 구성됩니다. 이 방법을 사용하면 SSO 사용자가 하나의 자격 증명 집합으로 여러 웹 사이트에 로그인할 수 있습니다.

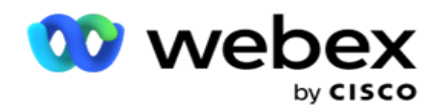

왼쪽 탐색 페이지 메뉴에서 사용자를 **클릭하여** 사용자 페이지를 엽니다.

# **필드**

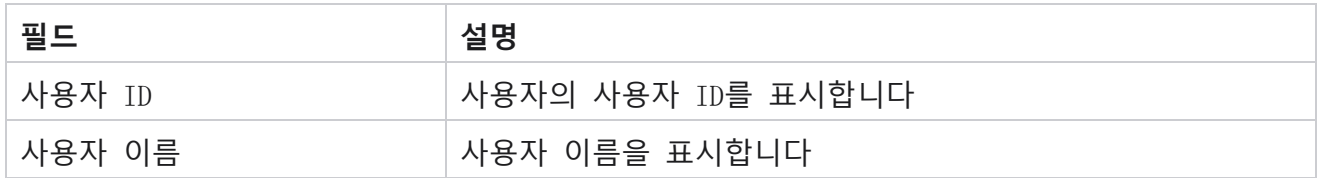

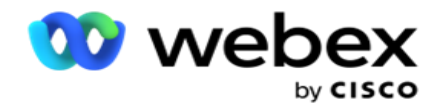

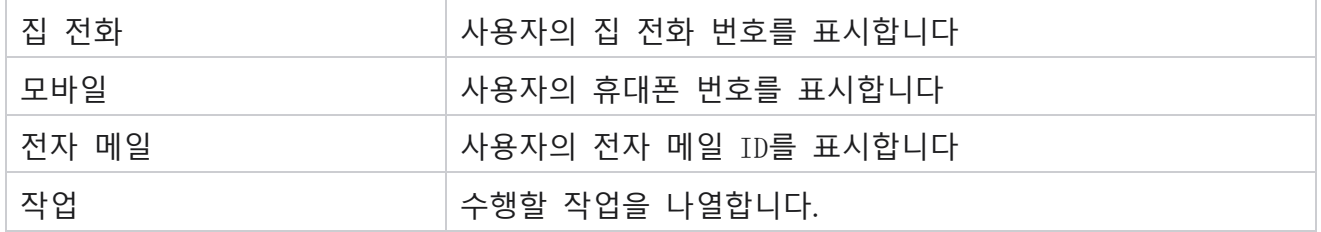

## **사용자 생성**

새 사용자를 추가하려면

- 1. Add User(사용자 **추가**)**를 클릭합니다**. **사용자 이름과 암호** 및 **사용자 정보** 탭이 채워집니다.
- 2. **사용자 이름을** 입력합니다.
- 3. **다음 중에서 사용자 유형을** 선택합니다.
	- a. **관리자** 사용자는 응용 프로그램의 관리자이며 모든 모듈에 대한 모든 권한을 갖습니다.
	- b. **사용자** 사용자는 관리자이며 제한된 권한만 있습니다.
	- c. **제어 연산자** 사용자는 제어 연산자이며 제어 Agent Desktop 액세스할 수 있습니다.

**참고**: 현재 Webex Contact Center에서는 이 기능을 사용할 수 없습니다.

4. 인증 유형의 경우 데이터베이스 인증을 **선택합니다**.

사용자 이름 및 암호로 구성된이 표준 인증 방법은 다른 데이터베이스 시스템에 사용됩니다. SQL Server의 Aan 인스턴스에는 서로 다른 사용자 이름과 암호를 가진 여러 사용자 계정(SQL 인증 사용)이 있을 수 있습니다. SQL 인증은 다양한 사용자가 다양한 데이터베이스에 액세스할 수 있는 공유 서버에서 선호됩니다. SQL 클라이언트(원격 컴퓨터)가 클라이언트가 실행 중인 컴퓨터가 아닌 다른 컴퓨터의 SQL 서버 인스턴스에 연결할 때 인증이 필요합니다.

**참고**: 이 유형의 인증은 비밀번호 구성 또는 비밀번호 만료와 관련하여 비밀번호 정책의 기능을 제공하지 않습니다. 효과적인 암호 정책을 위해 Windows 인증을 사용합니다. 도메인 관리자는 응용 프로그램에 액세스하기 위해 도메인 암호 정책을 적용할 수 있습니다.

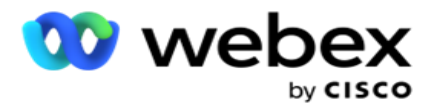

이 필드는 필수 항목입니다.

6. 인증 유형이 **데이터베이스 인증** 인 경우 확인 암호를 **다시 입력하여**SQL 서버에 액세스합니다. 이 필드는 필수 항목입니다.

**참고**:

[암호] 및 [암호 확인] 필드는 Windows 인증으로 선택하는 경우 비활성화됩니다. 사용자가 Campaign 관리자에서 Salesforce CRM 캠페인을 처리하는 경우 9-13단계를 계속합니다. 그렇지 않으면 14단계로 건너뜁니다.

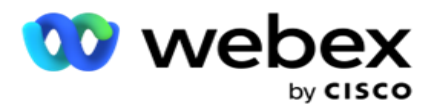

- 7. 인증이 Windows 인증 **으로** 선택된 경우 도메인 이름을 **입력합니다**. 데이터베이스 인증을 선택한 경우에는 비활성화됩니다.
- 8. 사용자가 SF CRM 캠페인을 처리하는 경우 SF 자격 증명 **토글 아이콘을 활성화합니다** .
- 9. SF **사용자 이름을** 입력합니다.
- 10. SF **암호를** 입력합니다.
- 11. SF **토큰 세부 정보를** 입력합니다.

**참고** : SF 토큰은 필수 필드가 아닙니다. 토큰을 입력하지 않으면 SF 애플리케이션은 위에서 구성한 SF Username(SF 사용자 이름) 및 SF Password(SF 암호) 필드를 기반으로 사용자를 검증합니다.

- 12. VALIDATE SF CREDENTIAL **을 클릭하여** 사용자 인증을 완료합니다.
- 13. 사용자가 애플리케이션에 동시에 로그인할 수 있도록 허용하는 경우 동시 로그인 스위치를 ON 으로 설정합니다. 이 스위치를 OFF로 설정하면 애플리케이션이 확인을 받은 후 이전 로그인에서 사용자를 로그아웃시킵니다.
- 14. **사용자 정보** 섹션으로 이동합니다.

#### **사용자 정보**

- 1. **사용자의 집 전화** 번호를 입력합니다.
- 2. **사용자의 휴대폰** 번호를 입력합니다.
- 3. **사용자가 속한 도시를** 입력합니다.
- 4. **사용자의 출신 시**/**도를** 입력합니다.
- 5. 홈 위치의 **우편 번호를** 입력합니다.
- 6. 사용자의 **전자 메일** 주소를 입력합니다.
- 7. Address1 및 Address2 필드를 완료합니다.
- 8. **주석을 입력합니다**.
- 9. Save(저장 )**를 클릭하여** 완료합니다.
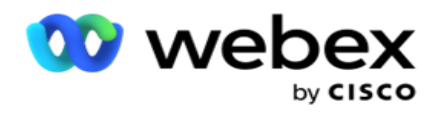

**[역할](#page-329-0) 매핑** 섹션으로 이동하여 이 사용자에게 역할을 매핑합니다.

# **도메인 사용자 만들기**

새 사용자를 추가하려면

1. Add User(사용자 **추가**)**를 클릭합니다**. **사용자 이름과 암호** 및 **사용자 정보** 탭이 채워집니다.

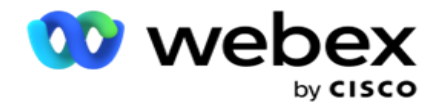

- **사용자 이름 및 암호**
	- 2. **사용자 이름을** 입력합니다.
	- 3. **다음 중에서 사용자 유형을** 선택합니다.
		- a. **관리자** 사용자는 응용 프로그램의 관리자이며 모든 모듈에 대한 모든 권한을 갖습니다.
		- b. **사용자** 사용자는 관리자이며 제한된 권한만 있습니다.
	- 4. 인증 유형에 대해 Windows 인증을 **선택합니다**.

Windows **인증** - 일반적으로 활성 도메인 인증입니다. 도메인 사용자가 애플리케이션에 로그인하면 사용자 이름/암호 조합을 지정된 도메인 및 부여된 액세스 권한과 일치시켜 인증이 설정됩니다.

- 5. **도메인 이름을** 입력합니다.
- 6. [**암호** ] 및 [암호 **확인**] 필드는 비활성화됩니다. 애플리케이션에서 도메인 암호에 대해 사용자를 인증합니다.
- 7. 사용자가 Service Cloud Voice 캠페인을 처리하는 경우 Salesforce 자격 증명 **사용** 토글 아이콘입니다.
- 8. Salesforce **사용자 이름을** 입력합니다.
- 9. Salesforce **암호를** 입력합니다.
- 10. SalesforceToken **세부 정보를** 입력합니다.

**참고** : Salesforce 토큰은 필수 필드가 아닙니다. 토큰을 입력하지 않으면 Service Cloud Voice 애플리케이션이 위에 구성된 Salesforce 사용자 이름 및 Salesforce 암호 필드를 기반으로 사용자를 검증합니다.

- 11. VALIDATE SF CREDENTIAL **을 클릭하여** 사용자 인증을 완료합니다.
- 12. 사용자가 애플리케이션에 동시에 로그인할 수 있도록 허용하는 경우 동시 로그인 스위치를 ON 으로 설정합니다. 이 스위치를 OFF로 설정하면 애플리케이션이 확인을 받은 후 이전 로그인에서 사용자를 로그아웃시킵니다.
- 13. **사용자 정보** 섹션으로 이동합니다.

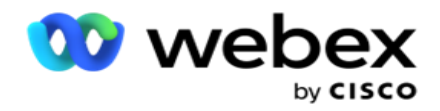

## **사용자 정보**

- 14. **사용자의 집 전화** 번호를 입력합니다.
- 15. **사용자의 휴대폰** 번호를 입력합니다.
- 16. **사용자가 속한 도시를** 입력합니다.
- 17. **사용자의 출신 시**/**도를** 입력합니다.
- 18. 홈 위치의 **우편 번호를** 입력합니다.
- 19. 사용자의 **전자 메일** 주소를 입력합니다.
- 20. Address1 및 Address2 필드를 완료합니다.

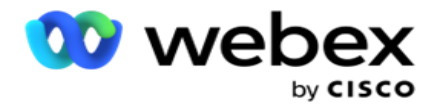

- 21. **주석을 입력합니다**.
- 22. Save(저장 )**를 클릭하여** 완료합니다.

# SSO **사용자 만들기**

새 사용자를 추가하려면

1. Add User(사용자 **추가**)**를 클릭합니다**. **사용자 이름과 암호**및 **사용자 정보** 탭이 채워집니다.

#### **사용자 이름 및 암호**

- 2. **사용자 이름을** 입력합니다.
- 3. **다음 중에서 사용자 유형을** 선택합니다.
	- a. **관리자** 사용자는 응용 프로그램의 관리자이며 모든 모듈에 대한 모든 권한을 갖습니다.
	- b. **사용자** 사용자는 관리자이며 제한된 권한만 있습니다.
- 4. 인증 유형의 경우을 선택합니다 SSO

SSO - Single Sign-On 프로토콜입니다. 이러한 사용자는 타사 ID 인증 서비스 공급업체에서 구성됩니다. 사용자가 애플리케이션에 로그인하면 SSO ID 서비스 공급자가 사용자 이름 및 암호에 대한 유효성 검사를 수행합니다. 유효성 검사에 성공하면 사용자는 애플리케이션에 액세스할 수 있습니다.

- 5. [**암호**], [암호 **확인**] 및 [**도메인 이름** ] 필드는 비활성화됩니다. 애플리케이션은 타사 SSO 공급자를 통해 사용자를 인증합니다.
- 6. **사용자가** Service Cloud Voice **캠페인을 처리하는 경우** SF **자격 증명** 사용 토글 아이콘입니다.
- 7. SF **사용자 이름을** 입력합니다.
- 8. SF **암호를** 입력합니다.
- 9. SF **토큰 세부 정보를** 입력합니다.
- 10. **참고** : SF 토큰은 필수 필드가 아닙니다. 토큰을 입력하지 않으면 Service Cloud

Cisco Webex Contact Center 캠페인 관리자 안내서 - 2008 - 2008 - 2008 - 2010 - 2010 - 2010 - 2010 - 2010 - 201 Voice 애플리케이션이 위에서 구성한 SF 사용자 이름 및 SF 암호 필드를 기반으로

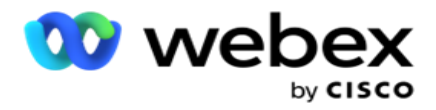

사용자를 검증합니다.

- 11. VALIDATE SF CREDENTIAL **을 클릭하여** 사용자 인증을 완료합니다.
- 12. 사용자가 애플리케이션에 동시에 로그인할 수 있도록 허용하는 경우 동시 로그인 스위치를 ON 으로 설정합니다. 이 스위치를 OFF로 설정하면 애플리케이션이 확인을 받은 후 이전 로그인에서 사용자를 로그아웃시킵니다.
- 13. **사용자 정보** 섹션으로 이동합니다.

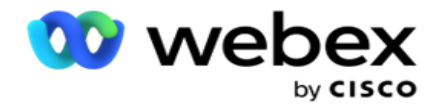

#### **사용자 정보**

- 14. **사용자의 집 전화** 번호를 입력합니다.
- 15. **사용자의 휴대폰** 번호를 입력합니다.
- 16. **사용자가 속한 도시를** 입력합니다.
- 17. **사용자의 출신 시**/**도를** 입력합니다.
- 18. 홈 위치의 **우편 번호를** 입력합니다.
- 19. 사용자의 **전자 메일** 주소를 입력합니다.
- 20. Address1 및 Address2 필드를 완료합니다.
- 21. **주석을 입력합니다**.
- 22. Save(저장 )**를 클릭하여** 완료합니다.

# <span id="page-329-0"></span>**역할**

역할을 **클릭하여** 애플리케이션에서 사용 가능한 역할을 나열하는 역할

화면을 봅니다. 역할을 만들려면

- 1. Add(추가 )**를 클릭하여** Roles Info( **역할 정보** ) 화면을 엽니다.
- 2. **역할 이름을** 입력합니다.
- 3. [설명 ]**을 입력하고** [**저장** ]을 **클릭합니다**.

#### **역할 매핑**

역할이 생성되면 매핑 기능을 사용하여 역할을 매핑할 수 있습니다.

Roles Rights Mapping **섹션에는 캠페인**, Contact Strategy 등과 같은 애플리케이션 기능과 관련하여 역할에 매핑할 수 있는 다양한 권한이 포함되어 있습니다.

- 1. 역할을 매핑하려면 편집을 **클릭하여**매핑할 특정 역할에 매핑합니다.
- 2. [**역할 정보**] **및** [**권한 매핑**] **섹션이 포함된** [**역할** 구성] 화면이 나타납니다

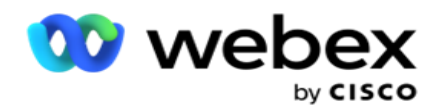

아래에 제공된 권한 목록 [테이블에는](#page-330-0) 사용자에게 매핑하는 데 사용할 수 있는 권한이 나열되어 있습니다. 여기에 나열된 모든 항목에 모든 권리가 적용되는 것은 아닙니다. 게다가 응용 프로그램의 특정 측면에 적용할 수 있는 다른 권리는 거의 없습니다.

## <span id="page-330-0"></span>**권리 목록** - **표**

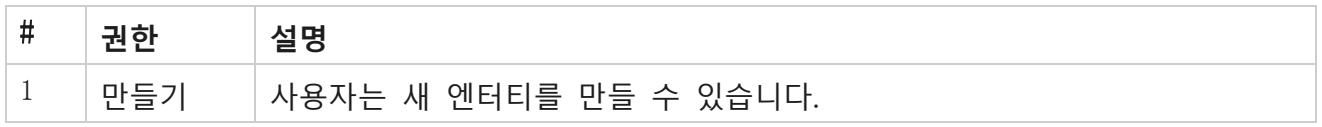

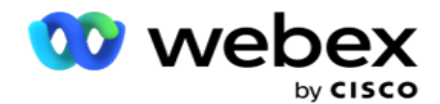

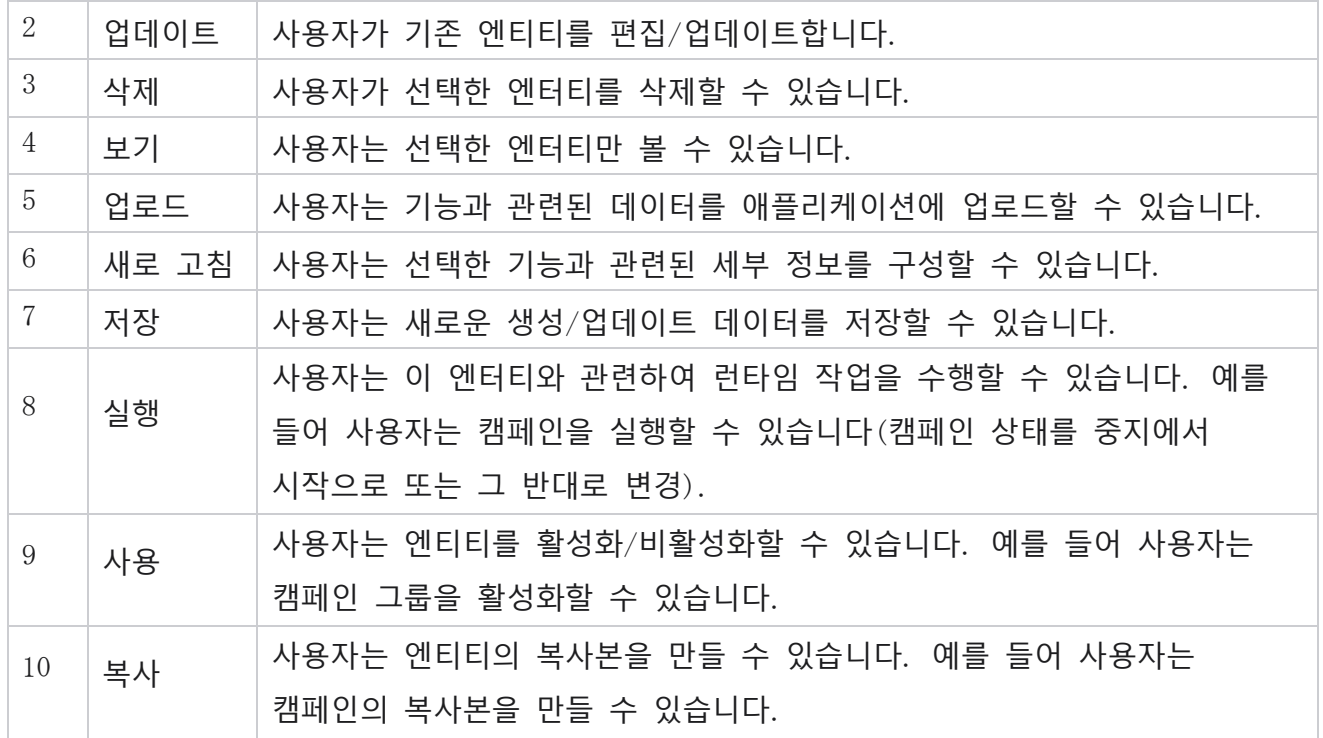

애플리케이션의 다양한 측면에 허용되는 매핑에 대한 자세한 내용은 Rights Mapping **표를 참조하십시오** .

## **권한 매핑** - **테이블**

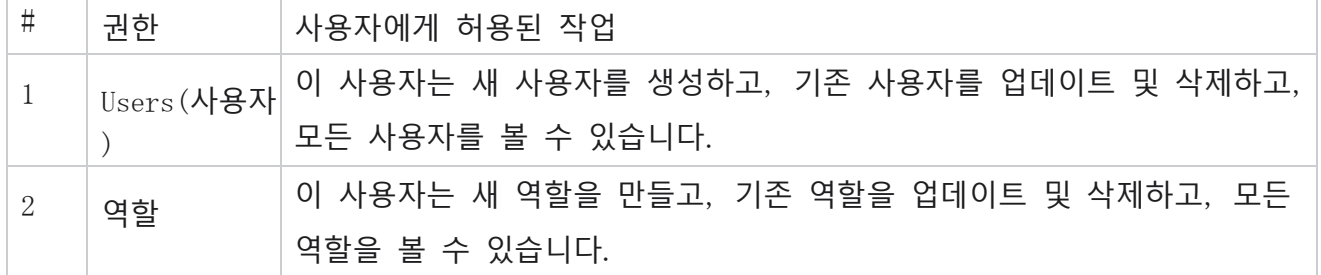

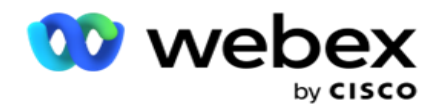

F

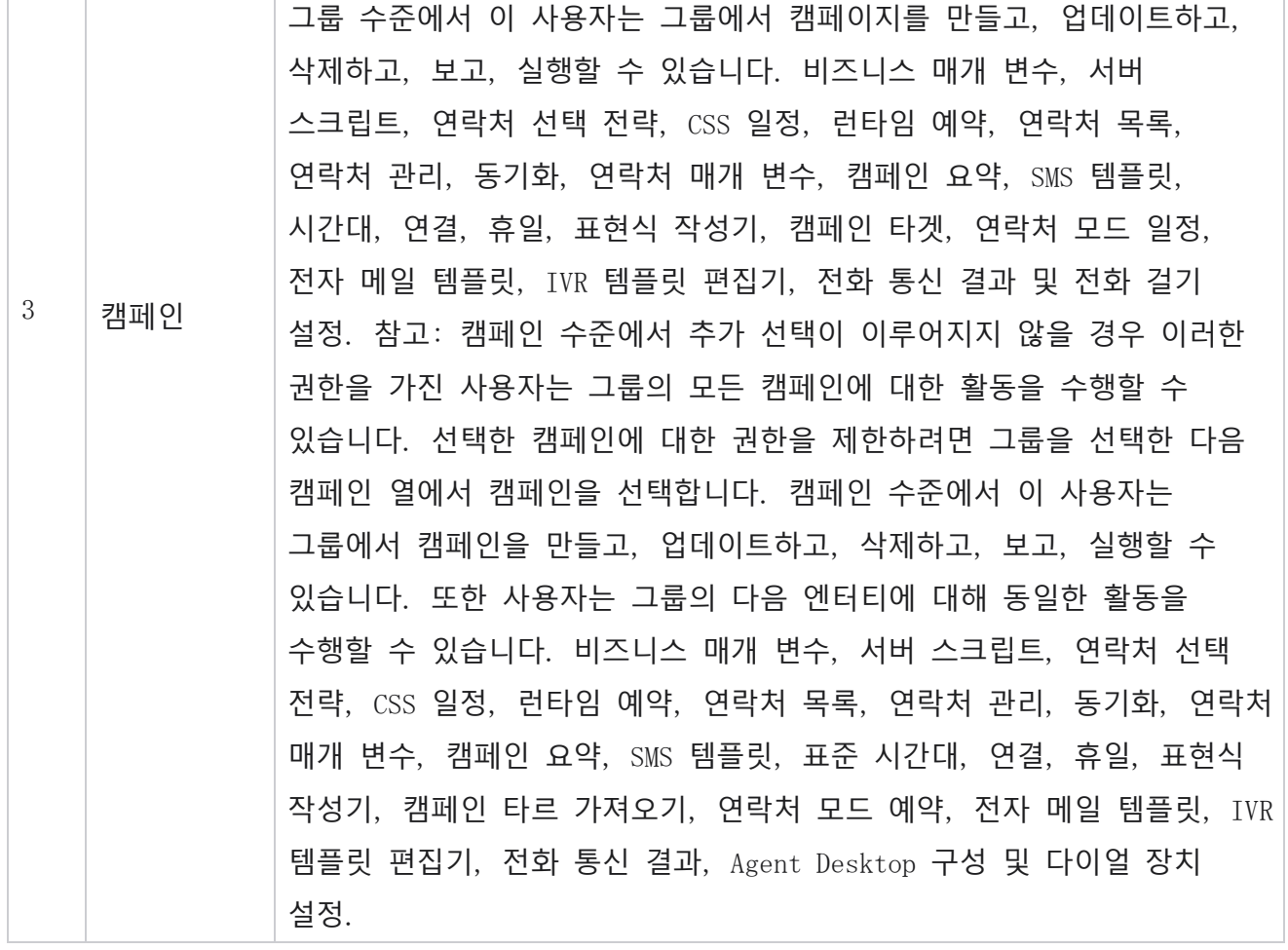

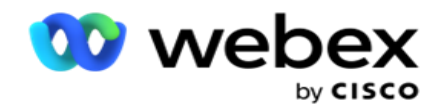

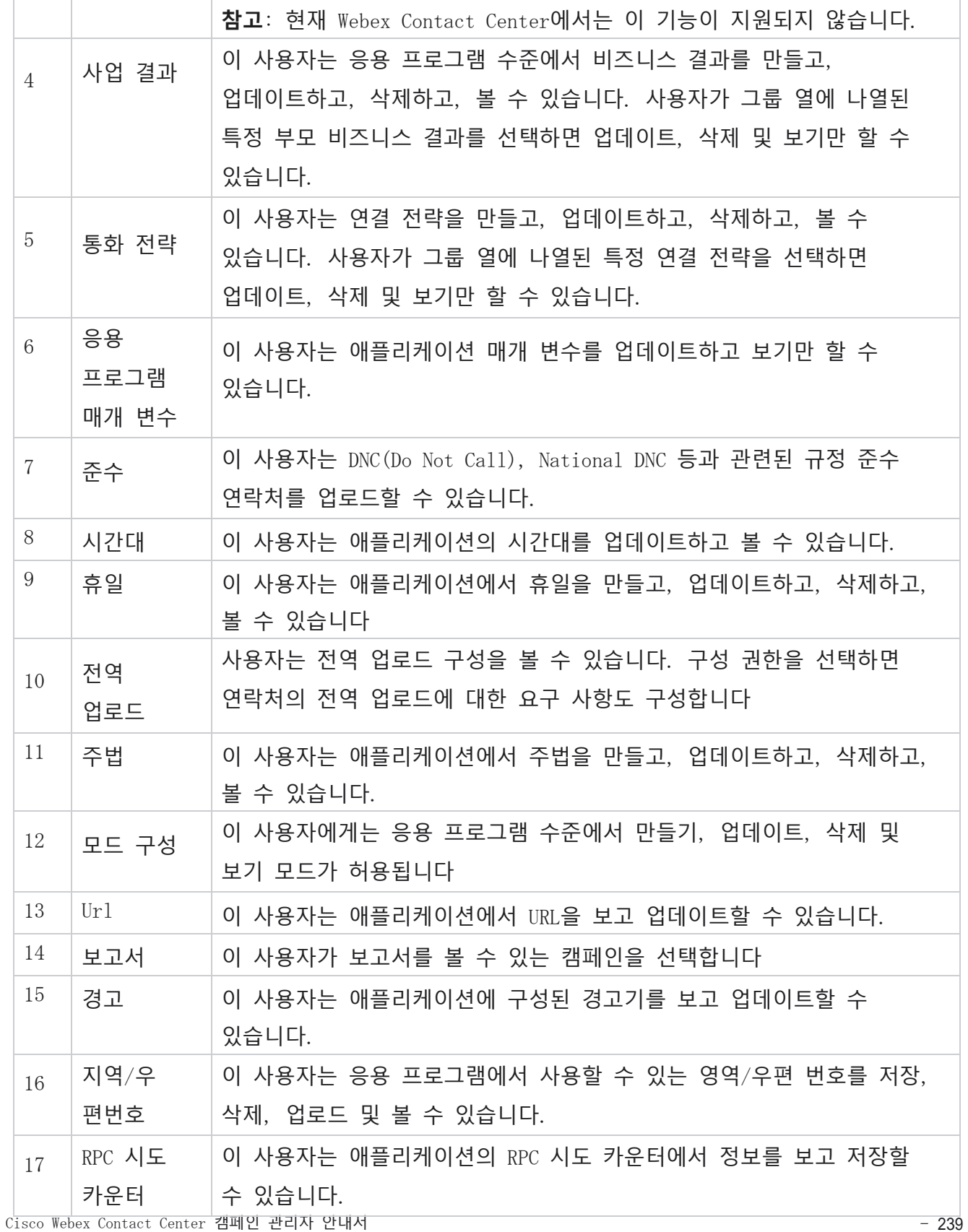

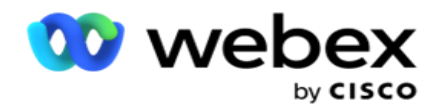

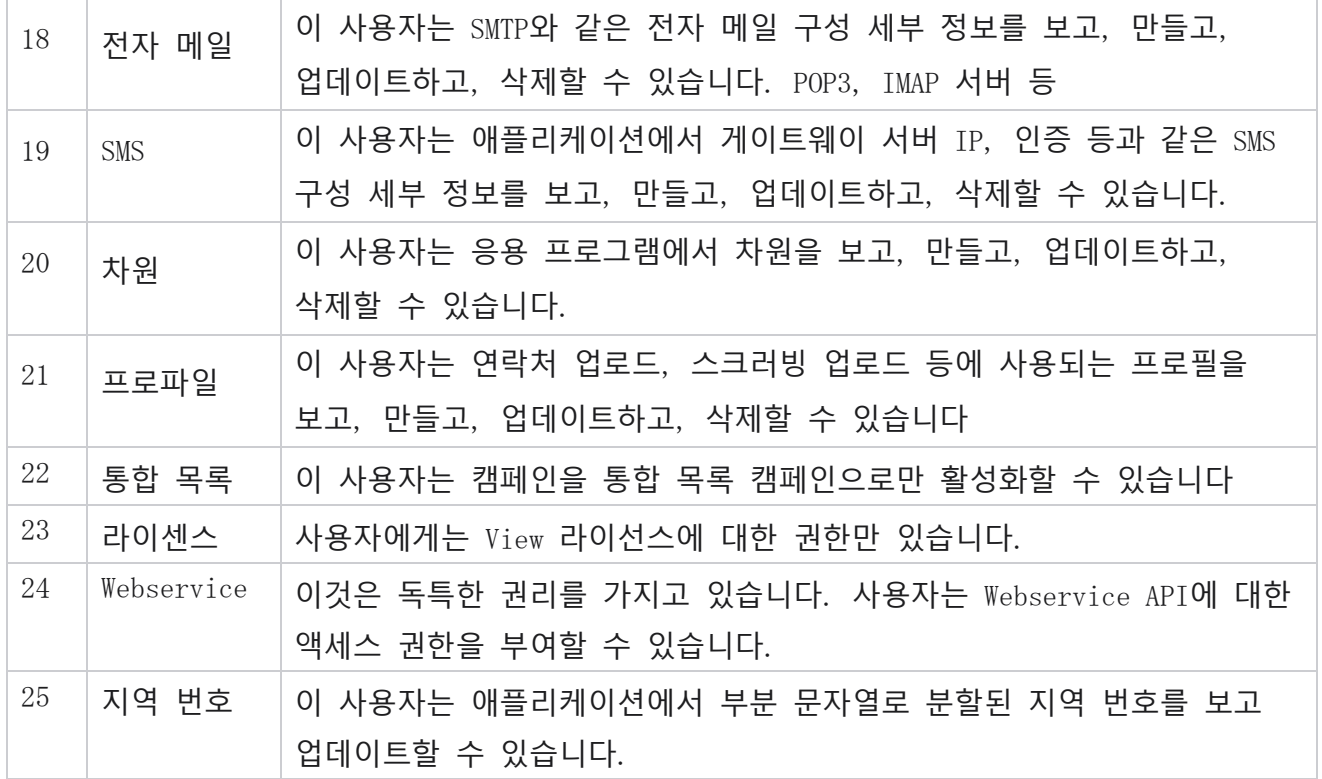

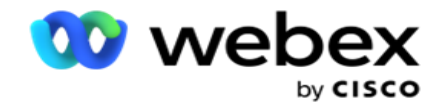

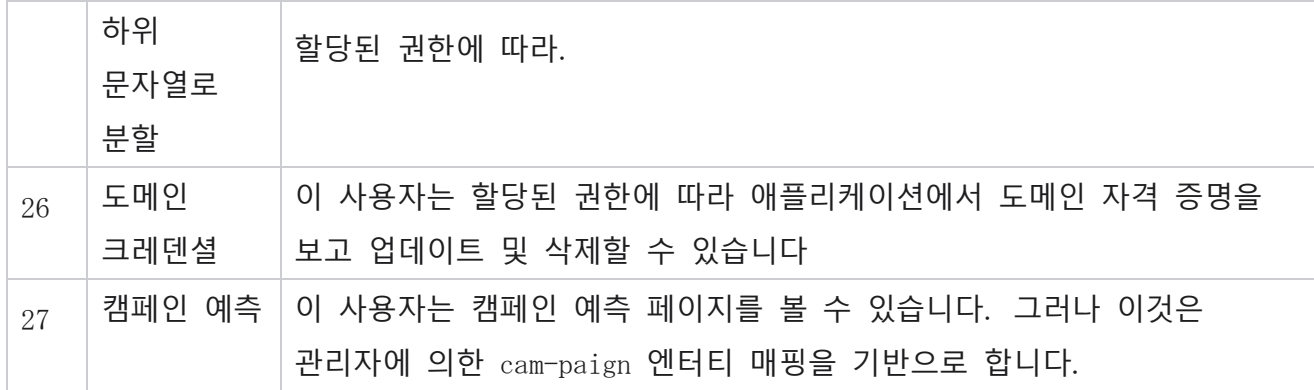

역할에 대한 권한을 취소하려면 해당 옵션에 해당하는 확인란을 선택 취소할 수 있습니다.

# 스크립트 디자이너

스크립트 디자이너는 통화 가이드 및 양방향 SMS 캠페인을 구성하는 데 도움이 되는 스크립팅 도구입니다.

# **2-방법** SMS

참고: 현재 Webex Contact Center에서는 이 기능이 지원되지 않습니다.

모든 아웃바운드 캠페인은 연결 전략에 정의된 단방향 SMS 지원하지만 스크립트 디자이너를 사용하면 양방향 SMS 캠페인을 디자인할 수 있습니다. 이러한 캠페인은 구성에 따라 문자 메시지를 보내고 답장도 받습니다. 이러한 응답은 비즈니스 의사 결정에 활용할 수 있습니다. 발신된 각 SMS 세션으로 저장되며 사용자는 필요에 따라 세션 시간 제한을 구성할 수 있습니다.

구성된 제한 시간 내에 수신된 모든 회신은 원래 SMS 태그가 지정되므로 더 많은 문자 메시지를 보내거나 고객 응답에 따라 조치를 취하는 등의 비즈니스 결정을 내릴 수 있습니다. 그러나 구성된 제한 시간 이후에 수신된 응답은 원래 SMS 응답으로 태그가 지정되지 않습니다. 잘못된 응답의 경우 동일한 질문이 SMS로 다시 전송됩니다.

## **2-**Way SMS **보고서**

참고: 현재 Webex Contact Center에서는 이 기능이 지원되지 않습니다.

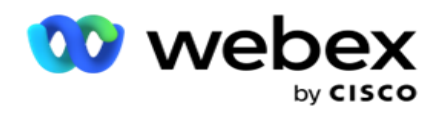

2방향 SMS 모듈에는 응답 시간, 완료 시간 등과 같은 매개변수를 고려하여 2방향 SMS 캠페인의 성과에 대한 귀중한 통찰력을 제공하는 보고서가 내장되어 있습니다.

- 캠페인 수준: 이 보고서는 선택한 캠페인에 대해 보내고 받은 메시지 수를 채웁니다. 또한 SMS 콘텐츠별로 주고받은 메시지 수에 대한 정보를 제공합니다.
- 캠페인 세션 세부 정보: 이 보고서는 성공, 실패, 완료 및 진행 SMS 캠페인에 대한 세부 정보를 요약된 보고서 및 각각에 대한 별도의 보고서로 표시합니다.

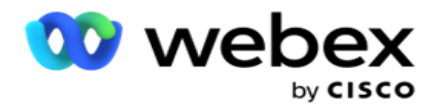

- 평균 완료 시간: 이 보고서는 연결 세션 세부 정보와 함께 연결 세션을 완료하는 데 걸린 평균 시간을 제공합니다.
- 평균 응답 시간: 이 보고서는 제공된 입력 매개 변수를 기반으로 고객이 질문에 응답하는 데 걸린 평균 시간을 표시합니다.

# **통화 안내**

통화 가이드는 통화가 연결될 때 상담원이 미리 정의된 질문이나 할 문장을 볼 수 있는 기능입니다. 상담원은 받은 답변에 따라 다음 질문으로 진행하거나 이전 응답을 기반으로 추가 질문을 할 수 있습니다. 사용자는 상담원이 상호 작용 중에 활용할 일련의 질문, 답변 및 보충 질문을 구성할 수 있습니다. 자세한 내용은 통화 설명서를 [참조하십시오](#page-369-0).

# **캠페인**

캠페인을 사용하여 캠페인 그룹에서 사용 가능한 캠페인을 선택하고, 설문지 양식을 첨부하거나 바꾸고, 양방향 SMS 캠페인을 실행하기 위한 매개 변수를 구성합니다. 사용 가능한 모든 캠페인 그룹이 화면의 왼쪽 창에서 재생되지 않습니다.

- 1. 캠페인 그룹을 클릭하면 이 그룹에 연결된 모든 캠페인이 표시됩니다. 검색 상자를 사용하여 캠페인을 검색할 수도 있습니다.
- 2. 다음 단계를 수행하십시오.
- 3. **목록에서 캠페인을** 선택합니다.
- 4. 드롭다운에서 양방향 SMS **을 선택합니다** .
- 5. 이 양방향 SMS 캠페인에 **대해 매핑할 양식 이름을** 선택합니다. 자세한 내용은 양식을 참조하십시오.
- 6. **시간 초과** 제한을 DD:HH:MM으로 입력합니다. 캠페인에서 고객의 응답을 기다리는 기간입니다. 이 제한까지 응답을 받지 못한 메시지는 시간 초과됩니다. 기본 최대 시간 제한 값은 6시간입니다. 제한을 업데이트하려면 다음을 수행합니다.
- 7. **시간 초과 처리를** 선택합니다. 시간 초과 메시지에 대해 설정하려는 전화 통신 또는 비즈니스 결과이며 이러한 결과는 응답을 받지 않습니다.

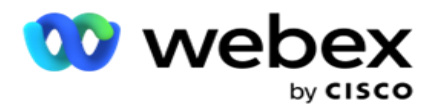

- 8. 캠페인의 **기본 단축 코드를** 선택합니다.
- 9. 캠페인에 **대한 보조 단축 코드**1 을 선택합니다.

1 단축 번호는 전체 전화 번호보다 훨씬 짧은 특수 전화 번호라고도하며, 특정/모든 서비스 제공 업체의 휴대 전화에서 SMS 수신하는 데 사용할 수 있습니다. 단축 코드는 일반 전화 번호보다 읽기 쉽고 기억하기 쉽도록 설계되었습니다.

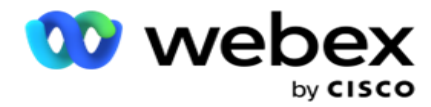

**참고**: 단축 코드와 전화번호 SMS의 조합은 고유해야 합니다. 사용 세션이 이미 존재할 때 동일한 단축 코드, 두 번째 SMS 동일한 CAM-PAIGN에서 동일한 CAM-PAIGN으로 전송할 수 없습니다. 이러한 경우 응용 프로그램은 매핑된 경우 보조 단축 코드를 사용합니다.

10. **텍스트 유형을** 선택합니다. Dynamic, Static **및** TwoWay **중에서**선택할 수 있습니다 . **참고**: 텍스트 유형을 정적으로 선택하면 양식 페이지에서 Prevalidator를 사용할 수 없습니다.

# **양식**

관리자는 미리 정의된 질문이나 메시지 집합을 작성하여 양식에 첨부할 수 있습니다. 각 질문이나 메시지는 연락처에 SMS으로 전송됩니다. 고객이 제공한 응답 SMS 따라 다음 작업이 수행됩니다. 양식 기능을 사용하여 질문을 만들고, 질문에 조건을 쓰고, 고객 응답에 따라 한 쿼리를 다른 쿼리에 연결합니다. JavaScript 함수를 작성하거나 내장 JavaScript 함수를 사용할 수 있습니다.

다음 단계를 수행하십시오.

- 1. **목록에서 캠페인을** 선택합니다.
- 2. 양식 **탭으로** 이동하여 양식을 만듭니다. 구성에 사용할 수 있는 양식 요소는 다음과 같습니다.
	- a. 글로벌 변수
	- b. 스크립트 블록
	- c. 사전 유효성 검사기
	- d. 텍스트
	- e. 옵션 선택
- 3. 비즈니스 필드, 전역 변수, 질문 필드, 라이브러리 기능을 구성합니다.

#### **글로벌 변수**

Cisco Webex Contact Center 캠페인 관리자 안내서 - 2008 - 2008 - 2009 - 2009 - 2009 - 2009 - 2009 - 2009 - 200 전역 변수에 값을 할당하고 2방향 SMS 형식으로 사용할 수 있습니다. 이러한 변수의 값은 이

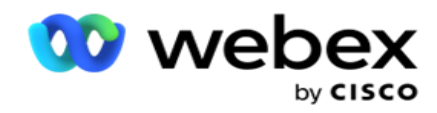

스크립트를 사용하여 전송되는 SMS 메시지에 추가됩니다.

**참고**:

이 기능은 선택적 기능입니다.

전역 변수는 대소문자를 구분합니다.

Campaign Manager는 기본 제공되는 전역 변수를 제공합니다. 이러한 변수에는 기본값이 없습니다. 런타임 중에 값을 할당해야 합니다. 이러한 전역 변수 이름은 편집하거나 삭제할 수 없습니다.

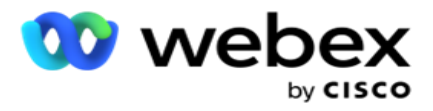

- Sys\_ID
- Sys\_Fname
- Sys\_Lname
- Sys\_DOB
- Sys\_Gender
- Sys\_PhoneNumber
- Sys\_Email
- Sys\_AppointmentDate
- Sys\_AppointmentTime
- Sys\_LCMKey

## 전역 변수를 만들려면

- 1. 왼쪽 창에서 전역 변수를 **클릭합니다** .
- 2. **키를** 입력하고 값을 **할당합니다**. 예를 들어 계정 유형은 키이고 골드는 값일 수 있습니다.
- 3. 추가를 **클릭하여** 전역 변수를 더 추가합니다.
- 4. [삭제 ]**를 클릭하여** 전역 변수를 삭제합니다.

**참고**: 직접 만든 전역 변수만 삭제할 수 있습니다. 나열된 기본 제공 전역 변수는 삭제할 수 없습니다.

5. 이 섹션의 오른쪽 위에 있는 제거 **를 클릭하여** 모든 전역 변수를 삭제합니다.

#### **스크립트 블록**

JavaScript 함수를 작성하거나 사용하여 계산을 수행하거나 REST API 웹 서비스를 호출할 수 있습니다. 조건 필드에는 스크립트 함수를 사용하거나, 값을 할당하거나, 스크립트 필드를 호출할 수 있습니다. 스크립트에서 전역 변수를 읽을 수 있지만 기본이 아닌 형식이 아니면 값을 다시 설정할 수 없습니다.

#### **참고**:

a. 스크립트의 스크립트 변수 이름과 전역 변수 이름은 고유해야 합니다. b. ActiveX 구성 요소 및 AJAX 호출은 스크립트 블록에서

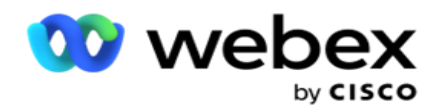

지원되지 않습니다. 다음 단계를 수행하십시오.

- 1. 왼쪽 창에 스크립트 블록을 **끌어 놓** 아 화면을 표시합니다.
- 2. 새 스크립트인 경우 스크립트 코드 텍스트를 입력하거나 기존 스크립트에서 복사하여 붙여넣습니다.
- 3. 제거 **를** 클릭하여 스크립트를 지웁니다.

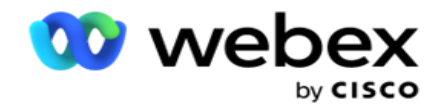

#### **텍스트**

텍스트 블록을 **사용하여** 고객으로부터 받은 답변을 텍스트 형식으로 입력할 수 있습니다.

- 1. 왼쪽 창에 텍스트를 **끌어 놓** 아 화면을 표시합니다.
- 2. 양식 만들기 프로세스를 계속합니다.

#### **옵션 선택**

Option Choice **를 사용하여** 고객이 상담원과 통화할 때 하나 또는 여러 개의 답변을 선택할 수 있도록 여러 선택 사항을 제공할 수 있습니다.

- 1. 왼쪽 창에서 Option Choice( **옵션 선택** )를 끌어서 놓아 화면을 표시합니다.
- 2. 양식 만들기 프로세스를 계속합니다. 양식 만들기를 참조하십시오.

#### **사전 유효성 검사기**

Pre-Validator는 사용자가 고객에게 메시지를 보내면서 조건을 작성할 수 있는 조건 빌더입니다.

**참고**: 캠페인 페이지의 텍스트 유형이 정적인 경우 Prevalidator를 추가할 수

없습니다. 조건을 만듭니다.

- 1. 비즈니스 필드, 전역 변수 또는 부울 조건 중 하나를 선택합니다.
- 2. 드롭다운에서 조건을 선택합니다.
- 3. 값 텍스트 상자에서 값을 선택합니다.
- 4. [추가 ] **또는** [삭제 ]**를 클릭하여** 조건을 추가하거나 제거합니다.
- 5. 모든 조건이 충족되면 애플리케이션은 고객에게 메시지(2-way-SMS용)/질문(통화 안내용)을 보냅니다. 동시에 이러한 질문은 Agent Desktop에도 표시됩니다.
- 6. 조건이 충족되지 않으면 메시지/질문이 고객에게 전송되지 않습니다.
- 7. Prevalidator 섹션을 완료한 후 양식 만들기 프로세스를 계속합니다. 양식 만들기를 참조하십시오.

Cisco Webex Contact Center 캠페인 관리자 안내서 - 249

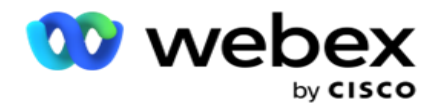

**확인란**

확인란을 **사용하여** 고객에게 예 **또는** 아니요 **유형의 질문을** 제공할 수 있습니다. 확인란 **선택은 예** , 비선택은 아니오 **를 나타내**도록 애플리케이션을 구성할 수 있습니다.

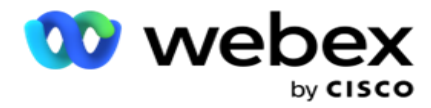

- 1. 왼쪽 창에 확인란을 **끌어** 서 놓아 화면을 표시합니다.
- 2. 양식 만들기 프로세스를 계속합니다.

#### **목록에서 선택**

목록에서 **선택을 사용하여** 답변이 목록에 있는 질문을 제공할 수 있습니다. 고객은 제공된 옵션 중에서 답변을 선택합니다. 제공된 응답이 목록에 없으면 상담원이 해당 답변을 동적으로 목록에 추가할 수 있습니다.

- 1. 왼쪽 창의 목록에서 **선택을 끌어다 놓** 아 화면을 표시합니다.
- 2. 양식 만들기 프로세스를 계속합니다.

#### **양식 만들기**

양식을 만들려면 다음 단계를 수행합니다.

- 1. **양식 이름** 및 **설명을** 입력합니다.
- 2. **메시지를 보내기 전에 인코딩하려면 인코딩 필요** 확인란을 선택합니다. 이것은 고객에게 전달되기 전에 서비스 공급자에 의해 디코딩됩니다.

**참고**: 인코딩은 텍스트가 깨지지 않고 메시지(로마자가 아닌 스크립트가 있는 언어)를 전달하는 데 유용합니다.

3. LCMITREngine의 web.config 파일에 있는 **다음 속성은 이 기능을 제어합니다**.

```
<add key="EnableTextEncode" 값="true" />
\langleadd key="TypeofEncode" \frac{d}{dx}="Unicode2Hex" \langle \rangle
```
- 4. 질문 제목 **을**입력합니다. 양식에 원하는 수의 질문을 만들 수 있습니다.
- 5. 이 캠페인의 연락처에 SMS**으로 전송되는 질문 텍스트를** 입력합니다.
- 6. **조건** 드롭다운에서 이 질문에 대한 조건을 선택합니다. 조건을 추가하려면 다음 페이지의 "빌드 조건"을 [참조하십시오](#page-347-0).

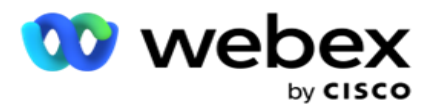

- 7. 저장을 **클릭합니다**.
- 8. 복사 **를 클릭하여** 한 캠페인의 양식을 동일한 캠페인 그룹 내의 다른 캠페인으로 복사합니다. 캠페인 그룹 간에 양식을 복사할 수 없습니다. 또한 양식에서 만든 비즈니스 필드가 캠페인의 비즈니스 필드와 동기화되어 있는지 확인합니다.
- 9. **캠페인** 선택 드롭다운에서 이 양식을 복사할 캠페인을 선택합니다. 양식 이름 필드에 고유한 이름을 입력합니다.

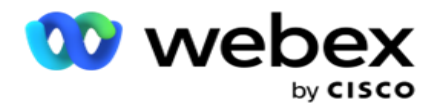

10. 만들기를 **클릭하여** 양식을 만듭니다. 확인을 위해 성공적으로 저장되었다는 메시지가 나타납니다. 11. 삭제 **를 클릭하여** 양식을 삭제합니다. [확인 ]**을 클릭하여** 대화 상자를 삭제하고 닫습니다.

#### <span id="page-347-0"></span>**빌드 조건**

- 1. **조건** 드롭다운에서 이 질문에 대한 조건을 선택합니다.
- 2. **조건을 작성하려는 질문 필드**, **전역 변수** 또는 **부울 조건** 입니다.
- 3. 질문 또는 전역 변수의 조건입니다. 이러한 조건을 사용하여 숫자 및 문자열 데이터 형식의 유효성을 모두 검사할 수 있습니다. 조건에 대해 사용 가능한 선택 사항은 다음과 같습니다.
	- a. 정확히 같음
	- b. 보다 큼
	- c. 다음보다 크거나 같음
	- d. 보다 작음
	- e. 보다 작거나 같음
	- f. 같지 않음
	- g. 다음으로 시작합니다.
	- h. 다음으로 끝납니다.
	- i. Is 포함 성분

**참고**: 와일드카드 기능을 수행할 때 is는 다음으로 시작하고, 다음으로 끝나고, "%" 기호가 있는 문자열에 접두어와 접미사를 포함합니다. 예를 들면 %searchvalue%와 같습니다.

- 4. 조건의 값을 입력합니다. 비즈니스 필드, 전역 변수, JavaScript 함수 또는 질문 필드를 여기에 끌어다 놓으면 값으로 사용할 수 있습니다. Webservice 호출을 호출할 수 있습니다.
- 5. 표현식, 하드 코딩된 값 등과 같은 사용자 지정 값을 제공할 수도 있습니다.
- 6. 이 질문 다음에 수행할 다음 작업에 대한 드롭다운에서 조건을 선택합니다.

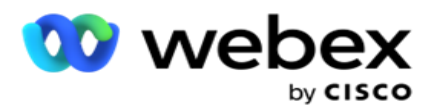

- 7. 봇 선택: 챗봇을 선택하려면 선택합니다. 다음 드롭다운에서 챗봇을 선택합니다. 해당 결과 드롭다운에서 챗봇에 대한 성공 결과를 설정하고 그 옆에 있는 텍스트 상자에 적절한 세션 종료 메시지를 입력합니다. 실패 결과에 대해 적용 가능한 것과 동일한 절차를 반복하고 [저장]을 클릭합니다.
- 8. 봇 선택 및 스크립트 실행: 챗봇을 선택하고 명확한 스크립트를 실행하려면 선택합니다. 다음 드롭다운에서 챗봇을 선택합니다. ChatBot 성공 섹션의 부울 조건 드롭다운에서 옵션(true인 경우, false인 경우)을 선택합니다. 스크립트 함수 이름 또는 부울 표현식을 텍스트 필드의 [부울 조건] 드롭다운 옆에 입력합니다. 해당 종료 종료 결과와 명령에 대한 세션 메시지를 선택합니다. 동일한 작업을 반복하여 ELSE 조건에 대한 명령을 설정합니다.

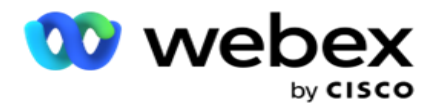

- 9. 다음 질문으로 이동: 이 SMS 대해 받은 답변에 따라 다음 질문을 연락처에 SMS으로 보내려면 이 옵션을 선택합니다. 질문 선택 드롭다운 목록에서 이 질문을 보낸 후 진행할 다음 질문을 선택합니다
- 10. 재설정 후 다음 질문으로 이동: 이전 질문에 대한 이전 답변을 재설정하여 다음 SMS 질문을 SMS으로 보내려면 이 옵션을 선택합니다. 질문 선택 드롭다운 목록에서 이 질문을 보낸 후 진행할 다음 질문을 선택합니다.
- 11. 값 할당: 전역 변수에 값을 할당하려면 이 옵션을 선택합니다. 변수 선택 드롭다운 목록에서 값을 할당할 전역 변수를 선택합니다. 인접 필드에서 비즈니스 필드, 질문 필드(이 질문에 대해 받은 답변), JavaScript 함수 또는 전역 변수를 이 필드에 끌어다 놓아 값으로 사용합니다. 사용자 지정 값을 제공할 수도 있습니다. 전역 변수에 새 값을 할당하면 이전 값이 메모리에서 제거되고 새 값이 사용됩니다. 전역 변수에 값을 할당한 후 다음 드롭다운 목록에서 원하는 다음 옵션을 선택합니다.
- 12. 세션 종료: 이 세션을 종료하려면 이 옵션을 선택합니다. 이 옵션을 선택하면 이 질문이 전송된 후 세션이 중지됩니다. Select disposition(처리 선택) 드롭다운 목록에서 비즈니스 또는 Telephony dis- position을 선택합니다. Thank you mes-sage로 참여해 주셔서 감사합니다와 같은 세션 종료 메시지를 보낼 수 있습니다. 이는 선택 사항이며 수신된 응답이 조건과 일치하는 경우에만 작동합니다. 잘못된 응답이 수신되면 동일한 질문이 SMS로 다시 전송됩니다.
- 13. 스크립트 호출: JavaScript 함수를 호출하려면 이 옵션을 선택합니다. 인접 필드에 스크립트 함수 이름을 입력하여 이 작업을 완료합니다. 이 옵션을 선택하면 웹 서비스 호출, 유효성 검사 등과 같은 사용자 지정 작업을 수행할 수 있습니다. 다음 드롭다운 목록에서 원하는 다음 옵션을 선택합니다. JavaScript 함수에서 값을 반환할 수 없습니다.

**참고**: integer, float, decimal, string 등과 같은 기본 유형은 재설정할 수 없습니다. 14. **편집을** 클릭하여 필드를 편집합니다.

15. + **추가를** 사용하여 다른 AND 또는 OR 조건을 추가합니다.

#### **사업분야**

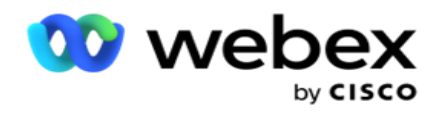

캠페인과 연관된 모든 비즈니스 필드가 이 섹션에 채워집니다.

왼쪽 창에서 값 필드에 비즈니스 필드를 끌어다 놓아 조건을 위한 비즈니스 필드를 저장합니다. [BFLD입니다. BusinessFieldName]은 비즈니스 필드의 형식입니다.

#### **글로벌 변수**

전역 변수에 값을 할당하고 2방향 SMS 형식으로 사용할 수 있습니다. 이러한 변수의 값은 이 스크립트를 사용하여 전송되는 SMS 메시지에 추가됩니다.

## **참고**:

이 기능은 선택적 기능입니다. 전역 변수는 대소문자를 구분합니다.

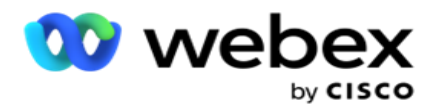

Campaign Manager는 기본 제공되는 전역 변수를 제공합니다. 이러한 변수에는 기본값이 없습니다. 런타임 중에 값을 할당해야 합니다. 이러한 전역 변수 이름은 편집하거나 삭제할 수 없습니다.

- Sys\_ID
- Sys\_Fname
- Sys\_Lname
- Sys\_DOB
- Sys\_Gender
- Sys\_PhoneNumber
- Sys\_Email
- Sys\_AppointmentDate
- Sys\_AppointmentTime
- Sys\_LCMKey

#### 전역 변수를 만들려면

- 1. 왼쪽 창에서 전역 변수를 **클릭합니다** .
- 2. **키를** 입력하고 값을 **할당합니다**. 예를 들어 계정 유형은 키이고 골드는 값일 수 있습니다.
- 3. 추가를 **클릭하여** 전역 변수를 더 추가합니다.
- 4. [삭제 ]**를 클릭하여** 전역 변수를 삭제합니다. **참고**: 직접 만든 전역 변수만 삭제할 수 있습니다. 나열된 기본 제공 전역 변수는 삭제할 수 없습니다.
- 5. 이 섹션의 오른쪽 위에 있는 제거 **를 클릭하여** 모든 전역 변수를 삭제합니다.

#### **질문 필드**

이 양식에 대해 만들어진 모든 질문 필드가 여기에 채워집니다. 질문 블록에 원하는 수의 질문 필드(이 질문에 대해 받은 답변)를 추가합니다. 텍스트 영역 또는 조건 필드의 아무 곳에서나 질문 필드를 사용할 수 있습니다. 왼쪽 창에서 질문 필드를 끌어다 놓아 선택한 조건에 대해 이 답변을 설정하거나 저장합니다.

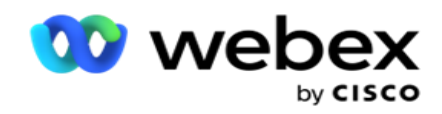

**참고**:

a. 문자열은 일반적으로 질문 필드의 데이터 유형으로 사용됩니다. String 이외의 데이터 유형을 사용하려면 (parseInt(), parseFloat() 등과 같은 해당 JavaScript 구문 분석 함수를 사용합니다.

b. 질문 필드 값은 대소문자를 구분합니다.

질문 창 위로 마우스를 가져가면 실행할 수 있는 다양한 옵션이 표시됩니다.

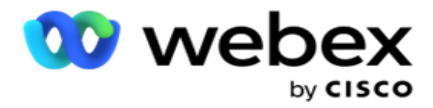

- 1. 복사 **를** 클릭하여 질문을 복사합니다.
- 2. 붙여넣기를 **클릭하여** 클립보드에서 복사한 질문을 붙여넣습니다.
- 3. 복사한 질문을 클립보드에서 삭제하려면 삭제 **를 클릭합니다** .
- 4. 질문을 누른 채 끌어서 질문을 다른 위치(예: 세 번째 질문에서 다섯 번째 질문으로)로 이동합니다.
- 5. 삭제 **를 클릭하여** 질문을 삭제합니다. [확인]을 클릭하여 대화 상자를 삭제하고 닫습니다.

**사전 유효성 검사기**

Pre-Validator는 사용자가 고객에게 메시지를 보내면서 조건을 작성할 수 있는 조건 빌더입니다.

**참고**: 캠페인 페이지의 텍스트 유형이 정적인 경우 Prevalidator를 추가할 수

없습니다. 조건을 만듭니다.

- 1. 비즈니스 필드, 전역 변수 또는 부울 조건 중 하나를 선택합니다.
- 2. 드롭다운에서 조건을 선택합니다.
- 3. 값 텍스트 상자에서 값을 선택합니다.
- 4. [추가 ] **또는** [삭제 ]**를 클릭하여** 조건을 추가하거나 제거합니다.
- 5. 모든 조건이 충족되면 애플리케이션은 고객에게 메시지(2-way-SMS용)/질문(통화 안내용)을 보냅니다. 동시에 이러한 질문은 Agent Desktop에도 표시됩니다.
- 6. 조건이 충족되지 않으면 메시지/질문이 고객에게 전송되지 않습니다.
- 7. Prevalidator 섹션을 완료한 후 양식 만들기 프로세스를 계속합니다. 양식 만들기를 참조하십시오.

#### **라이브러리 기능**

Campaign Manager는 내장된 JavaScript 함수 목록을 제공합니다. 스크립트 블록에서 사용자

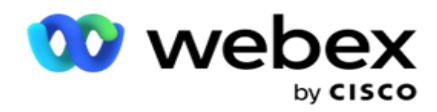

지정 JavaScript를 만들 수도 있습니다.

왼쪽 창에서 value 필드로 라이브러리 함수를 끌어서 놓습니다. 라이브러리 함수의 형식은 다음과 같습니다. TXML입니다. (FunctionName)입니다. 예를 들어,

txml입니다. ToLower("GOLD")입니다. 다음 필드에

대해 라이브러리 함수를 사용합니다.

- · 값 할당
- 통화 스크립트

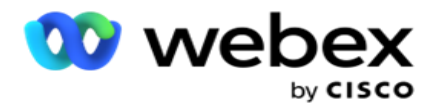

- 부울 조건
- 값 필드
- 텍스트 영역

## **보고서**

다음 보고서를 사용할 수 있습니다.

- 캠페인 수준 선택한 캠페인에 대해 보내고 받은 메시지 수를 채웁니다. 또한 이 보고서는 SMS 콘텐츠에서 보내고 받은 메시지 수를 채웁니다.
- 캠페인 세션 세부 정보 성공, 실패, 완료, 진행 SMS 캠페인에 대한 세부 정보를 요약 및 각각에 대한 별도의 보고서로 표시합니다.
- 평균 완료 시간 통화 연결 세션을 완료하는 데 걸린 평균 시간과 연결 세션 세부 정보를 제공합니다.
- 통화 가이드 캠페인 이름 및 연결 수를 표시합니다.

#### **캠페인 수준**

캠페인 수준에서 볼 수 있는 보고서는 다음과 같습니다.

- 최근 SMS 게재 차트 및 테이블 보기
- 시간별로 보내고 받은 메시지
- 연락처별로 주고받은 메시지
- 콘텐츠별로 주고받은 메시지

#### **보고서 보기**

#### 보고서를 보려면:

Cisco Webex Contact Center 캠페인 관리자 안내서 - 201 1. Script Designer >Campaign **으로**이동합니다. 왼쪽 창에서 캠페인을 선택합니다.

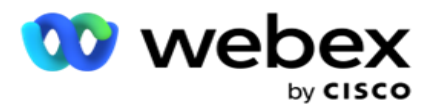

- 2. **날짜 패널에서 시작 날짜** 와 **종료 날짜를** 선택합니다. **참고**: 기본 보고 기간은 캠페인 레버 보고서의 경우 1주일, 평균 완료 보고서의 경우 1일로 설정됩니다.
- 3. 드롭다운에서 **캠페인 그룹** 과 **캠페인을** 선택합니다. 딸깍 하는 소리 **모두** 선택 한 번에 캠 페이지를 선택합니다. 모두 선택 옵션은 평균 응답 시간 보고서에는 적용되지 않습니다.

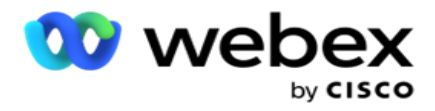

- 4. 보고서를 저장할 양식을 선택합니다. 이러한 양식은 선택한 캠페인을 기준으로 표시됩니다.
- 5. **메시지를 보낸 연락처 번호를** 입력합니다.

#### **최근** SMS **배달**

이 보고서는 캠페인에 대해 보낸 메시지 수를 표시합니다.

세로축에는 보낸 메시지 수가 포함되고 가로축에는 메시지가 전송된 캠페인이 포함됩니다. 차트 보기는 최근 25개 캠페인에 대한 보고서만 표시합니다.

#### **시간별로 보내고 받은 메시지**

아무 캠페인이나 클릭하여 시간별 전송 및 수신된 메시지 보고서로

드릴다운합니다. 보고서에는 다음 정보가 포함됩니다.

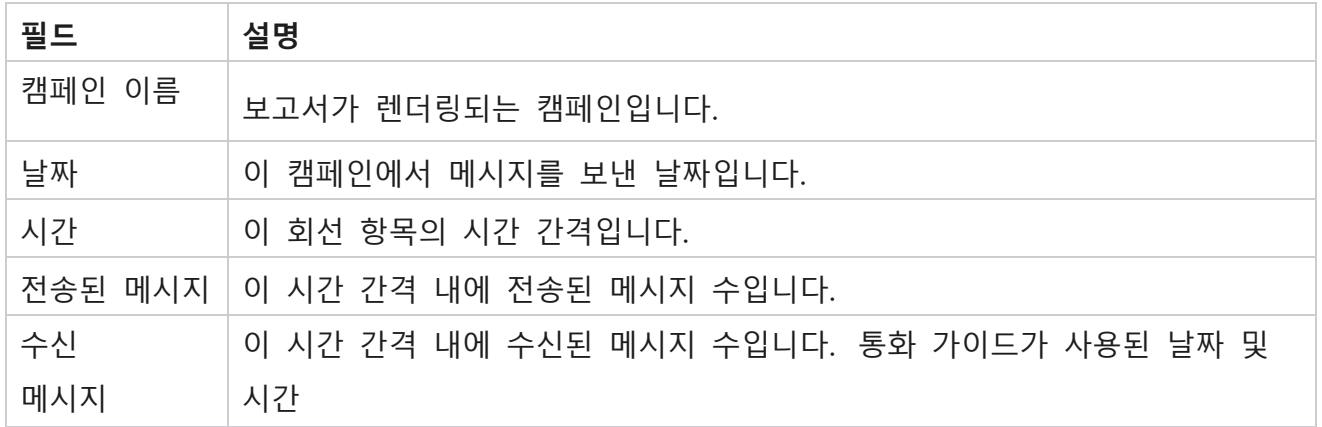

#### **모든 연락처에 대해 주고받은 메시지**

이 보고서에는 선택한 캠페인의 각 연락처에 보낸 메시지 수와 받은 응답 수가 자세히 표시됩니다.

보고서에는 다음 정보가 포함됩니다.

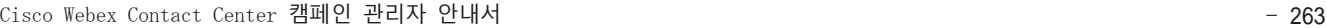

**필드 설명**

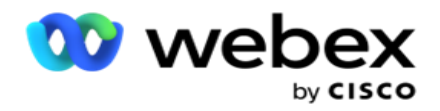

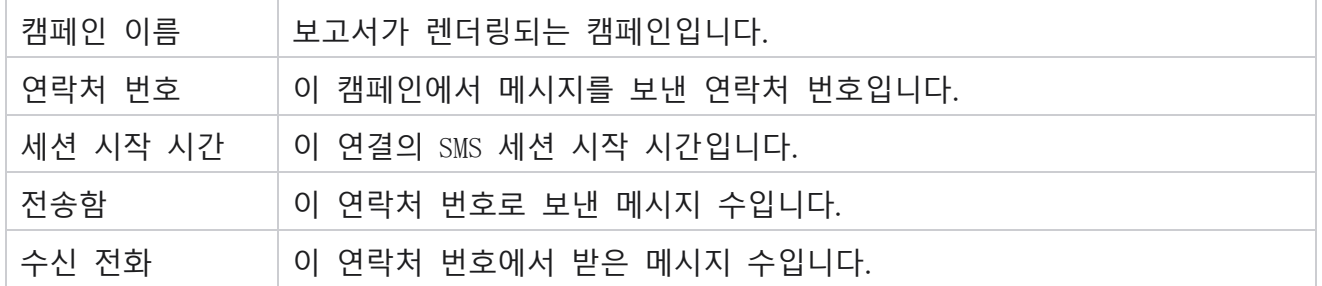

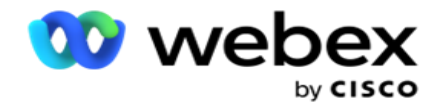

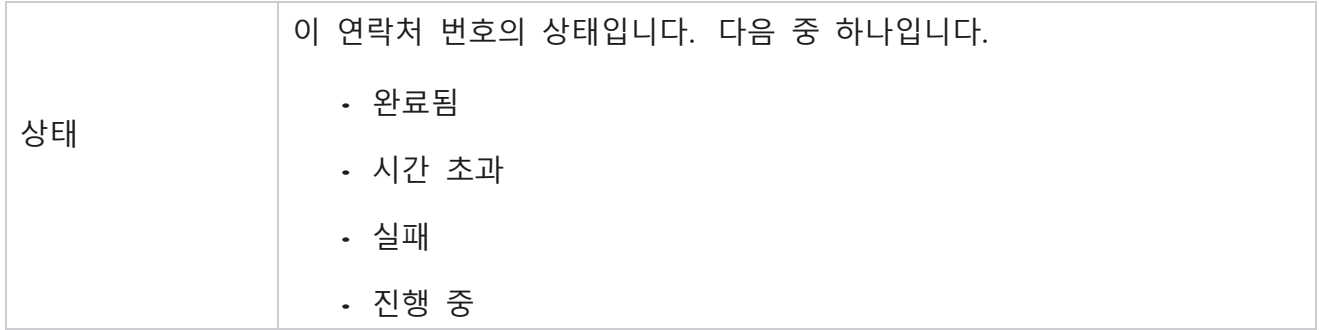

## **콘텐츠별로 주고받은 메시지**

이 보고서에는 특정 연락처에 대한 모든 질문의 내용이

표시됩니다. 보고서에는 다음 정보가 포함됩니다.

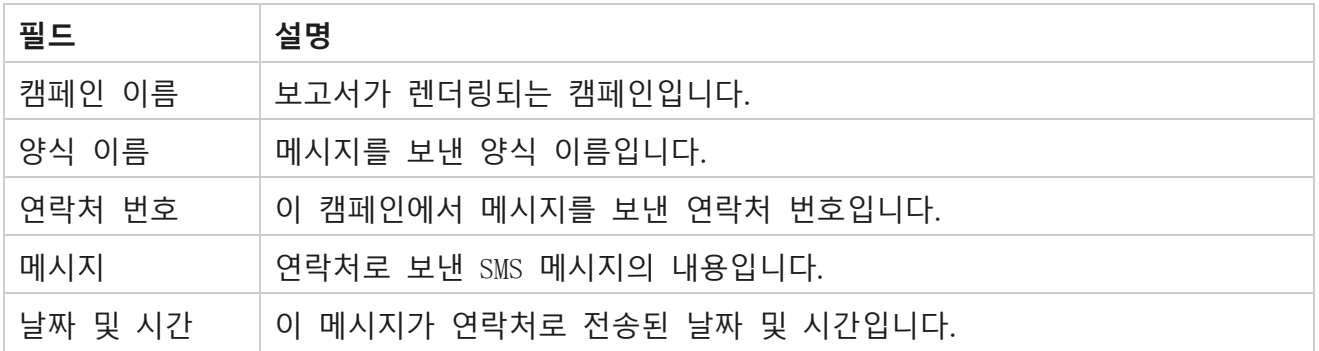

# **평균 완료 시간**

이 보고서에서는 하나 이상의 SMS 발송된 연결에 대해 전체 세션을 완료하는 데 걸린 평균 시간(시간)에 대한 정보를 제공합니다. 이 보고서에는 최근 25개의 캠페인이 표시됩니다. 세션당 평균 6시간을 초과하는 세션은 고려하지 않습니다.

보고서에는 다음 매개 변수가 포함됩니다.

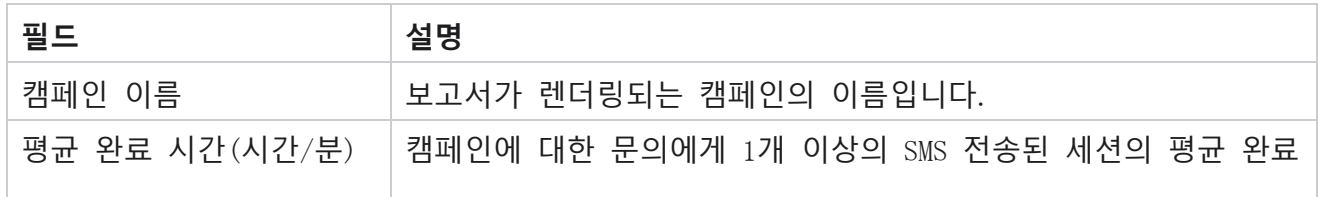
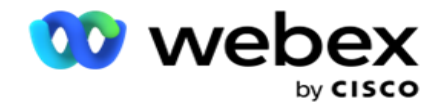

시간(시간)입니다.

# **평균 응답 시간**

보고서는 선택한 양식에 대한 질문에 응답하는 데 걸린 평균 시간을 표시합니다.

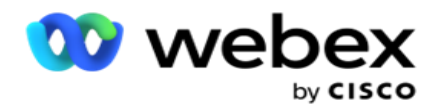

평균 응답 시간을 **클릭하여** 보고서 매개 변수를 완료합니다. 이것은 필수입니다. [검색 ]**을 클릭하여** 차트 보기에 보고서를 표시합니다.

보고서에는 다음 매개 변수가 포함됩니다.

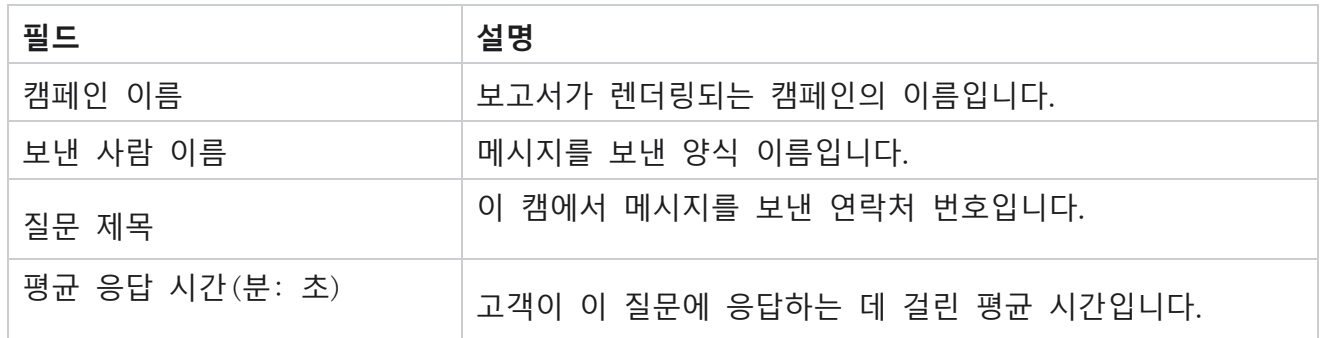

#### **통화 안내**

**통화 안내 보고서는** 차트 **및** 테이블 **로 렌더링**됩니다. 두 보기 모두 상담원이 통화 가이드를 사용한 통화 수를 표시합니다. 테이블 보기 또는 차트에서 캠페인 이름을 **클릭하여** 더 자세한 보고서로 드릴다운합니다.

다음 단계를 수행하십시오.

- 1. **목록에서 캠페인 그룹을** 선택합니다.
- 2. 드롭다운에서 통화 가이드를 **선택합니다** .
- 3. 이 양방향 SMS 캠페인에 **대해 매핑할 양식 이름을** 선택합니다.

#### **시간별 통화 설문 조사**

시간별 통화 설문 조사는 캠페인별 통화 가이드 사용을 시간별로 표시합니다.

이 페이지에는 질문에 대한 답변 **이 없는 모든 연결 보고서** 가 표시되며 보고서에는 다음 매개 변수가 포함됩니다.

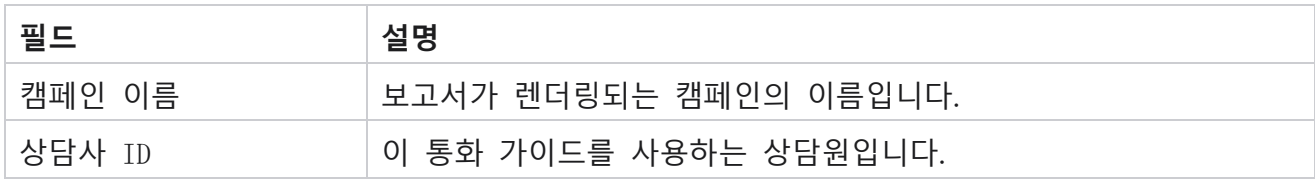

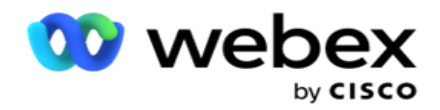

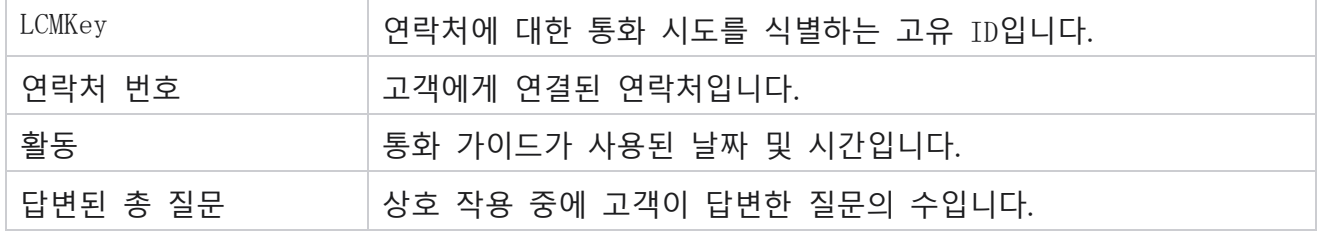

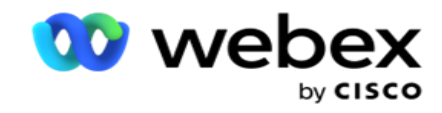

# **구성**

짧은 번호로 알려진 짧은 번호는 특정/모든 서비스 제공업체의 휴대폰에서 SMS 수신하는 데 사용할 수 있는 전체 전화 번호보다 훨씬 짧은 특수 전화 번호입니다. 단축 코드는 일반 전화 번호보다 읽기 쉽고 기억하기 쉽도록 설계되었습니다.

양방향 SMS 기능을 사용하면 하나는 기본 단축 코드로, 다른 하나는 보조 단축 코드로 사용하여 두 개의 단축 코드를 구성할 수 있습니다.

**구성** 기능을 사용하면 연락처에 메시지를 보내고 이 단축 코드로 응답할 단축 코드를 구성할 수 있습니다.

- 1. Configuration(구성 )**으로** 이동하고 다음 세부 정보를 입력합니다.
- 2. 표시 이름을 입력합니다.
- 3. 단축 코드를 입력합니다. 단축 코드에는 영숫자와 하이픈 문자만 포함되어야 합니다. 이 메시지는 SMS 메시지를 수신하는 고객에게 보낸 사람의 주소 이름으로 표시됩니다.

#### **제한 사항**

관리자가 2방향 SMS 모듈 구성 요소를 구성할 때 직면하는 특정 제한 사항이 있습니다.

#### **사업분야**

이름에 공백을 두고 작성된 비즈니스 매개변수는 2방향 SMS 모듈에서 선택할 수 있도록 표시되지 않습니다. 양식에 대해 매핑한 비즈니스 필드가 비즈니스 매개 변수에서 수정되거나 삭제되면 변경 사항이 양방향 SMS 모듈에 반영되지 않습니다. 그러나 비즈니스 필드가 수정된 양식을 열고 저장하면 비즈니스 필드에서 변경한 내용을 확인하는 대화 상자가 나타납니다. 수정된 비즈니스 필드는 왼쪽 창의 비즈니스 필드 창 아래에 채워집니다. 양식 섹션에서 비즈니스 필드에 필요한 변경 사항을 파악합니다.

#### **양식**

Cisco Webex Contact Center 캠페인 관리자 안내서 - 269 캠페인이 실행 중인 활성 양식을 수정할 수 있습니다. 그러나 양식에서 변경한 내용은 진행 중인

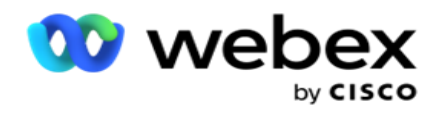

연락처에 적용되지 않습니다. 수정된 변경 사항은 특정 캠페인의 새 연락처에 적용됩니다. 그러나 서비스가 다시 시작되면 수정된 변경 내용이 진행 중인 연락처에 적용됩니다.

**조건**

비활성(회색) 양식 요소는 적용할 수 없습니다.

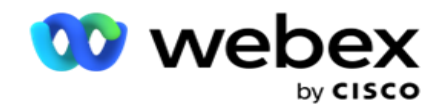

#### **함수**

JavaScript 함수를 정의할 때 형식은 txml로 시작해야 합니다. 세미콜론(;)으로 끝납니다.

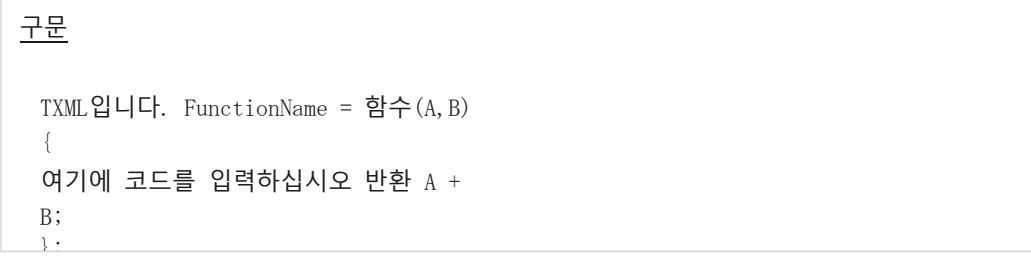

질문 텍스트 영역 또는 세션 종료 메시지 필드에서 함수를 호출할 때 다음 형식이 적용됩니다.

#### 구문

[txml.func-name(GlobalVariableName, BFLD. BusinessFieldName, QFLD입니다. QuestionFieldName)]

비즈니스 필드 및 질문 필드에 BFLD 및 QFLD 접두사를 반드시 붙여야 합니다. 조건 필드에서 함수를 호출할 때 다음 형식이 적용됩니다.

#### 구문

txml.func-name(GlobalVariableName, BFLD. BusinessFieldName, QFLD입니다. QuestionFieldName)

### 또는

txml.func-name([GlobalVariableName], [BFLD. BusinessFieldName], [QFLD. QuestionFieldName])

### 또는

[txml.func-name(GlobalVariableName, BFLD. BusinessFieldName, QFLD입니다. QuestionFieldName)]

비즈니스 필드 및 질문 필드에 BFLD 및 QFLD 접두사를 반드시 붙여야 합니다. 하드 코딩된 값을 전달하려면 작은따옴표(예: value)로 묶습니다.

#### **참고**:

문자열은 일반적으로 질문 필드의 데이터 유형으로 사용됩니다. 문자열 이외의 데이터 유형을 사용하려면 parseInt(QFLD. QuestionFieldName), parseFloat (QFLD. QuestionFieldName) 등입니다.

Cisco Webex Contact Center 캠페인 관리자 안내서 - 271

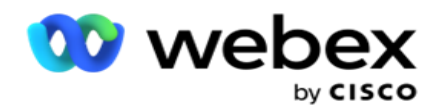

JQuery 및 최신 JavaScript 프레임워크는 지원되지 않습니다.

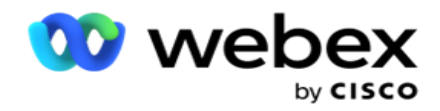

#### Webservice

데이터베이스 조작을 위해 Webservice를 호출하려면 폼을 만들 때 스크립트에서 다음 코드 조각을 사용합니다.

**참고**: REST API 웹 서비스 또는 웹 API 메소드를 노출하여 데이터베이스에서 값을 검색합니다. ASMX Web 서비스는 지원되지 않습니다.

다음 예제에서는 입력한 전화 번호에 따라 등급을 반환하는 GetRating()이라는 메서드에 대해 설명합니다.

# **예제** 1

JavaScript를 통해 REST API Webservice 호출 노출

```
TXML입니다. GetRating = 함수(전화)
{
var url = 'http://localhost/TestRestService/Con-tactService.svc/GetRating/'+ phone; return 
(new WebClient()). DownloadString(url);
};
```
# **예제** 2

JavaScript 코드를 사용하여 URL을 가져옵니다.

```
txml.getUrl = 함수(전화)
{
var url = 'http://localhost/TestRestService/ContactSer-vice.svc/GetRating/'+ 전화; 반환 URL;
};
```
조건 필드의 코드를 사용합니다.

(new WebClient())를 사용합니다. DownloadString(txml.getUrl( QFLD.phone )

### **예제** 3

#### 조건 필드의 코드를 사용합니다.

(새로운 WebClient()) . DownloadString('[http://localhost/TestRestSer-vice/ContactSer](http://localhost/TestRestSer-vice/ContactSer-)vice.svc/GetRating/'+ 전화)

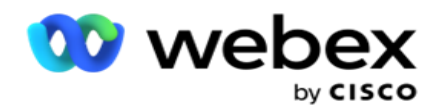

다음은 위의 메서드에 대한 샘플 REST API 코드(.NET)입니다.

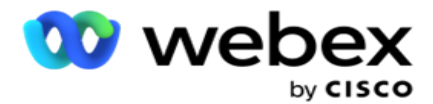

[서비스 계약] '선언 Public Interface IContact { [OperationContract]  $[WebGet(UrifTemplate = "GetRating/fphonenumber]",$ RequestFormat = WebMessageFormat.Json, ResponseFormat = WebMessageFormat.Json)] int GetRating(문자열 PhoneNumber); } '선언 Public Class ContactService: IContact { '선언 Public Int GetRating(string PhoneNumber) { 반환 ContactDataAccess.GetRating(PhoneNumber);

# **통화 안내**

통화 가이드는 통화가 연결될 때 상담원이 미리 정의된 질문이 있는 상담원에게 제시할 수 있도록 도와주는 기능입니다. 상담원은 답변을 바탕으로 다음 질문으로 넘어가거나 이전 질문에서 벗어나 보충 질문을 할 수 있습니다. 상담원이 사용할 질문, 대답 및 보조 질문 집합을 구성할 수 있습니다.

# **캠페인**

캠페인 **으로** 이동하여 표시된 캠페인 그룹에서 사용 가능한 캠페인을 선택하고, 설문지 양식을 첨부하거나 바꾸고, 양방향 SMS 캠페인을 실행하기 위한 매개 변수를 구성합니다.

화면의 왼쪽 분할 창에 사용 가능한 모든 캠페인 그룹이 표시됩니다. **캠페인 그룹을** 클릭하여 이 그룹에 연결된 모든 캠페인을 재생합니다. 검색 상자를 사용하여 캠페인을 검색할 수도 있습니다.

**통화 안내 보고서는** 차트 **및** 테이블 **로 렌더링**됩니다. 두 보기 모두 상담원이 통화 가이드를 사용한 통화 수를 표시합니다.

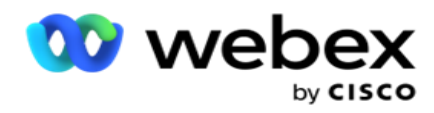

더 자세한 보고서로 드릴다운하려면 테이블 보기에서 캠페인 이름을 **클릭하거나 차트 보기에서 캠페인에 대해 표시된 차트를 클릭합니다** . 두 보기 모두 자세한 보고서를 제공합니다.

다음 단계를 수행하십시오.

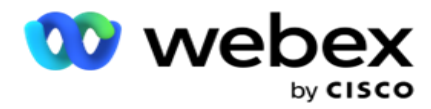

- 1. **목록에서 캠페인 그룹을** 선택합니다.
- 2. 드롭다운에서 통화 가이드를 **선택합니다** .
- 3. 이 양방향 SMS 캠페인에 **대해 매핑할 양식 이름을** 선택합니다.

# **양식**

관리자는 미리 정의된 질문이나 메시지 집합을 작성하여 양식에 첨부할 수 있습니다. 각 질문이나 메시지는 연락처에 SMS으로 전송됩니다. 고객이 제공한 응답 SMS 따라 다음 작업이 수행됩니다. 양식 기능을 사용하여 질문을 만들고, 질문에 조건을 쓰고, 고객 응답에 따라 한 쿼리를 다른 쿼리에 연결합니다. JavaScript 함수를 작성하거나 내장 JavaScript 함수를 사용할 수 있습니다.

다음 단계를 수행하십시오.

- 1. **목록에서 캠페인을** 선택합니다.
- 2. 양식 **탭으로** 이동하여 양식을 만듭니다. 구성에 사용할 수 있는 양식 요소는 다음과 같습니다.
	- a. 글로벌 변수
	- b. 스크립트 블록
	- c. 사전 유효성 검사기
	- d. 텍스트
	- e. 옵션 선택
- 3. 비즈니스 필드, 전역 변수, 질문 필드, 라이브러리 기능을 구성합니다.

자세한 내용은 통화 양식 안내를 [참조하십시오](#page-373-0) .

### **질문 시퀀싱**

통화 가이드 구성은 상담원이 적절하고 체계적인 방식으로 고객 통화를 처리할 수 있도록 도와줍니다. 환영 메시지로 시작하여 세부 정보를 얻은 다음 작별 메시지로 서명하는 이 모든

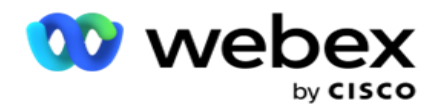

작업은 질문의 순서를 올바르게 지정하여 수행할 수 있습니다. 자세한 내용은 질문 [시퀀싱을](#page-379-0) [참조하세요](#page-379-0).

**양식 복사하기**

복사 **를 클릭하여** 이 양식을 이 캠페인 그룹 내의 다른 캠페인에 복사합니다. 양식을 다른 캠페인에 복사할 때는 캠페인에서 만든 비즈니스 필드가 양식에 구성한 비즈니스 필드와 동기화되어 있는지 확인하십시오.

**참고**: 캠페인 그룹 전체에서 양식을 복사할 수 없습니다.

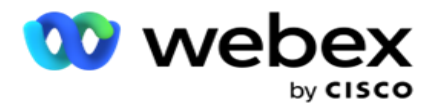

- 1. 캠페인 선택 드롭다운에서 이 양식을 복사할 캠페인을 선택합니다. 양식 이름 필드에 고유한 이름을 입력합니다. 만들기를 **클릭하여** 양식을 만듭니다.
- 2. 삭제 **를 클릭하여** 양식을 삭제합니다. 확인 팝업에서 확인을 **클릭합니다** .
- 3. 드롭다운에서 새 양식을 **선택하여** 새 양식을 만들거나 원하는 양식을 선택하여 기존 양식을 편집합니다.

### **라이브러리 기능**

Campaign Manager는 내장된 JavaScript 함수 목록을 제공합니다. 스크립트 블록에서 사용자 지정 JavaScript를 만들 수도 있습니다.

왼쪽 창에서 value 필드로 라이브러리 함수를 끌어서 놓습니다. 라이브러리 함수의 형식은 다음과 같습니다. TXML입니다. (FunctionName)입니다. 예를 들어,

txml입니다. ToLower("GOLD")입니다. 다음 필드에

대해 라이브러리 함수를 사용합니다.

- 값 할당
- 통화 스크립트
- 부울 조건
- 값 필드
- 텍스트 영역

# <span id="page-373-0"></span>**양식**

#### **글로벌 변수**

전역 변수에 값을 할당하고 2방향 SMS 형식으로 사용할 수 있습니다. 이러한 변수의 값은 이 스크립트를 사용하여 전송되는 SMS 메시지에 추가됩니다.

#### **참고**:

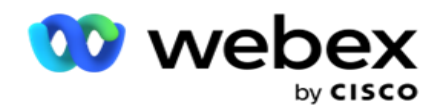

이 기능은 선택적 기능입니다. 전역 변수는 대소문자를 구분합니다.

Campaign Manager는 기본 제공되는 전역 변수를 제공합니다. 이러한 변수에는 기본값이 없습니다. 런타임 중에 값을 할당해야 합니다. 이러한 전역 변수 이름은 편집하거나 삭제할 수 없습니다.

- Sys\_ID
- Sys\_Fname
- Sys\_Lname
- Sys\_DOB

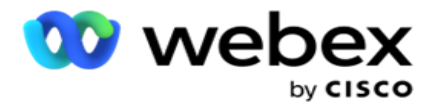

- Sys\_Gender
- Sys\_PhoneNumber
- Sys\_Email
- Sys\_AppointmentDate
- Sys\_AppointmentTime
- Sys\_LCMKey

### 전역 변수를 만들려면

- 1. 왼쪽 창에서 전역 변수를 **클릭합니다** .
- 2. **키를** 입력하고 값을 **할당합니다**. 예를 들어 계정 유형은 키이고 골드는 값일 수 있습니다.
- 3. 추가를 **클릭하여** 전역 변수를 더 추가합니다.
- 4. [삭제 ]**를 클릭하여** 전역 변수를 삭제합니다.
	- **참고**: 직접 만든 전역 변수만 삭제할 수 있습니다. 나열된 기본 제공 전역 변수는 삭제할 수 없습니다.
- 5. 이 섹션의 오른쪽 위에 있는 제거 **를 클릭하여** 모든 전역 변수를 삭제합니다.

#### **스크립트 블록**

JavaScript 함수를 작성하거나 사용하여 계산을 수행하거나 REST API 웹 서비스를 호출할 수 있습니다. 조건 필드에는 스크립트 함수를 사용하거나, 값을 할당하거나, 스크립트 필드를 호출할 수 있습니다. 스크립트에서 전역 변수를 읽을 수 있지만 기본이 아닌 형식이 아니면 값을 다시 설정할 수 없습니다.

#### **참고**:

a. 스크립트의 스크립트 변수 이름과 전역 변수 이름은 고유해야 합니다. b. ActiveX 구성 요소 및 AJAX 호출은 스크립트 블록에서

지원되지 않습니다. 다음 단계를 수행하십시오.

1. 왼쪽 창에 스크립트 블록을 **끌어 놓** 아 화면을 표시합니다.

Cisco Webex Contact Center 캠페인 관리자 안내서 - 281 2. 새 스크립트인 경우 스크립트 코드 텍스트를 입력하거나 기존 스크립트에서 복사하여 붙여넣습니다.

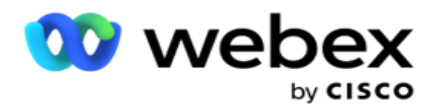

3. 제거 **를** 클릭하여 스크립트를 지웁니다.

# **문자 감사합니다**

전체 흐름이 완료되면 상담원은 감사 메시지, 홍보 메시지 등 어떤 메시지로든 사인오프할 수 있습니다. 비즈니스 필드(예: 이름 또는 성)에 태그를 지정할 수도 있습니다.

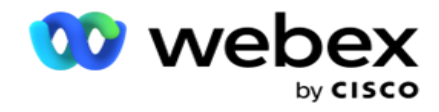

#### **사업분야**

캠페인과 연관된 모든 비즈니스 필드가 이 섹션에 채워집니다. 왼쪽 창에서 값 필드의 비즈니스 필드를 끌어서 놓아 조건에 대한 비즈니스 필드를 저장합니다. [BFLD입니다. BusinessFieldName]은 비즈니스 필드의 형식입니다.

#### **질문 필드**

이 양식에 대해 만들어진 모든 질문 필드가 여기에 채워집니다. 질문 블록에 원하는 수의 질문 필드(이 질문에 대해 받은 답변)를 추가합니다. 텍스트 영역 또는 조건 필드의 아무 곳에서나 질문 필드를 사용할 수 있습니다. 왼쪽 창에서 질문 필드를 끌어다 놓아 선택한 조건에 대해 이 답변을 설정하거나 저장합니다.

참고:

a. 문자열은 일반적으로 질문 필드의 데이터 유형으로 사용됩니다. String 이외의 데이터 유형을 사용하려면 (parseInt(), parseFloat() 등과 같은 해당 JavaScript 구문 분석 함수를 사용합니다.

b. 질문 필드 값은 대소문자를 구분합니다.

질문 창 위로 마우스를 가져가면 실행할 수 있는 다양한 옵션이 표시됩니다.

- 1. 복사 **를** 클릭하여 질문을 복사합니다.
- 2. 붙여넣기를 **클릭하여** 클립보드에서 복사한 질문을 붙여넣습니다.
- 3. 복사한 질문을 클립보드에서 삭제하려면 삭제 **를 클릭합니다** .
- 4. 질문을 누른 채 끌어서 질문을 다른 위치(예: 세 번째 질문에서 다섯 번째 질문으로)로 이동합니다.
- 5. 삭제 **를 클릭하여** 질문을 삭제합니다. [확인]을 클릭하여 대화 상자를 삭제하고 닫습니다.

#### **객관식**

여러 답변이 있는 질문을 구성할 수도 있습니다. 상담원이 데스크톱에서 고객이 선택하는 답변을 나열할 수 있습니다. 예를 들어, 캠페인에는 집, 자동차, 오토바이 등과 같이 고객이 보유하고 있는 자산에 대한 질문이 있습니다. 상담원은 고객이 보유하고 있는 여러 자산을 선택할 수

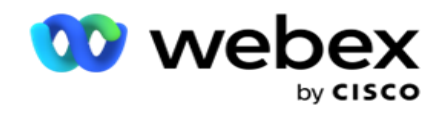

있습니다.

**확인란**

확인란을 **사용하여** 고객에게 예 **또는** 아니요 **유형의 질문을** 제공할 수 있습니다. 확인란 **선택은 예** , 비선택은 아니오 **를 나타내**도록 애플리케이션을 구성할 수 있습니다.

- 1. 왼쪽 창에 확인란을 **끌어** 서 놓아 화면을 표시합니다.
- 2. 양식 만들기 프로세스를 계속합니다.

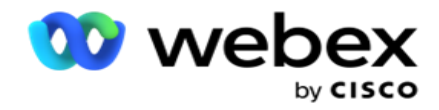

#### **목록에서 선택**

목록에서 **선택을 사용하여** 답변이 목록에 있는 질문을 제공할 수 있습니다. 고객은 제공된 옵션 중에서 답변을 선택합니다. 제공된 응답이 목록에 없으면 상담원이 해당 답변을 동적으로 목록에 추가할 수 있습니다.

1. 왼쪽 창의 목록에서 **선택을 끌어다 놓** 아 화면을 표시합니다.

2. 양식 만들기 프로세스를 계속합니다.

### <span id="page-379-0"></span>**질문 시퀀싱**

통화 가이드 구성은 상담원이 적절하고 체계적인 방식으로 고객 통화를 처리할 수 있도록 도와줍니다. 환영 메시지로 시작하여 세부 정보를 얻은 다음 작별 메시지로 서명하는 이 모든 작업은 질문의 순서를 올바르게 지정하여 수행할 수 있습니다.

질문을 확장하여 시퀀싱 섹션을 엽니다. 고객에게서 얻은 일부 정보의 유효성을 검사할 수도 있습니다.

예를 들어, 계정이 유효하면 계정 번호를 확인할 수 있으며, 다음 질문에 대해 통화 가이드를 구성해야 합니다.

통화 가이드는 상담원에게 잘못된 고객 번호를 알리고 전화를 끊도록 힌트를 주어야 합니다. 표시된 조건은 고객이 제공한 정보의 유효성을 검사하는 데 사용할 수 있습니다.

이러한 조건을 사용하여 사용자는 숫자 및 문자열 데이터 형식의 유효성을 모두 검사할 수 있습니다. 다음 조건을 사용할 수 있습니다.

- 정확히 같음
- 보다 큼
- 다음보다 크거나 같음
- 보다 작음
- 보다 작거나 같음
- 같지 않음
- 다음으로 시작합니다.

Cisco Webex Contact Center 캠페인 관리자 안내서 - 285

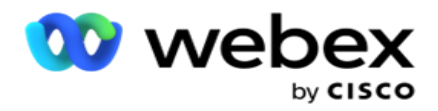

- 다음으로 끝납니다.
- Is 포함 성분

**참고**: 와일드카드 기능을 수행할 때 is starting a, is ending with, is 포함, 접두 및 접미사를 % 기호가 있는 문자열로 지정합니다. 예를 들면 %searchvalue%와 같습니다. 유효성 검사 후 고객 응답에 따라 다른 시퀀싱을 구성할 수 있습니다. 질문 순서를 구성하려면 다음 옵션을 사용할 수 있습니다.

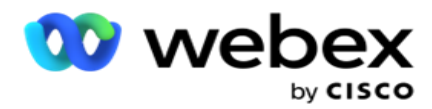

- 다음 질문으로 이동: 다음 질문으로 이동하려면 이 옵션을 선택합니다. 질문 선택 드롭다운에서 다음 질문을 선택합니다.
- 재설정 후 다음 질문으로 이동: 이전 질문에 대한 이전 답변을 재설정하여 고객에게 다음 질문을 하려면 이 옵션을 선택합니다. 질문 선택 드롭다운 목록에서 이 질문을 보낸 후 진행할 다음 질문을 선택합니다.
- 값 할당: 전역 변수에 값을 할당하려면 이 옵션을 선택합니다. 변수 선택 드롭다운 목록에서 값을 할당할 전역 변수를 선택합니다. 인접 필드에서 비즈니스 필드, 질문 필드(이 질문에 대해 받은 답변), JavaScript 함수 또는 전역 변수를 이 필드에 끌어다 놓아 값으로 사용합니다. 사용자 지정 값을 제공할 수도 있습니다. 전역 변수에 새 값을 할당하면 이전 값이 메모리에서 제거되고 새 값이 사용됩니다. 전역 변수에 값을 할당한 후 다음 드롭다운에서 원하는 다음 옵션을 선택합니다.
- 세션 종료: 이 세션을 종료하려면 이 옵션을 선택합니다. 이 옵션을 선택하면 이 질문이 전송된 후 세션이 중지됩니다. Select disposition(처리 선택) 드롭다운에서 비즈니스 또는 전화 통신 dis- position을 선택합니다. 상담원이 고객에게 읽어 줄 세션 종료 메시지(예: 참여해 주셔서 감사합니다)를 구성할 수 있습니다.
- 스크립트 호출: JavaScript 함수를 호출하려면 이 옵션을 선택합니다. 인접 필드에 스크립트 함수 이름을 입력하여 이 작업을 완료합니다. 이 옵션을 선택하면 웹 서비스 호출, 유효성 검사 등과 같은 사용자 지정 작업을 수행할 수 있습니다. 다음 드롭다운 목록에서 원하는 다음 옵션을 선택합니다. JavaScript 함수에서 값을 반환할 수 없습니다.
- 저장을 **클릭하여** 이 양식을 저장합니다.

참고: 질문 또는 조건 필드를 처리할 필요 없이 양식을 저장할 수 있습니다. 양식 이름과 설명을 입력하여 양식을 저장합니다. 기존 양식을 열어 나중에 질문을 만들고 조건을 추가할 수 있습니다.

# 알림

Cisco Webex Contact Center 캠페인 관리자 안내서 - 287 경고는 캠페인 및 시스템 수준 이벤트에 대한 알림 역할을 합니다. 시스템 수준 경고는 다양한

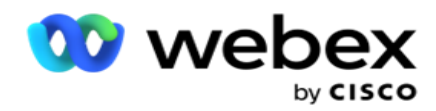

구성 요소의 모니터링을 통해 생성됩니다. Console에 구성 요소 수준 예외 경고를 표시하는 것 외에도 애플리케이션은 구성된 수신자에게 전자 메일을 보냅니다. 이러한 경고는 애플리케이션 문제 해결에 중요한 역할을 합니다. 이 섹션에서는 경고에 대한 개요를 제공하고 이 기능의 효과를 최대화하기 위한 다양한 설정을 간략하게 설명합니다.

SNMP(Simple Network Management Protocol)을 사용하면 구성된 수신기 IP 주소 또는 포트에 예외가 기록됩니다. 다양한 옵션을 사용하여 사용자에게 경고할 수 있습니다.

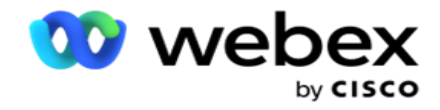

# **시스템 알림**

시스템 섹션에는 다양한 구성 요소를 모니터링하고 예외를 알림으로 전송하는 데 필수적인 모든 구성이 포함되어 있습니다.

# **캠페인 모니터**

캠페인 경고는 선택한 캠페인에 대한 연락처 관련 통계에 관한 알림을 관리자에게 보내기 위해 특별히 디자인되었습니다.

# **캠페인 예측**

캠페인 예측은 향후 3시간 동안 전화를 걸거나 차단될 수 있는 연결의 예측을 표시하는 기능입니다. Campaign Forecast(캠페인 예측) 페이지에는 Contact Delivery Forecast(연결 배달 예측)와 Contact Exclusion Forecast(연결 제외 예측)의 두 탭이 있습니다.

# **시스템 알림**

Campaign Manager에는 SNMP(Simple Network Management Protocol)를 사용하여 구성된 핵심 구성 요소에서 SNMP 트랩을 보낼 수 있는 기능이 있습니다. 구성된 이벤트가 발생하면 해당 참가자가 타사 모니터링 앱 목록에 경고를 보냅니다. 경고는 이벤트 코드와 설명으로 구성됩니다. 이 정보를 받도록 최대 3개의 타사 모니터링 앱을 구성할 수 있습니다. Campaign Manager에는 허용된 세 가지 모니터링 앱 중 세 번째 모니터링 앱 역할도 하는 내장 SNMP 수신기가 있습니다. 이 앱을 타사 모니터링 앱 중 하나로 사용하면 캠페인 관리자 홈 페이지에 이벤트를 알리는 이점이 있습니다.

상담원이 경보 조건을 감지하면 상담원은:

- 상태의 시간, 유형 및 심각도에 대한 정보를 기록합니다
- 알림 메시지를 생성한 다음 다음 중 하나로 알림을 보낼 SNMP 지정된

IP 호스트로 보냅니다.

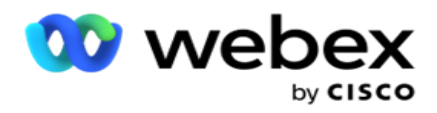

- 트랩 신뢰할 수 없는 메시지로, SNMP 관리자의 수신 확인이 필요하지 않습니다.
- 알림 SNMP 관리자가 응답을 발행할 때까지 메모리에 저장되는 신뢰할 수 있는 메시지입니다. 알림은 트랩보다 시스템 리소스를 더 많이 사용합니다.

시스템에서 SNMP 알림을 사용하려면 수신자를 지정해야 합니다. 이러한 수신자는 네트워크 등록자 알림이 전달되는 위치를 나타냅니다. 기본적으로 모든 알림은 설정되지만 수신자는 정의되지 않습니다. 수신자를 정의할 때까지 알림이 전송되지 않습니다.

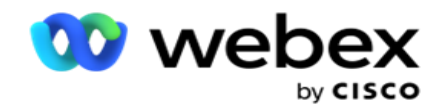

# **알림**

[알림] 섹션에는 여러 경고 이벤트가 표시됩니다. 모두 닫기 아이콘을 사용하면 한 번에 모든 알림을 해제할 수 있습니다. [검색] 상자를 사용하여 검색 문자열을 기반으로 [캠페인 이름] 및 [경고 이벤트] 열의 결과를 채웁니다. 또한 각 알림에 대해 닫기 아이콘을 클릭하여 개별 알림을 해제할 수도 있습니다.

Alert >System > Navigate 로 이동하여 알림을 봅니다.

# **설정**

설정 **탭을** 사용하여 모든 구성 요소와 모니터링하려는 각 구성 요소 아래의 특정 이벤트를 제어합니다.

- 1. 구성 요소를 확장하여 나열된 **경고 이벤트 코드** 및 **경고 이벤트를** 확인합니다.
- 2. 구성 요소에서 이벤트를 모니터링하려면 구성 요소 활성화 **스위치를** 켭 **니다**. 이 스위치가 켜져 있는 경우에만 응용 프로그램은 구성 요소 내에서 선택한 이벤트에 대한 로그 모니터링을 시작하고 알림을 보냅니다.
- 3. 특정 이벤트를 모니터링하고 경고를 받으려면 특정 이벤트에 대해 활성화 **스위치를** 켭 **니다** .
- 4. 모니터해야 하는 모든 구성 요소에 대해 이 연습을 완료해야 합니다.

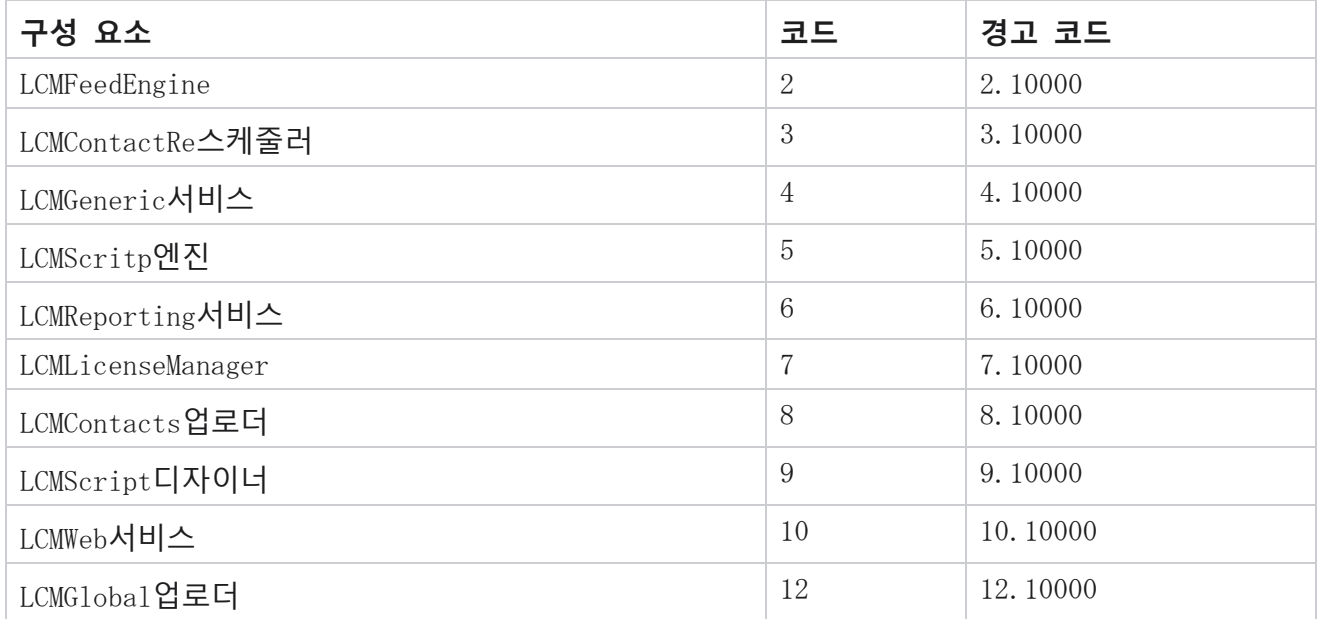

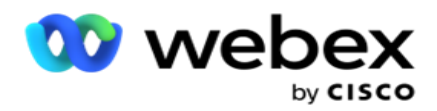

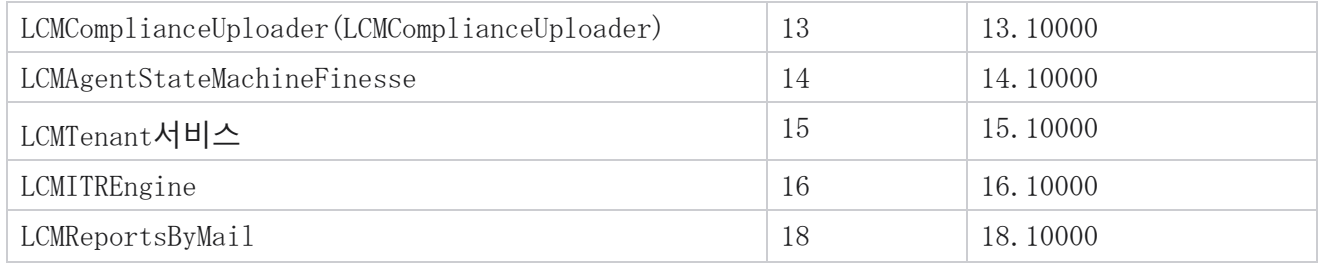

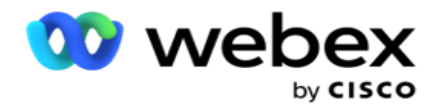

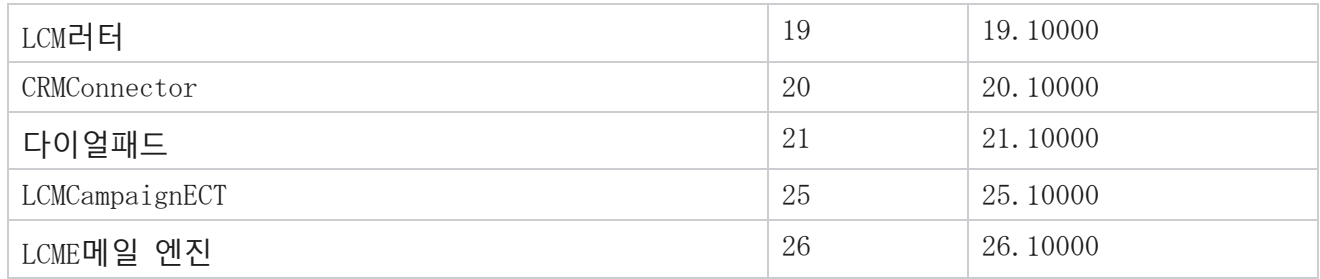

# **전자 메일 설정**

선택한 수신자에게 전자 메일을 통해 SNMP 수신자가 표시하는 경고를 보낼 수 있습니다. 이렇게 하면 수신자가 특정 이벤트 문제를 해결하는 데 도움이 됩니다.

전자 메일로 알림을 보내려면:

- 1. Alerts >System> Notification > Email Settings(**경고시스템** 알림이메일 설정) **으로**이동합니다.
- 2. 전자 메일로 **알림을 보내려면 전자 메일 알림** 스위치를 활성화합니다.

**참고**: 이 스위치가 꺼져 있거나 켜져 있는 경우에만 SNMPReceiver 서비스를 다시 시작해야 합니다. 아래의 2단계부터 4단계까지 설명한 필드를 변경한 경우 다시 시작할 필요가 없습니다.

- 3. [중복 이벤트 억제(분) ] **필드에 값을** 입력합니다. 이는 구성된 기간 동안 동일한 이벤트에 대한 중복 경고 알림을 억제하는 데 사용됩니다. 예를 들어 중복 이벤트 억제(분)는 15분으로 구성됩니다. 오전 11시 30분에 기록된 구성 요소 1에 예외 1이 있는 경우 오전 11시 45분 이전에 발생하는 경우 이 예외는 다시 기록되지 않습니다.
- 4. 수신자 이메일 **주소를 입력합니다** . 전자 메일 주소가 여러 개인 경우 쉼표로 구분합니다. 이 필드는 필수 항목입니다.

**주의** 사항: 보낸 사람의 전자 메일 주소는 경고 섹션에서 선택되고 전자 메일 메시지의 보낸 사람 필드에 채워집니다.

5. 전자 메일 제목 **을**입력합니다. 이는 예외에 대해 전송되는 전자 메일 경고의 제목 줄을 형성합니다. 이 필드는 필수 항목입니다.

#### 6. 저장을 **클릭합니다**.

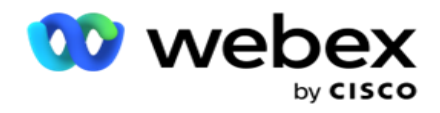

# **모니터링 앱**

SNMP Receiver 서비스는 모든 구성 요소를 모니터링하고 예외 데이터를 수신합니다. 이메일 설정에 따라 이 데이터는 이메일을 통해 전송됩니다. 모니터링 앱을 구성하여 SNMP 수신자 서비스를 활성화합니다.

- 1. Alerts >System > Notification > Monitoring App으로 **이동합니다**.
- 2. 앱 이름, IP 주소 및 포트를 입력합니다.

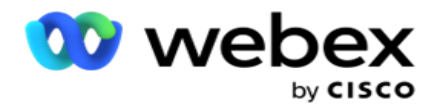

**참고**: SNMP 수신기 서비스 구성 파일에는 SNMPTrapMgrIP 및 SNMPTrapMgrPort의 두 가지 속성이 포함되어 있습니다. 모니터링 앱에 언급된 IP 및 포트는 여기에 표시된 값과 일치해야 합니다.

- 3. 저장을 **클릭합니다**.
- 4. Campaign Manager를 모니터링하는 다른 앱이 있는 경우 필요에 따라 앱 2 및 앱 3에서 세부정보를 구성할 수 있습니다.

#### **경고 메시지 세부 정보**

구성된 타사 앱이 애플리케이션을 모니터링하는 경우 SNMP 경고가 OID(개체 ID) 형식( 1.3.6.1.4.1.52914.8.200020)**으로 해당 앱에 전송됩니다**.

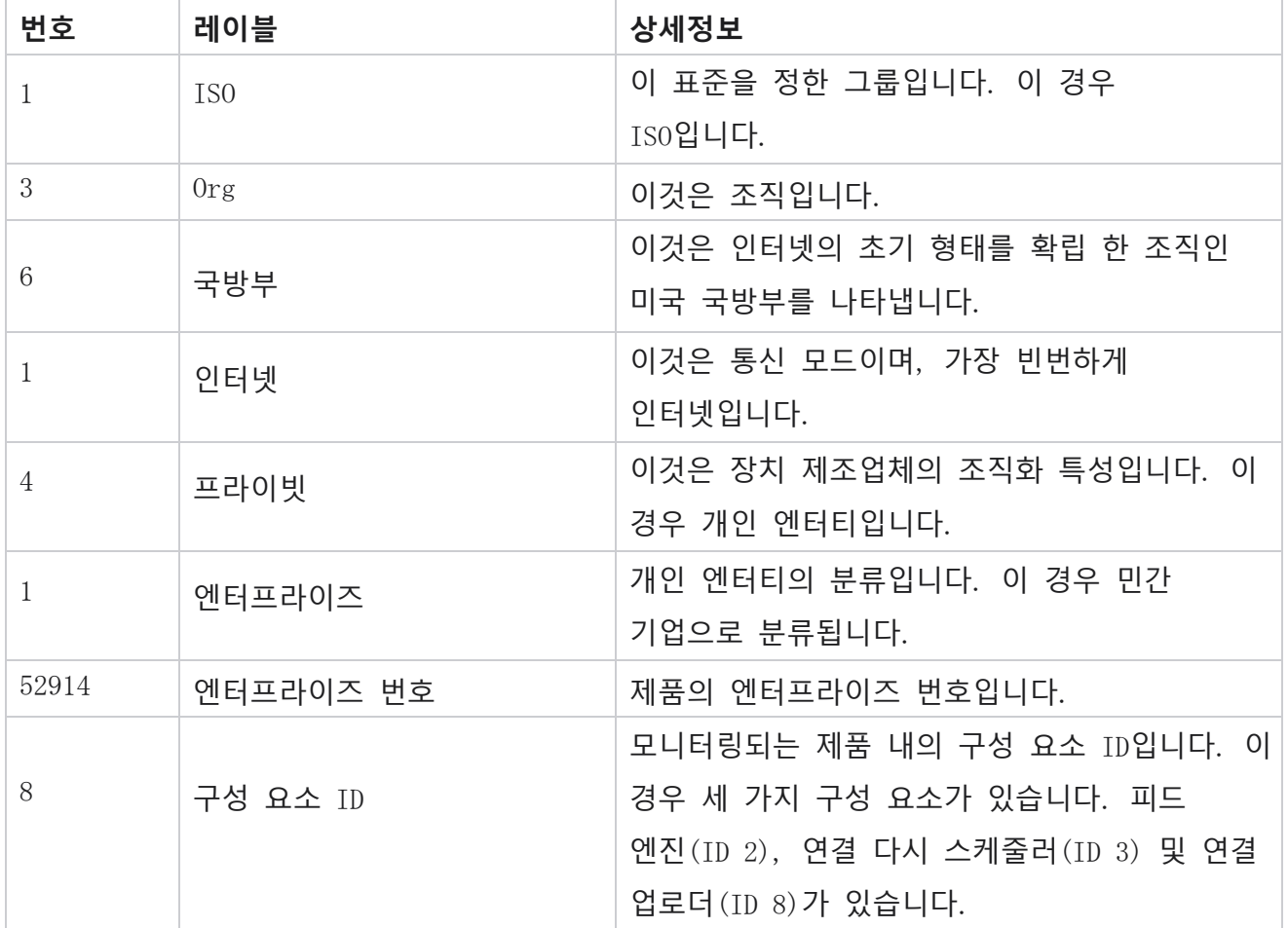

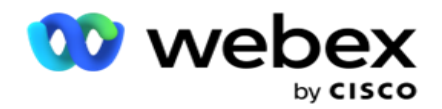

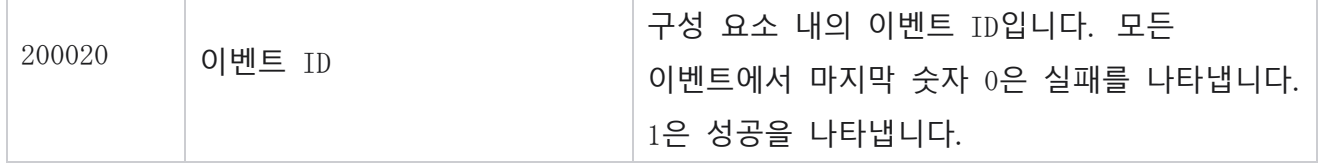

**필드**

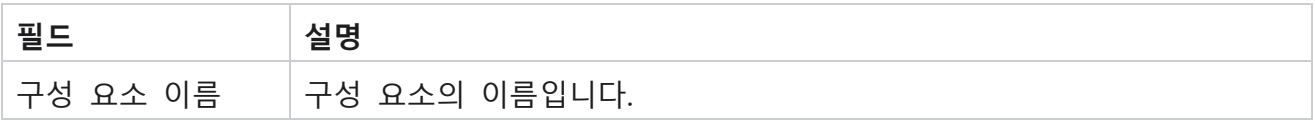

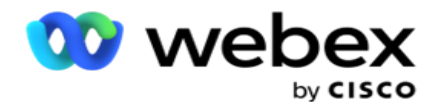

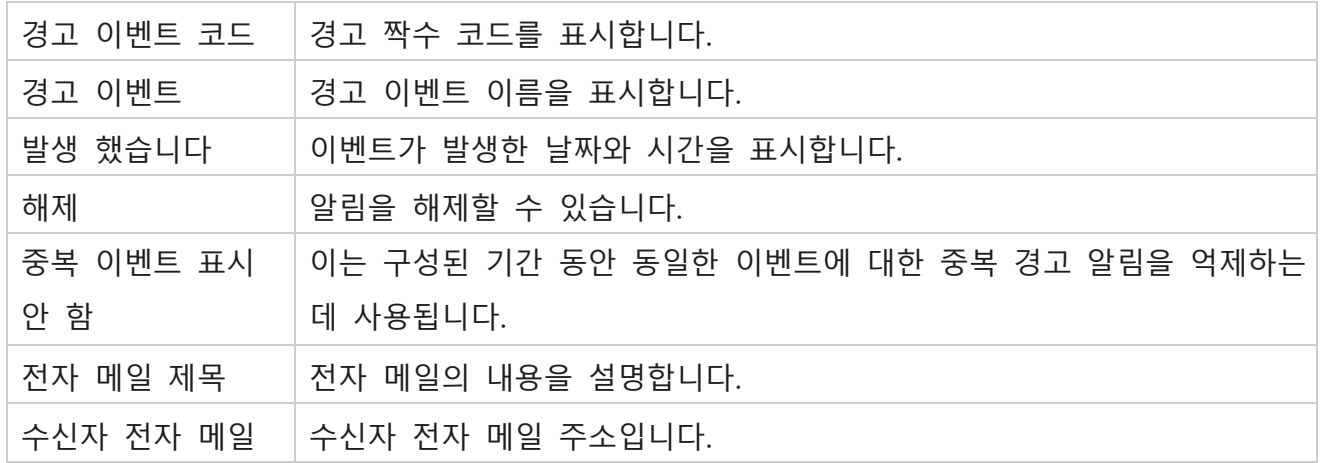

# **캠페인 모니터**

캠페인 경고는 선택한 캠페인에 대한 연결 관련 통계에 대한 경고를 관리자에게 보내기 위해 디자인되었습니다. 이렇게 하면 관리자가 수정 작업을 수행하고 응용 프로그램을 정상 상태로 유지하는 데 도움이 됩니다. Settings(설정), Email Settings(이메일 설정) 및 Monitoring App(앱 모니터링) 섹션이 완료되어 예외 경고를 받아야 합니다. 구성이 완료되지 않은 경우에는 연락처와 관련된 번호만 채워집니다.

캠페인 모니터 결과를 표시할 시간대를 선택할 수 있습니다. 드롭다운 목록에서 표준 시간대를 선택합니다(목록이 표시되는 경우). 애플리케이션은 사용자가 선택한 표준 시간대를 기준으로 날짜/시간을 변환하고 캠페인 모니터 결과를 렌더링합니다. 이는 선택적 구성입니다. 표준 시간대별로 캠페인 모니터 해상도를 얻으려면 서비스 web.config **파일에서**

IsTimeZoneRequiredForFilter 속성을 true 로 설정해야 합니다.

예를 들어 사용자가 GMT를 표준 시간대로 선택하고 서버가 IST 표준 시간대에 있는 경우 보고서는 GMT의 00.00에 해당하는 오전 0530부터의 데이터를 표시합니다.

- 1. Alerts > Campaign **으로**이동합니다.
- 2. 캠페인 **및** 시간대를 선택합니다.
- 3. 레코드 **표시를 클릭하여** 모니터링 결과를 확인합니다.
- 4. 내보내기 **를 클릭하여** 데이터를 Excel 통합 문서로 다운로드합니다.
- 5. 경고를 게시할 특정 시간 **슬롯** 을 선택합니다. 첫 번째 열에는 항상 현재 시간 슬롯이

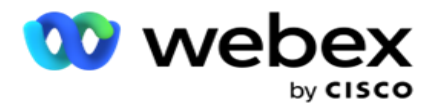

표시되며 오른쪽으로 스크롤하면 이전 시간 슬롯으로 이동할 수 있습니다. 예외 사항은 15분 또는 30분 슬롯과 1분 또는 2시간 슬롯에서 확인할 수 있습니다.

- 6. 필요한 경우 옵션을 검색하여 특정 캠페인 레코드를 찾습니다.
- 7. 예외가 포함된 데이터는 빨간색 배경으로 강조 표시됩니다. 또한 응용 프로그램 헤더의 알림 아이콘에는 예외 수가 표시되었습니다. 또한 [캠페인 이름] 열은 캠페인 이름 앞에 경고가 있는 경고가 있는 캠페인을 식별합니다.
- 8. 그리드의 셀에 표시된 숫자를 클릭하면 예외 목록 팝업이 열립니다. 상위 50개 예외만 나열됩니다. **전체 목록을 보려면** SHOW ALL RECORDS 버튼을 클릭합니다.

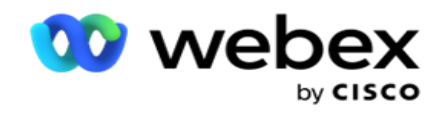

# **필드**

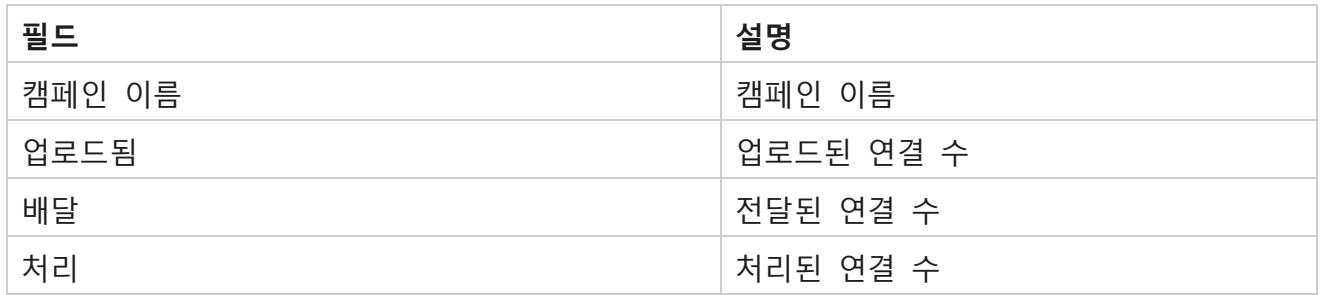

# **캠페인 예측**

캠페인 예측은 애플리케이션이 다음 3시간 동안 전화를 걸거나 차단할 수 있는 연결의 예측을 표시하는 기능입니다. Campaign Forecast(캠페인 예측) 페이지에는 Contact Delivery Forecast(연결 배달 예측)와 Contact Exclusion Forecast(연결 제외 예측)의 두 탭이 표시됩니다.

# Contact Delivery Forecast

연결 배달 예측은 마지막으로 액세스하거나 새로 고친 시간부터 시작하여 다음 3시간 내에 전화를 걸 수 있는 연결 수의 예측을 표시합니다. 예측은 15분 간격으로 분할된 데이터를 나타냅니다.

- 1. Alerts > Campaign Forecast > Contact Delivery Forecast **로**이동합니다.
- 2. **연결 배달 예측 데이터를 원하는 표준 시간대** 를 선택합니다. 애플리케이션에서 사용자가 선택한 표준 시간대를 기반으로 날짜/시간을 변환하고 연결 배달 예측 데이터를 렌더링합니다. 이는 선택적 구성입니다. 표준 시간대별 연결 배달 예측을 가져오려면 서비스 web.config 파일에서 IsTimeZoneRequiredForFilter 속성을 true로 설정해야 합니다. 예를 들어 사용자가 GMT를 표준 시간대로 선택하고 서버가 IST 표준 시간대에 있는 경우 보고서는 GMT의 00.00에 해당하는 오전 0530부터의 데이터를 표시합니다.
- Cisco Webex Contact Center 캠페인 관리자 안내서 200 200 200 200 200 200 200 200 200 200 200 200 3. Contact Delivery Forecast(**연결 배달 예측** )는 나열된 각 캠페인의 [새로 고침] 열 아래에 배달 가능한 새 연결을 표시합니다. 애플리케이션은 15분 간격의 시간으로 표시된

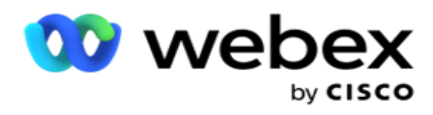

열 아래에 구성된 CSS(연결 선택 전략)에 따라 배달되도록 예약된 연결 수를 보여줍니다.

4. 각 **캠페인을** 확장하여 각 시간 간격에 대해 전달되는 문의의 CSS 방식 분류를 확인합니다. 연결은 여러 조건을 만족하는 경우에도 첫 번째 조건에 대해 한 번만 계산됩니다.

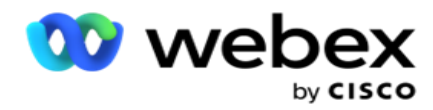

예를 들어 조건 1과 조건 2라는 두 가지 조건을 충족하는 단일 연결을 업로드한다고 가정해 보겠습니다. 이 연결이 두 조건을 모두 충족하는 경우 배달 예측은 첫 번째 조건에만 이 연결을 계산합니다. 이 연결이 두 번째 조건도 만족하더라도 두 번째 조건에 대한 개수는 0으로 표시됩니다.

# **연결 제외 예측**

**연결 제외 예측** 은 마지막으로 액세스하거나 새로 고친 시간부터 시작하여 다음 3시간 동안 전화 걸기에서 제외될 수 있는 연결 수의 요약된 예측을 표시합니다.

- 1. Alerts >Campaign Forecast> Contact Exclusion Forecast(**경고캠페인 예측** Contact Exclusion Forecast(연락처 제외 예측 )**로**이동합니다.
- 2. **연결 제외 예측 데이터를 원하는 표준 시간대** 를 선택합니다. 애플리케이션은 사용자가 선택한 표준 시간대를 기반으로 날짜/시간을 변환하고 Contact Exclusion Forecast 데이터를 렌더링합니다. 이는 선택적 구성입니다. 표준 시간대별 연결 제외 예측 결과를 가져오려면 서비스 web.config 파일에서 IsTimeZoneRequiredForFilter 속성을 true로 설정해야 합니다.

예를 들어 사용자가 GMT를 표준 시간대로 선택하고 서버가 IST 표준 시간대에 있는 경우 보고서는 GMT의 00.00에 해당하는 오전 0530부터의 데이터를 표시합니다.

- 3. 캠페인별 데이터를 보려면 [캠페인 ]**을** 선택합니다.
- 4. 내보내기 **를 클릭하여** 연결 제외 예측 보고서를 다운로드합니다.

# **필드**

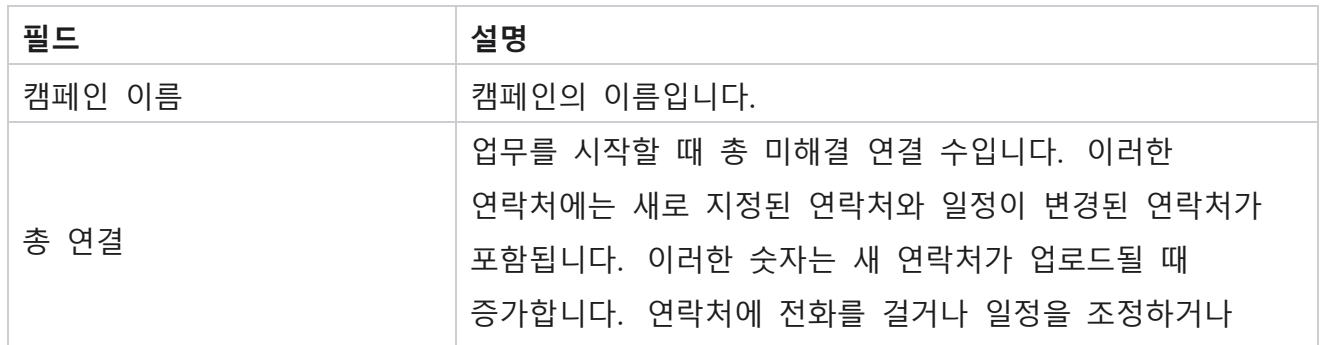
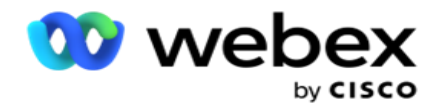

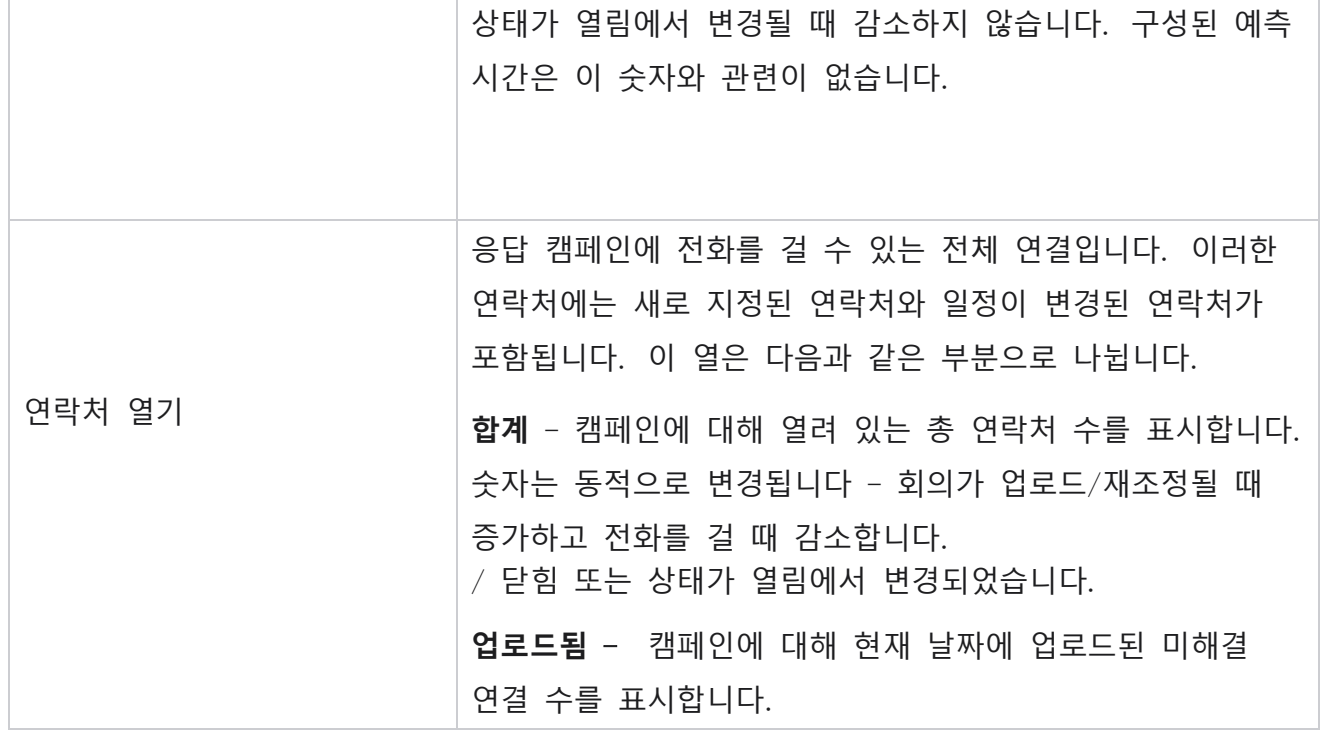

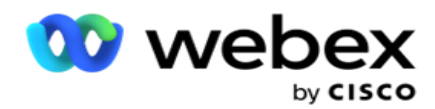

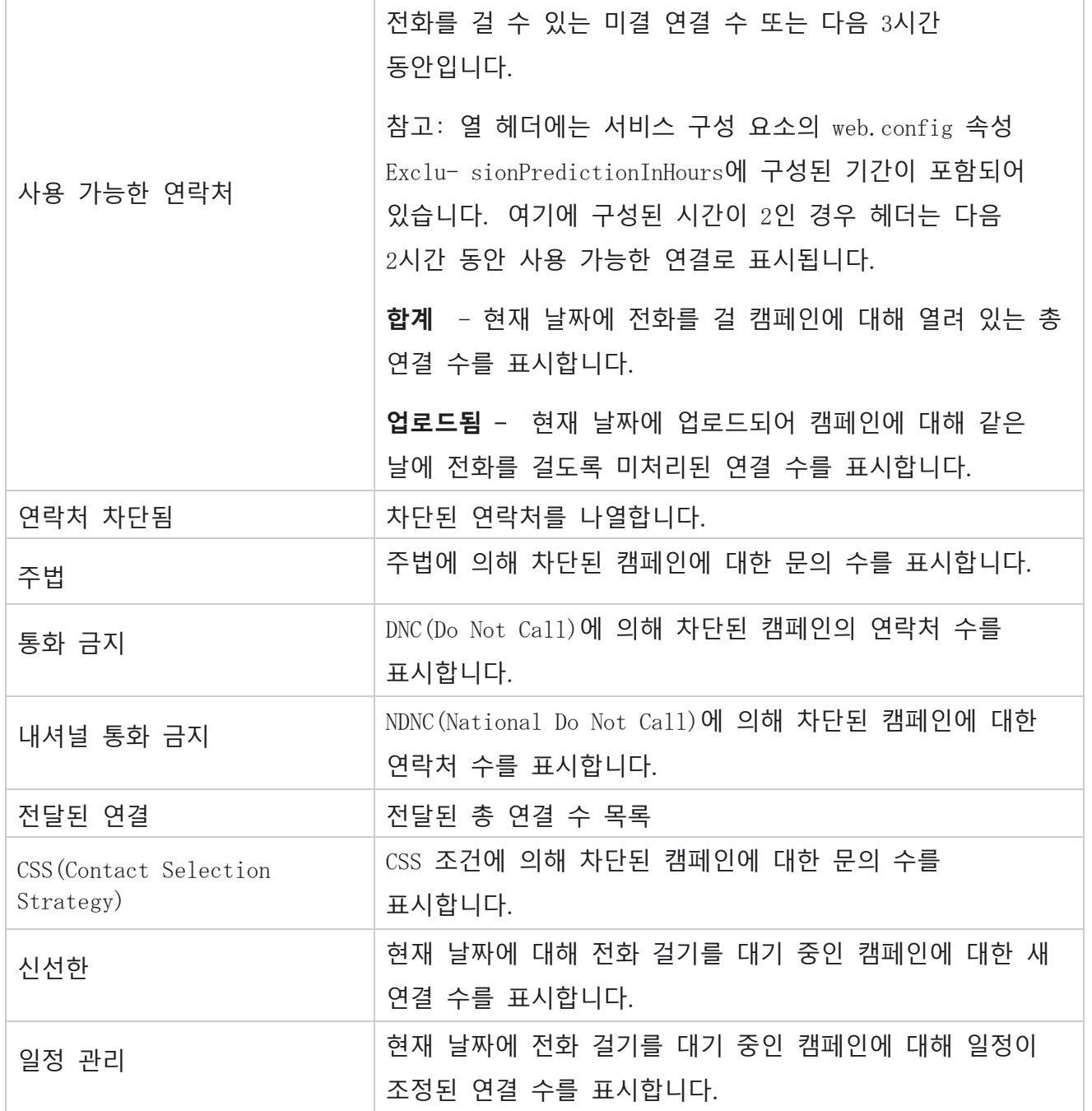

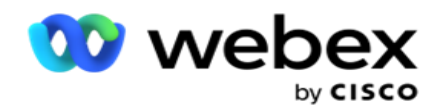

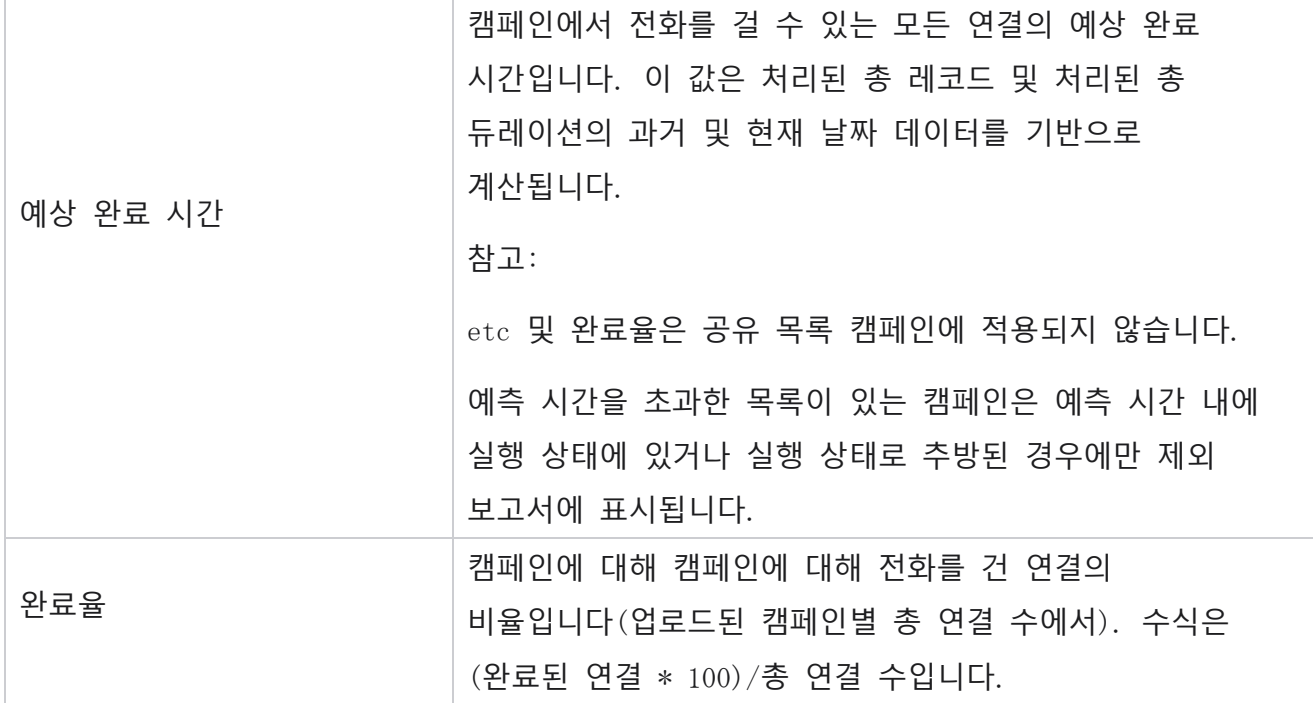

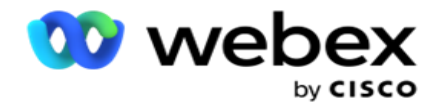

총 연결 수는 다음 수식을 사용하여 계산됩니다.

TotalContacts = 개수(열기) + 개수(닫기) + 개수(기타)

# 도구

도구 메뉴에는 통화 녹음 모듈과 비우기 및 보관 모듈이 포함되어 있습니다.

통화 녹음을 통해 사용자는 연결된 각 통화의 녹음을 검색하고 액세스할 수 있습니다. 자세한 정보를 [보려면](AE%20%b5%54%20Recording.htm) 여기를 클릭하십시오.

비우기 및 보관 유틸리티를 사용하면 사용자가 테넌트 데이터베이스를 자동으로 비울 수 있습니다. 이 도구를 사용하면 이러한 활동과 관련된 지루한 수동 작업이 필요하지 않습니다. 일정 기간 동안 응용 프로그램 사용이 증가함에 따라 데이터베이스의 크기는 기하급수적으로 증가합니다. 자세한 내용을 보려면 [여기를](#page-399-0) 클릭하십시오.

# <span id="page-399-0"></span>**비우기 및 보관**

제거 및 보관 유틸리티를 사용하면 데이터베이스에서 데이터 파일을 자동으로 제거 할 수 있습니다. 이 도구는 이러한 활동과 관련된 지루한 수동 작업을 방지하는 데 도움이 됩니다. 데이터베이스를 제거하면 지정한 데이터가 데이터베이스에서 제거됩니다. 데이터가 삭제된 후에는 복구할 수 없습니다.

응용 프로그램 사용량이 증가하면 데이터베이스의 크기도 기하급수적으로 증가합니다. 성능 문제를 방지하기 위해 이 데이터 크기를 확인하려면 강력한 데이터 보존 계획이 있어야 합니다. Purge and Archive 유틸리티는 데이터 보존 계획의 목표를 달성하는 데 도움이 되는 제거 도구입니다. Purge and Archive 유틸리티를 사용하여 데이터베이스에서 데이터를 제거하거나 제거된 데이터를 추가로 보관할 수 있습니다.

데이터 파일을 제거하고 보관할 수 있습니다. 제거된 데이터를 보관하도록 선택하는 경우 다음 중에서 선택합니다.

Cisco Webex Contact Center 캠페인 관리자 안내서 - 305 - 305 - 305 - 305 - 305 - 305 - 305 - 305 - 305 - 305 - 305 - 305 Amazon S3 **버킷 또는 공유 드라이브에** 보관 - 데이터가 CSV(쉼표로 구분된 값) 파일로 저장됩니다. 다음에 따르는 파일 명명 규칙은 <TableName>\_<YYYYMMDD 형식의

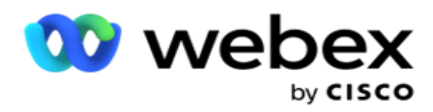

PurgeDate>입니다. 예를 들어 AuditTrail\_20210326입니다.

 **다른** MS SQL **데이터베이스에** 아카이브 - 먼저 MS SQL에 데이터베이스를 만들고 이 데이터베이스 이름을 사용하여 아카이브 설정을 구성해야 합니다.

# **설정**

- 1. Settings(설정)로 **이동하여** Purge(**제거** )가 On(**켜기** )으로 **설정되어 있는지**확인합니다. 사용자는 이 기능을 끌 수 없습니다.
- 2. **제거된 데이터를 보관하지 않으려면 보관** 스위치를 OFF 로 설정합니다.

**참고**: 아카이브 스위치를 끄면 유틸리티는 데이터베이스에서 제거된 데이터를 영구적으로 제거합니다. 제거된 데이터에 액세스할 수 없습니다.

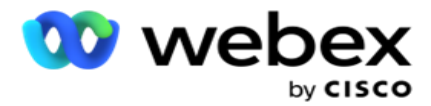

- 3. 적절한 **아카이브 유형을** 선택합니다. 자세한 내용은 209 페이지의 "보관 유형"을 [참조하십시오](#page-411-0).
- 4. **매일** , 매주 , **매월**에서 **비우기 활동 일정을**선택합니다.
	- a. 매일 애플리케이션에서 하루에 한 번 구성된 시작 및 종료 시간에 데이터베이스를 제거합니다. **참고**: [일별 일정]을 선택하는 경우 [제외된 날짜] 필드를 입력합니다. 이 필드는 선택 사항입니다.
	- b. 매주 애플리케이션에서 일주일에 한 번 구성된 시작 및 종료 시간에 데이터베이스를 제거합니다. 이 실행 유형을 선택하는 경우 데이터베이스를 삭제할 요일을 선택합니다.
	- c. 매월 애플리케이션에서 한 달에 한 번 구성된 시간에 데이터베이스를 구성합니다. 이 옵션을 선택하는 경우 [월말]을 선택하여 구성된 시작 시간과 종료 시간 사이의 마지막 달력 날짜에 데이터를 제거할 수 있습니다. 매월 특정 날짜에 비우기를 수행하려면 [날짜] 옵션을 선택하고 비우기 활동 날짜를 선택합니다.

**참고**: [날짜] 옵션을 선택하고 특정 월에 적용할 수 없는 날짜를 선택하면 해당 월에 대한 비우기 작업을 건너뜁니다. 예를 들어, 날짜로 30일을 선택하는 경우 2월에 대한 비우기 작업을 건너뜁니다.

- 5. **비우기 작업의 시작 시간을** 선택합니다.
- 6. 비우기 **활동의 종료 시간을** 선택합니다. 비우기 보류 중인 레코드가 있더라도 비우기 작업은 구성된 종료 시간에 종료됩니다. 이러한 잔여 레코드는 다음 예약된 비우기 시간에 비우기 위해 사용됩니다.
- 7. **제외 날짜를** 선택합니다. [제외된 날짜] 필드를 사용하여 애플리케이션에서 비우기(또는 비우기 및 보관) 작업을 수행하지 않도록 할 요일을 구성할 수 있습니다. 이렇게 하면 제거 제외된 일 수 동안 데이터를 보존하는 데 도움이 됩니다. 이 필드는 선택 사항입니다. 여러 요일을 선택할 수 있습니다.
- 8. 저장을 **클릭합니다**.

#### **테이블 그룹**

Cisco Webex Contact Center 캠페인 관리자 안내서 - 307 - 307 - 307 - 307 - 307 - 307 - 307 - 307 - 307 - 307 - 307 - 307 테이블 그룹은 모든 트랜잭션 테이블(제거할 수 있는 테이블만)이 나열되는 섹션입니다. 핵심 및 보고 테이블은 별도의 탭에 나열됩니다. 코어 및 보고 섹션에서 사용 가능한 테이블은

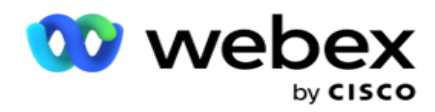

비우기 유틸리티에 의해 나열됩니다. 향후 패치에서 테이블/필드가 추가/삭제되면 패치 설치 프로그램이 이를 처리하므로 수동 개입이 필요하지 않습니다.

데이터 형식 변경(예: int에서 varchar로) 및 필드 크기 조정은 제거 및 아카이브 유틸리티에서 처리되지 않습니다. 서비스 팀에서 제공하는 스크립트(보관 데이터베이스)를 수동으로 실행해야 합니다. 이 스크립트는 예약된 다음 제거 작업을 시작하기 전에 데이터 형식을 변경합니다.

테이블 그룹에는 다음 매개 변수가 표시됩니다.

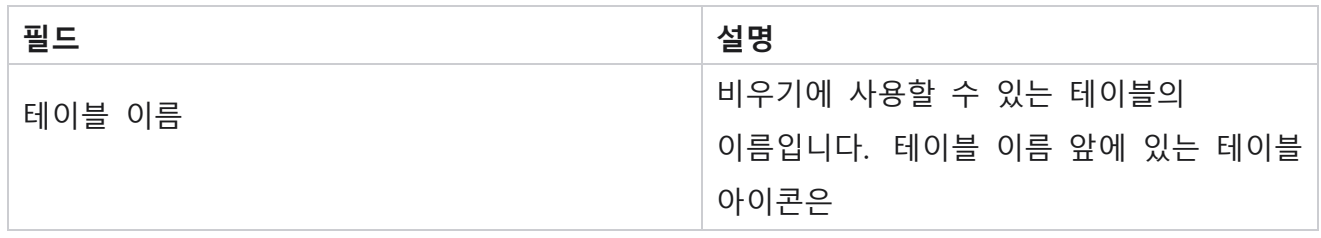

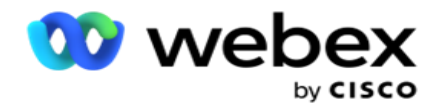

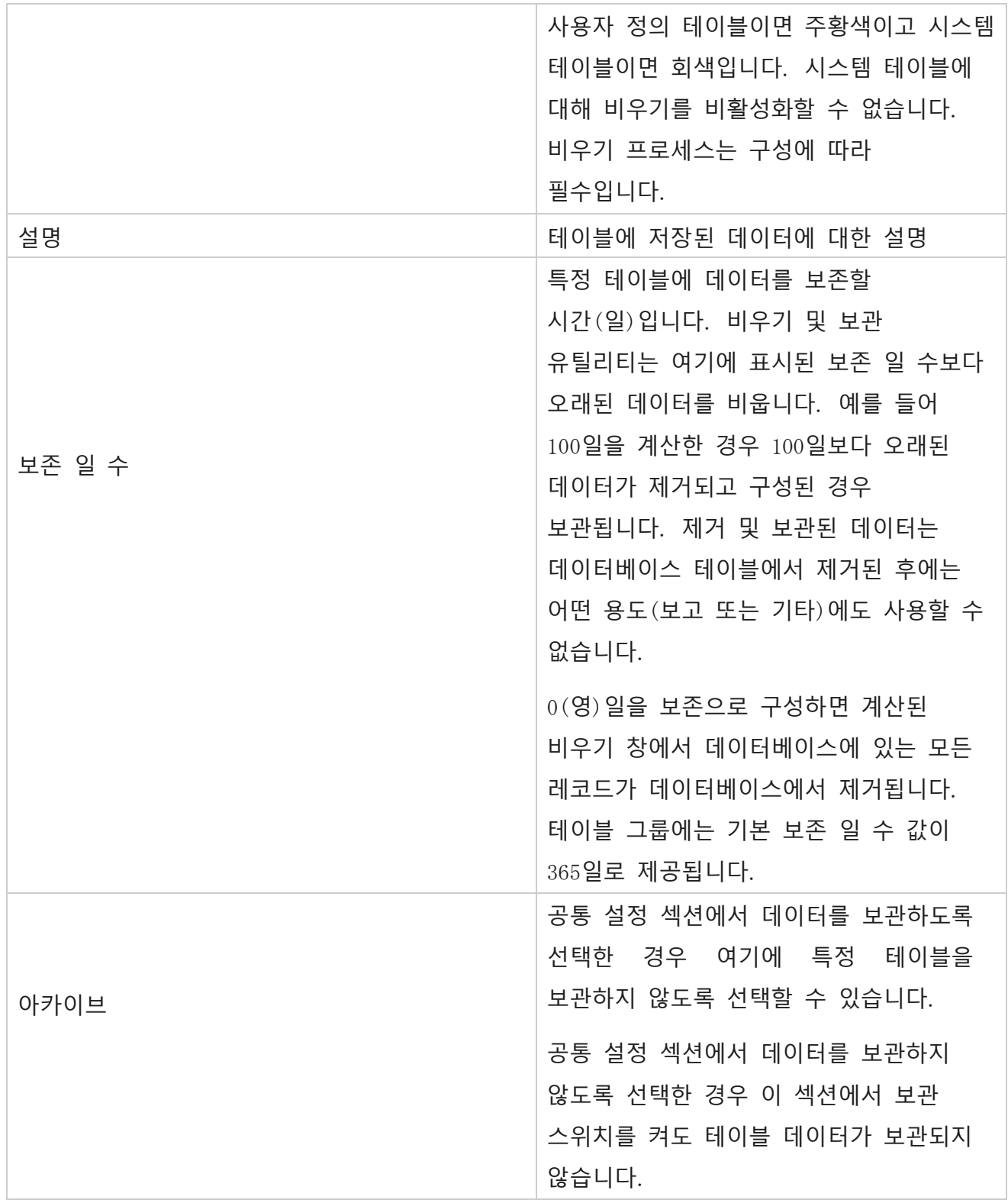

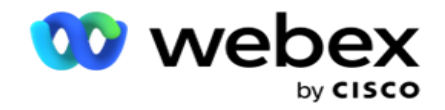

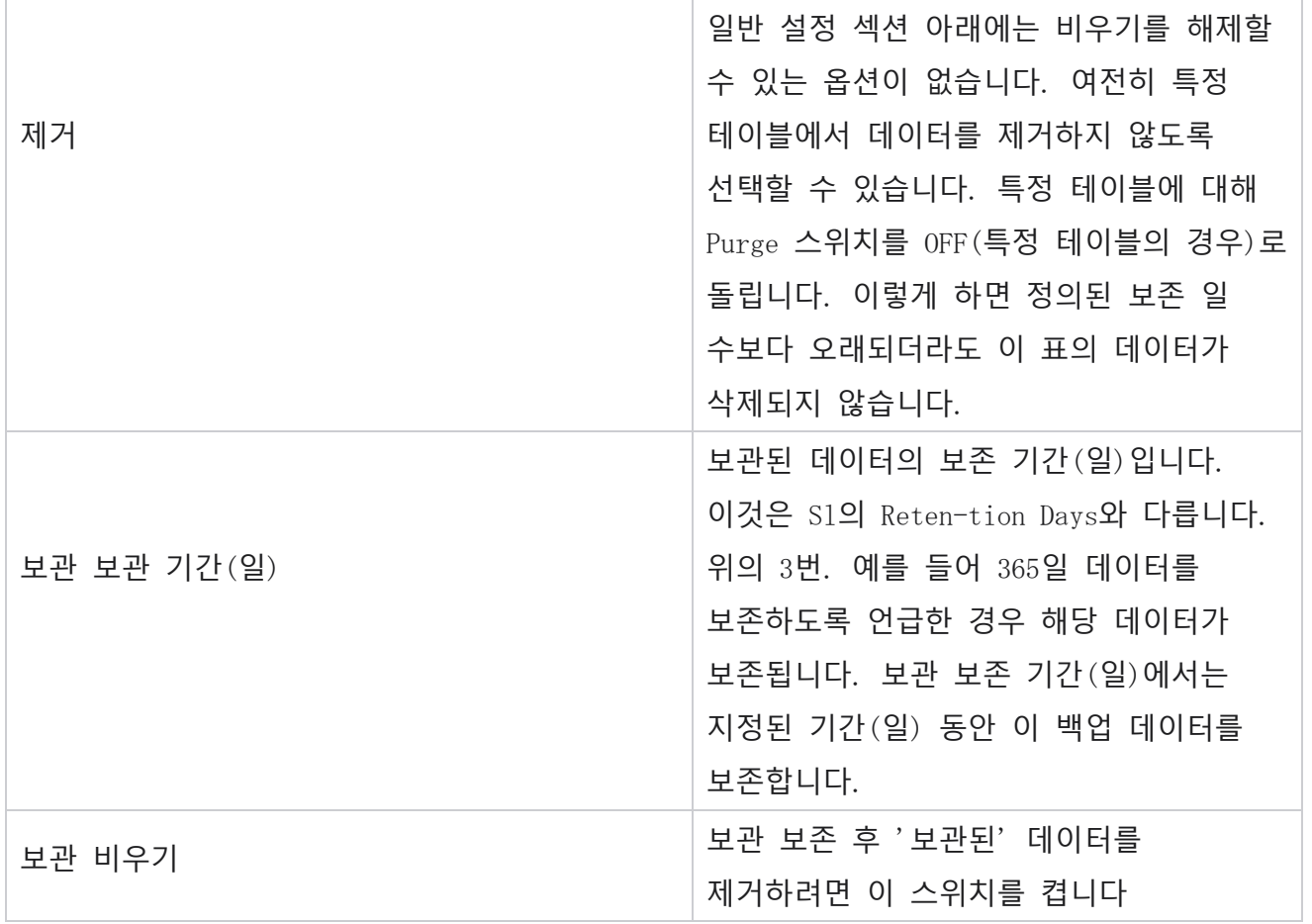

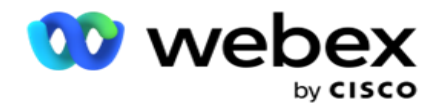

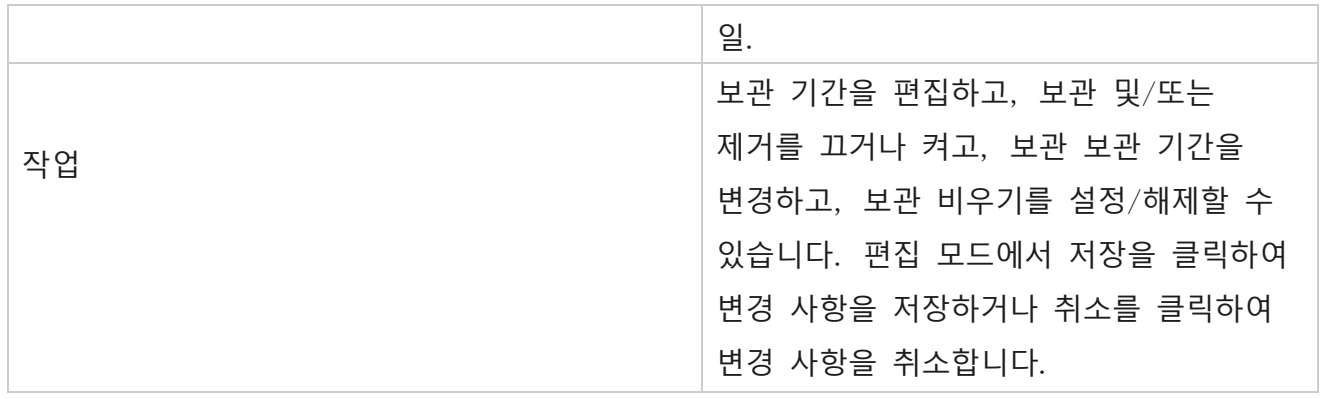

# **프로세스 모니터링**

Purge & Archive 유틸리티의 Process Monitoring 섹션에는 비우기 및 보관 작업의 진행률이 표시됩니다.

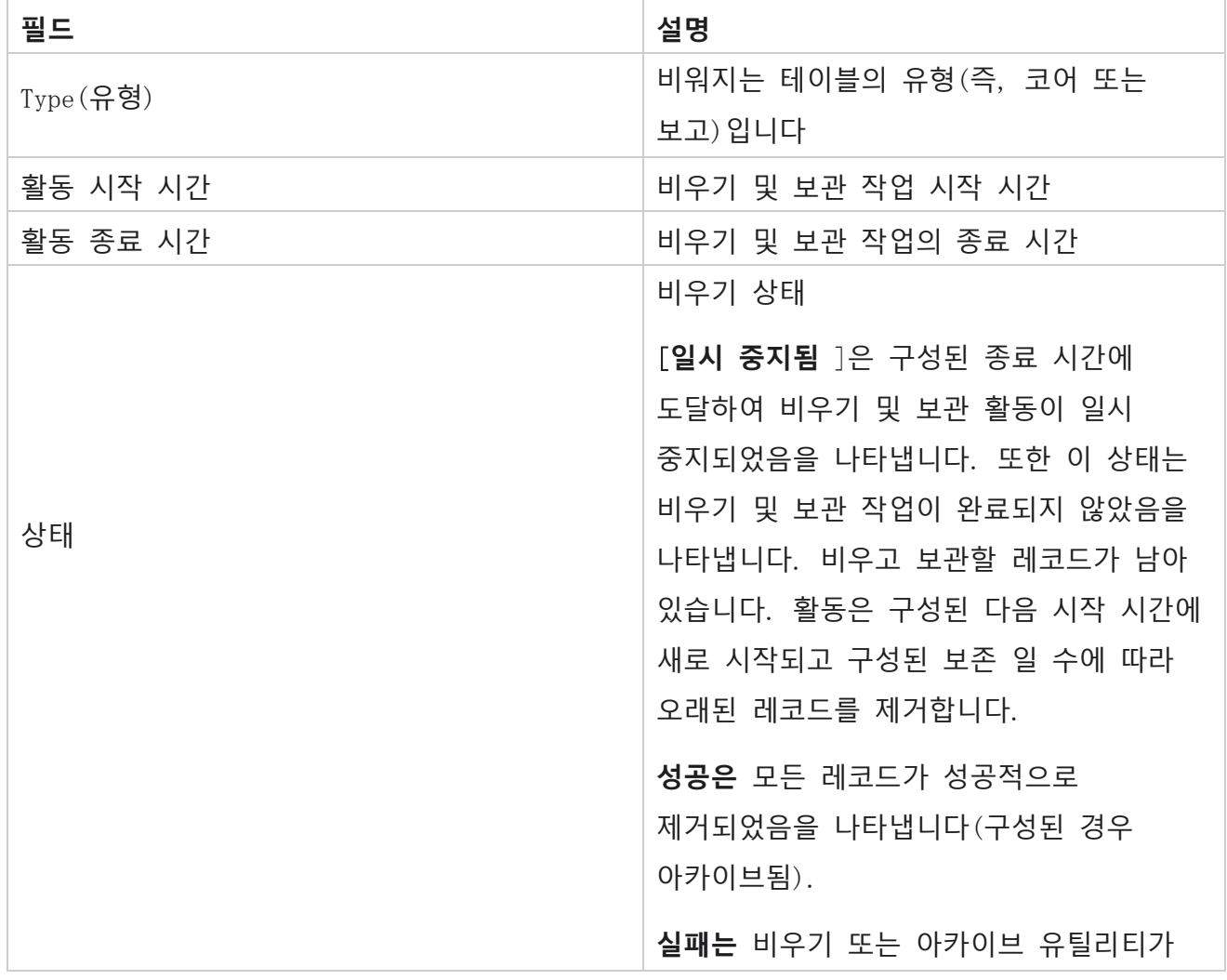

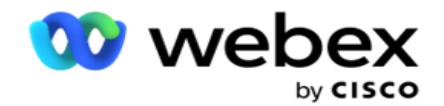

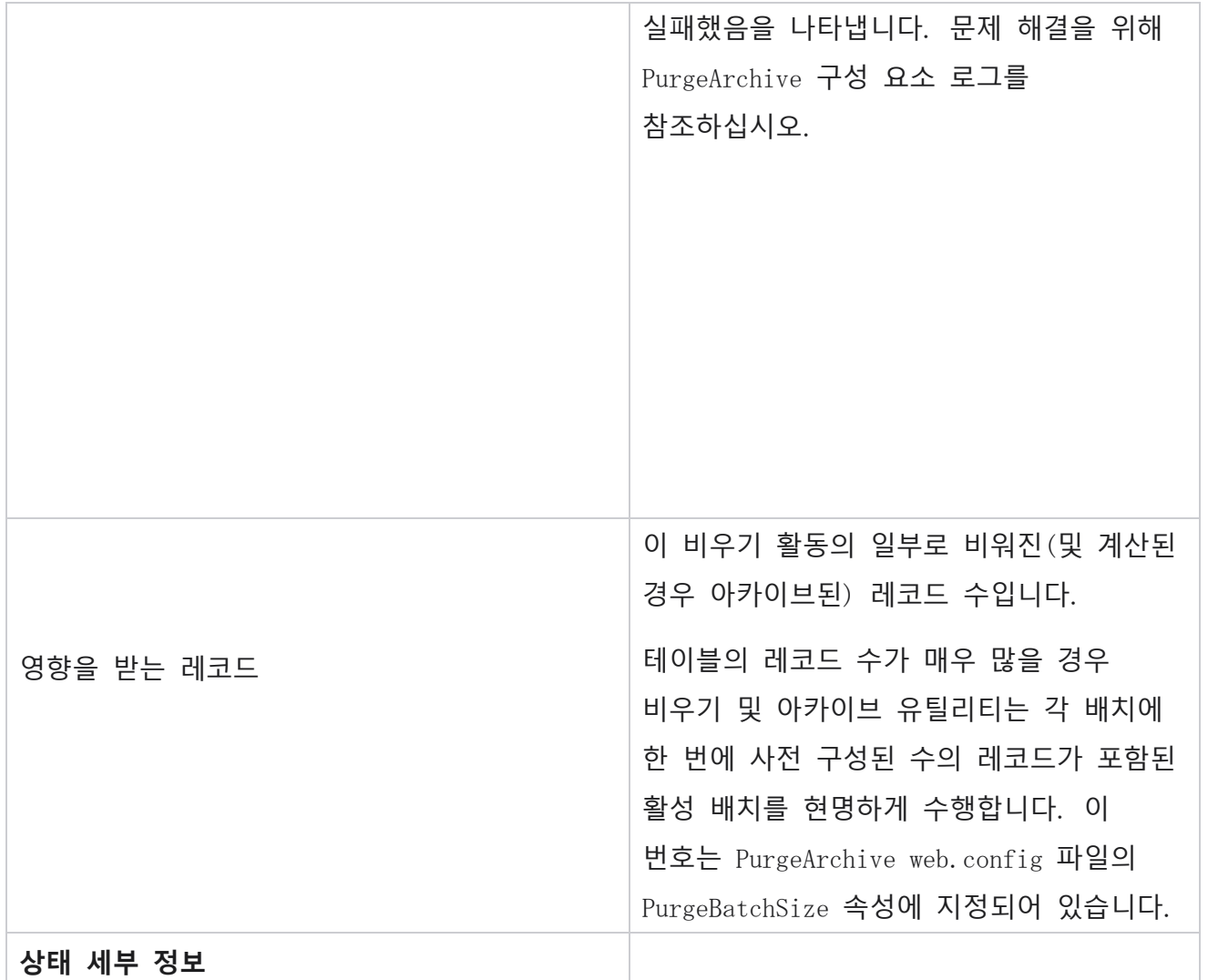

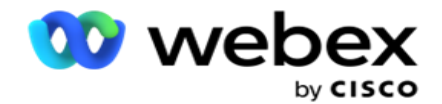

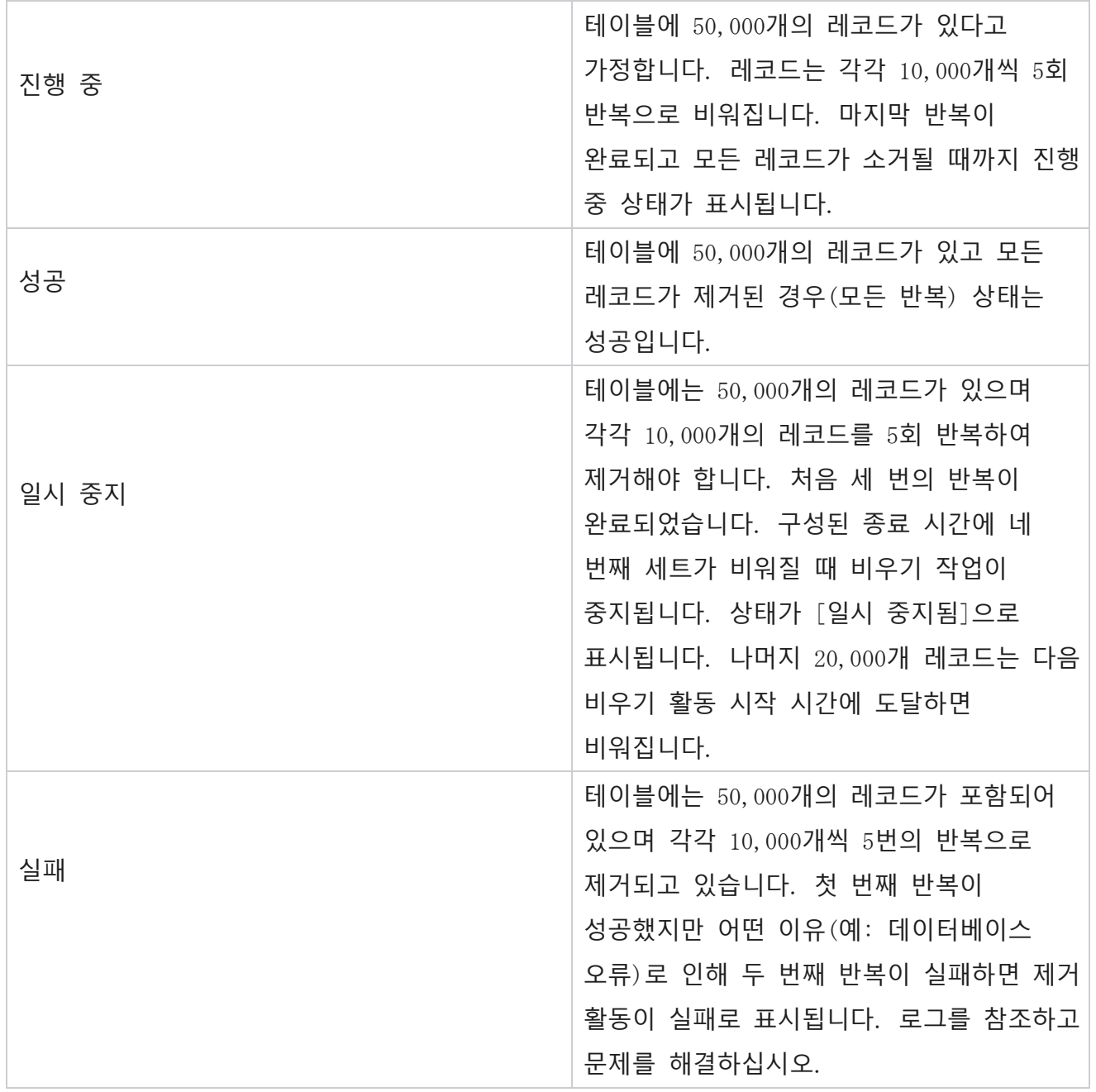

# **파일 지우기 구성**

Cisco Webex Contact Center 캠페인 관리자 안내서 - 313 파일 제거 구성을 참조하여 아카이브된 파일에 대한 비우기 설정을 구성할 수 있습니다. 응용 프로그램은 다양한 데이터베이스 테이블에 데이터를 추가하고 일부 파일을 매일 또는 구성된 간격으로 폴더에 저장합니다. 이러한 파일에는 연락처 파일 업로드 데이터, 연락처 파일 오류 데이터 등이 포함될 수 있습니다. 이러한 파일의 수와 크기가 커지고 디스크 공간을 차지하여

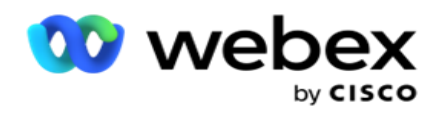

시스템 속도가 느려질 수 있습니다. 이는 최적의 데이터 보존 계획에 어긋납니다. 파일 제거 구성을 사용하여 파일 및 스토리지 공간을 최적으로 관리합니다. Purge Files Configuration(파일 제거 구성) 섹션으로 이동하여 이미 사용 중인 구성이 포함된 그리드를 엽니다.

자세한 내용은 Purge File Configuration 을 [참조하십시오](#page-409-0).

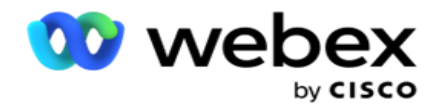

## <span id="page-409-0"></span>**비우기 파일 구성**

- 다음 설정을 추가할 수 있습니다.
	- 파일 비우기
	- 비우기 파일 설정

#### **비우기 파일 추가**

파일 제거 기능을 사용하면 제거된 데이터가 저장되는 위치(예: 로컬 드라이브, 공유 드라이브 또는 Amazon S3 버킷)를 구성할 수 있습니다.

- 1. 비우기 **폴더 설명을** 입력합니다.
- 2. 비우기 **폴더 유형을** 입력합니다. 사용 가능한 옵션은 로컬 , S3 **및**공유 드라이브 **입니다**. a. 파일을 제거할 로컬 **폴더의 경로를** 입력합니다.
	- b. 파일이 Amazon S3 버킷에 **저장되어 있는 경우** Amazon S3 를 선택합니다. 드롭다운에서 S3 Settings(S3 설정 )**를** 선택합니다. 파일 비우기 설정을 참조하십시오. 이러한 설정을 아카이브에 저장하려면 [Archive S3 Settings] 확인란을 선택합니다. S3 **경로** 필드에서 S3 폴더 경로를 선택하거나 S3 폴더 URL을 언급합니다.
	- c. **파일이 공유 드라이브에 저장되어 있는 경우 공유 드라이브를** 선택합니다. 공유 드라이브를 선택하는 경우 드롭다운 목록에서 공유 드라이브 설정을 **선택합니다** . 파일 비우기 설정을 참조하십시오. 보관 파일 공유 드라이브 설정 **체크박스를** 사용 설정하여 이러한 설정을 보관함에 저장하세요. Shared Drive Path( **공유 드라이브 경로** ) 필드에서 Shared Drive(공유 드라이브) 폴더 경로를 선택합니다. **참고**: 경로를 지정할 때 시작 부분에 슬래시/백슬래시를 포함하지 마십시오. 예를 들어, IP 주소가 172.20.3.74인 컴퓨터의 보관 폴더에 데이터를 보관해야 하는 경우 IP 주소를 172.20.3.74로, 경로를 보관으로 지정합니다. Archive 아래의 하위 폴더를 사용하는 경우 올바른 경로(Archive\PurgeData)를 지정합니다.
	- d. 파일이 Google 클라우드 스토리지에 저장되어 있는 경우 Google Cloud Storage **를** 선택합니다. 공유 드라이브를 선택하는 경우 드롭다운 목록에서 Google Cloud

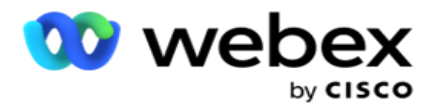

Storage 설정을 **선택합니다** . 파일 비우기 설정을 참조하십시오. **이러한 설정을 아카이브에 저장하려면 아카이브** Google **드라이브 스토리지 설정** 체크박스를 사용 설정합니다. **버킷 경로** 필드에서 버킷 폴더 경로를 선택합니다.

- 3. **기본 폴더 아래의 모든 하위 폴더에서 보관된 파일을 제거하려면 하위 폴더 활성화** 확인란을 활성화합니다.
- 4. 보존 일 **수를**선택하거나 입력합니다.
- 5. 아카이브된 파일을 삭제하도록 선택하는 경우 Purge Enable( **비우기 활성화** ) 확인란을 선택합니다.
- 6. 저장을 **클릭합니다**.

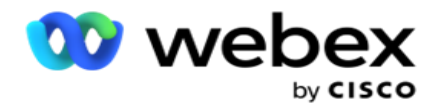

### **비우기 파일 설정 추가**

[Purge File Settings] 구성을 사용하면 공통 페이지에서 파일 위치(Amazon S3 버킷 또는 공유 드라이브)에 대한 모든 액세스 세부 정보(위치 및 자격 증명)를 지정할 수 있습니다. 그런 다음 파일 비우기 페이지에서 이러한 설정을 참조할 수 있습니다. 이렇게 하면 각 비우기 활동에 대한 모든 인증 세부 정보를 입력하는 데 걸리는 시간이 절약됩니다. 페이지로 이동하면 구성된 모든 설정이 나열됩니다.

- 1. Add Purge File Settings(제거 파일 추가 설정 ) 로 이동하고 Settings Name(설정 이름 )**을**입력합니다.
- 2. 적절한 **설정 유형을** 선택합니다.
- 3. [Setting Type]이 [S3 ]**인**경우 [AWS Access Key], [AWS Secret Key], [AWS Region End Point], [KMS Key] 및 [Server Side Encryption]을 입력합니다. AWS의 KMS 암호화를 사용하여 데이터를 암호화하려면 KMS 암호화를 선택합니다.
- 4. 설정 유형이 공유 드라이브 **인**경우 IP 주소, 사용자 ID, 비밀번호를 입력합니다.
- 5. 설정 유형이 Google Cloud Storage **인**경우 계정 유형, 개인 키, 클라이언트 이메일을 입력합니다.
- 6. 저장을 **클릭합니다**.

#### **비우기 파일 편집 또는 비우기 파일 설정**

1. [파일 비우기] 또는 [파일 비우기 설정]을 선택하고 [작업 ] **탭에서** [**편집** ] 아이콘을 **클릭합니다** . 2. 세부 정보를 업데이트하고 [저장 ]**을 클릭합니다**.

#### **비우기 파일 삭제 또는 비우기 파일 설정**

1. [파일 비우기] 또는 [파일 비우기 설정]을 선택하고 [작업 ] **탭에서** [**삭제** ] 아이콘을 **클릭합니다** . 2. 확인 팝업에서 확인을 **클릭합니다** .

### <span id="page-411-0"></span>**보관 유형**

Cisco Webex Contact Center 캠페인 관리자 안내서 - 317 - 317 - 317 - 317 - 317 - 317 - 317 Campaign Manager는 다음과 같은 보관 유형을 제공합니다.

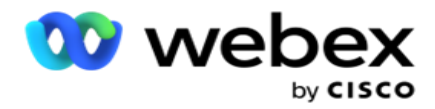

### Amazon S3 **버킷 아카이브 유형**

- 1. Settings( **설정** ) 탭으로 이동하여 Purge(비우 **기**) **스위치가** On(**켜기**)**으로 설정되어 있는지 확인합니다** . 사용자는 이 기능을 끌 수 없습니다.
- 2. 제거된 **데이터를 보관하지 않으려면 보관** 스위치를 끕니다.

**참고**: 아카이브 스위치를 끄면 유틸리티는 데이터베이스에서 제거된 데이터를 영구적으로 제거합니다. 제거된 데이터에 액세스할 수 없습니다.

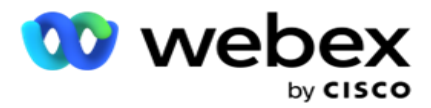

- 3. [Archive Type ]**을** [Amazon S3]로 선택합니다.
- 4. 아카이브된 **데이터를 저장하는** S3 URL 을 입력합니다. Amazon S3 버킷에 보관된 데이터를 위한 별도의 폴더를 생성하고 S3 URL 필드에서 해당 폴더를 구성합니다.
- 5. AWS **리전 엔드포인트를** 입력합니다. 이 리전은 AWS S3 버킷이 위치한 리전입니다.
- 6. AWS **액세스 키를** 입력합니다. 이것이 AWS S3 버킷에 액세스하기 위한 키입니다. 액세스 키는 Amazon S3로 보내는 요청에 서명하는 데 사용됩니다. AWS는 이 키를 검증하고 액세스를 허용합니다. 액세스 키를 사용하여 AWS API 요청에 서명합니다.
- 7. Amazon AWS KMS Encrypt (Key Management Service)**를** 입력합니다. 값을 참 또는 거짓으로 설정할 수 있습니다. true로 설정하면 S3 버킷에 저장된 데이터가 암호화됩니다.
- 8. AWS **보안 키를** 입력합니다. 이것은 위의 항목 5에 표시된 AWS 액세스 키의 비밀 키(예: 암호)입니다. 인증에는 액세스 키 ID와 보안 액세스 키의 조합이 필요합니다.
- 9. **서버 측 암호화를** 입력합니다. 이는 암호화/복호화 키로, 제거된 데이터가 AWS의 키 관리 시스템(KMS) 암호화를 사용하여 암호화됨을 정의합니다.
- 10. KMS **키를** 입력합니다. S3 버킷의 데이터를 복호화하는 키입니다.

#### **공유 드라이브 보관 유형**

- 1. **보관 유형을** Shared Drive(공유 드라이브 )**로**선택합니다.
- 2. **보관된 데이터를 저장하는 장치의** IP 주소 또는 **호스트 이름을** 입력합니다.
- 3. **데이터를 저장하기 위해 위 드라이브에 액세스하는 사용자의 사용자** ID 를 입력합니다. 도메인과 사용자 이름을 조합한 것이어야 합니다. 예를 들면 <domain>\UserID와 같습니다.
- 4. 사용자가 공유 드라이브에 액세스할 수 있는 암호를 입력합니다.
- 5. 데이터를 보관할 공유 드라이브의 경로를 입력합니다.

**참고**: 경로를 지정할 때 시작 부분에 슬래시/백슬래시를 포함하지 마십시오. 예를 들어, IP 주소가 172.20.3.74인 컴퓨터의 보관 폴더에 데이터를 보관해야 하는 경우 IP 주소를 172.20.3.74로, 경로를 보관으로 지정합니다. Archive에서 하위 폴더를 사용하는 경우 올바른 경로(Archive\PurgeData)를 지정합니다.

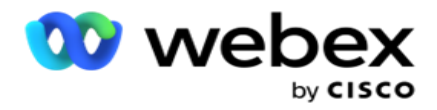

### **데이터베이스 보관 유형**

- 1. **아카이브 유형을** 데이터베이스 **로**선택합니다.
- 2. 다음 중에서 인증 유형을 선택합니다.
	- a. SQL **인증**: 다양한 데이터베이스 시스템에 사용되는 일반적인 인증이며 사용자 이름과 암호로 구성됩니다. 분명히, SQL Server의 인스턴스는 서로 다른 사용자 이름과 암호를 가진 다중 사용자 계정(SQL 인증 사용)을 가질 수 있습니다. 에

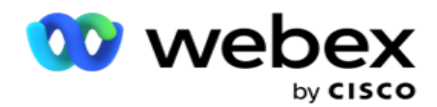

서로 다른 사용자가 서로 다른 데이터베이스에 액세스할 수 있어야 하는 공유 서버에서는 SQL 인증을 사용하는 것이 좋습니다. SQL 인증은 클라이언트(원격 컴퓨터)가 클라이언트가 실행 중인 컴퓨터가 아닌 다른 컴퓨터의 SQL 서버 인스턴스에 연결하는 경우에도 필요합니다.

- b. Windows **인증**: 동일한 컴퓨터에서 SQL 서버에 액세스하는 경우. 에 설치되어 있으면 일반적으로 사용자 이름과 암호를 입력하라는 메시지가 표시되지 않습니다. Windows 인증을 사용하면 SQL 서버 서비스는 누군가가 인증된 자격 증명으로 운영 체제에 로그인했다는 것을 이미 알고 있습니다. SQL 서버 서비스는 이러한 자격 증명을 사용하여 사용자가 데이터베이스에 들어갈 수 있도록 합니다. 물론 클라이언트가 SQL 서버와 동일한 컴퓨터에 있거나 연결 클라이언트가 서버의 Windows 자격 증명과 일치하는 한 작동합니다. Windows 인증은 사용자 이름과 암호를 입력하지 않고 SQL 서버 인스턴스에 로그인할 수 있는 보다 편리한 방법으로 자주 사용됩니다. 더 많은 사용자가 관련되거나 SQL Server와 원격 연결을 설정하는 경우 SQL 인증을 사용해야 합니다.
- 3. **입력**IP **아카이브된 데이터를 저장하는 데이터베이스가 있는 장치의 주소** 입니다.
- 4. 아카이브된 **데이터를 저장하는 데이터베이스와 통신하는 포트 번호를** 입력합니다.
- 5. **데이터베이스** 이름을 입력합니다. SQL Studio를 통해 데이터베이스를 생성하여 제거된 데이터를 보관합니다. 이 필드에 데이터베이스 이름을 입력합니다.
- 6. **데이터베이스에 액세스하는 사용자의 사용자** ID 및 **암호를** 입력합니다.

#### Google **스토리지 유형 아카이브 유형**

- 1. **보관 유형을** Google Cloud Storage **로**선택합니다.
- 2. 다음 중에서 인증 유형을 선택합니다.
	- a. SQL **인증**: 다양한 데이터베이스 시스템에 사용되는 일반적인 인증이며 사용자 이름과 암호로 구성됩니다. 분명히, SQL Server의 인스턴스는 서로 다른 사용자 이름과 암호를 가진 다중 사용자 계정(SQL 인증 사용)을 가질 수 있습니다. 서로 다른 사용자가 서로 다른 데이터베이스에 액세스할 수 있어야 하는 공유 서버에서는 SQL 인증을 사용하는 것이 좋습니다. SQL 인증은 클라이언트(원격 컴퓨터)가

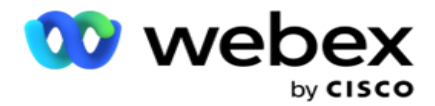

클라이언트가 실행 중인 컴퓨터가 아닌 다른 컴퓨터의 SQL 서버 인스턴스에 연결하는 경우에도 필요합니다.

b. Windows **인증**: 서버가 설치된 컴퓨터에서 SQL 서버에 액세스하는 경우 일반적으로 사용자 이름과 암호를 입력하라는 메시지가 표시되지 않습니다. Windows 인증을 사용하면 SQL 서버 서비스는 누군가가 인증된 자격 증명으로 운영 체제에 로그인했다는 것을 이미 알고 있습니다. SQL 서버 서비스는 이러한 자격 증명을 사용하여 사용자가 데이터베이스에 들어갈 수 있도록 합니다. 물론 클라이언트가 SQL 서버와 동일한 컴퓨터에 있거나 연결 클라이언트가 서버의 Windows 자격 증명과 일치하는 한 작동합니다. Windows 인증은 사용자 이름과 암호를 입력하지 않고 SQL 서버 인스턴스에 로그인할 수 있는 보다 편리한 방법으로 자주 사용됩니다.

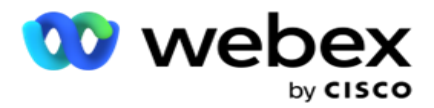

더 많은 사용자가 관련되거나 SQL Server와 원격 연결을 설정하는 경우 SQL 인증을 사용해야 합니다.

- 3. **아카이브 버킷 경로를** 입력합니다. 애플리케이션이 보관처리된 데이터를 저장하는 Google Cloud Storage의 경로입니다.
- 4. **계정 유형을** 입력합니다. Google Cloud Storage에 액세스하는 데 사용되는 계정 유형입니다. 서버 vice\_account을 기본 계정 유형으로 사용합니다.
- 5. **고객 이메일을** 입력합니다. Google Cloud Storage에 액세스하는 데 사용되는 Google Cloud Platform 클라이언트 계정의 이메일 주소입니다.
- 6. **개인 키를** 입력합니다. 보관처리된 데이터를 저장하기 위해 Google Cloud Storage에 액세스하기 위한 Google 계정의 비공개 키입니다.

### **필드**

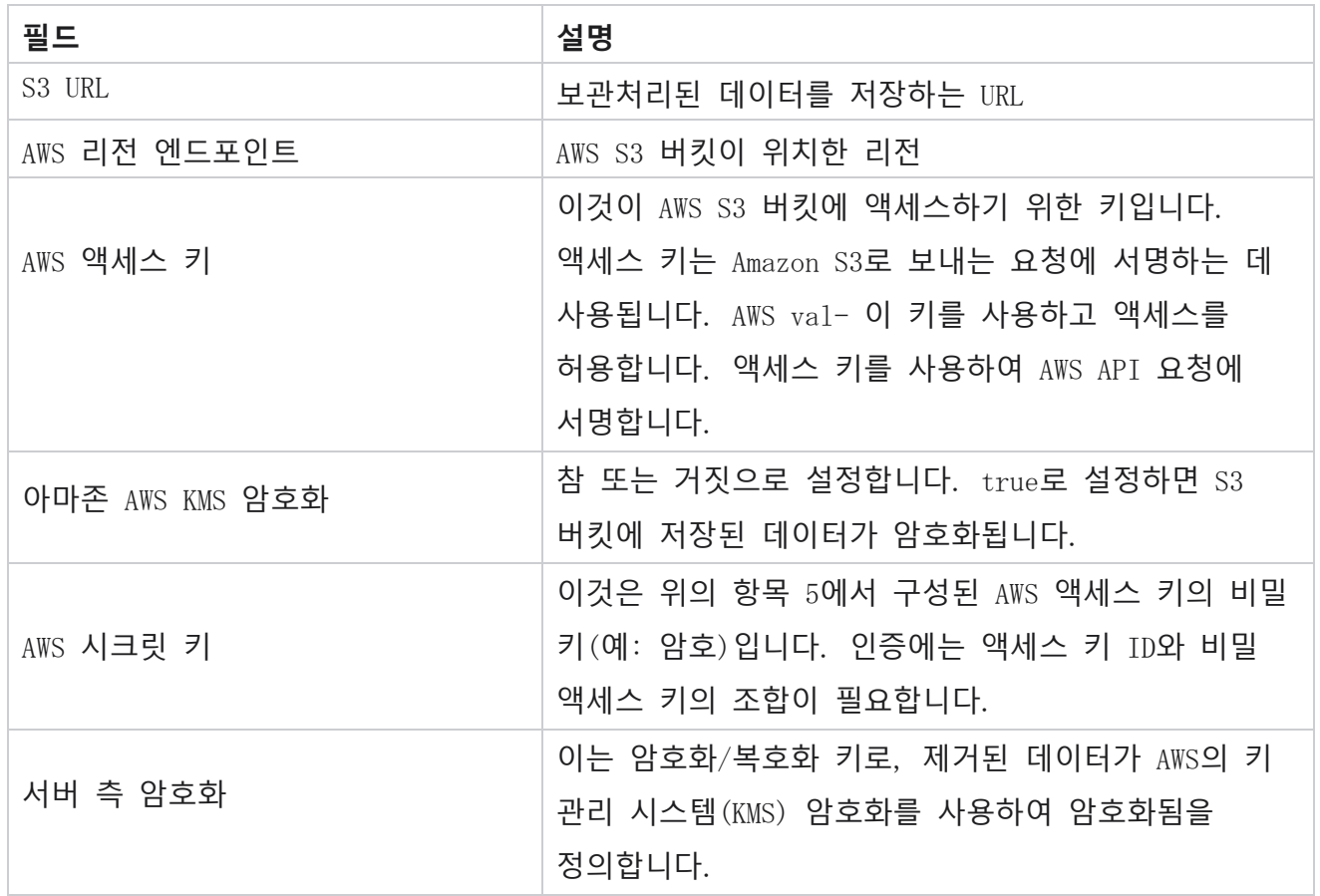

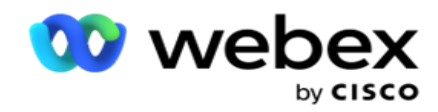

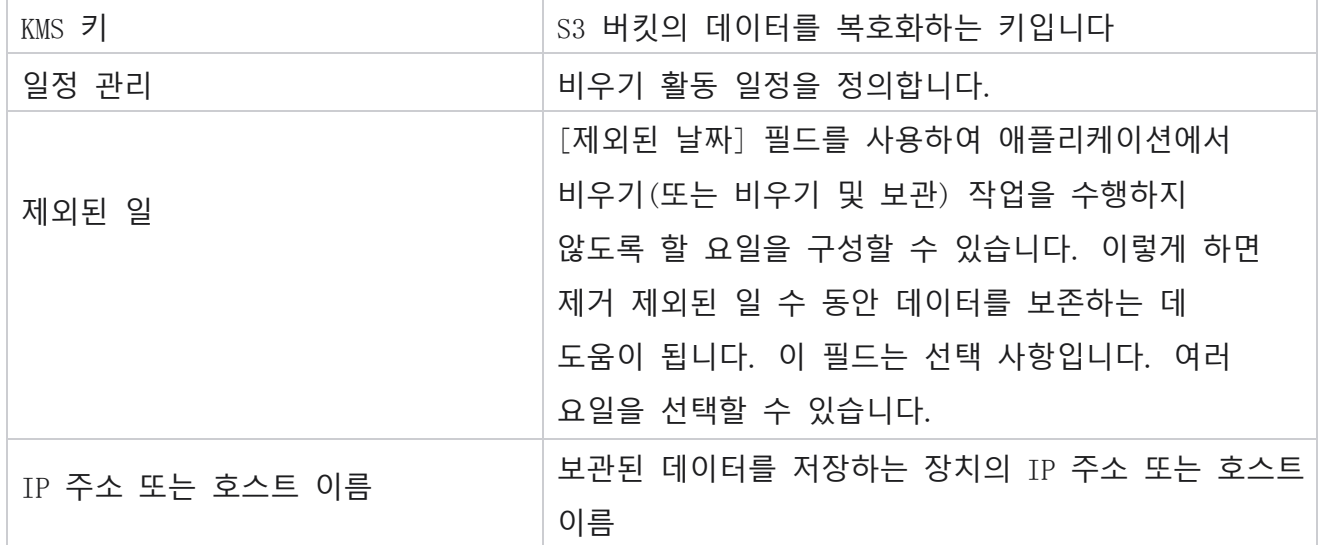

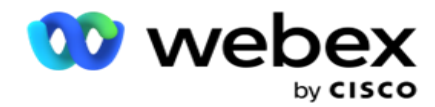

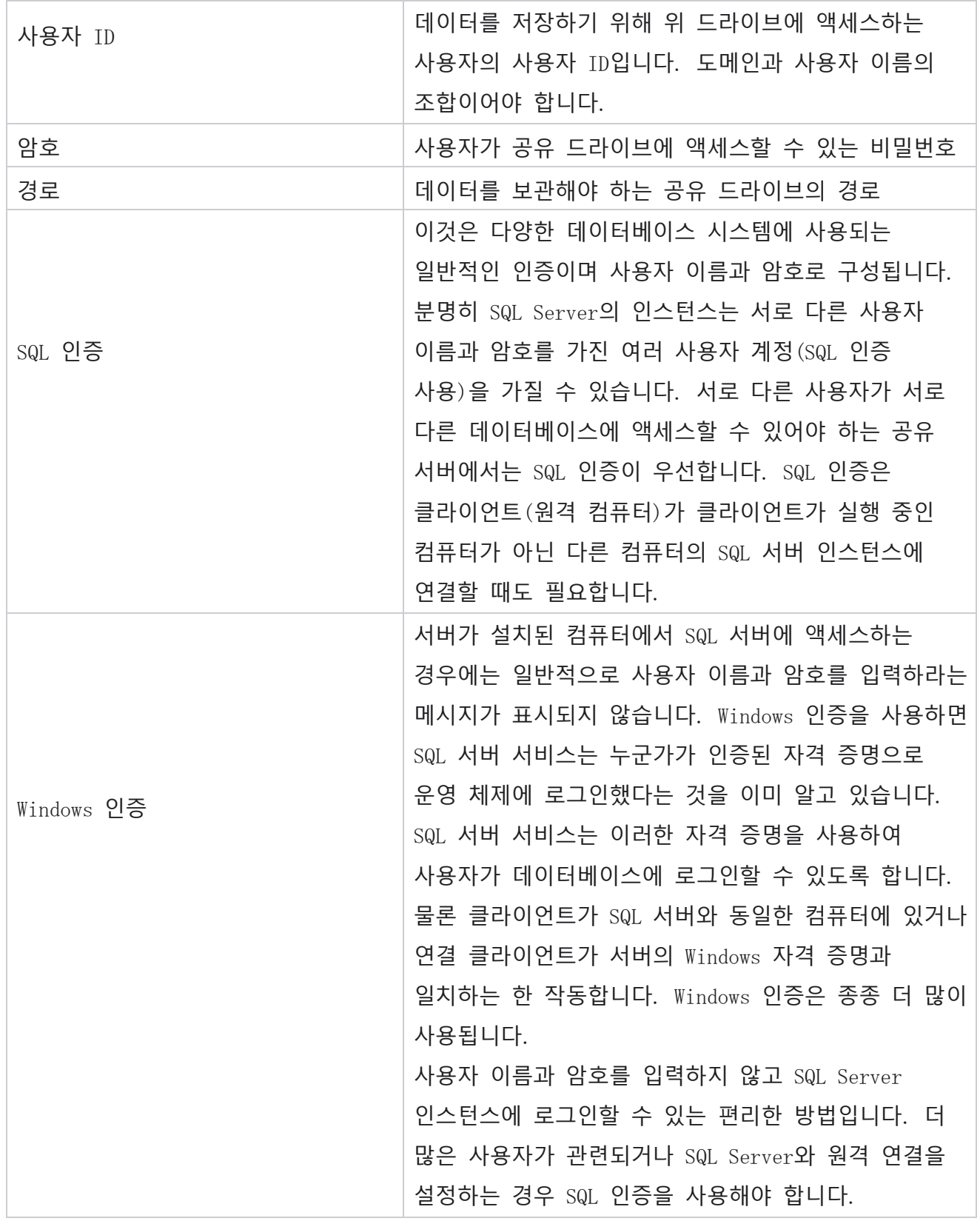

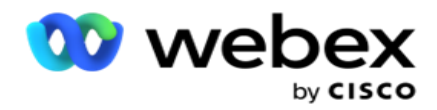

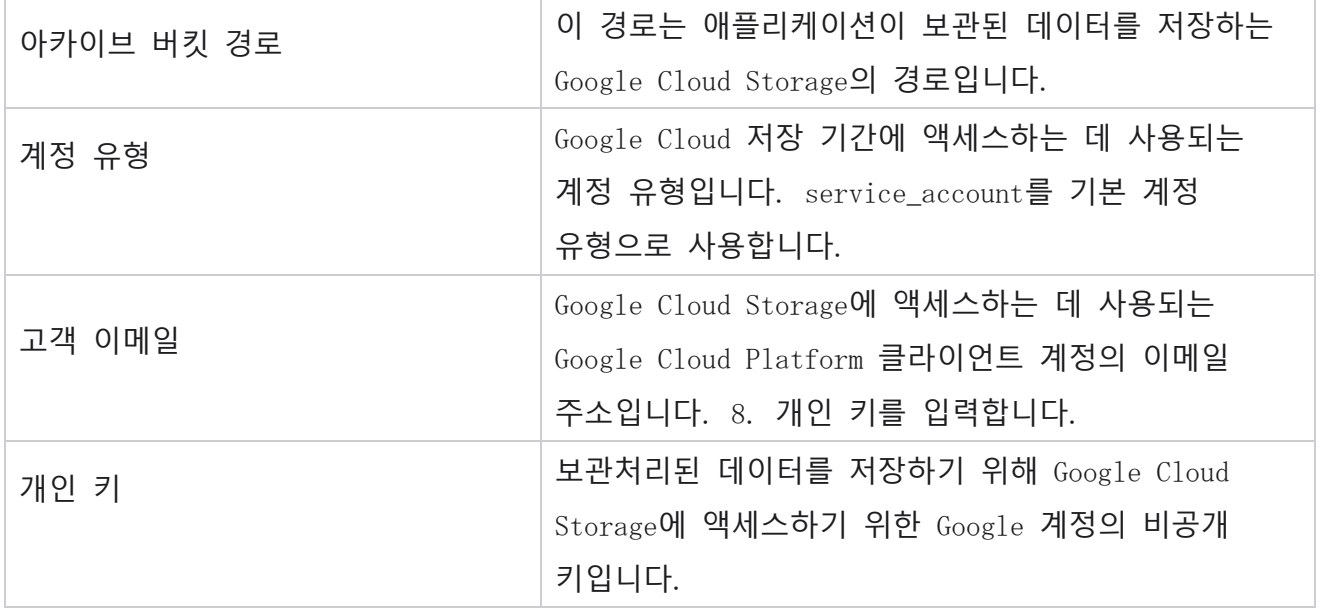